# **SIEMENS**

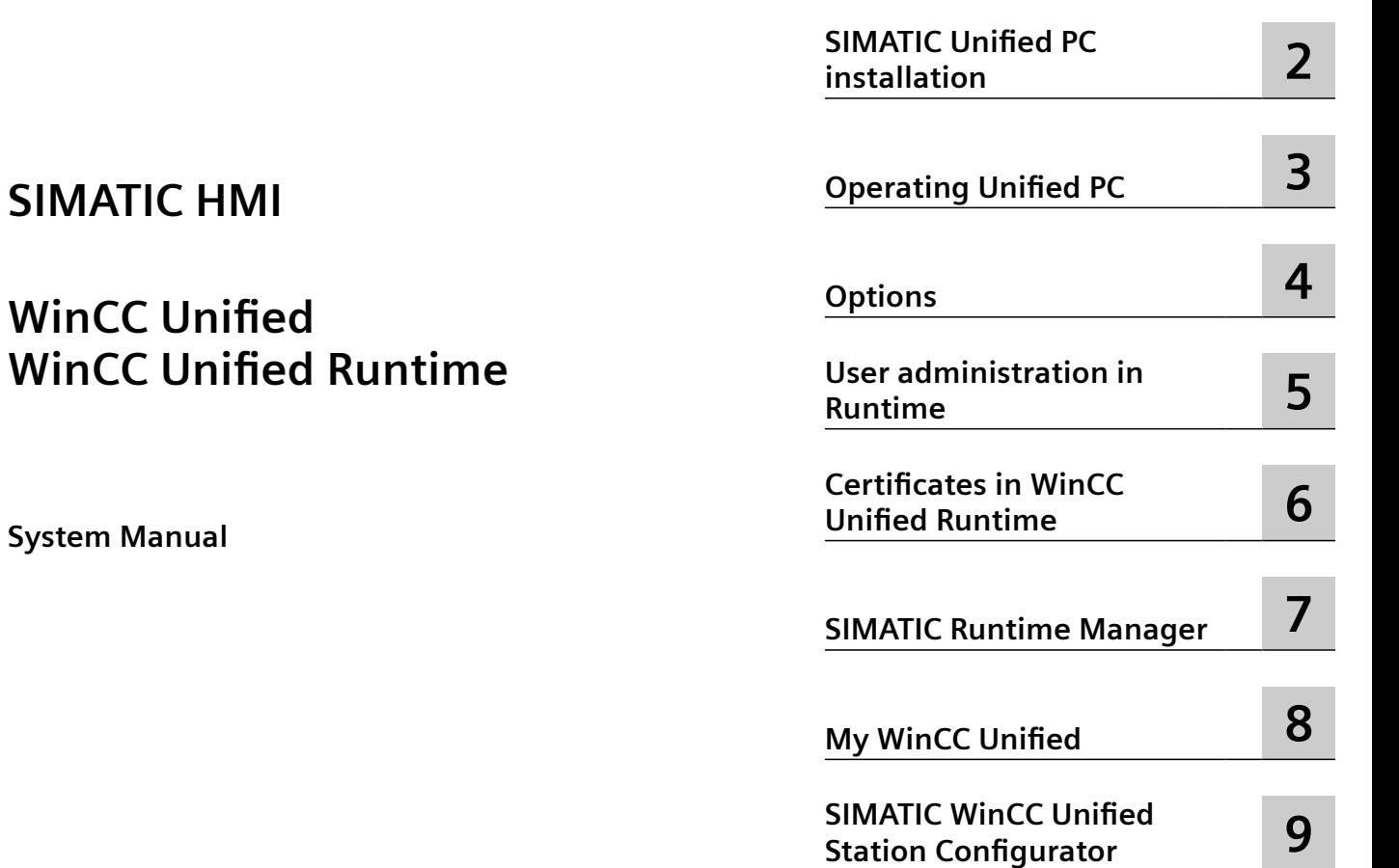

**[SIMATIC Unified PC readme](#page-10-0) [1](#page-10-0)**

Online documentation

#### **Legal information**

#### **Warning notice system**

This manual contains notices you have to observe in order to ensure your personal safety, as well as to prevent damage to property. The notices referring to your personal safety are highlighted in the manual by a safety alert symbol, notices referring only to property damage have no safety alert symbol. These notices shown below are graded according to the degree of danger.

#### **DANGER**

indicates that death or severe personal injury **will** result if proper precautions are not taken.

#### **WARNING**

indicates that death or severe personal injury **may** result if proper precautions are not taken.

#### **A** CAUTION

indicates that minor personal injury can result if proper precautions are not taken.

#### **NOTICE**

indicates that property damage can result if proper precautions are not taken.

If more than one degree of danger is present, the warning notice representing the highest degree of danger will be used. A notice warning of injury to persons with a safety alert symbol may also include a warning relating to property damage.

#### **Qualified Personnel**

The product/system described in this documentation may be operated only by **personnel qualified** for the specific task in accordance with the relevant documentation, in particular its warning notices and safety instructions. Qualified personnel are those who, based on their training and experience, are capable of identifying risks and avoiding potential hazards when working with these products/systems.

#### **Proper use of Siemens products**

Note the following:

### **WARNING**

Siemens products may only be used for the applications described in the catalog and in the relevant technical documentation. If products and components from other manufacturers are used, these must be recommended or approved by Siemens. Proper transport, storage, installation, assembly, commissioning, operation and maintenance are required to ensure that the products operate safely and without any problems. The permissible ambient conditions must be complied with. The information in the relevant documentation must be observed.

#### **Trademarks**

All names identified by ® are registered trademarks of Siemens Aktiengesellschaft. The remaining trademarks in this publication may be trademarks whose use by third parties for their own purposes could violate the rights of the owner.

#### **Disclaimer of Liability**

We have reviewed the contents of this publication to ensure consistency with the hardware and software described. Since variance cannot be precluded entirely, we cannot guarantee full consistency. However, the information in this publication is reviewed regularly and any necessary corrections are included in subsequent editions.

## **Table of contents**

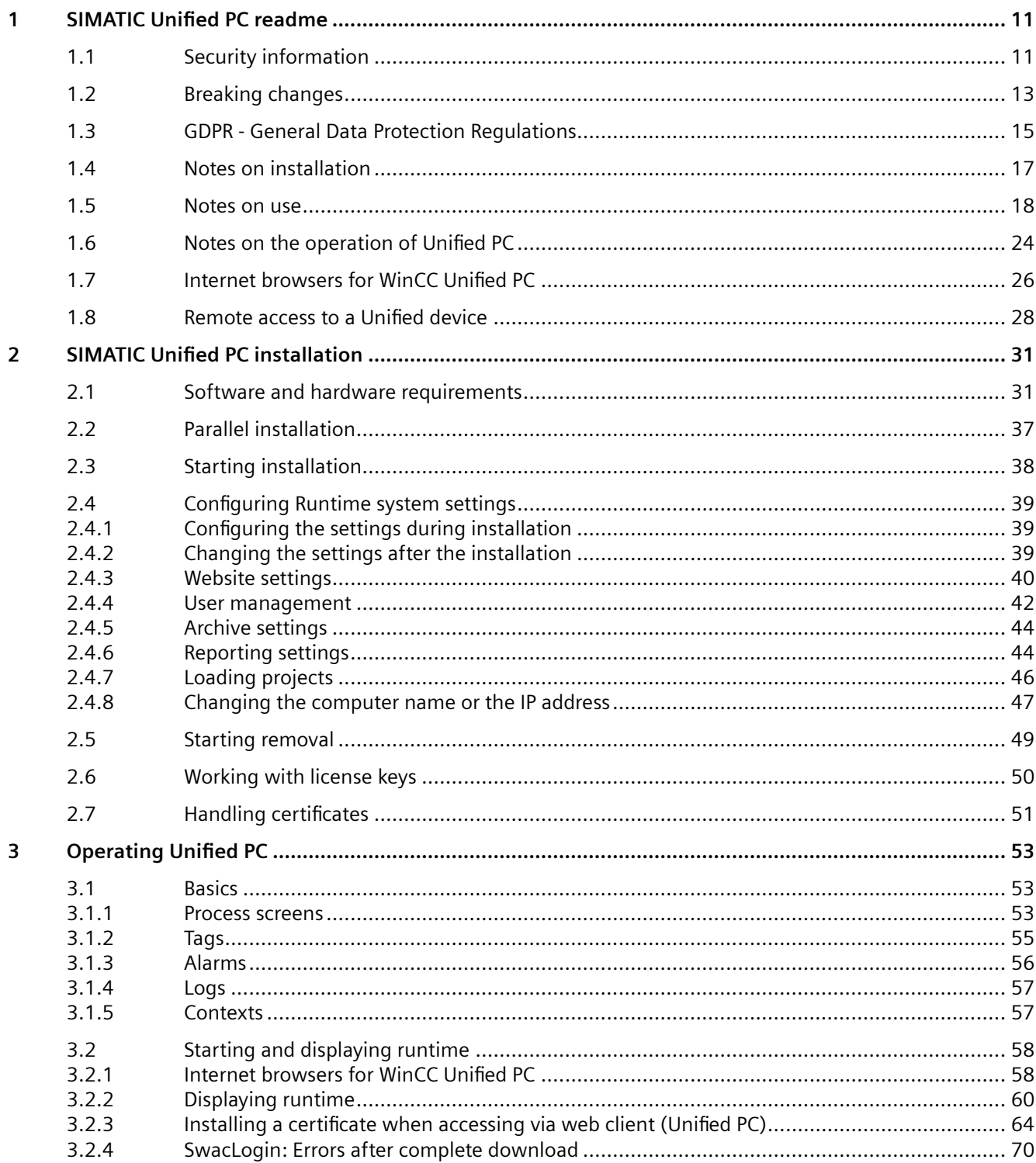

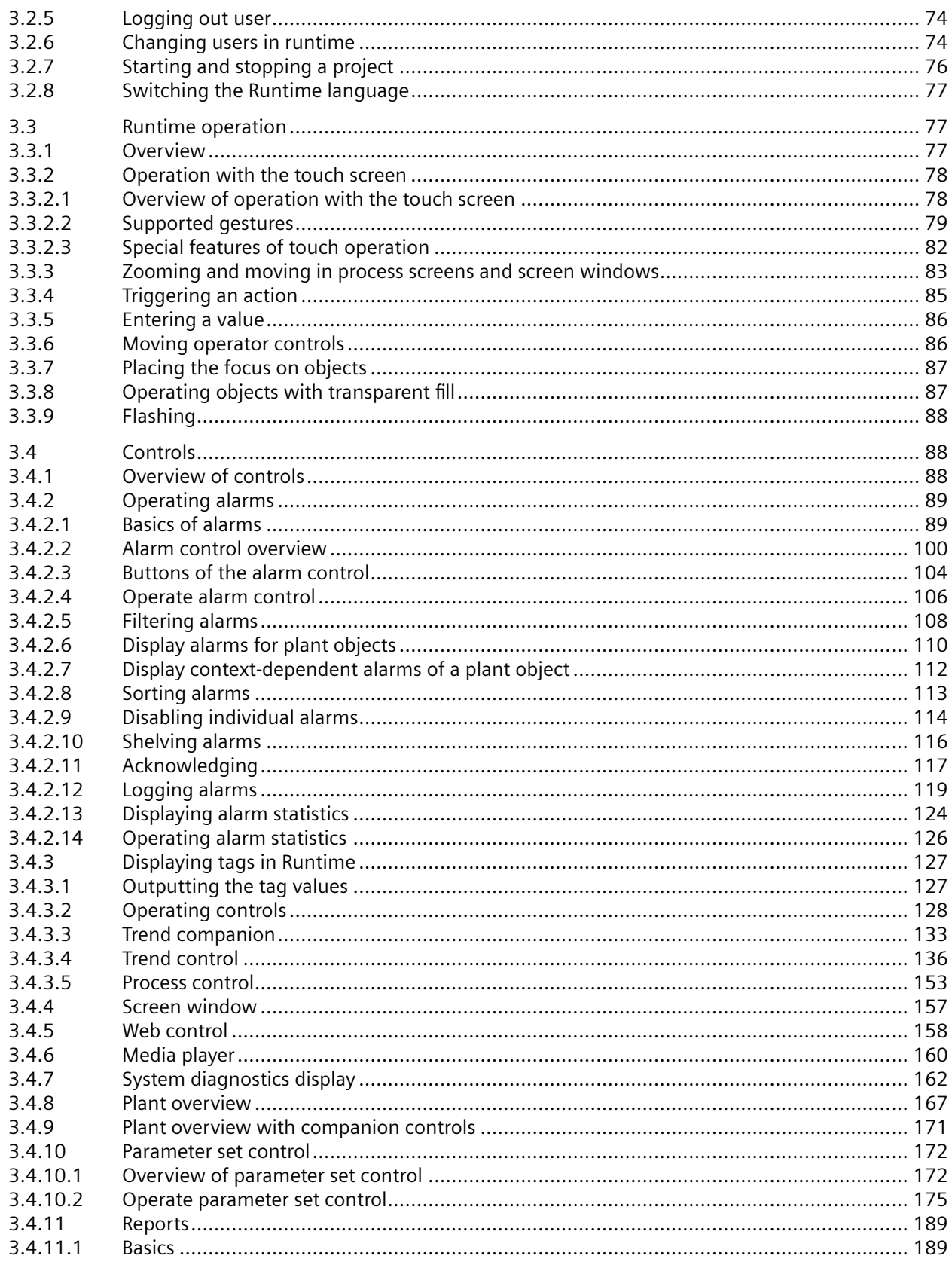

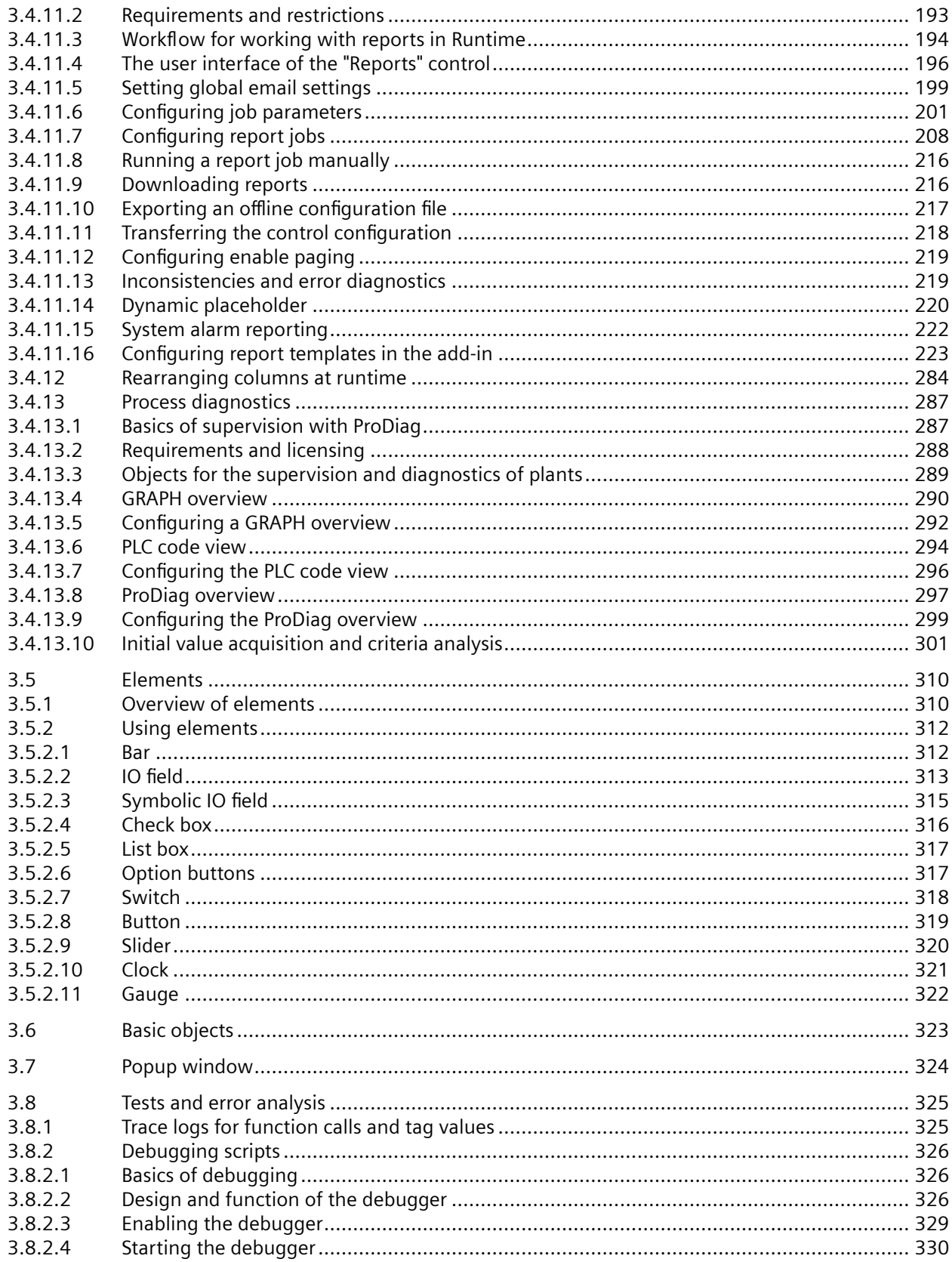

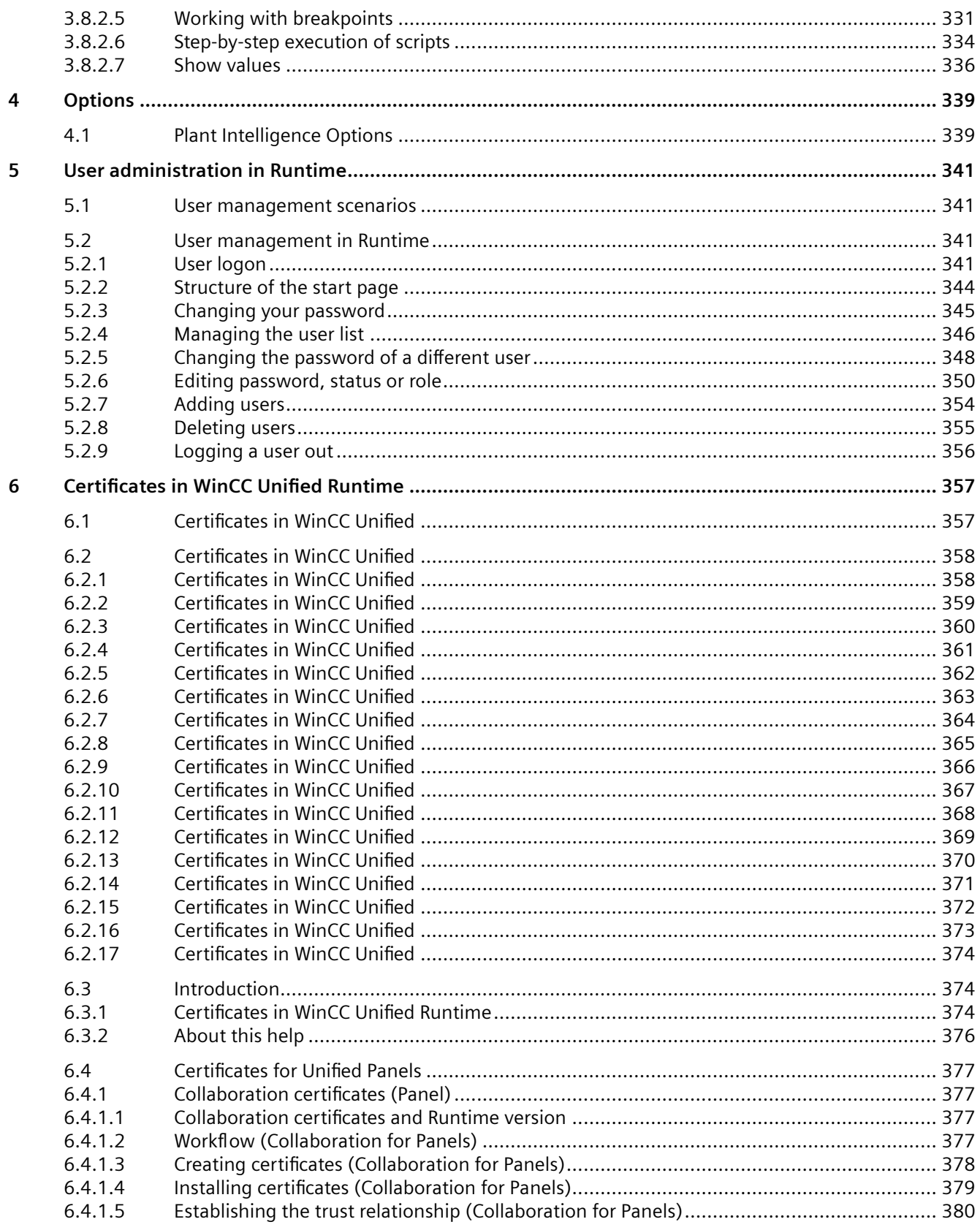

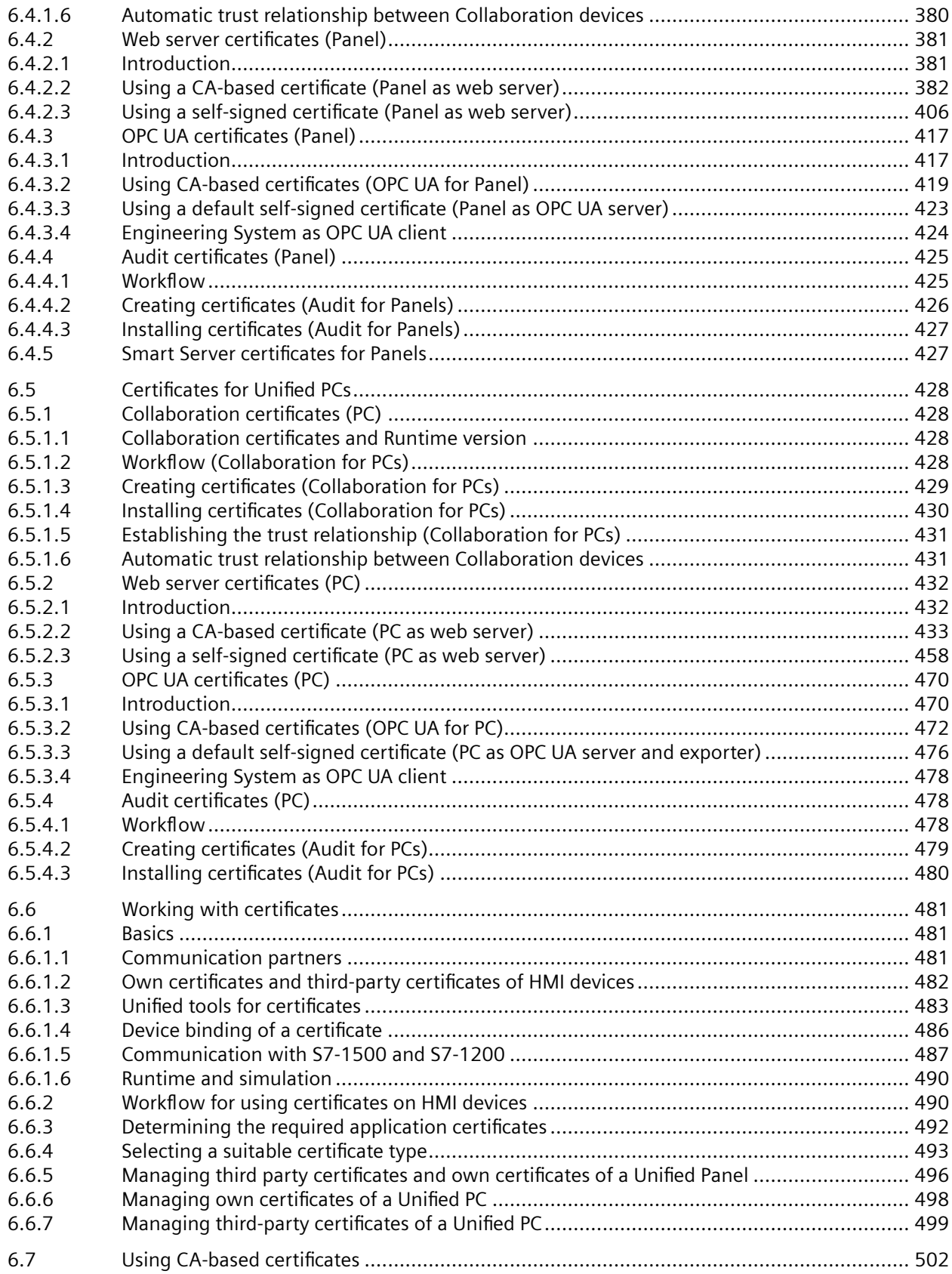

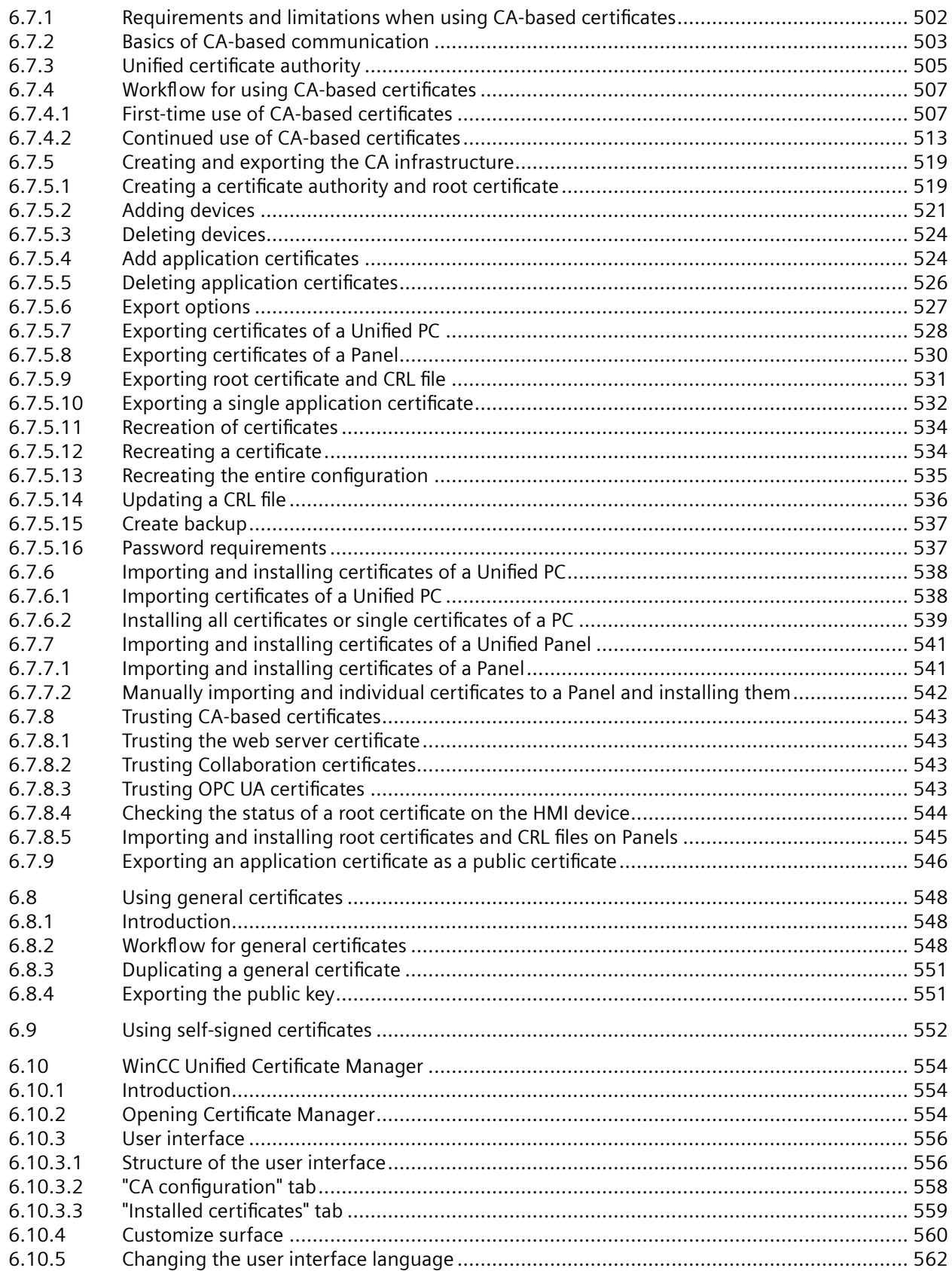

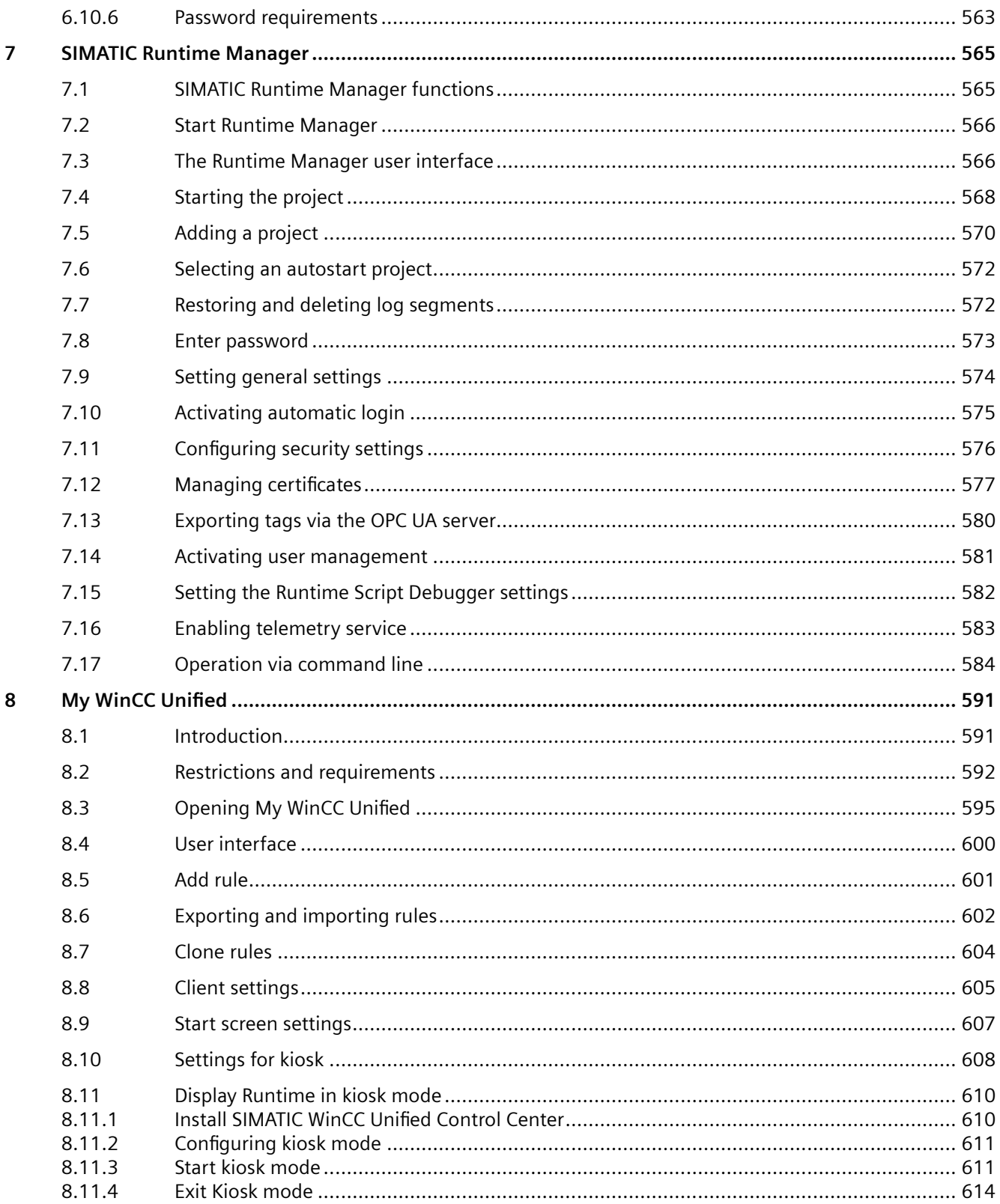

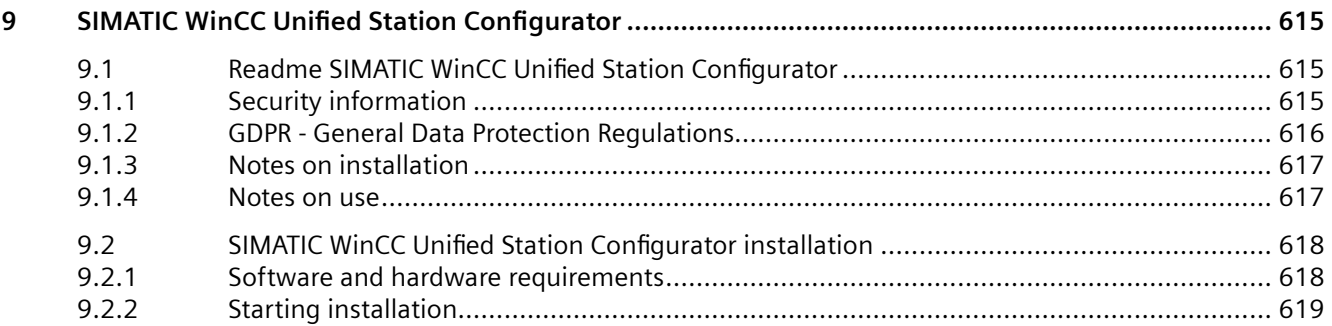

## <span id="page-10-0"></span>**SIMATIC Unified PC readment**

## **1.1 Security information**

#### **Cybersecurity information**

Siemens provides products and solutions with industrial cybersecurity functions that support the secure operation of plants, systems, machines, and networks.

In order to protect plants, systems, machines, and networks against cyber threats, it is necessary to implement – and continuously maintain – a holistic, state-of-the-art industrial cybersecurity concept. Siemens' products and solutions only form one element of such a concept.

Customers are responsible for preventing unauthorized access to their plants, systems, machines and networks. Such systems, machines and components should only be connected to an enterprise network or the internet if and to the extent such a connection is necessary, and only when appropriate security measures (e.g. firewalls and/or network segmentation) are in place.

For more information on protective industrial cybersecurity measures for implementation, visit:

https://www.siemens.com/global/en/products/automation/topic-areas/industrialcybersecurity.html ([https://www.siemens.com/global/en/products/automation/topic-areas/](https://www.siemens.com/global/en/products/automation/topic-areas/industrial-cybersecurity.html) [industrial-cybersecurity.html\)](https://www.siemens.com/global/en/products/automation/topic-areas/industrial-cybersecurity.html)

Siemens' products and solutions undergo continuous development to make them more secure. Siemens strongly recommends applying product updates as soon as they are available and always using only the latest product versions. Use of product versions that are no longer supported, and failure to apply latest updates may increase customer's exposure to cyber threats.

To stay informed about product updates at all times, subscribe to the Siemens Industrial Cybersecurity RSS Feed under.

https://new.siemens.com/global/en/products/services/cert.html [\(https://new.siemens.com/](https://new.siemens.com/global/en/products/services/cert.html) [global/en/products/services/cert.html\)](https://new.siemens.com/global/en/products/services/cert.html)

#### **Network settings**

The following table shows the network ports that are used by WinCC Unified for internal and external communication. These ports must not be used for any other purpose.

The setup configures the firewall to ensure smooth operation.

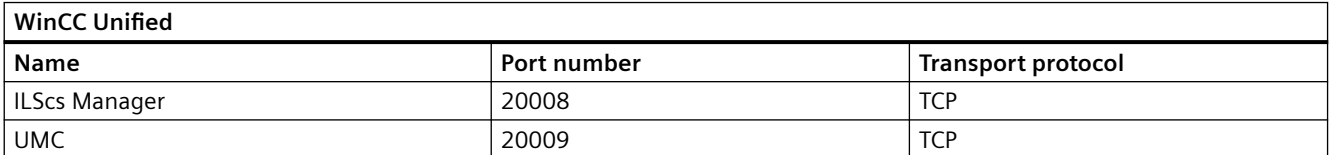

### *SIMATIC Unified PC readme*

*1.1 Security information*

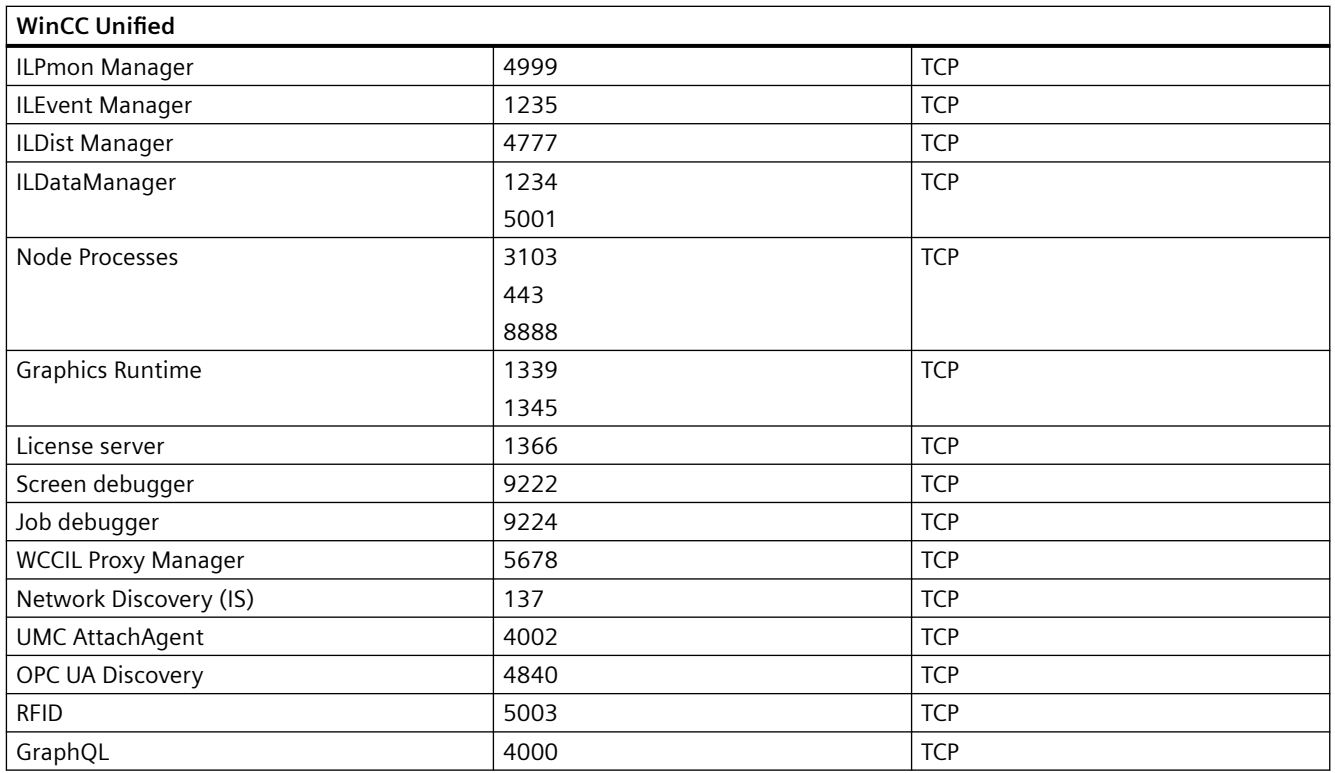

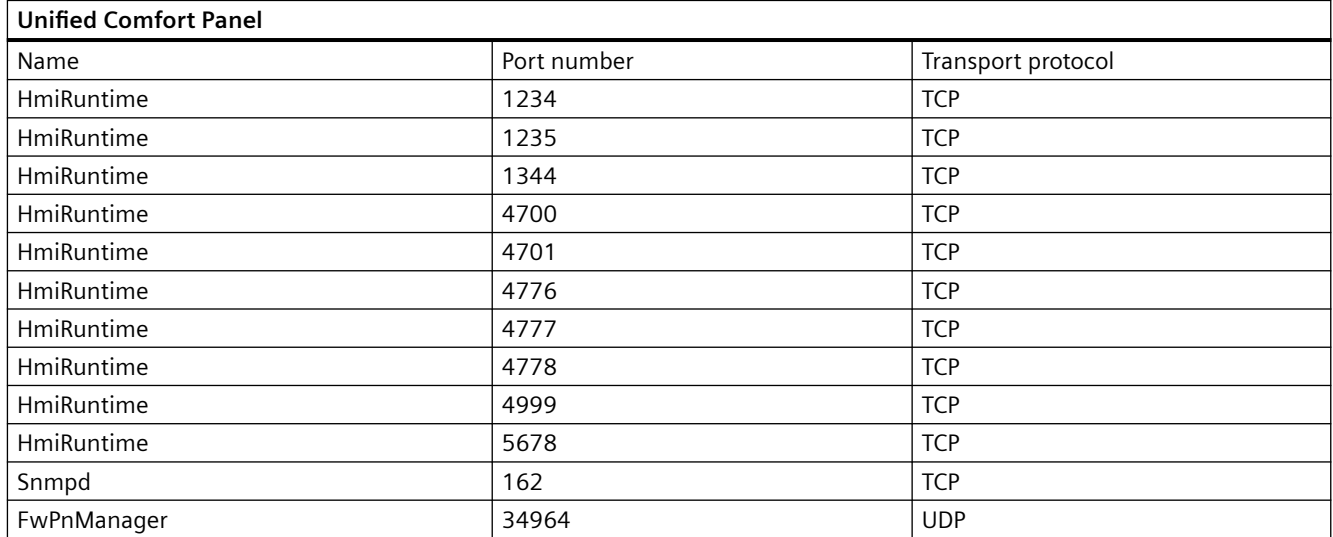

*1.2 Breaking changes*

#### <span id="page-12-0"></span>**Note**

#### **Block HTTP port**

For security reasons, it is recommended that Port 80 be disabled on the IIS server.

- 1. Start "Internet Information Services (IIS) Manager" on the Unified PC.
- 2. Right-click "Default Web Site".
- 3. Select "Remove" or "Manage Website > Stop".

#### **See also**

www.siemens.com/industrialsecurity ([https://www.siemens.com/industrialsecurity\)](https://www.siemens.com/industrialsecurity) www.siemens.com/cert [\(https://www.siemens.com/cert\)](https://www.siemens.com/cert)

## **1.2 Breaking changes**

#### **PI options in ODK**

ODK does not support any PI options in V19.

#### **Scrolling behavior for pop-ups**

If you move the visible screen section of a process screen in Runtime and a pop-up window is visible there, for example a faceplate container, Runtime behaves as follows:

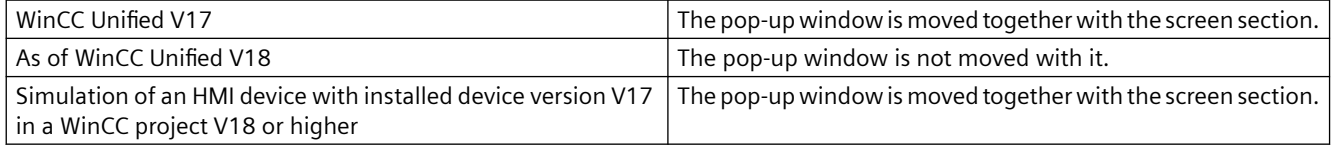

#### **Operation of objects behind a screen window**

If a screen window has an empty area and the screen or faceplate displayed in the screen window has the "transparent" setting as the fill pattern for the background, Runtime behaves as follows:

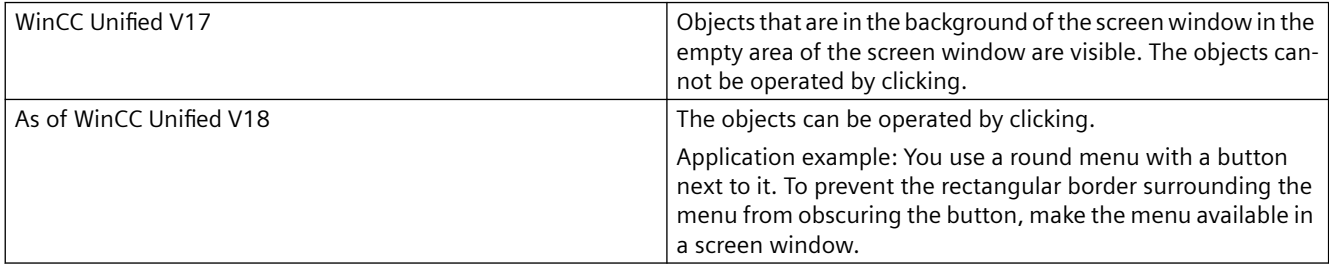

*1.2 Breaking changes*

#### **Zoom behavior of screen windows on touch devices**

Runtime now supports panning and zooming with a two-finger gesture.

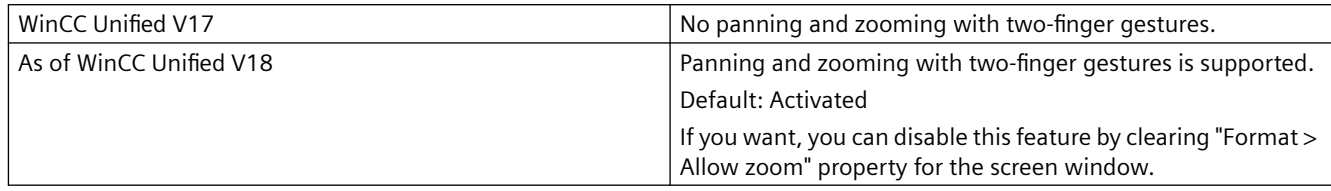

#### **Exclusion of "Uncertain - initial value" quality code as trigger**

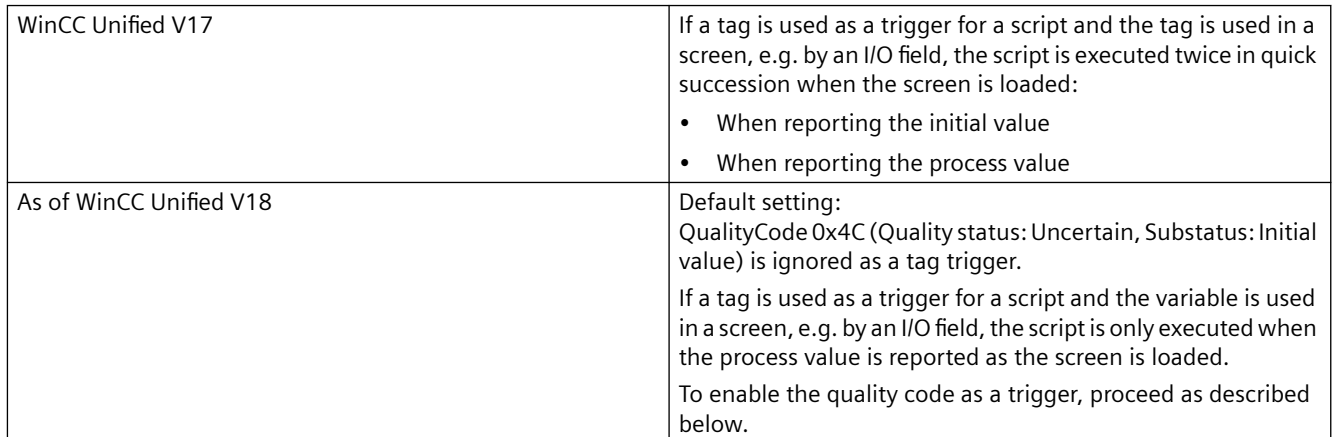

To enable QualityCode 0xC4 as a trigger in V18 or higher, do the following:

- 1. Open a file browser and navigate to the following folder: C:\Program Files\Siemens\Automation\WinCCUnified\bin\\_config
- 2. Open the following configuration file:
	- For scripts in screens: IOWA\_GfxComponentConfigurationSrv.xml
	- For scheduled tasks: IOWA\_SchedComponentConfiguration.xml
- 3. Delete the line for <Attribute key>:

```
<ComponentConfiguration componentKey="GfxTriggerManager" 
name="Trigger Manager">
    <AttributeList>
       <Attribute key="IgnoredTagQualities" value="0x4c"/> <!— 
0x4c: "Initial Value" quality >
    </AttributeList>
</ComponentConfiguration>
```
#### **Simulation of Runtime**

To use the simulation, you must install WinCC Unified Runtime. If no license is found for Runtime, start the simulation in demo mode.

#### <span id="page-14-0"></span>**OPC UA with OpenSSL 3.0**

WinCC Unified uses OPC UA OpenSSL 3.0 from V18 Update 3 and higher.

If the OPC UA certificate of an HMI device has been created before V18 Update 3, it becomes incompatible through the device upgrade and has to be recreated. Follow these steps.

IF the HMI device uses a CA-based OPC UA certificate:

- 1. Upgrade the certificate authority device and the HMI device.
- 2. Re-create the OPC UA certificate of the HMI device on the certificate authority device with WinCC Unified Certificate Manager.
- 3. Install the certificate on the HMI device. If the communication partner already trusts the root certificate of the certificate authority, it automatically also trusts the newly created OPC UA certificate of the HMI device.

If the HMI device uses a self-signed OPC UA certificate:

- 1. Delete the certificate from the certificate store before upgrading the HMI device:
	- For Unified PCs: The certificate store is located in the folder with the Runtime projects in the subfolder "certstore". Default: C:\ProgrammData\SCADAProjects\certstore
	- For Unified Panel: Select "Control Panel > Security > Certificates" and as the "Certificate store" the entry "My Certificates". Select the certificate and delete it.
- 2. Upgrade the HMI device. For Unified PC: The certificate is automatically generated and installed.
- 3. For Unified Panel: Start Runtime. The certificate is automatically generated and installed.
- 4. Trust the certificate at the communication partner.

## **1.3 GDPR - General Data Protection Regulations**

Siemens takes data privacy principles, such as the privacy by design and default principle, into account when developing its products and services. For this product WinCC Unified Runtime this means the following:

#### **Personal data processed by the Application**

This product collects and processes the following personal data:

- User names, i. e. login data, which might directly contain or establish a reference to the family name and/or first name
- Timestamps: date / time of login, logoff and access
- Location data (time zone)
- Computer name

#### *1.3 GDPR - General Data Protection Regulations*

- IP addresses
- Optional: With UMC, the following additional personal data can be added in the tool:
	- Full name
	- Comment

This data is not needed for the product functionality and should not be stored on the same medium.

If the user links the above-mentioned data with other data, e. g. shift plans, or stores personal data on the same medium, e. g. hard disk, and thus establishes a personal reference, the user must ensure compliance with data protection regulations.

#### **Purposes**

The above data is required for the following purposes:

- Access protection and security measures (e. g. Login, IP address)
- Process synchronization and integrity (e. g. time zone information, IP addresses)
- Archiving system for traceability and verification of processes (e. g. access timestamps)
- Alarm system for traceability and availability (for example, e-mail notification)

The storage of data is appropriate and limited to what is necessary, as it is essential to identify the authorized operators and process events.

#### **Data configuration**

The customer can configure the data collected via the product as follows:

- Display data in process pictures
- Data output in form of reports, e. g. for printing or display as electronic file
- Data collection and evaluation in form of graphics, e. g. for KPI analysis

#### **Deletion policy**

The product does not provide an automatic deletion of the above data.

If necessary, these can be deleted manually if desired. To do this, refer to the product documentation or contact customer support.

#### **Securing of data**

The above data will not be stored anonymously or pseudonymized, because the purpose of access and event identification cannot be achieved otherwise.

For WinCC Unified PC-based, the data specified above should be secured by appropriate technical measures:

- Encryption of log data
- Storing the process data in access-protected SQL databases The user must ensure the access protection as part of their process configuration.

*1.4 Notes on installation*

You can find information on data backup on the WinCC Unified Comfort Panel in the operating instructions for the Comfort Panel.

## <span id="page-16-0"></span>**1.4 Notes on installation**

#### **Contents**

Important notes on installation.

#### **Previously installed versions of WinCC Unified**

The installation of Unified V18 is possible on devices for which the following applies:

- No Unified installed yet, or
- WinCC Unified V17 installed The V17 installation must not have been upgraded from V16.

#### **Special characters in the installation path**

Special characters in the installation path may lead to objects not being visible when inserted into a screen. To see the object, you have to close the screen and open it again.

#### **Record/play function**

When the record/play function is used, the Runtime system settings made in WinCC Unified Configuration Manager during or after installation are not recorded.

Silent installation of Runtime using the record/play function is not supported.

#### **Parallel installation of TIA Portal and Runtime**

To operate TIA Portal V19 and WinCC Unified Runtime on the same PC, WinCC Unified Runtime V19 must be installed on the device or an upgrade to this version carried out.

#### **Parallel installation with PCS7**

It is not recommended to install WinCC Unified Runtime V19 and PCS7 on the same device. A parallel installation is at the user's own risk.

#### **Parallel installation with WinCC Runtime Professional**

It is not recommended to install WinCC Unified Runtime V19 and WinCC Runtime Professional V16, V17 or V18 on the same device. A parallel installation is at the user's own risk.

#### <span id="page-17-0"></span>**Parallel installation with WinCC Professional**

It is not recommended to install WinCC Unified Runtime V19 and the engineering system for WinCC Professional V17 or V18 on the same device. A parallel installation is at the user's own risk.

#### **Repair installation**

Proceed as follows after a repair installation:

- 1. Start the "WinCC Unified Configuration" application from the desktop.
- 2. Enable the "Make additional settings" option.
- 3. Check or correct the configuration of the "Website settings" step.
- 4. All other settings can be applied with "Keep the existing configuration".

### **1.5 Notes on use**

#### **Contents**

Information that could not be included in the online help and important information about product features.

#### **Copying between WinCC Unified and other devices**

Copying data via the clipboard or via the library, for example is only supported between Unified devices. Copying data between Unified devices and other devices is not supported.

#### **Secure communication**

If you use Inter-Project Engineering (IPE) in your project, i.e. an HMI device is connected to a device proxy PLC, and an error message about inconsistent certificates appears during compiling, you need to correct the certificates of the associated PLC in the original project. Then you have to compile, export and re-import the PLC.

#### **Changing HMI device names or log paths**

If you make the following changes in the engineering system for a project that is already loaded in Runtime, the existing log data is lost when you load the device again:

- You rename the HMI device in the project navigation
- You rename a log folder or change the log path in the Runtime settings

The data from the old log is not available in the new log after reloading.

#### **Storage location for databases**

If the Runtime project folder is configured as the storage location for a database and you change the location of the project folder, this results in data loss.

To avoid data losses select a different storage location for databases than that of the project folder or do not change the project folder.

For more information, refer to the help "SIMATIC Unified PC Installation" under the keyword "Loading projects".

#### **Access to subnets via TCP/IP Auto**

Use the TCP/IP Auto setting on your engineering device (programming device) when you connect the device to a local subnet. (Control Panel > Set PG/PC interface)

The engineering device then allows additional IP addresses from the subnet to be added to its network adapter.

#### **Note**

This setting cannot be used if you use a router.

No setting is necessary on the devices belonging to the external network.

For stationary operation, use the TCPI/IP setting.

#### **Fault in the connection between the server and the client**

If there is a fault in the connection between the server and client, check the settings of the PG/PC interface. TCP/IP Auto should not be used for the setting "Interface parameter assignment used". Use fixed IP addresses instead.

#### **Changes at a PLC user data type**

After a change to a PLC user data type, the PLC must be compiled to make this change known to all Unified devices that use this user data type. If compilation of the PLC does not take place, error messages can occur during the compilation of the HMI devices.

#### **Inter Project Engineering (IPE) in faceplates**

Inter Project Engineering is not supported by faceplates. User data types of a device proxy PLC cannot be interconnected with a faceplate.

#### **Collaboration certificates and Runtime version**

Runtime Collaboration requires that the Collaboration certificates of 2 Collaboration partners have been created with a Certificate Authority device whose installed Runtime version is equal to or higher than the installed Runtime version of the Collaboration partner with the higher Runtime version.

This is why upgrading Collaboration devices may require re-creation, distribution, and installation of Collaboration certificates.

Example:

- A Unified PC and a Unified Panel with a V17 Runtime are Collaboration partners.
- You upgrade the Panel to V18.
- On a Certificate Authority device with an Runtime version V18 or higher, create new Collaboration certificates for both HMI devices. Distribute and install them on the devices.

#### **Starting Runtime**

Runtime cannot be started via WinCC Runtime Start if the "Load preview" dialog is displayed in the engineering system.

#### **Status "Partly running"**

If it is not possible to start the simulation or the Unified Runtime, open the Runtime Manager. If the status of the project is displayed as "partly running", check

- whether the user currently logged on in Runtime has sufficient rights. Is the user entered in the following Windows user groups: PLCSimUsers RTIL Tracing Users Siemens TIA Engineer SIMATIC HMI SIMATIC HMI VIEWER
- whether the computer name is not longer than 15 characters.
- whether "OPC UA" is activated in the Runtime settings and a certificate exists.
- whether "Runtime Collaboration" is enabled in the Runtime settings of a Unified Panel and a certificate is available.

#### **Simulation with S7-PLCSIM**

Always start the simulation in WinCC and then S7-PLCSIM.

#### **WinCC Unified Tag Simulator**

The WinCC Unified Tag Simulator is not part of WinCC Unified V18 and higher.

#### **Dynamic SVG types**

If you manually assign a type version to a dynamic SVG type or rename the type, a delta download is no longer possible.

#### **Encryption with TLS**

Always use the most current version of TLS. Disable the older version.

The use of older versions (TLS 1.0 und 1.1) is at your own risk.

#### **Assigning text lists and graphics lists for reports**

It is not possible to read in values from texts lists and graphics lists, neither in the add-in nor when generating the report.

#### **Page numbering in audit**

Because of a problem with the page numbering, the system functions "ReadElectronicRecord" and "ExportElectronicRecordAsCSV" only deliver the first 1000 electronic data records on the provided filter.

#### **Protecting drives through UWF**

If you are using UWF (Unified Write Filter) on a Unified PC, exclude the following folders from UWF:

- Project folder Preset project folder: C:\ProgramData\SCADAProjects
- C:\ProgramData\Siemens

In accordance with the UWF implementation of Microsoft, all write accesses are then written directly into these folders, but also into the overlay. If the size of the overlay approaches or exceeds the upper limit, this causes problems when loading projects or in Runtime.

You have the following options:

- Start WinCC Unified Configuration and, in the "Storage location for projects" step, select a folder whose drive is not protected by UWF as the project folder.
- Increase the size of the overlay.
- Change the type of overlay from RAM-based to disk-based.
- Start the Unified PC before reloading a project into the device. The overlay is emptied during the restart. This may slow down the restart.

#### **Communication with LOGO! PLC**

For the communication with a LOGO! PLC, select "Standard Modbus TCP/IP" in the connection as the communications driver.

#### **Parallel installation of TIA Portal and Runtime**

To operate TIA Portal V19 and WinCC Unified Runtime on the same PC, WinCC Unified Runtime V19 must be installed on the device or an upgrade to this version carried out.

#### **"My Controls"**

If a device was upgraded to V19 in the engineering system, it is possible that My Controls were not displayed correctly in the "Images" editor. Compiling of the device results in errors.

In that case, click the refresh icon in the "My Controls" palette:

#### B

#### **Working with text list types**

Text list types can now be added to the library. You proceed as with adding other types in the library. In the Text List Type editor, select selection mode for the text list. Create the entries with the corresponding values/ranges and the texts. If you have configured several project languages, you can also create multilingual texts.

You can use text list types in the following use cases in the project:

• **Resource list**

Use text list types on objects that support resource lists as a static value, e.g. symbolic I/O fields.

#### **Note**

#### **Objects in faceplate types**

For faceplate types, configure an interface property of the "Resource list" type and transfer it to the object. Then transfer the text list type to the faceplate instance at the interface property.

• **Script**

Use text list types in scripts via the JavaScript object "HMIRuntime.Resources.TextLists". Usages of text list types are shown in the script editor as a reference. You can use text list types in scripts of other types, e.g. faceplate or script module types. Example:

```
let entry1 =HMIRuntime.Resources.TextLists("@Default.Text_list_type_1_V_0_0_1"
). Item(1);
```
#### • **System function**

You can use text list types in system functions such as InsertElectronicRecord and Lookuptext.

When you change a text list type, the changes are checked for consistency. If there are consistency errors when the version is released, you can view the error messages under "Info > General" in the Inspector window.

If you release a new version of a text list type, you can update all usages automatically. Types that use the text list type can be automatically set to processing status.

Text list types can be stored in global libraries.

#### **IO field in scripts**

The properties "MeasurementUnit" and "MeasurementUnitType" of an IO field are reserved for future versions.

#### **SIMATIC WinCC Unified Station Configurator**

SIMATIC WinCC Unified Station Configurator does not support Unified Runtime projects of the type "Simulation".

#### **Renewed loading of the Unified Panel after updating of the CPU configuration**

If the configuration of the CPU is changed and loaded into the control unit, the PLC communications certificate of the control unit is updated.

In this case the Unified Panel connected with the CPU also has to be reloaded. After loading, the Panel trusts the PLC certificate.

#### **Configuring automatic logout for central user management**

To configure automatic logout on the UMC ring server, it is necessary to empty the cache of the browser in which you open the ring server UI after upgrading the UMC ring server. The ring server is automatically upgraded if the ring server and engineering system are installed on the same PC and you upgrade the engineering system.

Follow these steps:

- 1. Start a browser and open the web UI of the ring server.
- 2. Press Shift+F5 or Shift+Ctrl+R.
- 3. If automatic logout is still not configured correctly after this, follow these steps: In Chrome and Edge:
	- Enter chrome://settings/clearBrowserData in the address bar.
	- In the "Clear browsing data" window, disable all options except for "Cached images and files".
	- Click "Clear data".

In Firefox:

- Enter about:preferences#privacy in the address bar.
- Scroll down to "Cookies and Site Data".
- Click "Clear Data".
- Select "Cached Web Content".
- Click "Clear".

#### **Function rights for My WinCC Unified**

In the engineering system, the "Users and roles" editor for the function rights (runtime rights) of My WinCC Unified does not consistently use the correct names and comments in all languages. Below is an overview for the English and German languages:

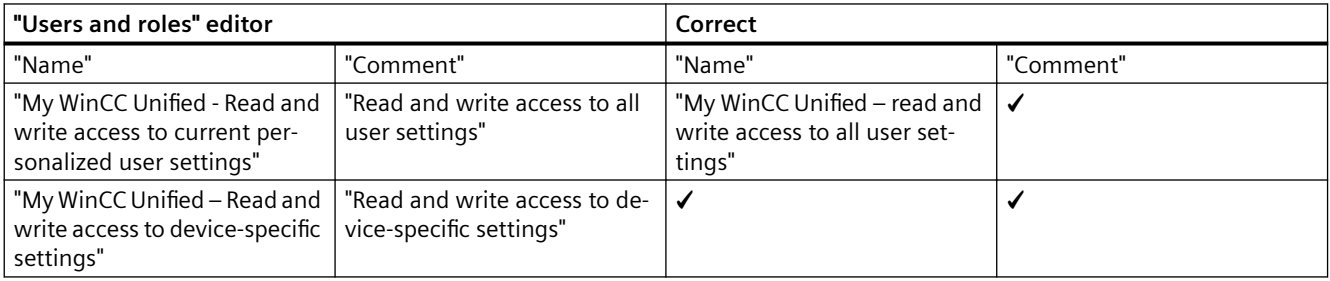

#### <span id="page-23-0"></span>*1.6 Notes on the operation of Unified PC*

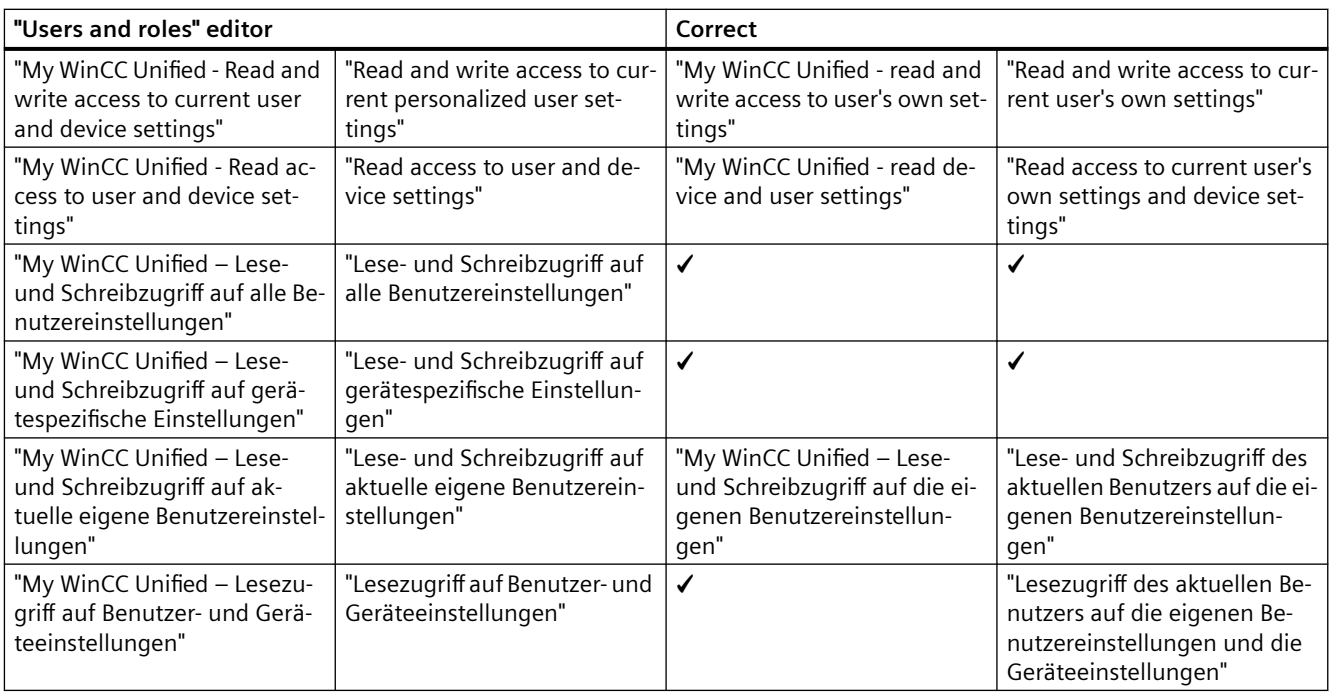

## **1.6 Notes on the operation of Unified PC**

#### **Contents**

Information that could not be included in the online help and important information about product features.

#### **Generic logon error due to browser language settings**

If a language that is not supported by Unified Runtime is set as the browser language, the "Generic error" occurs during logon.

Follow these steps:

- 1. Open the browser language settings.
- 2. Select one of the languages supported by Unified Runtime.
- 3. Log on in Runtime.

#### **Restoring log segments**

The following requirements apply to restoring log segments with SIMATIC Runtime Manager:

- A project that is in the "Running" status is loaded into runtime.
- At least one backup of a tag or alarm log is available for the project.
- If the project was loaded several times, no logs were reset during complete loading in the "Load preview" dialog.

#### **Efficient use of the segment memory**

If you work in MS SQL databases with SQL Server 2016 or higher, unused memory may be allocated instead of being used efficiently in the case of few write operations in the respective interval.

#### **TraceViewer**

If the user logged on in Runtime belongs to the "RTIL Tracing Users" and "SIMATIC HMI" user groups, all trace messages are visible in the TraceViewer, otherwise only the trace messages from SIMATIC Runtime Manager.

#### **My WinCC Unified**

If you do not see the "My WinCC Unified" entry on the Unified Runtime home page, delete the browser data completely (history, form entries, etc.), and reload the page.

After login, My WinCC Unified has the user interface language that you selected in the login dialog. If you have not selected a language, the language that is set for the browser is used.

#### **Kiosk**

The following contents could not be taken into consideration before the editorial deadline for the online help "My WinCC Unified":

- The application was renamed from "SIMATIC WinCC Unified Control Center" to "SIMATIC WinCC Unified Station Configurator".
- To install WinCC Unified Station Configurator on a client device proceed as described in the manual "SIMATIC WinCC Unified Station Configurator Installation".
- Installation of WinCC Unified Station Configurator is supported on all client devices with Windows operating system (PCs, notebooks, etc.).
- WinCC Unified Station Configurator does not connect to a Unified PC Runtime web server running a Windows Server operating system. To enable such a connection, follow these steps on the Runtime web server:
	- In the Group Policy Management Console (GPMC), open "Windows Defender Firewall with Advanced Security".
	- In the navigation area, navigate to "Inbound Rules".
	- Right-click on "Inbound Rules" and select "New Rule".
	- "Rule type" step: Select the "Port" option.
	- "Protocol and ports" step: Select the "TCP" option and enter "4000" as port under "Specific local ports".
	- "Name" step: Enter the name and description of the rule.
	- Click "Finish".
- WinCC Unified Station Configurator does not support Unified Runtime projects of the type "Simulation".

<span id="page-25-0"></span>*1.7 Internet browsers for WinCC Unified PC*

- For a client device with several monitors, the main screen shows Runtime in kiosk mode. The other monitors show the Windows desktop.
- The following restrictions apply to the import of YAML files with kiosk settings to My WinCC Unified:

Restrictions for BreakOutData:

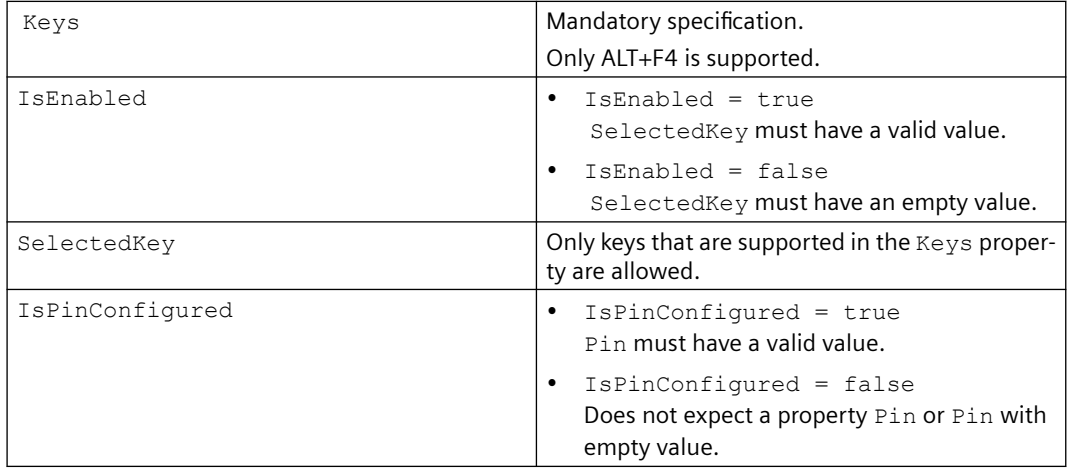

Restrictions for FolderData:

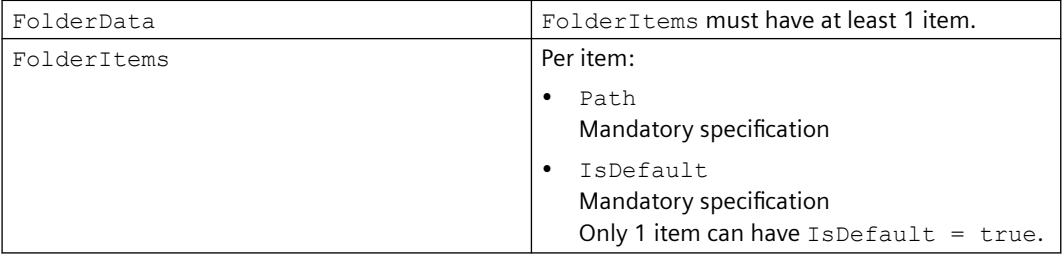

#### **Adding a project offline**

Users who add a project in SIMATIC Runtime Manager through the offline transfer and enable the option "Overwrite UMC data with the context of the offline loading", must be members of the Windows user group "umcd global admin".

Note that changes to the membership of a Windows user group only take effect with the next Windows login of the user.

## **1.7 Internet browsers for WinCC Unified PC**

Ensure you have the latest operating system and browser version if you want to access Runtime Unified with this device.

WinCC Unified displays the runtime elements in HTML5. The browser used also has to support this standard. Since the browsers interpret HTML5 differently, it is possible that objects are displayed differently depending on the browser and the browser version used. For example, browsers sometimes display fonts differently.

*1.7 Internet browsers for WinCC Unified PC*

Compatibility tests were performed for the following browsers. The focus of the compatibility tests was on the browsers marked with \*:

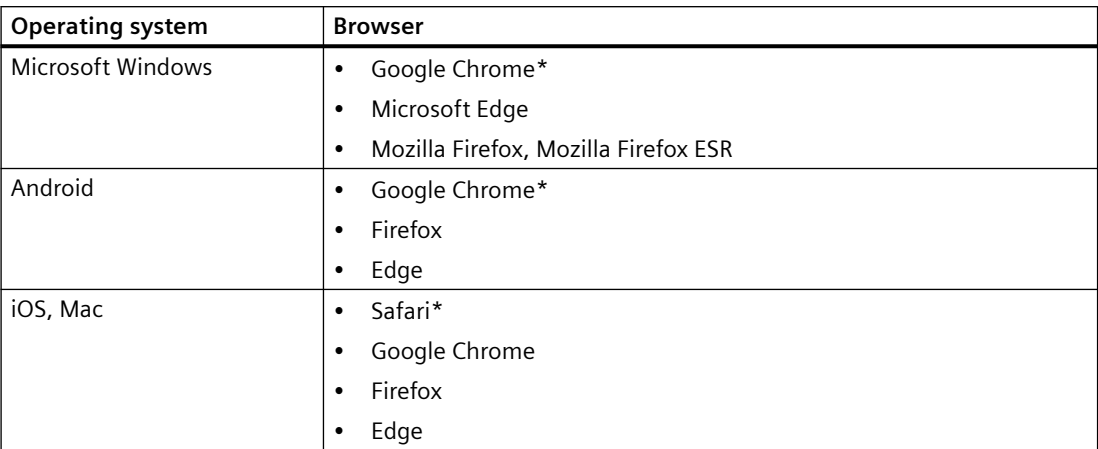

#### **Browser recommendation**

In view of the performance and support of the Runtime standard elements, Google Chrome has proven to be the preferred browser. Its memory requirements are slightly higher than those of the other browsers.

#### **Note**

#### **Operating system and browser version**

For Runtime operation via Android or iOS, always use the latest operating system.

Use the latest browser version.

#### **Note**

#### **Performance differences in different versions of individual browsers**

The browser versions can differ from each other, which can result in different behavior regarding the memory requirements and speed.

#### **Note**

#### **Suitability for continuous operation**

Mozilla Firefox has proven to be problematic in continuous operation.

<span id="page-27-0"></span>*1.8 Remote access to a Unified device*

#### **Known browser problems**

The following restrictions apply to the following browsers:

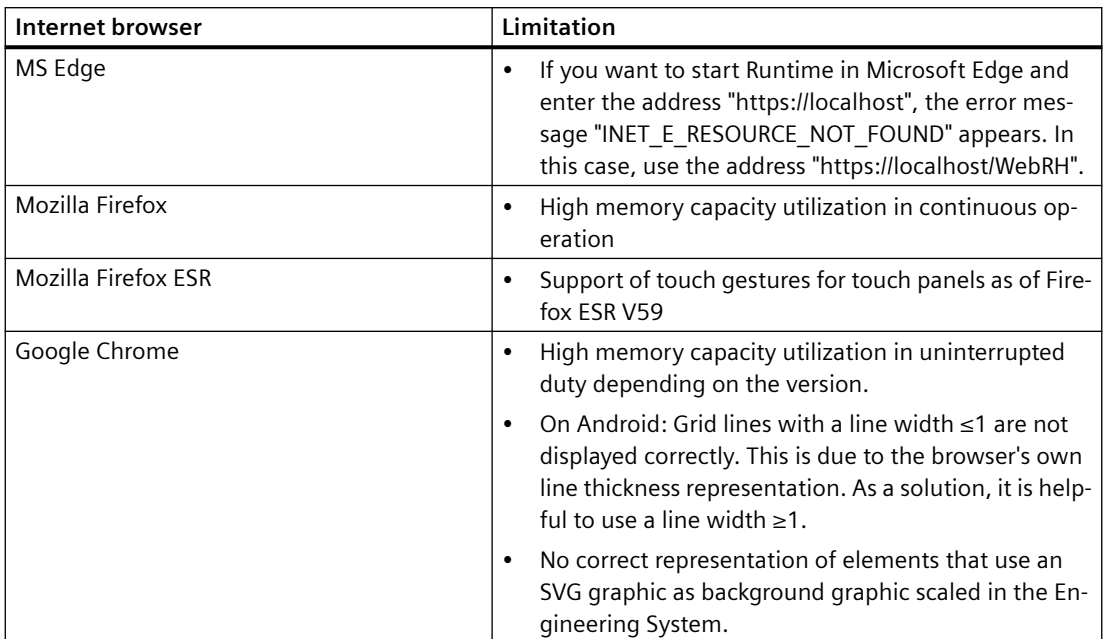

Restrictions to the various functions can also occur, such as the availability of the before and after buttons in the controls.

#### **Current information on browser problems**

You can find up-to-date information on display problems in browsers at the Siemens Online Support under the entry ID 109757952.

## **1.8 Remote access to a Unified device**

#### **Contents**

Information that could not be included in the online help and important information about product features.

#### **Synchronize client values with server time**

By default, the following controls display values with client time:

- Alarm control
- Trend companion
- Trend control
- $\bullet$  f(x) trend control
- Process control

To synchronize the time displayed on the client with the server, proceed as follows:

- iOS devices: To prevent an iOS device from synchronizing with time.apple.com, create a profile file and upload it to the device. Profile files enable time synchronization within a secure corporate network.
- Android devices: Use a third-party app for time synchronization.

#### **Access to a Unified device**

Ensure you have the latest operating system and browser version if you want to access Runtime Unified with this device.

WinCC Unified displays the runtime elements in HTML5. The browser used also has to support this standard. Since the browsers interpret HTML5 differently, it is possible that objects are displayed differently depending on the browser and the browser version used.

Compatibility tests were performed for the following browsers. The focus of the compatibility tests was on the browsers marked with \*:

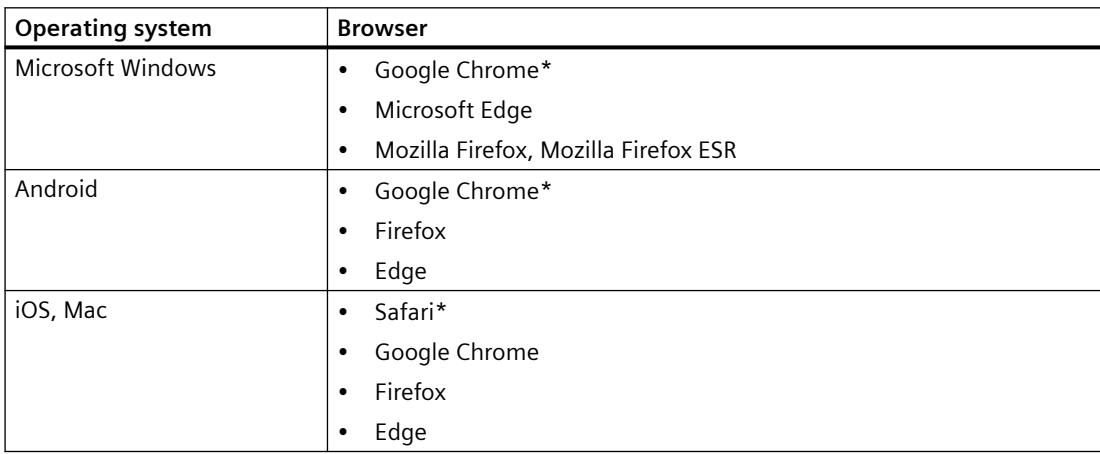

With respect to the performance and support of the standard Runtime elements, Google Chrome has proven to be the preferred browser. Its memory requirements are slightly higher than those of the other browsers.

#### **Note**

#### **Performance differences in different versions of individual browsers**

The browser versions can differ from each other, which can result in different behavior regarding the memory requirements and speed.

*1.8 Remote access to a Unified device*

#### **Note**

#### **Suitability for continuous operation**

Mozilla Firefox has proven to be problematic in continuous operation.

#### **Unified Collaboration**

Unified Collaboration is only permitted between devices with the same device version (starting from V16).

If Unified Collaboration uses local user management and the Collaboration partners are configured in different projects, it is possible to create users with the same name but different function rights. If one of these users logs on to a device in Runtime, the user has the function rights configured for this device as well as the function rights configured for the Collaboration partner. If you use several projects, you should configure the local user management identically in all projects.

## <span id="page-30-0"></span>**SIMATIC Unified PC installation 2**

## **2.1 Software and hardware requirements**

Specific requirements for the operating system and software configuration must be met for the installation.

#### **Installation in domains and workgroups**

WinCC Unified is generally approved for operation in a domain or workgroup.

However, be aware that domain group policies and restrictions of the domain might hinder the installation. In this case, remove the computer from the domain before installing WinCC Unified and Microsoft SQL Server. Log on to the local machine with administrator rights. Perform the installation. After successful installation, you can restore the WinCC computer to the domain. If the domain group policies and restrictions of the domain do not impede the installation, the computer need not be removed from the domain during the installation.

Be aware that domain group policies and restrictions of the domain might also hinder operation. If you cannot avoid these restrictions, run the WinCC computer in a workgroup.

Consult with the domain administrator if needed.

#### **Operation on a network server**

It is not permitted to operate WinCC Unified Runtime on a network server (e.g. domain controller, file server, name service server, router, software firewall, media server, exchange server).

#### **Windows computer name**

Before you start the WinCC installation, specify the Windows computer name. Follow the Windows naming rules.

#### **Note**

How to proceed after a subsequent change of the computer name is described in the WinCC Unified Runtime installation manual in the section "Changing the computer name or IP address".

The following characters are not permitted for the computer name:

- $\bullet$  ...;:!?"'^`~
- $+=/ \ | \ @*# $ \%$
- $()$   $|$ }  $|$ } <>
- Space

Follow these recommendations when assigning the Windows computer name:

- Only uppercase letters may be used.
- The first character must be a letter.
- The first 12 characters of the computer name must be unique.
- The computer name can have a maximum of 15 characters.

#### **Hardware requirements for the installation**

The following table shows the minimum hardware requirements that have to be met for the installation:

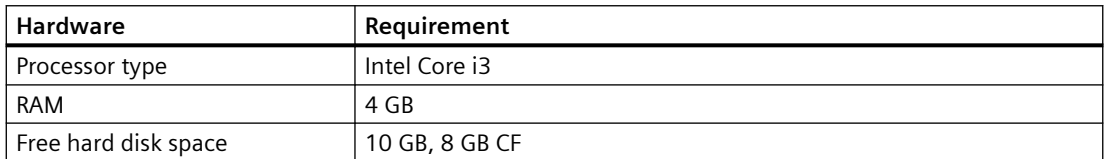

#### **Software requirements for the installation**

#### **Operating system**

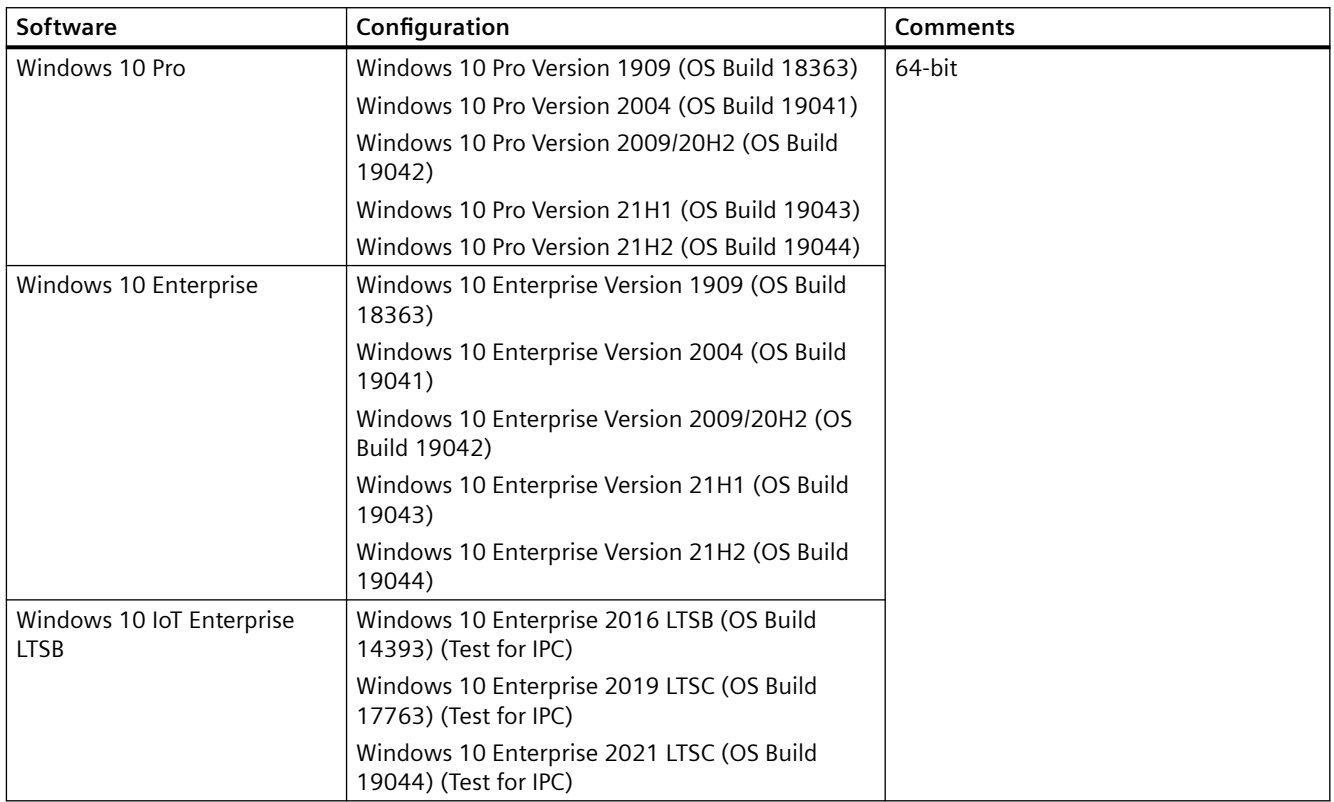

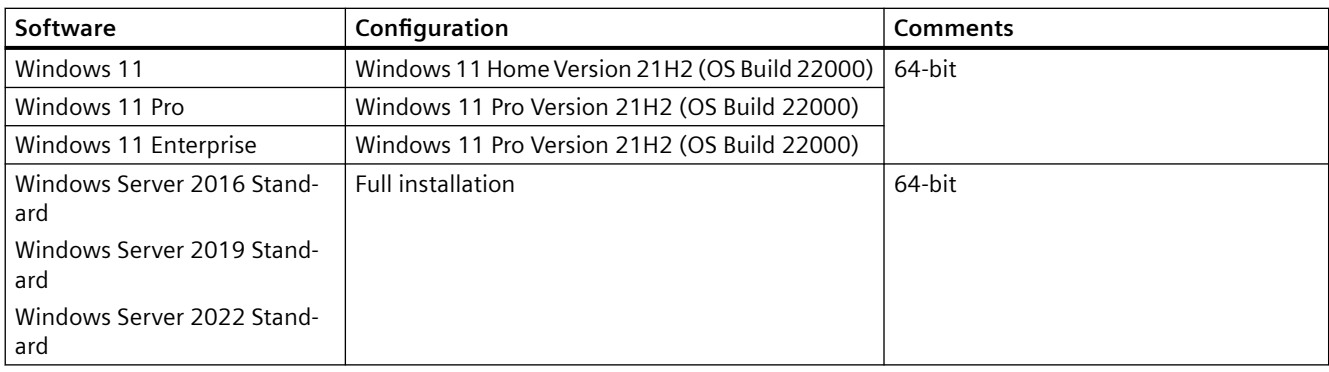

#### **Note**

#### **Number of supported clients and connections**

Desktop operating systems support a maximum of 5 clients. In server operating systems, more than 5 clients can connect to the server.

Windows limits the number of incoming connections on desktop operating systems to 20. This limits the number of possible accesses to runtime.

#### **Compatible browsers**

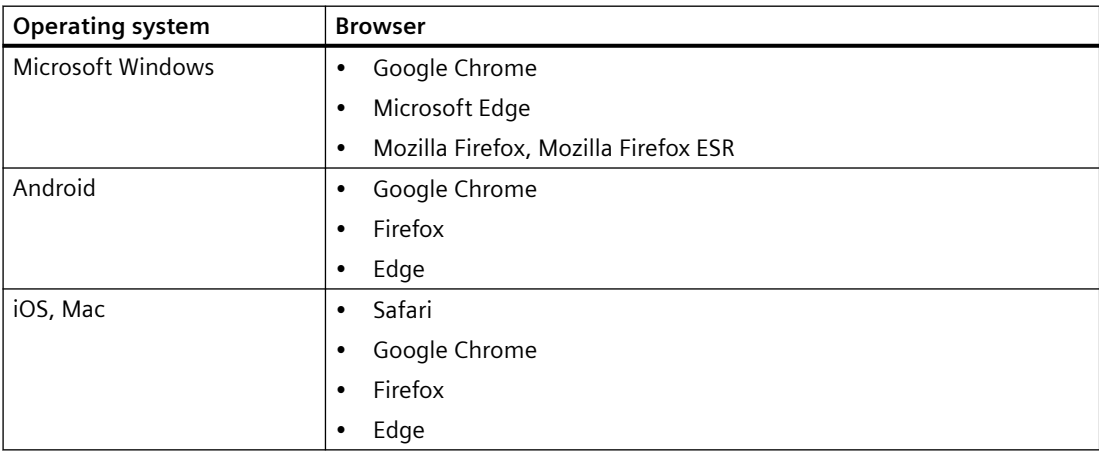

More information on the use of browsers is available in the SIMATIC Unified PC Readme in the section "Internet browsers for WinCC Unified PC".

#### **Windows specific software settings for IIS (Internet Information Services)**

The following settings for IIS are automatically enabled in Windows during the installation of WinCC Runtime Unified:

- HTTP error
- HTTP Redirection
- Default document
- Static content
- .NET extensibility 3.5
- ASP

- ASP.NET 4.5
- ISAPI extensions
- ISAPI filters
- Dynamic Content Compression
- Static Content Compression
- Request Filtering

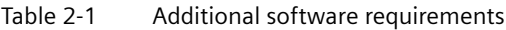

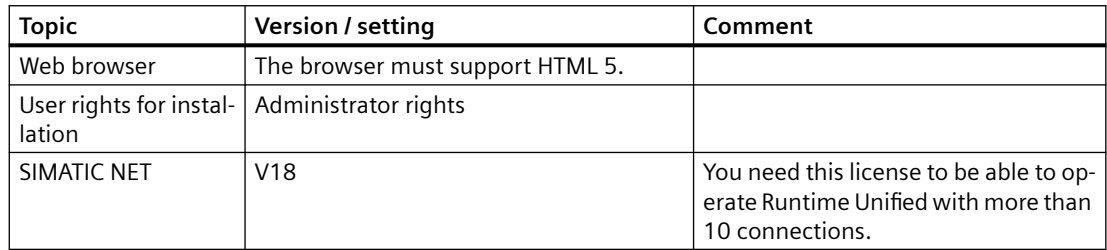

#### **Previously installed versions of WinCC Unified PC Runtime**

The installation of Unified PC Runtime V18 is possible on devices for which the following applies:

- No Unified PC Runtime installed, or
- WinCC Unified PC Runtime V17 installed The V17 installation must not have been upgraded from V16.

#### **Ports**

When a Windows firewall is used, the installation routine of WinCC Unified Runtime sets up the following ports:

- HTTPS: 443
- Network Discovery (IS): 137
- Totally Integrated Automation administrator: 8888
- UMC AttachAgent: 4002
- OPC UA Discovery: 4840

If your system uses a different firewall solution, make sure the ports are set up accordingly.

You can find a list of the ports used by Unified Runtime in the user help SIMATIC Unified PC readme in the section "Security information".

#### **Note**

#### **Disable HTTP port**

For security reasons, it is recommended to disable port 80 on the IIS server:

- 1. On the Unified PC, launch "Internet Information Services (IIS) Manager".
- 2. Click "Default Web Sites" on the right.
- 3. Select "Remove" or "Manage Website > Exit".

#### **Note**

#### **Blocked ports after operating system update or upgrade**

Updating or upgrading the operating system of the Unified PC, e.g. from Windows Server 2016 to Windows Server 2019, may change the firewall settings. As a result, the OPC UA ports may be blocked.

If this happens, start the Siemens "Security Controller" tool and run "Restore settings".

#### **Virtualization**

You can install the "SIMATIC WinCC Runtime Unified" software package on a virtual machine. The following virtualization systems were tested:

- VMware vSphere Hypervisor (ESXi) 6.7 (or higher)
- VMware Workstation 12.5.5 and VMware Workstation 15.5.0 (or higher)
- VMware Player 12.5.5 and VMware Player 15.5.0 (or higher)
- Microsoft Hyper-V Server 2019 (or higher)

In a virtualization platform, all approved operating systems can be used as host operating system.

#### **Requirement**

The performance data of the virtual computers must meet the minimum requirements of WinCC clients

#### **Note**

- Ensure that terminal and PLC networks are separated on the host system by using separate network adapters (dedicated, physically separated network adapters).
- The same hardware requirements apply to the host operating system as for the respective TIA products.
- The plant operator must ensure that sufficient system resources are available for the host operating systems.
- The hardware certified by the manufacturers is recommended for the use of HyperV server and ESXi.

#### **Supported security programs**

The following security programs are compatible with Unified Runtime:

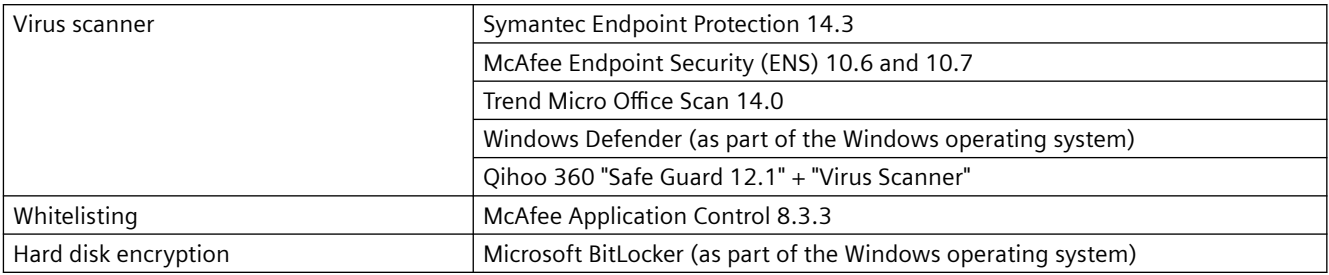

#### **Principle**

Care must be taken to ensure that the use of the antivirus software does not impair the process operation of a plant.

#### **Rules for antivirus software (virus scanning clients)**

- Integrated virus scanner firewall In WinCC Unified, the local Windows firewall used is configured with SIMATIC Security Control. Do not install or enable the integrated firewall of the antivirus software.
- Manual scan You must not perform a manual scan while Runtime is running. Perform disk on regular intervals on all plant PCs, for example, during the maintenance interval.
- Automatic scan For automatic scan it is sufficient to scan the incoming data traffic.
- Scheduled scan You must not perform a scheduled scan while Runtime is running.
- Pattern update

The pattern update of the virus scanning clients (the plant PCs which are checked for viruses) performed by the higher-level virus scanning server (the plant PC which centrally manages the virus scanning clients).

• Dialog

To avoid impairing the process operation, no dialog messages can be displayed on the virus scanning clients.

• Drives To prevent overlapping scans on network drives, only the local drives are scanned.

Otherwise apply the default settings.

#### **What is secured?**

The incoming data traffic is checked for viruses. The impairment of the process mode is minimized.

#### **Note**

If you are using an anti-virus scanner, make sure that the computer has sufficient system resources.
# **Supported database types**

The following database types are supported by SIMATIC WinCC Unified PC:

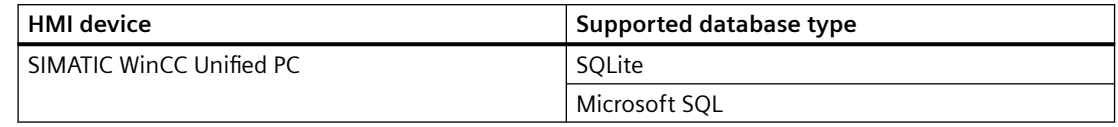

# **Microsoft SQL for Unified PC**

WinCC Unified PC uses SQLite as the default database type. To use Microsoft SQL, the system provides an installation option with a setup package.

- Logging with SQLite is not possible after the installation of Microsoft SQL.
- Existing SQLite files are retained, but they cannot be accessed in runtime.
- No backup can be created for SQLite.

Microsoft SQL Server 2017 is used as of TIA Portal V17. SQL Management Studio is no longer part of the Microsoft SQL Server installation package and is therefore not included in the Totally Integrated Automation Portal installation. You can install SQL Management Studio separately if needed.

To establish secure SQL Server connections, please observe the notes in the Microsoft documents:

- Server Network Configuration ([https://docs.microsoft.com/en-us/sql/database-engine/](https://docs.microsoft.com/en-us/sql/database-engine/configure-windows/server-network-configuration?view=sql-server-2017) [configure-windows/server-network-configuration?view=sql-server-2017\)](https://docs.microsoft.com/en-us/sql/database-engine/configure-windows/server-network-configuration?view=sql-server-2017)
- Enable encrypted connections to the Database Engine [\(https://docs.microsoft.com/en](https://docs.microsoft.com/en-us/sql/database-engine/configure-windows/enable-encrypted-connections-to-the-database-engine?view=sql-server-2017)[us/sql/database-engine/configure-windows/enable-encrypted-connections-to-the](https://docs.microsoft.com/en-us/sql/database-engine/configure-windows/enable-encrypted-connections-to-the-database-engine?view=sql-server-2017)[database-engine?view=sql-server-2017](https://docs.microsoft.com/en-us/sql/database-engine/configure-windows/enable-encrypted-connections-to-the-database-engine?view=sql-server-2017))

#### **See also**

[Internet browsers for WinCC Unified PC](#page-25-0) (Page [26\)](#page-25-0) [Changing the computer name or the IP address](#page-46-0) (Page [47\)](#page-46-0) [Security information](#page-10-0) (Page [11](#page-10-0)) Parallel installation (Page 37)

# **2.2 Parallel installation**

# **Introduction**

It is possible to install WinCC Unified Runtime and WinCC Professional Runtime in parallel on the same device. To avoid conflicts between the Runtimes, you have to change the preset port numbers for WebUX and WebNavigator for WinCC Professional.

#### *2.3 Starting installation*

# **Procedure**

- 1. Change the port number of the WebUX web page for HTTPS communication from 443 to 4443. This eliminates the conflict with the Unified Runtime default port number.
- 2. Change the port number for internal communication between WebUX WebRH(Node Server) and GfxRTS from 1345 to a different number.
- 3. Change the port number of the WebNavigator web page for HTTPS communication from 443 to 4430. This eliminates the conflict with the Unified Runtime default port number.
- 4. Create a firewall rule for incoming data traffic to allow TCP traffic with the new WebUX port number 4443.
- 5. Set firewall rules for incoming data traffic to allow TCP traffic with the new WebNavigator port number 4430.
- 6. Make sure the firewall rules are securely created.
- 7. Check that WebUX and WebNavigator websites are accessible with their respective new port numbers.

# **2.3 Starting installation**

# **Requirement**

- You have administrator privileges on your computer.
- All running programs are closed.

# **Procedure**

- 1. Place the installation medium in the respective drive.
- 2. Start the Setup.
- 3. Select the required installation language.
- 4. Select the required product configuration.
- 5. Read and accept all the license conditions and safety information.
- 6. Accept the changes in the security settings.
- 7. Check the selected installation settings.
- 8. Start the installation.
- 9. After selecting the components, make the system settings for operation of Unified Runtime. These are described in the section [Configuring Runtime system settings](#page-38-0) (Page [39](#page-38-0)). You can amend or change the settings at a later time by calling the "WinCC Unified Configuration" tool.
- 10. Reboot the PC to complete the installation.

# <span id="page-38-0"></span>**Note**

# **Using the Openness SDK**

You will find the Openness SDK in the "Support\Openness" folder on the installation medium. Unpack the file "Siemens.Unified.Openness\_SDK\_<version number>.zip" to your local computer. A WinCC Unified installation is not necessary to use the Openness SDK.

# **2.4 Configuring Runtime system settings**

# **2.4.1 Configuring the settings during installation**

# **Requirement**

• You have completed the component selection in the setup and are now in the step for configuration of the Runtime system settings.

## **Procedure**

Follow the setup instructions and configure the following settings:

- For the website
- For the user management
- Log settings for the storage location of the log databases and the maximum storage limit of the SQL server.
- For reporting
- For loading projects

You navigate between the various steps with "Back" and "Next".

To skip a step or maintain the pre-selected inputs, select the option "Keep the existing configuration" and click "Next".

#### **Result**

The installation automatically creates a desktop shortcut for "WinCC Unified Configuration". You can amend or change the settings at a later time by manually starting "WinCC Unified Configuration".

# **2.4.2 Changing the settings after the installation**

With "WinCC Unified Configuration", you amend or change the Runtime system settings made during the installation at a later time.

# **Requirement**

• The program package is installed.

## **Procedure**

1. Start "WinCC Unified Configuration" manually using the desktop shortcut that was created during the installation.

The same settings are available in "WinCC Unified Configuration" as during the installation.

- For the website
- For the user management
- Log settings for the storage location of the log databases and the maximum storage limit of the SQL server.
- For reporting
- For password-protected download
- 2. If required, change the user interface language of WinCC Unified Configuration. To do so, select the desired language from the list.
- 3. Follow the setup instructions and configure the required settings.
- 4. You navigate between the various steps with "Back" and "Next". To skip a step or maintain the inputs select during the installation, select the option "Keep the existing configuration" and click "Next".

#### **Result**

After you have completed the settings, the system automatically performs the configuration. You will receive an overview of the implemented configuration.

# **2.4.3 Website settings**

In the "Website settings" step you specify:

- How the address of the identity provider and the WinCC Unified Runtime website are being generated.
- Which web server certificate WinCC Unified Runtime uses.
- After a change of the IP address or the computer name of the HMI device: Whether the Runtime system settings are only adapted to the change of the IP address or the computer name or if you are making additional settings.

#### **Note**

The options for this are only available if the IP address or the computer name has been changed after you have installed WinCC Unified Runtime on the device or configured it via WinCC Unified Configuration.

# **Selecting the addressing of the website and of the identity provider**

For projects with a local user management, Runtime uses the full computer name (fully qualified domain name) to generate the address of the identity provider and the Unified website.

To use the IP address instead, proceed as follows:

- 1. Enable the option "Use IP address instead of computer name" under "Addressing the website and identity provider".
- 2. Select an IP address from the list.

#### **Note**

Use this setting only if you cannot access the HMI device from the network using the full computer name.

## **Selecting the web server certificate**

The following options are available for selecting the web server certificate:

- "Install a certificate later"
- "Select an existing certificate" Select one of the web server certificates available on the device. Requirement: A valid web server certificate is installed on the device (Webserver (IIS)).
- "Create a new certificate" The new certificate is self-signed.

#### **Secure communication through trusted certificates**

To enable web clients to establish a secure connection to WinCC Unified Runtime, it is recommended to select a certificate issued by a root certificate in this step. Web clients must install this root certificate in the web browser. Create the root certificate and the web server certificate with the WinCC Unified Certificate Manager tool.

#### **NOTICE**

#### **Security risk due to self-signed web server certificate**

Using a self-signed certificate, e.g. for test purposes, is possible but not recommended for the operation of the system for security reasons.

Web clients must install this certificate in the web browser. The installation of self-signed certificates is not supported by all web browsers. Depending on the web browser, it is possible to define exceptions.

For more detailed information, refer to the operating instructions of the web browser.

# **Adapting system settings to changed IP address or computer name**

See [Changing the computer name or the IP address](#page-46-0) (Page [47](#page-46-0)).

# <span id="page-41-0"></span>**See also**

[Handling certificates](#page-50-0) (Page [51](#page-50-0))

# **2.4.4 User management**

In the "User management" step, you configure which user management configuration the HMI device uses and whether users can log in to Runtime via RFID.

# **Using a configuration from the TIA Portal**

In the following cases, select the option "Select local or central user management in TIA Portal":

- Only projects with a local user management are to run on the HMI device.
- Projects with a central user management are to run on the HMI device; Runtime and the UMC server or its agent are installed on different devices.
- Projects with local and central user management are to run on the HMI device, and Runtime and the UMC server or its agent are installed on different devices.

#### **Procedure**

1. Select the "Select local or central user management in TIA Portal" option.

#### **Result**

When you have completed your settings and the system has implemented the configuration, Runtime uses the user management configuration configured in TIA Portal.

# **Using a configuration from the system settings**

#### **Note**

This option can only be selected in the following cases:

- A UMC server or its agent is installed on the HMI device.
- Or the Runtime installation has been started via the TIA Portal engineering DVD.

Select the option "Use central user management with the following configuration" if only projects with a central user management are to run on the HMI device and the UMC server of the central user management or its agent are to be installed on the same device as Runtime.

#### **Procedure**

- 1. Select the "Use central user administration with the following configuration" option.
- 2. Enter the address of the UMC server.
- 3. Optional: To enter the identity provider address manually, proceed as follows:
	- Clear the "Identity provider address generated by the UMC server" option.
	- Enter the identity provider address. Use the following notation: "https://<Computer name>/umc-sso"

#### **Note**

## **Automatic generation of the identity provider address**

By default, the identity provider address is automatically generated based on the UMC server address.

#### **Result**

When you have entered your settings and the system has terminated the configuration, Runtime uses the UMC server configured here.

#### **Note**

#### **Loading a project with local user management**

When a project with local user management is loaded in Runtime, the user management connects to the UMC server configured here.

# **Enable login via RFID**

For local web clients, WinCC Unified Runtime supports login with RFID and PM-LOGON.

#### **Requirement**

- The option "Select local or central user management in TIA Portal" is enabled.
- You are using local user management.
- PM-LOGON is installed on the HMI device. Information on the licensing and installation of PM-LOGON can be found in the PM-Logon user help. For more information click here ([https://support.industry.siemens.com/cs/](https://support.industry.siemens.com/cs/document/109810587/pm-logon-manual?dti=0&lc=en-DE) [document/109810587/pm-logon-manual?dti=0&lc=en-DE](https://support.industry.siemens.com/cs/document/109810587/pm-logon-manual?dti=0&lc=en-DE)).

#### **Procedure**

1. Select the "Enable login with RFID" option.

#### **Result**

• The logon via RFID is enabled. On the start of a local web client or on connection to Runtime, the web client automatically authenticates itself with the following user data:

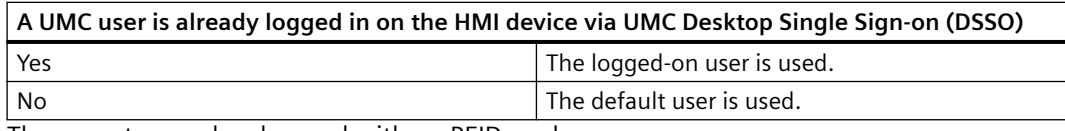

The operator can be changed with an RFID card.

• The communication with PM-LOGON uses port 5003.

## **See also**

[Changing users in runtime](#page-73-0) (Page [74\)](#page-73-0)

# **2.4.5 Archive settings**

In this step you configure the log database location and SQL server settings.

You have the following options:

• Select the target folder and the name of the log database.

#### **Note**

To avoid data loss, select a different location for storing databases than the project folder or do not change the project folder.

See also section [Loading projects](#page-45-0) (Page [46](#page-45-0)).

• Select the memory high limit of the SQL server. This option is only available if the Microsoft SQL server is installed.

# **2.4.6 Reporting settings**

In this step you configure the settings for generating reports.

## **Specify the storage location for reports**

Under "Storage location for reports" enter the local main storage location for reports. Select a local folder.

The folder is used in Runtime when the "Default" value was configured under "Storage location for reports" in TIA Portal in the Runtime settings of the Unified PC.

The folder serves as:

- Storage location for reports with the target "Local main storage location"
- Root folder for reports with the "File system" target type whose targets were added in the "Reports" control.

The reports are stored in subfolders of the local main storage location.

# **Specify storage location for Reporting database**

Under "Storage location for the Reporting database", you enter where the Reporting database is stored. Select a local folder.

The Reporting database stores the actions and settings made in Runtime in the "Reports" control.

The folder is used in Runtime when the "Default" value was configured under "Storage location for the Reporting database" in TIA Portal in the Runtime settings of the Unified PC.

# **Select the application for PDF creation**

1. Select whether Excel or LibreOffice is to be used for the PDF creation of the reports. The selected application must be installed on the HMI device. If you select "Do not configure", no PDF files are created for the reports in Runtime.

#### **Note**

#### **PDF creation for large reports**

Generating PDFs with Excel is significantly slower than with LibreOffice. To generate large PDF reports, it is therefore recommended that you install LibreOffice.

#### **Note**

#### **Deviating PDF results possible**

A PDF report created by LibreOffice may differ in content or layout from a PDF report created with Excel. Such deviations are possible if general Excel functions that LibreOffice does not support are used in the report template, for example, special fonts or chart types.

2. When Excel is creating the PDFs: Specify the user name and password of the Windows user under whose name the PDF creation is running. During the Runtime installation, an appropriate user account is created. Do not use a user that already exists in Windows user management. Adhere to Windows policies for user passwords.

#### **Note**

#### **Checking the security settings of the user management**

Clarify with your administrator whether the security settings of the Windows user management prevent the new user created on your device during the Runtime installation from being permanently available.

If required, modify the settings or select LibreOffice as the application for PDF creation.

3. When LibreOffice creates the PDFs: Select the LibreOffice installation directory.

# <span id="page-45-0"></span>**2.4.7 Loading projects**

In this step, you make the settings for loading projects from the Engineering System.

## **Configure storage location for local Runtime projects**

Default location for storing Runtime projects when loading them into the device (Runtime project folder): C:\ProgramData\SCADAProjects

You can configure a different storage location.

#### **Procedure**

- 1. Under "Storage location for local Runtime projects", click "Browse".
- 2. Select a drive and folder and confirm your entries.
- 3. (Optional) To move Runtime projects that have already been loaded to the new storage location, enable "Move existing Runtime projects to the new storage location".

#### **Result**

When applying the settings, the following occurs:

- The folder is set as the storage location for Runtime projects. The following applies:
	- This folder is used when downloading to the device.
	- Only Runtime projects from this folder can be started.
	- SIMATIC Runtime Manager only shows the Runtime projects of this folder.
- The Unified certificate store is moved to the new storage location.

#### **Note**

The web server certificate is configured in the IIS Manager and therefore cannot be moved.

The device's certificates are still valid and will be used.

• If the "Move runtime projects" option is enabled: Projects already loaded on the Unified PC will be moved to the new location.

#### **Restrictions when moving projects**

The "Move Runtime projects" option is not available in the following cases:

- If one of the projects contains a database (e.g. alarm log or data log)
- If there is already a project in the new location that has the same name as a loaded project.

#### **Note**

To enable moving, delete the project with the same name manually from the new storage location before selecting "Apply settings" in WinCC Unified Configuration.

To avoid data loss when moving or later during runtime, no project is moved in these cases.

# <span id="page-46-0"></span>**Activate secure download**

To protect the projects with a password during download, follow these steps:

- Select the "Activate secure download" option.
- Enter the password and confirm it.

#### **Note**

#### **Requirements for the password**

- Length: 8 to 120 characters
- Characters: In each case at least one uppercase letter, one lowercase letter, one number and one special character

# **2.4.8 Changing the computer name or the IP address**

#### **Workflow**

If the computer name or the IP address of a WinCC Unified HMI device changes after installing WinCC Unified, for example, when adding the computer to a domain, follow these steps:

1. After changing the computer name or IP address on the HMI device, run WinCC Unified Configuration.

#### **Note**

This step is not necessary if the IP address was changed, but access of the web clients to the website uses the computer name, or vice versa.

- 2. Renew the certificate configuration of the HMI device.
- 3. If the HMI device participates in Unified Collaboration, adapt the configuration of the other devices in the engineering system and download the change to the devices.
- 4. If you use central user management and change the computer name of a Unified PC, you must enter the new computer name on the UMC-S ring server manually in the whitelist. You can add the computer name of your WinCC Unified PC station to the UMC whitelist using the following command:

umconf-c -w -d https://hostname/WebRH/webssoservice

5. Restart the HMI device.

The projects loaded onto the HMI device using a user configuration loaded by TIA Portal are subsequently executable without reloading.

#### **Note**

Adapt the configuration of the HMI device in the engineering system before reloading the HMI device.

# **Running WinCC Unified Configuration**

## **Note**

The options "Only adapt to new computer names or IP" and "Make additional settings" are only available if the IP address or the computer name was changed.

- 1. Start WinCC Unified Configuration on the HMI device whose IP address or computer name was changed.
- 2. To only include the change to the computer name or the IP address in the configuration, follow these steps:
	- In the "Website settings" step, select the option "Only adapt to new computer names or IP".
	- Click "Next".
	- In the "Apply settings" step, click "Accept".
- 3. To change other settings, follow these steps:
	- In the "Website settings" step, select the "Make additional settings" option.
	- Make the desired settings in the step "Website settings" and in the following steps.
	- In the "Apply settings" step, click "Accept".

The Runtime system settings are automatically adapted to the changed computer name or the IP address.

#### **Renewing the certificate configuration**

- 1. Start WinCC Unified Certificate Manager on the computer that serves as the certification authority.
- 2. Delete the HMI device whose computer name or IP address has been changed from the Certificate Manager.
- 3. Add the HMI device again and enter the new computer name or the new IP address.
- 4. Generate the required certificates for the device.
- 5. Distribute and install the certificates.

#### **Note**

When a Unified PC is used as an HMI device as well as the certificate authority device, you must create, distribute and install the entire configuration of the certificate authority again after changing the name of the computer or its IP address.

When the certificate authority device is not used as an HMI device, there is no need to renew the certificate configuration.

# **2.5 Starting removal**

# **Introduction**

You have two options for removing:

- Removing selected components via the Control Panel
- Removing the product using the installation data medium

#### **Note**

Some components are not automatically removed by the uninstall routine of the software package as these are used for other purposes. For example, ALM is used to manage the license keys of several Siemens products.

# **Removing selected components via the Control Panel**

To remove selected software packages, follow these steps:

- 1. Open the program list via "Start > Settings > Control Panel > Programs > Programs and Features".
- 2. Start the uninstall in Windows.
- 3. Select the Setup language.
- 4. Select the software components that you want to uninstall.
- 5. Check the selected uninstall settings.
- 6. Start the uninstall in the Setup.
- 7. Reboot the PC to complete the uninstall.

# **Removing a product using the installation medium**

To remove all software packages, follow these steps:

- 1. Start the Setup.
- 2. Select the Setup language.
- 3. Select the full installation.
- 4. Check the uninstall settings.
- 5. Start the uninstall.
- 6. Reboot the PC to complete the uninstall.

*2.6 Working with license keys*

# **2.6 Working with license keys**

# **Introduction**

To use WinCC Runtime Unified, transfer a license key to the Runtime PC.

When you transfer a license, the associated license key is removed from the storage location.

#### **Note**

A license key cannot be copied. The copy protection employed prevents the license keys from being copied.

## **Data backup**

Transfer the license keys from the PC when backing up data on the PC and when creating a backup during device replacement.

You use the Automation License Manager to save license keys for PC-based HMI devices at the storage area of the license key.

#### **NOTICE**

#### **Destruction of license keys on PCs**

Transfer all license keys to a storage location in the following cases:

- Before you format the hard disk
- Before you compress the hard disk
- Before you restore the hard disk
- Starting an optimization program that moves fixed blocks
- Installing a new operating system

Read the description of Automation License Manager. Observe all warnings and notices.

The location of the license keys is capable of storing multiple licenses when the Automation License Manager is used on PC-based HMI devices. This capability means you can store multiple licenses of the same type at one location. Save all license keys of the HMI device to the same storage location.

#### **Invalid license after time-zone change**

The transferred license no longer functions in the following case:

- If you change the time zone on a WinCC PC as follows:
	- From a time based on a complete hour to a time not based on a complete hour. Example: You change the time zone from GMT +3:00 to GMT +3:30.

To work around this, transfer the license key from the HMI device with a time zone setting that was set when the license key was transferred to the HMI device. Example:

<span id="page-50-0"></span>You transferred the license key to the HMI device with a time zone setting based on a full hour. Then, also transfer the license key from the HMI device with a time zone setting based on a full hour.

This behavior does not apply to the trial license.

## **Defective license**

A license is defective in the following cases:

- If the license key is no longer accessible at the storage area.
- If the license key disappears during its transfer to the destination drive.

#### **Note**

Resetting of the system status to an earlier time causes all licenses to become defective.

You can use the Automation License Manager to repair the defective licenses. Use the "Restore" function or the "Restore Wizard" of the Automation License Manager for this purpose. Contact Customer Support in order to restore the license.

#### **Note**

The runtime software can also be operated without errors if the license is missing or defective. The system alerts you with an alarm at brief intervals that you are working in non-licensed mode.

# **2.7 Handling certificates**

#### **Introduction**

Communication between web clients (browser) and Runtime (web server) is encrypted. The communication partners authenticate themselves with a certificate. The web server certificate must be known to the web client browser as trusted.

You determine which certificate you are using when installing Runtime on the web server or at a later time in the WinCC Unified Configuration tool.

#### *2.7 Handling certificates*

You have the following options:

- Create your own certification authority and use this certificate. Create the root certificate and the web server certificate with the WinCC Unified Certificate Manager tool.
- Use a self-signed certificate.

# **NOTICE**

## **Security risk due to self-signed web server certificate**

Using a self-signed certificate, e.g. for test purposes, is possible but not recommended for the operation of the system for security reasons.

Web clients must install this certificate in the web browser. The installation of self-signed certificates is not supported by all web browsers. Depending on the web browser, it is possible to define exceptions.

For more detailed information, refer to the operating instructions of the web browser.

# **Using a certificate issued by a certification authority**

With the WinCC Unified Certificate Manager, you can easily create your own certification authority, issue certificates with this certification authority and export them to distribute them to the required devices.

# **Using a self-signed web server certificate**

Select the option "Create a new certificate" while installing the Runtime server or later in "WinCC Unified Configuration".

Add the self-signed certificate in each client that calls this server to the list of trusted certificates:

- 1. Open the desired browser.
- 2. In the address line, enter the host name or the IP of the Runtime server that was used when creating the certificate. You will receive a security warning.
- 3. Continue loading the web page.
- 4. Install the certificate in the certificate store "Trusted Root Certification Authorities".
- 5. If you receive a security warning as to whether you want to trust the certificate, confirm it with "Yes".
- 6. Load the page again.

# **Operating Unified PC**

# **3.1 Basics**

# **3.1.1 Process screens**

#### **Behavior of process screens**

Process screens are static and dynamic representations of the plant, plant units or processes. You use the process screens to operate and monitor the plant or areas within it.

A project on an HMI device consists of multiple process screens. When you start Runtime, the process screen that was defined as the start screen is displayed. You navigate between process screens according to a sequence, navigation or link that was defined by the configuration engineer.

The process screen contains static and dynamic screen objects. Screen objects visualize the current process values from the controller memory and record operator inputs that influence the process. Dynamization is realized through the connection of tags to the screen object during configuration.

Process values and operator inputs are exchanged between the controller and the HMI device by means of tags.

A process screen can be opened and operated by several operating stations simultaneously in Runtime.

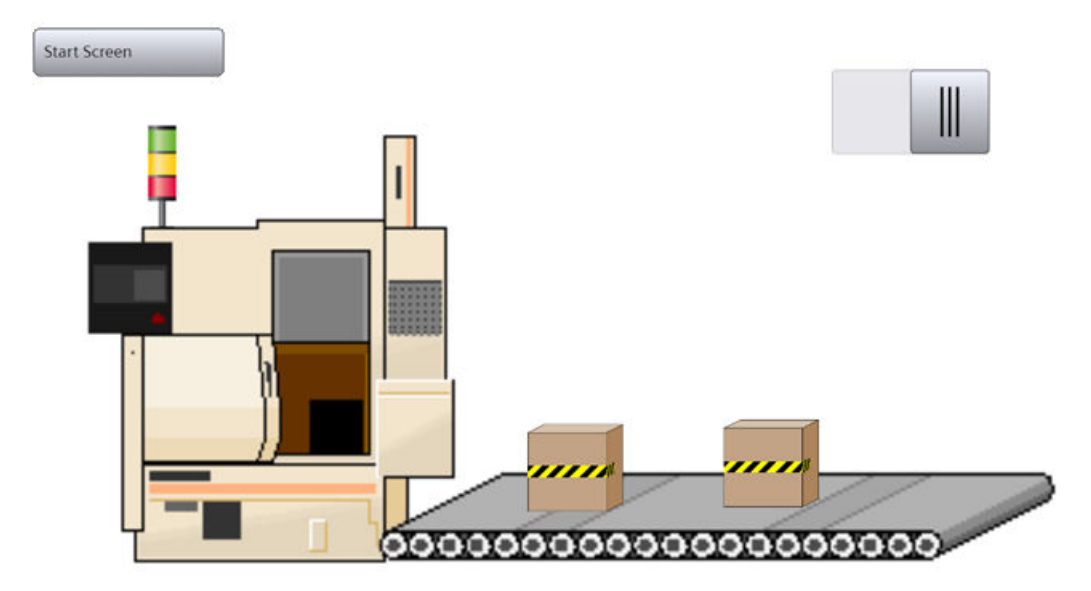

#### *3.1 Basics*

#### **Note**

#### **Displaying a start screen changed by reloading**

A start screen was defined for a project, and the project was started in Runtime. If another start screen is then defined in engineering and the project is loaded into the device again, the last active screen is displayed in Runtime after the connection is established again.

After reloading the project, refresh the screen in Runtime. If your HMI device is a computer, use the F5 key or the browser "Refresh" button to do this.

#### **Screen navigation**

Process visualization is generally split between multiple process screens, for example on the basis of functional or technological aspects. Changing between process screens is referred to as screen navigation.

#### **Popup window**

With corresponding configuration in the engineering system, clicking on a screen area opens a popup window containing additional information on the screen area.

Example: A screen represents a pump with its valves. When you click on a valve, a popup window opens with detailed information on the valve as well as input fields. You can check the state of the valve in the pop-up window and edit using the input fields.

#### **Predefined styles**

The following predefined styles are available for the process screens of the HMI devices:

- Light style
- Dark style
- Expanded style

#### **Note**

#### **Compact mode in light and dark style**

If the following elements in light or dark style fall below specific dimensions, they are automatically displayed in compact mode:

- Bar
- **Slider**
- Gauge
- Clock

# **3.1.2 Tags**

# **Behavior of tags**

Tags correspond to defined memory areas to which values are written and/or from which values are read. In runtime, tags are output in trends or tables, for example.

External tags correspond to the process values from the memory of an automation system. They are connected to the tags of a connected PLC.

Internal tags transport values within the HMI device. The internal tag values are only available as long as runtime is running.

#### **Value changes to external tags**

Value changes to external tags are triggered as follows in runtime:

• By a PLC

The PLC changes the value of the connected PLC tags.

During the next update of the external tags, the new value is written to the HMI process image.

By operator actions or by a script running on the HMI device The value change requested in runtime is not directly applied from the HMI process image. Runtime transfers the value to the PLC. The PLC writes the value to the linked PLC tag after successful verification.

During the next update of the external tags, the new tag value is written to the HMI process picture.

Acquisition mode and acquisition cycle for updating the tags are specified during configuration.

# **Executing the script of a trigger tag**

The script defined for a trigger tag in engineering is executed in Runtime in the following cases:

- During start of Runtime The start value of the trigger tag is reported to Runtime.
- When the condition defined for the trigger tag occurs For example if the trigger tag changes its state or exceeds a limit value.

# **Floating point numbers in the web client**

Since the web client is implemented via JavaScript, tag values for floating point numbers can only be displayed with a mantissa of up to 54 bits. This leads to rounding of values with a mantissa greater than 54 bit in Runtime.

#### **Note**

Values with a mantissa of up to 64 bits are correctly displayed by I/O fields.

*3.1 Basics*

# **Restricted scope of validity "local session"**

By default, internal tags apply "system-wide".

As an option, the scope of validity of an internal tag can be limited to "local session". Data related to a session in a multi-user environment is processed independently in each local session.

The use of local session tags is supported in Unified Collaboration and in the web client.

Local session tags permit, for example:

- Individual navigation in screen windows or in different menu structures
- Session-related disabling/enabling of the user
- Session-related position, alignment and rotation of objects in a screen

The values of a local session tag are not saved and will be lost at the end of a session.

# **3.1.3 Alarms**

## **Behavior of alarms in Runtime**

Depending on the configuration, PLC alarms and HMI alarms from various areas of the plant are displayed in Runtime.

Depending on the configuration, the alarms are labeled according to importance or type and are represented and displayed differently. For example, a pending alarm can be displayed as follows:

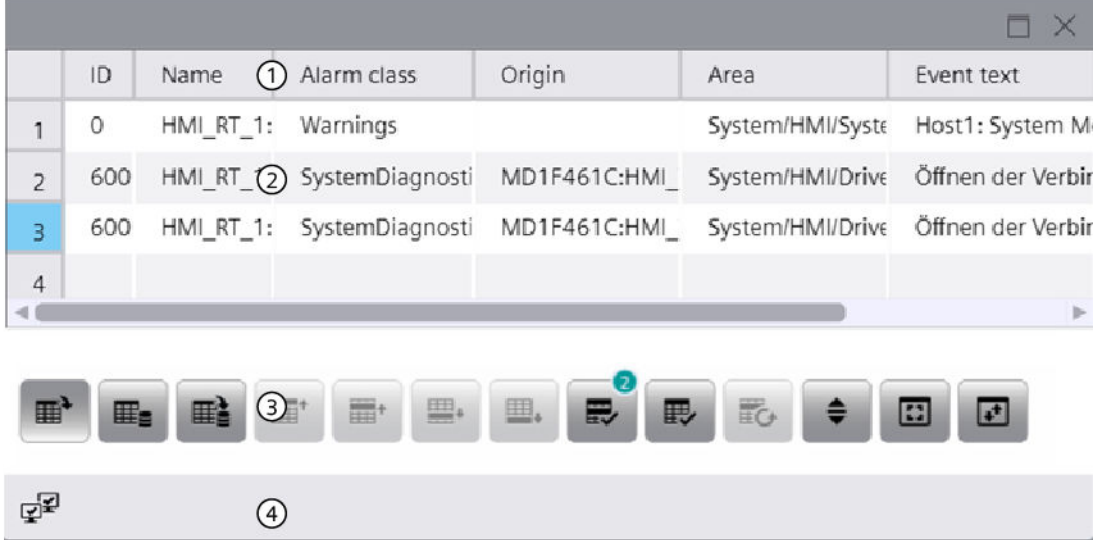

# **3.1.4 Logs**

# **Data log**

In Runtime, the data logging functions on the server as a log server. On the clients, the data logging functions as a log client. Only the log server accesses the database and compiles and logs the process data. The clients receive log data from the log server.

The log data is visualized in tabular or graphic format on all clients running tag logging in Runtime. The data to be displayed always comes from the log server. All operations on the client are transmitted to the server and the result of the processing is transferred back to the client.

# **Alarm log**

Alarms in the project indicate fault states and operating states of a process. They are generally triggered by the controller. Alarms are displayed on the HMI device in screens. All the data associated with an alarm and configuration data are saved in an alarm log, for example, alarm class, time stamp and alarm text. Each alarm class can be logged separately. Alarms are logged either automatically or by operator intervention.

# **3.1.5 Contexts**

Contexts allow you to view plant units according to a certain viewpoint, e.g. according to a certain customer, product, job or shift.

# **Principle**

Contexts always belong to a plant object. They are indicated as follows:

- User-defined contexts: Using a program created with the ODK-API
- System-generated contexts: For installed Performance Insight and Calendar option packages: Automatically in Runtime Example: When a shift starts in Calendar, an archived context value is created with the shift ID

A log entry is generated each time a context (e.g. "Product") is executed. The logged context saves:

- The context value (e.g. "orange lemonade")
- Start time and end time of the execution time
- The quality code

# **Contexts in the trend control and alarm control**

You can filter the content of these controls so that only data that has been generated in a specific plant unit and for the context you have selected is displayed. To do this, select a plant object, a context and one of its logged context values.

# **Example**

A press house produces juices for various beverage brands. Using contexts, employees can display in runtime which alarms have occurred:

- During the production of a specific product (cloudy apple juice, clear apple juice, pear juice etc.).
- For orders for a specific customer (Schmitt, Schulze, Meier).
- During a specific shift (early shift, late shift, night shift).

# **Contexts in the "Reports" control.**

You have the option of linking the generation of reports to the execution of contexts.

If the templates are configured appropriately, the reports available in the control can also contain information about contexts. When a report was generated as an Excel file and reads both contexts and alarms or tag values, you can then use the Excel filter function to filter the alarms and tags by context.

## **See also**

[Display context-dependent alarms of a plant object](#page-111-0) (Page [112](#page-111-0)) [Display context data of the plant objects in a trend control](#page-150-0) (Page [151](#page-150-0)) [Adding contexts](#page-253-0) (Page [254\)](#page-253-0)

# **3.2 Starting and displaying runtime**

# **3.2.1 Internet browsers for WinCC Unified PC**

Ensure you have the latest operating system and browser version if you want to access Runtime Unified with this device.

WinCC Unified displays the runtime elements in HTML5. The browser used also has to support this standard. Since the browsers interpret HTML5 differently, it is possible that objects are displayed differently depending on the browser and the browser version used. For example, browsers sometimes display fonts differently.

Compatibility tests were performed for the following browsers. The focus of the compatibility tests was on the browsers marked with \*:

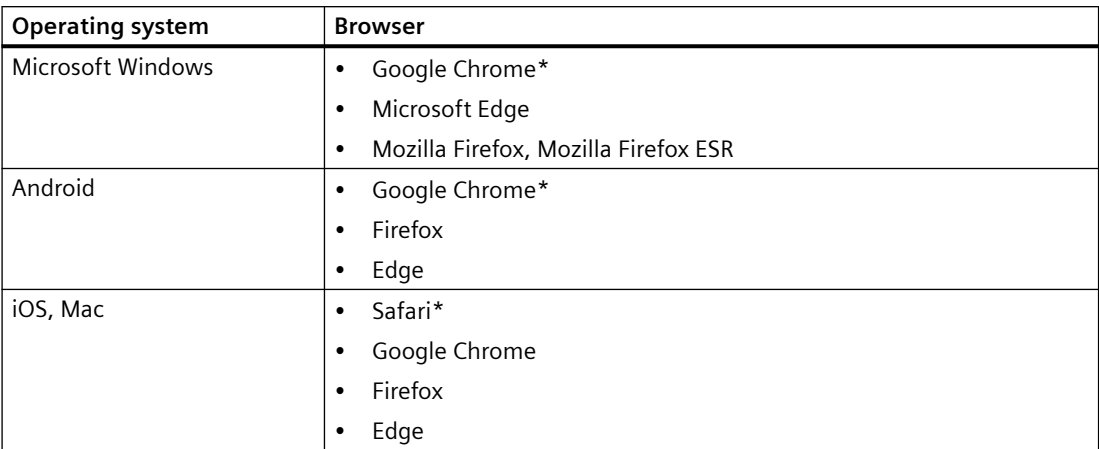

#### **Browser recommendation**

In view of the performance and support of the Runtime standard elements, Google Chrome has proven to be the preferred browser. Its memory requirements are slightly higher than those of the other browsers.

# **Note**

#### **Operating system and browser version**

For Runtime operation via Android or iOS, always use the latest operating system.

Use the latest browser version.

#### **Note**

#### **Performance differences in different versions of individual browsers**

The browser versions can differ from each other, which can result in different behavior regarding the memory requirements and speed.

## **Note**

#### **Suitability for continuous operation**

Mozilla Firefox has proven to be problematic in continuous operation.

# **Known browser problems**

The following restrictions apply to the following browsers:

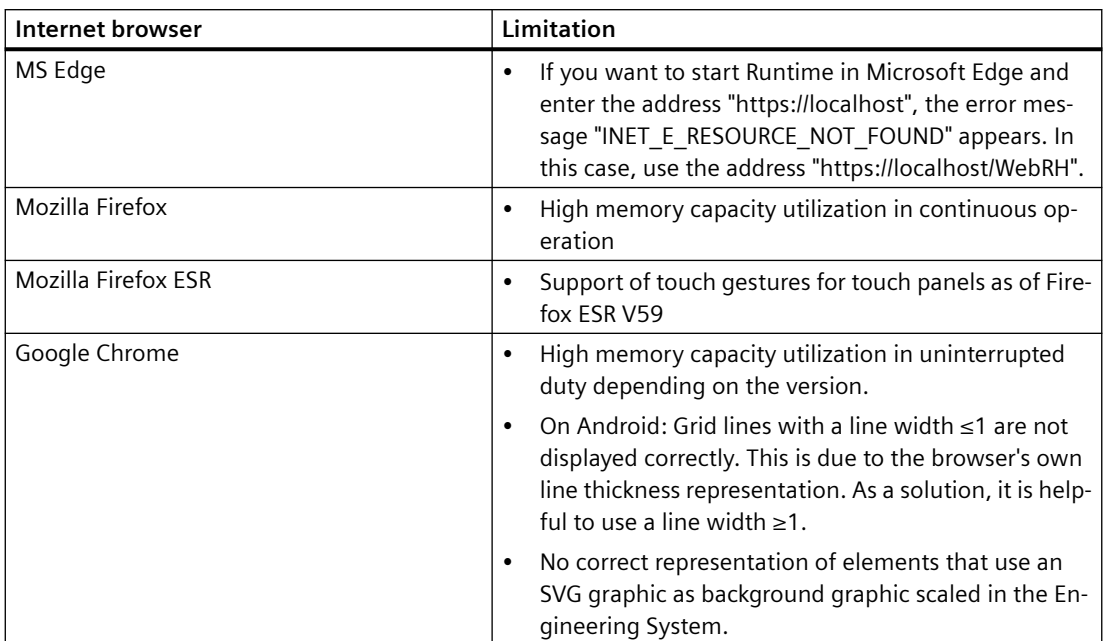

Restrictions to the various functions can also occur, such as the availability of the before and after buttons in the controls.

# **Current information on browser problems**

You can find up-to-date information on display problems in browsers at the Siemens Online Support under the entry ID 109757952.

# **3.2.2 Displaying runtime**

# **Introduction**

Use a web browser (web client) to display and operate the Runtime project running on the HMI device. The following options are available to access and display Runtime:

- From the same device (local web client) The web browser is installed on the same device as Runtime.
- Remote access from the same network The device on which the web browser is installed belongs to the same network as the HMI device.
- Remote access from a foreign network The device on which the web browser is installed does not belong to the same network as the HMI device.

# **Requirement**

- The Runtime project is loaded on the HMI device.
- The project runs in runtime.
- The user management configuration of the project is active.
- When using the central user management:
	- At least one user is created in the UMC system.
	- The user created in the UMC system has been imported into the TIA Portal project before the loading.
	- The user has function rights via his/her roles to monitor or monitor and operate the Runtime project.
- When using the local user management:
	- Before the loading, at least one user has been created in TIA Portal.
	- The user has been assigned at least one role. The user has function rights via his/her roles to monitor or monitor and operate the Runtime project.
	- At least one user has the "HMI Administrator" role.

# **Procedure**

1. To view the Unified start page, enter the Unified URL in the browser address bar: "https://<IP address of the HMI device or its FQDN or device name>" To display the Unified Runtime page directly, append the following string to the URL: "/ WebRH"

Step 5 is omitted. Example: "https://141.73.65.245/WebRH"

#### **Note**

Whether you enter the IP address, the FQDN (fully qualified domain name) or the device name in the URL depends on how the web server certificate has been bound to the HMI device. This is defined during Runtime installation or later in the "Website settings" step of WinCC Unified Configuration.

If needed, ask your administrator.

The following restrictions apply to entering the URL:

- FQDN: Only if the HM device belongs to a domain
- IP address: Not when using dynamic IP addresses
- Device name: Only when accessing from the same network

## **Note**

When using a local web client, you can also enter the "localhost" command.

Example: "https://localhost/WebRH"

Regardless of whether the web server certificate is already installed in the browser, you will first see a security warning. Bypass this warning by clicking "Advanced" and "Continue to <link> (unsecure)".

- 2. Press Enter.
- 3. If you are accessing the Runtime of the HMI device from this device for the first time and there is no corresponding certificate, install the certificate in the browser. Then reload the page.

4. The start page of Runtime is displayed.

#### **Note**

If you experience display problems in the web client, completely delete the browser data (history, form entries, etc.).

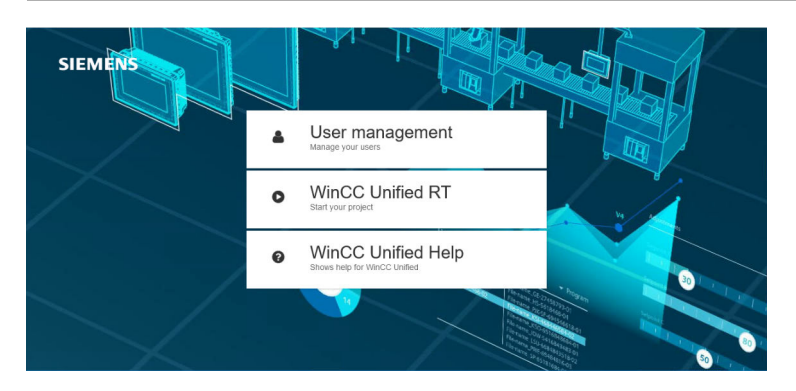

If WinCC Unified Online Engineering is installed on the device, the "WinCC Unified Configuration" button also appears.

5. Select "WinCC Unified RT".

The login page of WinCC Unified Runtime is displayed.

#### **Note**

After a complete download of a project, an error (SwacLogin) may occur when opening the WinCC Unified Runtime page.

You can find more information at [SwacLogin: Errors after complete download](#page-69-0) (Page [70\)](#page-69-0).

- 6. Specify the user name and password of a runtime user.
- 7. (Optional) Select the language in which runtime is displayed.
- 8. Confirm your entry.

The Runtime project that is running is displayed in the web browser.

# **Note**

#### **Displayed runtime language**

When using central user management, runtime is displayed in the language you have selected in the "User login" dialog during login.

If this language is not available for the current project or if the language setting was not set in the central user management, the following language is displayed:

- Engineering with TIA Portal: The language for which the lowest number was configured in the runtime settings.
- Engineering with Online Engineering: The language set as default language in the "Languages" tab in the "Languages and Resources" editor.

If you do not select a language in the "User login" dialog, runtime is displayed in the language that is set for the browser.

# **See also**

[Changing users in runtime](#page-73-0) (Page [74\)](#page-73-0) [Activating automatic login](#page-574-0) (Page [575\)](#page-574-0) [Starting and stopping a project](#page-75-0) (Page [76\)](#page-75-0) Installing a certificate when accessing via web client (Unified PC) (Page 64) [Activating user management](#page-580-0) (Page [581](#page-580-0)) [User management](#page-41-0) (Page [42\)](#page-41-0)

# **3.2.3 Installing a certificate when accessing via web client (Unified PC)**

# **Using root certificates**

To enable web browsers to establish a secure connection to WinCC Unified, the root certificate with which the web server certificate of WinCC Runtime was issued must be known in the web browser as a trusted certification authority.

By installing the web server certificate on the PC device, the public root certificate is made available as a download for installation in web browsers on the WinCC Unified home page.

The procedure for installing the root certificate differs depending on your web browser.

# **Use of self-signed certificates**

As an alternative to the root certificate, you can use a self-signed certificate.

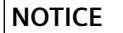

#### **Security risk from self-signed certificate**

A self-signed certificate is not issued by a trusted certification authority.

If you use a self-signed certificate from an untrustworthy source, the data transfer is not protected from attacks.

Before using self-signed certificates, check the source.

Depending on the firewall and network settings, the use of self-signed certificates may be prohibited.

The installation of self-signed certificates is not supported by all web browsers. Depending on the web browser, it is possible to define exceptions.

For more detailed information, refer to the operating instructions of the web browser.

# **Installing the root certificate for Chrome and Microsoft Edge**

Chrome and Microsoft Edge use the Windows system certificate store.

- On devices **with WinCC Unified installation**, whose certificates have been configured with the WinCC Unified Certificate Manager, these web browsers can immediately establish a secure connection to the WinCC Unified web pages because the root certificate has already been installed in the system certificate store.
- On devices **without WinCC Unified Installation** the root certificate must be installed manually.

To install manually, follow these steps (for example, Microsoft Edge):

1. Open the WinCC Unified home page via the URL https://<host name> At first, an error message appears:

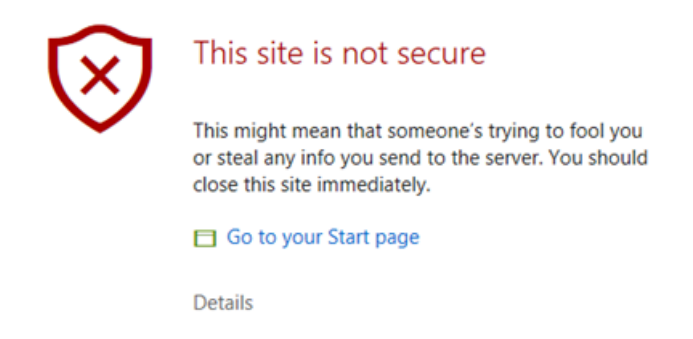

- 2. Open the field with the error details and confirm that you want to open the web page.
- 3. On the WinCC Unified home page, select the field "Certificate Authority" and confirm "Open file" in the download dialog. The root certificate is downloaded to the default download directory.

4. Open the downloaded file.

The root certificate is opened with the Windows standard form.

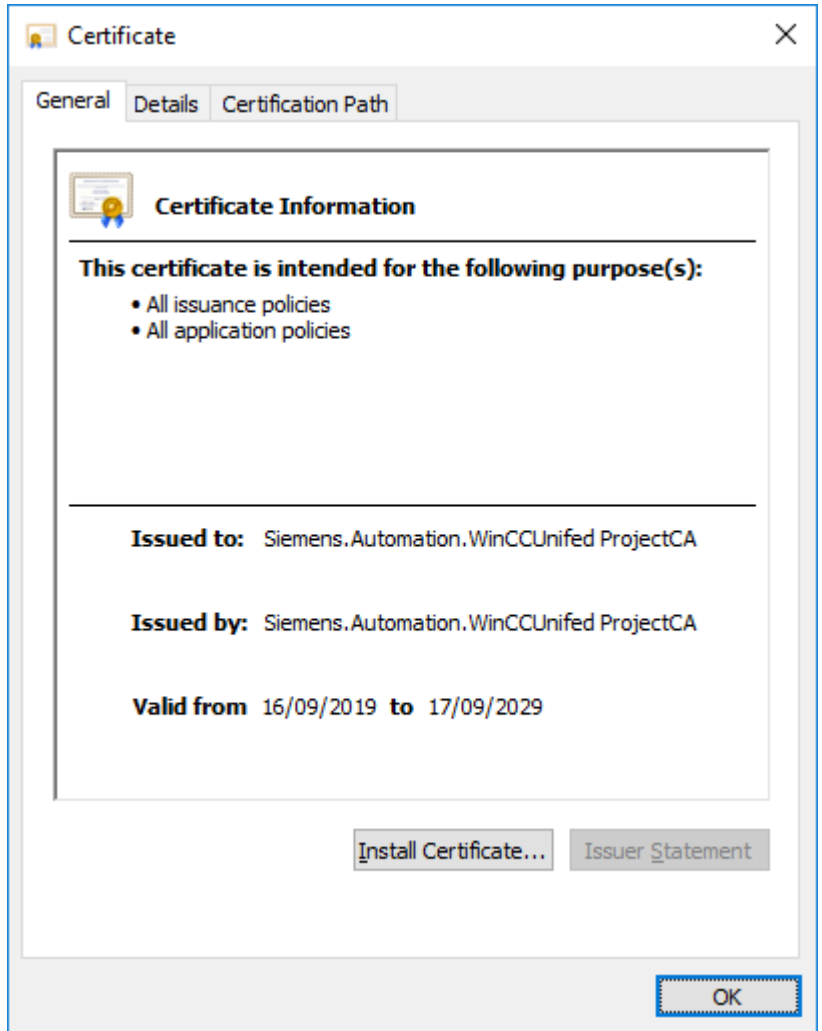

- 5. To import the root certificate into Windows, select "Install Certificate".
- 6. In the certificate import wizard, select "Local Machine" as the storage location, "Trusted Root Certification Authority" as the certificate store and start the import process.

#### **Installing the root certificate for Firefox**

Firefox uses its own certificate store and must therefore be configured manually on each device once:

- 1. Open the WinCC Unified home page via the URL https://<host name> At first, an error message appears.
- 2. Open the field "Advanced" and confirm the field "Accept the Risk and Continue". An exception is entered for this page in the Firefox certificate management.
- 3. On the WinCC Unified home page, select the field "Certificate Authority".

- 4. Save the root certificate. To do this, click "Save file" in the Firefox dialog that follows.
- 5. Store the certificate in the Firefox certificate store. Proceed as follows:
	- Open the "Settings" page of Firefox.
	- Select "Privacy & Security". There you will find the "Certificates" area further down. Open "Show certificates...".
	- In the "Certificate Management" window, select the "Certification authorities" tab:

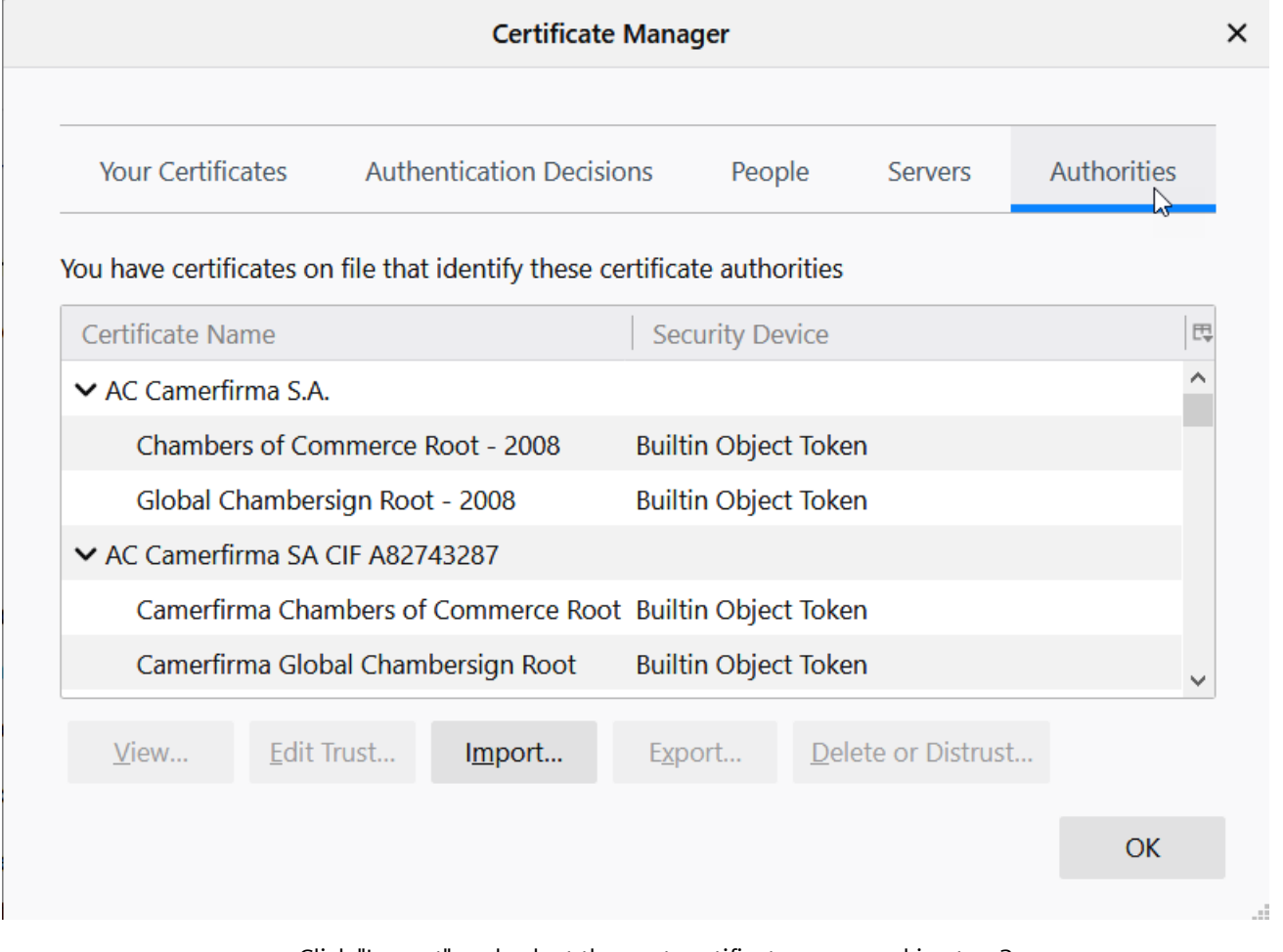

- Click "Import" and select the root certificate you saved in step 3.
- In the window that opens, select the option "This certificate can identify websites" and confirm your selection. The connection to Runtime is now secure. In the Firefox address bar it is still displayed as unsecure.
- To show the connection as secure in the address bar, click "Server" and remove the exception created by step 2.

# **Installing the root certificate on iOS devices**

iOS uses its own certificate store and must therefore be configured manually on each device once. An error message also appears when the WinCC Unified home page is opened.

- 1. Open the field "Advanced" and confirm the field "Accept the Risk and Continue".
- 2. On the WinCC Unified home page, select the field "Certificate Authority".

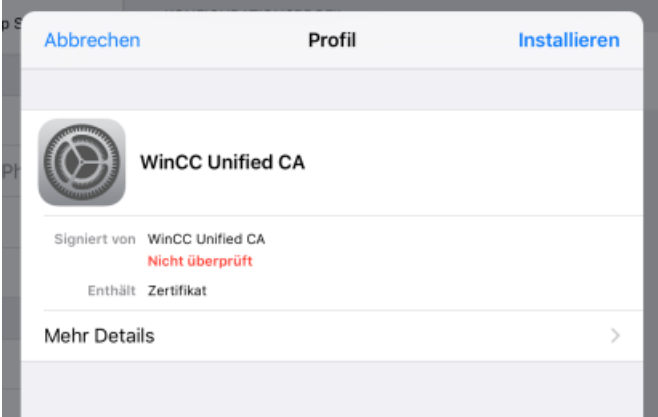

3. Select "Install".

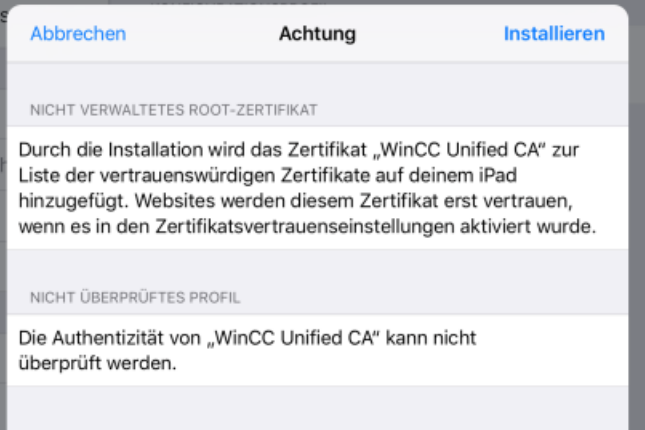

4. Select "Install" again.

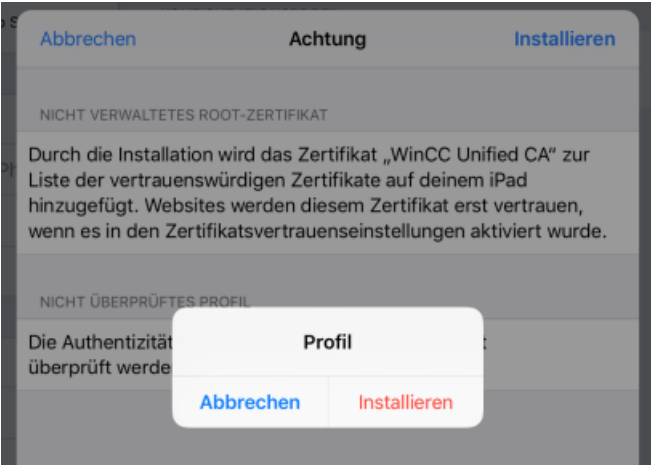

You see the entry "Trusted".

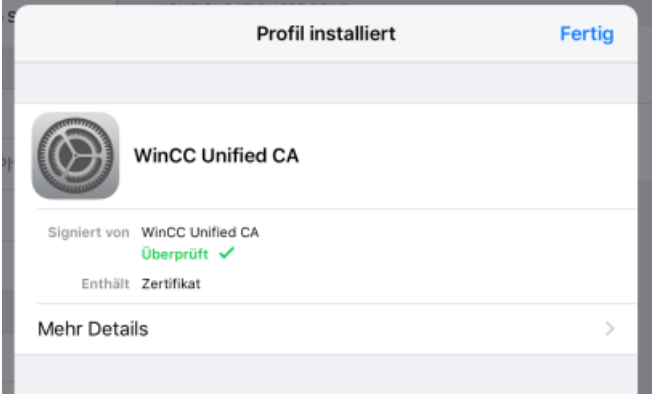

<span id="page-69-0"></span>5. Select "General > Info > Certificate Trust Settings".

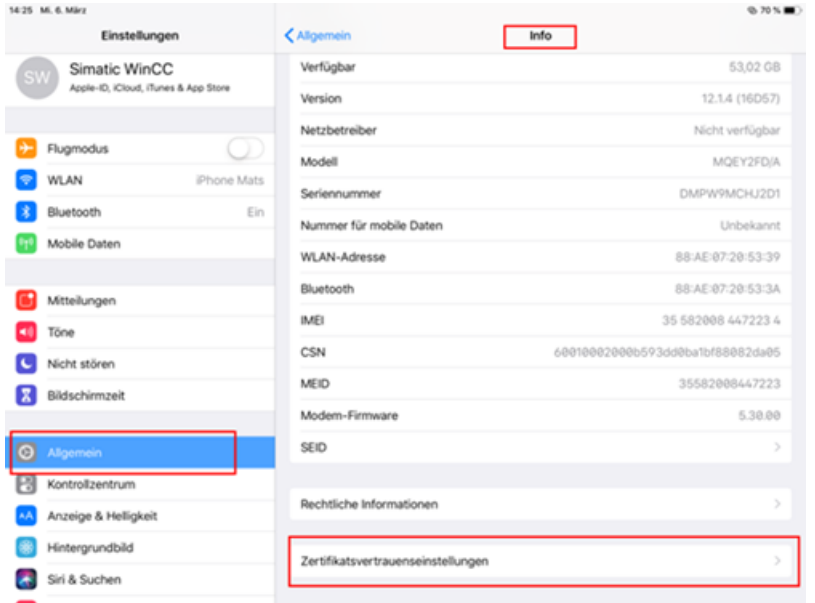

6. Enable "WinCC Unified CA" and select "Next".

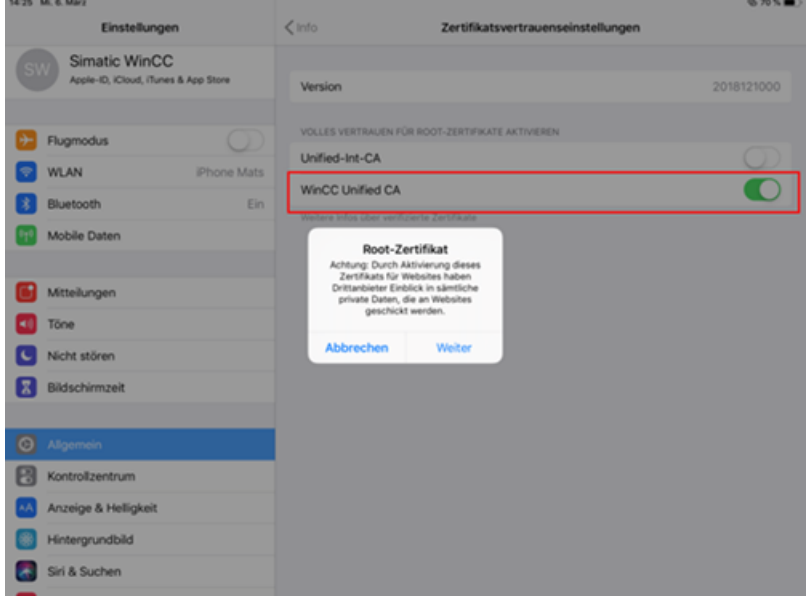

# **3.2.4 SwacLogin: Errors after complete download**

After complete download of a project to a Unified PC, an error can occur when you open the WinCC Unified home page. The error can occur regardless of whether you open the home page locally on the PC or from a different device.

A possible cause of the error is the deletion of the browser cache.

# **Error description**

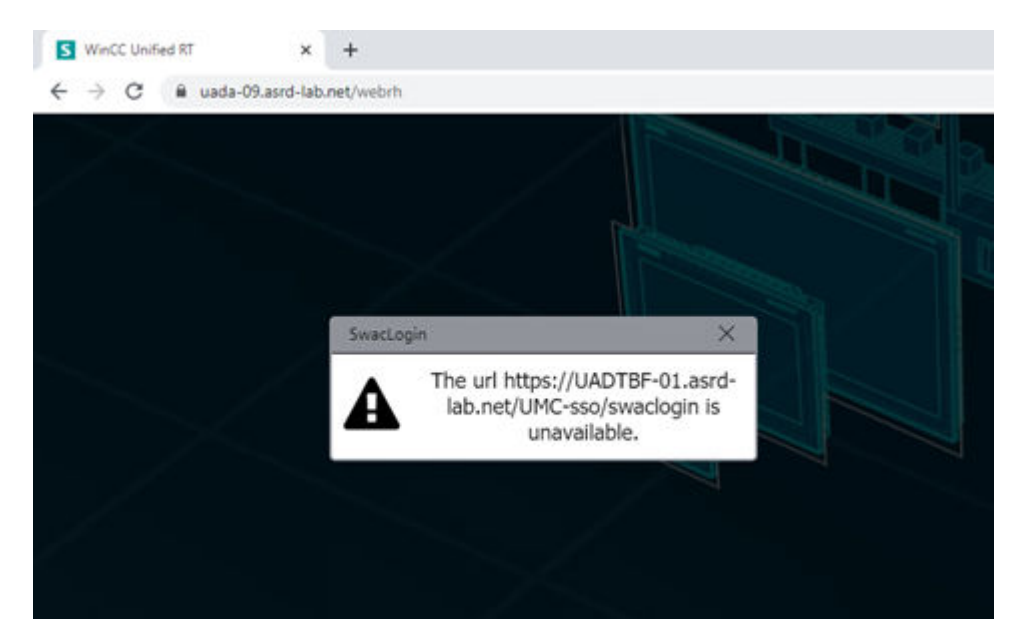

In "Chrome" and "MS Edge", the error is displayed with the following alarm:

In "Firefox", the error is displayed with the following alarm:

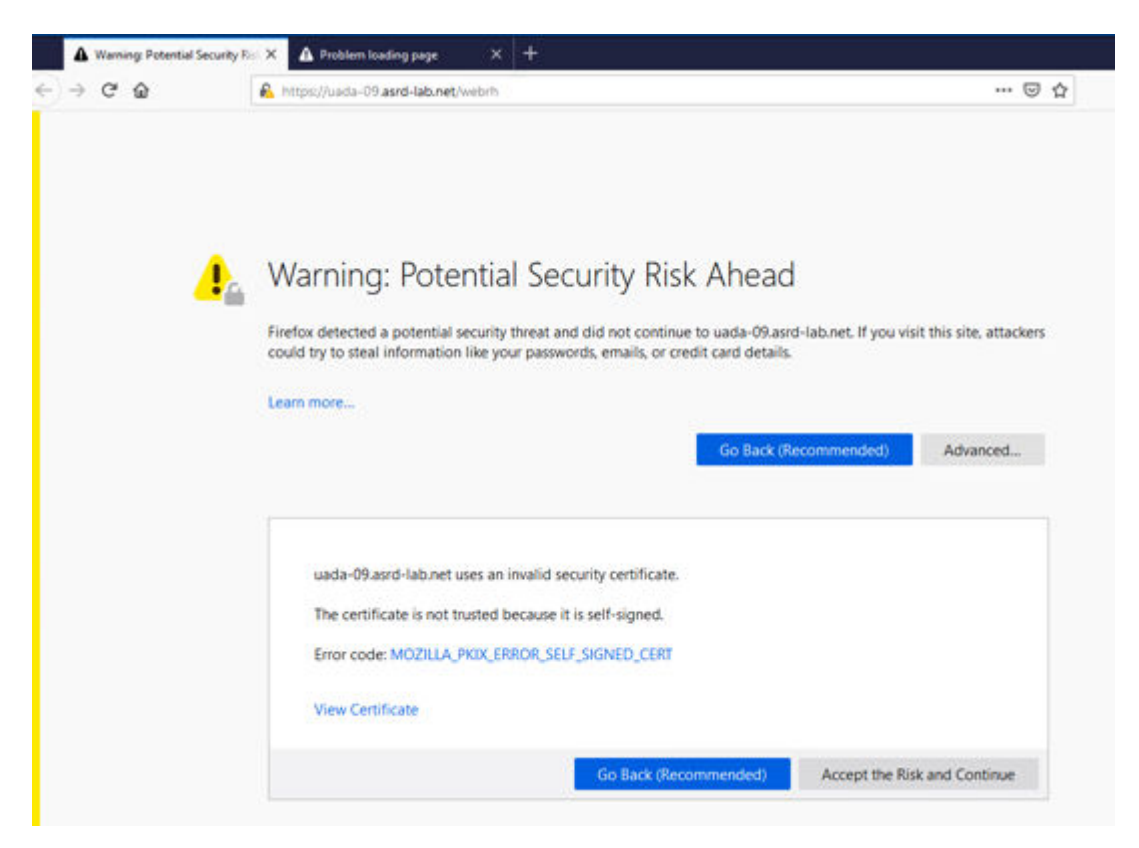

After accepting the warning of a potential security risk, the page remains empty in Firefox. Only the background screen is visible.

# **Remedy the error in "Chrome" and "MS Edge"**

To fix the error in "Chrome" and "MS Edge", proceed as follows:

- 1. Open a new tab.
- 2. Enter the URL address of the identity provider of the UMC server in the address line of the browser. The URL is the same as the one in the error message without "/swaclogin", for example, "https://uadtbf-01.asrd-lab.net/umc-sso".
- 3. The page with a warning regarding the secure connection is displayed.

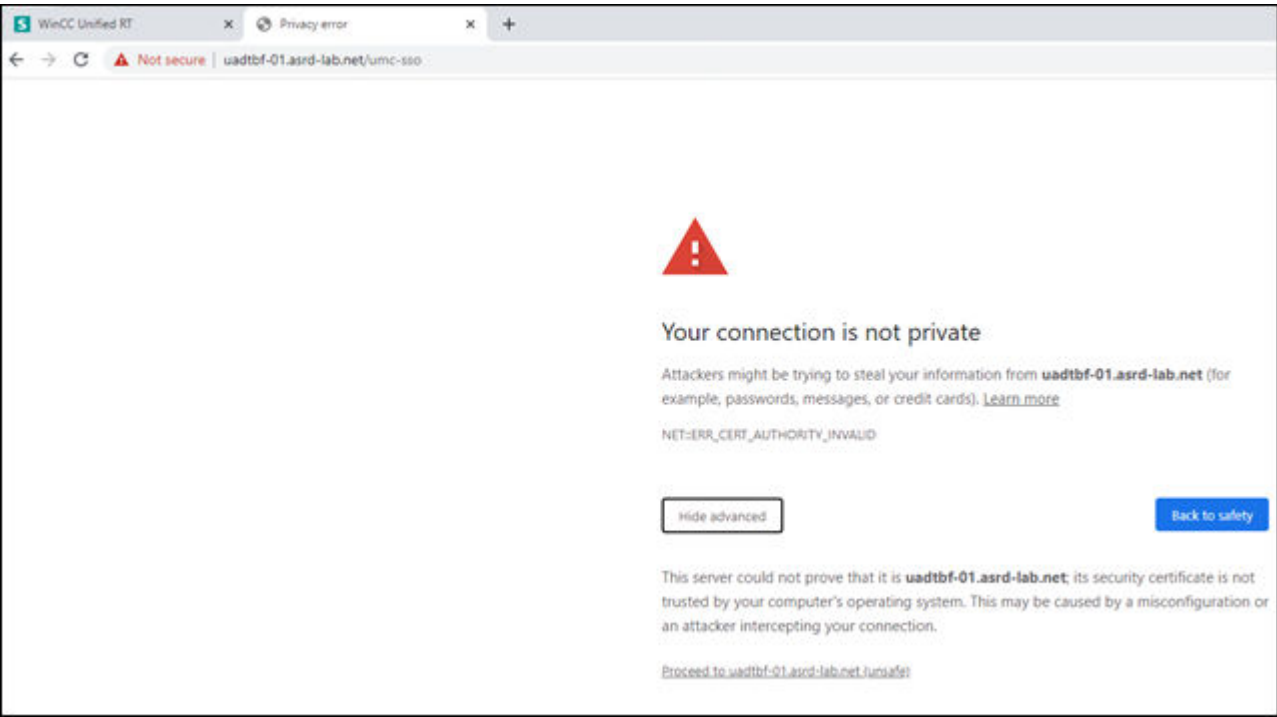
4. Accept the warning by clicking on "Proceed to uadtbf-01.asrd-lab.net (unsafe)".

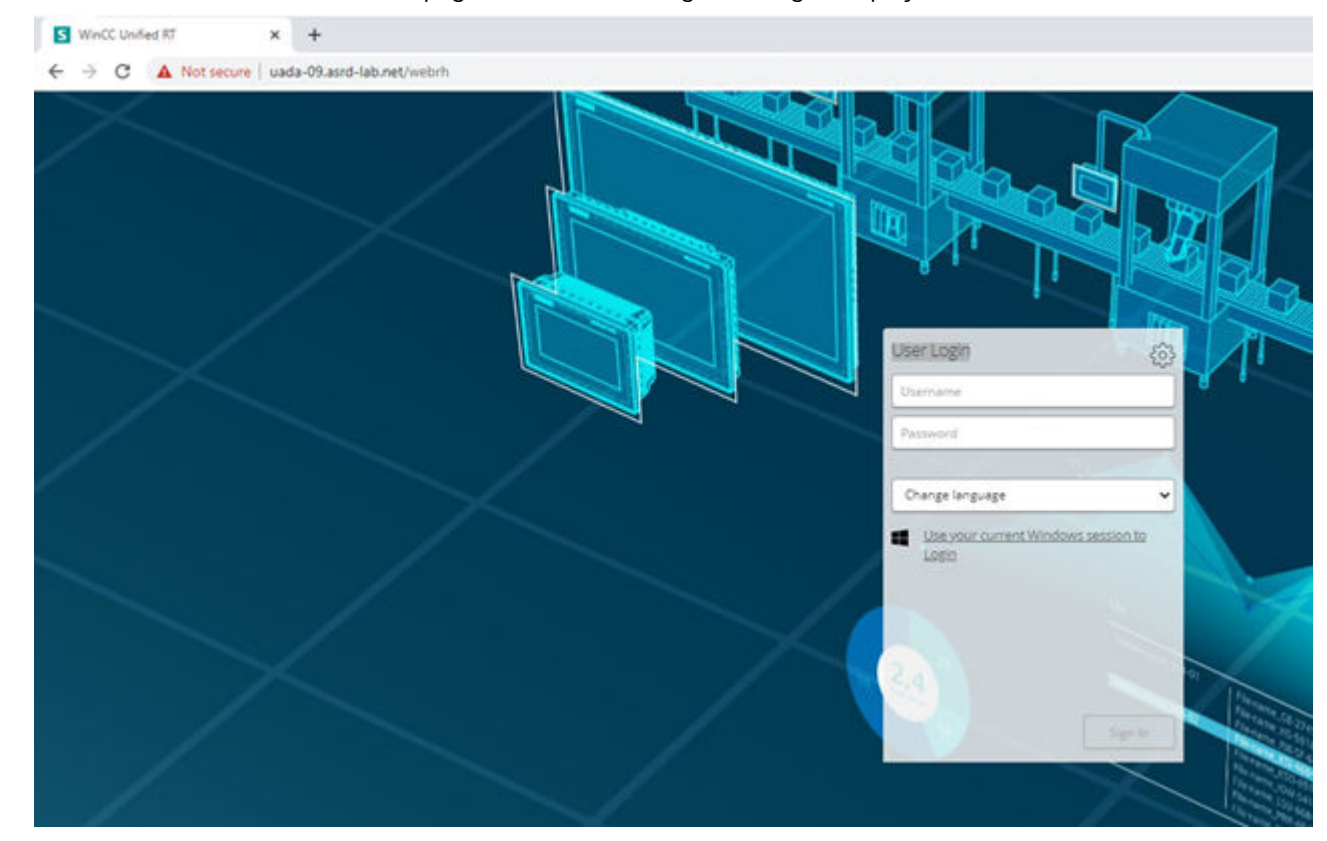

5. The home page with the "User login" dialog is displayed.

## **Remedy the error in "Firefox"**

To remedy the error in "Firefox", follow these steps:

- 1. Open a new tab.
- 2. Enter the URL address of the identity provider of the UMC server (ring server) in the address line of the browser, for example, "https://uadtbf-01.asrd-lab.net/umc-sso".
- 3. A blank page opens. Close the page.
- 4. Refresh the home page with the function key <F5>. The home page with the "User login" dialog is displayed.

## **See also**

[Displaying runtime](#page-59-0) (Page [60\)](#page-59-0)

## **3.2.5 Logging out user**

If you want to end your Runtime session, you have the following options to log out completely:

- Use the "Logout" system function.
- Log out in the user management.
- Close all instances, i.e. open windows, of the browser in use.

#### **Requirement**

- You are logged in to Runtime.
- When you want to log out in the Runtime project, the system function "Logout" is configured, for example, to the event "Click left mouse button".

## **Logging out in the Runtime project with the system function "Logout"**

• Select the button at which the system function "Logout" is configured.

#### **Logging out in the user management**

• Select "Logout" from the menu. Your session is ended.

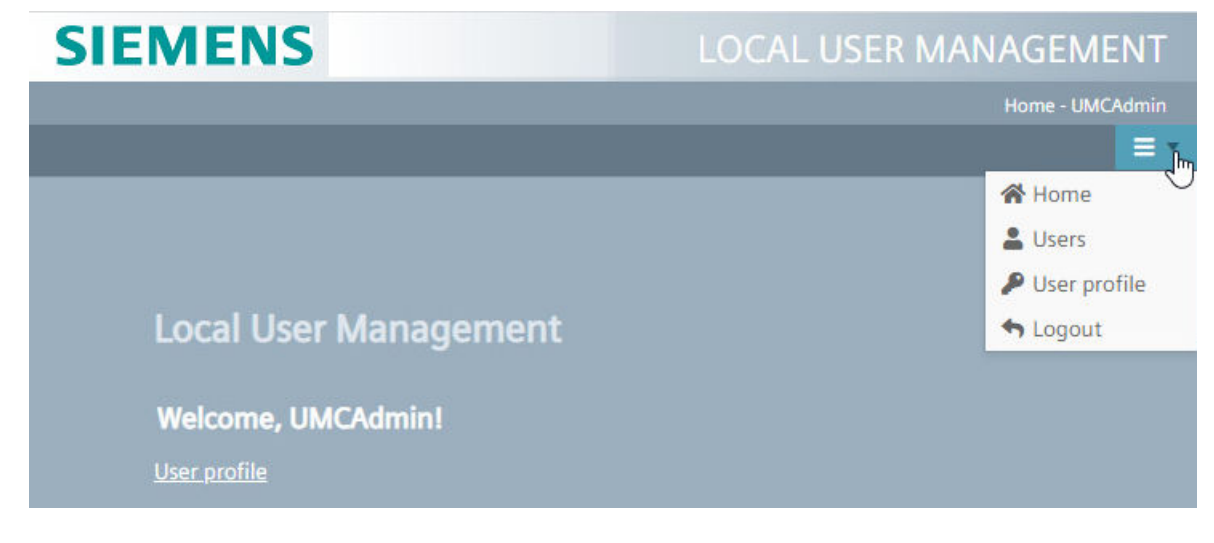

New data downloaded from the TIA Portal is applied during the next login.

# **3.2.6 Changing users in runtime**

## **Introduction**

In Runtime, the users that are created in the engineering system can log on.

## **Requirement**

- The IP address or the fully qualified name (name and domain) of the PC on which Runtime is installed is entered in the browser. If Runtime is installed on the same PC as the browser, the "localhost" designation can also be used.
- A user is logged into runtime. You log in by selecting "WinCC Runtime RT" or "User management".

### **Procedure**

To log off a user and then log on a different user, proceed as follows:

- 1. Select "User management" on the start page of Runtime.
- 2. Expand the menu at the top right.
- 3. Select "Logout".
- 4. Log in with a different user.

### **Change logged-on user via RFID card**

For local Web clients, WinCC Unified Runtime supports login with RFID and PM-LOGON.

#### **Requirement**

- Runtime uses local user management.
- Logon via RFID is active for the HMI device. This setting is made during installation of Runtime or later in WinCC Unified Configuration in the "User management" step.
- PM-LOGON is installed on the HMI device.
- The teach-in of the used RFID card with PM-LOGON is completed.
- An RFID reader supported by PM-LOGON is connected to the HMI device.
- The local web client is opened and connected to Runtime.
- A user is logged into runtime.

#### **Procedure**

- 1. Hold the RFID card in front of the reader or insert the card into the reader.
- 2. If the entry of a PIN was set in PM-LOGON during the teach-in of the card, enter the PIN.

#### **Result**

After successful validation of the credentials stored on the card, the user logged-on in Runtime is changed.

If the card requires PIN entry and an incorrect PIN is entered, the previously logged-on user remains logged on.

#### **Note**

There is no system feedback about the user change. If required, process screens can be configured in engineering to display the logged-on user.

#### **Note**

## **Additional information on PM-LOGON**

See the PM-LOGON user help for information:

- For licensing and installation of PM-LOGON
- To the card readers supported by PM-LOGON
- To the teach-in of the RFID cards.

You can find the PM-LOGON user help at https://support.industry.siemens.com/cs/document/ 109810587/pm-logon-manual?dti=0&lc=en-DE ([https://support.industry.siemens.com/cs/](https://support.industry.siemens.com/cs/document/109810587/pm-logon-manual?dti=0&lc=en-DE) [document/109810587/pm-logon-manual?dti=0&lc=en-DE](https://support.industry.siemens.com/cs/document/109810587/pm-logon-manual?dti=0&lc=en-DE)).

### **See also**

[User management](#page-41-0) (Page [42\)](#page-41-0)

## **3.2.7 Starting and stopping a project**

A project must be running on the HMI device for Runtime to be displayed.

If no project is running, follow these steps:

- 1. Start the SIMATIC Runtime Manager tool on the HMI device.
- 2. Use the tool to get an overview of which projects are loaded on the HMI device.
- 3. Start the desired project.

You can find more information about the functions of the SIMATIC Runtime Manager and its operation, in the "SIMATIC Runtime Manager" user help.

#### **See also**

[SIMATIC Runtime Manager functions](#page-564-0) (Page [565](#page-564-0))

# **3.2.8 Switching the Runtime language**

## **Introduction**

The project running on the HMI device can be configured in multiple languages. If a corresponding operating element has been configured, you have the option of switching the language set on the HMI device during ongoing operation.

The project always starts with the language set in the previous session.

## **Requirement**

- The desired language for the project is available on the HMI device.
- An operating element is configured, for example, a button that is linked to the language switching function.

## **Procedure**

You can switch between the languages at any time in runtime. Language-specific objects are immediately displayed on the screen in the new language when you switch languages.

Depending on the configuration, you have the following options:

- Use a configured operating element to switch from one language to the next in a list.
- Use a configured operating element to directly set the required language.

# **3.3 Runtime operation**

## **3.3.1 Overview**

## **Operating variants**

The following operating options for Runtime are available:

- Operation with the touch screen The device of the web client has a touch-sensitive touchscreen. Use your finger or a suitable touch pen to operate the touch screen.
- Mouse and keyboard operation The device of the web client has a mouse and keyboard.

Adhere to the instructions for operating the device in the operating instructions.

## **Individually configured operation**

The configuration engineer has various options available for setting up operation.

#### *3.3 Runtime operation*

Examples of actions whose execution is always determined on a project-specific basis:

- Screen change
- Reporting
- Change the Runtime language

There are no specific operating elements to execute certain functions. The configuration engineer specifies the project-specific execution. The screen change can be triggered, for example, via a button.

Information on project-specific operations can be found in the system documentation.

# **3.3.2 Operation with the touch screen**

## **3.3.2.1 Overview of operation with the touch screen**

## **Special features when operating using the touch screen**

Operation with the touch screen is characterized by the following special features:

- Enable To enable the operating element, use your finger or a suitable touch pen to operate the touch screen. To generate a double-click, touch the operating element twice in rapid succession.
- Value input You enter numbers and letters on the touch screen with a screen keyboard.

## **Input using the screen keyboard**

The screen keyboard is displayed when you select a screen object that requires input. The screen keyboard is hidden again when input is complete.

Further information on the screen keyboard can be found in the operating instructions of the HMI device.

# <span id="page-78-0"></span>**3.3.2.2 Supported gestures**

## **Definition**

Various touch gestures are available for the runtime operation on touch devices. Some touch gestures have different effects in the process screens than in the controls.

#### **Note**

#### **No operation with three or more fingers.**

Only use one or two fingers when operating with touch gestures.

If you use more than two fingers with touch gestures, this can cause incorrect operation.

In the case of multi-touch operation with several fingers, you only operate the respectively configured objects.

## **Requirement**

- Zoom gestures: Zooming was configured in the engineering.
- Move in process screen and screen window with 2-finger gesture: Zooming was configured in the engineering.

## **Supported touch gestures in process screens**

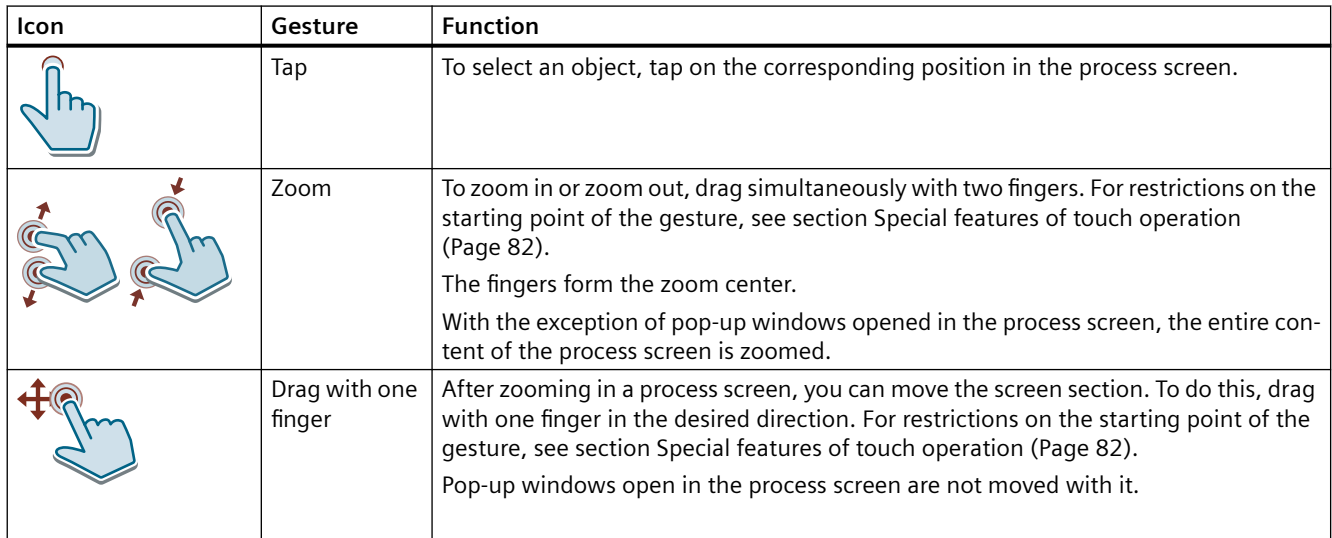

# *3.3 Runtime operation*

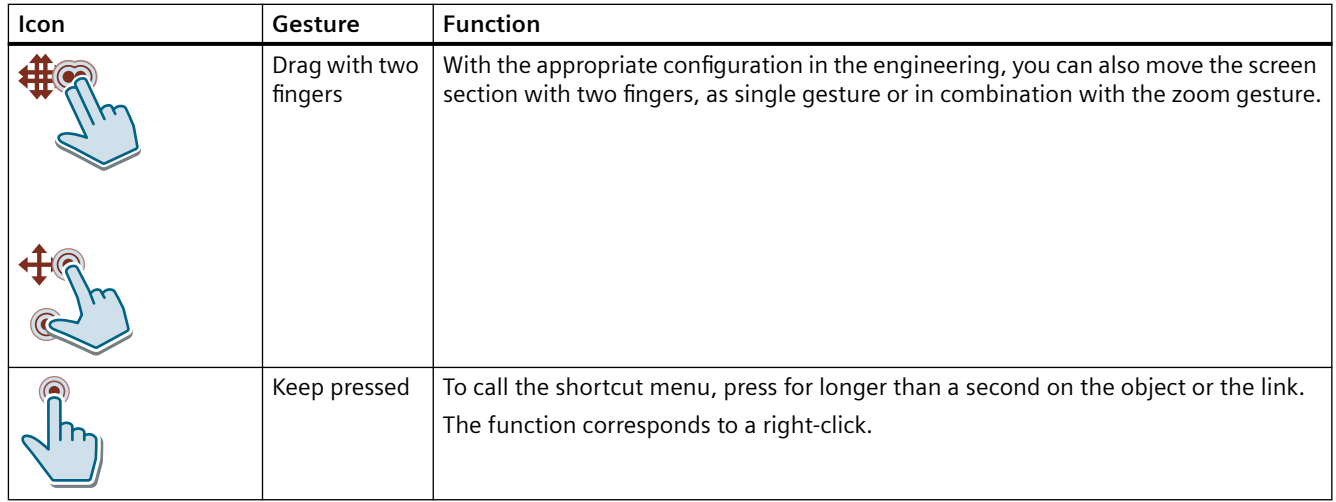

# **Supported touch gestures in screen windows**

The following gestures in the screen window only affect the screen window, not the process screen:

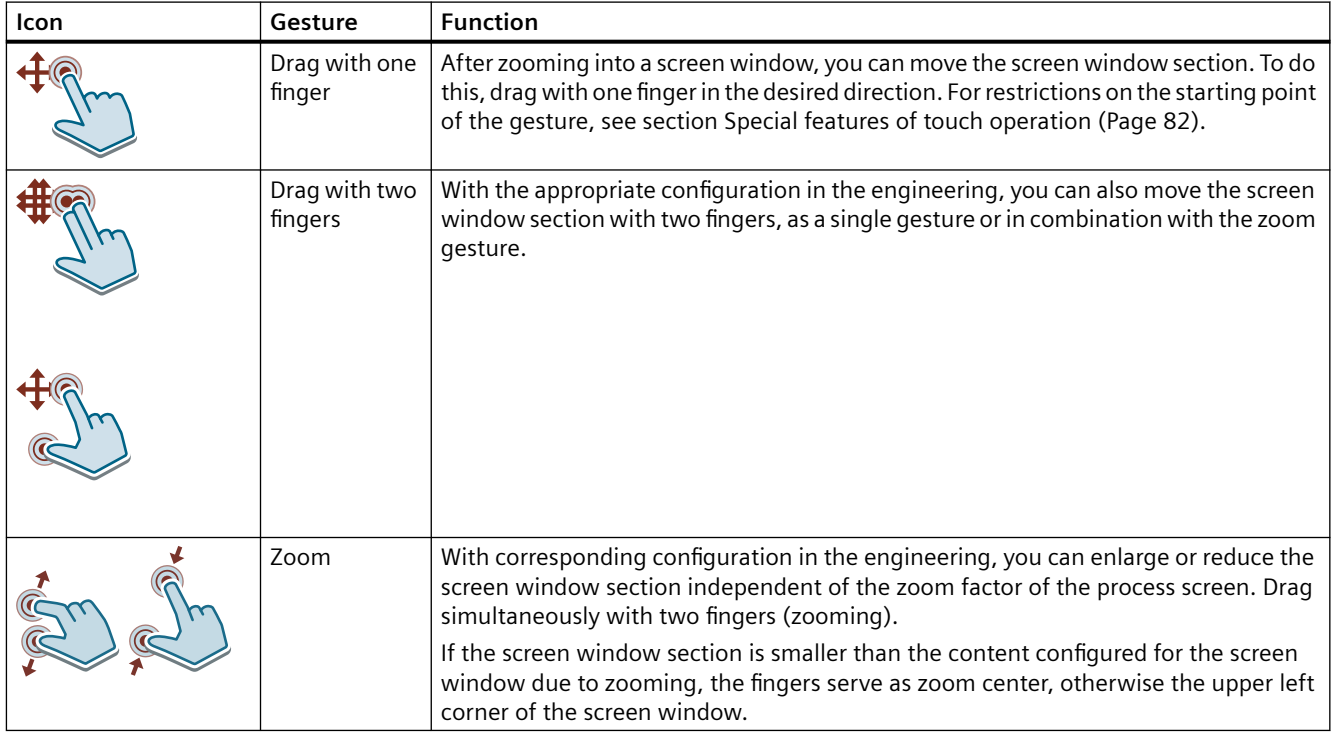

The following gestures work analogously to the gestures supported in the process screen:

- Tap
- Keep pressed

# **Supported touch gestures in controls**

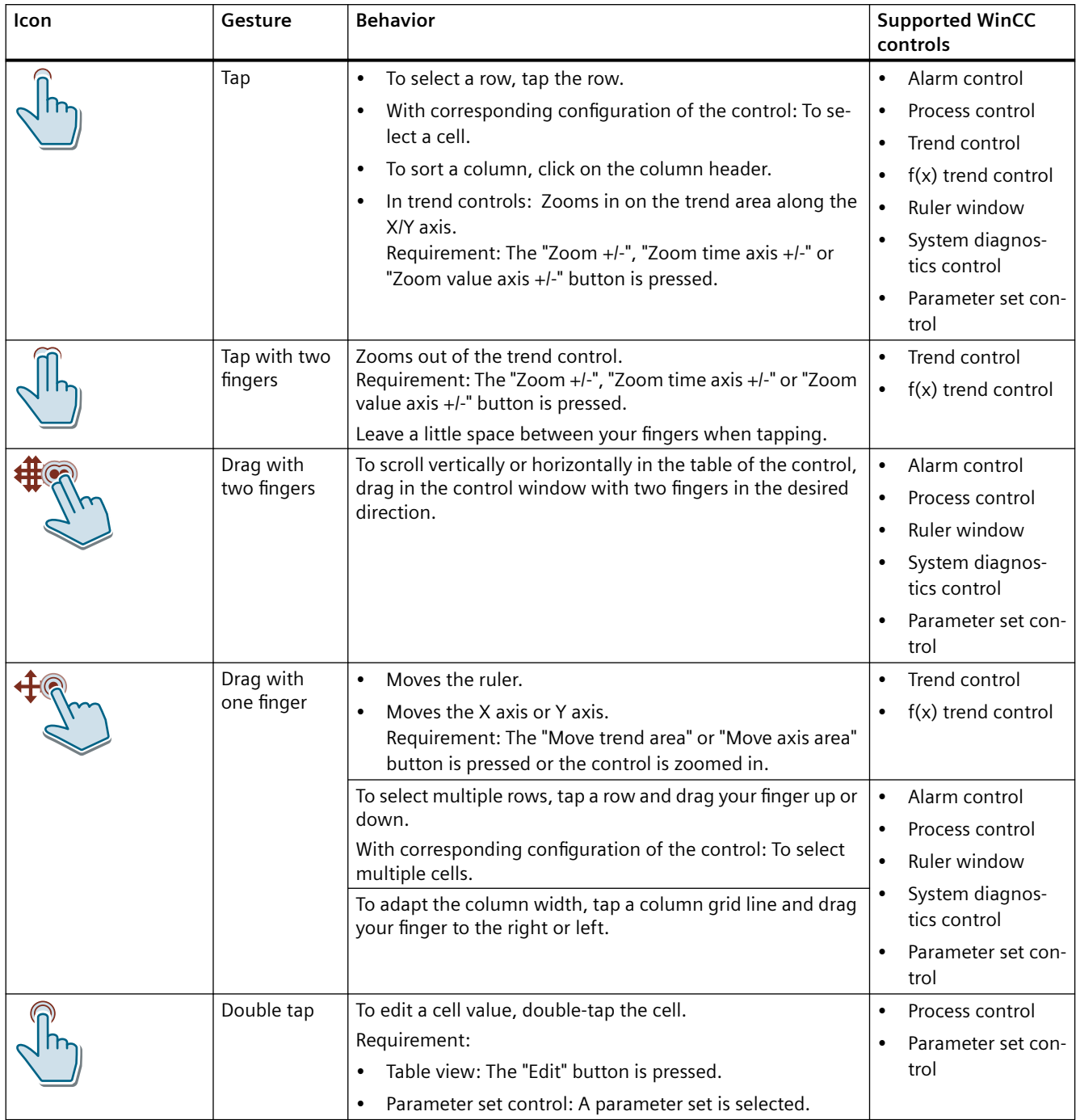

## <span id="page-81-0"></span>*Operating Unified PC*

## *3.3 Runtime operation*

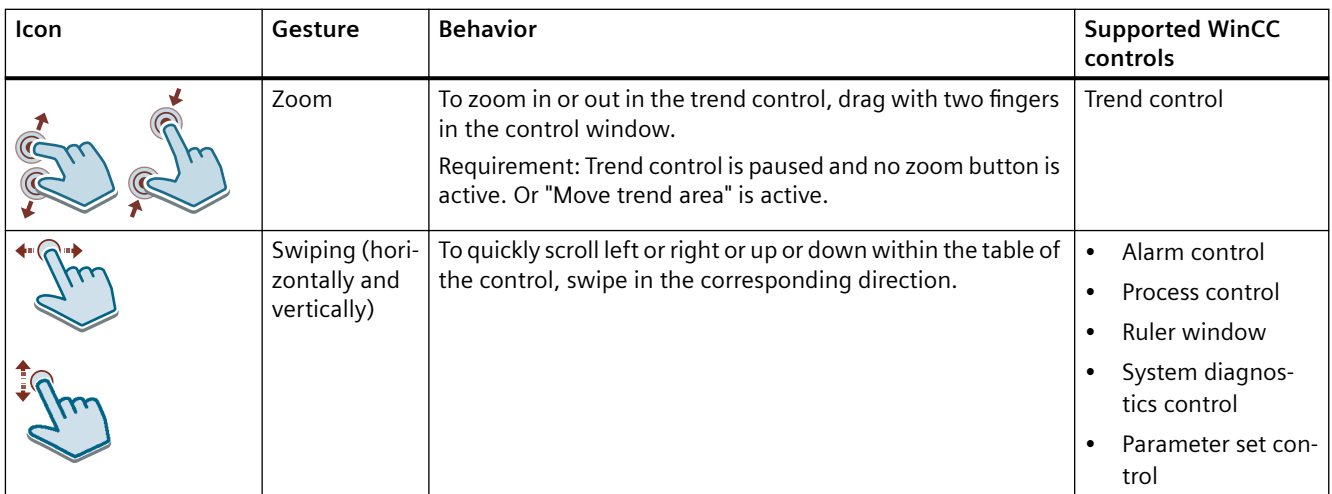

## **3.3.2.3 Special features of touch operation**

## **Multi-touch operation of process pictures**

WinCC Unified supports multi-touch operation in screens.

## **Simulation of projects with multi-touch functions**

WinCC Unified supports the simulation of configured multi-touch functions. Requirement is that your monitor supports multi-touch operation.

## **Restrictions for touch gestures**

Do not start the move 1-finger gesture or 2-finger gesture on the following objects:

- Release button
- Buttons with configured "Release" or "Press" event.
- "Browser" controls
- Custom web controls
- Touch area
- Elements and controls that manage touch gestures themselves (e.g. sliders and trend control)

## **Releasing locked operator controls by two-hand operation**

Unified supports safe operation of controls that can be used to change critical system settings, such as control variables with machine limits. Such operator controls can be configured as locked.

Locked operator controls are displayed dimmed in runtime. To operate them, simultaneously press the release button provided for this purpose.

*3.3 Runtime operation*

Releasing the locked operator controls by pressing the release button has a cross-screen effect on all open screens.

In Runtime, locked operator controls can only be accessed with the tab sequence if a release button is pressed at the same time.

## **Scrolling in lists and controls**

You can scroll through lists and controls by dragging.

## **Special features of the trend control**

You enlarge or reduce the view in "Trend control" and "function trend control" objects by pinchto-zoom with two fingers.

Double tap to switch from the magnified trend control back to the normal view.

The zooming function is limited to the time axis in the "Trend control" object.

If you have enabled the option "Range > Auto-size" during configuration of the value axes in function trend control, the axes are constantly calculated during zooming.

Horizontal scrolling is not supported in the "Trend control" object.

#### **Note**

#### **Current view is not persistent**

The changes of zoom factor and position changed by scrolling are not saved.

The trend control is reset to the default setting during a screen change.

## **3.3.3 Zooming and moving in process screens and screen windows**

### **Introduction**

Depending on the configuration in the engineering, you have the following options in runtime:

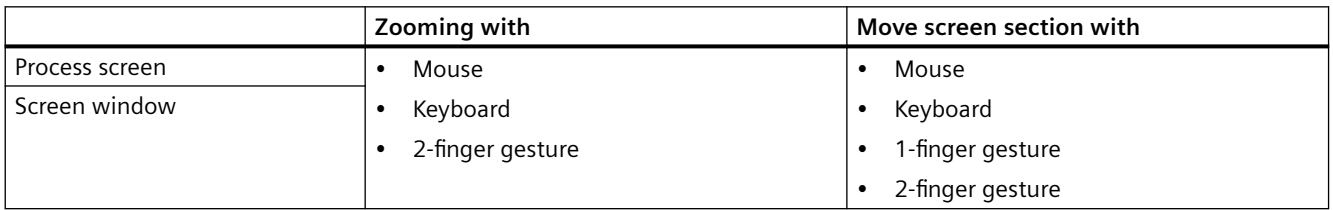

This section describes how to zoom and move using the mouse and keyboard.

For information on zooming and panning with gestures, see sections [Supported gestures](#page-78-0)  (Page [79](#page-78-0)) and [Special features of touch operation](#page-81-0) (Page [82\)](#page-81-0).

*3.3 Runtime operation*

## **General requirement**

- The process screen or the screen window has the focus.
- For zooming: Zooming has been configured in the engineering.
- For moving: The process screen or screen window has been zoomed.

## **Starting point**

Possible starting points for zooming or moving in process screens and screen windows are:

- An empty area
- Objects that cannot be zoomed or moved by themselves
- Buttons for which no "OnUp" or "OnDown" event has been configured by default

## **Zoom**

### **Using a mouse**

Your procedure depends on how zooming in engineering was configured in the runtime settings:

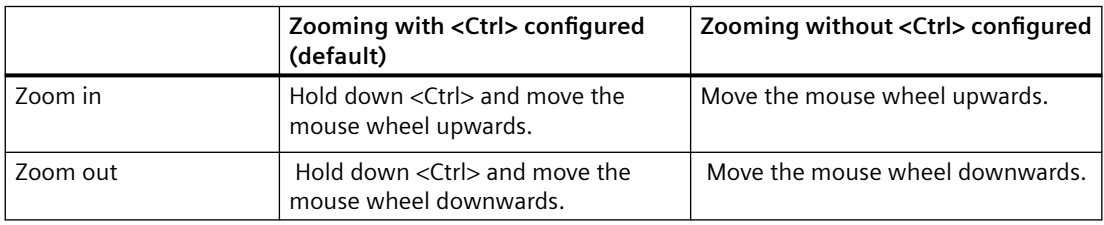

Scroll center is the mouse pointer.

#### **Using a keyboard**

- To zoom in, press  $\lt$ Ctrl + Plus>.
- To zoom out, press <Ctrl + Minus>.

Scroll center is the upper left corner.

#### **Result**

The entire content of the process screen or screen window is zoomed. Open pop-up windows are not zoomed.

## **Moving a screen section**

#### **Using a mouse**

- Move to the left or right: Hold down the left mouse button and move the mouse in the desired direction.
- Move up or down:

Your procedure depends on how zooming in engineering was configured in the runtime settings:

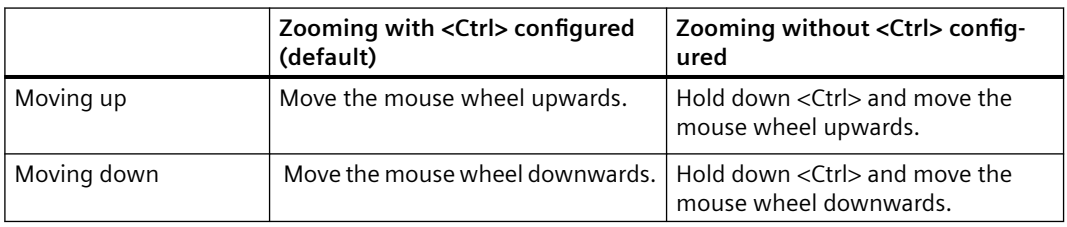

## **Using a keyboard**

Use the following keys:

- Arrow keys: Move left/right and up/down
- Screen keys: Move up/down
- <Home>: Show upper left corner
- <End>: Show lower right corner

#### **Result**

The entire content of the process screen or screen window is moved. Open pop-up windows are not moved.

# **3.3.4 Triggering an action**

# **Introduction**

Triggering an action at an operating element can mean the following:

- A command is executed. Example: Click a button to trigger a script or to execute a pre-defined function.
- An object is enabled. Example: To enter a value in a list, click in a table cell.

## **Requirement**

- You have navigated to the operating element on which you want to trigger the action.
- The operating element has the focus.

## *Operating Unified PC*

*3.3 Runtime operation*

## **Procedure**

• Tap the operating element on the touchscreen once or twice in quick succession.

## **Result**

The following results are possible:

- The requested command is executed.
- The cursor flashes in the input area of the operating element. When accessing via touch devices: The screen keyboard opens.
- The element is selected and can be moved.

# **3.3.5 Entering a value**

### **Introduction**

Depending on the input format, you enter numerical or alphanumerical values in an input box.

## **Requirement**

- The object is an input field or table field.
- The operating element is enabled.

## **Entering a value**

- 1. Enter the desired value.
- 2. To confirm the value, press the <Enter> key or click on a blank area of the screen.
- 3. To discard the value, press the <Esc> key.

## **Result**

The input is accepted or discarded. The input box still has the focus.

# **3.3.6 Moving operator controls**

## **Introduction**

There are screen objects with movable operator controls, e.g. a slider.

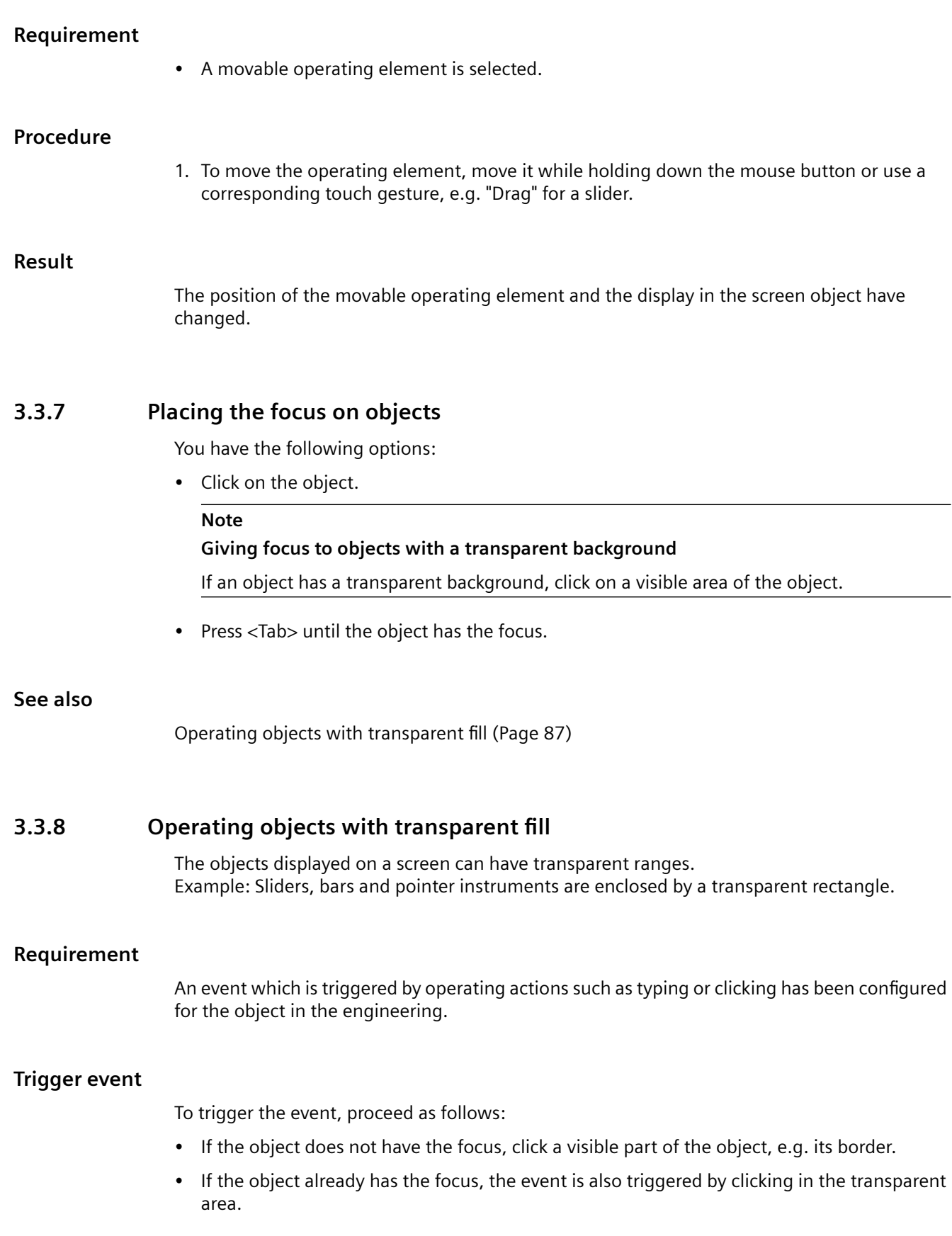

۰

# **3.3.9 Flashing**

## **Flashing in Runtime**

You can display the objects flashing in Runtime. Scripts can be used to switch flashing on and off and influence the properties of the flashing.

Configure the flashing behavior of an object property in the engineering system for each color setting of an object that supports flashing.

#### **Note**

The flashing in Runtime does not change the color value of the property.

# **3.4 Controls**

# **3.4.1 Overview of controls**

Runtime has operable controls in process pictures.

The following controls are available depending on the configured access rights:

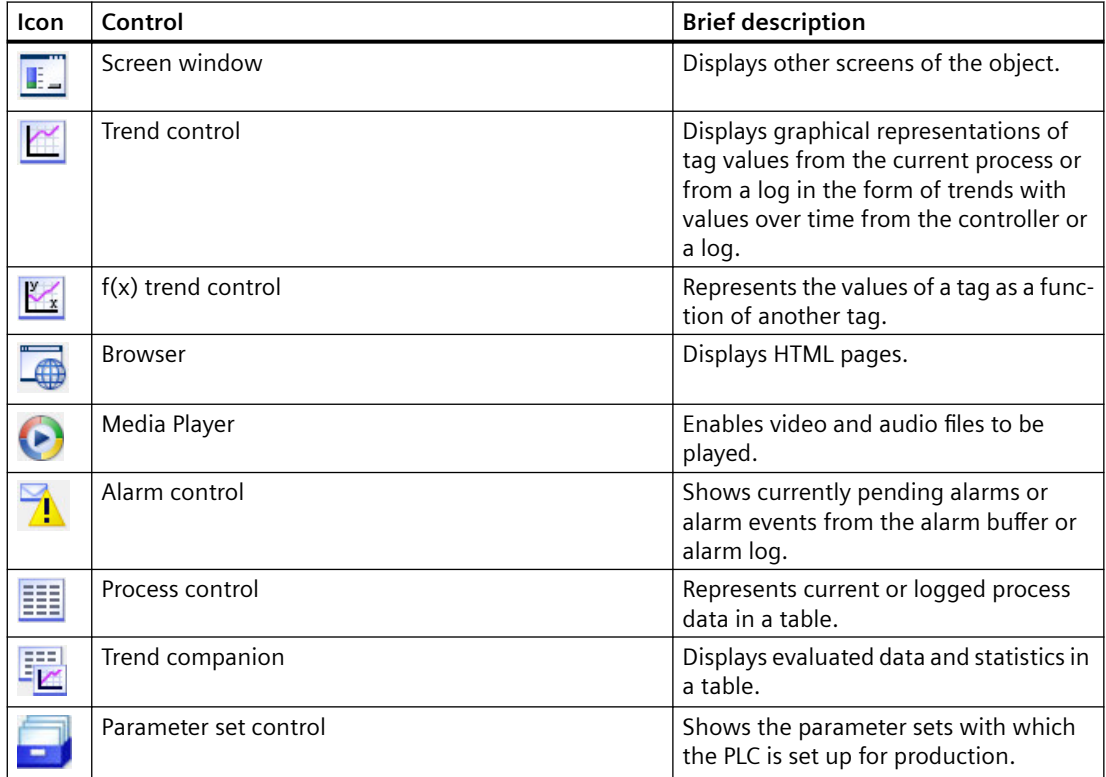

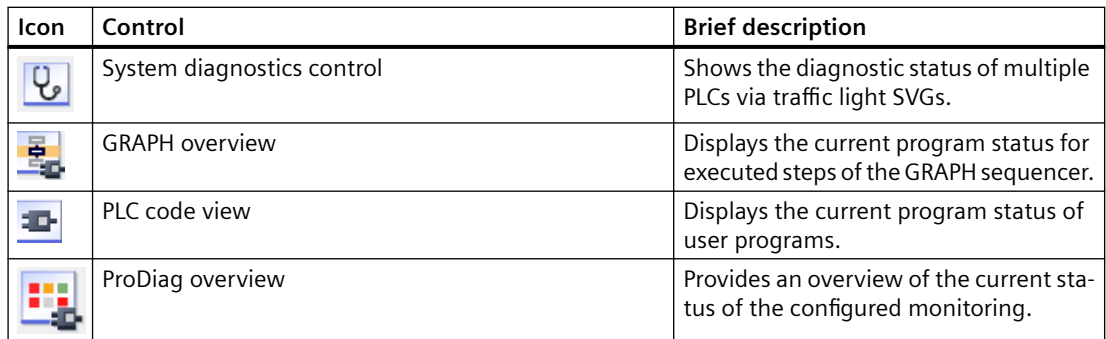

## **3.4.2 Operating alarms**

## **3.4.2.1 Basics of alarms**

## **Alarm system**

## **Introduction**

Alarms show events, operating modes or faults that occur in runtime in the plant.

You can use alarms for diagnostic purposes, for example, when troubleshooting. They will help you to immediately locate the cause of the fault. You can adjust your processes through targeted intervention so that compliant products continue to be produced despite the fault, or the process is stabilized, and the fault only causes a minimal loss of production.

The acquired alarms are displayed on the HMI device in screens. The alarm system logs the alarms from the ongoing process. Targeted access to the alarms combined with supplementary information about individual alarms ensures that faults are localized and cleared quickly. This reduces stoppages or even prevents them altogether.

## **The alarm system in WinCC Unified Scada**

The alarm system distinguishes between the following alarms:

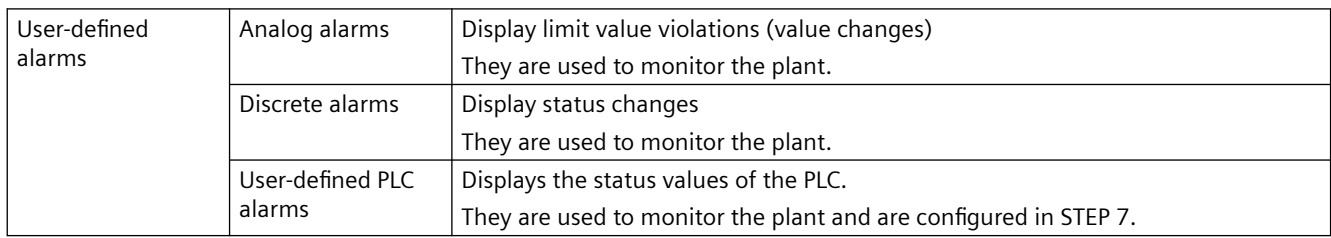

# *Operating Unified PC*

# *3.4 Controls*

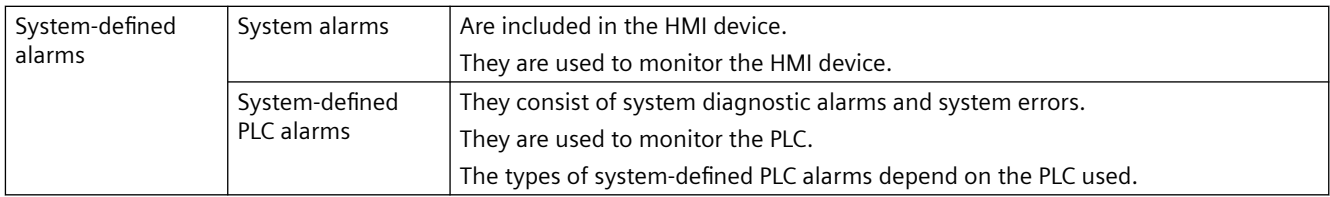

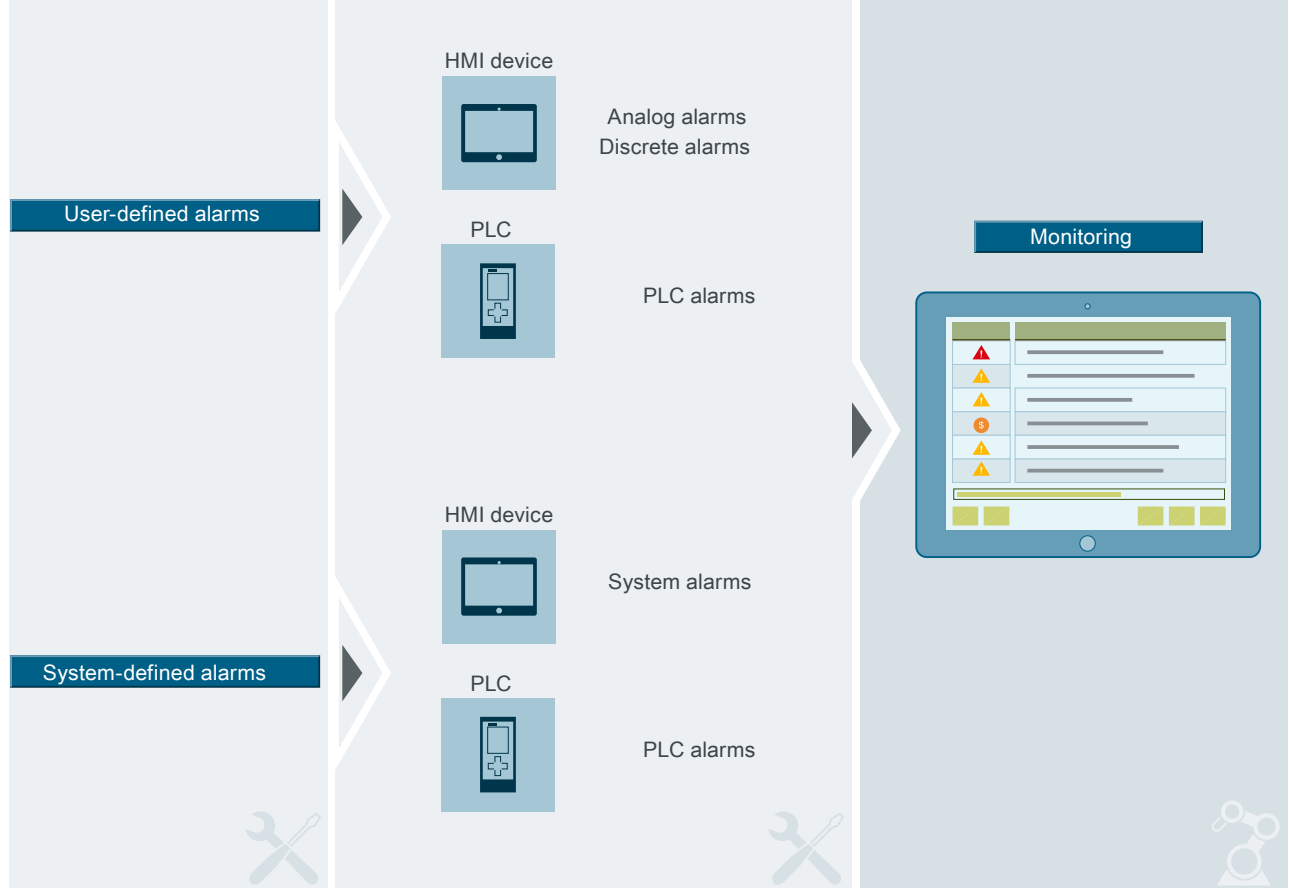

## **See also**

[Analog alarms](#page-90-0) (Page [91](#page-90-0)) [Discrete alarms](#page-90-0) (Page [91](#page-90-0)) [User-defined PLC alarms](#page-90-0) (Page [91](#page-90-0)) [System alarms](#page-91-0) (Page [92](#page-91-0)) [System-defined PLC alarms](#page-91-0) (Page [92\)](#page-91-0) [Alarm control overview](#page-99-0) (Page [100](#page-99-0))

#### <span id="page-90-0"></span>**Alarms**

## **User-defined alarms**

## **Analog alarms**

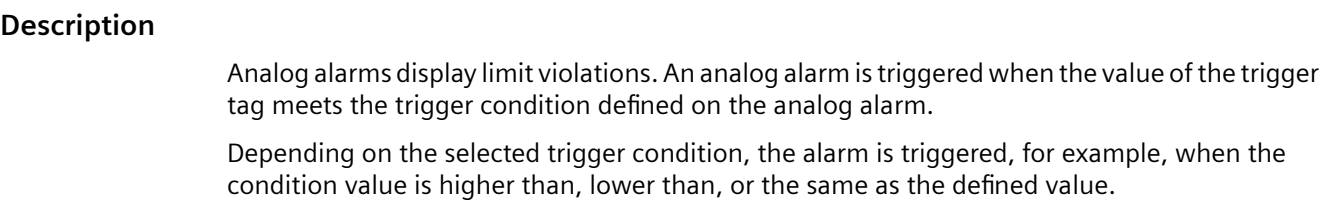

#### **Example**

When the motor speed reaches a critical range as defined in the engineering, an alarm with matching alarm text is displayed. The alarm text can provide the operator with specific instructions on how to check and remedy the situation.

## **Discrete alarms**

## **Description**

A discrete alarm is triggered when the value of a specific bit of a tag changes. The discrete alarms indicate status changes in a plant and are triggered by a controller.

#### **Example**

Imagine that the state of a valve is to be monitored during operation. The state of the valve is "open" or "closed".

A discrete alarm is configured for each state of the valve. If the status of the valve changes, a discrete alarm is output, containing for example the following alarm text: "Valve closed".

#### **User-defined PLC alarms**

#### **Example of an alarm**

"The temperature in Tank 2 is too high."

#### **Description**

A user-defined PLC alarm maps the status values of a PLC, for example, time stamp and process values. It is created by a PLC project engineer in STEP 7.

<span id="page-91-0"></span>The PLC alarms configured in STEP 7, are applied into the integrated WinCC operation as soon as a connection is established to the PLC.

#### **Note**

#### **Automatic update of new or modified PLC alarms on the HMI device**

If PLC alarms are configured in STEP 7 and an HMI connection to a SIMATIC S7-1500 controller (firmware version 2.0 or higher) is established, and the PLC and HMI device are configured accordingly in the engineering, the PLC alarms are sent to the HMI device and updated automatically. You can find more information in the TIA Portal help for WinCC Unified.

#### **Note**

WinCC only supports PLC alarms of a SIMATIC S7-1500 controller. In addition, WinCC only supports PLC alarms that are automatically updated by the central alarm management in the PLC.

#### **System-defined alarms**

#### **System alarms**

#### **Description**

A system alarm indicates the status of the system and communication errors between the HMI device and the system. System alarms are output in runtime in the configured alarm control. System alarms are output in the language currently set on your HMI device.

The time format (AM/PM or 24-hour format) is based on the selected language. If no translation of the alarm texts exists in this language, English is used as replacement and the corresponding time format is displayed.

#### **Example of an alarm**

"Memory is full!"

#### **System-defined PLC alarms**

#### **Note**

#### **Device dependency**

System-defined PLC alarms are not available for all HMI devices.

#### **Description**

System-defined PLC alarms are installed with STEP 7 and are only available if WinCC is operated in the STEP 7 environment.

System-defined PLC alarms are used to monitor states and events of a PLC. System-defined PLC alarms consist of system diagnostic alarms and system errors (RSE)

#### **Note**

#### **Automatic update of system diagnostic alarms on the HMI device**

When an HMI connection to a SIMATIC S7-1500 controller (firmware version 2.0 or higher) is established, and the PLC and the HMI device were configured accordingly in the engineering, the system diagnostic alarms are sent to the HMI device and updated automatically. You can find more information in the TIA Portal help for WinCC Unified.

#### **Note**

Note the following restrictions:

- WinCC only supports system diagnostic alarms of a SIMATIC S7-1500 controller.
- WinCC only supports system diagnostic alarms that are automatically updated by the central alarm management in the PLC.

#### **Example of an alarm**

"CPU maintenance required"

#### **Alarm blocks**

#### **Overview**

In Engineering you configure which columns you can see in runtime and which alarm blocks the columns are evaluating. The following section provides an overview of some important alarm blocks.

Example of alarm blocks output in runtime:

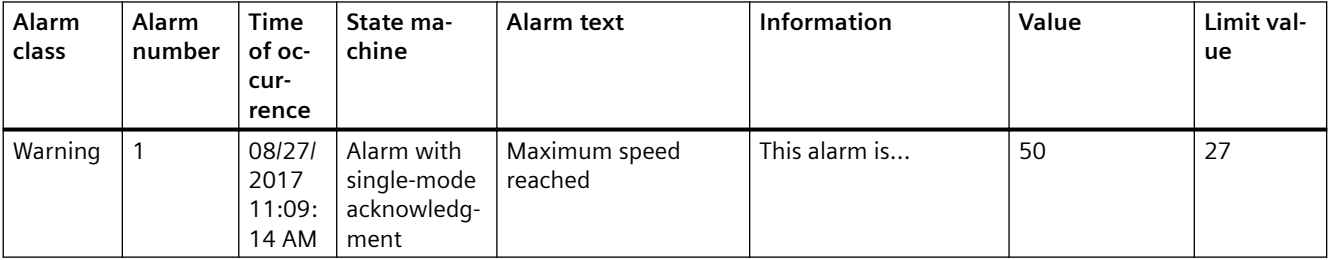

#### **Alarm class**

The alarm class controls, for example, the display and the acknowledgment concept of the alarm.

## **Alarm number**

You identify an alarm by its number (ID).

Change the alarm number, if necessary; for example, with a consecutive alarm number to mark alarms that belong together in your project.

#### **Note**

The alarm number of a system alarm has a higher priority than the number of a user-defined alarm. Do not use numbers that are used by system alarms for user-defined alarms.

## **Alarm blocks with time and date**

These alarm blocks show the time at which the alarm was active, acknowledged or became inactive, etc.

#### **Note**

#### **Time zones**

By default, the time stamp in the alarm display is converted into the time zone used by the HMI device.

If the alarm display is configured accordingly, the time stamp can be converted to another time zone in Runtime via the "Time base configuration" button.

#### **State machine**

An alarm has the state machine or the acknowledgment concept of the alarm class.

The state machine is the way an alarm is displayed in various states and processed by the system.

See section [Acknowledgment model](#page-95-0) (Page [96](#page-95-0)).

## **Alarm state**

An alarm always has a specific alarm state in runtime, for example, active or active/ acknowledged. Based on the alarm state, you can understand the process that the alarm went through.

## **Alarm text**

The alarm text (event text) describes the cause of the alarm.

The alarm text can contain output fields for current values. The value is retained at the time at which the alarm status changes.

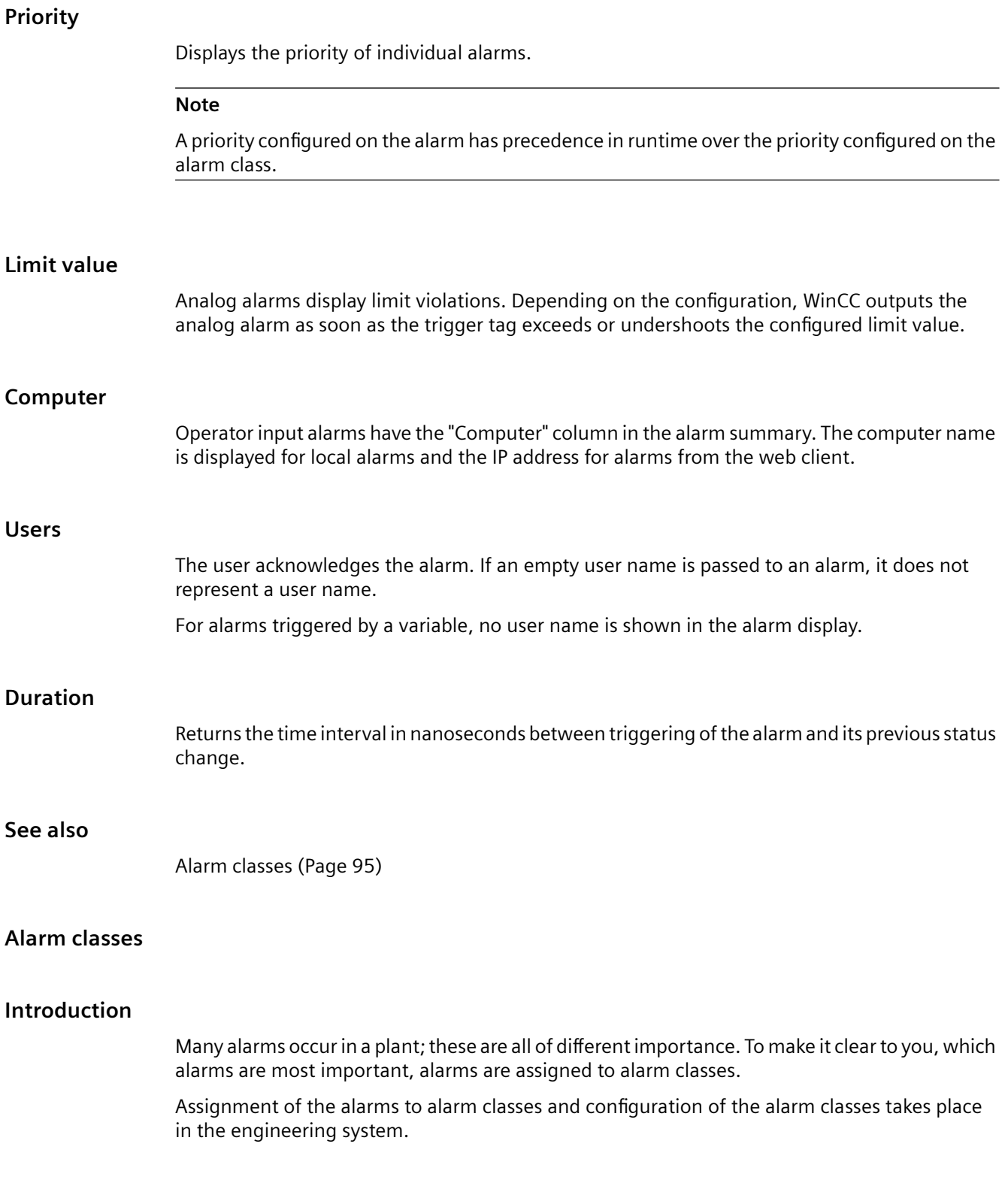

## <span id="page-95-0"></span>**Purpose**

The alarm class of an alarm defines the following:

- State machine/acknowledgment model
- Appearance in alarm control (e.g. color)
- **Priority**

### **Note**

The priority configured on the alarm has precedence in runtime over the priority configured on the alarm class.

• Logging

## **Examples of how to use alarm classes**

- The alarm class of the alarm "Fan 1 speed in upper tolerance range" is "Warning". The alarm is displayed with a yellow background. The alarm does not require acknowledgment.
- The alarm "Speed of fan 2 has exceeded upper warning range" is assigned to the "Alarm" alarm class. The alarm is displayed with a red background and flashes at high frequency in runtime. The alarm is displayed until you have acknowledged it.

## **User-defined and predefined alarm classes**

The alarms use user-defined or predefined alarm classes:

- Number and configuration of user-defined alarm classes depend on the configuration of the runtime project in the engineering.
- The number and configuration of predefined alarm classes are provided by the system. You can find more information on predefine alarm classes in the TIA Portal help for WinCC Unified as well as in the user help for WinCC Unified Online Engineering.

## **See also**

Acknowledgment model (Page 96) [Logging basics](#page-118-0) (Page [119\)](#page-118-0)

## **Acknowledgment model**

## **Introduction**

The state machine of an alarm class regulates which statuses the alarms of this alarm class can have. From this it is derived which events can occur for them and whether and how they are acknowledged.

# **State machines**

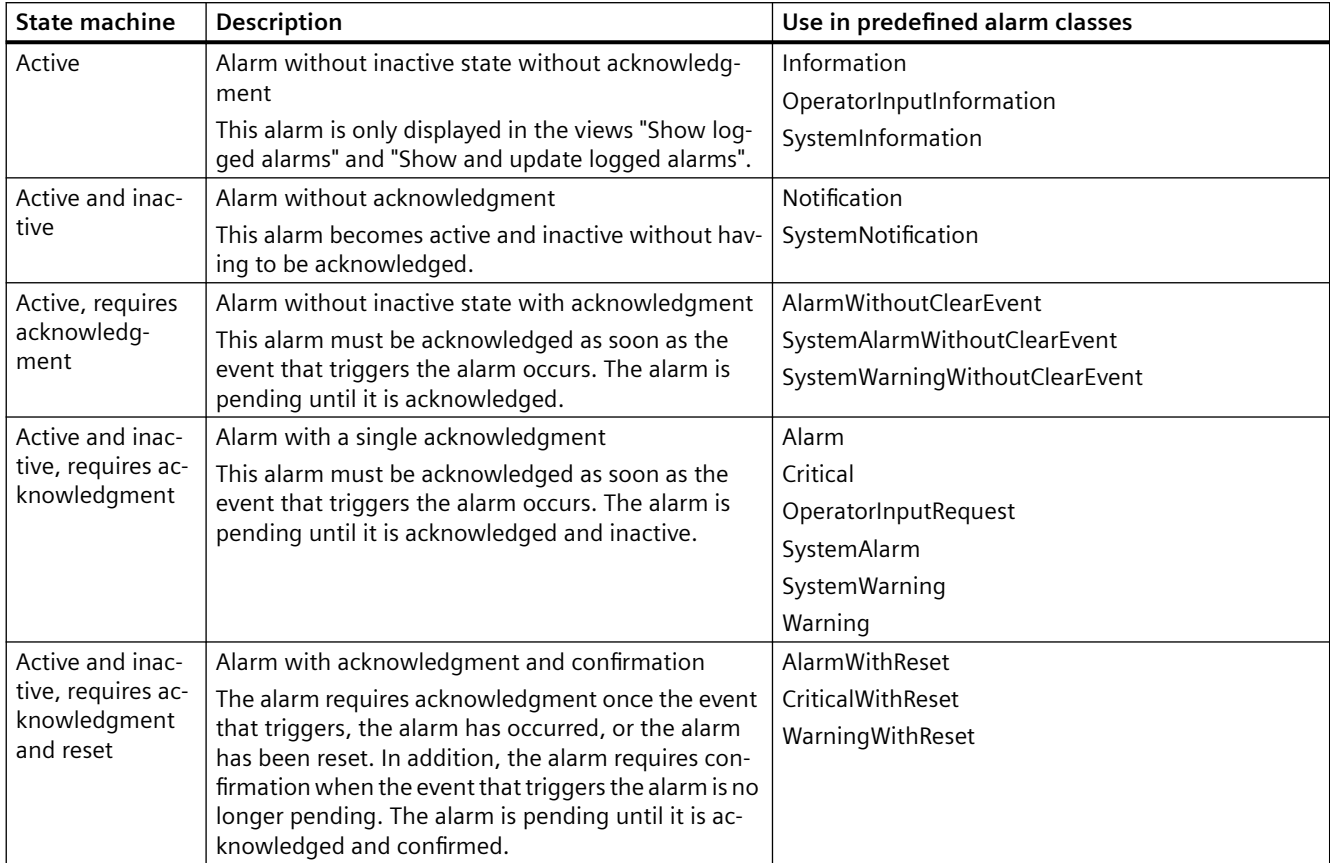

The following state machines are available for HMI alarm classes:

The following state machines are available for HMI alarm classes that are associated with common alarm classes:

- Alarm with a single acknowledgment
- Alarm without acknowledgment

### **Alarms requiring acknowledgment**

Alarms that indicate critical or hazardous states in the process must be acknowledgeable. Every change in the status of an alarm that requires acknowledgment is logged.

Acknowledging the alarm confirms knowledge of the condition that caused the alarm. You acknowledge the alarm using the buttons in the alarm control.

## **Acknowledgment and confirmation of alarms**

- Group acknowledgment of alarms in the alarm control With the "Acknowledge visible alarms" button you acknowledge all alarms pending in the alarm control that are visible and require acknowledgment.
- Single acknowledgment of alarms in the alarm control With the "Single acknowledgment" button you acknowledge a single alarm that is selected in the alarm control.
- Single acknowledgment of alarms with acknowledgment and confirmation in the alarm control

With the "Single acknowledgment" button you acknowledge a single alarm with the state machine "Alarm with acknowledgment and confirmation" after it was previously acknowledged via group acknowledgment or single acknowledgment and was inactive.

#### **Note**

If the "Show recent" button is active, the most recent alarm is always displayed first and is selected.

Group acknowledgment is only carried out for the visible alarms.

## **See also**

Alarm states (Page 98)

## **Alarm states**

## **Description**

Each alarm has an alarm state. Alarm states are made up from the following events:

• **Active**

The condition for triggering an alarm is fulfilled. The alarm is displayed, such as "Boiler pressure too high".

• **Inactive**

The condition for triggering an alarm is no longer fulfilled. The alarm is no longer displayed as the boiler was vented.

• **Acknowledged**

The operator has acknowledged the alarm.

The alarm state of an alarm at any given time depends on the following factors:

• Which state machine has its alarm class. The state machine of an alarm class regulates which events can occur for alarms of this alarm class. From this it is derived which states the alarms can have and whether and how they are acknowledged.

For an overview of the available state machines, see [Acknowledgment model](#page-95-0) (Page [96\)](#page-95-0).

• Which events occurred for the alarm.

#### **Note**

The display texts of the alarm states are different depending on the language and configuration. The texts displayed in Runtime can deviate from the texts shown here.

The active and inactive alarm states can also be displayed in Runtime with Raised and Cleared respectively.

Alarm states are visible to the operator in Runtime through status texts. The status texts can be configured in the Runtime settings.

## **Alarms without acknowledgment**

The following table shows the alarm states for alarms without acknowledgment:

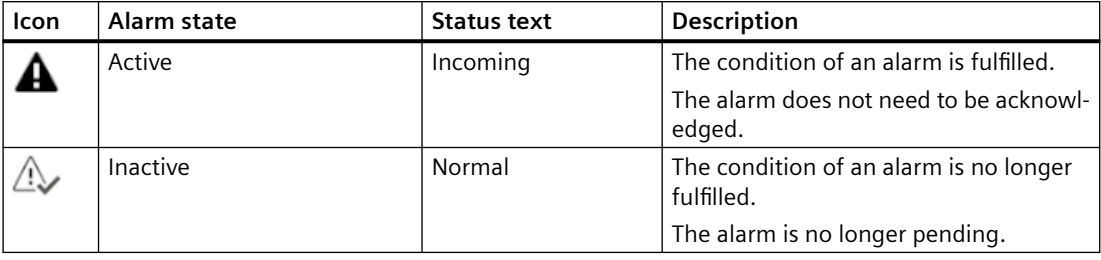

## **Alarms with acknowledgment**

The following table shows the alarm states for alarms with acknowledgment:

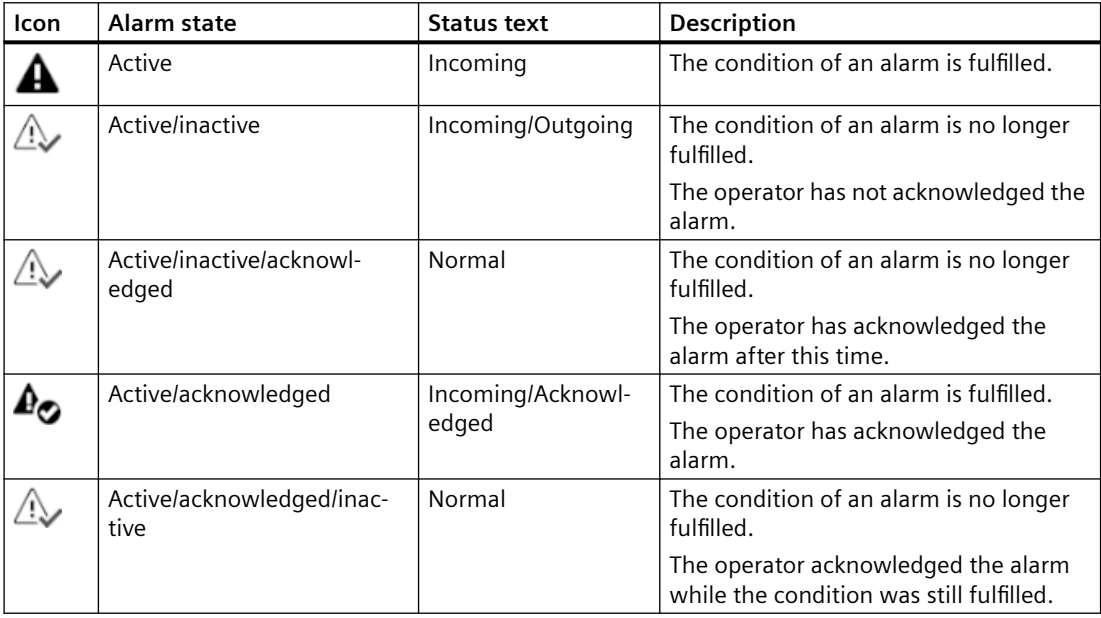

## <span id="page-99-0"></span>**Alarms requiring acknowledgment and confirmation**

The following table shows the alarm states for alarms requiring acknowledgment and confirmation:

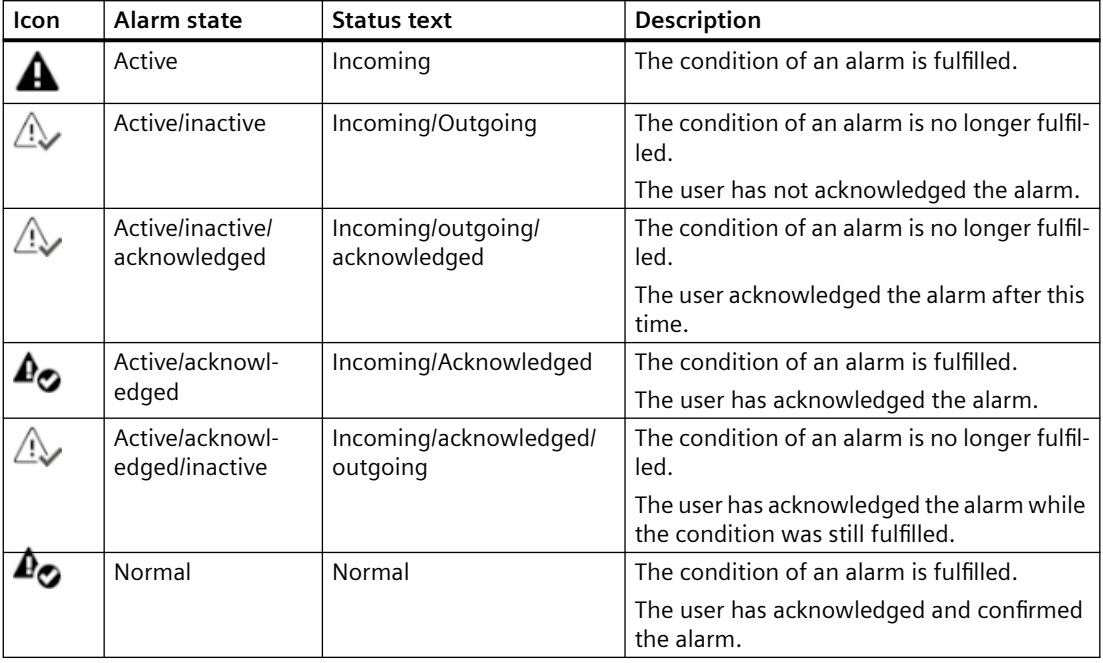

## **Disabled alarms**

Operators disable an alarm to, for example, prevent a nuisance alarm from impairing the effectiveness of the system.

- Disabled: The alarm has been deactivated (locked). The alarm transitions to its final state without any further state transitions.
- Not disabled: The alarm is activated (enabled). The alarm is visible again in its last state.

## **Shelved alarms**

The display of specific alarms is shelved (suppressed) in order, for example, not to overload the operator with information. Manually reset: The alarm was manually reset by the operator. Shelved due to design: The alarm was automatically shelved due to a condition and is automatically hidden in Runtime.

## **3.4.2.2 Alarm control overview**

## **Introduction**

The alarm control displays PLC alarms and HMI alarms that occur during the process in a plant. The alarm control helps prevent faults in the plant or localize and remedy the causes of a fault.

# **User interface**

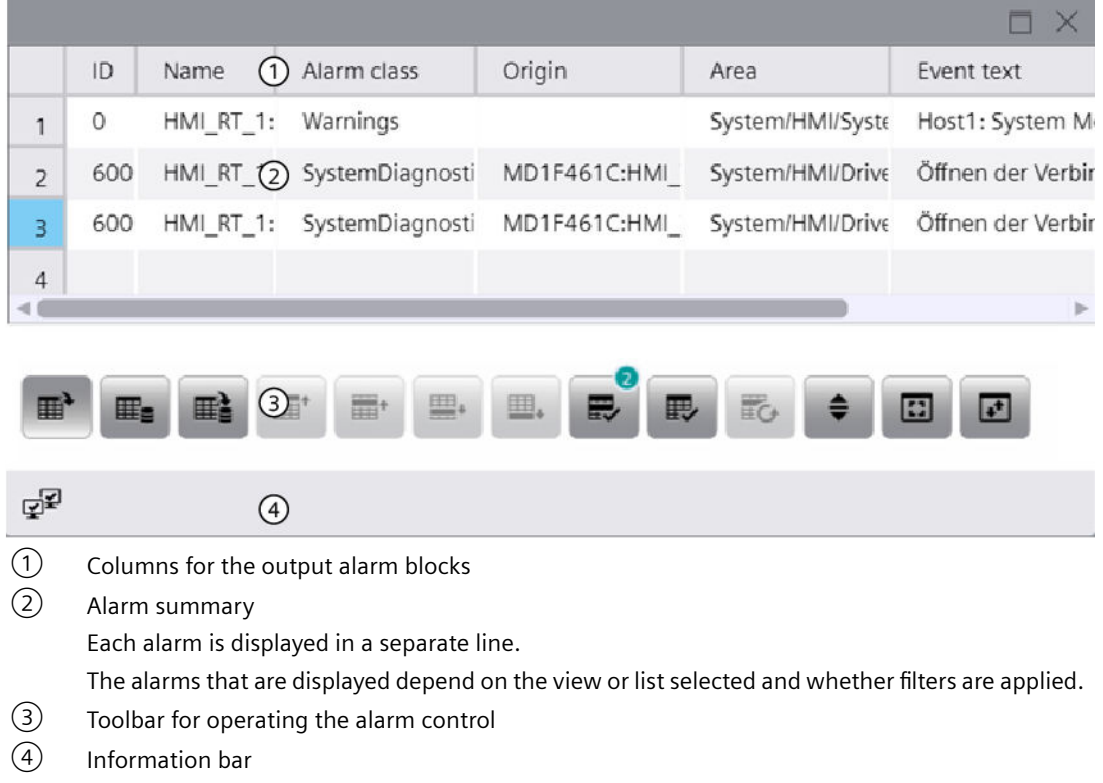

#### **Note**

Selection of alarm blocks, column titles and localization depend on the configuration in engineering.

#### **Note**

An alarm appears in the alarm control with the date and time stamp crossed out in the following situations:

- A disabled alarm is enabled again.
- An alarm is reloaded after a power failure. This applies only to chronological alarming.
- The automation system is restarted. This applies only to chronological alarming.

## **Views and lists**

Depending on the configuration of the alarms and the situation in the system, a large number of alarms can occur in runtime.

The alarm control offers various views and alarm lists that filter the alarm summary and thus provide a better overview:

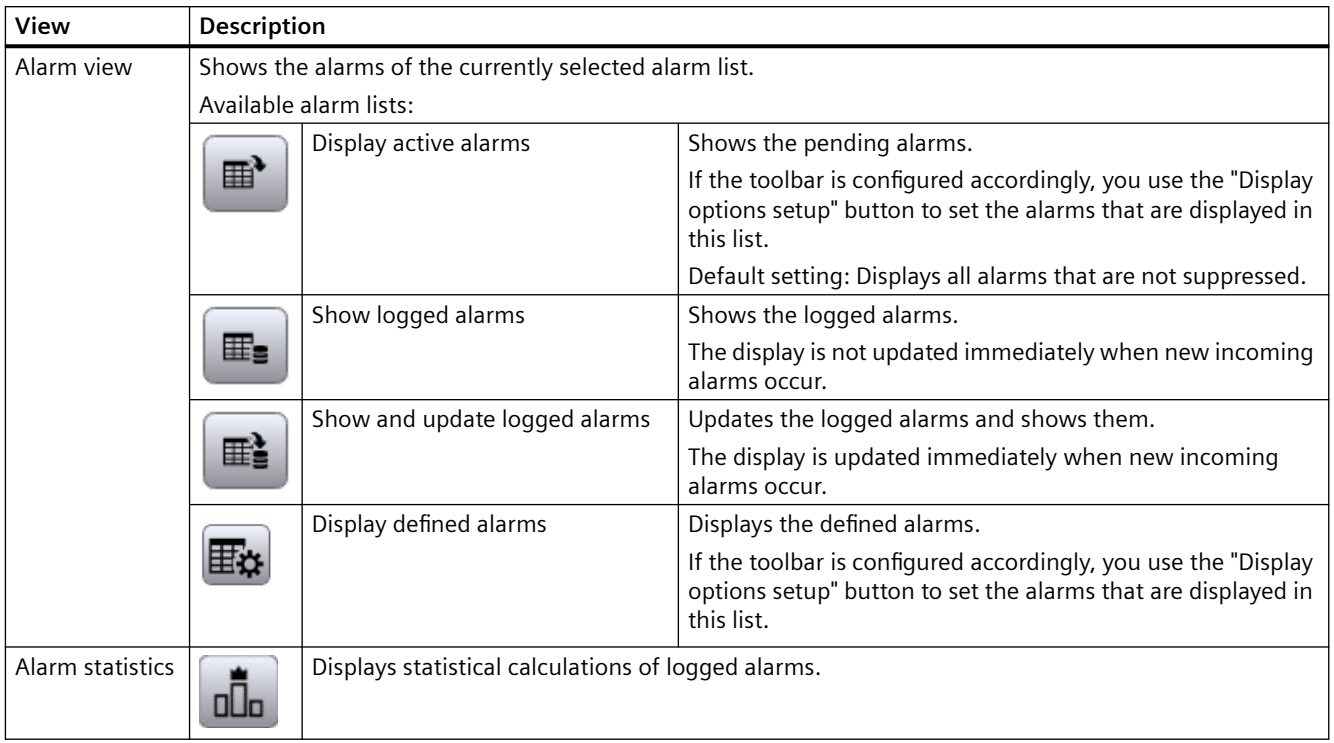

You enable a view or list using the corresponding button in the toolbar.

## **Information bar**

The information bar shows the different states related to the alarm servers. The information bar contains the following icons:

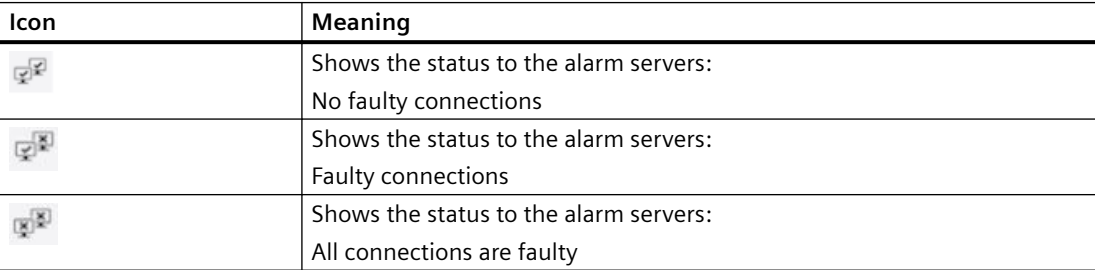

With the corresponding configuration in engineering, the information bar shows the number of alarms that are not acknowledged in runtime. The counter includes all connected servers, but no filters.

When a context is selected, the information bar shows the values of the selected context.

# **Icons for the alarm state**

The column for the alarm state can contain the following icons:

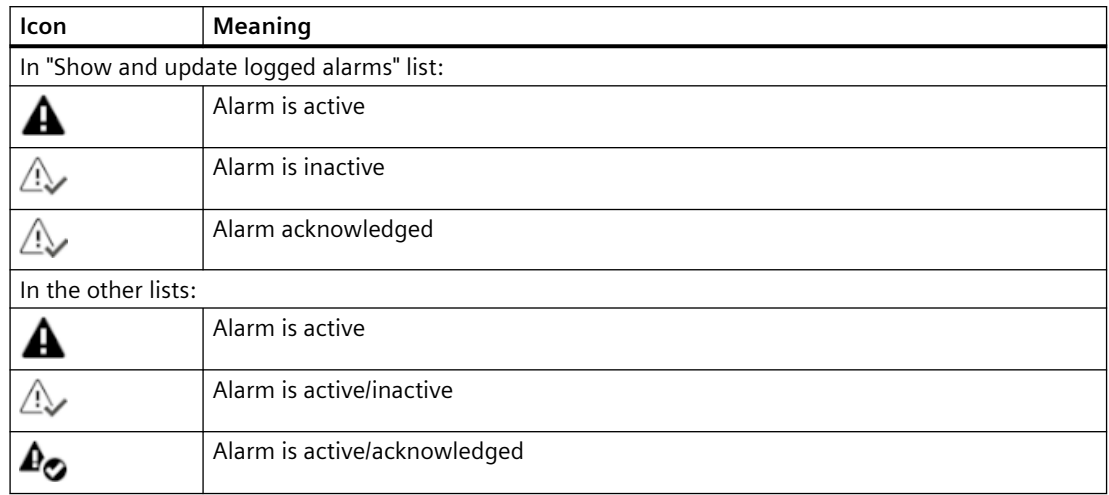

# **Performance data for SIMATIC Unified PC**

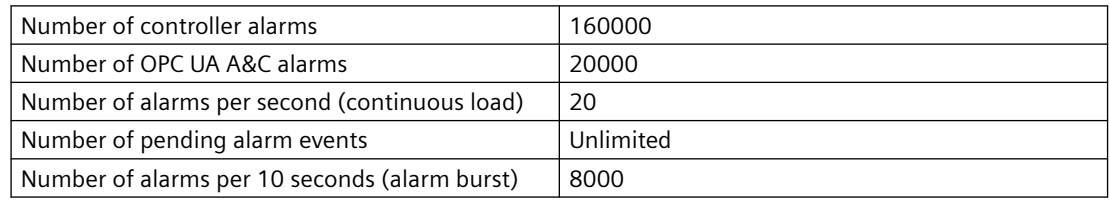

The maximum number of alarms that can be displayed in Runtime depends on the selected view:

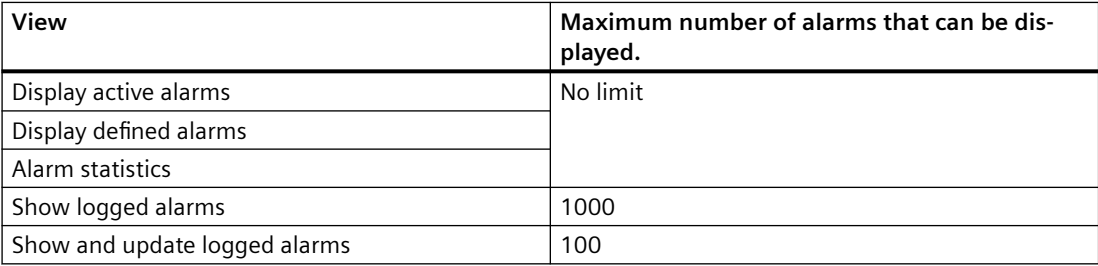

## **See also**

[Buttons of the alarm control](#page-103-0) (Page [104\)](#page-103-0)

# <span id="page-103-0"></span>**3.4.2.3 Buttons of the alarm control**

You operate the alarm control using the buttons on the toolbar. The buttons that are available depend on the configuration:

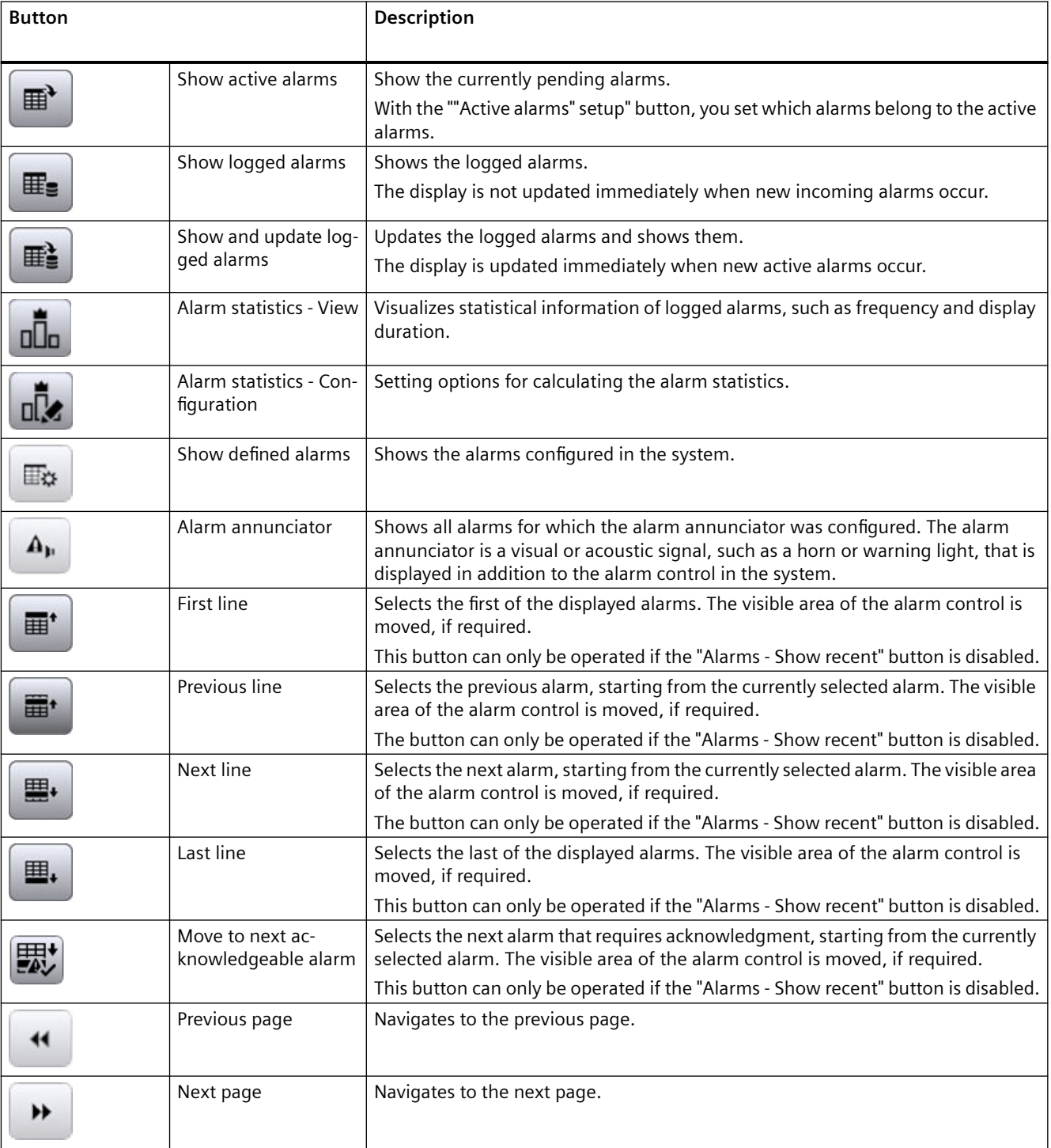

# *Operating Unified PC*

*3.4 Controls*

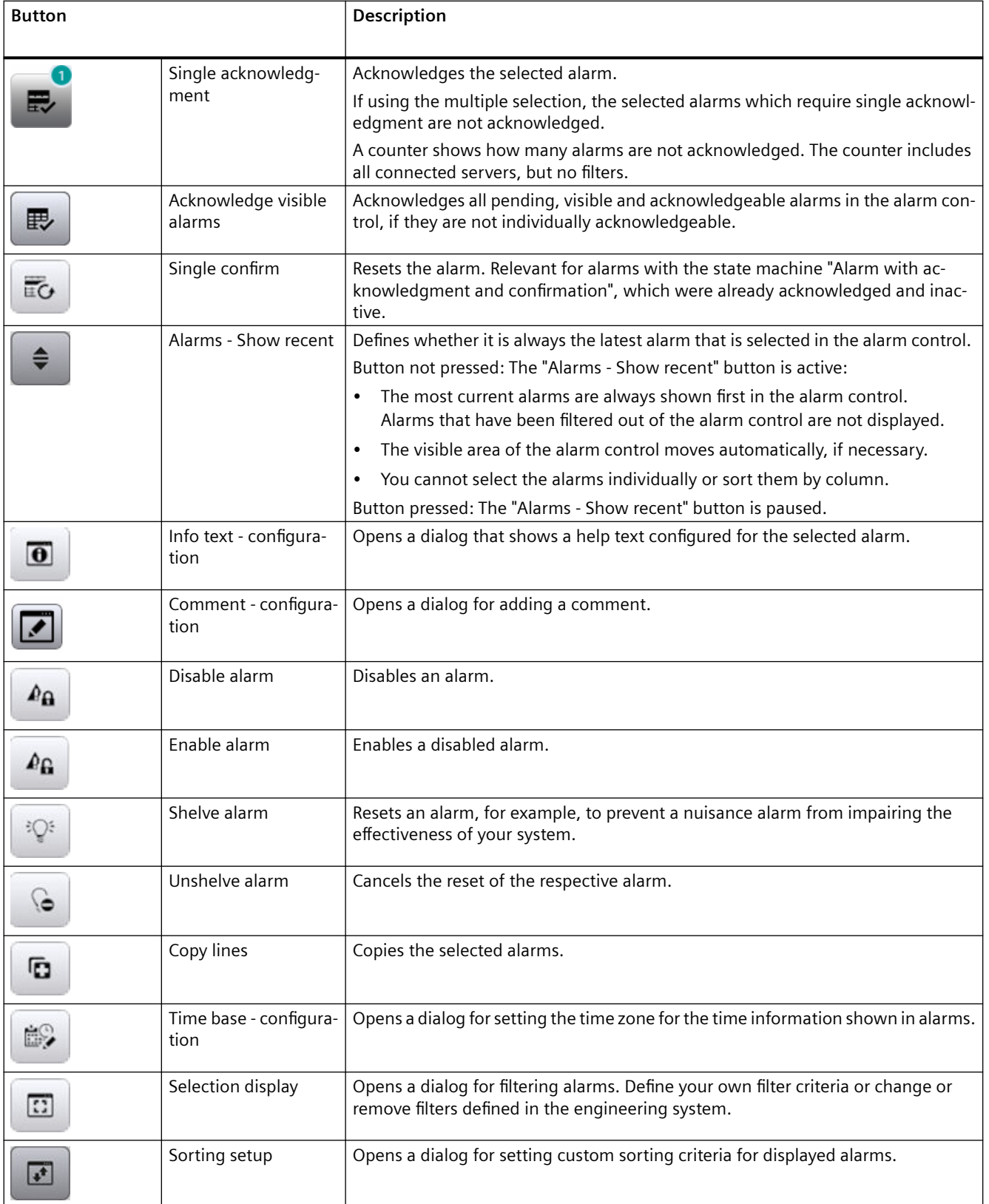

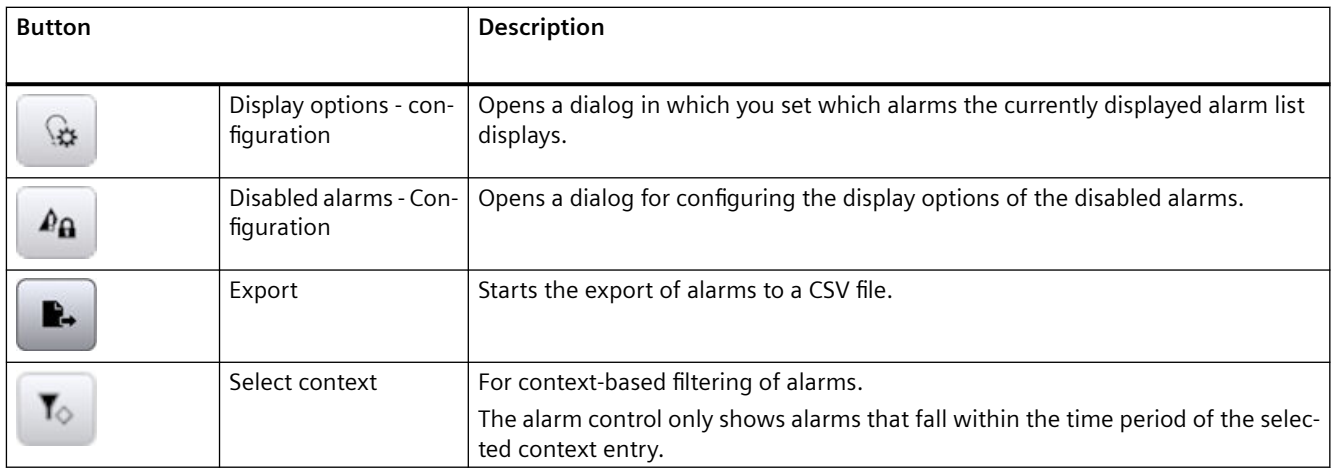

## **3.4.2.4 Operate alarm control**

#### **Note**

#### **Displayed alarms**

The alarms that you see in the alarm control depend on which alarm view or alarm list you have selected in the toolbar.

## **Operation using the mouse**

#### **Selecting and operating alarms**

- Click on an alarm.
- Click a button in the toolbar.

The function of the button is applied to the alarm.

#### **Rearranging columns**

You can change the column arrangement configured in the engineering here. See section [Rearranging columns at runtime](#page-283-0) (Page [284](#page-283-0)).

#### **Sorting alarms by column**

You can sort the alarms by column. See section [Sorting alarms](#page-112-0) (Page [113\)](#page-112-0).

# **Operation using the keyboard**

Press <Shift + Enter> until the focus is on the alarm control. Then select the alarm to be edited and operate it using the toolbar.

Use the following buttons for this:

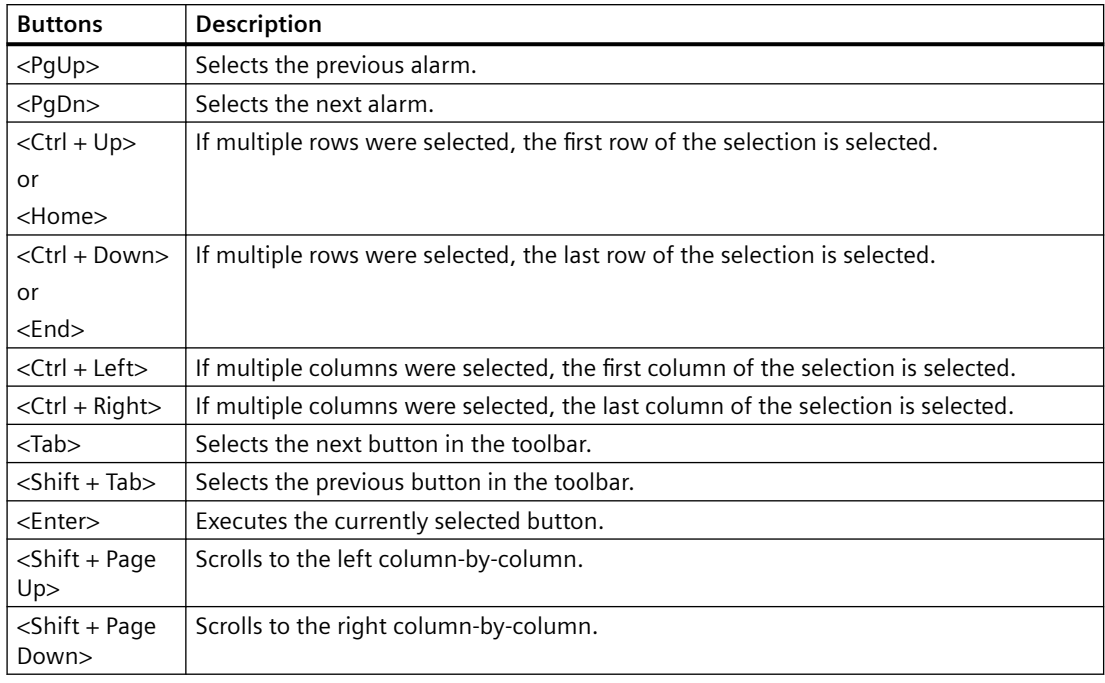

### **Alternative operation**

- Depending on the configuration, you can also operate the alarm control via the function keys.
- If the alarm control is configured accordingly, all information about the alarm is displayed in a pop-up for a selected alarm. The "Alarms - Show recent" button (Autoscroll) must be disabled for this.

## **Multiple selection of alarms on Panels via touch gesture**

#### **Requirement**

Configuration of the alarm control in the engineering system:

- Under "Properties > Miscellaneous > Alarm control > Selection Mode", the "Multiple" entry is set for "Static value".
- The "Previous line" and "Next line" buttons are configured.

#### **Operator control in Runtime**

- 1. Tap an alarm in the alarm control. The alarm is selected.
- 2. To extend the selection by one or more previous alarms, tap the "Previous line" button until the desired alarms are selected.
- 3. To extend the selection by one or more subsequent alarms, tap the "Next line" button until the desired alarms are selected.

## **See also**

[Supported gestures](#page-78-0) (Page [79](#page-78-0))

## **3.4.2.5 Filtering alarms**

## **Introduction**

You can use filters to control which alarms you see in the alarm view in runtime. To do so, define filter conditions.

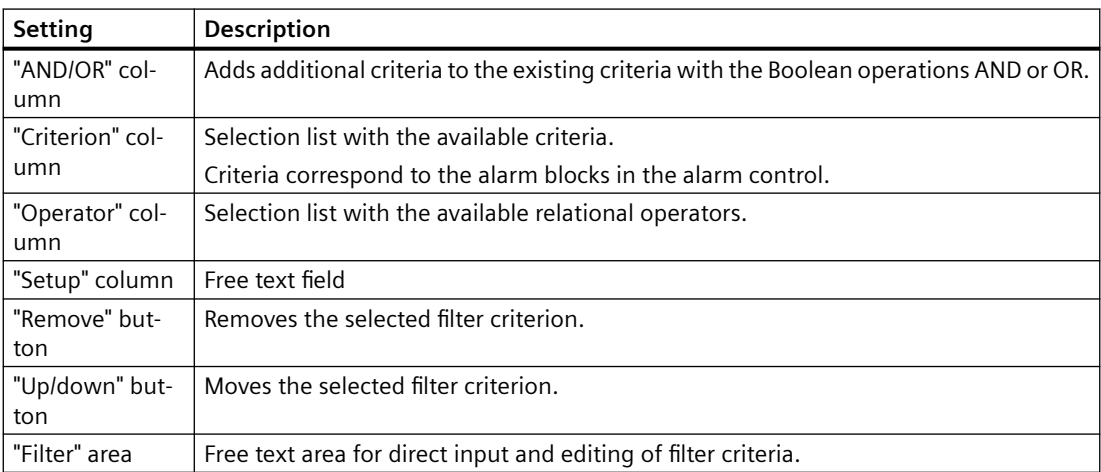

The following settings are available in the "Alarm filter" dialog:

## **Requirement**

The "Selection display" button is configured in the alarm control.

# **Procedure**

The following example describes how to define a filter. In the example, a filter is defined that filters for alarms that contain the alarm text "Motor on" and have a priority less than or equal to 5:

1. Click the "Selection display" button.

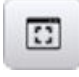

The "Alarm filter" dialog opens.

- 2. Click in the "Criterion" column and select the "Alarm text" entry.
- 3. Click in the "Operator" column and select the "Equal to" entry.
- 4. In the free text field of the "Setup" column, enter the value "Motor on".
- 5. In the next row in the "And / Or" column, click "Add" and select the AND logic operation.
- 6. Click in the "Criterion" column and select the "Priority" entry.
- 7. Click in the "Operator" column and select the entry "Less than or equal to".
- 8. Enter the value "5" in the free text field of the "Setting" column.
- 9. Confirm your entries.

10.Close the dialog.

With some alarm blocks, for example, you can define the start and end times or search texts for "Date" and "Time". Your input must be in the format required in the dialog.

#### **Note**

In multi-user systems, make sure that contents displayed in the "Alarm filter" dialog on a client have the same names on all servers.

When filtering by time, the start and stop values are not adjusted automatically when the time base of the alarm control is changed.

Example: At the PC location with the time zone "UTC + 1h", the alarm control has the "Local time zone" time base. You should filter by the time 10:00 to 11:00. Change the time base from "Local time zone" to "UTC". If you want to display the same alarms, change the filter to 9:00 to 10:00 hrs.

#### **Result**

The filter is applied to all alarm lists in the alarm view.

#### **Time-based filtering**

#### **Define the filter period**

During time-based filtering of the alarm control, always define two filter conditions linked via "And". For these conditions, use the operators "Greater than", "Greater than or equal to" and "Less than or equal to".

Do not use the "Equal to" operator. When filtering, you specify the filter period down to the millisecond. Internally, the time stamp of alarms is stored precisely down to the nanosecond and the missing information for nanoseconds is supplemented by 0. A search with "Equal to" will therefore only find alarms whose time stamp has the nanosecond value 0.

#### Examples:

You can use the following filter conditions to filter for alarms that were triggered between 12:00 and 12:01:

- Filter condition 1: "Raise time", "Greater than or equal to", 12:00:00.000
- Filter condition 2: "And", "Raise time", "Less than or equal to", 12:01:00.001

You can use the following filter conditions to filter for alarms that were triggered at 12:00:00.000 hrs:

- Filter condition 1: "Raise time", "Greater than or equal to", 12:00:00.000
- Filter condition 2: "And", "Raise time", "Less than or equal to", 12:00:00.000

### **Change time base**

If the time base of the alarm control is changed, the start value and stop value are not automatically adjusted when you filter by time.

Example: At the location of the PC with the time zone "UTC + 1h", the time base "Local time zone" was selected for the alarm control. If you filter for the time 10:00 to 11:00 and then change the time base to "UTC", you need to change the start value and stop value of the filter to 9:00 and 10:00 to display the same alarms as before.

#### **See also**

Display alarms for plant objects (Page 110)

### **3.4.2.6 Display alarms for plant objects**

#### **Introduction**

In the case of the corresponding configuration, the alarm control shows the alarms of the plant objects that are configured in the plant hierarchy:

- Automatic display When the HMI device is assigned to a plant hierarchy or a plant object, and a plant overview and an alarm control are configured for the screen, the alarm control automatically shows the alarms of the plant object selected in the plant overview.
- Manual display through filters If no plant overview is configured in the screen, filter the alarm control to display alarms of a plant object.

The alarm control offers the following options for plant object alarms:

- Display the hierarchy path of the alarm source
- Filter the alarm control by plant objects
- Display alarm log of a plant object
- Context-dependent display of plant object alarms

### **General requirements**

- The plant hierarchy has been created and a device assigned in the engineering system.
- An alarm control with the column "Area" has been configured in the screen of the assigned device.
- Runtime is active.

### **Filter alarm control by plant objects**

#### **Additional requirements**

• Alarms are available for a plant object from the plant hierarchy.

#### **Procedure**

- 1. In Runtime, click the "Selection display" button in the alarm control.
- 2. Select "Area" as the criterion in the "Alarm filter" dialog.
- 3. Click the cell of the "Setting" column
- 4. Click "...". A tree of the plant hierarchy is displayed.
- 5. Select a plant object and confirm your selection.

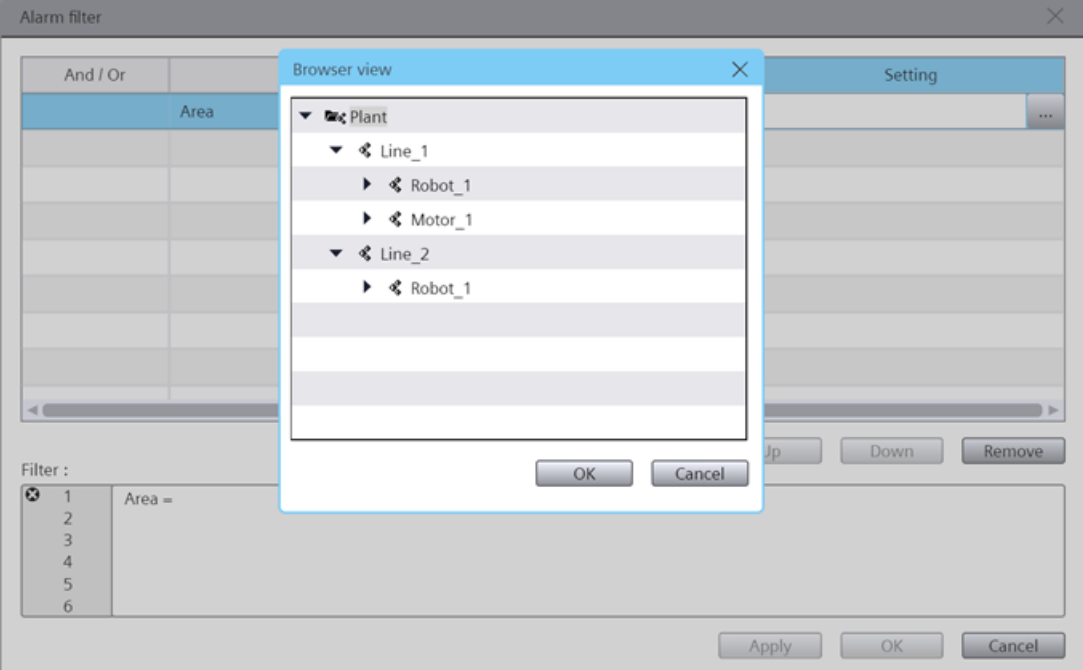

6. Under "Operand", select one of the following operators:

- To display the alarms of the selected plant object, select "Same as".
- To output the alarms of the lower-level plant objects, select "Begins with".

The alarm control shows its setting according to the alarms of the selected plant object or its lower-level plant objects. The "Area" column shows the complete path of the plant object.

#### **Note**

### **Display of the filter string for filters configured in engineering**

The plant view is based on a type/instance architecture. When a filter has been configured in engineering that filters the alarm view by plant objects, you will first see a filter string with information from the type level in the "Filter" field of the "Alarm filter" dialog.

If you select an operand under "Operand" or a plant object under "Setting", the filter string changes to the instance level and adopts the device ID.

# **Display alarm log for a plant object**

### **Additional requirements**

• The alarm log contains entries for a plant object from the plant hierarchy.

#### **Procedure**

1. In runtime, click on the "Display logged alarms" button.

The alarm control shows the logged alarms of the plant object.

### **See also**

[Filtering alarms](#page-107-0) (Page [108](#page-107-0))

[Plant overview](#page-166-0) (Page [167\)](#page-166-0)

### **3.4.2.7 Display context-dependent alarms of a plant object**

This section describes how to show alarms that occurred on a plant object that you selected for a context that you selected.

### **Requirement**

- An HMI device has been configured.
- An alarm control is configured in the device screen.
- The plant hierarchy has been created and assigned to the HMI device.
- There are alarms for the plant object.
- Contexts and context entries are available for the plant object.
- The "Select context" button is configured in the alarm control.

### **Procedure**

- 1. In the alarm control, click the "Select context" button. The "Alarm context" dialog opens.
- 2. Click "..." and select the plant object whose data you want to display in the alarm control.
- 3. Select one of the contexts assigned to the plant object in the "Context" drop-down list. A list of the entries logged for the context appears under "Logged context values".
- 4. Select an entry.
- 5. Click "OK".

The alarm control shows the alarms of the plant object that fall within the time period of the selected entry. The information bar shows the values of the selected context.

#### **Note**

#### **"AND" link with other filters**

When a filter is defined for the alarm control, the filter condition and the context conditions are linked via "AND".

When no alarms appear in the alarm control, check your filter settings by clicking "Selection display".

#### **See also**

[Contexts](#page-56-0) (Page [57](#page-56-0))

#### **3.4.2.8 Sorting alarms**

#### **Introduction**

You can control the columns according to which the alarm control sorts the alarms in runtime.

Examples for sorting alarms:

- In descending order by date, time, and alarm number. The latest alarm appears at the top.
- By priority

You must have defined the priority of the alarms in the "HMI alarms" editor and configured the "Priority" alarm block in the alarm control. As a result, in a single-line alarm control, only the top-priority alarm appears in the alarm window. A lower-priority alarm is not displayed, even if it is more recent. The alarms are displayed in chronological order.

- The "Alarm state" alarm block is sorted by the type of state and not by the configured status texts. For an ascending sort order, the following order is used:
	- Active
	- Inactive
	- Acknowledged
	- Disabled
	- Activated
	- Automatic acknowledgment
	- Emergency acknowledgment
	- Active/Inactive

When sorting the alarm control by columns, define the sort order over up to four columns. An arrow and a number are shown on the right in the column header. The arrow indicates the sort order (ascending or descending). The number beside the arrow indicates the sort order of the column headers.

### **Requirement**

- "Allow sorting" is enabled for the respective columns in the configuration of the alarm control.
- The "Show recent" function is paused in the alarm control.

### **Procedure**

To filter alarms in the alarm control by column, follow these steps:

- 1. Click the column header by which you want to sort the alarms first. The number "1" is displayed with an arrow pointing upwards for ascending sort order or an arrow pointing downwards for descending sort order.
- 2. Optional:
	- To reverse the sort order for this column, click the column header again.
	- To cancel the sorting for this column, click the column header a third time.
- 3. If you want to sort by several columns, click the column header in the required order.

Alternatively, click the "Sorting setup" button and configure the sorting in the "Sorting" dialog.

### **3.4.2.9 Disabling individual alarms**

#### **Note**

#### **No locking and unlocking of PLC alarms**

Locking and unlocking of PLC alarms for an S7-1500 PLC is not supported.

### **Introduction**

If you disable an alarm, the alarm is not checked to determine whether the alarm condition applies. The alarm is not logged.

#### **Note**

### **Disabled alarm**

Disabled alarms are no longer disabled after a restart of Runtime. Only alarms that are disabled directly in the automation system via data blocks remain disabled (disabled at source).

# **Requirement**

- The "Visibility" and "Allow operator control" settings have been enabled for the following buttons in the engineering:
	- "Disable alarm"
	- "Enable alarm"
- The user is authorized to disable and enable alarms.

#### **Note**

The "Disable alarms" and "Enable alarms" authorizations must be configured directly one below the other. This is necessary because the authorization level used automatically for the "Enable alarms" authorization is directly below the "Disable alarms" authorization.

• An alarm is displayed on the HMI device.

### **Disable alarm**

- 1. Select one of the following alarm lists in the alarm control:
	- "Show logged alarms"
	- "Show and update logged alarms"
	- "Show defined alarms"
- 2. Select the alarm.
- 3. Click "Disable alarm".

#### **Result**

The alarm is removed from the "Show active alarms" alarm list. Its alarm condition is no longer checked.

The alarm is visible in the alarm lists for logged alarms and defined alarms and has the status "Removed".

### **Enable alarm**

To enable a disabled alarm, follow these steps:

- 1. In the alarm control, select an alarm list for logged alarms or defined alarms.
- 2. Select the alarm in the alarm list.
- 3. Click "Enable alarm".

The alarm condition of the alarm is checked again.

# **3.4.2.10 Shelving alarms**

### **Introduction**

You shelve an alarm for a specific period of time, for example, to prevent that a conformity error alarm affects the efficiency of your system.

Shelving can be canceled at any time. To do so, you use the buttons "Shelve alarm" and "Unshelve alarm" in the alarm control in runtime.

### **Requirement**

- The "Visibility" and "Allow operation" settings have been activated for the following buttons in the engineering system:
	- "Shelve alarm"
	- "Unshelve alarm"
	- "Show active alarms"
	- "Display options setup"
- To unshelve: An alarm is displayed on the HMI device.

### **Procedure**

To shelve an alarm, follow these steps:

- 1. Select one of the following alarm lists in the alarm control:
	- "Show active alarms"
	- "Show logged alarms"
	- "Update and display logged alarms"
	- "Show defined alarms"
- 2. Select the alarm.
- 3. Click the "Shelve alarm" button.

### **Result**

The alarm is shelved. Its status remains unchanged.

The shelving creates a log entry. Shelved alarms are still available and logged in the system.

#### **Note**

### **Display of shelved alarms in the alarm list "Show active alarms"**

Whether shelved alarms are visible in the alarm list for active alarms depends on the settings in the alarm list.

By default, the alarm list for active alarms does not display any shelved alarms.

### **Display shelved alarms**

To display the currently shelved alarms, follow these steps:

- 1. In the alarm control, select the "Show active alarms" alarm list.
- 2. Click the "Display options setup" button.
- 3. Activate the option for shelved alarms.

### **Unshelve an alarm**

To unshelve an alarm, follow these steps:

- 1. Display the shelved alarms.
- 2. Select the alarm in the "Show active alarms" alarm list.
- 3. Click the "Unshelve alarm" button.
- 4. If required, hide the shelved alarms from the "Show active alarms" alarm list.

Unshelving is canceled. Canceling the unshelving creates a log entry.

### **3.4.2.11 Acknowledging**

#### **Acknowledging alarms**

The number of alarms to be acknowledged is indicated by a counter at the "Single acknowledgment" button or, if the alarm control was configured accordingly in engineering, by the information bar.

### **Introduction**

You can acknowledge alarms in runtime according to your project configuration settings. You acknowledge alarms as follows:

- In the alarm control with the buttons "Single acknowledgment" and "Acknowledge visible alarms", and for alarms with dual-mode acknowledgment also with the button "Single confirm".
- With customized buttons

When an operator authorization is configured for the buttons, the alarms can only be acknowledged by authorized users.

### **Acknowledgment variants**

You acknowledge individual alarms or multiple alarms together in Runtime. The following options are possible:

- Single acknowledgment Acknowledgment of an alarm using the "Single acknowledgment" button of the alarm control.
- Group acknowledgment Acknowledgment of all pending, visible alarms that require acknowledgment in the alarm control using the "Acknowledge visible alarms" button in the alarm control.
- Dual-mode acknowledgment When an alarm requires dual-mode acknowledgment, you must acknowledge both the enabling and disabling of the alarm. Or you acknowledge the alarm and reset it with the "Single confirm" button in the alarm control. The alarm status changes from "Active/ Acknowledged" to "Inactive".

### **Requirement**

• The "Visibility" and "Allow operator control" settings have been enabled in the engineering for the following buttons of the alarm control:

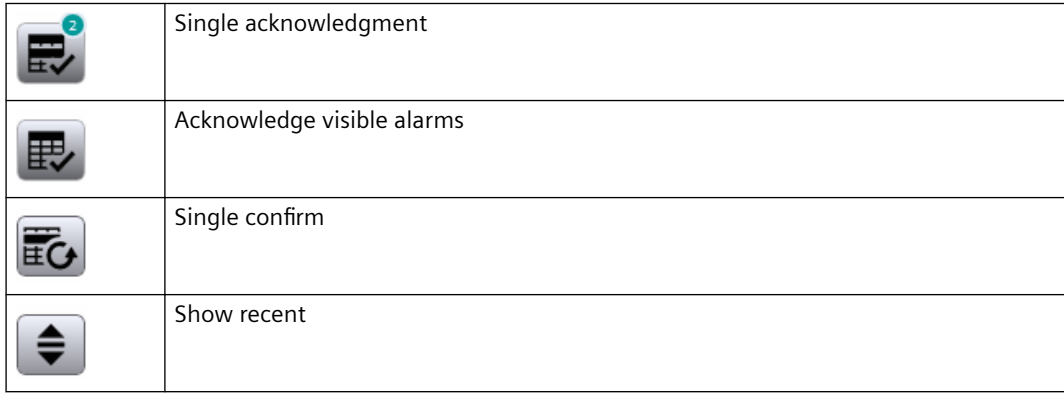

- For the single acknowledgment: An alarm that requires acknowledgment is pending.
- For the group acknowledgment: Several alarms that require acknowledgment are pending. The alarms do not require single acknowledgment.

### **Acknowledge alarms individually**

To acknowledge an alarm, follow these steps:

- Read the alarm texts of the pending alarm and perform corrective measures, if necessary.
- Pause "Show recent".
- Select the alarm.
- Click "Single acknowledgment" in the alarm control.

#### **Result**

The alarm status is set to "Acknowledged". When the trigger condition for an alarm no longer applies, the alarm status is set to "Inactive" and no longer displayed on the HMI device.

#### **Acknowledging alarms collectively**

For group acknowledgment of alarms, follow these steps:

- 1. Read the alarm texts of the pending alarms and perform corrective actions, if necessary.
- 2. In the alarm control, click "Acknowledge visible alarms".

#### **Note**

The "Acknowledge visible alarms" button acknowledges all visible alarms only if no alarm is selected or highlighted.

If an alarm is selected or highlighted, only the selected or highlighted alarm will be acknowledged after clicking the "Acknowledge visible alarms" button.

#### **Result**

All pending alarms with the following properties are acknowledged:

- Requires acknowledgment
- Does not require single acknowledgment
- Visible

When the trigger condition for an alarm no longer applies, the alarm status is set to "Inactive" and no longer displayed on the HMI device.

### **3.4.2.12 Logging alarms**

#### **Logging basics**

#### **Introduction**

An alarm log documents the alarms that occurred in the monitored process. You can use alarm logging to analyze error states and to document the process. When you analyze the logged alarms, you can extract important business and technical information regarding the operating mode of the plant.

With the appropriate configuration in engineering, logging alarms are created in runtime. If an error or limit violation occurs, for example, an alarm is output in runtime.

The alarm events are saved in a log database and/or printed out. The alarms logged in the database can be output in runtime if required, for example, in an alarm control.

The logged alarms are stored in a circular log that consists of multiple single segments.

With the appropriate configuration of the HMI device and a PLC connected to it, the alarms of the connected PLC are logged as well and made available in all configured languages.

### **Operating principle**

An alarm is only logged if logging has been configured for its alarm class. The alarm logs are automatically created by the system in runtime.

Each alarm event of an alarm that has occurred is logged, for example, the status change from "Active" to "Active, acknowledged".

#### **Note**

#### **Alarm classes for pure logging**

Alarms of the alarm classes "Information", "OperatorInputInformation" and "SystemInformation" are only used for logging. In runtime, they are only displayed in the alarm lists "Show logged alarms" and "Show and update logged alarms".

### **Content of the alarm log**

The alarm logs are used to store all alarm data, including configuration data. You can read all properties of an alarm from the logs, for example, alarm class, time stamp and alarm texts.

A new log segment with the new configuration data is generated whenever you edit configuration data of an alarm. This function prevents any change from influencing alarms logged previously.

The possible number of logged alarms depends on the database used.

#### **Note**

The time stamp of a logged alarm is always specified in standard UTC format (Universal Time Coordinated).

Because the alarm configuration is language-specific, the logs contain a configuration data table for each language configured.

### **Storage location and storage media**

Log data are stored in a database. You can further process the saved data in other programs for analysis purposes, for example.

#### **Backup for log segments**

Take backups of your log segments to ensure complete documentation of your process.

#### **Note**

#### **Database types for backups**

- Microsoft SQL Must support the "Microsoft ODBC Driver 17 for SQL Server" driver in Version 17.9.
- SQLite Must support the "SQLite3" driver.

#### **Note**

Segments from logs for which a backup was created can be restored in runtime. To do so, open SIMATIC Runtime Manager on the HMI device. See also section [Restoring and deleting log](#page-571-0)  [segments](#page-571-0) (Page [572](#page-571-0)).

### **Display of logged data**

You can view the logged data on the HMI device with the buttons "Show logged alarms" and "Show and update logged alarms".

#### **No logging due to overload**

When an alarm cannot be written to the log after the configured number of attempts and within the defined time interval, the alarm is lost. The memory state is set to "StorageSystemWriteDataLost" internally. This documents that the number of alarms in the queue exceeds the configured high limit. No more alarms can be written to the log.

The alarm "SystemOverloadAlarm" of the alarm class "ALCL@%SystemInformation" is triggered. It is displayed in the alarm control but not logged.

Possible reasons for the overload:

- There are more alarms in the queue than can be processed.
- The alarms in the queue cannot be processed due to additional error conditions or memory states, for example, because the storage space is used up (memory state "StorageSpaceExceeded").

**See also**

[Alarm classes](#page-94-0) (Page [95\)](#page-94-0)

# **Connecting and disconnecting the alarm log backup**

### **Introduction**

When you want to access the data of an archived alarm log, connect the log backup to the project. You can configure an automatic connection or connect the alarm log to the project via a script. The logged alarms are displayed in the alarm control.

If you no longer want to access the backup of a log segment, disconnect the log backup from the project.

#### **Requirement**

The relevant backup files in "\*. ldf" and "\*.mdf" format are stored locally.

### **Display Time Range**

Alarms are only displayed if you have configured the time range in the alarm control accordingly.

### **Example**

You have configured the time range so that only the alarms of the past 24 hours are displayed. When you connect to a log backup containing alarms that are older than 24 hours, these alarms are not included in the alarm control.

### **Automatically connecting to an alarm log**

To automatically connect to the alarm log backup, follow these steps:

- 1. Insert the log backup files in the "RuntimeProjectPath\ProjectName\CommonArchiving" folder.
- 2. In runtime, the alarm log is automatically connected to the project.

If signing is enabled, signed log backup files that are changed will not be connected automatically. A WinCC system alarm is generated and an entry is added to the Windows event log in the "Application" section.

### **Connecting to the alarm log using a script**

Using the "AlarmLogs" VBS object, you can link the log backup files to the project using a script. The log segments are then copied with the "Restore" VBS method to the "Common Archiving" folder of the Runtime project.

### **Automatically disconnecting the alarm log**

To automatically disconnect the alarm log backup from the project, follow these steps:

- 1. Go to the folder "RuntimeProjectPath\ProjectName\CommonArchiving".
- 2. Remove the log backup files from the folder.

### **Disconnecting from the alarm log using a script**

Using the "AlarmLogs" VBS object, you can disconnect the log backup files from the project using a script. The log segments are then removed with the "Remove" VBS method from the "Common Archiving" folder of the Runtime project. For additional information, see the description of the "AlarmLogs" VBS object and the "Remove" VBS method.

### **Display logged alarms**

#### **Introduction**

You can display the logged alarms with the buttons "Show logged alarms" and "Show and update logged alarms".

#### **Requirements**

- An alarm log is configured.
- All logged data that is to be displayed must be stored locally on the logging server. The SQL server does not allow access to backup files held elsewhere, such as another computer on the network.
- The buttons "Show logged alarms" and "Show and update logged alarms" are configured in the alarm control.

### **Procedure**

1. To display only logged alarms, click the "Show logged alarms" button in the alarm control:

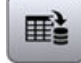

The alarm control shows the logged alarms. The display is not updated immediately when new incoming alarms occur.

Each page shows a maximum of 1000 alarms. Use the "Previous page" and "Next page" buttons to change pages.

2. Click the "Show and update logged alarms" button in the alarm control to display logged and current alarms:

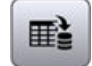

The alarm control shows the logged alarms. The display is updated immediately when new active alarms occur.

The alarm control shows a maximum of 100 alarms.

### **Restriction for the alarm list "Show logged alarms"**

For log alarms with identical time stamp, it is possible in rare cases that log alarms are skipped when paging forwards and backwards.

To display the skipped alarms, page again, this time in the opposite direction.

#### **Note**

In the case of more than 1000 log alarms with identical time stamp, not all skipped alarms can be displayed by scrolling in the opposite direction.

#### **Example**

- The alarm log contains several 1000 log alarms. Ten alarms of the log have an identical time stamp. The first five are shown at the end of the current page. The alarm control is sorted by time stamp in ascending order.
- Click "Next page". You see the next 1000 alarms whose time stamp is higher than the time stamp of the last alarm shown on the previous page. The remaining five alarms with identical time stamp are skipped on the page change.
- Click "Previous page". You will see all ten alarms with identical time stamp as well as the next 990 alarms with lower time stamp.

# **3.4.2.13 Displaying alarm statistics**

### **Introduction**

The alarm statistics represent statistical calculations of logged alarms.

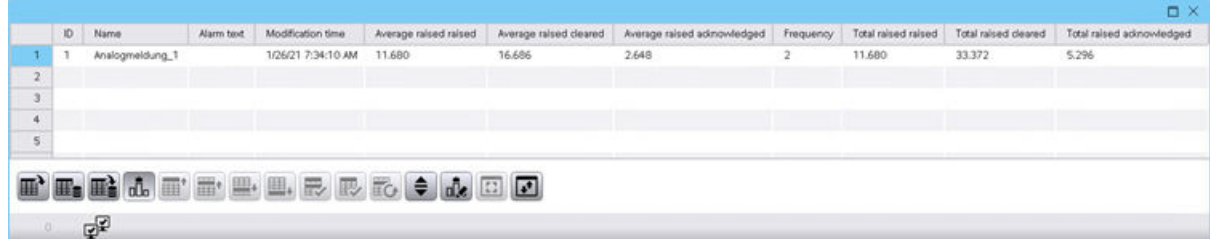

You can use a button in the alarm control to export the alarm statistics to an Excel file.

### **Note**

**Filter**

A filter set in the alarm control is not effective in the alarm statistics.

#### **Note**

#### **Display options**

Selected display options via the "Display options - setup" button in the alarm control have no effect in the alarm statistics.

### **Requirement**

- Alarms are logged.
- For the following button of the alarm control, the "Visibility" and "Allow operator control" are enabled in the engineering system:

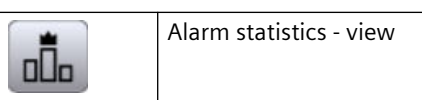

### **Procedure**

To display the alarm statistics in Runtime, proceed as follows:

1. Click the "Alarm statistics - view" button in the alarm control.

#### **Result**

The alarms to be displayed in the alarm statistics are specified in the engineering system. Depending on the engineering system, the following columns are displayed:

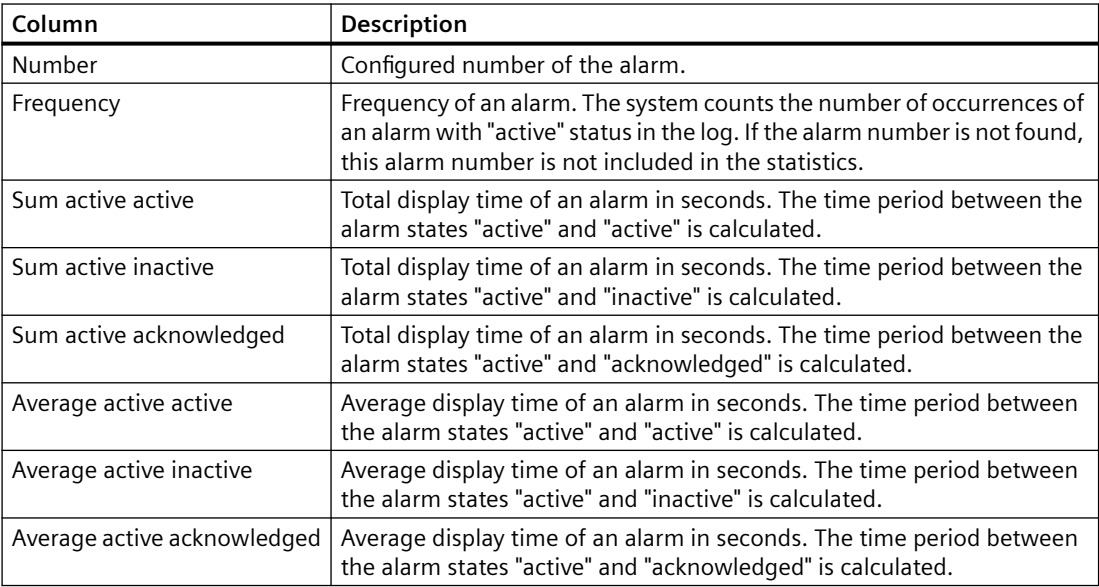

The calculation of the time of acknowledgment includes the "acknowledged" alarm state. This "acknowledged" alarm state includes the acknowledgment by the controller.

#### **Note**

For the calculation, alarms with the status "acknowledged" and "inactive" are only used if a suitable alarm with the status "active" is found in the result set beforehand.

If an alarm from the controller is pending and runtime is disabled and enabled several times, the alarm is entered into the log several times with the state "active". The alarm is also included multiple times in the calculation.

# **3.4.2.14 Operating alarm statistics**

### **Introduction**

Using the alarm statistics setup, you can change the settings for calculating the alarm statistics. The following settings are available:

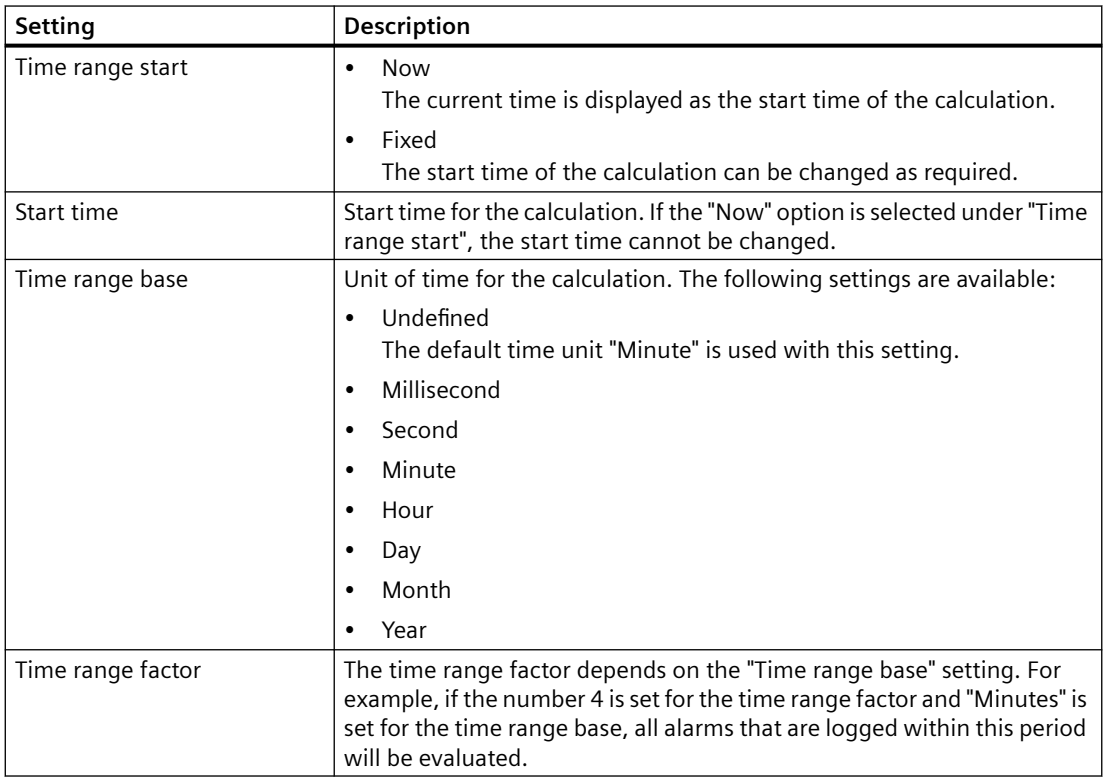

### **Requirement**

- Alarms are located in the alarm log.
- For the following button of the alarm control, the "Visibility" and "Allow operator control" are enabled in the engineering:

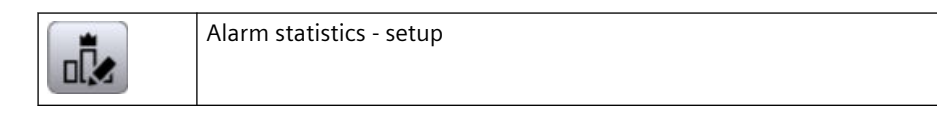

• The alarm statistics are selected in the alarm control.

#### **Procedure**

To display the alarm statistics setup in runtime, follow these steps:

- 1. Click on the "Alarm statistics setup" button in the alarm control. The configuration opens.
- 2. Change the settings as required.
- 3. Click the "OK" button.

#### **Result**

The calculation of the alarm statistics is displayed according to the changed settings.

# **3.4.3 Displaying tags in Runtime**

### **3.4.3.1 Outputting the tag values**

#### **Overview**

With WinCC you can output tag values in the HMI screen with different screen objects and change them.

- The I/O field is used for the input and output of process values.
- Bars are used for graphic display of the process values in form of a scale.
- Sliders are used for the input and output of process values within a defined range.
- The gauge is used to display the process values in form of an analog gauge.

In runtime you can also output tag values as table or as trend. You can use either process values or logged values as source for the tag values.

- Use a trend for the graphic display of tag values. Trends allows you to display the change in motor temperature, for example.
- Use a table to compare tag values. In the table you can, for example, compare fill levels of supply tanks.

### **Controls for displaying tag values**

To display tag values as a trend, use the trend control. The versions of trend views are available:

- "Trend control": You display a tag value over time, for example, the change in temperature. You can compare the current values and logged values or monitor the change in current values on the HMI device.
- "Function trend control": You display a tag value against a second tag value, for example, the engine speed against the heat produced.

You can use the "Trend companion" to create statistics, for example, from the displayed values. Furthermore, you can use the trend companion as reading assistance for the trend control.

To display tag values in a table, use the process control.

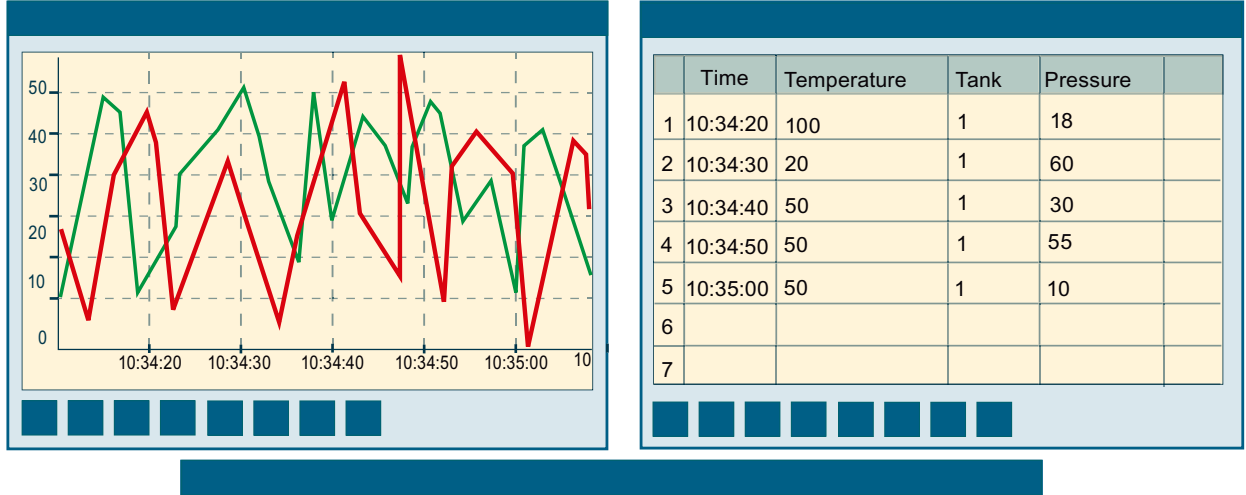

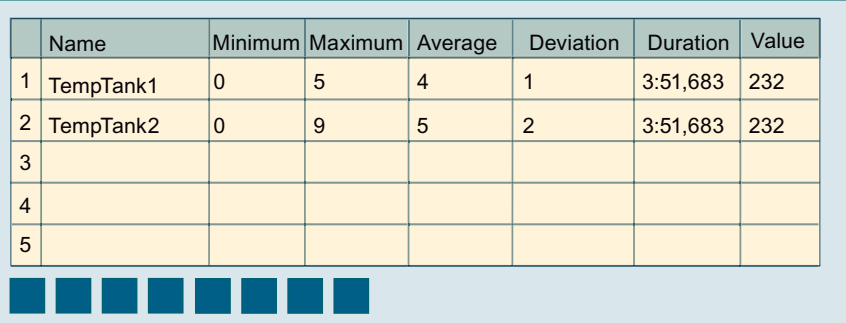

# **Displayed values**

When configuring the trend control, specify which tag values are to be displayed.

- "Online": The trend is continued with current individual values from the PLC.
- "Log": In runtime, the trend control displays the values of a tag from a data log. The trend shows the logged values in a particular window in time. The operator can move the time window in runtime to view the desired information from the log.

# **3.4.3.2 Operating controls**

# **Starting and Stopping Update**

# **Introduction**

You can continue the update of the data contained in the control with the "Start/Stop" buttons.

Some buttons stop the update automatically, e.g. "Define statistics area" The appearance of the button indicates whether the update is stopped or not:

The update has been stopped. To continue the update, click on the button.

The update has been started. To stop the update, click on the button

### **Creating statistics for Runtime data**

 $\mathbf{u}$ 

 $\mathbf{u}$ 

#### **Introduction**

You can generate an analysis of the process data for the Runtime data in the trend or process control. You can display the evaluated data in the trend companion.

### **Overview**

Use the following buttons to create statistics of runtime data:

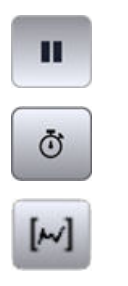

### **Requirement**

- A trend control or process control is configured.
- A trend companion is configured and connected to the trend or process control.
- Runtime is enabled.

"Start/stop"

"Select time range"

"Statistics area"

#### **Displaying data in a statistics area window**

#### **Requirement:**

The "Statistics area window" display mode is enabled in the trend companion.

To display data in the statistics area window of the trend companion, proceed as follows:

- 1. In the trend control or process control, click "Stop". The updated display is stopped, the process data continues being logged.
- 2. If you wish to evaluate data outside the displayed time range:
	- Click "Select time range". The "Time - Selection" dialog opens.
	- Enter the required time range. The data for the defined time range is displayed.
- 3. If you are using a trend control:
	- Click on the "Statistics area". In the trend control, two vertical lines are displayed on the right and left margin.
	- To define the statistics area, move the two lines to the desired position.
- 4. If you are using a process control:
	- Use the mouse to select the rows for the desired time range in the table. For different time columns with different time frames, you can select different time ranges for the calculation of statistics.
	- Click on "Statistic area" in the toolbar.

The evaluated data is displayed in the columns that you have configured in the statistics area window.

To continue with the display of Runtime data, click "Start".

#### **Note**

For additional statistical analysis of process data and logging of results, you can write the scripts yourself.

### **Displaying logged values**

### **Introduction**

Scroll through the displayed data of a log using the buttons in the toolbar of a trend or process control. If key combinations are configured, you can also use these for scrolling.

The buttons for browsing in logs are available only if data is supplied through logging tags.

The logged values of a tag are displayed within a time range in the trend or process control.

# **Overview**

Use the following buttons to display logged values:

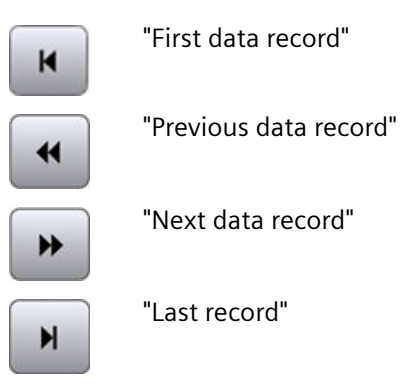

# **Requirement**

• Time range is configured.

### **Buttons for Archived Values**

To scroll in archived values, proceed as follows:

- 1. To display the first data record of the time range, click on  $\|$  .
- 2. To display the previous data record of the time range, click on  $\blacksquare$ .
- 3. To display the next data record of the time range, click on  $\blacktriangleright$ .
- 4. To display the last data record of the time range, click on  $\boxed{\color{red}M}$ .

# **Elements of the information line**

# **Elements of the information bar**

The information bar of the trend control or process control can contain the following elements:

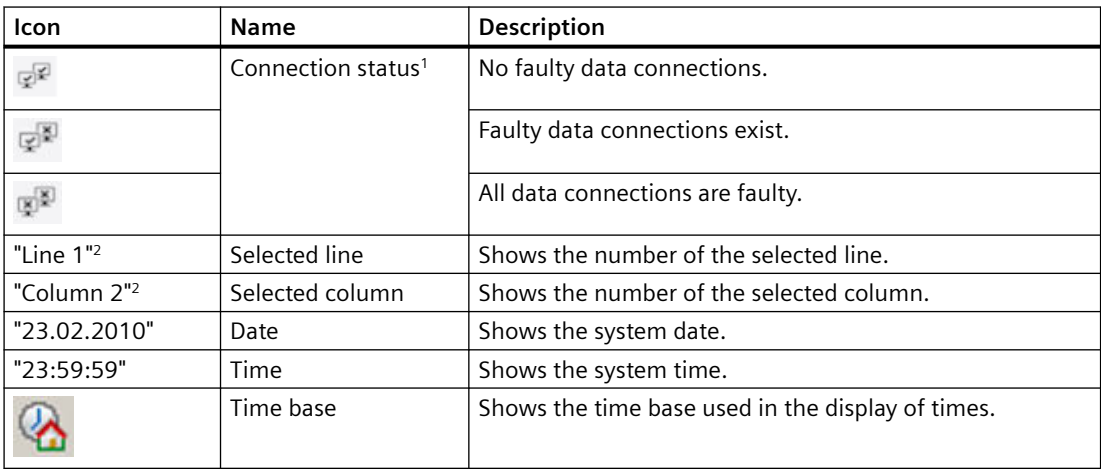

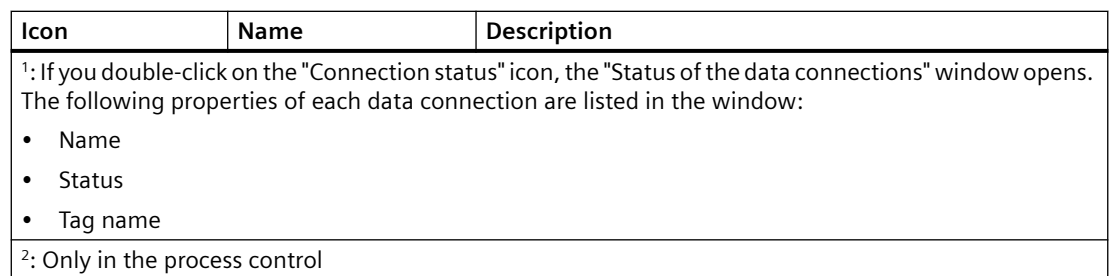

#### **Basics of time range**

The time range is the range from which the values at the HMI device are shown. The time range is determined by the start time and the end time. The time range is always in the past. If the end time is later than the current system time, the current system time is used as a temporary end time.

A distinction is made between the following time ranges:

- Static time range
- Dynamic time range

#### **Static time range**

The static time range is determined by fixed start and end times. The values are displayed within this time range.

### **Dynamic time range**

The dynamic time range is determined by a period of time beginning with a fixed start time. The end time thus corresponds to the conclusion of the time period.

You set the time period as follows:

- Duration, e.g. 30 minutes
- The number of measurement points multiplied by the update cycle also produces a duration.

### **Configuring time range**

Configure the time range for all controls. Configure the time range in the time column or in the time axis for the process control and the f(t) trend control. For the function trend control, configure the time range directly at the trend.

### **Exporting values**

#### **Requirement**

• The "Export" button is configured in the control.

### **Procedure**

- 1. Optional: For the export of a trend control, check the time format for the time axis configured in the control. The time axis of the export file takes on the time format configured in the control.
- 2. Click "Export" in the control.
- 3. Enter the name of the target file.
- 4. For the trend companion and process control: Choose whether all values are exported or just the values selected in the control.
- 5. Optional: Using "Select format", determine which separator and which character set the target file uses.

#### **Note**

#### **Displaying Asian languages correctly in MS Excel**

If Runtime is running in an Asian language, select the character set "UTF-8".

### **3.4.3.3 Trend companion**

### **Trend companion basics**

#### **Function**

The trend companion displays values or statistics from a control. The content of the trend companion is specified during its configuration.

#### **Overview of the trend companion**

The trend companion is connected to one of the following controls:

- Trend control
- Function trend control

In the trend companion, a "display mode" is specified during configuration. The display mode determines which data are shown in the trend companion.

# **Display mode**

Three different display modes are available in the trend companion.

- Ruler window The ruler window shows the coordinate values of the trends on a ruler or values of a selected line in the table.
- Statistics area window

The statistics area window shows the values of the low limit and high limit of the trends between two rulers or the selected area in the table. You can only connect the statistics area view to the trend control or the process control.

- Statistics window The statistics window displays the statistical evaluation of the trends. Among other things, the statistics include:
	- Minimum
	- Maximum
	- Average
	- Standard deviation
	- Integral

All windows can also display additional information on the connected trends or columns, such as time stamps.

# **Overview of trend companion**

With the "Trend companion", you display evaluated data and statistics of a control in a table.

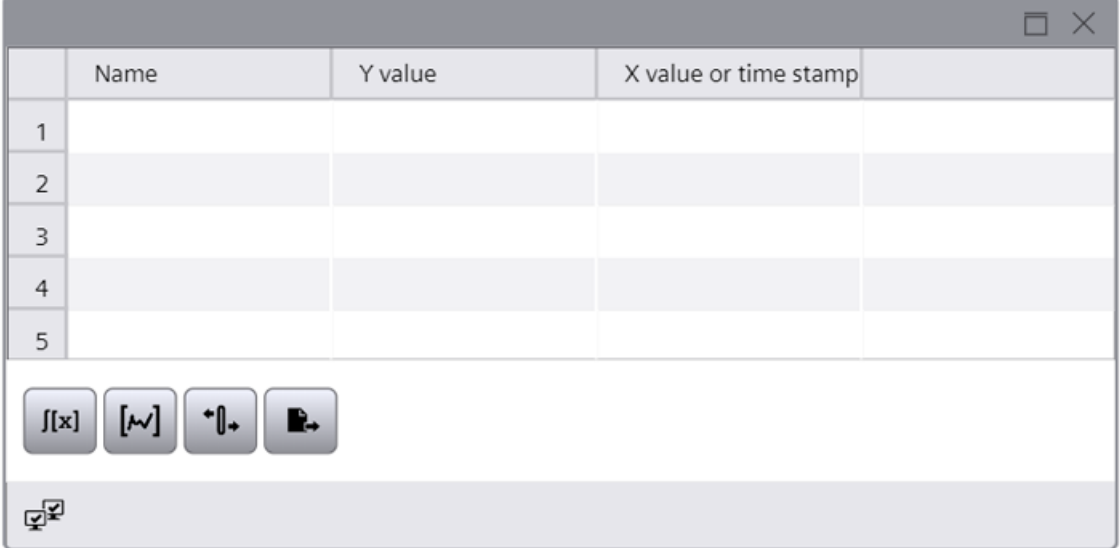

# **Buttons of the trend companion**

The toolbar contains buttons for executing specific functions. Depending on the configuration, the following buttons are available for operator input:

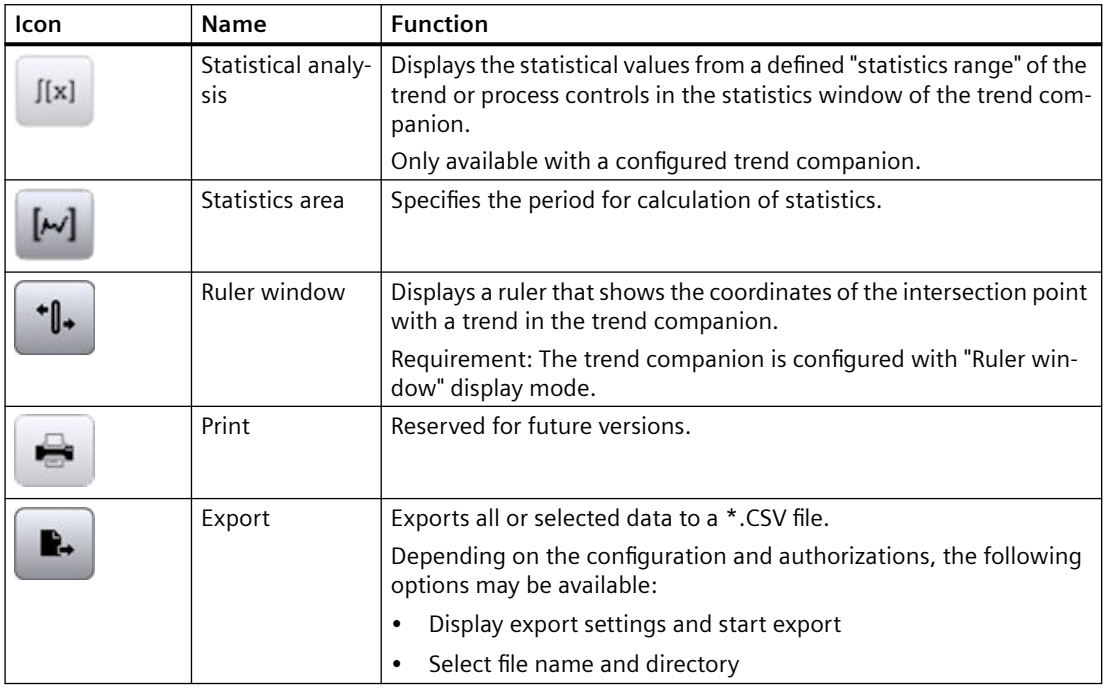

### **Rearranging columns**

You can change the column arrangement configured in the engineering here. See section [Rearranging columns at runtime](#page-283-0) (Page [284](#page-283-0)).

# **3.4.3.4 Trend control**

# **Overview of trend control**

With the trend control, you show the currently pending process values or logged values as a trend over time. You design the trend display according to your wishes.

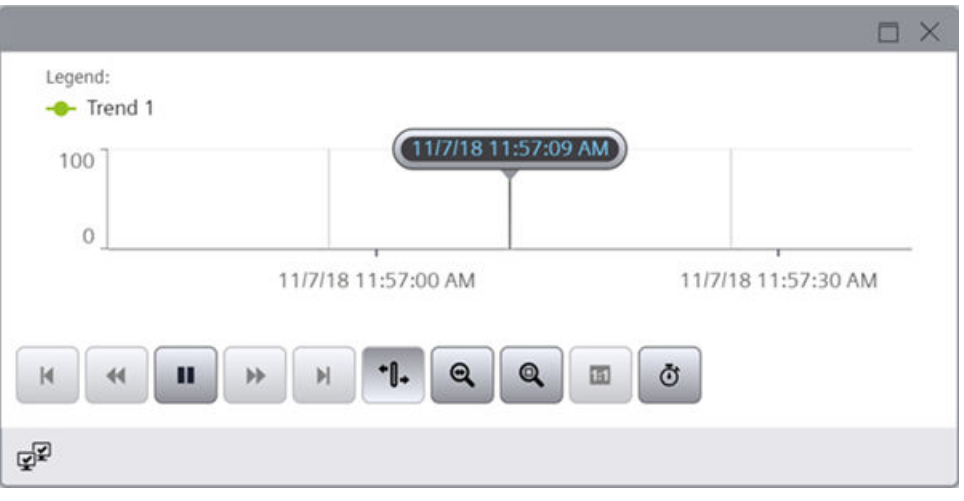

#### **Note**

### **Trend display in future time range**

The trend area located in the future continues the last drawn value.

# **Buttons of the trend controls**

The toolbar contains buttons for executing specific functions. Depending on the configuration, the following buttons are available for operator input:

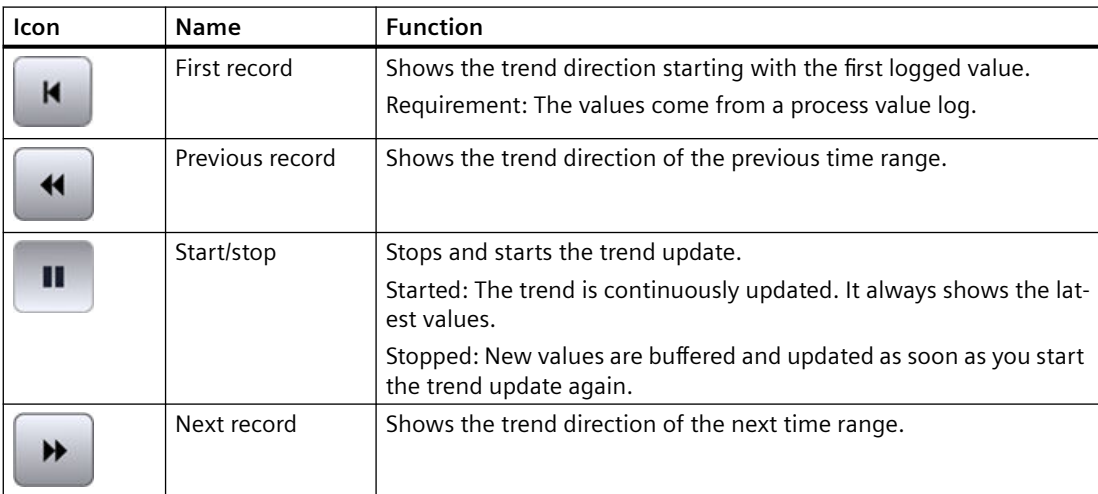

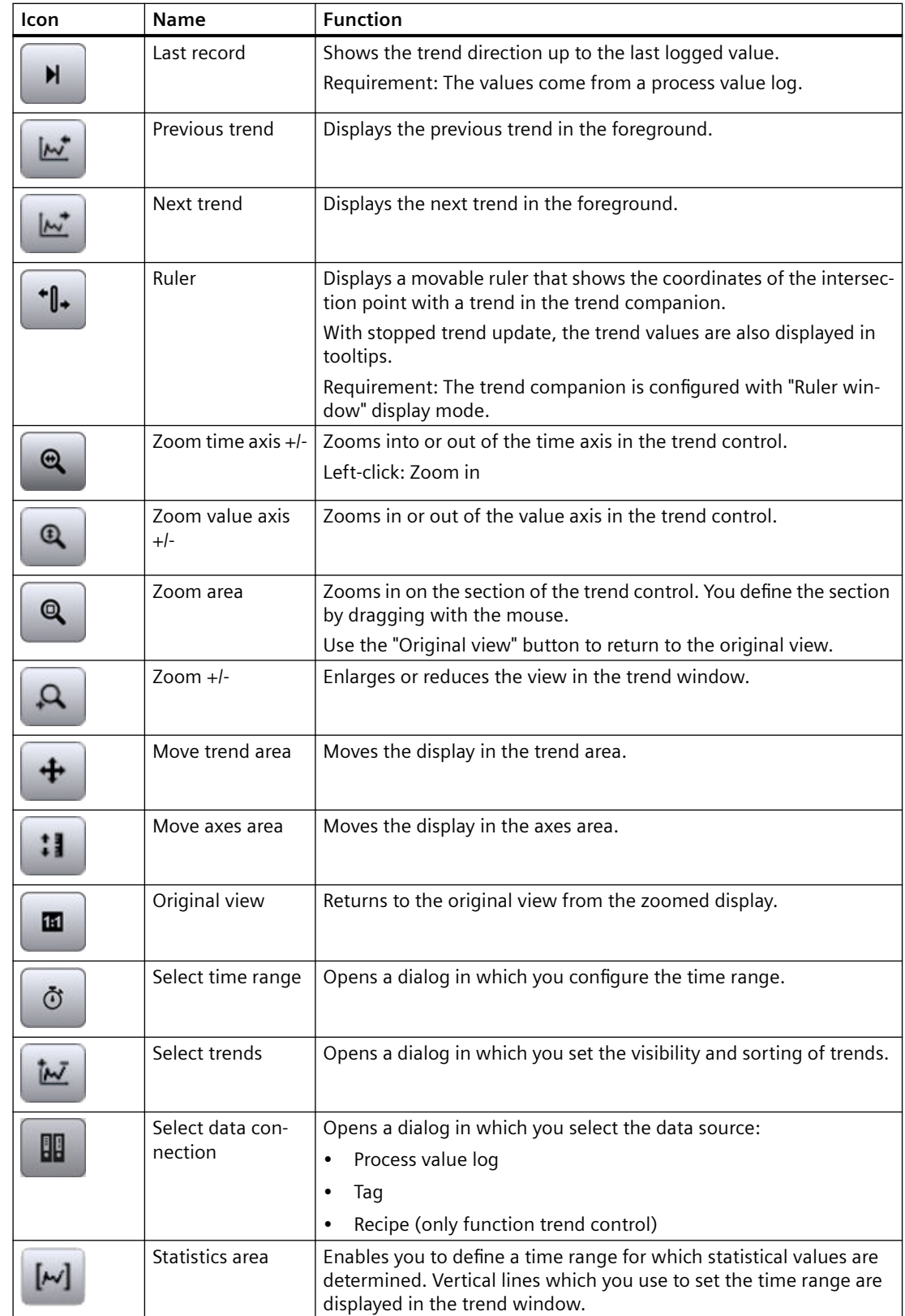

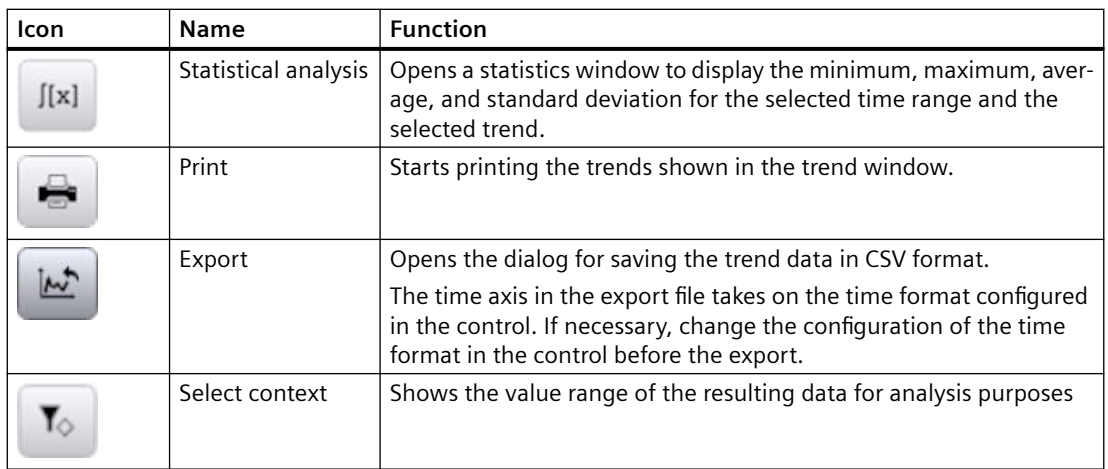

# **Overview of function trend control**

With the function trend control, you display active or logged process values as a function of another tag in a trend. You design the trend display according to your wishes.

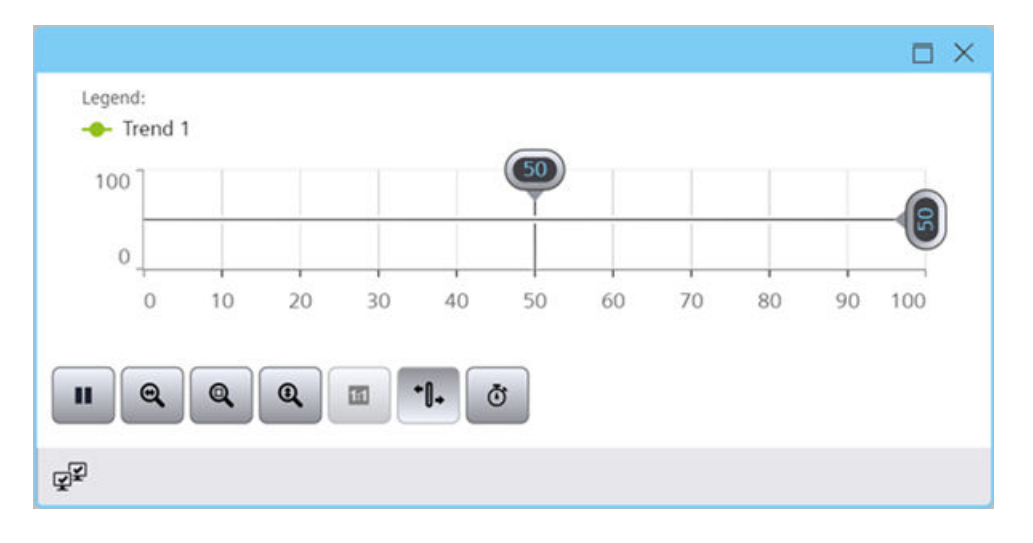

#### **Note**

### **Trend display in future time range**

The trend area located in the future continues the last drawn value.

# **Button of the function trend control**

The toolbar contains buttons for executing specific functions. Depending on the configuration, the following buttons are available for operator input:

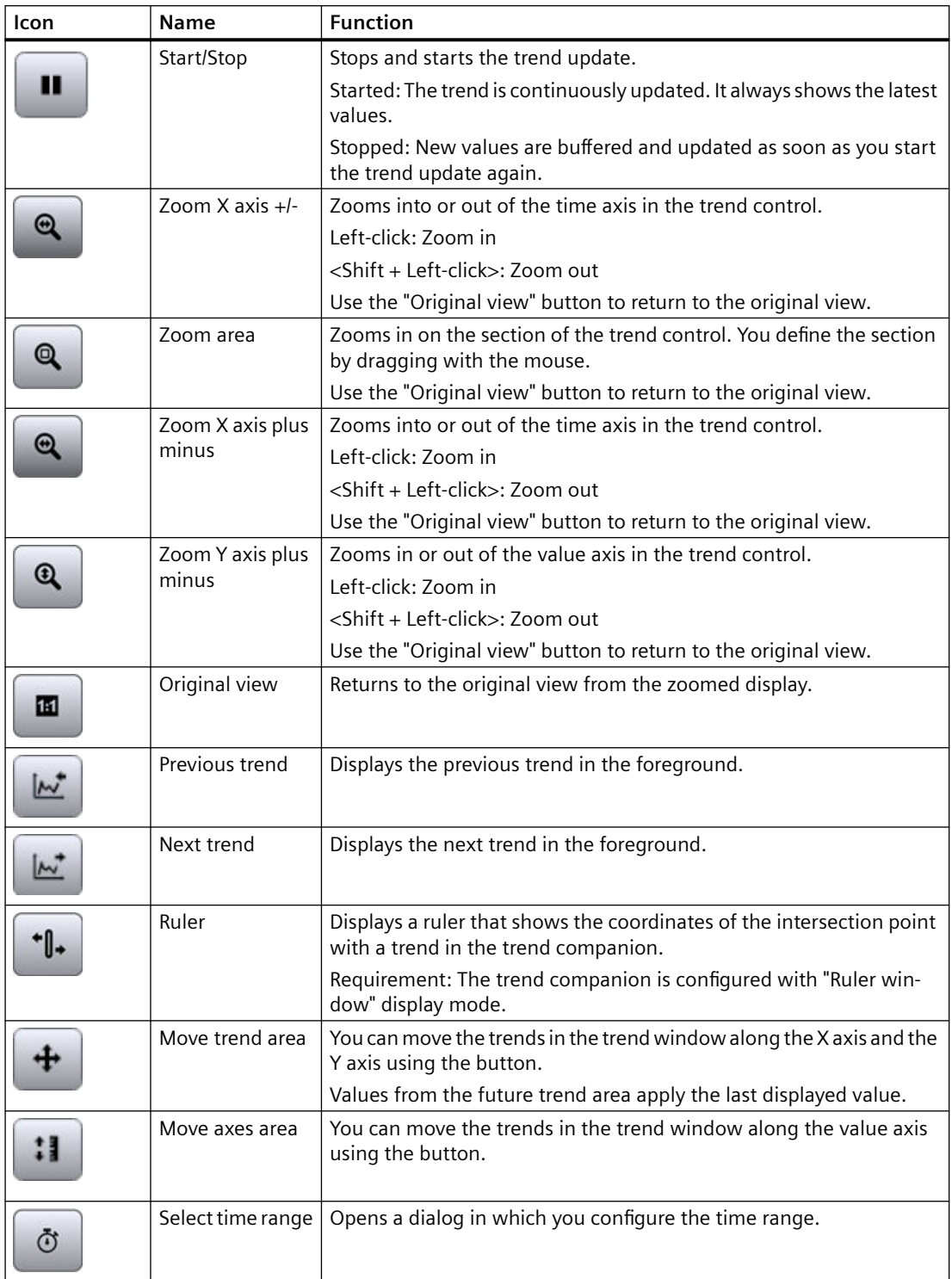

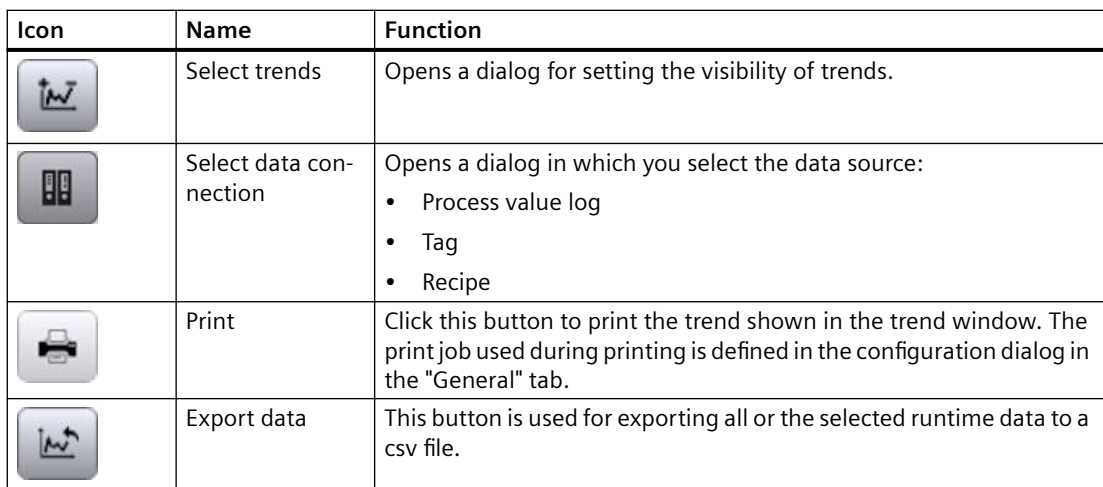

# **Value aggregation**

# **Introduction**

If the number of process values or archive values to be displayed for the selected time range in a trend control is larger than the number of pixels available for the trend, they will be aggregated.

Which values are aggregated to a trend value depends on the loading time of the trend control. For this reason, screen changes can result in a change of the trend line.

### **Avoid aggregation**

To avoid that values are aggregated, select a shorter time range or enlarge the width of the trend control.

### **Example**

- Pixels available for the trend: 600
- Measuring interval of the tag set as the data source: 10 times per s
- Time range: 10 minutes,

i.e. in the selected time range, 6000 values are measured or logged. When drawing the trend, 10 values are aggregated to each trend value.

The trend displays different values depending on the loading time. The following graphics illustrate how the last two aggregated trend values change when the loading time is 11:00:0019 instead of 11:00:0024.

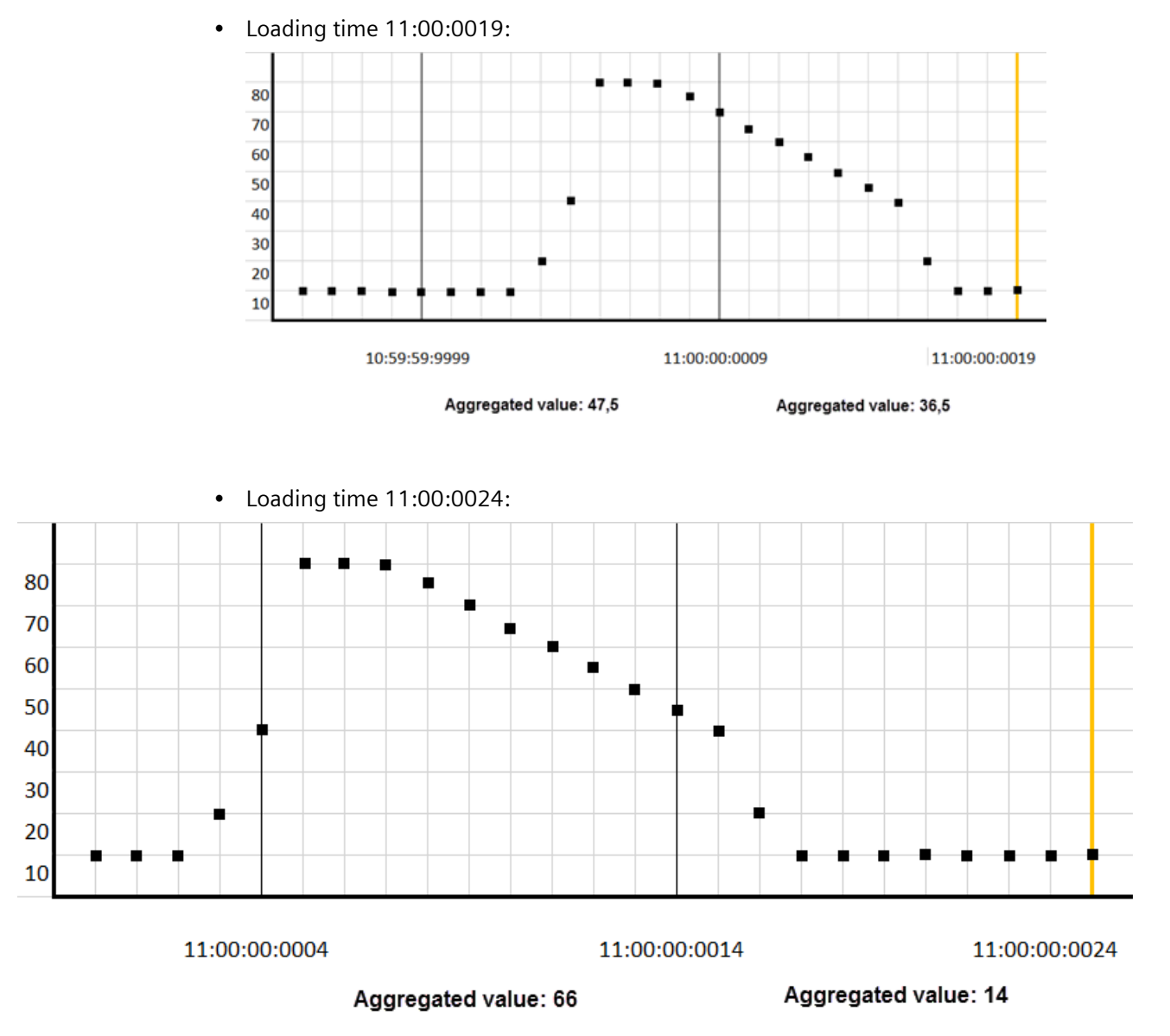

# **Using the trend control**

# **Online configuration of the trend control**

# **Introduction**

In Runtime, you configure online and thus change the appearance of the trend control.

During the configuration of the trend control, it is specified whether online configurations are retained or discarded during a screen change or after Runtime is ended.

### **Overview**

Use the following buttons to configure the trend control in Runtime:

plant object and UDTs.

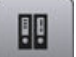

"Select data con‐ Opens a dialog in which you can set the source from which a con‐ nection" figured trend is supplied. Possible sources are the tags or logging tags of an HMI device or

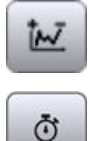

"Select trends" Opens a dialog in which you set the visibility and sorting of trends.

"Select time Opens a dialog in which you configure the time range.

range"

In addition, you have the options to add additional trends using drag-and-drop operation.

### **See also**

```
Select data connection of a trend (Page 147)
Add new trend (Page 142)
```
### **Add new trend**

Adding new trends is not supported by the f(x) trend control.

### **Requirement**

- A trend control and an IO field are configured in the process screen.
- The IO field has a link to a tag with numeric data type.

### **Procedure**

Drag and drop the IO field onto the trend control. For trend controls with multiple trend areas, drag the IO field to the desired trend area.

### **Result**

If the tag in the trend area is not already used as the source of a trend, a new trend is added to the trend area and plotted. The trend represents the process values of the tags. You can change the visibility of the trend via the "Select trends" button or via a script. Changing the screen and refreshing the page removes the trend from the trend area.

## **Using the zoom functions in trend windows**

#### **Note**

#### **Scrolling in a zoomed in trend control**

When the trend control is zoomed in, you can scroll using the mouse wheel:

- Move the mouse wheel to scroll up or down.
- Press <Shift> and move the mouse wheel to scroll to the left or right.

# **Introduction**

Key functions can be used for zooming in on, zooming out of and returning to the original view for trends, axes and various zoom areas of the trend window.

#### **Overview**

The following zoom functions are available in the trend window:

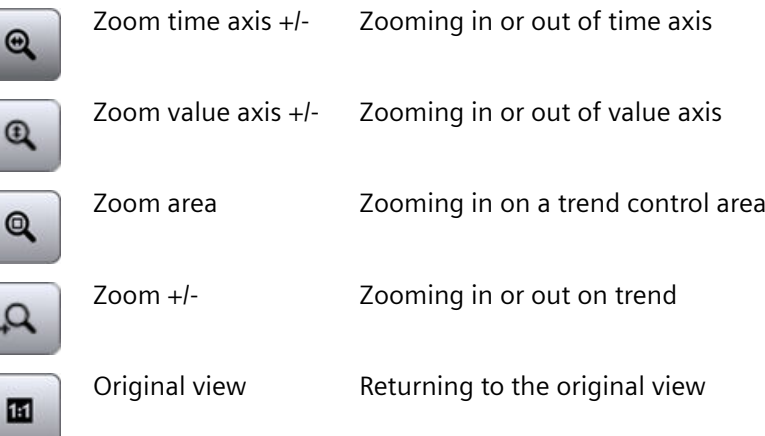

### **Requirement**

- The trend control is open
- Buttons with zoom functions are configured
- Runtime is enabled

# **Zooming in on a trend control area**

#### **Via the toolbar**

- 1. Click "Zoom area" in the toolbar. The updated display is stopped.
- 2. Drag with the mouse to draw a box around the area to be zoomed. If there are at least two measured values within this area, the area of the trend is zoomed.
- 3. To return to the original view of the trend, click "Original view".
- 4. To restart the update, click "Start/Stop".

The default values are used for the axis.

#### **Using the mouse wheel**

Requirement: No zoom button was clicked in the toolbar.

- 1. Pause the update of the trend control.
- 2. Press <Ctrl> and move the mouse wheel.

### **Zooming in or out on trends**

If you zoom in or out on a trend, the 50% value of the trend is always in the middle of the value axes.

Proceed as follows to zoom in or out on a trend:

- 1. Click "Zoom +/-". The updated display is stopped.
- 2. To zoom in on a trend, click on the trend with the left mouse button.
- 3. To zoom out on a trend, hold down the <Shift> key and click on the trend with the left mouse button.
- 4. To return to the original view of the trend, click "Original view".
- 5. To restart the update, click "Start/Stop".

The default values are used for the axis.

#### **Note**

If you change the value area of a value axis on the "Value Axis" tab in the configuration dialog while zooming, the visible zoom area is set to the new value area.

### **Zooming in on the time axis or value axis**

While zooming with time or value axes, the 50% value of the trend is always in the middle of the axes.
Proceed as follows to zoom the time axis or value axis:

- 1. To zoom in or out on the time axis, click on "Zoom time axis +/-". The updated display is stopped.
- 2. To zoom in or out on the value axis, click on "Zoom value axis +/-". The updated display is stopped.
- 3. To zoom in on an axis, click on the trend control with the left mouse button.
- 4. To zoom out on an axis, hold down the <Shift> key and click on the trend control with the left mouse button.
- 5. To return to the original view of the trend, click "Original view".
- 6. To restart the update, click "Start/Stop".

The default values are used for the axis.

#### **Zooming using touch gestures**

Refer to the section [Supported gestures](#page-78-0) (Page [79\)](#page-78-0).

### **Sorting trends**

If a trend area contains multiple trends, you can select the order of the trends.

You have the following options:

- Specify the top trend
- Specify the order of all trends

#### **Specify the trend order**

#### **Requirement**

The "Select trend" button is configured in the toolbar.

#### **Procedure**

- 1. Click "Select trend" in the toolbar.
- 2. Click on a trend.
- 3. Move the trend to the selected position using the buttons.
- 4. Repeat these steps for the other trends.

#### **Note**

The trend at the top position is displayed in the trend area as the top trend.

### **Specify the top trend**

In the drop-down list of the trend area, select the trend that you want to display as top trend.

Alternatively, use the "Select trend" button in the toolbar and move the desired trend to the top position.

#### **Hiding and showing trends**

#### **Requirement**

The "Select trend" button is configured in the toolbar.

### **Procedure**

- 1. Click "Select trend" in the toolbar.
- 2. Disable the trend option to hide a trend.
- 3. Enable the trend option to show a trend.

### **Determining the coordinates of a point**

#### **Introduction**

The "Ruler" button is used to determine the coordinates of a point on the trend by means of a ruler. You can zoom in on an area of the trend to make coordinate finding easier. If you display the ruler in the trend control, you can move the ruler at any time.

If you click on the trend with the mouse, several trend parameters are shown in the tooltip for the trend control.

#### **Requirement**

- A trend control is configured
- A trend companion is configured and connected with the trend control
- The "Ruler window" display mode is activated in the trend companion
- Runtime is activated

#### **Procedure**

Proceed as follows to determine the coordinates of a point:

- 1. Click "Ruler" in the trend control. The ruler is shown.
- 2. Move the ruler to the desired position with the mouse.
- 3. If you want to zoom in on an area, click on "Zoom area".
	- Move the ruler to the desired position with the mouse.
	- To return to the original view, click "Original view".

### <span id="page-146-0"></span>**Result**

In the ruler window of the trend companion, besides the X value/time stamp and the Y value, the data that you have configured in the trend companion is shown in the columns.

In the trend companion, the indices "i" and "u" can be displayed in addition to the values:

- "i.": The displayed value is an interpolated value.
- "u.": The displayed value has an uncertain status:
	- The start value after Runtime activation is unknown
	- A substitute value is used

## **Note**

You can also display the "uncertain" status of a value in the displayed trend curve. You must activate the "Value with uncertain status" option on the "Trends" tab under "Limits".

### **Alternative procedure**

Alternatively, you can also connect the trend companion to the process control. In the "ruler window" display mode, the values of the selected row are displayed in the trend companion.

### **Select data connection of a trend**

You have the option to set in Runtime the source from which a trend is supplied.

Possible sources:

- Tags and logging tags of an HMI device, plant object or PLC
- UDTs

#### **Requirement**

- An HMI device has been configured.
- A trend control is configured in the screen of the device.
- To display logging tags: A data log has been configured.
- To display the tags of a plant object: The plant hierarchy has been created and assigned to the HMI device.
- Runtime is active.

#### **Procedure**

- 1. Click on "Select data connection" in the toolbar of the trend control. The "Selection of logs/tags" dialog opens.
- 2. Click "Trend:" and select a trend.

3. Click "Tag".

The "Browser view" dialog opens in which you specify how the selected trend is supplied with data.

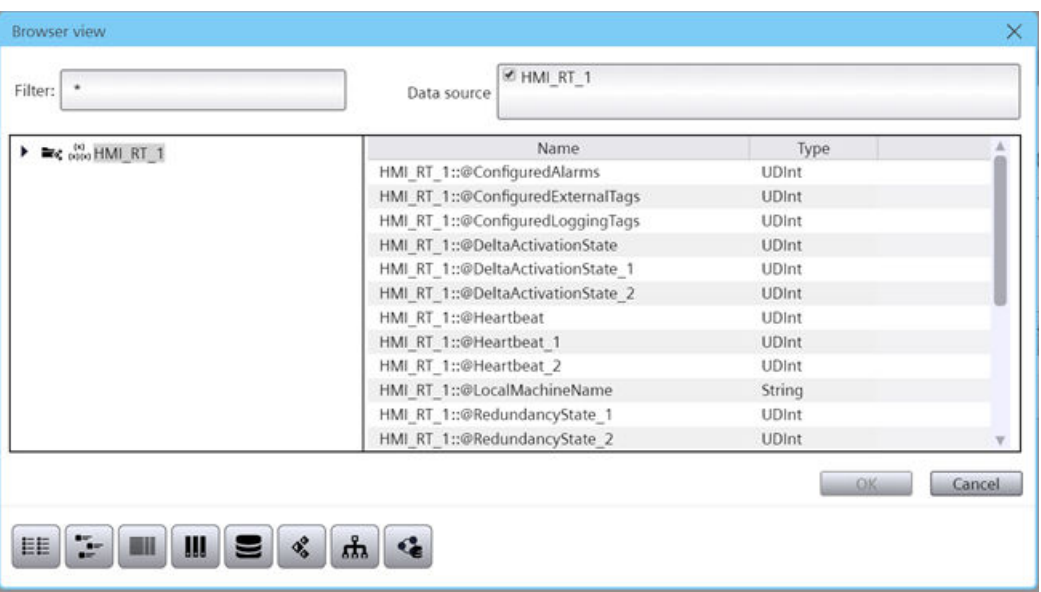

- 4. (Optional) Define in a filter.
- 5. Use the toolbar to configure the display in the dialog:

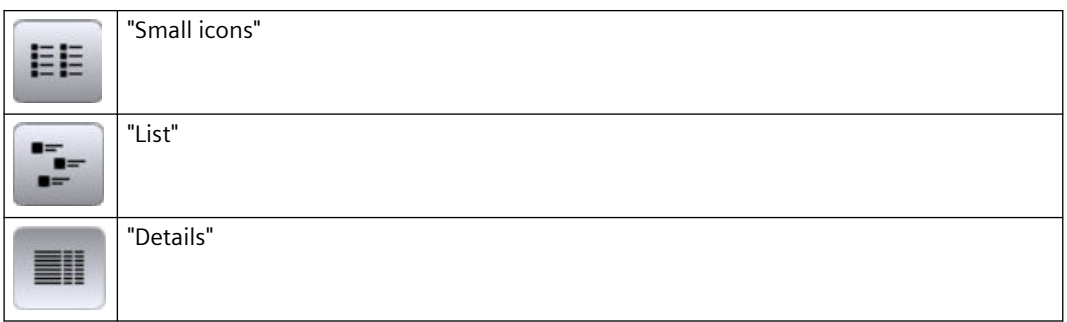

6. Use the toolbar to configure the contents of the dialog:

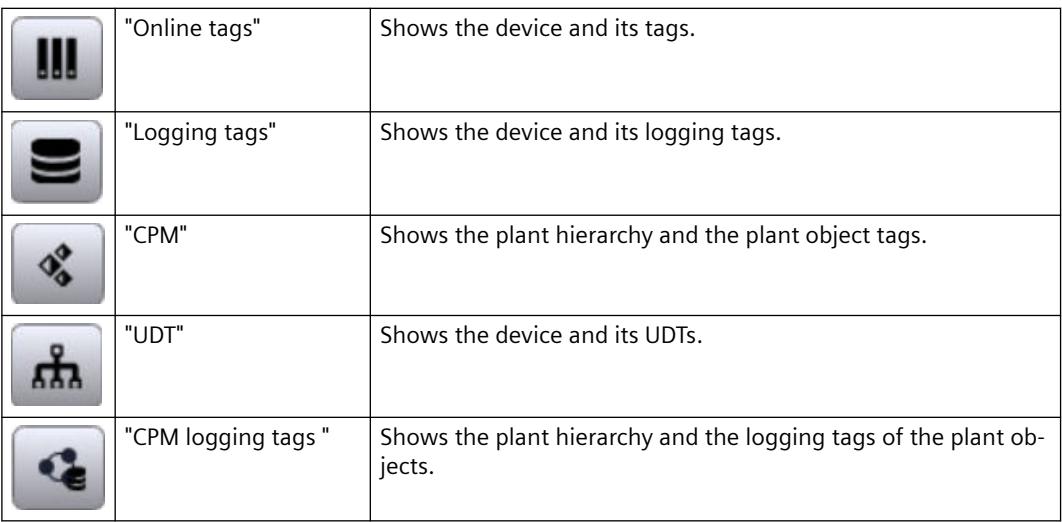

- 7. In the tree, select the object whose data you want to display in the trend control.
- 8. Select a tag as the data source.
- 9. Confirm your entries.

The values of the tags are displayed in the trend control. If the path belongs to a plant object, the path of the plant object is also shown in the trend control.

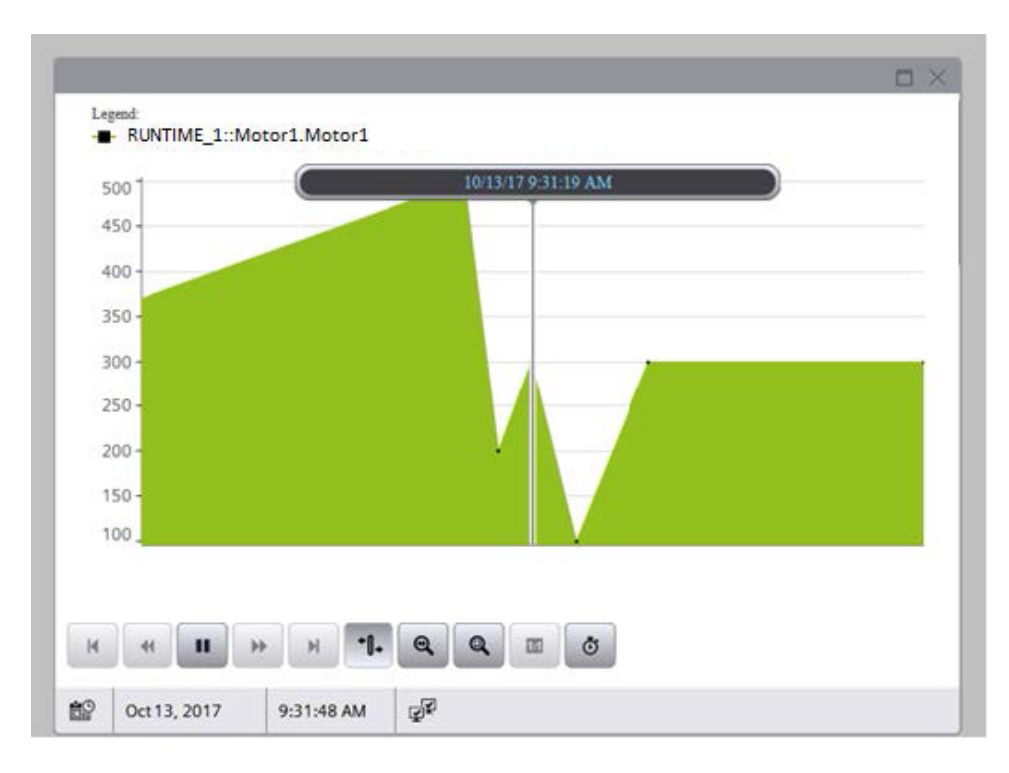

## **Changing the time range of a trend**

### **Procedure**

To configure the time range, follow these steps:

- 1. Click "Select time range" in the toolbar of the trend control. The "Time selection" dialog opens.
- 2. Under "Time axes", select the time axis with the time range you want to adjust. Under "Trend area", you can see to which trend area the selected time axis belongs. If the trends in a trend control are to be displayed with a common time axis, the specified time range applies to all trends.
- 3. Configure the time range as described below.

#### **Note**

The format of date and time depends on the Runtime language used.

## **Configure time range**

- 1. Select the "Time interval" entry in "Setting".
- 2. Select date and time of the start time.
- 3. Set the duration of the time range. To do this, enter a factor and select the time unit. Example: "90" as the factor and "Seconds" as the time unit for a duration of one and a half minutes.
- 4. Confirm your entries.

The time range of the time axis is adjusted:

- If the preset start time has been changed:
	- The trend update is paused.
	- The time axis starts with the selected start time.
- If the preset start time has been retained: The trend update continues. The preset start time is not included in the time axis.
- The duration of the time axis results from the factor and time unit.

## **Configure start time and end time**

- 1. Select the "Start time and end time" entry in "Setting".
- 2. Select the date and time of the start time and end time.
- 3. Confirm your entries.

The time range of the time axis is adjusted:

- If the preset start time and/or end time has been changed:
	- The trend update is paused.
	- The time axis starts with the start time.
- If the preset start time and end time have been retained: The trend update continues. The preset start time and end time are not included in the time axis.
- The duration of the time axis results from the start time and end time.

### **Configure number of measuring points**

- 1. Select the "Measuring points" entry in "Setting".
- 2. Select date and time of the start time.
- 3. Enter the number of desired measuring points under "Measuring points".
- 4. Confirm your entries.

The time range of the time axis is adjusted:

- If the preset start time has been changed:
	- The trend update is paused.
	- The time axis starts with the start time.
- If the preset start time has been retained: The trend update continues. The preset start time is not included in the time axis.
- The duration of the time axis results from the number of measuring points multiplied by the update cycle.

#### **See also**

[Basics of time range](#page-131-0) (Page [132\)](#page-131-0)

## **Display context data of the plant objects in a trend control**

This section describes how to show context-dependent data of a plant object in the trend control.

The evaluation is relevant, for example, in connection with the WinCC Performance Insight in order to analyze the effectiveness or the fault rate of the plant.

## **Requirement**

- A trend control is configured in the screen of an HMI device.
- The plant hierarchy has been created and assigned to the HMI device.
- The data source of one of the trends in the trend control is a plant object.
- To display the logging tags of the plant object: A data log has been configured.

- Contexts are available for the plant object.
- The "Select context" button is configured for the trend control.

## **Procedure**

- 1. In the trend control, click "Select context".
- 2. Select the plant object set as data source.
- 3. Select one of the contexts assigned to the plant object in the "Context" drop-down list. A list of the entries logged for the context appears under "Logged context values".
- 4. Select an entry.
- 5. Click "OK".

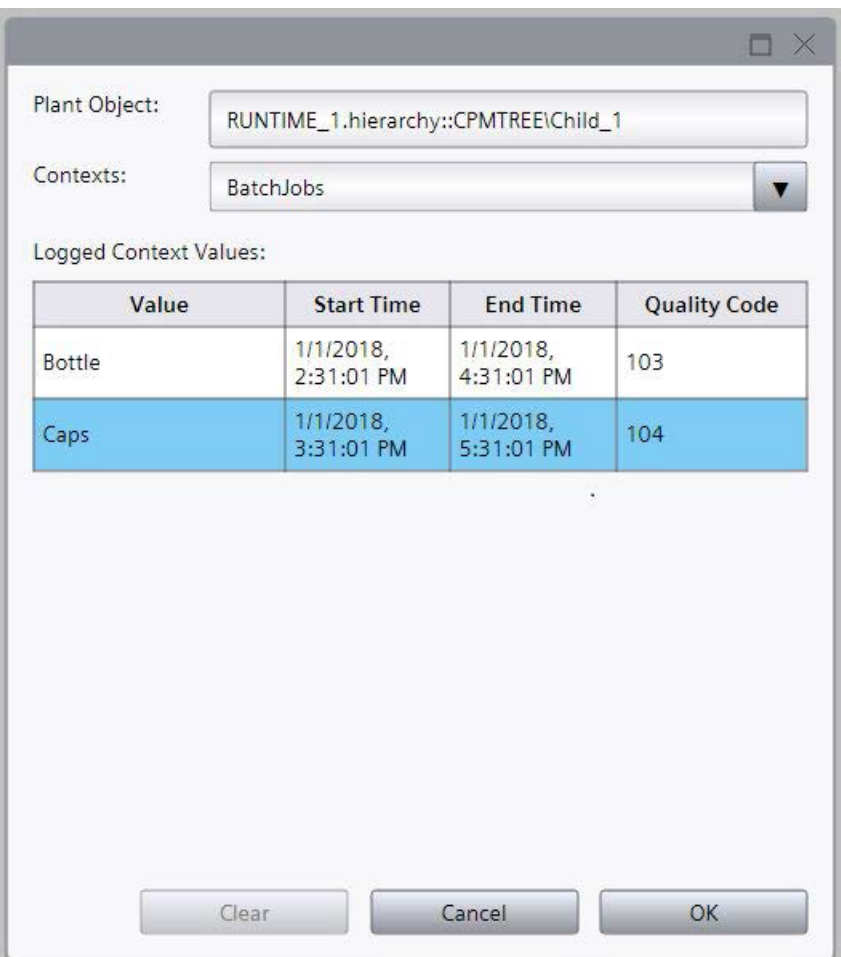

## **Result**

The time period of the selected entry is applied to the time axis of the trend area. The trend represents the data that falls within the time period of the selected entry.

## **Note**

## **Effect on other trend areas**

If the plant object selected as data source has multiple interface tags and trends from other trend areas of the trend control display these tags, their time axes are also updated accordingly.

## **See also**

[Select data connection of a trend](#page-146-0) (Page [147\)](#page-146-0) [Contexts](#page-56-0) (Page [57](#page-56-0))

## **3.4.3.5 Process control**

### **Overview of process control**

With the process control, you display active or logged process values in a table. You design the display of the table as you wish.

You create statistics from selected data. You also export the data for further use.

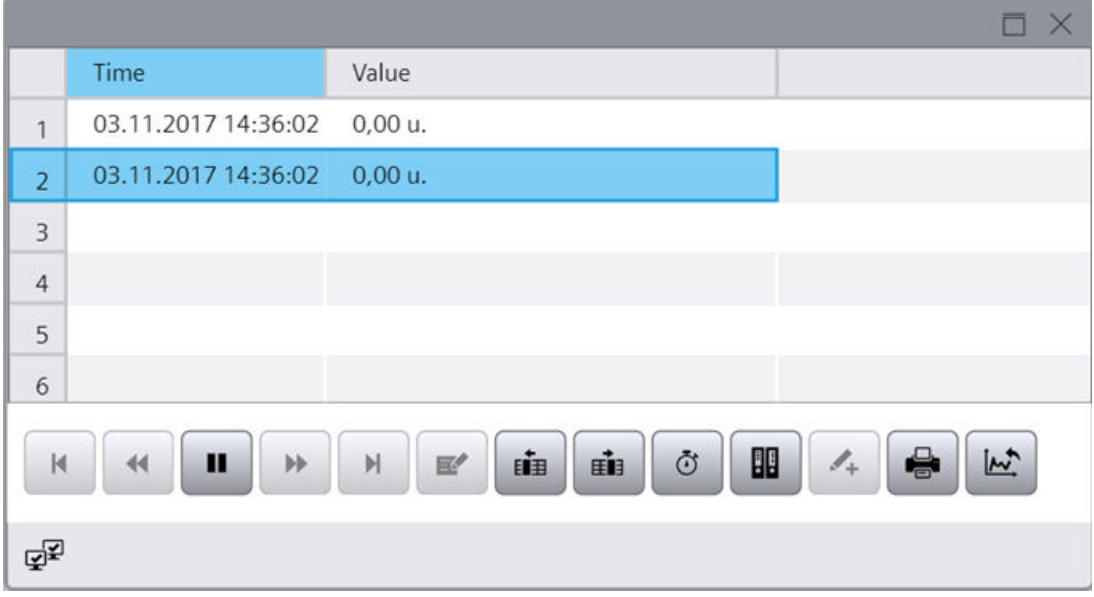

# **Buttons of the process control**

The following table shows the buttons that are available in the process control:

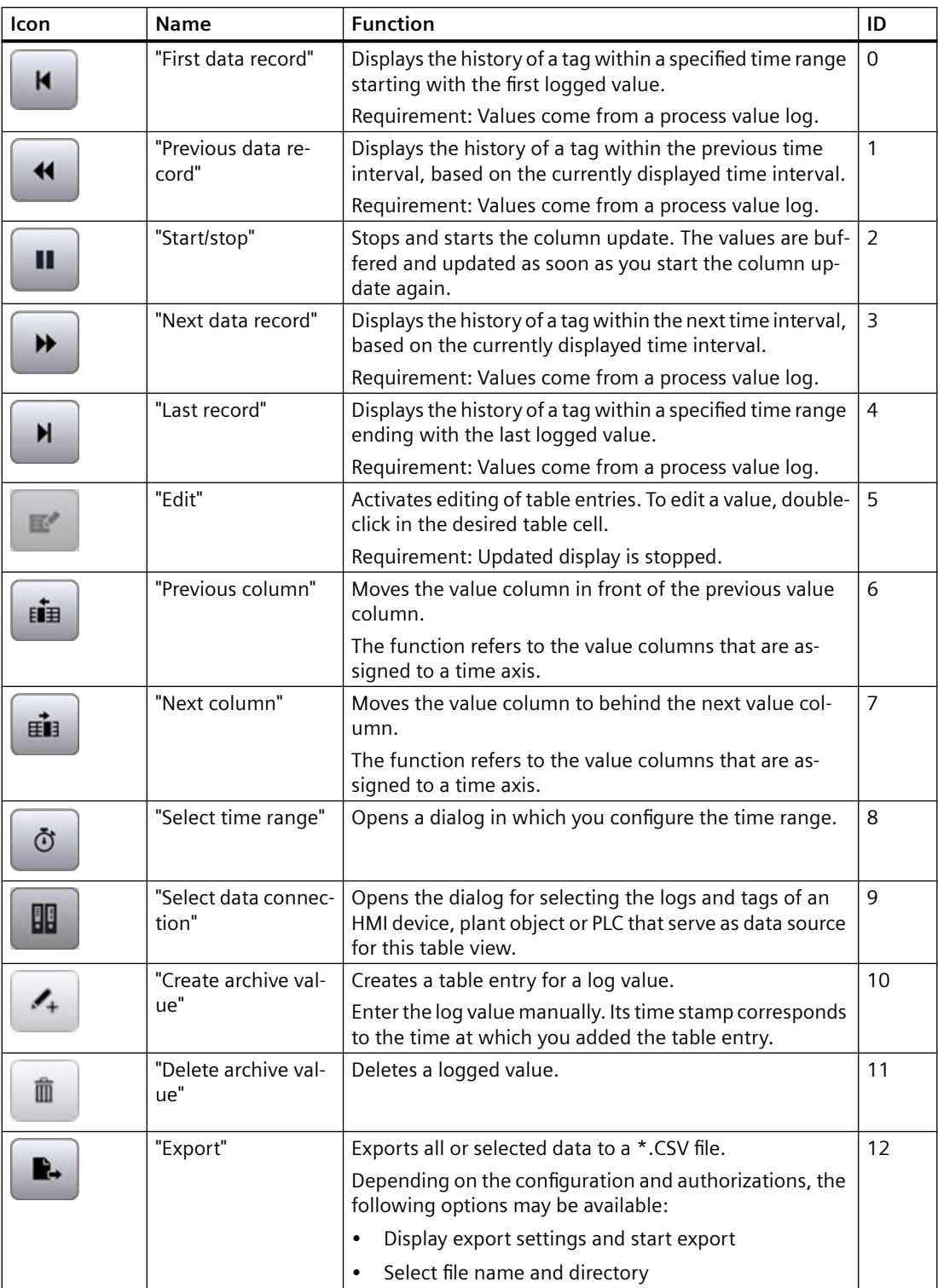

## **Using the process control**

## **Online configuration of the process control**

## **Introduction**

In Runtime, you configure online and thus change the layout of the process control. The process control configuration specifies whether online configurations are retained or discarded on a screen change or after Runtime is ended.

## **Overview**

The following buttons make online configuration possible in process control:

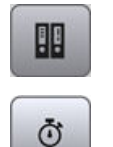

"Select data connection"

"Select time range"

## **Changing the data connection**

The following table shows the configuration options for data connection:

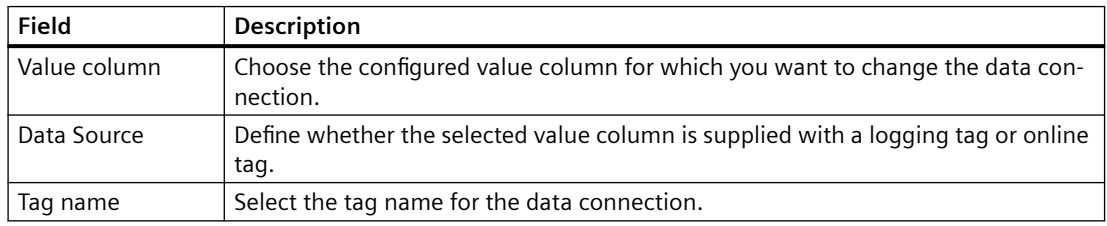

Proceed as follows to change the data connection:

- 1. Click "Select data connection" in the toolbar. The "Log/tag selection" dialog is opened.
- 2. Choose the "Value column" for which you want to change the data connection.
- 3. Select the "Data supply" and the "Tag name".

## **Changing a time range**

The following table shows the configuration options for the time range:

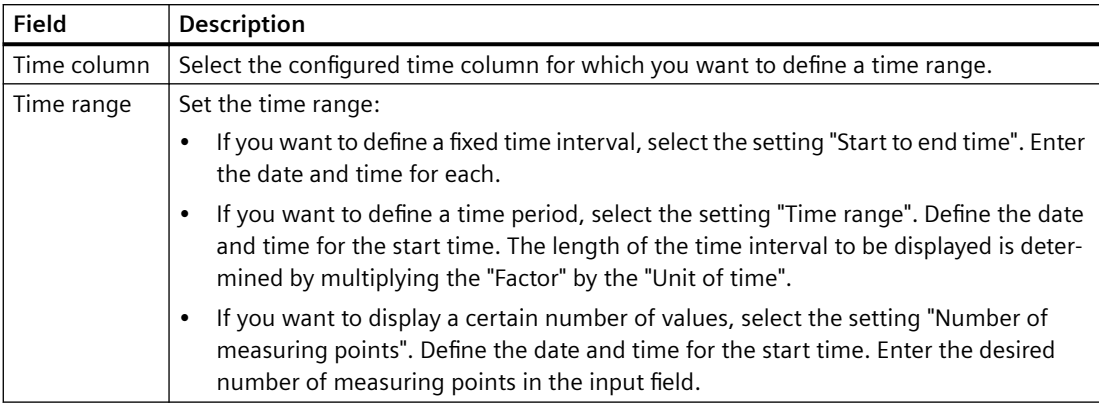

To configure the time range, follow these steps:

- 1. Click "Select time range" in the toolbar of the process control. The "Time - Selection" dialog opens.
- 2. Choose the "Time column" for which you want to adapt the time range. If the columns of a process control are to be displayed with a common time axis, the specified time range applies to all columns.
- 3. Configure the time range. The entry format of the date and time depends on the Runtime language used.

# **Editing a table field**

## **Introduction**

You change the values displayed in the process control manually using the "Edit" button.

## **Overview**

The following buttons allow you to edit the table fields:

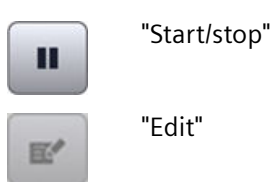

## **Requirement**

- The process control is configured
- The "Edit" button is configured
- Runtime is activated

## **Procedure**

Proceed as follows to edit a table field in Runtime:

- 1. Click "Stop" in a process control. The updated display is stopped, the process data continues being logged.
- 2. Click "Edit".
- 3. Double click on the desired table field of a value column.
- 4. Enter the new value. The changed value is logged.
- 5. To continue with the display of Runtime data in the process control, click on "Start".

### **Moving value columns**

You can rearrange the value columns assigned to a time axis.

## **Via the toolbar**

- 1. Click on a column.
- 2. To move a column to the left, select "Previous column" in the toolbar The column is shifted one position to the left. If you have selected the first column, it is moved to the end of the value columns.
- 3. To move a column to the right, select "Next column" in the toolbar. The column is shifted one position to the right. If you selected the last column, it is moved to the beginning of the value columns.

### **With the mouse**

See section [Rearranging columns at runtime](#page-283-0) (Page [284\)](#page-283-0).

## **3.4.4 Screen window**

#### **Use**

The "Screen window" object is used to display other screens of the project in the current screen. To continuously update the content of a screen window, for example, the object must be dynamized. Custom menus and toolbars can add specific buttons to the screen window.

You can also use independent screen windows independently of the screen in question. With appropriate hardware equipment and support by the operating system, you can also control multiple monitors and map processes in a more comprehensive and differentiated manner.

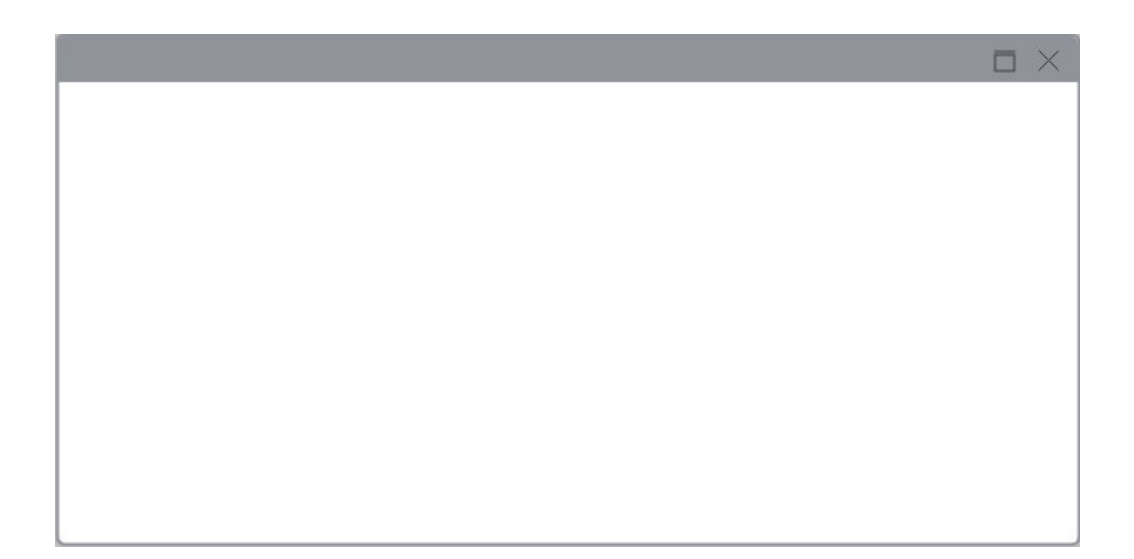

#### **Layout**

The settings for the position, geometry, style and color of the object are made during configuration.

In particular, the following properties are changed:

- Zoom factor: Defines the size of the embedded screen.
- Screen section: Defines the section of the embedded screen that is displayed in the screen window. If the embedded screen is larger than the screen window, you configure scroll bars for the screen window.
- Independent screen windows: Specified that the screen windows are displayed independently from the screen in which they were configured.

#### **Note**

#### **Cascading screen windows**

Screen windows can also display screens which, in turn, contain screen windows. Up to 14 cascaded screen windows can be displayed.

## **3.4.5 Web control**

## **Introduction**

The "Browser" control is designed for the visualization of simple HTML pages. It allows creation of centrally stored machine-specific descriptions, which are displayed from different HMI devices.

You have access to the data of the local user management in Runtime via a browser.

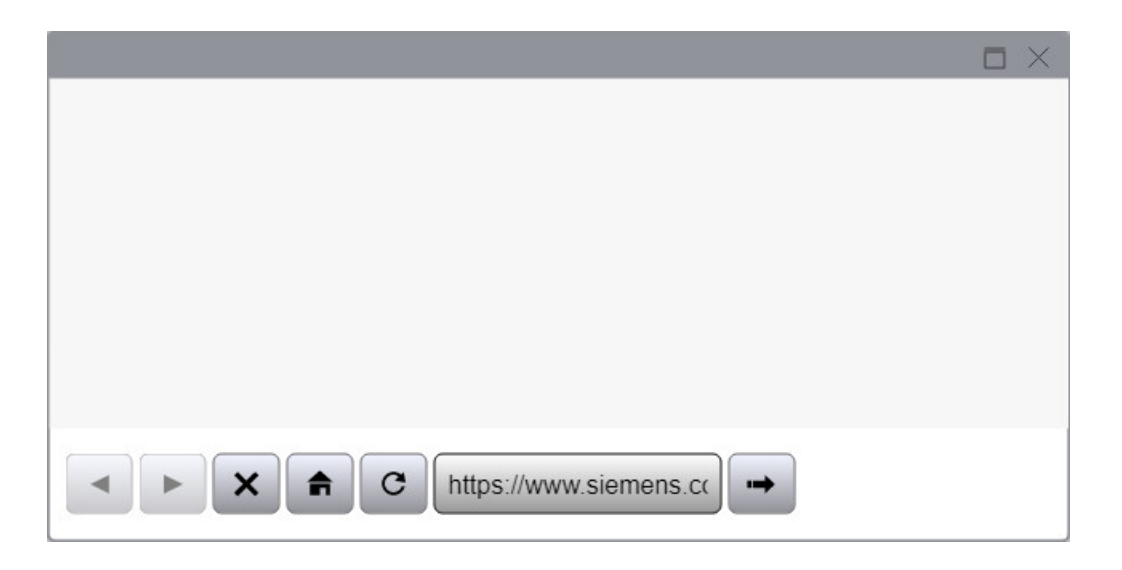

#### **Note**

Switching the functionality of the web control as a file explorer, in the following ways, for example, is not enabled in WinCC:

- Entry of a folder or drive, e.g. "\" or "C:", or
- Connection to an FTP server, for example, "ftp://"

One reason this function is not implemented is to prevent inadvertent changes to files, their deletion or execution.

When configuring, ensure that the operator can only enter valid Internet addresses, for example, by using symbolic I/O fields. Configure a password-protected input for service purposes.

#### **Note**

#### **Page navigation in the web control**

Whether you can navigate back and forth between the pages that you have viewed in the web control depends on the browser and browser versions in which Runtime is running. If the browser or browser versions do not support page navigation, the buttons in the web control are disabled.

## **Displayed content**

Remember the following notes when using the control:

- The "Browser" control only shows contents that are supported by the browser in which Runtime is open.
- The control is implemented as IFrame. Pages with X-Frame option settings that prevent the display in an IFrame are not displayed in the control.
- As compared to a standard browser, the "Browser" control has limited functionality:
	- Navigation from the "Browser" control is not supported (top-level navigation).
	- Calls of queries and dialogs (pop-ups and modal dialogs) are only supported if they were activated in the file <Path for the WinCC Unified installation directory>WinCCUnified\WebRH\public\content\custom\CustomSettings.json: {"CustomSettings": {"HmiWebControl" : {"AllowPopups" : true,"AllowModals" : true}}}

### **Note**

Pop-ups and modal dialogs stop the update.

- Links to embedded files, for example, \*.pdf or \*.xls, are not supported.
- Queries and dialogs that are conducted during the access of, for example, protected pages are not supported.

# **3.4.6 Media player**

## **Use**

In Runtime, the media player is used to play multimedia files via an https connection.

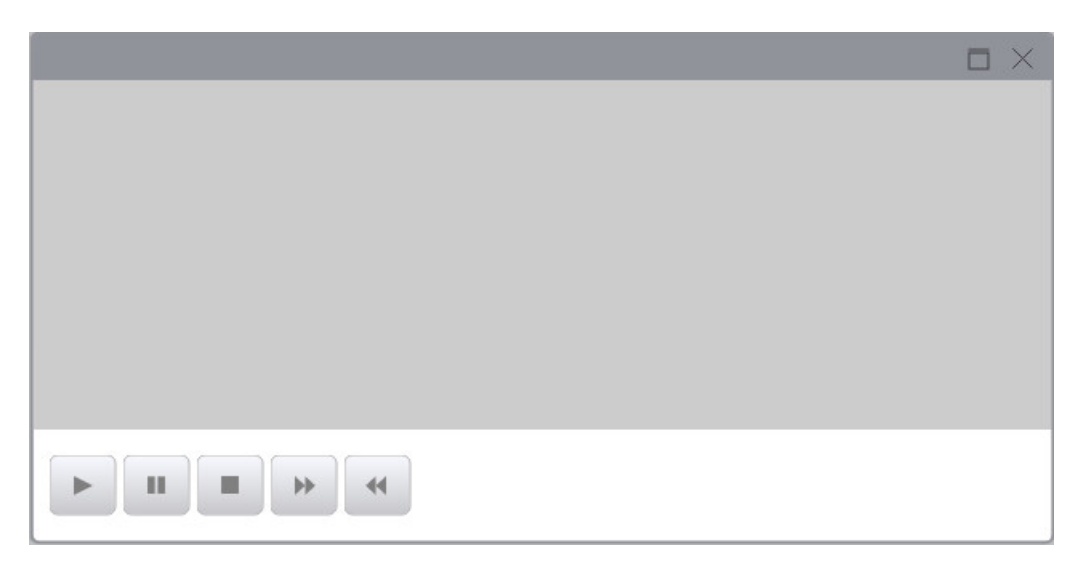

## **Layout**

The settings for the position, style and color of the object are made during configuration. In particular, the following properties are changed:

• Display operator controls: Specifies the buttons in runtime.

• Show tracker: establishes, whether a slider is available for the operation.

## **Supported file formats**

The media player supports all formats that support the HTML5 video tag.

## **Restrictions**

## **Note**

## **Play restrictions**

- The web control security settings do not allow local files to be played.
- Playing multimedia files in the Runtime control system depends on factors such as the installed operating system, the browser used and video and audio codecs installed on the machine.
	- Examples:
	- Internet Explorer does not play any video file with an embedded .wav audio file.
	- Most browsers do not support .avi files.
- The browser determines which video formats are supported. You can find an overview of the video formats supported by popular browsers here [\(https://](https://www.w3schools.com/html/html5_video.asp) [www.w3schools.com/html/html5\\_video.asp\)](https://www.w3schools.com/html/html5_video.asp). You can find a detailed overview of the browser version used or between browsers here (<https://html5test.com/compare/browser/index.html>).
- iOS guidelines for the <video autoplay> element are available here [\(https://webkit.org/blog/](https://webkit.org/blog/6784/new-video-policies-for-ios/) [6784/new-video-policies-for-ios/\)](https://webkit.org/blog/6784/new-video-policies-for-ios/).

#### **Note**

## **Requirements for video files**

To play video files in the Windows Server 2008 R2 SP1 and 2012 R2, install the Microsoft feature "Desktop Experience". You will find more detailed information on this topic on the Internet in the Microsoft documentation.

#### **Note**

## **Data loss when copying the project**

If you copy the project to another PC, keep the following in mind:

Files indicated in the WinCC Media Control are not copied along with the other files if they are dynamically linked and no UNC path is specified. You have to load the files into the project again.

# **3.4.7 System diagnostics display**

### **Use**

You can use the "System diagnostics control" object to display the diagnostic status of several PLCs using traffic light SVGs. The diagnostic status contains the overall status of all relevant PLCs. The merged state is always the worst state of all PLCs.

## **Defining the properties of the system diagnostics control**

You define the properties of the system diagnostics control in the Inspector window under "Properties > Properties".

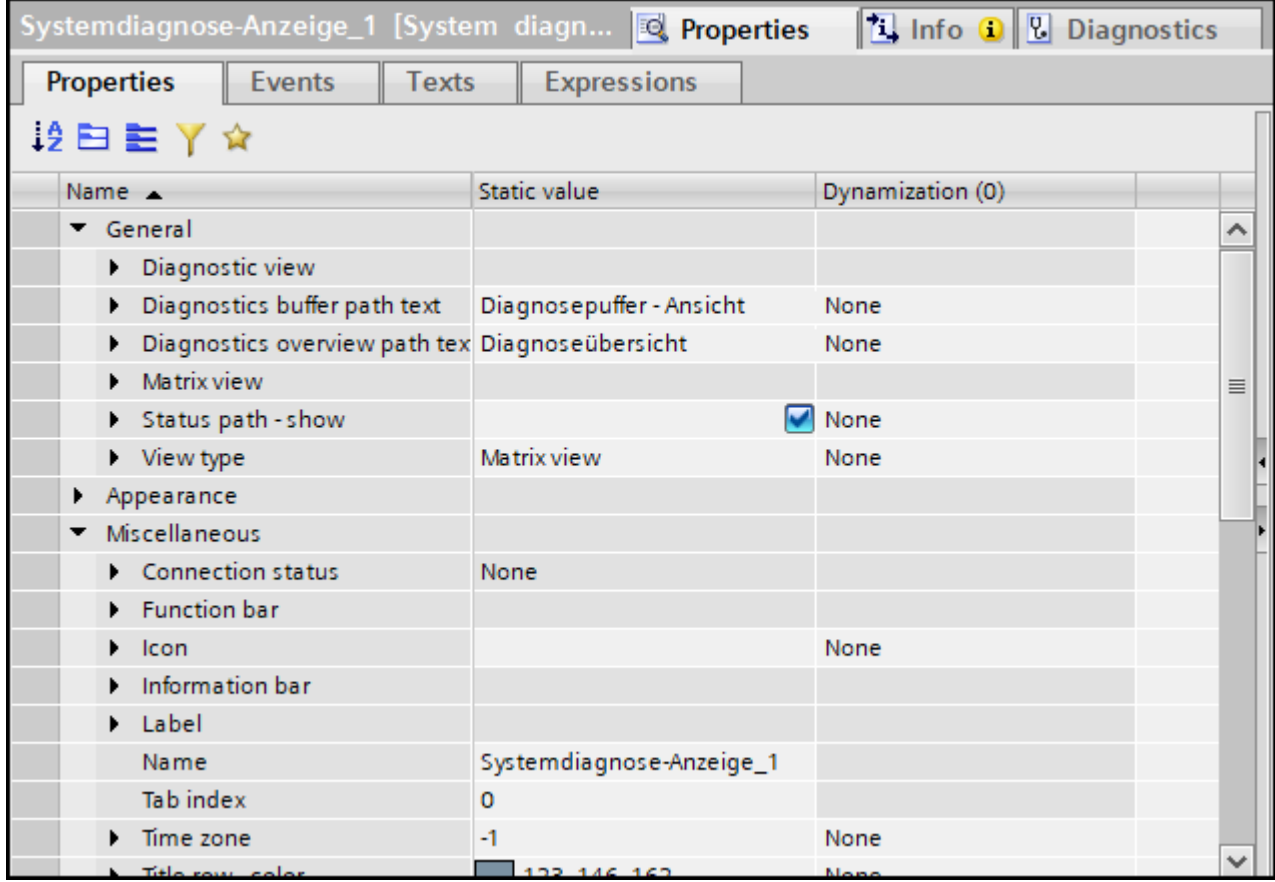

## **Selecting the view type**

You select the view type in the following way:

- 1. Click "Properties > Properties > General > View type" in the Inspector window.
- 2. Select between the "Matrix view", "Diagnostic view" and the "Distributed I/O view".

Selection of the matrix view as start view is recommended. From the matrix view, you can switch to the diagnostic view using the corresponding button in the toolbar.

#### **Matrix view**

With the matrix view, you have the possibility to check the status of your PLCs and their lower-level hardware components.

All hardware components are displayed as tiles. You can configure the display as well as the content of the tiles:

Make the settings for hardware details and tiles under "Properties > Properties > General > Matrix view".

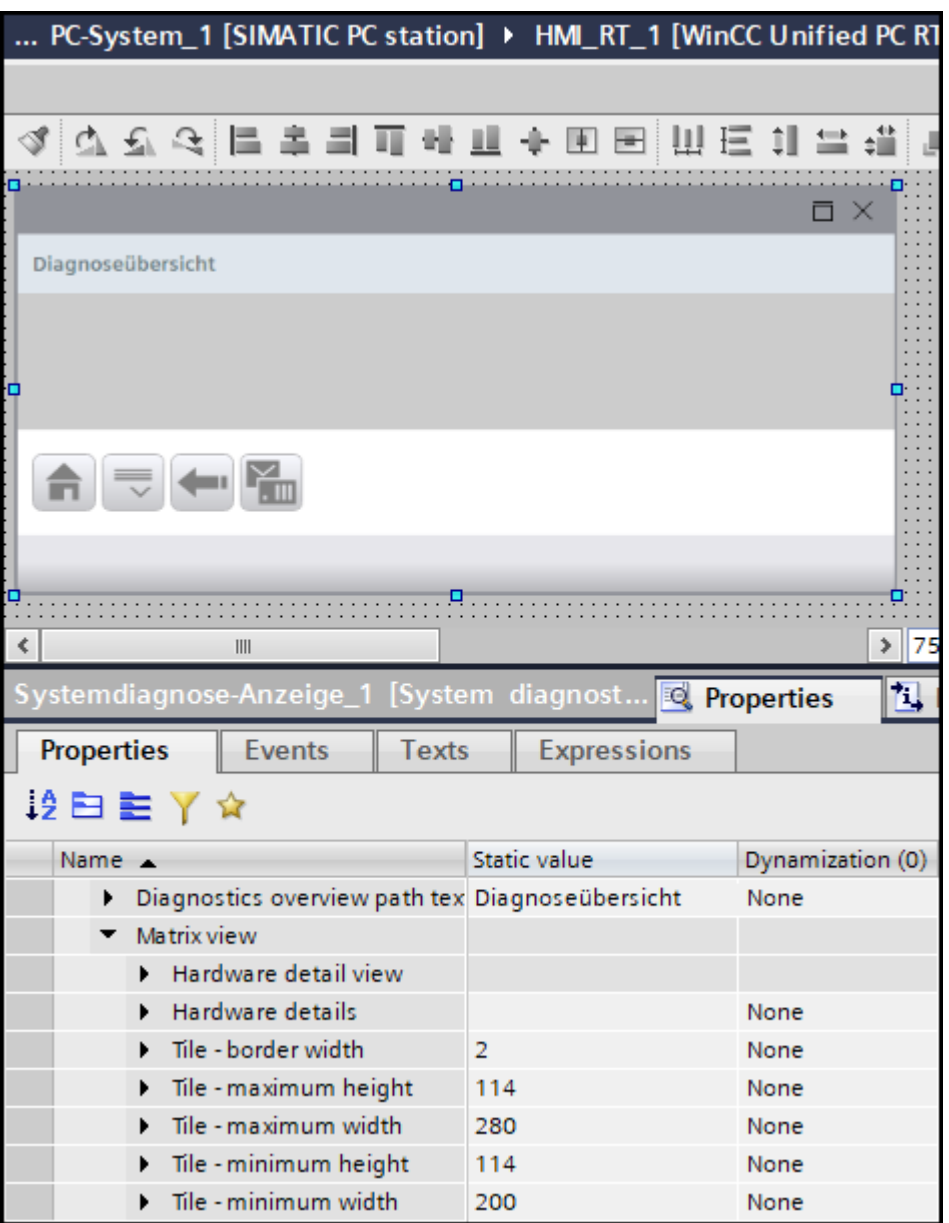

#### **Diagnostic view**

The diagnostic view shows the diagnostic buffer of the PLC with the diagnostic events of the currently selected PLC.

It is not possible to switch between different PLCs in Runtime. Navigating to the diagnostic view via the selected PLC in the matrix view is recommended.

Under "Properties > Properties > General > Diagnostic view", you make the settings for the rows, header, grid lines, scroll bar, cells and columns.

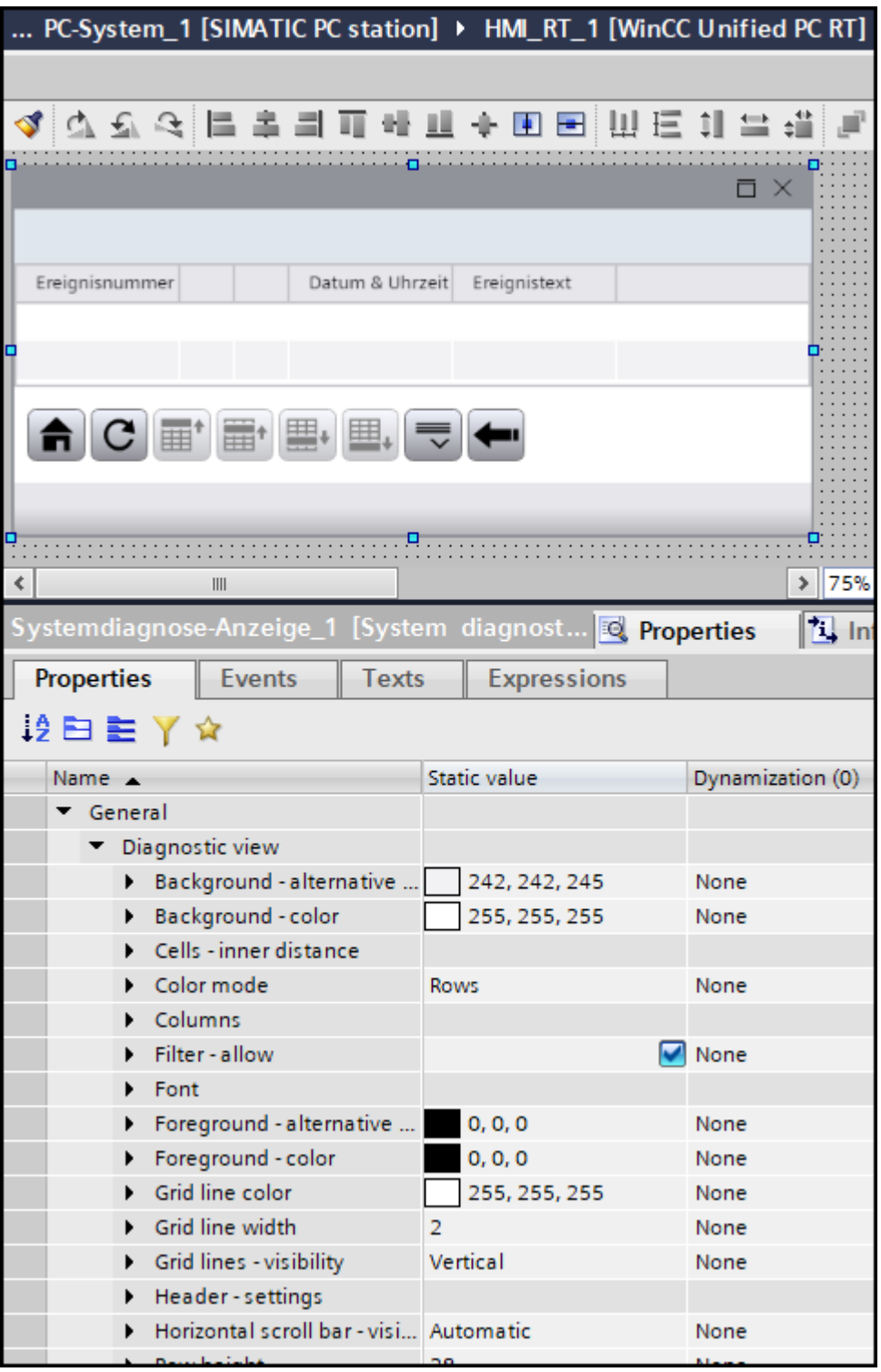

#### **Distributed I/O view**

The distributed I/O view shows the distributed devices of the Profinet IO system.

The requirement is that only one PLC is configured with a Profinet IO system. Otherwise, Runtime changes back to the matrix view.

Using the "Start page" button, you can switch from the distributed I/O view to the diagnostic overview. From the distributed I/O view, you can also jump to the diagnostic buffer.

If the Profinet IO system is not accessible, the diagnostic overview is displayed.

If you change the device version from 18.00.01.01 to 18.00.01.00, the matrix view is displayed and the distributed I/O view is not visible in the selection field.

#### **Setting up column sorting**

To set up the column sorting in the diagnostic view, follow these steps:

- 1. In the Inspector window, click "Properties > Properties > General > Diagnostic view > Columns > [0] Column".
- 2. Select the sorting direction and sorting order for the individual columns.

### **Dynamization of graphic properties with tags or scripts**

You can dynamize the following properties containing a graphic with a tag or with a script:

- Graphic
- Icon

#### **Access protection in Runtime**

Configure access protection with the property "Operator control - allow" in the Inspector window under "Properties > Properties > Security". A logged-in user having the required authorization can acknowledge and edit the system diagnostics control using the buttons in the system diagnostics control.

#### **Configuring the information bar**

The information bar of the system diagnostics control shows the connection status and path.

The connection status is not displayed while the PLC is starting.

To configure the information bar, follow these steps:

- 1. Configure the general properties of the information bar, such as the font and background color, under "Properties > Properties > Miscellaneous > Information bar".
- 2. Configure the display of the information bar elements under "Properties > Properties > Miscellaneous > Information bar > Elements".

## **Toolbar**

You can define the buttons of the system diagnostics control in Runtime and their operator authorizations in the Inspector window under "Properties > Properties > Miscellaneous > Toolbar > Elements". Some buttons are enabled by default. To display additional buttons in the object, activate the "Visibility" property in the settings of the corresponding button.

The following buttons are available for the system diagnostics control:

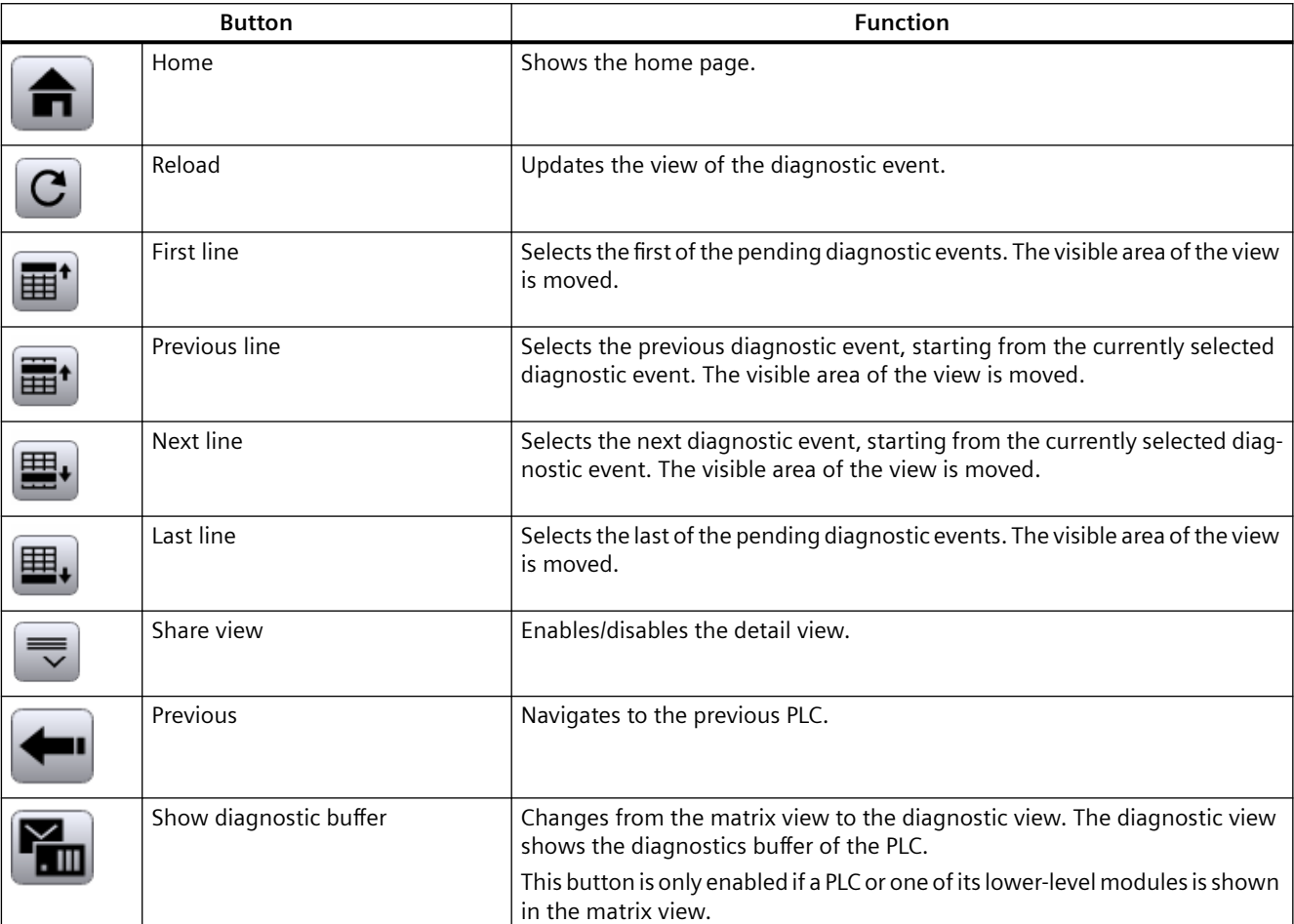

## **Setting the time zone**

Under Properties > Properties > Miscellaneous > Time zone, you set the desired time zone by entering a decimal value for the time zone.

- "0" and positive numerical values: The values correspond to the index values of the Microsoft time zones.
- "-1": The local time zone of the device.

#### **Note**

**In Runtime, you also have the option of setting the time zone via a selection list.**

## **3.4.8 Plant overview**

### **Introduction**

The "Plant overview" object shows you the configured plant hierarchy in Runtime. In the plant overview, you can navigate through the system to the plant objects and see the plant at a glance.

With the corresponding configuration of the lower-level plant objects and the assigned HMI device during the engineering, the plant overview also offers you the following options:

- Obtaining an overview of the plant objects for which alarms are available
- Displaying the alarms of a plant object
- Display of configured screens of a plant object.

# **Overview of the Plant overview**

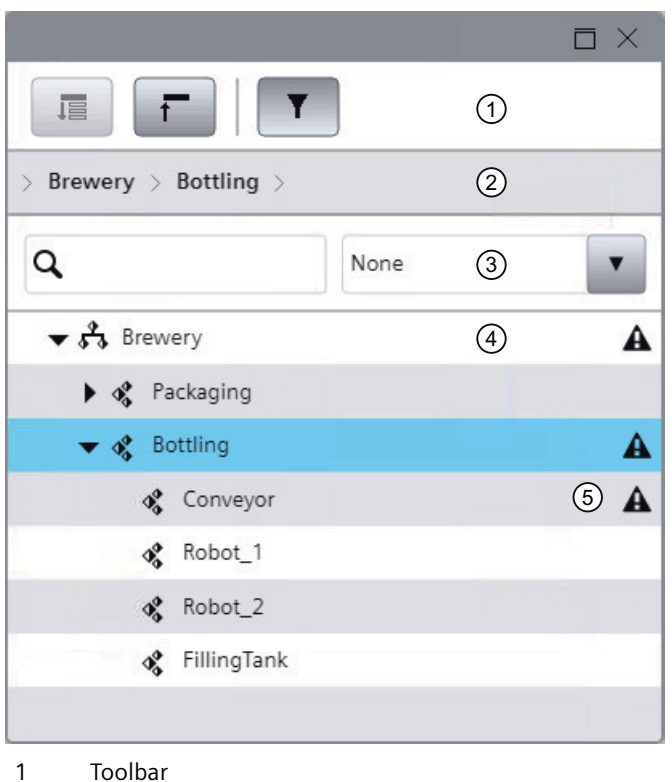

- 
- 2 Menu bar
- 3 Filter bar
- 4 Plant tree
- 5 Alarm icon

Alarms are available for the plant object or one of its lower-level plant objects.

The following buttons are available in the toolbar and in the filter bar:

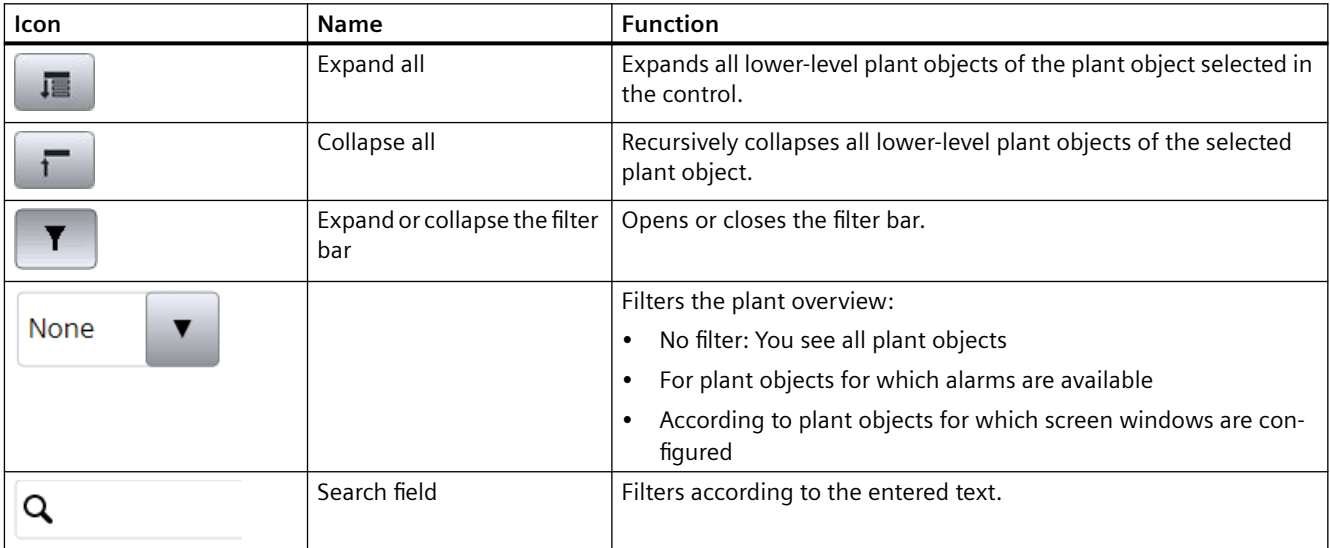

When configuring in the engineering system, you can hide the toolbar and menu bar.

## **Requirement**

- The plant view has been created and assigned to an HMI device.
- The "Plant overview" object is configured in the screen of the assigned HMI device.
- Optional:
	- The "Dynamic" navigation type is configured in the engineering system for the plant overview.
	- A root node is configured in the engineering system for the plant overview.
- Runtime is active.

## **Operation**

#### **Expand and collapse plant tree**

- To show all lower-level plant objects of a plant object, click the "Expand all" button. To collapse the plant tree, click "Collapse all".
- To expand only the lower-level objects of the next level, click the button with the triangle next to the plant object. To collapse the level again, click again on the button with the triangle.

Alternatively, you can double-click the plant object to expand or collapse lower-level objects.

### **Select plant objects**

• To select a plant object, click on the plant object in the plant tree. The path to the selected plant object appears in the menu bar of the "Plant overview" object:

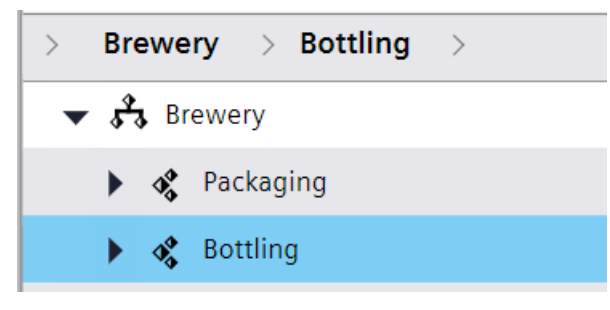

• To see which lower-level objects a plant object displayed in the menu bar has at the next level, click the arrow in the menu bar next to the plant object.

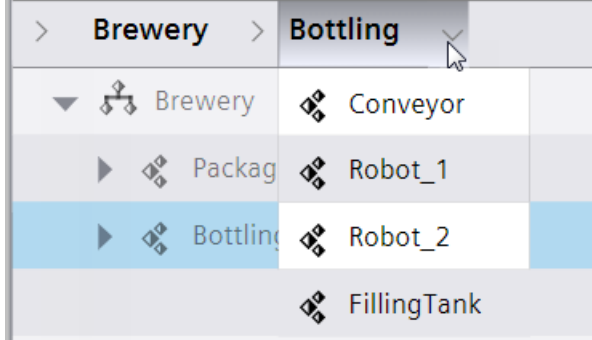

• To go from the menu bar to the overview, click on one of the plant objects shown in the menu bar.

#### **Dynamic navigation**

If dynamic navigation is enabled in the engineering system, specify the level from which the plant tree is displayed.

The buttons of the toolbar and the filter bar relate to the displayed area.

• To select a plant object, click on the object in the menu bar or double-click on the object in the plant tree.

The levels below the selected plant object are available.

• To navigate up one level, click on the up arrow next to the plant object.

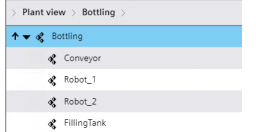

#### **Root node**

You have the option of defining a root node in the engineering system.

If a root node is configured, the root node and all objects below the root node are available in the plant overview.

## **See also**

[Display alarms for plant objects](#page-109-0) (Page [110](#page-109-0))

## **3.4.9 Plant overview with companion controls**

## **Requirement**

- The plant view has been created and assigned to a device.
- The "Plant overview" object is configured in the screen of the assigned device.
- The objects "Alarm control" and "Screen window" are configured in the screen of the assigned device and configured as companion controls of the plant overview.
- Screens are configured at the plant objects.
- Runtime is active.

## **Display alarms**

To display the alarms of a plant object, click on the alarm icon.

The alarm control shows the alarms of the plant object.

#### **Note**

The alarm icon only appears when an alarm has occurred at the respective plant object or one of its lower-level objects. The alarm icon disappears again when the alarm is no longer present.

## **Show a screen of a plant object**

To show the screen of a plant object, click on the plant object.

The screen window shows the screen of the assigned HMI device.

If you have not configured any screen window, a screen of the plant object with text box "\$POName\$" appears.

## **Note**

"\$POName\$" is an expression with which the name of the plant object is resolved.

# **3.4.10 Parameter set control**

## **3.4.10.1 Overview of parameter set control**

### **Introduction**

Set up the machine for production in Runtime using parameter sets. The elements in a parameter set are defined in engineering by defining its parameter set type.

In Runtime, the parameter sets are displayed in the parameter set control. In the control, you manage the parameter sets and load a parameter set into the PLC to set up a machine for production.

## **Example**

A bakery generates the following parameter set types in the engineering system:

- Bread
- Bread rolls
- Cake

The elements of the parameter set types define the ingredients of these products. For example, the parameter set type "Bread" has the following elements:

- Flour
- Salt
- Syrup
- Yeast
- Water

In Runtime, the bakery creates parameter sets for the "bread" parameter set type for the bread types to be produced:

- White bread
- Wholewheat bread
- French bread

The quantities required for this type of bread are entered in the elements.

During production, an operator selects the parameter set to be produced next and writes it to the PLC.

## **User interface**

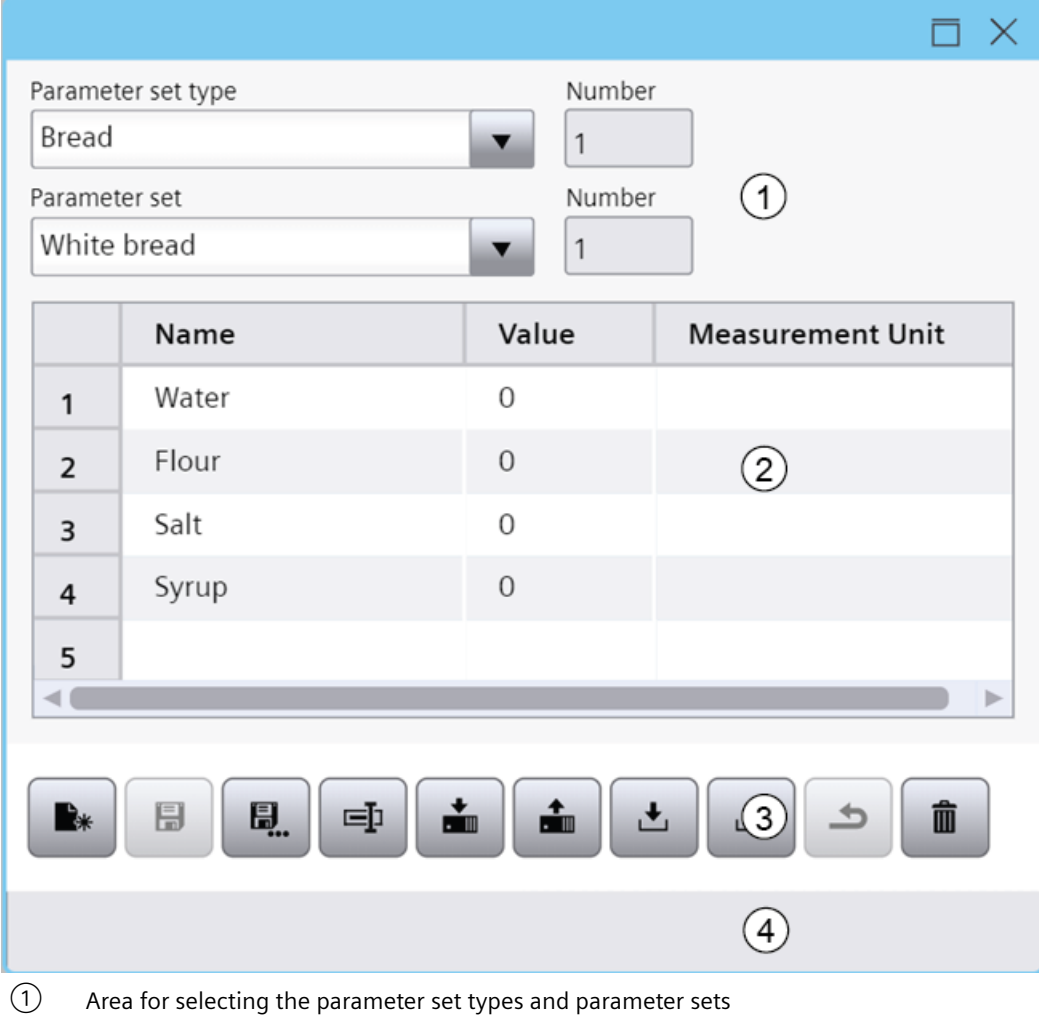

② Parameter table

Displays the values of the selected parameter set or parameter set type. The columns in the table depend on the configuration in engineering.

- ③ Toolbar
- ④ Information bar

The elements in the information bar depend on the configuration in engineering.

#### **Note**

#### **Fixed parameter set type**

The parameter set control in the engineering system can be configured so that you are only offered the parameter sets of a certain parameter set type and cannot select any other parameter set types.

## **Parameter set control buttons**

The toolbar contains buttons for executing specific functions. Depending on the configuration, the following buttons are available for operator input:

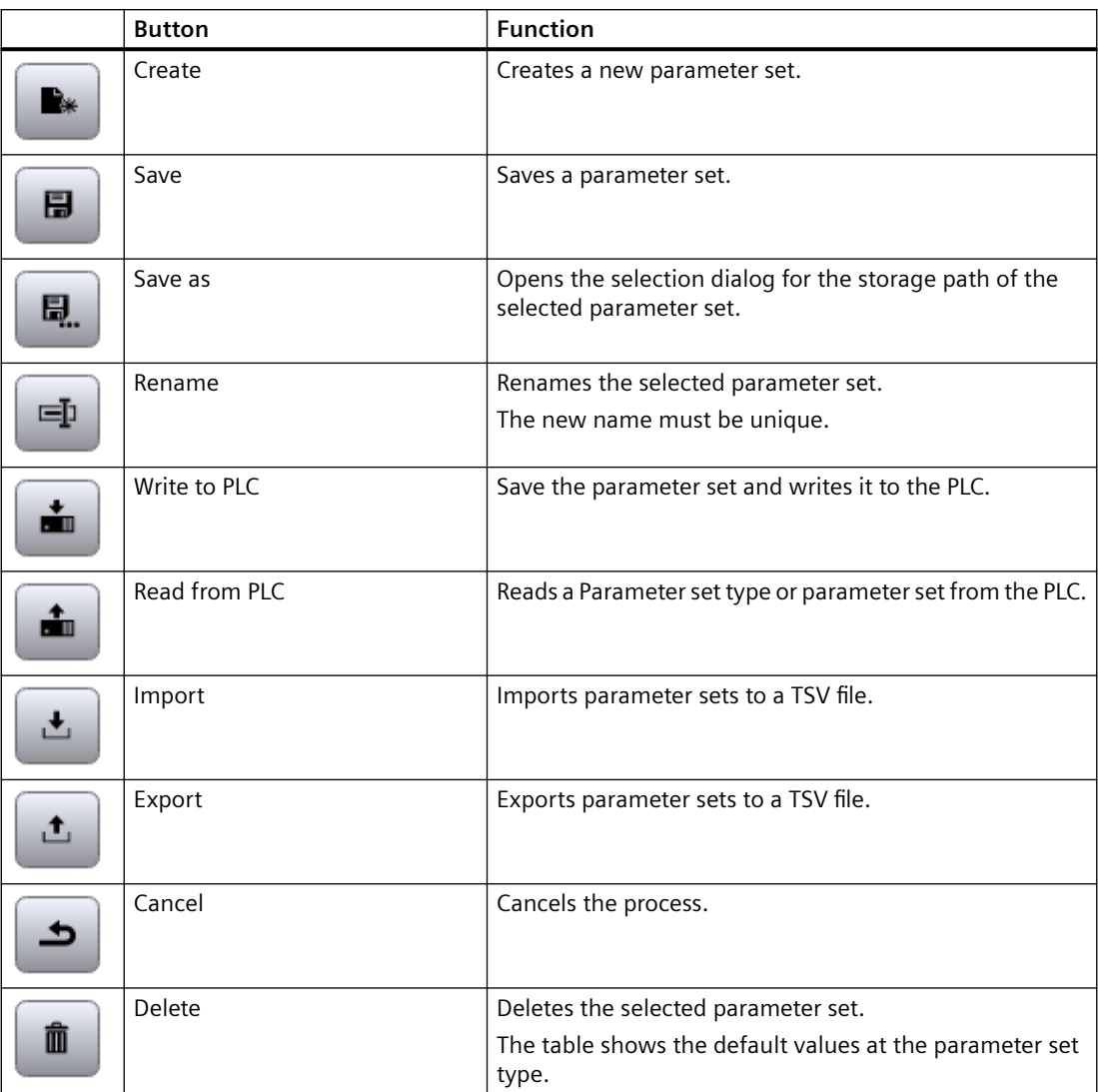

## **Rearranging columns**

You can change the column arrangement configured in the engineering here. See section [Rearranging columns at runtime](#page-283-0) (Page [284](#page-283-0)).

## **3.4.10.2 Operate parameter set control**

#### **Create parameter sets**

#### **Requirements**

- Parameter set types were configured in the engineering system.
- The parameter set control is configured in the screen of the device that is active in Runtime.

#### **Create a new parameter set**

To create a new parameter set, follow these steps:

- 1. Select a parameter set type in the parameter set control in "Parameter set type". The parameter table loads the columns and default values predefined at the parameter set type.
- 2. Click the "Create" button.

#### **Note**

#### **Cancel creation**

Another parameter set parameters set type cannot be selected until you have saved the new parameter set or clicked on "Cancel".

- 3. Optional: Enter the name of the new parameter set in "Parameter set name". The name must be unique for the parameter set type.
- 4. Optional: Enter the ID of the parameters set in "Number". The number must be unique for the parameter set type.
- 5. The find the values of the parameters set by clicking in a table cell and modifying the value predefined by the parameter set type.
- 6. Confirm.

The parameter set is created and saved.

#### **Create a version of the existing parameter set**

To create a new parameter set based on an existing parameter set, follow these steps:

- 1. Select a parameter set type in the parameter set control in "Parameter set type".
- 2. Select a parameter set in "Parameter set". The parameter set table loads the columns and values defined for the parameter set.
- 3. Click the "Save as" button. The "Save parameter set as" dialog opens.
- 4. Optional:
	- Overwrite the automatically generated name in "Parameter set name". The name must be unique.
	- Overwrite the ID in "Number".

5. Confirm.

The new parameter set is created.

- 6. To change the values taken over from the original parameter set, click in a table cell and enter a new value.
- 7. Click the "Save" button.

The parameter set is created and saved.

## **Managing parameter sets**

## **Introduction**

You manage parameter sets for different productions in a parameter set control in runtime. You have the following options for managing parameter sets:

- Create new parameter sets
- Copy parameter sets
- Change parameter sets
- Delete parameter sets
- Rename parameter sets

## **Requirement**

- At least one parameter set type with elements has been created.
- A parameter set control has been configured.
- The project is in runtime.

### **Creating a new parameter set**

To create a new parameter set, proceed as follows:

1. In the "Parameter set type" field, select the parameter set type for which you want to create a new parameter set.

The elements of the selected parameter set type are displayed in the table.

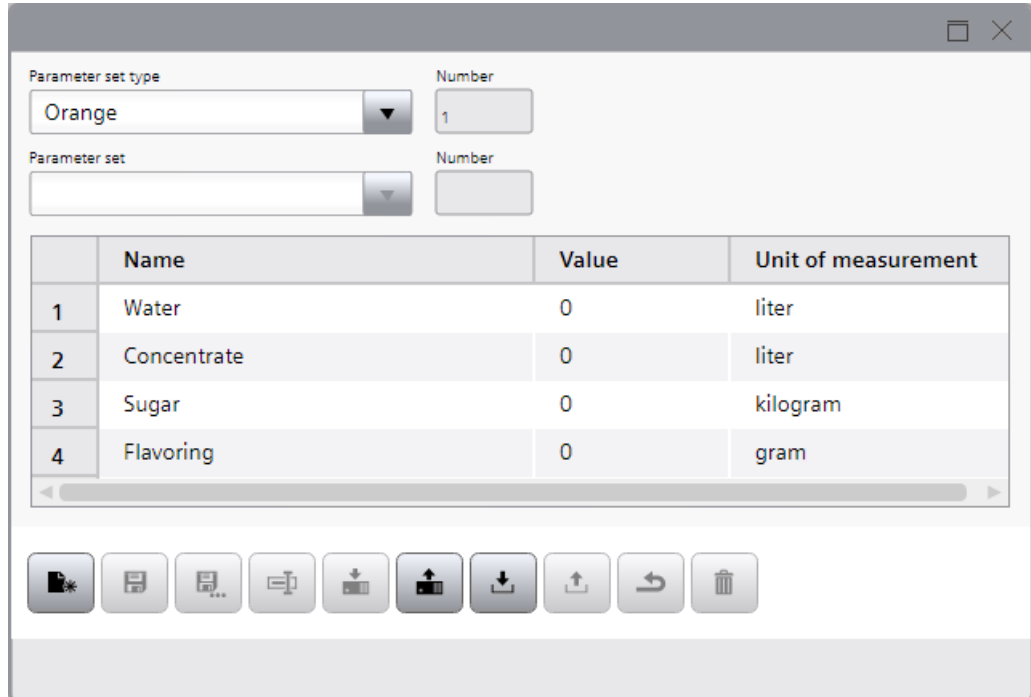

# 2. Click the "Create" button.

The "Create parameter set" dialog opens.

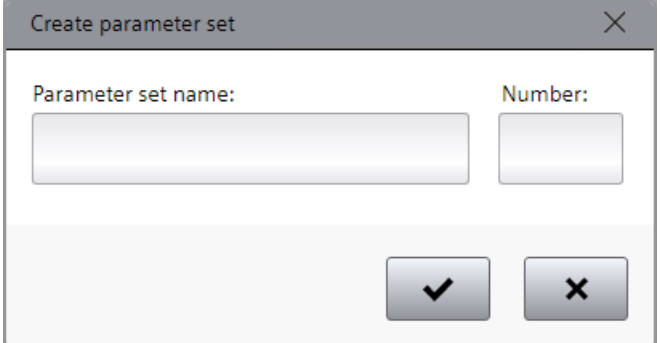

- 3. Enter a unique parameter set name under "Parameter set name".
- 4. Enter a unique parameter set ID under "Number".

5. Confirm the dialog.

A new parameter set has been created and saved. The parameters of the new parameter set are displayed in the table. The parameters have the same values in the columns "Name" and "Unit of measurement" as the elements of the previously selected parameter set type. The defined start values are applied for the "Value" column. If you have not defined start values, the corresponding default values are used.

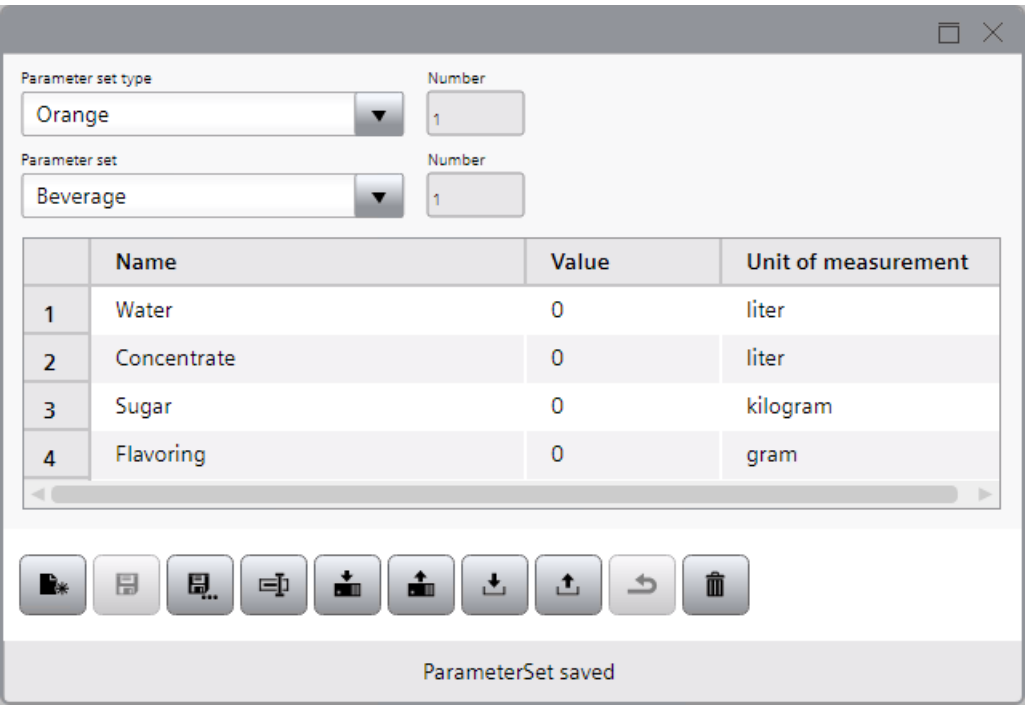

## **Note**

If you do not make any entries in the "Create parameter set" dialog and confirm the dialog, a new parameter set is also created and saved. In this case the new parameter set, however, has a unique parameter set name and a unique parameter set ID which were both automatically assigned by the system.

- 6. Enter values for the parameters in the "Value" column.
	- Depending on the configuration, the parameters already contain start values.

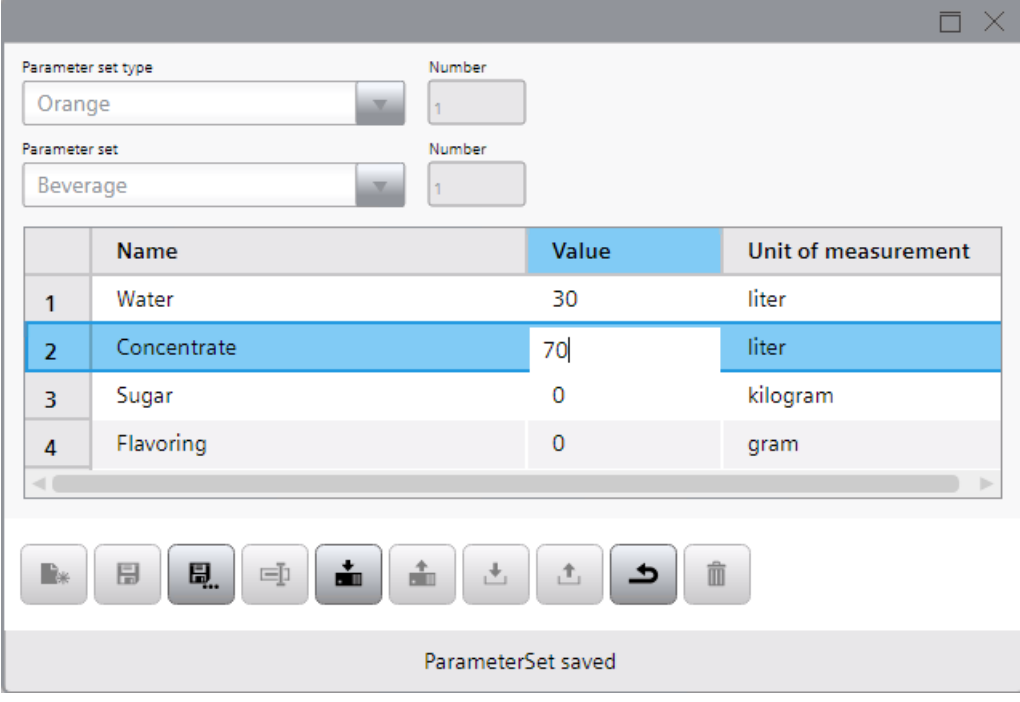

### **Note**

The character ' is not permitted in the value of a parameter set.

7. Click the "Save" button.

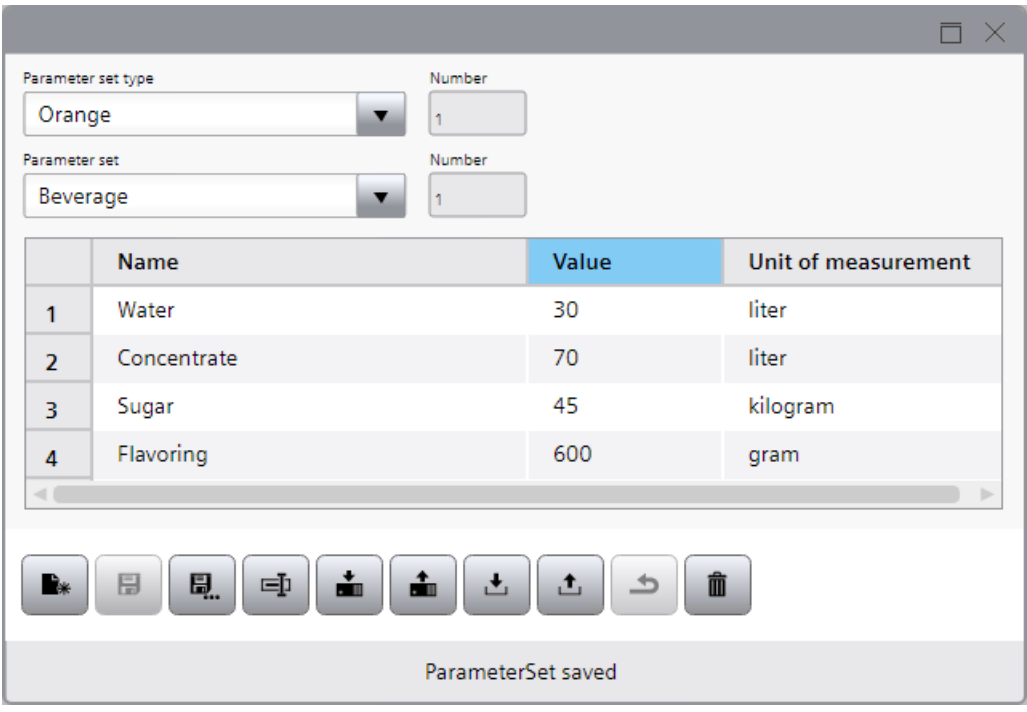

## **Copying a parameter set**

To copy a parameter set, proceed as follows:

1. In the "Parameter set type" field, select the parameter set type in which you want to copy an existing parameter set.

The elements of the selected parameter set type are displayed in the table.

- 2. In the "Parameter set" field, select the parameter set you want to copy. The parameters of the selected parameter set are displayed in the table.
- 3. Click the "Save as" button.

The "Save parameter set" dialog opens. A unique parameter set name is pre-assigned to the "Parameter set name" field.

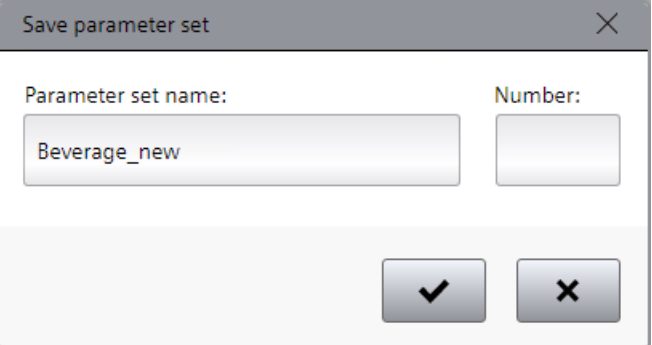

4. Enter a different unique parameter set name under "Parameter set name" as required.
- 5. Enter a unique parameter set ID under "Number" as required.
- 6. Confirm the dialog.

#### **Note**

If you do not enter a parameter set ID under "Number" in the "Save parameter set" dialog and confirm the dialog, a unique parameter set ID is automatically assigned to the new parameter set.

## **Changing the parameter set**

To change a parameter set, proceed as follows:

1. In the "Parameter set type" field, select the parameter set type in which you want to change an existing parameter set.

The elements of the selected parameter set type are displayed in the table.

- 2. In the "Parameter set" field, select the parameter set you want to change. The parameters of the selected parameter set are displayed in the table.
- 3. Edit the values of the parameters in the "Value" column.
- 4. Click the "Save" button.

## **Deleting a parameter set**

To delete a parameter set, proceed as follows:

- 1. In the "Parameter set type" field select the parameter set type in which you want to delete an existing parameter set.
	- The elements of the selected parameter set type are displayed in the table.
- 2. In the "Parameter set" field, select the parameter set you want to delete. The parameters of the selected parameter set are displayed in the table.
- 3. Click "Delete".

## **Renaming a parameter set**

To rename a parameter set, proceed as follows:

- 1. In the "Parameter set type" field, select the parameter set type in which you want to rename an existing parameter set.
	- The elements of the selected parameter set type are displayed in the table.
- 2. In the "Parameter set" field, select the parameter set you want to rename. The parameters of the selected parameter set are displayed in the table.

3. Click the "Rename" button. The "Rename parameter set" dialog opens.

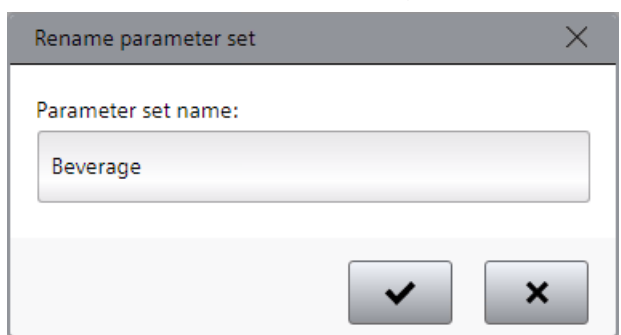

- 4. Enter a different unique name for the parameter set under "Parameter set name".
- 5. Confirm the dialog.

# **Exporting and importing parameter sets**

## **Introduction**

In a parameter set control in runtime you export parameter sets from the parameter set memory to a "\*.tsv" file to be able to edit them a text editor. In a parameter set control in runtime you furthermore import parameter sets from a "\*.tsv" file into the parameter set memory. A "\*.tsv" file is a text file that uses the tabulator as a list separator.

#### **Note**

To export and import the parameter sets, you can also use the system functions in the function list or in the scripts:

- With the system function "ExportParameterSets" or "ExportParameterSets", the parameter sets are exported from the parameter set memory to a "\*.tsv" file.
- With the system function "ImportParameterSets" or "ImportParameterSets", the parameter records are imported from a "\*.tsv" file into the parameter set memory.

If the parameter OutputStatus is set to True, a status message is output in an alarm control configured in the screen.

## **Requirement**

- At least one parameter set type with elements has been created.
- A parameter set control has been configured.
- The project is in runtime.

# **Exporting parameter sets of a parameter set type**

Follow these steps to export the parameter sets of a parameter set type:

1. In the "Parameter set type" field, select the parameter set type whose parameter sets you want to export.

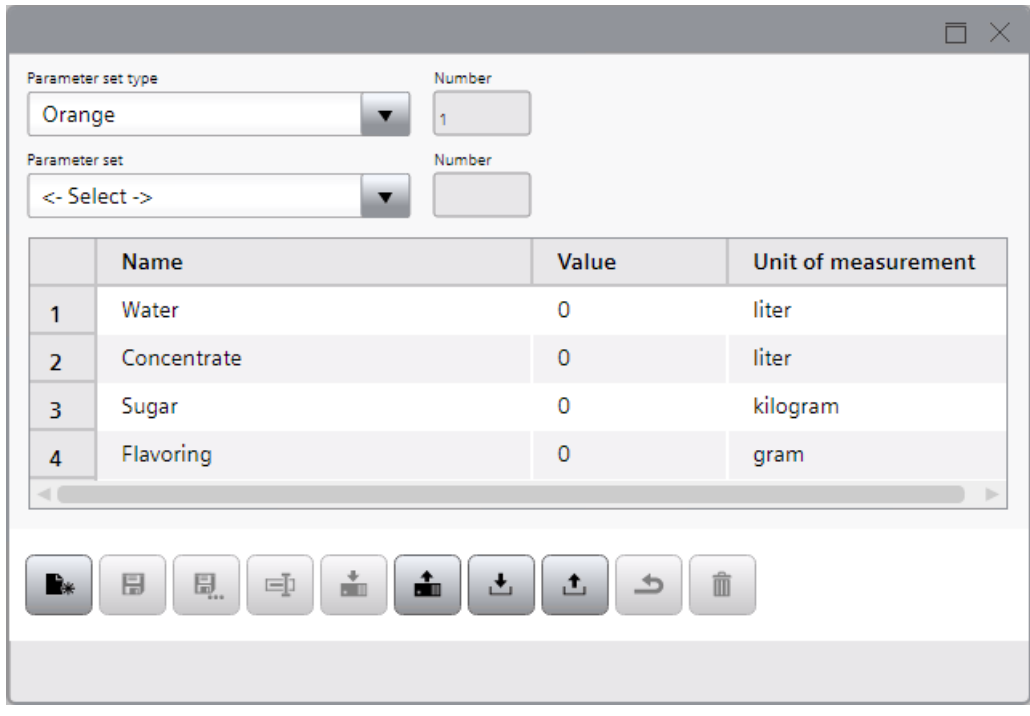

2. Click the  $\boxed{1}$  "Export" button.

The "Export parameter set" dialog box opens. The name of the parameter set control is preassigned in the "File name" field.

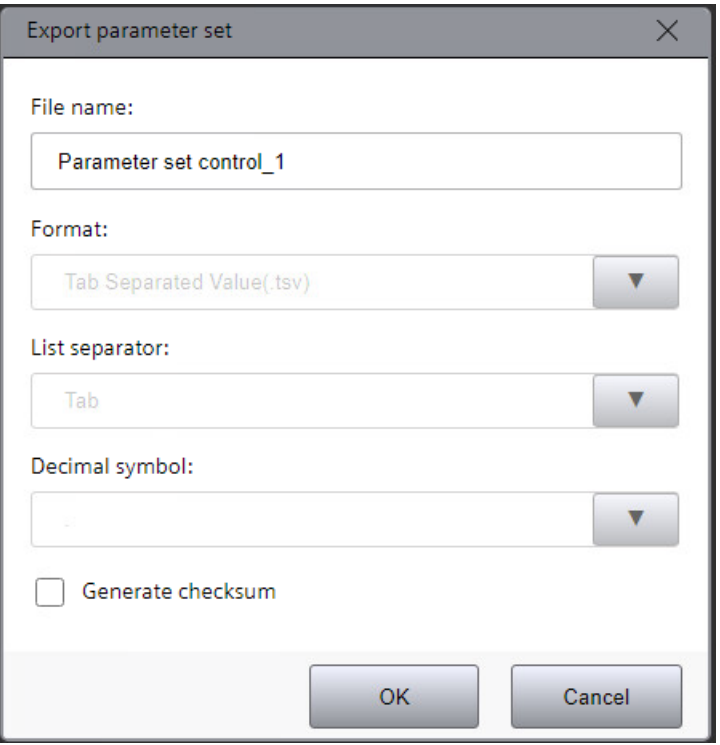

3. If appropriate, change the name of the file to which you want to export the parameter sets under "File name".

- 4. Enable "Generate checksum" to export the parameter data set with a checksum. Parameter data sets with a checksum cannot be imported if they have been manipulated in the meantime.
- 5. Confirm the dialog.
	- The parameter sets are exported to a ".tsv" file. This file is stored according to the download settings. The file has the following structure:
	- The first line contains the file header. The file header consists of identifier, delimiter, version of the exported file, decimal symbol and information on the number of languages in which the name of the parameter sets is stored. The line must not be changed. Otherwise, it is not possible to import parameter sets.
	- The second line contains the name of the parameter set type.
	- The third row contains the headers for parameter sets. LCID of the language and the names of the parameter set type items are listed. The header for parameter sets must not be changed.
	- From the fourth line on the parameter sets are listed.

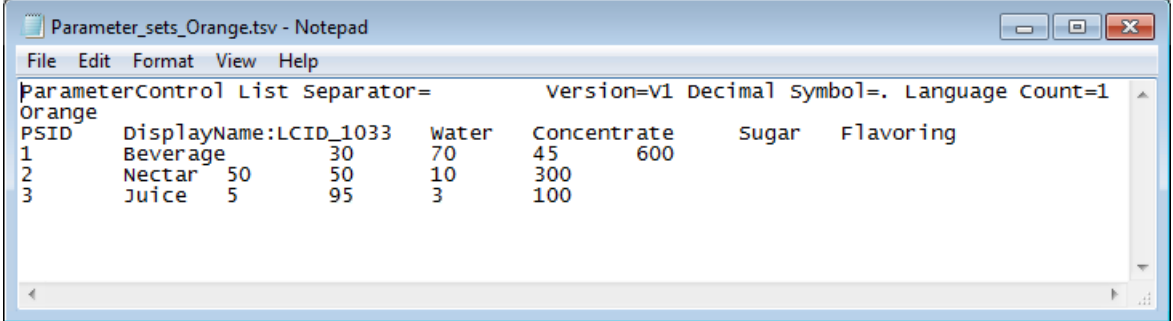

## **Edit exported file**

- 1. You can customize the file to meet your needs:
	- Change the values of existing parameters.
	- Add parameter sets.

To be able to import the parameter sets after editing, note the following information:

## **Note**

- The parameters must be valid for the defined data type.
- The parameters must be within the limits defined in the parameter set type item.
- ID and name of the individual parameter sets must be unique.
- 2. Save the changes.

## **Importing parameter sets into a parameter set type**

To be able to import parameter sets, note the following requirements:

#### **Note**

- The import file must have the same file header and the same header for parameter sets as the export file. Otherwise, it is not possible to import parameter sets.
- There is no parameter set with the same display name in any of the configured languages.
- The numerical values in the import file are within the permitted value range of the corresponding configured data type.

To import parameter sets into a parameter set type, follow these steps:

- 1. In the "Parameter set type" field, select the parameter set type into which you want to import the parameter sets.
- 2. Click the  $\triangle$  "Import" button.

The "Import parameter set" dialog box opens.

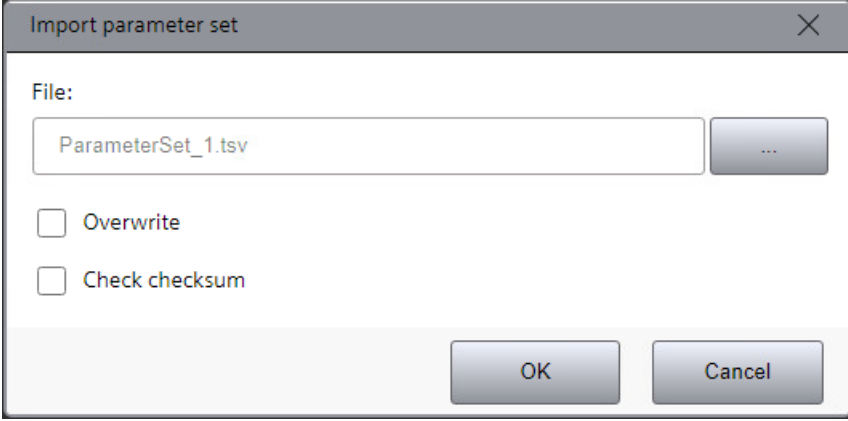

- 3. Select the file from which you want to import the parameter sets.
- 4. To overwrite parameter sets in the parameter set control that have the same ID as the imported parameter sets, activate the "Overwrite" option.

#### **Note**

If you deactivate overwriting and if a parameter set with the same ID or the same parameter set name exists in the parameter set control, the import of parameter sets is not possible.

Any added parameter sets whose IDs and parameter set names deviate from the existing parameter sets are imported regardless of the "Overwrite" option.

- 5. Enable "Check checksum" when importing a parameter data set exported with the "Generate checksum" option.
- 6. Confirm the dialog. The parameter sets are imported to the parameter set type.

# **Transferring parameter sets**

## **Introduction**

You have assigned an external HMI tag of the data type HMI or PLC user data type to a parameter set type. In a parameter set control in runtime you transfer the values of parameter sets to the PLC via the HMI tag. The parameter set values are used to set up machines for different productions.

In a parameter set control in runtime you furthermore read active parameter sets from the PLC into the parameter set control via the HMI tag. The read parameter set values are stored in the parameter set memory. By reading from the PLC, you call up currently used values from production machines for later use.

#### **Note**

You can also use system functions in the function list or in scripts to transfer parameter sets between HMI device and PLC:

- With the system function "ReadAndSaveParameterSet" or "ReadAndSaveParameterSet", a parameter set is read from the PLC and saved in the parameter set memory.
- With the system function "LoadAndWriteParameterSet" or "LoadAndWriteParameterSet", a parameter set is loaded from the parameter set memory and written to the PLC.

## **Requirement**

- A parameter set type with elements has been created.
- An external HMI tag of the data type HMI or PLC user data type is assigned to the parameter set type.
- A parameter set control has been configured.
- The project is in runtime.
- At least one parameter set has been created in the parameter set type.

# **Transferring a parameter set to the PLC**

To transfer a parameter set to the PLC, follow these steps:

- 1. In the "Parameter set type" field, select the parameter set type.
- 2. In the "Parameter set" field, select the parameter set whose values you want to transfer to the PLC.

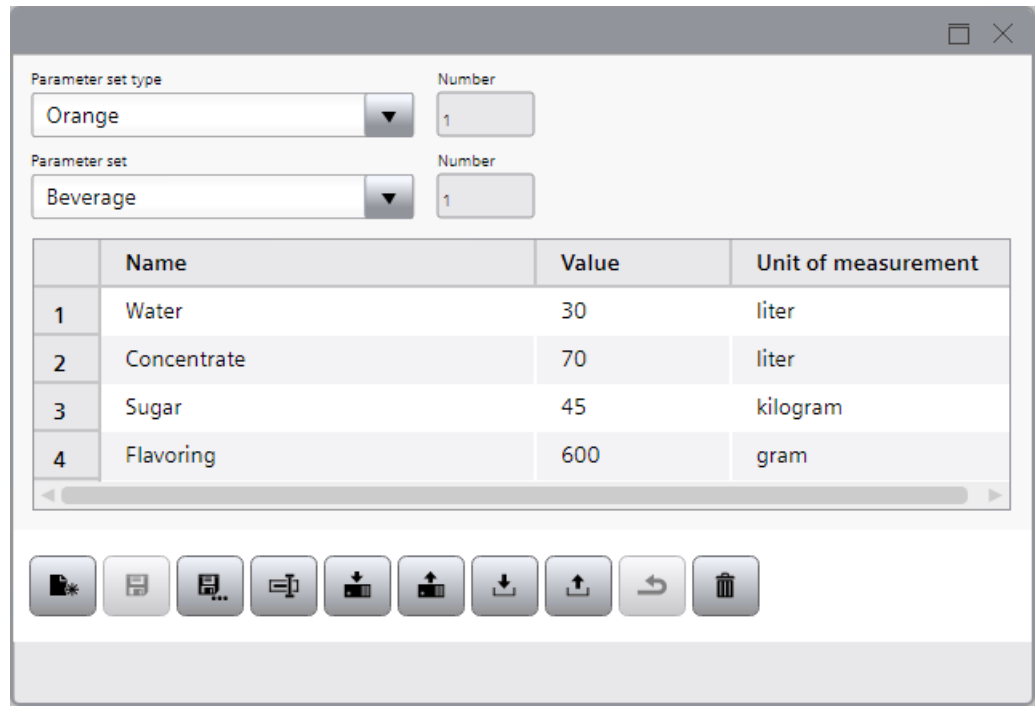

3. Click the "Write to PLC" button.

## **Reading a parameter set from PLC**

To read a parameter set from the PLC, follow these steps:

- 1. In the "Parameter set type" field, select the parameter set type.
- 2. In the "Parameter set" field, select the parameter set whose values you want to read from the PLC.

#### **Note**

If do you not select a parameter set in the in the "Parameter set" field, a new parameter set is created in the parameter set control while reading from the PLC.

3. Click the "Read from PLC" button.

## **Note**

A parameter set cannot be read from the PLC if minimum and/or maximum values are defined for a parameter set type item and the value in the parameter set to be transferred is outside this range. An alarm is triggered.

## **Result**

- You have transferred the values of parameter sets between the HMI device and PLC.
- If parameter set data was not saved in Runtime, this data is saved by writing to the PLC in Runtime.

# **Updating the UDTs**

Parameter set types are linked to UDTs. If the UDT of a parameter set type is replaced or edited in the engineering system, the derived parameter sets are updated accordingly in Runtime after the next compilation and loading:

- Replacement of the UDT The parameter sets created in Runtime are retained. They adopt the elements and default values of the new UDT.
- Assignment of another UDT version The parameter sets created in Runtime are retained. New elements are assigned default values, deleted elements are removed.

# **3.4.11 Reports**

**3.4.11.1 Basics**

# **Reporting in Runtime**

## **Introduction**

You can use WinCC Unified Reporting to generate production reports in tabular form in runtime for the following project data:

- Logging tags and tags
- Logging alarms
- Contexts:
	- User-defined contexts: These contexts are created and executed by a program created with the ODK API.
	- System-generated contexts When the Performance Insight and Calendar option packages are installed, these contexts are executed by the system during Runtime.
- Audit Trail of the Runtime device
- If Plant Intelligence options are installed, you can use the WinCC Unified Local Reporting option to generate production logs for additional project data. You can find more information in the Help for the respective Plant Intelligence option.

The production reports can be generated as XLSX file or PDF file and sent automatically as an email to a specified group of recipients. For example, you can generate an XLSX report that

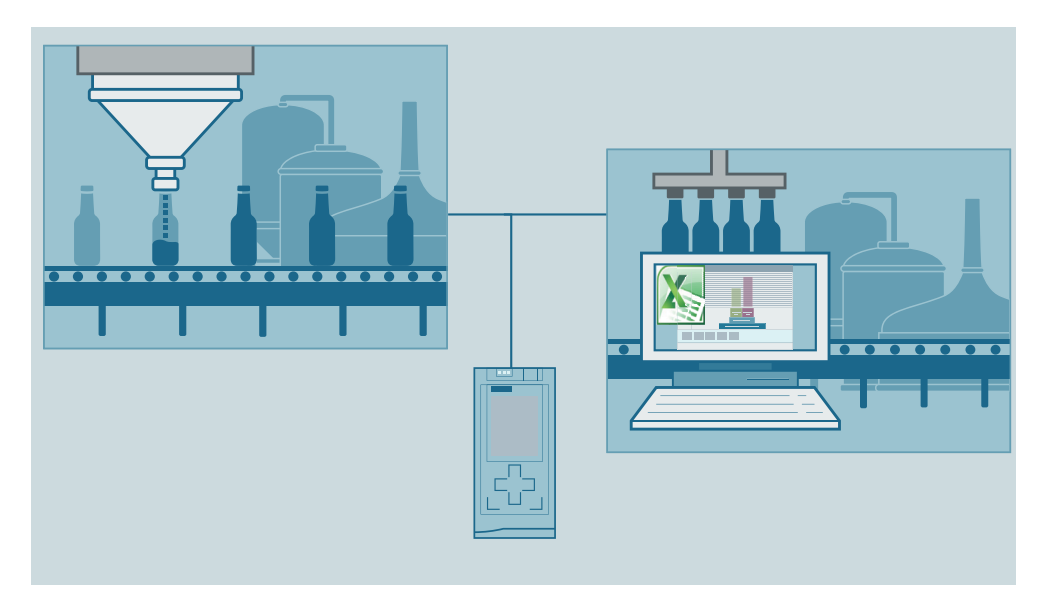

outputs all alarms occurring in a production line. You then distribute or archive the report for analysis purposes.

# **Functional scope**

In the "Reports" control in runtime, you configure report jobs that use the report templates defined in the Excel add-in. To do so, Reporting offers the following functions in Runtime:

- Maintenance of the global email settings (contact data and SMTP server configuration)
- Maintenance of job parameters, especially import and export of report templates
- Creating new report jobs and managing existing report jobs
- Overview of the generated reports
- Download or deletion of the reports

# **Basics of Reporting**

## **Report templates**

A *report template* is an Excel file (.xslx) that was created with the WinCC Unified Excel add-in. The report template has access to the data of the data source with which the add-in is connected.

For each report template, you define which segments are contained in the reports using the template and which data source items are evaluated by the segments.

After you have imported report templates into the "Reports" control in Runtime, you can select them for configuring report jobs.

## **Data sources**

The *data source* is the source from which you select data source items when you configure the report template.

The following connection modes and data sources are available:

- Connection mode: Online The data source is the project that is running on the Runtime server to which the add-in is connected.
- Connection mode: Offline

Data source is a configuration file. You generate the configuration file by exporting the data source items of the project to a file in the "Reports" control in Runtime. You can use this file to create additional report templates without connecting to a runtime server.

# **Options and data source items**

*Options* control the types of data source items to which the report template has access.

*Data source items* are the specific objects whose data is read from the Runtime project during report generation.

The following options and types of data source items are available in Reporting, depending on the installed software:

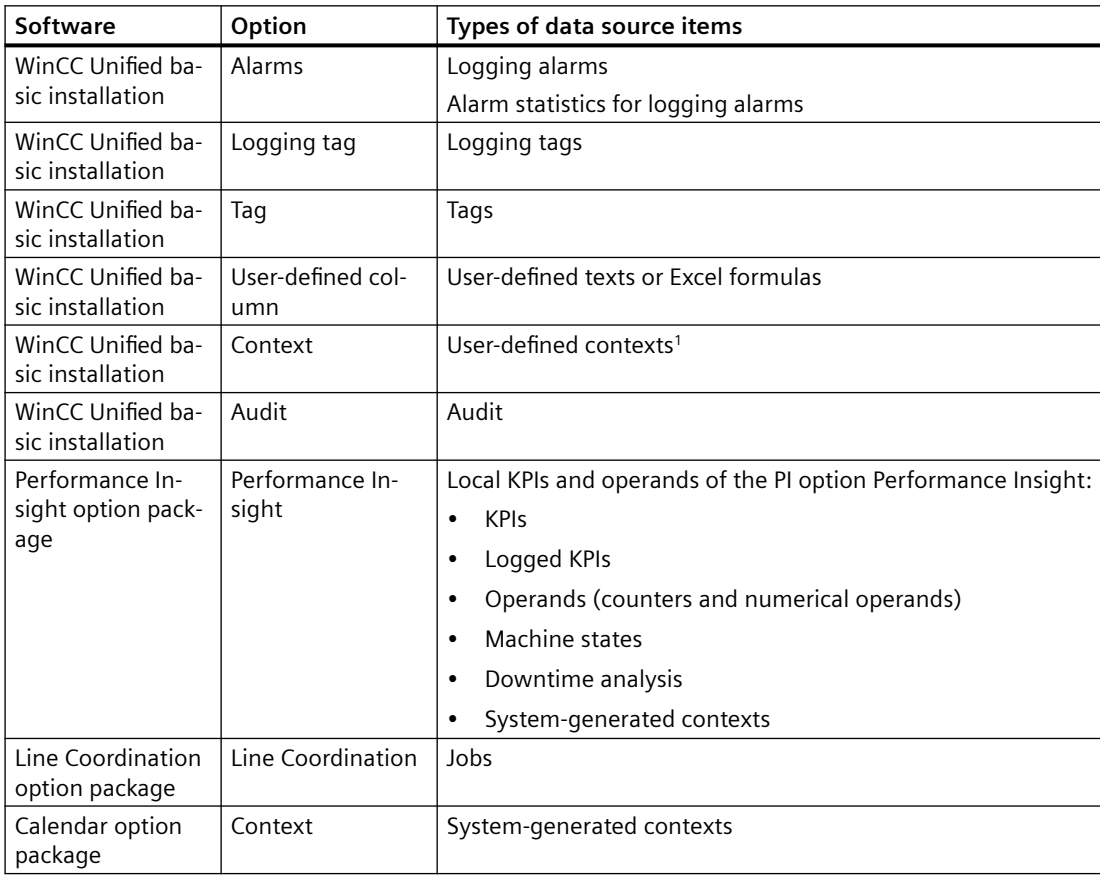

Only for Unified PC

# **Report jobs and job parameters**

A *report job* is a job for generating reports in Runtime. A new report is generated each time the report job is performed.

The *job parameters* of the report order determine the details of its execution, such as which trigger it has, which report template it uses and the format of the report.

Report jobs are executed automatically when their trigger event occurs or manually by the user.

## **Reports**

A *report* (production report) is an XLSX file or PDF file that is generated when a report job is executed in Runtime. The data source items from the Runtime project defined in the report template are read during generation, and their data are imported into a table in the report.

## **Using general Excel functions**

In addition to the specific add-in functions, you also have access to the standard Excel functions in a report template. These include:

- Layout functions
- Functions for graphical preparation or analysis of the data imported from Runtime, such as charts, pivot tables and formulas

See also [Tips on design and layout](#page-281-0) (Page [282](#page-281-0)).

## **Version compatibility**

## **Introduction**

When loading a Runtime project for which the "Reports" control has been configured, the general rules for version compatibility of WinCC Unified apply.

The rules described here also apply for the interaction between add-in, data source, report template and runtime version of the project in which reports are generated.

## **Compatibility between add-in and data source**

The add-in can use the following data sources:

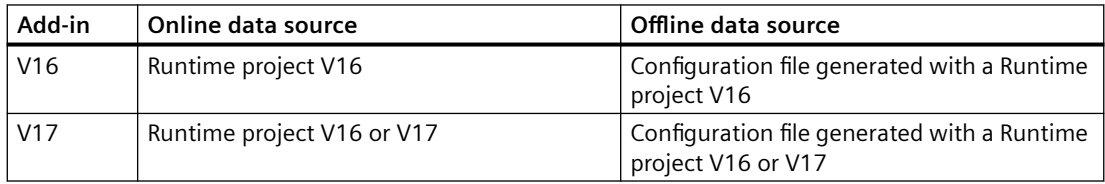

# **Compatibility between add-in and report template**

The following report templates can be opened and edited in the add-in:

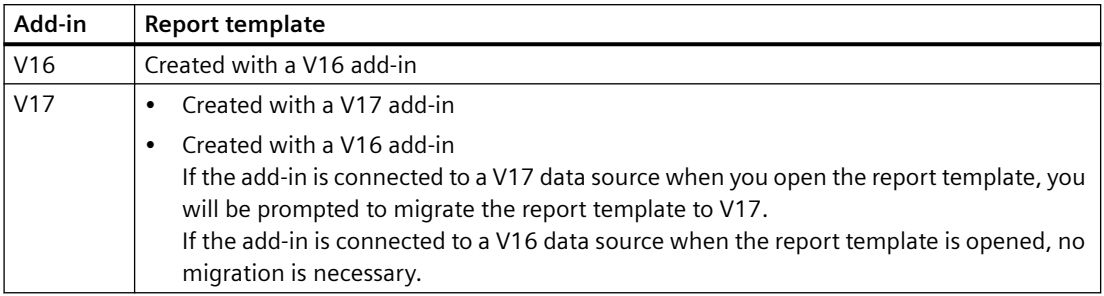

## **Note**

## **Migration of report templates**

The migration of the report template is not reversible. A report template migrated from V16 to V17 can no longer be opened in a V16 add-in.

If migration is not desired, connect the add-in to a V16 data source before opening the report template.

#### **Note**

## **Scope of functions of report templates**

The functions available in the configuration of the report template in the add-in depend on the version of the data source used by the add-in.

# **Compatibility between report template and runtime project**

In a runtime project, reports can be generated using the following report templates:

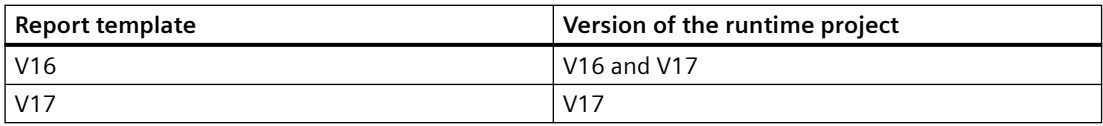

## **3.4.11.2 Requirements and restrictions**

The following requirements and restrictions apply to configuring report jobs and generating reports on Unified PCs, both in runtime and during simulation.

## **Enable Reporting**

The reporting functionality must be enabled for the Runtime project that is running or being simulated on the HMI device.

You activate the reporting functionality of a Runtime project before loading it into the device in TIA Portal: "Runtime settings" of the HMI device > "Reporting" > "Enable Reporting" option

#### **Note**

## **Devices with a device version lower than V18**

Reporting is always enabled for HMI devices with a device version lower than V18.

# **3.4.11.3 Workflow for working with reports in Runtime**

## **Introduction**

The following workflow describes which works are required in the "Reports" control so that production reports are generated in Runtime.

The reports can be stored as file in the file system and sent as an attachment to an e-mail. Alternatively, an e-mail without attachment can also be sent about the generation of the report. In this way, employees from management and production are promptly informed about the production situation, regardless of their location.

You can send the e-mail using a secure SMTP server (authentication with user name and password or via certificate) or an unsecured SMTP server, for example, an internal company mail server.

# **Requirement**

- Requirements in TIA Portal:
	- The necessary project data were configured for the HMI device for which reports are to be created.
	- The "Reports" control was placed on an HMI screen of the device.
	- The "Enable Reporting" option was enabled in the Runtime settings of the device.
	- (Optional) The storage locations for reports and the Reporting database were configured in the Runtime settings of the device.
- The HMI device has been compiled, loaded into Runtime and its Runtime project has the status "Running".
- The HMI device has access to report templates.
- Unified PC: If one of the report templates used in Runtime evaluates contexts, contexts must have been configured for the currently running Runtime project and executed in Runtime.
- For cross-project and cross-Runtime use of report templates: The data sources used in the report template can also be found on the HMI device. Make sure that the names and plant hierarchy are consistent.

## **Procedure**

1. To send reports by e-mail, configure the global e-mail settings:

- When one of the servers requires a certificate for sending e-mails, upload the certificate.
- Create contacts for the e-mail receivers and e-mail senders.
- Create the required SMTP server configurations.
- 2. Configure job parameters for report templates, triggers and targets. These job parameters will then be available to you for selection when configuring the report jobs.
- 3. Configure report jobs. Reports are generated in Runtime when the report jobs are executed.
- 4. (Optional) Perform report orders manually.
- 5. In the control, get an overview of which reports have been generated.
- 6. Download the reports, if necessary.
- 7. (Optional) To reuse the configuration of the "Reports" control, such as on a device in another network, transfer the existing configuration from the control from one device to the control of the other device.

# **Configuring job parameters**

First, you configure which job parameters are available for selection during the configuration of the report jobs. You configure the following job parameters:

- The available report templates The report template defines which data the report outputs. Import and/or delete templates, if required.
- The available triggers The trigger defines when a report job is executed. Add triggers, edit triggers or delete them.
- The available targets Targets define whether reports are made available to users in the file system or via e-mails. Add targets, edit triggers, or delete them.

You set further job parameters while configuring a report job in the "Report jobs" tab.

# **Configuring a report job**

You configure the following for each report job:

- Name of the report job
- Used report template

• Name of the reports generated by this template

#### **Note**

#### **Texts through dynamic placeholders**

Placeholders are available to you when defining the report name. The placeholders are evaluated and replaced by text during execution of the report.

See also [Dynamic placeholder](#page-219-0) (Page [220](#page-219-0)).

- Targets of the generated report To send e-mails, select a target of the type "E-mail".
- Per target: The target format of the generated report Possible formats: .XLSX and .PDF
- Trigger
- Comment
- Activate

## **See also**

[Setting global email settings](#page-198-0) (Page [199\)](#page-198-0) [Configuring job parameters](#page-200-0) (Page [201\)](#page-200-0) [Configuring report jobs](#page-207-0) (Page [208\)](#page-207-0) [Running a report job manually](#page-215-0) (Page [216\)](#page-215-0) [Downloading reports](#page-215-0) (Page [216\)](#page-215-0) [Transferring the control configuration](#page-217-0) (Page [218\)](#page-217-0) [Configuring report templates in the add-in](#page-222-0) (Page [223\)](#page-222-0)

# **3.4.11.4 The user interface of the "Reports" control**

## **Note**

#### **Automatic data transfer**

Changes in the "Reports" control are saved automatically.

## **Layout**

You create and manage report jobs in the "Reports" control. You also have access to the reports generated by the report jobs.

The control has the following structure:

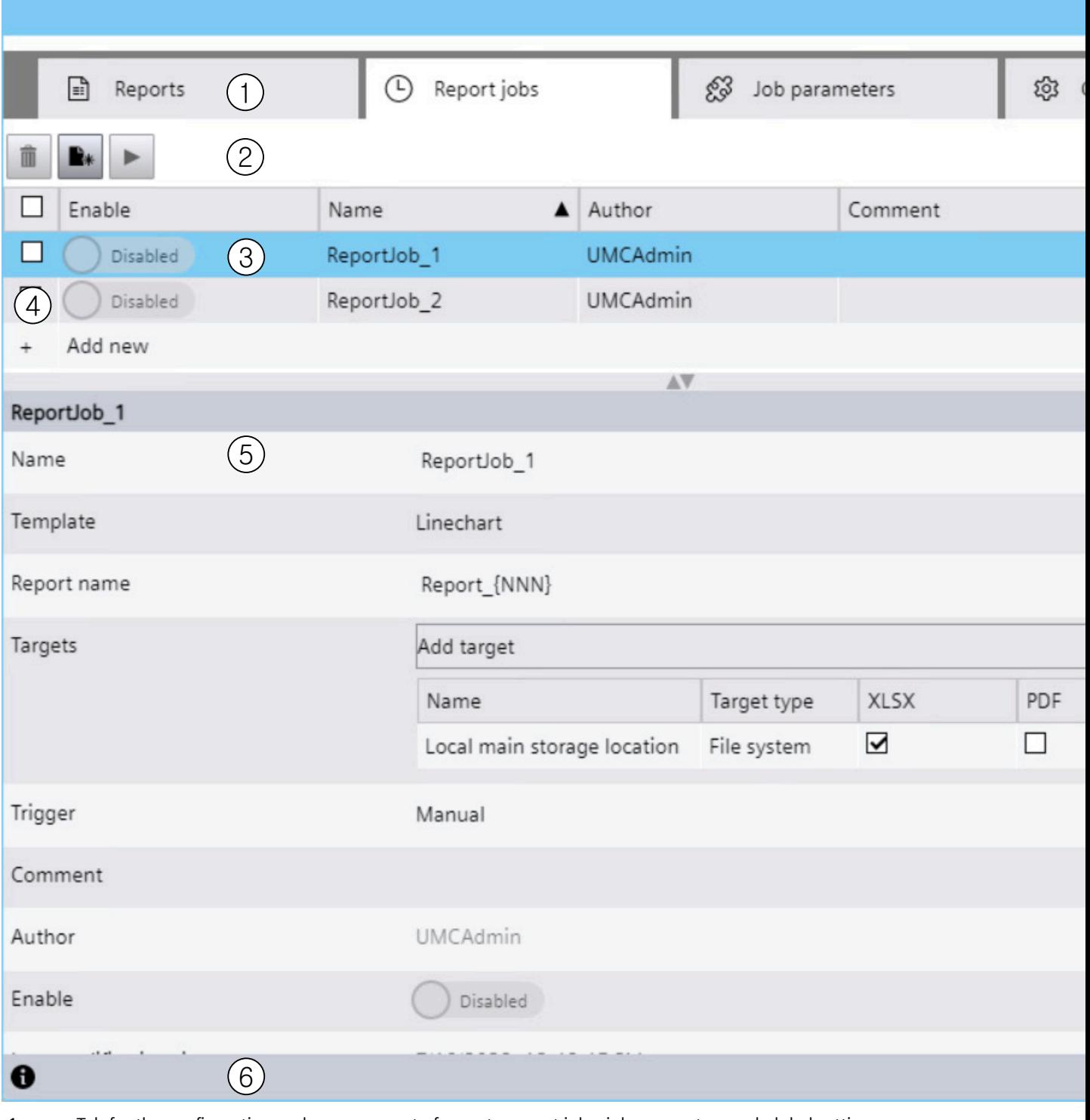

1 Tab for the configuration and management of reports, report jobs, job parameters and global settings

2 Toolbar

The buttons you see depend on the tab.

## *Operating Unified PC*

*3.4 Controls*

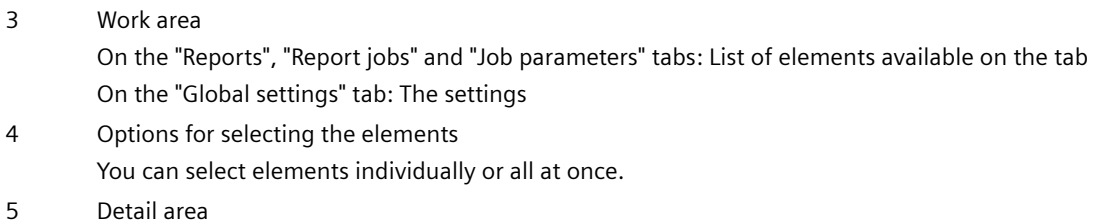

Shows the properties of the selected element.

6 Information bar

# **Tab**

# **"Reports" tab**

Here you can see which reports have been generated. You can download or delete reports via the toolbar.

The "Status" column shows Information:

- On the status of the generated report files (XLSX and PDF)
- On the status of the targets (File system and E-mail)

Overview of the status icons:

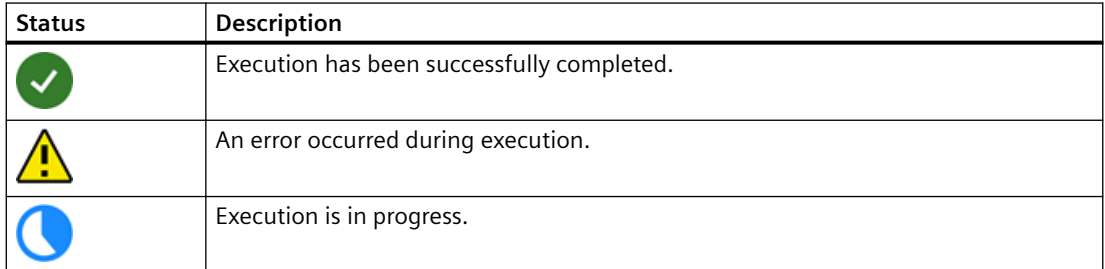

A click on an icon opens a detailed status message.

## **"Report jobs" tab**

Here you create new report jobs, manage existing report jobs or start a report job manually.

## **"Job parameters" tab**

Here you manage the parameters with which you configure the report jobs in the "Report jobs" tab.

# **"Global settings" tab**

Here you make the following settings:

- For sending e-mails
- For transfer of the control configuration
- For creating an offline configuration file
- For configuring paging

# <span id="page-198-0"></span>**Toolbar**

The following buttons are available in the toolbars of the tab:

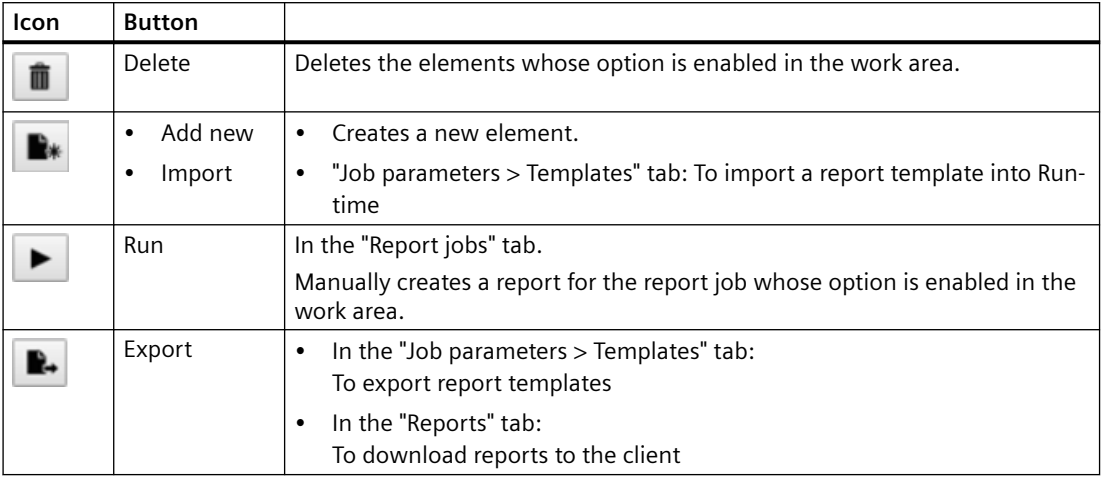

# **Information bar**

The button in the information bar displays general information sent by the reporting service, for example, on whether a report job has been executed.

# **3.4.11.5 Setting global email settings**

If configured accordingly, an e-mail is sent automatically after a report job is executed. The email can include the report as an attachment.

Maintenance of the basic settings for sending e-mails is carried out in the "Global settings" tab:

- If necessary: The certificates that the e-mail sender uses to authenticate itself at the SMTP servers.
- The contact information of the e-mail senders and e-mail receivers.
- The configuration of the SMTP server via which the e-mails are sent.

# **Upload certificates**

Store the certificates of the SMTP servers that require authentication via certificate.

# **Requirement**

• You have access to the storage location of a valid certificate file.

## **Procedure**

- 1. In the "Reports" control, click on the "Global settings > Certificates" tab.
- 2. Click "Add new" in the toolbar. Alternative: In the work area, click "Add new".
- 3. In the dialog that opens, select the certificate file.
- 4. Confirm your input.
- 5. Optional: Select the uploaded certificate in the work area and enter a comment on the certificate in the detail area.

## **Result**

The certificates uploaded here are available in the "Contacts" tab.

## **Maintaining contacts**

Store the data of the e-mail senders and email recipients.

## **Procedure**

To create a new contact, follow these steps:

- 1. In the "Reports" control, click on the "Global settings > Contacts" tab.
- 2. Click "Add new".
- 3. Enter the name of the contact.
- 4. Enter the e-mail address of the contact.
- 5. To use the contact as a sender for an SMTP server that requires authentication with a certificate, select the appropriate certificate under "Certificate".
- 6. To use the contact as a sender for an SMTP server that requires authentication with a user name and password, enter the password. The e-mail address is used as the user name.
- 7. (Optional) Enter a comment relating to the contact.

## **Result**

The contacts configured here are available:

- As the e-mail sender in the SMTP server configuration.
- As an e-mail recipient when configuring "target" job parameters with the target type e-mail

## **Maintenance of the SMTP server configuration**

Store the data of the SMTP servers via which the e-mails are sent.

# <span id="page-200-0"></span>**Requirement**

Contacts that are suitable as senders have been entered in the "Global Settings > Contacts" tab.

# **Procedure**

To create a new SMTP server configuration, follow these steps:

- 1. In the "Reports" control, click on the "Global settings > SMTP" tab.
- 2. Click "Add new".
- 3. Specify the following:

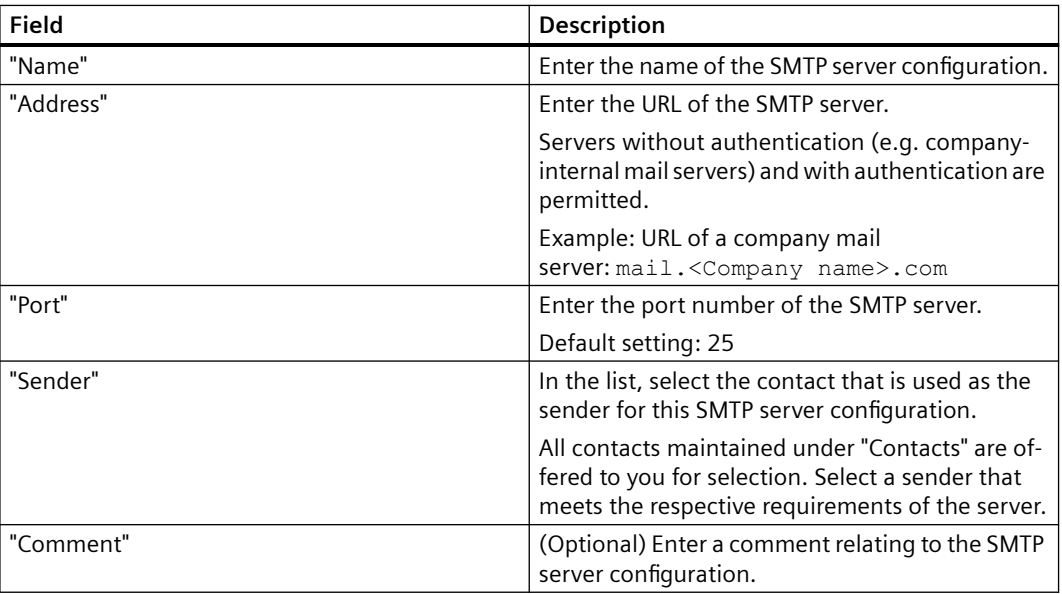

# **Result**

The servers configured here are available when configuring the "Target" job parameters with the target type email.

# **3.4.11.6 Configuring job parameters**

Job parameters define the details of a report job.

You configure the following parameters on the "Job parameters" tab:

• Templates

• Trigger Define trigger when a report job is executed.

• Targets

Targets define how a report is made available to users. The following target types are available:

– "E-mail"

An e-mail is sent after a report job is executed. The report generated by the report job can be included with the e-mail as an attachment.

– "File system" The reports generated by the report job are stored in the file system.

The parameters configured here are available to you for selection when configuring the report jobs in the "Report jobs" tab.

You define the remaining job parameters while configuring a report job in the "Report jobs" tab.

## **See also**

Importing and exporting report templates (Page 202) [Deleting templates](#page-202-0) (Page [203](#page-202-0))

[Configure trigger](#page-202-0) (Page [203\)](#page-202-0)

[Add target with target type "E-mail"](#page-205-0) (Page [206](#page-205-0))

# **Importing and exporting report templates**

# **Requirement**

- The "Reports" control is placed on a screen of the project.
- The "Job parameters > Templates" tab is visible in the control.
- Import: You have access to the storage location of the report template.
- Export: Report templates have been imported into the control.

# **Importing report template**

- 1. Click "Add new" in the toolbar. Alternative: In the work area, click "Add new".
- 2. In the dialog that opens, select the file of a report template.

<span id="page-202-0"></span>3. Confirm your input.

# **Note No validation**

The template is not validated during import.

4. Optional: In the work area, select the imported report template in the work area and enter a comment describing the template in the detail area.

## **Exporting report templates**

- 1. In the work area, select the options next to the report templates you want to export.
- 2. Click "Export" in the toolbar.

The report templates are downloaded to the download folder or a user-defined directory according to the device settings.

## **Deleting templates**

## **Requirement**

- The "Reports" control is placed on a screen of the project.
- The "Job parameters > Templates" tab is visible in the control.
- Templates have been imported into the control.

## **Procedure**

- 1. In the work area, select the options next to the templates you want to delete.
- 2. Click "Delete" in the toolbar.

#### **Deleting used templates**

The "In use" column shows whether the template is used by a report job.

If you delete a template that is used by a report job, the report job is marked as inconsistent and no longer executed.

# **Configure trigger**

## **Introduction**

In the "Job Parameters > Triggers" tab you configure which automatic triggers are available for selection when configuring report jobs.

Report jobs with automatic triggers are executed if the report jobs on the "Report jobs" tab are set to active and their trigger event occurs. Users can also start the execution manually.

# **Requirement**

- The "Reports" control is placed on a screen of the project.
- The "Job parameters > Trigger" tab is visible in the control.
- To use the trigger type "Context trigger": Contexts are available in the project.

# **Add trigger**

- 1. In the work area of the tab, click "Add new". A new trigger is created and displayed in the detail area.
- 2. Assign a unique name to the trigger.
- 3. Select the trigger mode:

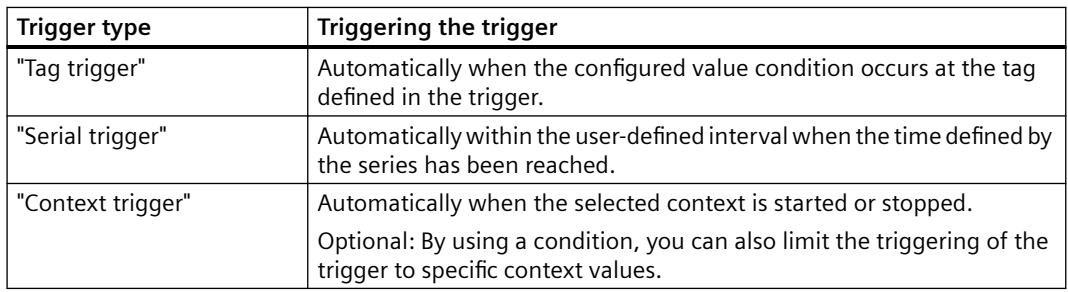

- 4. Depending on the selected trigger type, set the settings for the new trigger as described below.
- 5. Optional: Enter a comment for the trigger.

# **Settings for tag trigger**

- 1. Click "Select tag".
- 2. Click "Load".
- 3. Select the required tag and click "OK".
- 4. Set the condition and the condition value. Example:

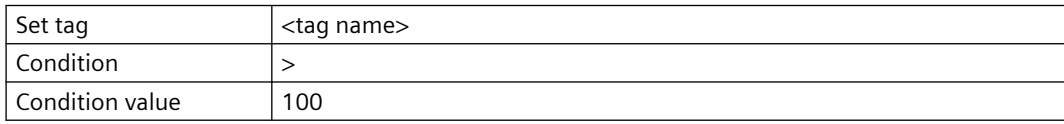

The trigger will be initiated when the tag receives a value greater than 100.

# **Settings for serial triggers**

1. Select the serial pattern.

The series pattern defines the occurrence and time at which the trigger is initiated. Example: Weekly > Every 2 weeks > Fridays

2. Select the series area.

The series range defines the period in which the trigger is initiated.

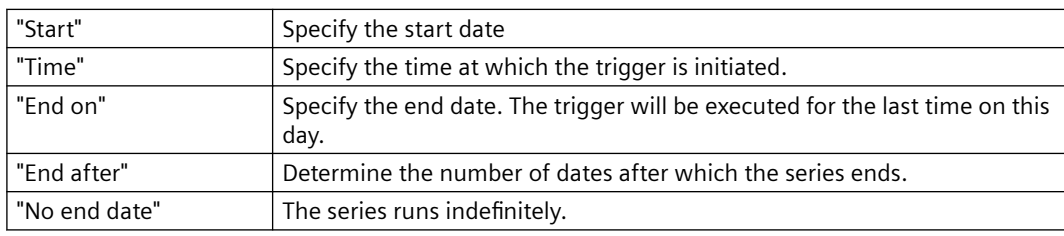

# **Settings for context triggers**

- 1. Click "Select context".
- 2. In the "Context selection" dialog, click "Select plant object".
- 3. In the "Browser view" dialog, select a plant object and confirm your input. In the "Context selection" dialog you can see all contexts that have been defined for the selected plant object.
- 4. Select a context and confirm your input.
- 5. Under "Context status", select when the trigger will be triggered:

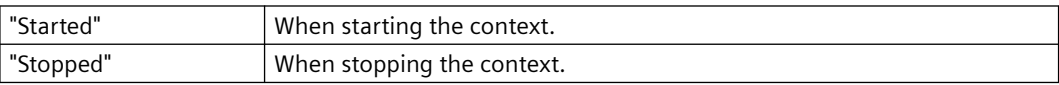

6. Optional: To bind the execution of the report order to certain context values, you define a condition:

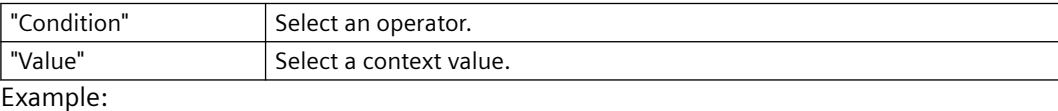

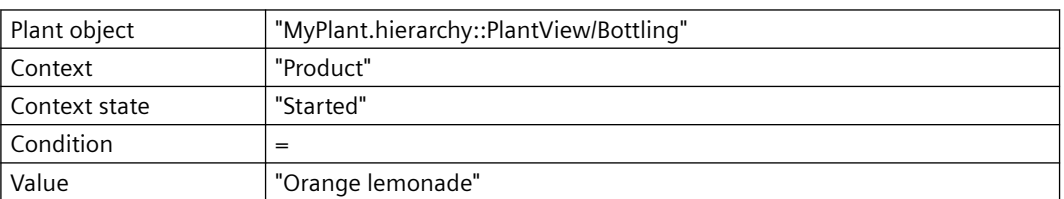

Report jobs with this trigger are always executed when the context "Product" defined on the plant object "Bottling" is started with the value "Orange lemonade".

# **Delete trigger**

Select the option of the desired trigger in the work area of the "Job Parameters > Triggers" tab and click "Delete" in the toolbar.

# <span id="page-205-0"></span>**Edit trigger**

- 1. Enable the option of the desired trigger in the work area of the tab.
- 2. In the detail area, edit the settings of the trigger.

## **Note**

# **No change of the trigger type**

The trigger type can only be set when adding the trigger.

# **Add target with target type "E-mail"**

# **Requirement**

- The "Reports" control is placed on a screen of the project.
- The receivers of the e-mails are maintained as contacts in the "Global settings > Contacts" tab.
- An SMTP server, with which the e-mail is to be sent, has been configured in the "Global settings > SMTP" tab.

# **Procedure**

- 1. In the "Reports" control, click on the "Job parameters > Targets" tab.
- 2. In the work area of the tab, click "Add new".
- 3. Select "E-mail" as target type. A new target is created and displayed in the detail area.
- 4. Assign a unique name to the target.
- 5. Select an SMTP server configuration.
- 6. Add the desired receivers and CC receivers:
	- To do so, select a contact from the list "Add receiver" or "Add CC receiver".
	- Add the contact by clicking "+".
- 7. Enter the e-mail subject. To integrate the report name into the subject line, use the placeholder {ReportName}.
- 8. Enter the e-mail text. To integrate the report name into the email text, use the placeholder {ReportName}.
- 9. (Optional) Enter a comment.

# **Result**

The target is available for selection when configuring report jobs.

An e-mail is sent after a report job is executed with this target. The e-mail can include the report as attachment.

<span id="page-206-0"></span>**See also**

[Dynamic placeholder](#page-219-0) (Page [220\)](#page-219-0)

# **Add a target with "File system" target type (Unified PC)**

This section describes how to add a target with the "File system" target type on a Unified PC in Runtime.

# **Introduction**

A reporting job with a target of the "File system" target type saves reports to a file system.

When configuring the report jobs, you can choose from pre-configured and user-defined targets of this target type.

# **Preconfigured targets**

The following targets with "File system" target type are pre-configured:

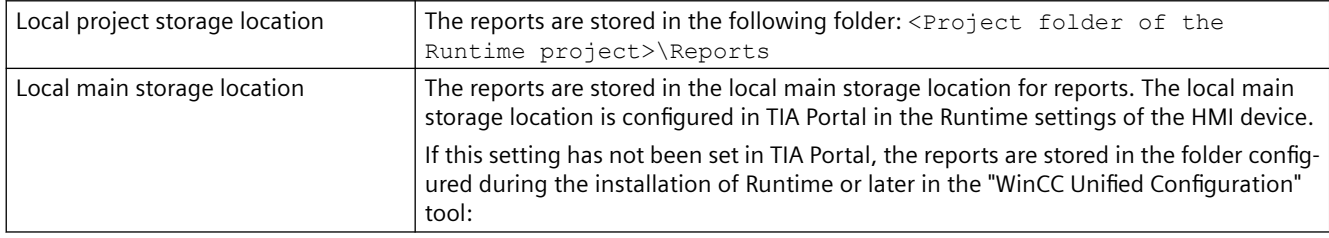

You can select these targets in the "Report jobs" tab. You cannot edit or delete these targets in the "Job parameters > Targets" tab.

# **User-defined targets**

In the "Reports" control, you can create user-defined targets of the "File system" target type. These user-defined targets are always subfolders of the local main storage location.

# **Requirement**

• The "Reports" control is placed on a process picture.

# **Procedure**

To add user-defined targets of the "File system" target type, follow these steps:

- 1. In the "Reports" control, click on the "Job parameters > Targets" tab.
- 2. In the work area of the tab, click "Add new".
- 3. Select "File system" as target type. A new target is created and displayed in the detail area. Under "Destination path", you can see the path to the local main storage location for reports.
- 4. Assign a unique name to the target.

<span id="page-207-0"></span>5. Under "Subfolder", enter the path to the subfolder in which the report is to be saved. Use the following notation: <folder name> or <folder name>\<folder name>\...

## **Note**

## **Relative path information**

The path specification is relative to the local main storage location for reports.

6. (Optional) Enter a comment.

## **Result**

The target is available for selection when configuring report jobs.

When a report job with this target is being executed, the generated report is stored in the subfolder of the local main storage location defined as the target. If the folder entered under "Target path" does not exist, it is created by the system.

#### **Note**

## **Change of the local main storage location for reports**

When the local main storage location for reports changes, the targets are automatically adapted. New reports are stored relative to the new local main storage location. The old folders are not deleted.

## **See also**

[Reporting settings](#page-43-0) (Page [44\)](#page-43-0)

# **3.4.11.7 Configuring report jobs**

# **Creating a report job**

## **Introduction**

A *report job* is a job for generating reports in Runtime. The configuration of a report job controls the details of the generation.

## **Requirement**

- The "Reports" control is configured on a screen of the project.
- The following job parameters were configured in the control:
	- At least one template has been imported.
	- To automatically execute a report job: Triggers are configured in the "Job parameters > Trigger" tab.

- For sending an email after execution of the report job:
	- Email contacts were configured in the global settings.
	- An SMTP server was configured in the global settings.
	- A target of the target type "E-mail" was configured in the "Job parameters > Targets" tab.
- For a report job with the target format PDF:
	- Microsoft Office Excel or LibreOffice is installed on the runtime server.
	- Depending on whether Excel or LibreOffice is installed, the information required for PDF creation was provided during the Runtime installation or in the "WinCC Unified Configuration" tool.

## **Procedure**

- 1. Select the "Report jobs" tab in the "Reports" control.
- 2. Select "Add new" in the work area or click "Add new" in the toolbar.
- 3. In the detail area, enter a name for the report job.
- 4. Select a report template.
- 5. Configure the report name. See section [Configuring report names](#page-210-0) (Page [211](#page-210-0)). The configuration is applied to all reports generated by the report job.

- 6. Under "Targets", you determine how the reports are to be made available to users. Follow these steps:
	- Click "Add target". You see the targets configured in the tab "Job parameters > Targets".
	- Select a target.
	- Add the target by clicking  $+$ ". The target is added to the table to define the target formats.

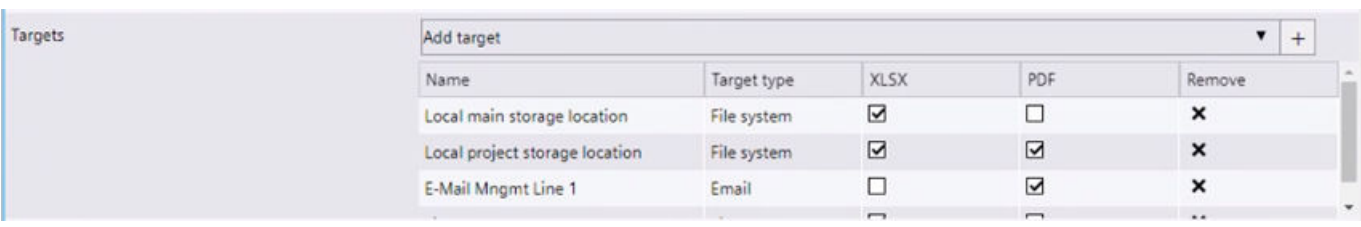

– Determine the formats in which the reports generated by the report job are provided for the target. In the table, activate the options of the desired formats for each target.

#### **Note**

## **Sending emails without a report**

If you deactivate both options for targets with "E-mail" target type, an email without attachment is sent after the report job has been executed.

## **Note**

# **PDF as target type**

Generating PDFs with Excel is significantly slower than with LibreOffice. To generate large PDF reports, it is therefore recommended that you install LibreOffice.

A PDF report created by LibreOffice can deviate in content or layout from a PDF report generated with Excel, for example, if the report template uses common Excel features that LibreOffice does not support, such as special fonts or chart types.

- To remove a target from the report job, click the "Remove" button in the table.
- 7. Under "Trigger", select which event triggers the execution of the report job:
	- If the report job is only to be executed manually, select "Manual".
	- If the report job is to be executed automatically, select one of the other triggers configured under "Trigger".

## **Note**

You can also execute the report job manually.

- 8. (Optional) Enter a comment for the report job.
- 9. Specify whether the automatic execution of the report job is active or paused. To do this, set the slider "Enabled" or "Disabled".

## **Note**

You can still execute disabled report jobs manually.

## <span id="page-210-0"></span>**Result**

The report job is saved automatically.

When its trigger occurs, the report job is executed. A report is generated and made available as configured under "Targets".

# **See also**

[Execution of report jobs](#page-214-0) (Page [215](#page-214-0)) [Configure trigger](#page-202-0) (Page [203\)](#page-202-0) [Add a target with "File system" target type \(Unified PC\)](#page-206-0) (Page [207](#page-206-0)) [Add target with target type "E-mail"](#page-205-0) (Page [206](#page-205-0)) [Tips on design and layout](#page-281-0) (Page [282](#page-281-0))

# **Managing report jobs**

# **Requirement**

- The "Reports" control is configured on a screen of the project.
- Report jobs have been configured in the control.

## **Procedure**

- 1. Select the "Report jobs" tab in the "Reports" control.
- 2. To edit a report job, proceed as follows:
	- Select the report job in the work area.
	- In the detail area, edit the settings of the report job. You have the same options as when creating a report job.
- 3. To delete report jobs, proceed as follows:
	- In the work area, enable the options next to the report job.
	- Click "Delete" in the toolbar.

## **Configuring report names**

#### **Note**

Make sure that the generated report name does not violate the policy of the operating system regarding the maximum length of file names.

## **Introduction**

The default name of reports is Report\_{NNN}.

To use different report names, enter one or more placeholders at the report job. The placeholders are combined to form the report name during execution of the report.

## **Placeholder types**

Placeholders have one of the following types:

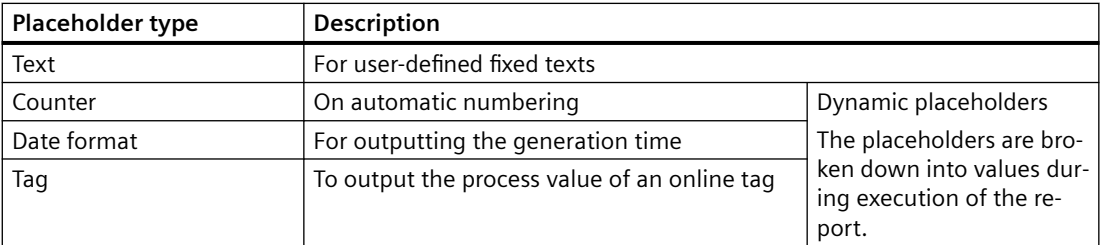

## **Unique report names**

If the report name uses counter or date format placeholders, the report job generates unique report names.

# **Requirement**

• The "Reports" control contains a screen of the runtime project that is running.

## **Procedure**

You can enter the placeholders manually in the "Report name" field or you can have the software help you configure the report name.

To have the software help configure the report name, follow these steps:

- 1. Select the "Report jobs" tab in the "Reports" control.
- 2. Select a report job in the work area. You can see the settings for the report job in the detail area.

 $\overline{\phantom{0}}$ 

3. Next to "Report name", click "Configure". You see the following operator controls:

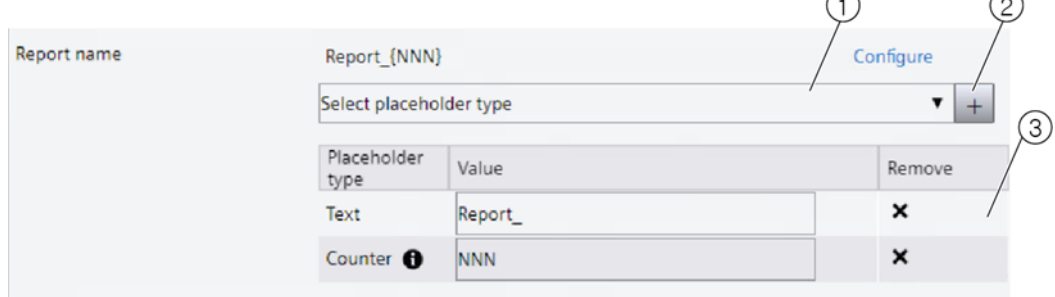

- ① List for selection of the placeholder type
- ② Button for adding a placeholder of the selected type
- ③ Table for configuring or removing the placeholder

# **Note**

For the default report name, the "Report name" has the value Report  $_{\{NNN\}}$  and the table shows the placeholders "Report " and "NNN".

To swap the order of placeholders or to add a placeholder in the center, delete the placeholders and then add them in the desired order.

- 4. Optional: To delete the default placeholders, click "x" in the placeholder table.
- 5. Select the desired type under "Select placeholder type".

## **Note**

A report name can contain only one counter.

6. Click "+".

An empty placeholder of the corresponding type is added at the end of the table.

7. Enter the placeholder under "Value" in the placeholder table.

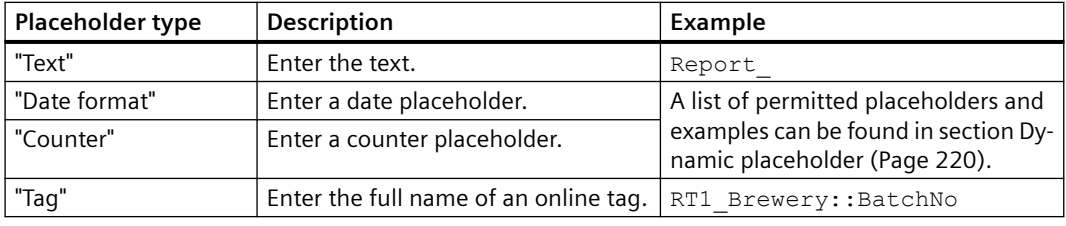

## **Note**

Enter the dynamic placeholders without any markup characters.

Alternatively, you can select an online tag via the user interface. Follow these steps:

- Click the "..." button on the tag placeholder.
- In the "Tag selection" dialog, click the "Search" button. You can see all the tags of the Runtime project that is running.

## **Note**

# **Scrolling and filtering**

Use the page navigation buttons to scroll forward or backward.

To filter the displayed tags, enter a filter string in "Filter" and click "Search".

You use the wildcard "\*" to filter by partial strings.

## For example:

- \*T\* returns all tags with a "T" in their name.
- \*T returns all tags that end in "T".
- T\* returns all tags that start with "T".

When filtering for structures, the separators must be part of the filter string.

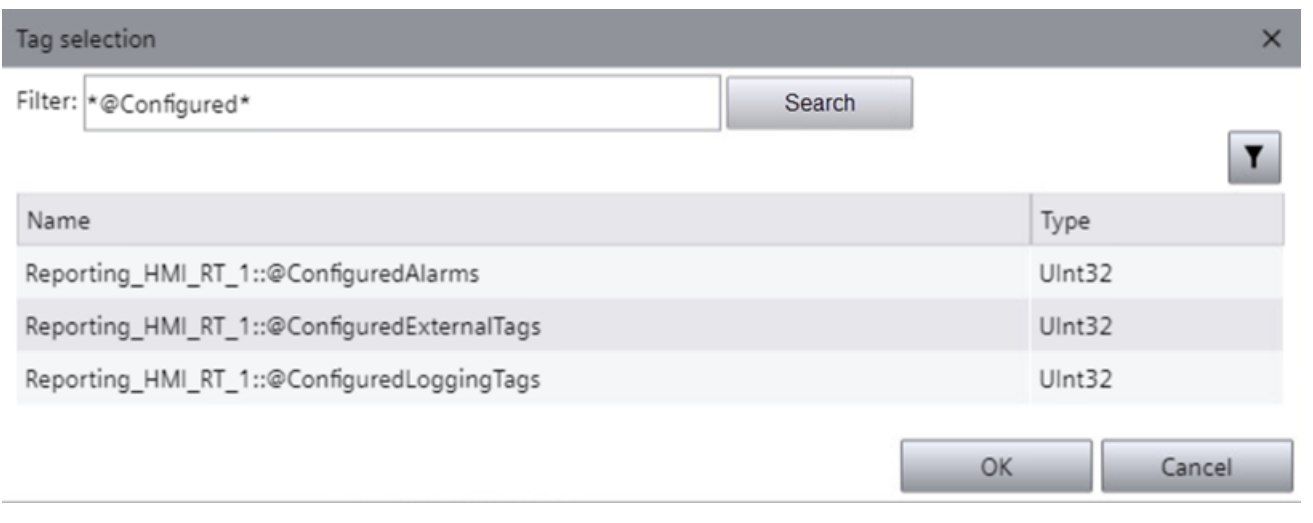

– Click the desired tag.

– Confirm with "OK".

 In the "Report name" field, the placeholder you added is appended to the end of the report name.

## <span id="page-214-0"></span>**Alternative procedure**

To enter the placeholders manually, proceed as follows:

- 1. Select the "Report jobs" tab in the "Reports" control.
- 2. Select a report job in the work area. You can see the settings for the report job in the detail area.
- 3. Enter the desired combination of fixed texts and dynamic placeholders manually in the "Report name" field.

Use markup characters for the dynamic placeholders. See section [Dynamic placeholder](#page-219-0) (Page [220](#page-219-0)).

Example:

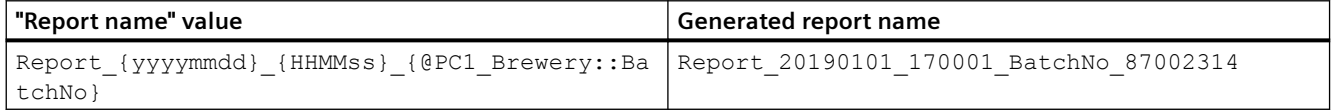

## **Result**

When generating a report, the dynamic placeholders are resolved and all placeholders are merged to form the report name.

If a process value contains a character that is not permitted in file names, it is replaced by an underscore.

If there is an error resolving the name, e.g. because the tag is not found in runtime, the tag placeholder in the name is replaced by ERR. The process is logged in the generation status of the report.

# **Execution of report jobs**

# **Automatic and manual execution**

#### **Automatic execution**

Report jobs that have a tag trigger, serial trigger or context trigger and are set to active on the "Report jobs" tab are automatically executed when their trigger occurs.

#### **Manual execution**

Report jobs with a trigger of the "Manual" type must always be executed manually.

In addition, you can at any time manually execute report jobs that have a tag trigger, serial trigger or context trigger.

# <span id="page-215-0"></span>**System response to errors**

- Error adding the report job to the queue The execution of the report job is discarded. A system alarm documents the error.
- Error executing the job In the "Reports" control, "Reports" tab, the status icon indicates the error. A click on the icon opens a detailed status message. A system alarm documents the error.

## **See also**

Running a report job manually (Page 216) [Configure trigger](#page-202-0) (Page [203\)](#page-202-0)

# **3.4.11.8 Running a report job manually**

You can execute report jobs manually at any time, regardless of their trigger type. This also applies to report jobs that were disabled in the "Report Jobs" tab and whose automatic execution is therefore paused.

## **Requirement**

Report jobs have been configured in the "Reports" control.

# **Procedure**

- 1. Select the "Report jobs" tab in the "Reports" control.
- 2. In the work area, enable the option next to the report job that you want to execute manually.
- 3. Click "Execute" in the toolbar.

## **Result**

The report is generated. You can download it in the "Reports" tab.

# **3.4.11.9 Downloading reports**

You can download the reports stored by the report job in the file system to your device.

Depending on which file formats have been set in the report job, you can download the report as an XLSX file and as a PDF file.

# **Requirement**

• Report jobs with the target type "File system" have been configured and executed in the "Reports" control.
<span id="page-216-0"></span>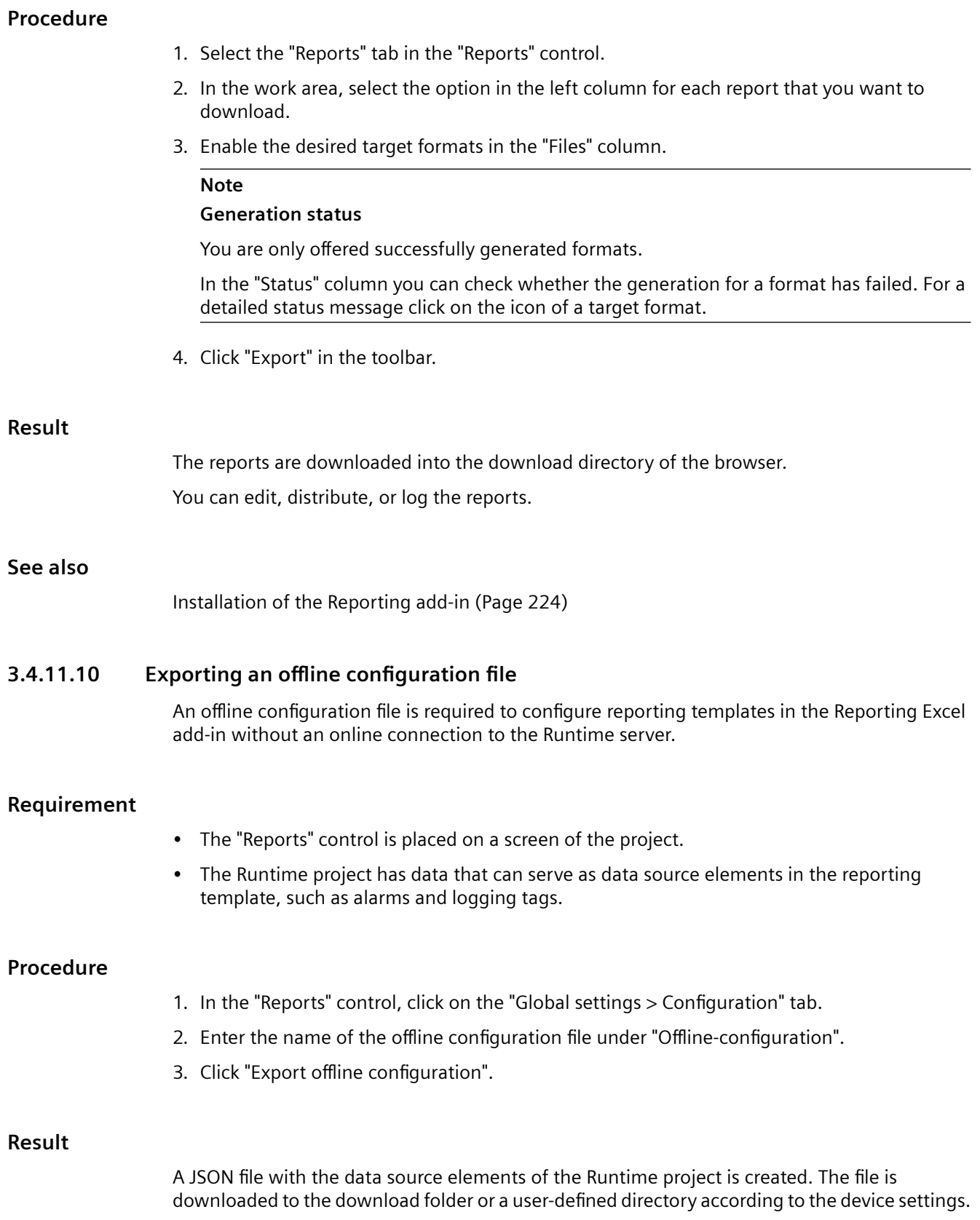

You can select the configuration file in the Reporting Excel add-in as data source for an offline connection.

# **3.4.11.11 Transferring the control configuration**

You have the option of reusing the settings in the "Reports" control, for example, on a device in another network. To do this, export the existing configuration on the one device from the control to a ZIP file. Then import the file into a "Reports" control on the other device.

## **Scope**

The transfer covers the following data:

- Global settings, without passwords and certificates
- Job parameters, including the report templates available in the control
- Report jobs

Reports are not transferred.

## **Requirement**

- The "Reports" control is placed on a screen in the project running in Runtime.
- Export: Settings have been made, e.g. contacts maintained, report templates imported, and report jobs created in the "Reports" control.
- Import: You have access to the ZIP file generated by the export on the device on which Runtime is installed.

## **Export configuration**

- 1. In the "Reports" control, select the "Global settings > Configuration" tab.
- 2. Enter the name of the export file under "Export/import configuration > Export".
- 3. Click "Export configuration".

The configuration is exported to a ZIP file and downloaded to the default download directory of the device.

## **Import configuration**

- 1. In the "Reports" control, select the "Global settings > Configuration" tab.
- 2. Click "Select import file" under "Export/import configuration".
- 3. Select the ZIP file in File Explorer and confirm your selection.
- 4. Runtime checks whether the control already contains configurations:
	- No: The configuration is imported.
	- Yes:

Select "OK" to import the configuration. The existing configuration is overwritten. Select "Cancel" to cancel the import.

# **3.4.11.12 Configuring enable paging**

To set how many entries the lists in the work area of the "Reports" control display per page, follow these steps:

1. In the "Reports" control, click on the "Global settings > Configuration" tab.

2. Under "List Settings", select the number of entries.

If a list has more entries, these are split over several pages. Use the buttons below the list to switch pages.

### **Note**

The setting is lost through a screen change.

## **3.4.11.13 Inconsistencies and error diagnostics**

### **Note**

Inconsistent report jobs are not executed.

The templates available in the "Reports" control are not validated.

## **Display of inconsistencies and errors**

Errors and inconsistencies are displayed as follows:

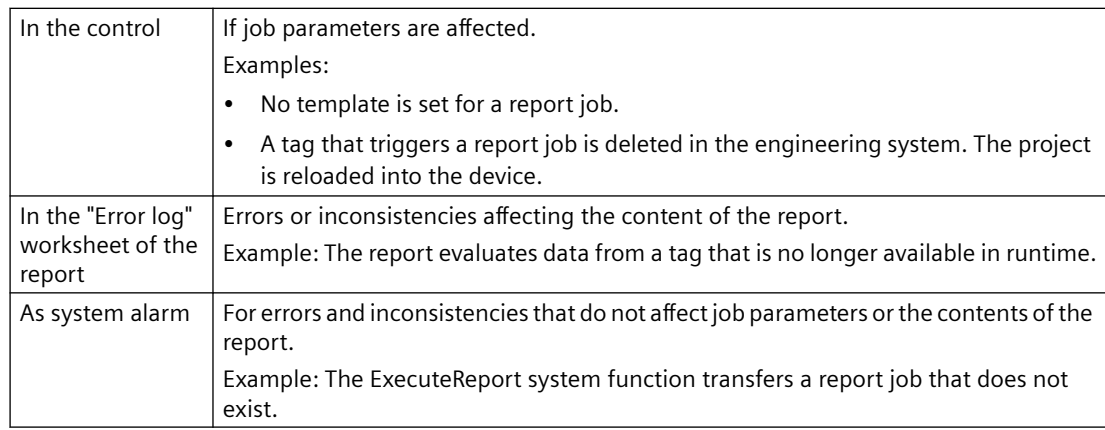

# **Job parameters**

The following values lead to errors and inconsistencies:

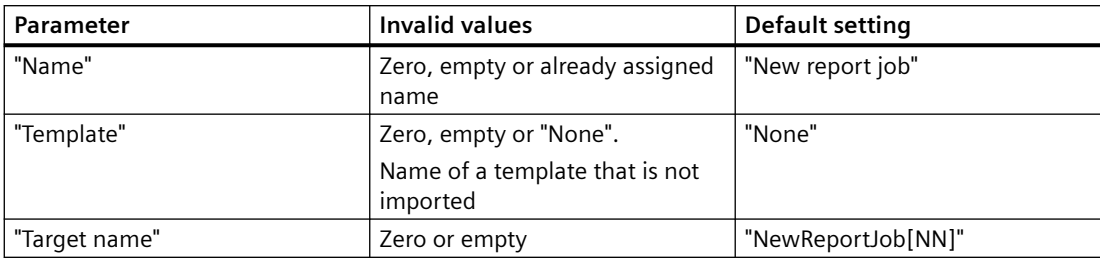

# **3.4.11.14 Dynamic placeholder**

## **Introduction**

Dynamic placeholders are evaluated when the report job is executed and replaced with text in runtime.

The following job parameters can contain placeholders:

- Report name
- Targets with the target type "E-mail": Subject and text of the email

## **Dynamic placeholders for report names**

Use dynamic placeholders for counters and/or dates to generate unique report names:

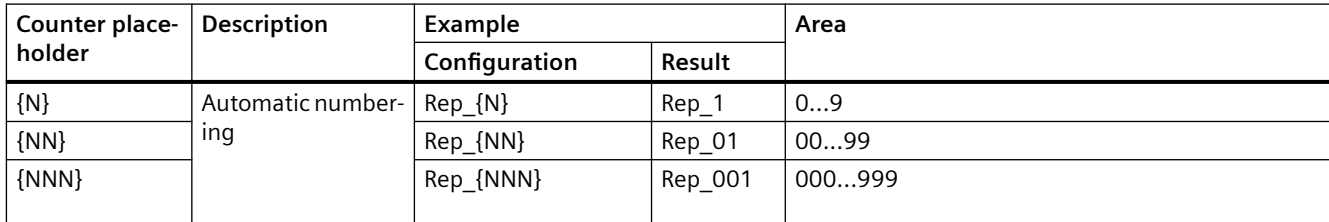

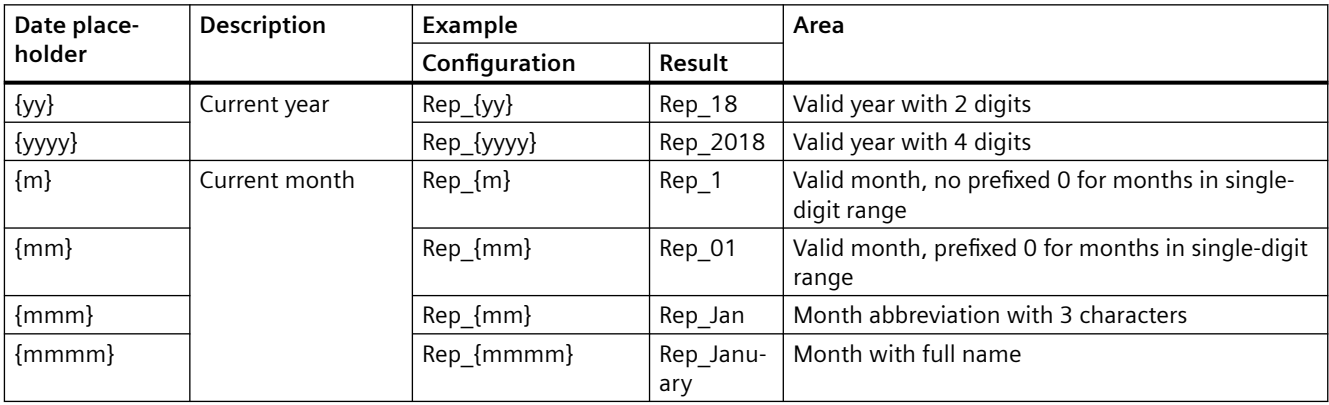

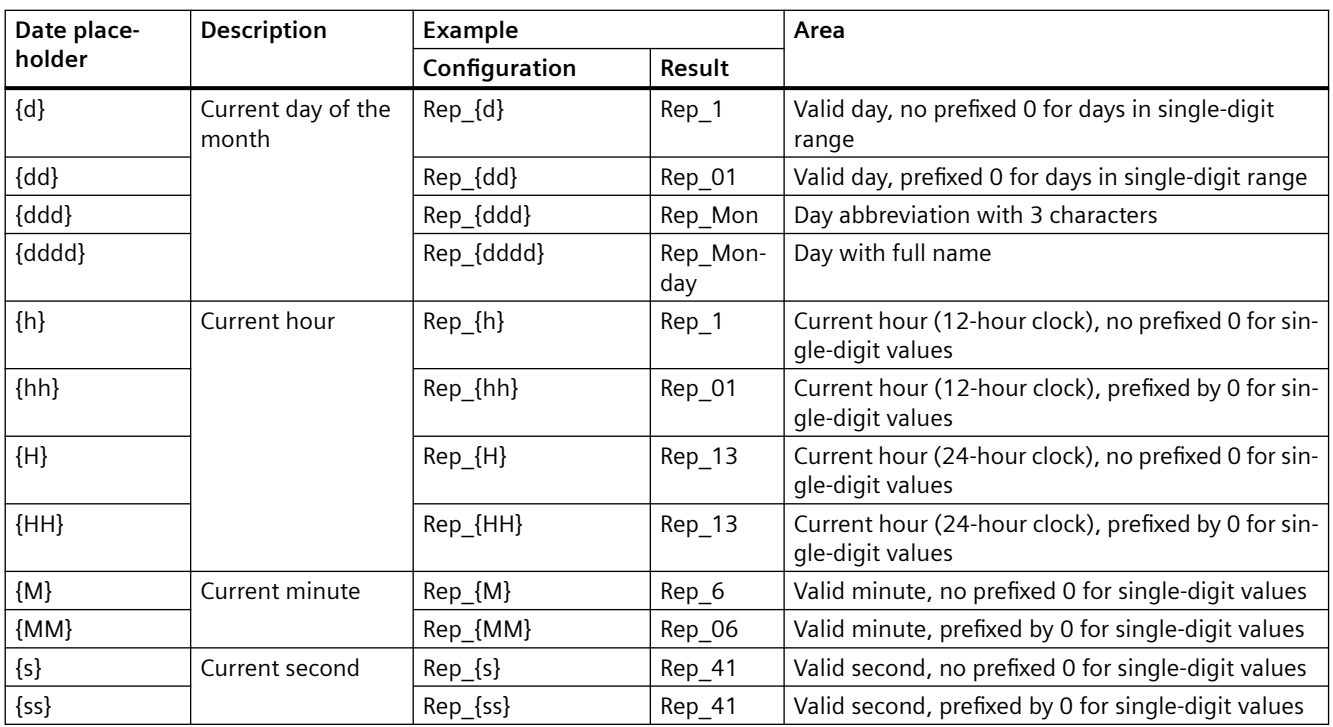

Use a dynamic placeholder for tags to integrate process values in the report name:

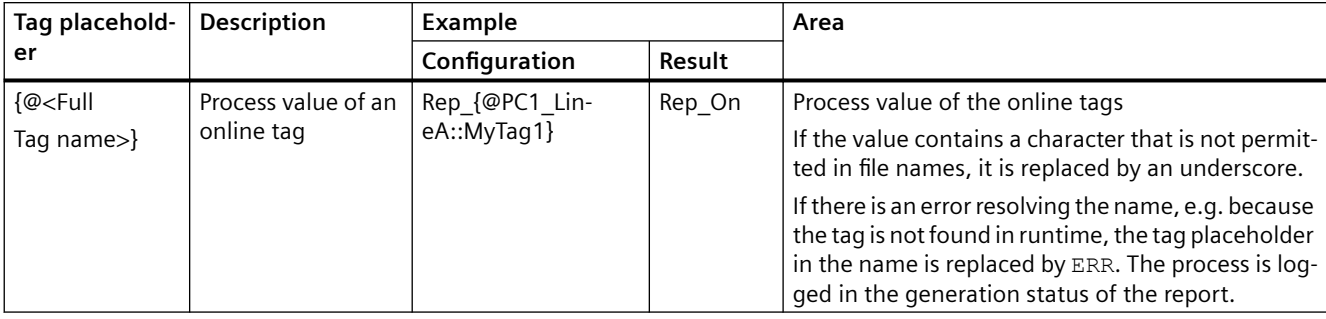

Examples:

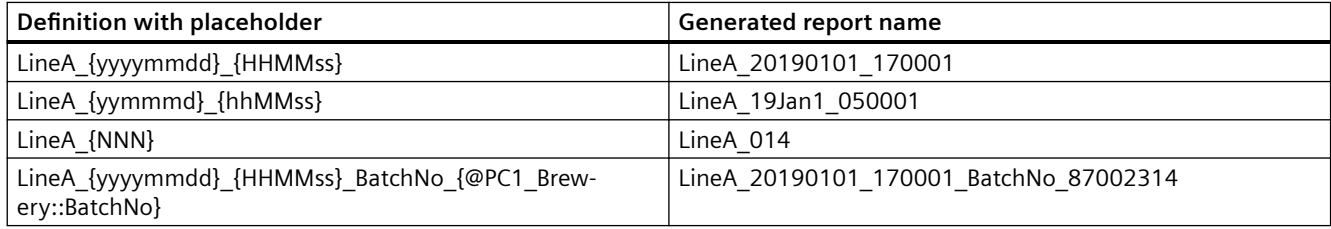

# **Placeholder for email subject and email text**

To integrate the report name into the subject line or the email text, use the following dynamic placeholder {ReportName}.

# **Markup**

Use the following markup characters for dynamic placeholders:

- Placeholders for counter and date: {}
- Placeholders for tags: {@}

## **Note**

There is no markup in the placeholder table for defining the report name. See also section [Configuring report names](#page-210-0) (Page [211\)](#page-210-0).

# **3.4.11.15 System alarm reporting**

# **System alarm reporting**

The following is the list of the most important system alarms.

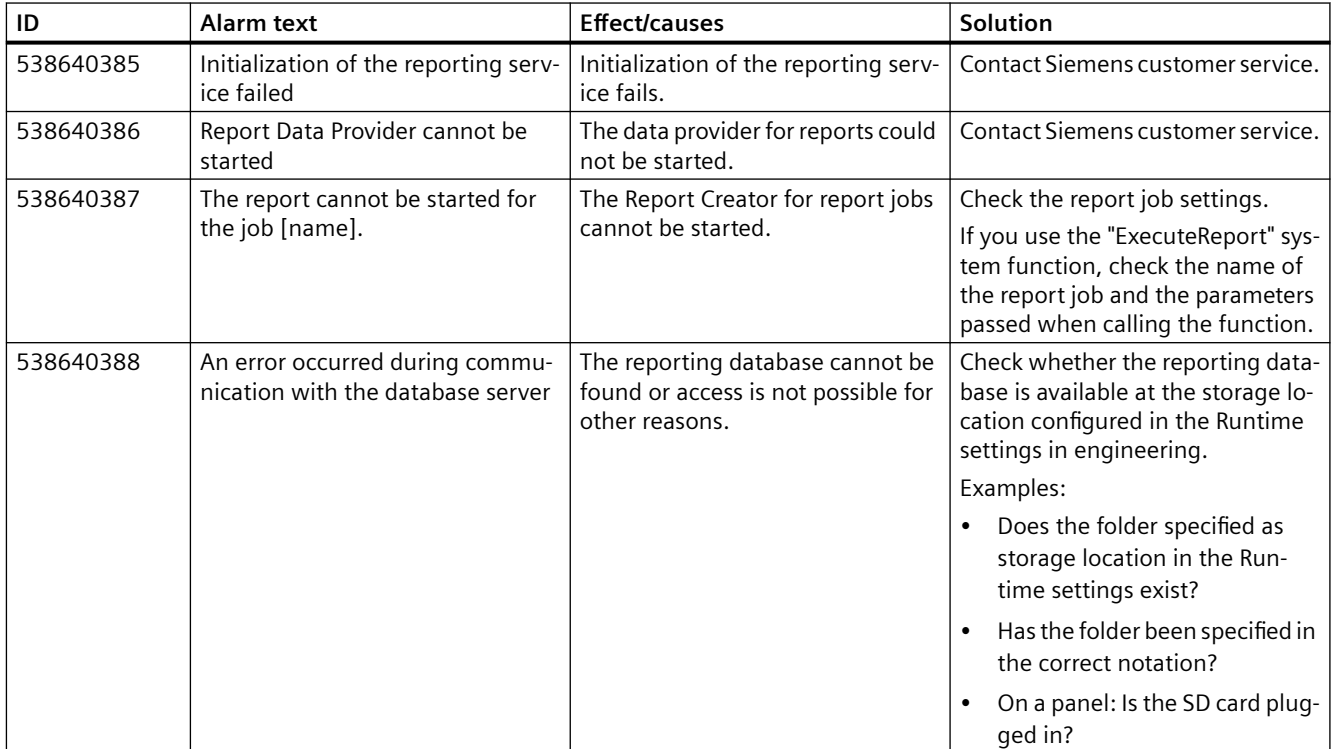

<span id="page-222-0"></span>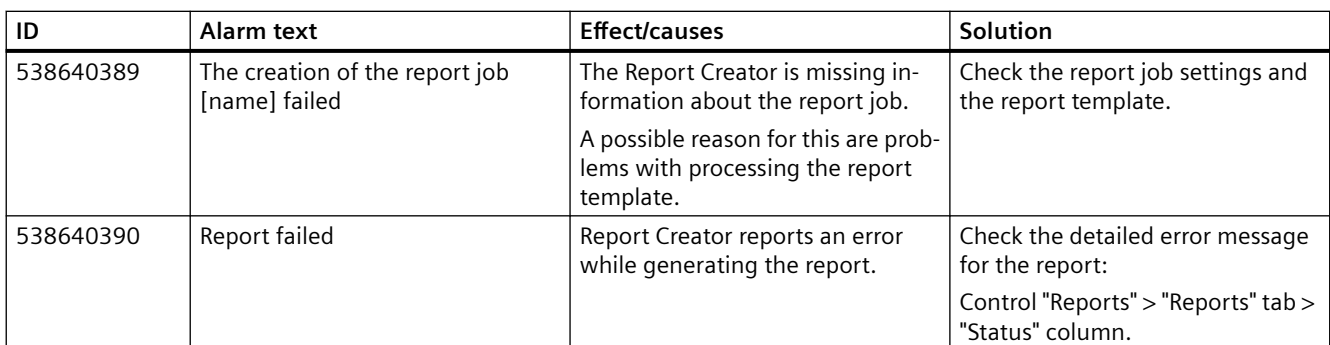

# **3.4.11.16 Configuring report templates in the add-in**

## **Requirements**

## **General requirements and restrictions**

The following requirements and restrictions apply to the configuration of report templates.

# **Installing the Excel add-in**

The installation of the Reporting add-in on a computer requires that the operating system and the local MS Excel installation are regularly updated.

If there are problems with the installation, check the version of the local MS Excel installation. Lengthy maintenance intervals between the operating system and Excel can cause problems during installation of the add-in.

Update the operating system and the Excel version if necessary.

To install the add-in with a local Excel installation, MS Excel with build 16.0.6769 or higher is required.

### **Note**

### **Note the Microsoft upgrade restrictions**

If you have an Excel installation that cannot be upgraded to Build 16.0.6769 or higher (for example, because Excel was installed using a single Office license), purchase a current Office version or use Online Office.

## **IIS settings for standalone installation of the Excel Add-In**

To install the Excel Add-In on a PC without Unified Runtime, the same IIS (Internet Information Services) settings must be active in Windows that are required to install WinCC Unified Runtime on a PC.

You can find additional information in the "SIMATIC Unified PC Installation" user help section on the software and hardware requirements.

## <span id="page-223-0"></span>**Enable Reporting**

The Runtime project that is the data source of a report template must have reporting functionality enabled.

You activate the reporting functionality of a Runtime project before loading it into the device in TIA Portal: "Runtime settings" of the HMI device > "Reporting" > "Enable Reporting" option

**Note**

## **Devices with a device version lower than V18**

Reporting is always enabled for HMI devices with a device version lower than V18.

## **Unified Comfort Panel**

Contexts are not supported for Unified Comfort Panel. This option is not available in a report template with a Unified Comfort Panel as data source.

### **See also**

[Version compatibility](#page-191-0) (Page [192\)](#page-191-0)

## **Installation of the Reporting add-in**

### **Note**

### **Regular updates of operating system and MS Excel**

The installation of the Reporting add-in on a computer requires that the operating system and the local MS Excel installation are regularly updated.

If there are problems with the installation, check the version of the local MS Excel installation. Lengthy maintenance intervals between the operating system and Excel can cause problems during installation of the add-in.

Update the operating system and the Excel version if necessary.

To install the add-in with a local Excel installation, MS Excel with build 16.0.6769 or higher is required.

### **Note**

### **Note the Microsoft upgrade restrictions**

If you have an Excel installation that cannot be upgraded to Build 16.0.6769 or higher (for example, because Excel was installed using a single Office license), purchase a current Office version or use Online Office.

# <span id="page-224-0"></span>**Procedure**

- 1. Install the Excel manifest on the computer.
- 2. Set up read access to the installation path of the Excel manifest.
- 3. Add the add-in to Excel.

## **See also**

Installing the Excel manifest (Page 225) Setting up read access to the Excel manifest (Page 225) [Adding the Reporting add-in in Excel](#page-225-0) (Page [226\)](#page-225-0)

# **Installing the Excel manifest**

## **Procedure**

- 1. In the installation package of WinCC Unified on "DVD\_2", double-click the file "Support\Reporting\SIMATIC\_WinCC\_Unified\_Reporting\_<Version number>.exe".
- 2. Select the target directory to which the underlying ZIP file is extracted and confirm your input. The ZIP file is extracted and setup starts automatically.

### **Note**

## **Start setup manually**

To start the setup manually after the file was extracted, select the option "Extract the setup files without being installed".

Start the setup later by running the "Setup.exe" file as administrator in the target directory.

- 3. Follow the setup instructions.
- 4. In the "Configuration" step, select the option for the Excel add-in.
- 5. Click "Next" and follow the setup instructions.

### **See also**

[Installation of the Reporting add-in](#page-223-0) (Page [224\)](#page-223-0)

# **Setting up read access to the Excel manifest**

## **Requirement**

The Excel manifest is installed.

# <span id="page-225-0"></span>**Procedure**

Give the users that create templates with the Excel add-in read access to the installation path of the Excel manifest: <target directory>\WinCCUnifiedReporting\Excelmanifest

### **Note**

This step is also necessary if the user belongs to a group in the user management with general read permission.

## **See also**

[Installing the Excel manifest](#page-224-0) (Page [225](#page-224-0)) [Installation of the Reporting add-in](#page-223-0) (Page [224\)](#page-223-0)

# **Adding the Reporting add-in in Excel**

## **Requirement**

- The Excel manifest is installed on the PC.
- Read access to the installation path of the Excel manifest is set up.
- The following software is available on the computer:
	- Local Excel MS Excel (Build 16.0.6769 or higher)

### **Note**

### **Regular updates of operating system and MS Excel**

The installation of the Reporting add-in on a computer requires that the operating system and the local MS Excel installation are regularly updated.

If there are problems with the installation, check the version of the local MS Excel installation. Lengthy maintenance intervals between the operating system and Excel can cause problems during installation of the add-in.

Update the operating system and the Excel version if necessary.

### **Note**

### **Note the Microsoft upgrade restrictions**

If you have an Excel installation that cannot be upgraded to Build 16.0.6769 or higher (for example, because Excel was installed using a single Office license), purchase a current Office version or use Online Office.

– Or Office online

# **Procedure**

- 1. Open Microsoft Excel.
- 2. Open the "Trust Center" under "File" > "Options".
- 3. Click "Trust Center Settings".
- 4. Click "Catalogs of trusted add-ins".
- 5. Add the catalog using the URL "\\<Computer name>\Excelmanifest".

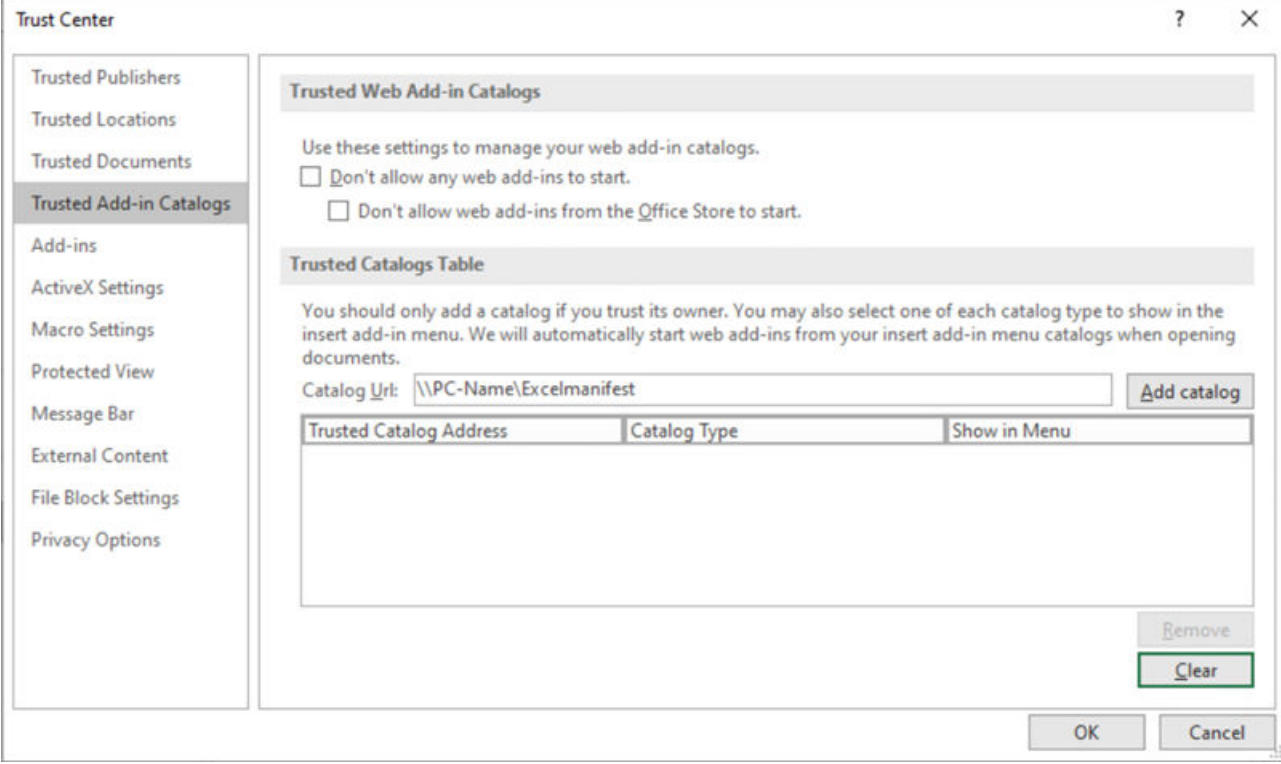

- 6. Make sure that the check mark in the "Show in Menu" column is set.
- 7. End and restart Excel.

8. In the "Insert" menu, click "My Add-ins".

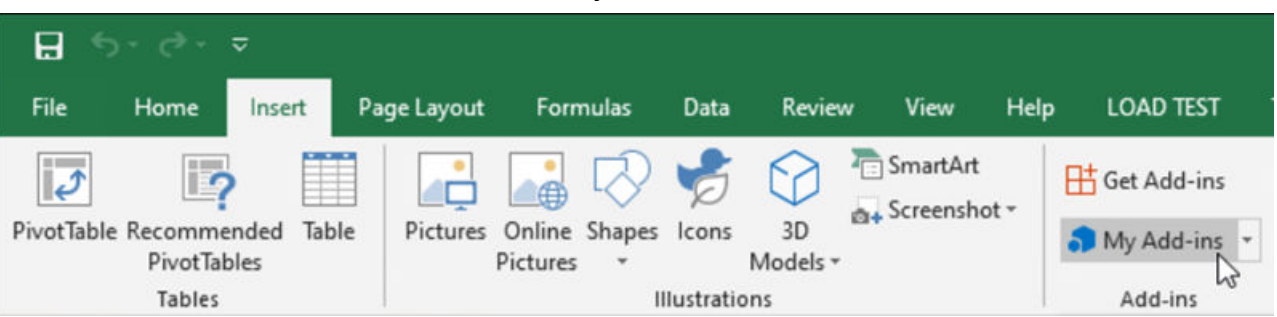

In the "Office Add-ins" dialog box, the Siemens add-in is displayed under "Shared folders".

9. Select the add-in and click "Add".

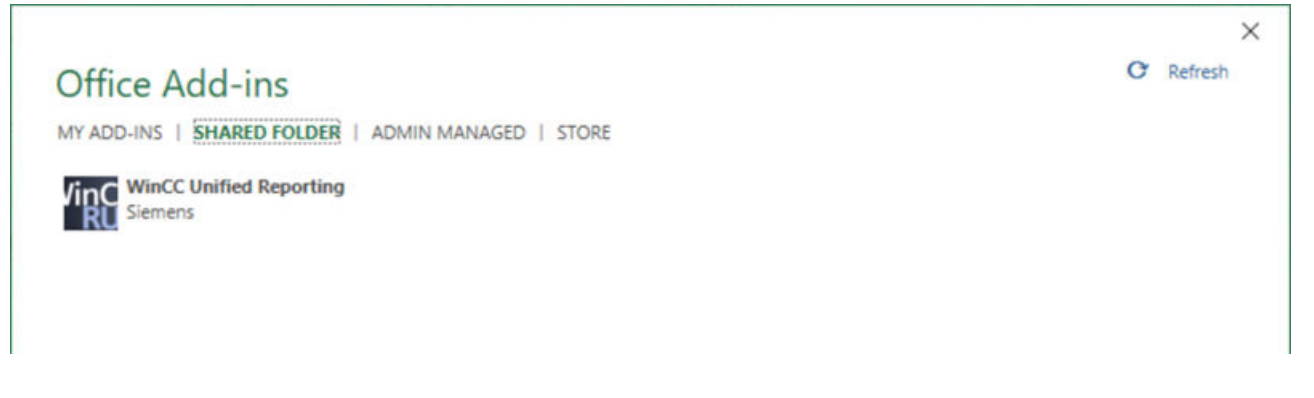

# **See also**

[Installing the Excel manifest](#page-224-0) (Page [225](#page-224-0)) [Setting up read access to the Excel manifest](#page-224-0) (Page [225\)](#page-224-0) [Installation of the Reporting add-in](#page-223-0) (Page [224\)](#page-223-0)

# **Configuring Internet Explorer and Edge**

The Reporting Excel add-in uses the certificate that was selected during installation of WinCC Unified Runtime or later in "WinCC Unified Configuration".

Some browsers do not recognize self-signed certificates as trusted. If you use a self-signed certificate for WinCC Unified Runtime, you must add the certificate to the list of trusted certificates in Internet Explorer or Edge on the device on which the Excel add-in is installed.

You can find detailed information on handling certificates here.

# **Trusting self-signed certificates**

The following section describes the procedure for adding a self-signed certificate to the list of trusted certificates, using Internet Explorer as an example:

- 1. Start Internet Explorer.
- 2. In the address line, enter the host name entered when creating the certificate. You will receive a security warning.
- 3. Click "Continue to this website (not recommended)".
- 4. Click "View Certificates".
- 5. Click "Install Certificate".
- 6. Click "Place all certificates in the following store" and "Browse".
- 7. Click "Trusted Root Certification Authorities" followed by "OK".

### **Note**

Do not use the preset options for automatic selection of the certificate store.

- 8. Exit the dialog.
- 9. If you receive a security warning as to whether you want to trust the certificate, confirm it with "Yes".

10.Load the page again.

## **Login**

A login dialog opens in the Excel add-in in the following cases:

- After start of Excel and the add-in
- When using an online connection: When the connection to the Runtime server must be reestablished. Examples:
	- Runtime has been reloaded.
	- The security token has expired due to a timeout.

## **Requirement**

- The add-in is installed.
- When using an online connection:
	- A Runtime server is accessible.
	- A Runtime project is running on the server for which reporting is enabled.

## <span id="page-229-0"></span>**Procedure**

In order to use an online connection, log onto a Runtime server:

- 1. Under "Server", enter the device name or FQDN (Fully qualified domain name) or the IP address of the server on which the project is running that is to serve as the data source for the report template:
	- If the device name/FQDN is used to address the Runtime web page, use Device Name/ FQDN.
	- If IP address is used for addressing, enter the IP address.

### **Note**

If Runtime is installed on the same computer as the add-in, it is not allowed to enter the string "localhost" under "Server" to register the add-in.

- 2. Enter the user name and password of a user that is registered on the server in the Runtime user management.
- 3. Click "Login".

In order to use an offline connection, click "Go offline".

# **Result**

# **Online connection**

The add-in is connected to the Runtime server and the options available there are loaded. You can now create report templates.

# **Offline connection**

Before you create report templates, set up the offline connection.

## **See also**

[Installation of the Reporting add-in](#page-223-0) (Page [224\)](#page-223-0) [Setting up an offline connection](#page-232-0) (Page [233\)](#page-232-0) [General requirements and restrictions](#page-222-0) (Page [223\)](#page-222-0)

## **Setting up a data source**

### **Using an online connection**

When an online connection is present, the add-in establishes a connection to a Runtime server. The project running on the server serves as data source for the add-in.

The connection settings allow you to:

- Change the connected Runtime server to another Runtime server
- When a report template that was created with a different Runtime server than the currently connected server is reused: check the options available on the server and delete the options that were not loaded

### **Setting up an online connection**

### **Requirements**

- A Runtime server is accessible.
- A Runtime project is running on the server.

### **Procedure**

- 1. In the "Data sources" group on the "WinCC Unified" tab, click on "Connections".
- 2. Click "Online" under "Connections" in the add-in.
- 3. Under "Server", enter the server name. Use the same spelling as when the Runtime server certificate was created.

### **Note**

If Runtime is installed on the same computer as the add-in, use of the name "localhost" is not permitted.

4. Click "Load".

## **Result**

- A server node is created.
- The add-in is connected to the Runtime server and its options are loaded. Data source items of these options can be added to report templates. Their data can be read in from Runtime to Excel.

### **Note**

To check which options were loaded, click on the server node.

Options that are being used in the currently open report template but are not available on the connected server have a red icon. You can remove the option:

• If no connection can be established or an incorrect server name has been entered, the addin will display a corresponding error message.

## **See also**

[Removing options](#page-231-0) (Page [232\)](#page-231-0)

# <span id="page-231-0"></span>**Removing options**

## **Introduction**

If you reuse report templates across servers, e.g. in order to adapt an existing template for another project, it may be necessary to remove unavailable options from the connection settings.

The procedure for this is presented using the Performance Insight option as an example.

## **Requirement**

- The add-in was connected to a server on which the Performance Insight (PI) option is installed.
- A report template that uses KPIs was created with the add-in.
- The add-in was then connected to a server without the Performance Insight option installed for the purpose of adapting the template to the project running there.

## **Removing an option**

- 1. In the "Data sources" group on the "WinCC Unified" tab, click on "Connections".
- 2. Under "Connections", click on "Online".
- 3. Select the server node. You see the loaded options under the server node:

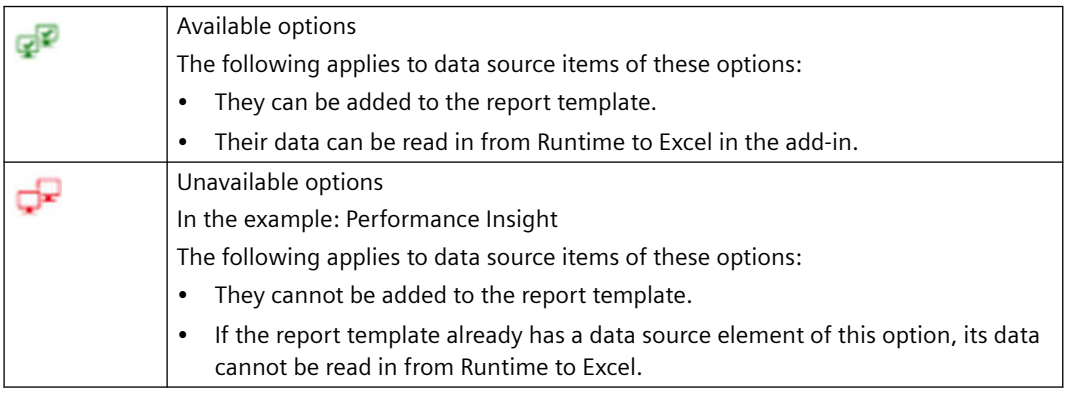

- 4. Select the "Performance Insight" option under the server node.
- 5. Click the "Delete" button next to the option.
- 6. Confirm your input.

## **Result**

The option is removed from the connection settings.

Next, remove all data source items of this option from the report template.

## <span id="page-232-0"></span>**Reloading an option**

When the add-in is connected to a Runtime server, all options available on the server are loaded.

To reload an option that was deleted in the connection settings but is available on the server, select the server node and click "Load".

## **Using an offline connection**

With the offline connection, the add-in uses a configuration file as data source.

The connection settings allow you to:

- Change the configuration file used
- When reusing a report template with a configuration based on a Runtime server different to that of the currently selected configuration file: Check the available options and delete the options that were not loaded.

# **Setting up an offline connection**

## **Requirement**

An offline configuration file was created in the "Reports" control in Runtime. The configuration file is available on the device.

## **Procedure**

- 1. In the "Data sources" group on the "WinCC Unified" tab, click on "Connections".
- 2. Under "Connections", click on "Offline".
- 3. Click "Open offline configuration".
- 4. Select the desired file in the window that opens and confirm your entries.
- 5. Click "Load".
- 6. Select the desired options.
- 7. Confirm your entries.

### **Result**

- A server node is created. The node bears the name of the server on which the configuration file is based.
- The configuration file, together with its options, is loaded into the add-in. The data of the configuration file is available for configuring the report template.

### **Note**

To check which options were loaded, click on the server node.

Options that are being used in the currently open report template but are not available in the configuration file have a red icon. You can remove the option:

# **See also**

Removing options (Page 234) [Exporting an offline](#page-216-0) configuration file (Page [217](#page-216-0))

# **Removing options**

## **Introduction**

If you reuse report templates across servers, e.g. in order to adapt an existing template for another project, it may be necessary to remove unavailable options from the connection settings.

The procedure for this is presented using the Performance Insight option as an example.

## **Requirement**

- The add-in was changed over to an offline connection whose configuration file does not include Performance Insight.
- A report template was opened in the add-in whose configuration is based on a connection to a Runtime server on which Performance Insight is installed.

## **Removing an option**

- 1. In the "Data sources" group on the "WinCC Unified" tab, click on "Connections".
- 2. Under "Connections", click on "Offline".
- 3. Select the server node. You see the loaded options under the server node:

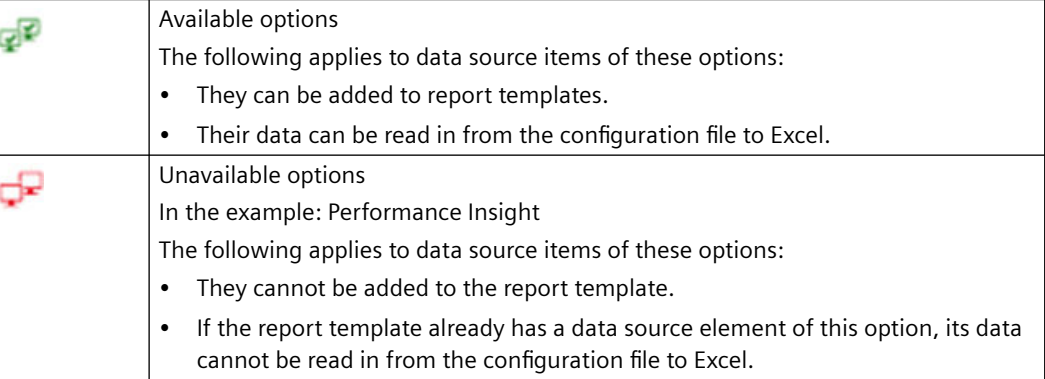

- 4. Select the "Performance Insight" option under the server node.
- 5. Click the "Delete" button next to the option.
- 6. Confirm your input.

## **Result**

The option is removed from the connection settings.

Next, remove all data source items of this option from the report template.

## **Reloading an option**

When a configuration file is loaded, all options available in the file are loaded.

To reload an option that was deleted in the connection settings but is available in the configuration file, select the server node and click "Load".

## **Configuring report templates**

## **Requirement**

An online connection or offline connection has been established.

## **Procedure**

To create a new report template, proceed as follows:

- 1. Open a new Excel file.
- 2. Add a segment. You can choose between time series segments and single value segments.
- 3. Add data source items to the segment. The exact procedure depends on the type of the data source item.
- 4. Optional: If you do not want a data source item to use the default configuration, determine its configuration.

You have the following options:

- Select an existing configuration.
- Create a new configuration and select it.
- Define a local configuration.
- 5. Optional: To define additional segments, repeat steps 2 to 4.
- 6. Optional: When using an online connection, test the template by reading the runtime data of selected segments or all segments.

## **See also**

[Setting up a data source](#page-229-0) (Page [230\)](#page-229-0)

# **User interface of the add-in**

# **Requirement**

• The "WinCC Unified" tab is visible in Excel.

### **Structure**

If you click on "Segments" in the "Configuration" group, you see the following interface:

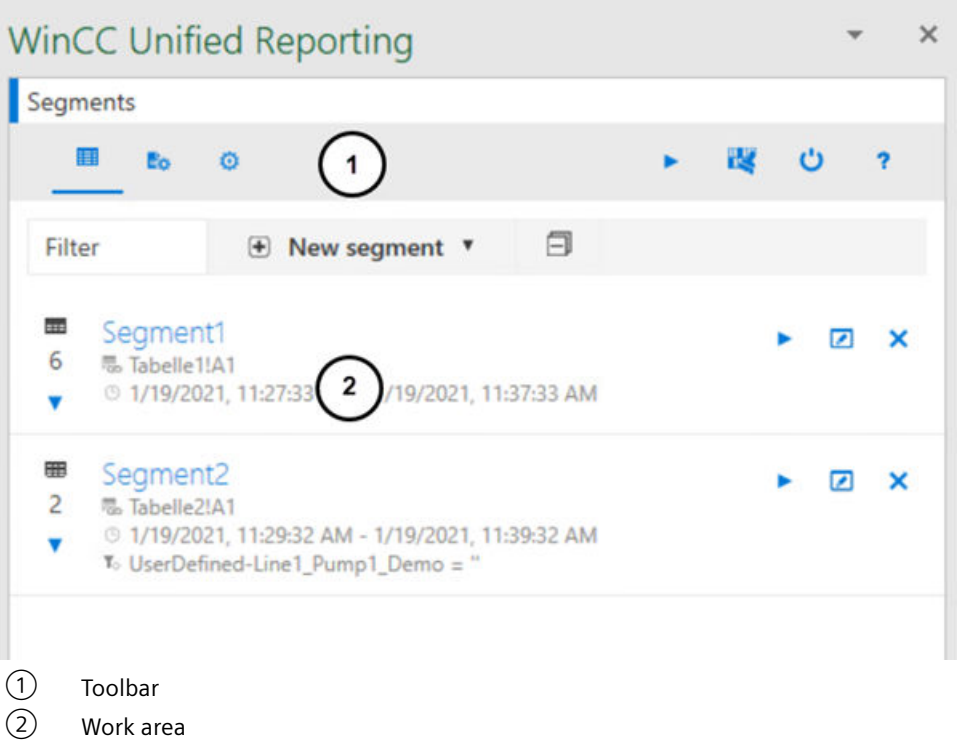

Toolbar buttons:

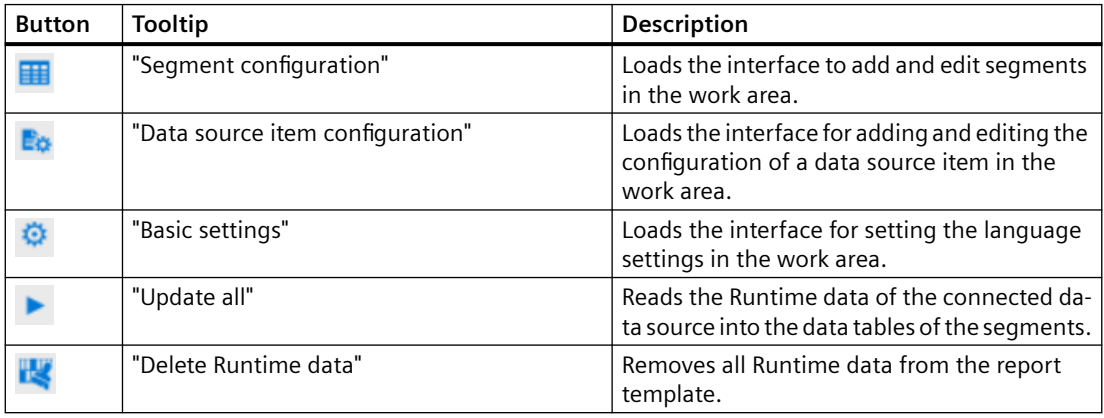

<span id="page-236-0"></span>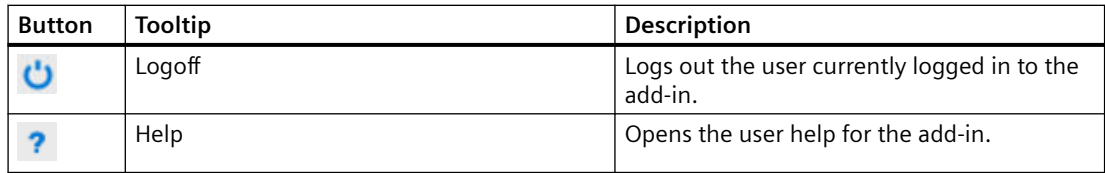

### **See also**

[The segment user interface](#page-240-0) (Page [241](#page-240-0))

### **Working with segments**

### **Basic information on segments**

## **Definition**

A report template consists of any number of segments. Each *segment* is a container to which you can add any number of data source items. The segment reads the data from its data source items.

There are time series segments and single value segments.

#### **Note**

### **Hierarchical segments of PI options**

Hierarchical segments are also available with PI Options installed. For more information on this, refer to the PI Options help.

### **Time series segments**

A *time series segment* documents the data of its data source items in a defined time period.

It has a legend table and a data table.

### **Data source items**

Time series segments can have the following data source items:

- Logging alarms
- Alarm statistics
- Logging tags
- User-defined columns
- Contexts
- Audit

### **Note**

### **Data source items of the PI options**

If PI options are installed, additional data source items can be added. For more information on this, refer to the PI Options help.

### **Legend table**

The table header row provides general information about the segment and its data source items.

You decide which type of information is provided when you create or edit the segment.

### **Data table**

The data table outputs the data of the data source items. It documents how the data source items have changed in the defined time period.

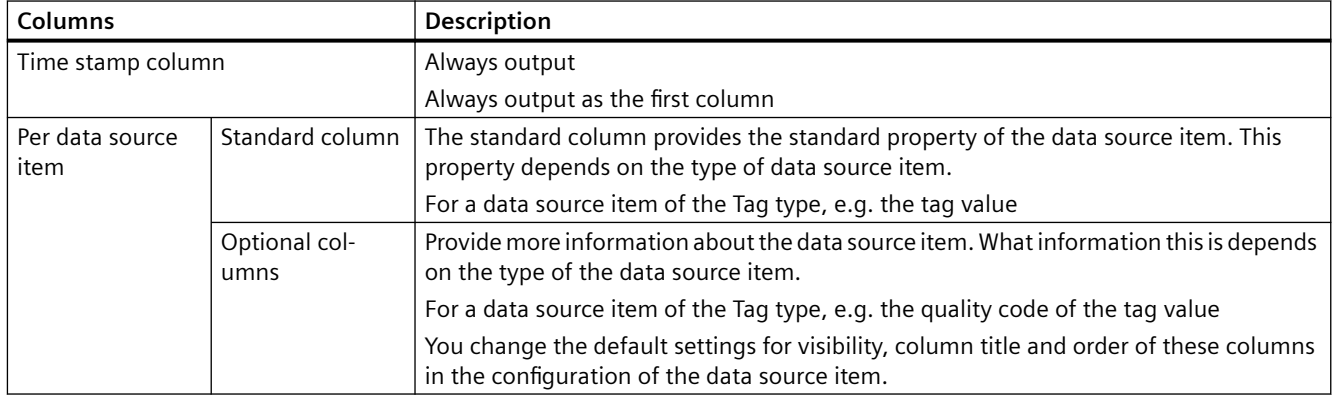

The data table of a time series segment has the following columns:

In the default setting, the data source items in the data table have the order in which they were added to the segment.

### **Note**

When the standard columns and optional columns provide numerical values, you can have the actual values replaced with texts or graphics from a text list or graphic list when importing the Runtime data.

### **Single value segments**

A *single value segment* documents exactly one value for its data source items.

### **Data source items**

Single value segments can have the following data source items:

- Logging tags
- Tags

### **Note**

### **Data source items of the PI options**

If PI options are installed, additional data source items can be added. For more information on this, refer to the PI Options help.

### **Data table**

The data table of a single value segment has the following columns per data source item:

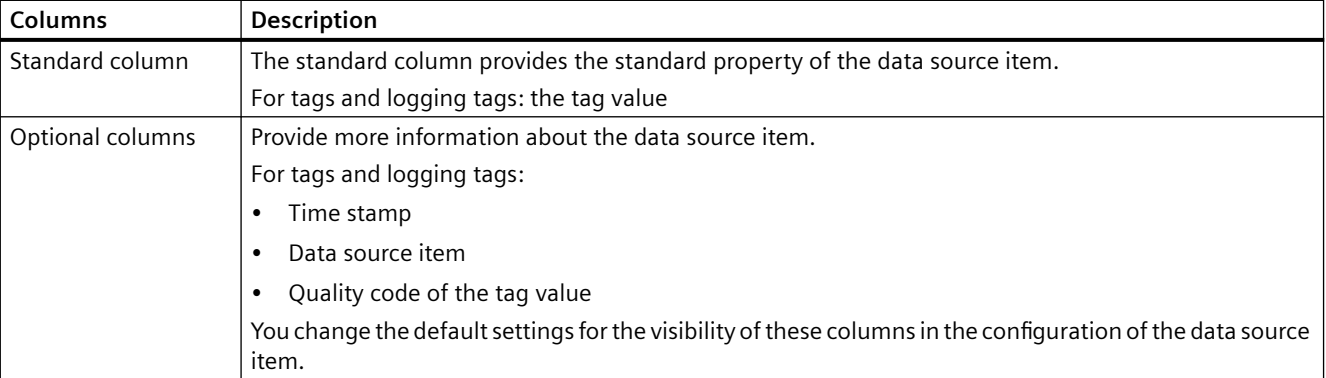

The data table of a single value segment shows the data source items in the order in which they were added to the segment.

### **Note**

When the standard columns and optional columns provide numerical values, you can have the actual values replaced with texts or graphics from a text list or graphic list when importing the Runtime data.

Single row segments do not have a table header row. However, in the configurations of their data source items, you can determine whether a caption is inserted for the displayed columns and the position at which this occurs.

### **See also**

Standard column (Page 239)

## **Standard column**

# **Introduction**

For each data source item of a segment, a standard column is added in the data table of the segment.

# **Content of the standard column**

The standard column provides the standard property of the data source item and depends on the type of the data source item:

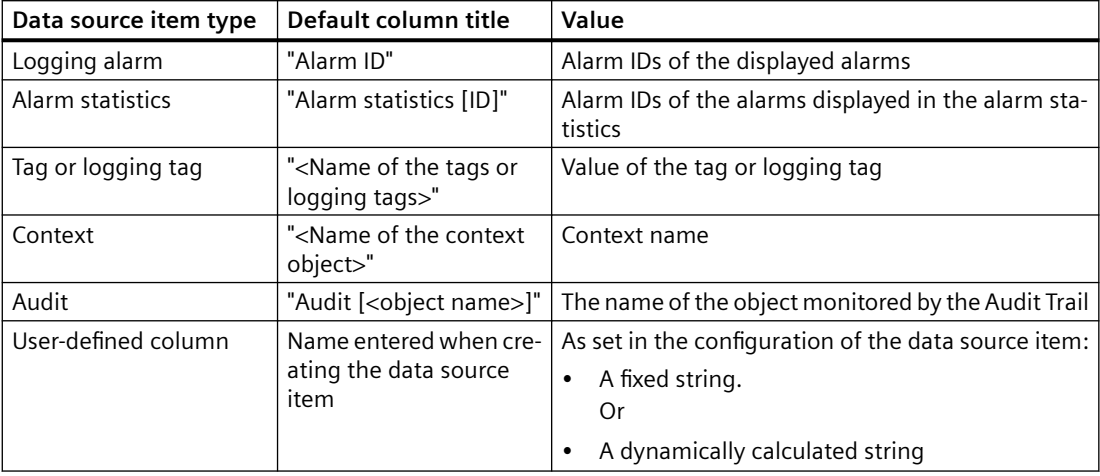

# **Changing the column title**

You can replace the default column title with a localizable display name. See [Setting a display](#page-275-0)  [name for standard column](#page-275-0) (Page [276\)](#page-275-0).

## **Replacing numerical values**

If the standard column provides numeric values, you have the option to have the actual values replaced with texts or graphics from a text list or graphic list when the Runtime data is read in. See [Assigning text lists and graphic lists](#page-273-0) (Page [274\)](#page-273-0).

User-defined columns are excluded from this.

## **See also**

[Basic information on segments](#page-236-0) (Page [237\)](#page-236-0)

# <span id="page-240-0"></span>**The segment user interface**

## **Structure**

The interface for creating and editing segments has the following structure:

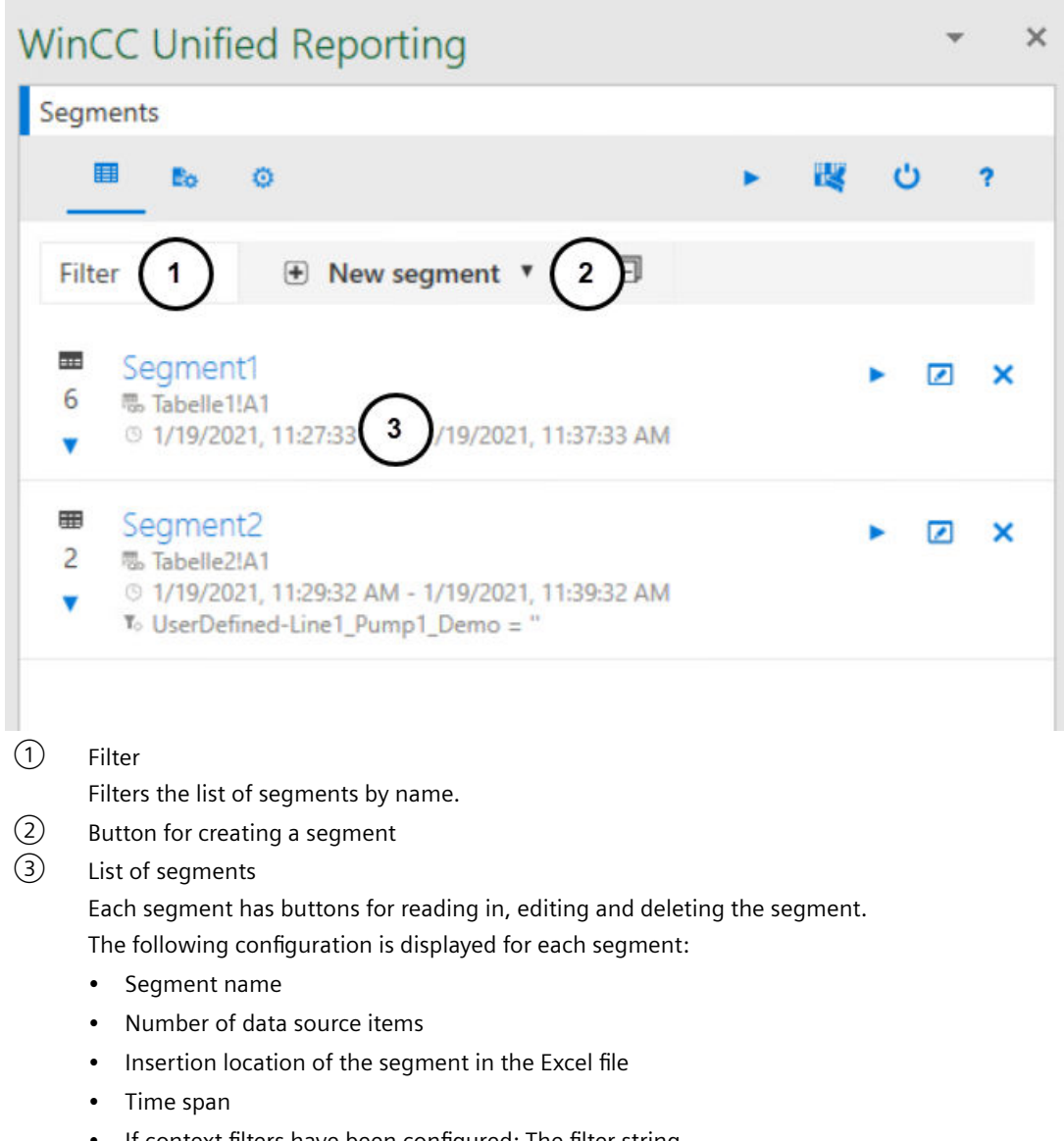

• If context filters have been configured: The filter string

A click on the segment opens the area with the data source items.

# <span id="page-241-0"></span>**Create segments**

## **Requirement**

- The "WinCC Unified" tab is visible in Excel.
- The data source is set up.
- To filter the time interval of the time series segment depending on the context: There are contexts in the project that run on the connected Runtime server or are the basis of the configuration file.

# **Procedure**

- 1. Click on "Segments" in the "Configuration" group.
- 2. Click "New segment".
- 3. Select "New time series segment" or "New single value segment".
- 4. Enter a segment name.

### **Note**

Note the Excel restrictions for naming tables (for example, do not use blanks).

Change the segment name only via the add-in, not via the Excel property "Table name".

Do not change the name of the worksheet after creating the segment. The add-in addresses the segment by the segment name and the worksheet name.

- 5. For a time series segment, make the following settings in addition:
	- Under "File location" you determine where the segment will be inserted in the file. Enter the name of the worksheet and the cell. Alternatively, click "Select a cell" and use the cell currently selected in the Excel file: 陽
	- Under "Start" and "End", you determine the time period for which values are read into the segment.

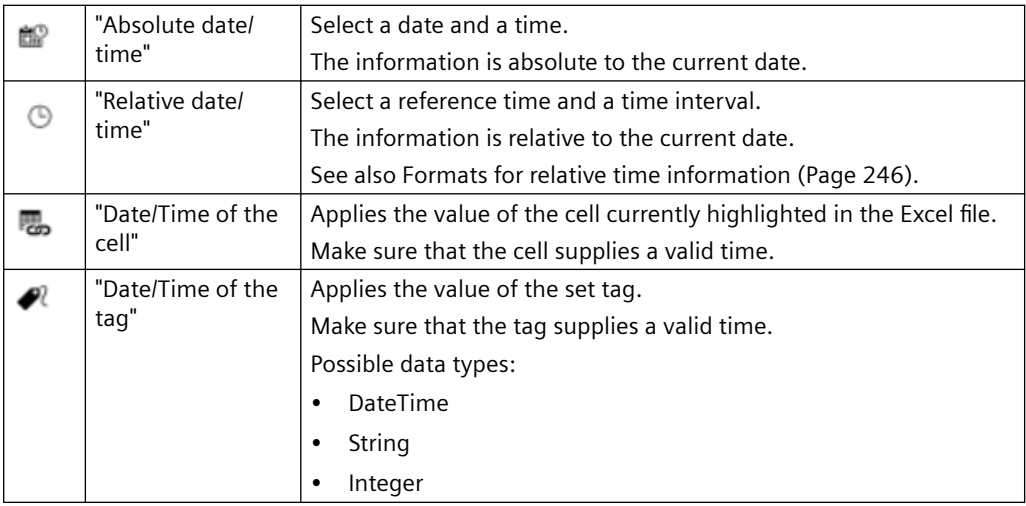

– (Optional) Under "Properties of the legend table", you configure the contents to be displayed in the table header row of the segment:

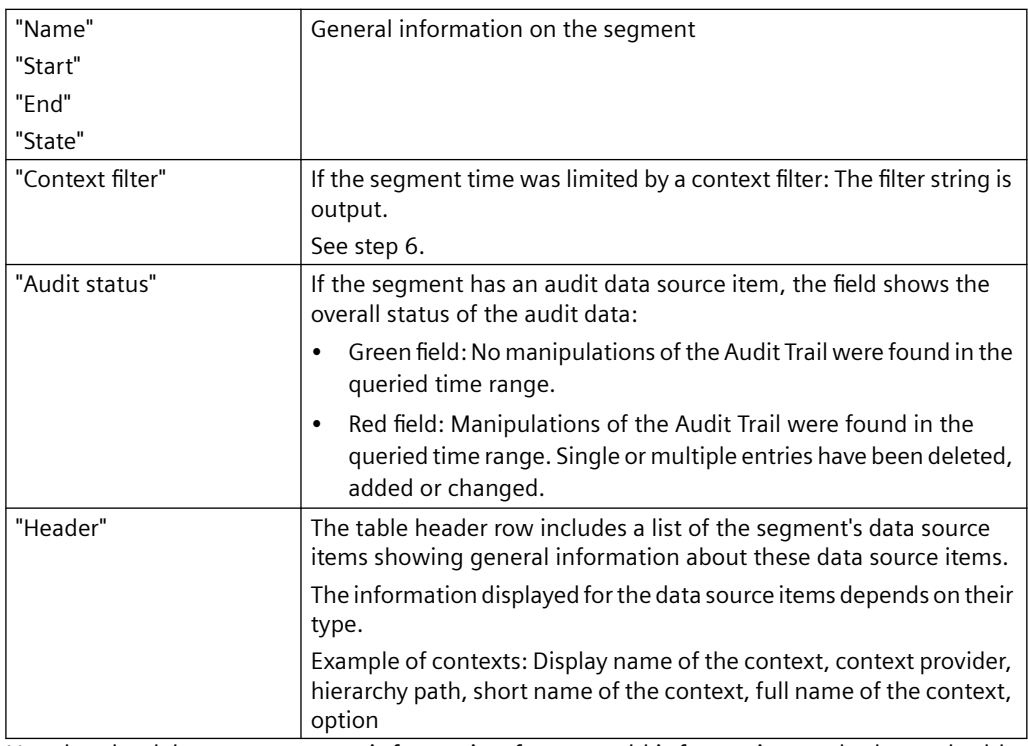

Use the check boxes to remove information from or add information to the legend table. To change the sorting in the table header row, move the mouse pointer to a row and shift it using the arrow buttons or drag-and-drop.

- 6. (Optional) You can filter the time interval of the time series segment depending on the context. You can define up to two filter conditions. Proceed as follows:
	- Under "Context filter", click "+" or "Add new condition row". The condition line is added.
	- Click on "+" in the condition line.
	- Under "Select context", select the root of the common plant model. In the next row, you see the top level of the common plant model.
	- Navigate through the common plant model to plant objects with contexts. Plant objects and contexts can be recognized by the following icons:

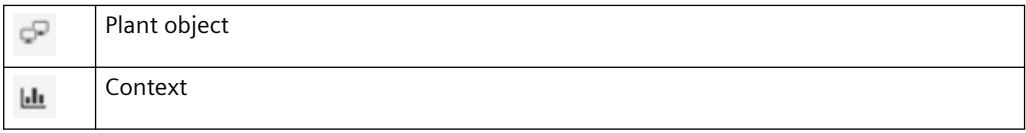

- Select a context.
- Select an operator.
- Enter a value.
- (Optional) Use "+" or "Add new condition row" to create a second condition and select whether the two conditions are to be linked with a logical AND or OR.
- 7. (Optional) Under "Autofit", configure whether the column width and row height of the data table is automatically adapted to the text read from Runtime.
- 8. Confirm your entries with "OK".

## **Result**

The segment is created and added to the list of segments:

Next, add data source items to the segment. Your procedure depends on the type of the new data source item.

## **See also**

[Tips on design and layout](#page-281-0) (Page [282](#page-281-0))

[Adding data source items](#page-247-0) (Page [248\)](#page-247-0)

[Working with configurations](#page-259-0) (Page [260](#page-259-0))

# <span id="page-245-0"></span>**Formats for relative time information**

## **Definition of a relative time information**

The relative times are entered using a reference time and a time interval.

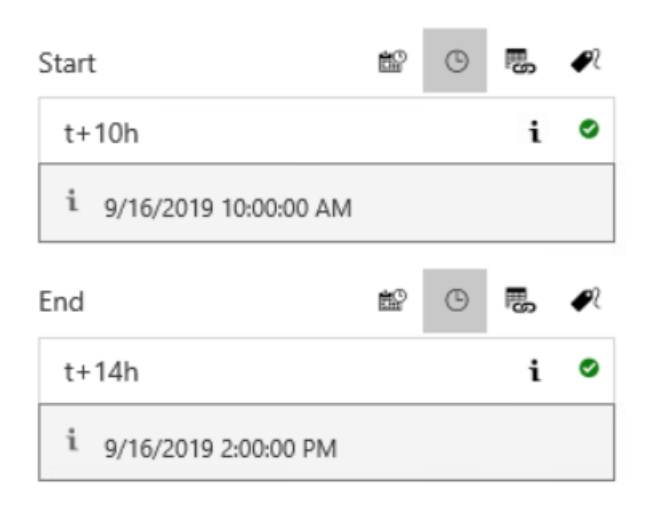

# **Reference time**

Use one of the following characters for the reference time:

- $\bullet$  "\*" Now
- "t" (today) Today at midnight
- "y" (yesterday) Yesterday at midnight
- "1-31" Specific day of the current month

# **Time interval**

- "y" (year):  $+1y =$  plus 1 year
- "mo" (month):  $+1$ mo = plus 1 month
- "w" (week):  $+1w =$  plus 1 week
- "d"  $(day): +1d = plus 1 day$
- "h" (hour):  $+1h =$  plus 1 hour
- "m" (minute):  $+1m$  = plus 1 minute
- "s" (second):  $+1s = plus 1 second$
- "ms" (milliseconds): +250ms = plus 250 milliseconds

## **Examples**

- \*-1y: One year ago today
- t+8h: Today at 8:00 am
- y+8h: Yesterday at 8:00 am
- 1+8h: The first day of the current month at 8:00 am
- \*-1d: One day ago
- \*-2h-30m-30s: 2 hours, 30 minutes and 30 seconds ago

## **See also**

[Create segments](#page-241-0) (Page [242\)](#page-241-0)

# **Edit segments**

## **Requirement**

- The "WinCC Unified" tab is visible in Excel.
- A segment is available.

## **Procedure**

- 1. Click on "Segments" in the "Configuration" group.
- 2. Click "Edit" next to a segment in the list of segments.
- 3. Edit the segment. You can make the same settings as when creating the segment.

## **Delete segments**

## **Requirement**

- The "WinCC Unified" tab is visible in Excel.
- A segment is available.

# **Procedure**

- 1. Click on "Segments" in the "Configuration" group.
- 2. Click "Delete" next to a segment in the list of segments.
- 3. Confirm your entries with "OK".

# <span id="page-247-0"></span>**Adding data source items**

# **Adding log alarms**

## **Requirement**

- There are logging alarms in the project that runs on the connected Runtime server or is the basis of the configuration file.
- The "Alarm" option is enabled in the connection settings.
- The "WinCC Unified" tab is visible in Excel.
- A time series segment is available.

# **Adding logging alarms**

- 1. Click on "Segments" in the "Configuration" group. The list with the segments already created is loaded into the add-in.
- 2. Select a segment. The segment is extended by the area for the data source items.
- 3. Click "+".
- 4. Select the "Alarms" option.
- 5. Select the "Alarm" entry under "Select alarms".
- 6. Under "Select alarms", select the entry "Alarm [ID]".

### **Note**

## **Change selection criteria**

After you have added alarms, you can change the selection criteria and add more data source items to the segment.

For example: Output tags and alarms in the same segment.

- 7. To cancel your selection, select the entry "Alarm [ID]" under "Selected data source items" and click "Delete".
- 8. Confirm with "OK".

## **Result**

- The data source item for logging alarms is added to the add-in below the segment.
- The configuration of the data source item controls which data is added when importing the runtime data into the data table.

### **Note**

With the default setting, the data source item uses the default configuration. It shows all logging alarms of the project.

To display data that deviates from the default configuration, select one of the following options:

- Select a different matching configuration.
- Create your own configuration.
- Edit a configuration.
- Overwrite a configuration locally.

### **See also**

[Creating or editing configurations for log alarms](#page-259-0) (Page [260\)](#page-259-0) [Select configuration](#page-270-0) (Page [271](#page-270-0)) [Working with configurations](#page-259-0) (Page [260](#page-259-0))

## **Adding alarm statistics**

### **Introduction**

To output statistical calculations for logging alarms in a report, add alarm statistics to a report template. The following calculations are available:

- Frequency of an alarm
- Average display time per state machine
- Total display time per state machine
- Maximum display time per state machine
- Minimum display time per state machine

The alarm statistics add columns with statistical calculations and columns with general alarm properties of the recorded alarms to the reports.

You can find more information about calculations in alarm statistics in the help for the alarm control.

### **Requirement**

- The "Alarm" option is enabled in the connection settings.
- The "WinCC Unified" tab is visible in Excel.
- A time series segment is available.

## **Procedure**

- 1. Click on "Segments" in the "Configuration" group. The list with the segments already created is loaded.
- 2. Select a time series segment. The segment is extended by the area for the data source items.

- 3. Click "+".
- 4. Select the "Alarm" option.
- 5. Under "Select alarms", select the entry "Alarm statistic [ID]".
- 6. Under "Select alarm statistic" select the entry "Alarm statistic [ID]".

### **Note**

### **Change selection criteria**

After adding the alarm statistics, you can change the selection criteria and add more data source items.

- 7. (Optional) To cancel your selection, select the entry "Alarm statistic [ID]" under "Selected data source items" and click "Delete".
- 8. Confirm with "OK".

### **Result**

The added data source item for alarm statistics is displayed below the segment and inserted into the data table.

First, the data table shows the contents configured in the default configuration for alarm statistics. To output other contents, select or create a configuration.

## **Add logging tags**

### **Requirement**

- The project on which the connected Runtime server runs or the basis of the configuration file has logging tags.
- The "Logging tag" option was selected while setting up of the connection.
- The "WinCC Unified" tab is visible in Excel.
- A single value segment or time series segment is available.

## **Procedure**

- 1. Click on "Segments" in the "Configuration" group. The list of segments is loaded.
- 2. Select a segment. The segment is extended by the area for the data source items.
- 3. Click "+".
- 4. Select the "Logging tag" option.

5. Optional: To reduce the load time, filter which tags are loaded to the selection under "Add filter".

The preset filters "\*" return all logging tags of the project.

- "Tag name": Enter the name of the tag whose logging tags you want to add.
- "Logging tag name": Enter the name of the logging tags you want to add.

Note that the entry is case-sensitive.

### **Note**

### **Filter by partial string**

You use the wildcard "\*" to filter by partial strings.

For example:

- \*T\* returns all tags with a "T" in their name.
- \*T returns all tags that end in "T".
- T\* returns all tags that start with "T".

When filtering for structures, the separators must be part of the filter string.

For example: The following filters return the logging tags for all tags of the device "HMI\_RT\_1":

- Filter for tag: "HMI\_RT\_1::\*"
- Filter for logging tag: "\*"
- 6. Click "Load".

The logging tags of the project are filtered and provided under "Select tags".

- 7. Optional: Further reduce the number of tags that are offered for selection by clicking next to "Select logging tags" and entering another filter string. The list of tags you are being offered is filtered while you type.
- 8. Select one or more tags under "Select logging tags". The tags are added to the "Selected data source items" list.

### **Note**

### **Change selection criteria**

After you have added a tag, you can select a different option or a different filter and add additional data source items.

For example: Output KPIs and logging tags in the same segment.

9. To remove one or more data source items from "Selected data source items", select them and click "Delete".

### 10.Confirm with "OK".

The added logging tags are shown below the segment and added to the Excel table.

- 11.If you have added the logging tag to a single value segment:
	- In the Excel worksheet, select the cell in which the logging tag is to be inserted.
	- Click the "Select a cell" button on the data source item of the logging tag. Alternatively, enter the name of the worksheet and the cell.

# **See also**

[Create or edit configurations for logging tags](#page-261-0) (Page [262\)](#page-261-0) [Working with configurations](#page-259-0) (Page [260](#page-259-0))

# **Adding tags**

## **Requirement**

- The project on which the connected Runtime server runs or the basis of the configuration file has tags.
- The "Tag" option was enabled when the connection was set up.
- The "WinCC Unified" tab is visible in Excel.
- A single value segment is available.

## **Procedure**

- 1. Click on "Segments" in the "Configuration" group. The list of segments is loaded.
- 2. Select the single value segment. The segment is extended by the area for the data source items.
- 3. Click "+".
- 4. Select the "Tag" option.
- 5. Optional: To reduce the load time, filter which tags are loaded to the selection under "Add filter".

Under "Tag name", enter a filter, e.g. the name of the tag. Note that the entry is case-sensitive. The default filter "\*" returns all tags of the project.

## **Note**

## **Filter by partial string**

You use the wildcard "\*" to filter by partial strings.

For example:

- \*T\* returns all tags with a "T" in their name.
- \*T returns all tags that end in "T".
- T\* returns all tags that start with "T".

When filtering for structures, the separators must be part of the filter string.

For example: The filter "HMI\_RT\_1::\*" returns all tags of the device "HMI\_RT\_1".
6. Click "Load".

The tags of the project are filtered and provided under "Select tags". You can recognize structs and arrays in the list by the following items:

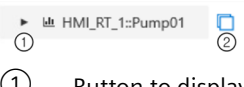

① Button to display the members of the struct or array  $(2)$  "Select all included data source items"

Button that adds all members with a simple data type to the list of selected data source items

7. Optional: Further reduce the number of tags that are offered for selection by clicking next to "Select tags" and entering another filter string.

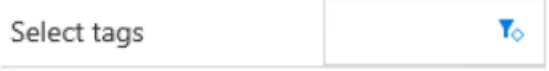

The list of tags you are being offered is filtered while you type.

8. Select which tags will be added to the segment. You have the following options:

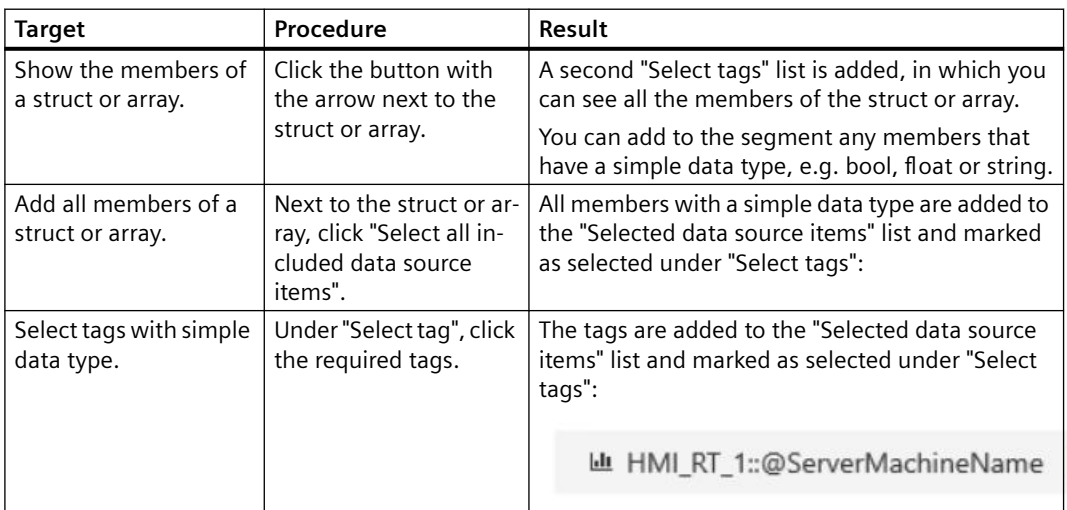

### **Note**

### **Automatic filtering when displaying the members or selection of all members**

If you click the button to display the members of a struct or array or activate the option to select their members, the struct or array is set as a filter:

- The list under "Select tags" only shows the struct or array.
- A second "Select tags" list is added below this, in which you can see all members of the struct or array.

To see all available tags again, delete the filters.

#### **Note**

### **Change selection criteria**

After you have added a tag, you can select a different option or a different filter and add additional data source items.

9. To remove tags from the segment, click on the tags in "Selected data source items" and click "Delete".

10.Confirm with "OK".

The added tags are added to the segment.

When the report template is updated in the add-in and when the report is generated in runtime, the tag values are inserted into the data table.

## **See also**

[Creating or editing configurations for tags:](#page-264-0) (Page [265](#page-264-0)) [Working with configurations](#page-259-0) (Page [260](#page-259-0))

# **Adding contexts**

## **Introduction**

To display in a report which contexts are to run during a certain time period, add only contexts to a segment in the report template.

To display which process data has been accumulated during the runtimes of a context, add the context and other data source items, such as logging tags or logging alarms, to the segment.

## **Requirement**

- There are contexts in the project that run on the connected Runtime server or are the basis of the configuration file.
- The "Context" option is enabled in the connection settings.
- The "WinCC Unified" tab is visible in Excel.
- A time series segment is available.

## **Adding a context to a segment**

- 1. Click on "Segments" in the "Configuration" group. The list with the segments already created is loaded.
- 2. Select a segment. The segment is extended by the area for the data source items.
- 3. Click "+".
- 4. Select the "Context" option.
- 5. Select a context:
	- Under "Select a context definition", select the root of the plant model. In the next row, you see the top level of the common plant model.
	- Navigate through the common plant model to plant objects with contexts. Plant objects and contexts can be recognized by the following icons:

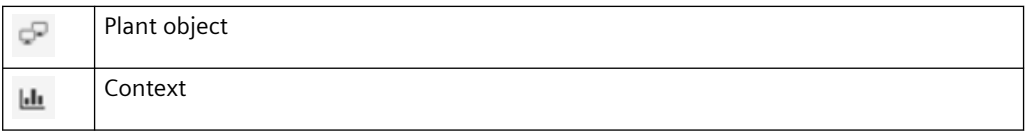

– Select the desired contexts. All selected contexts are included in the "Selected data source items" list

### **Note**

### **Change selection criteria**

After you have added a context, you can select a different option and add additional data source items.

For example: Context and logging tags in the same segment.

- 6. To remove one or more data source items from "Selected data source items", select them and click "Delete".
- 7. Confirm with "OK".

### **Result**

The selected contexts are displayed below the segment and inserted into the data table. If you do not want a context to use the default configuration, select its configuration next.

### **Content of the data table after executing the segment**

In segments to which only contexts or contexts and user-defined columns have been added:

- A line is inserted for each context whose runtime falls within the time period of the segment.
- "Time stamp" column: The time at which the context was started

In segments that combine contexts with logging tags or logging alarms:

- All logged values with the same time stamp are displayed per row.
- "Time stamp" column: The logging event
- "Start time" column: The time at which the context was started
- "Context " <Context name>"" column: The value passed to the context at start
- If no context was started at the time of logging, the context cells remain empty.

## **Example**

The following data source items were added to a segment:

- The "Product" context Runtime of the context: 15:00:00 to 19:59:59 hours The context was started with the "Orange lemonade" value.
- The "Logged Rotation" logging tag Logging cycle: 2s
- The "Logged Temperature" logging tag Logging cycle: 5s
- The user-defined "Unit" column It contains the unit for "Logged temperatures".

Content of the data table after execution of the segment:

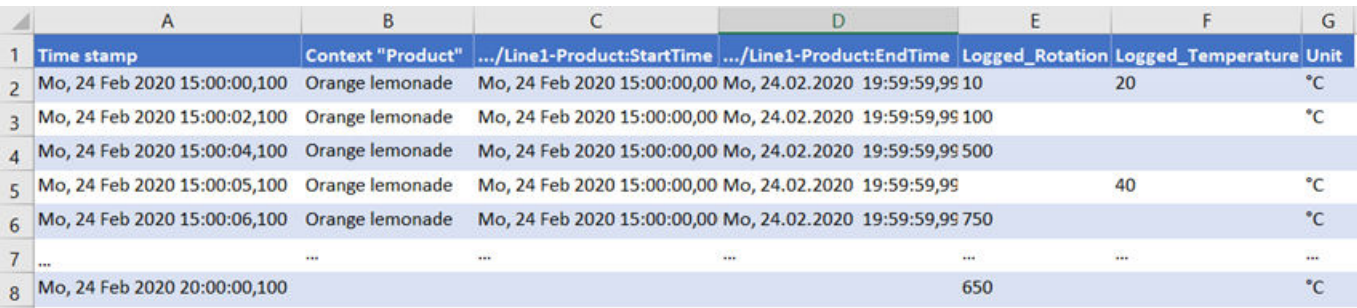

Lines 2 to Values were logged for "Logged Rotation" and "Logged Temperature", while the "Product" context ran with the 6 "Orange lemonade" value.

Line 8 A value was logged for "Logged\_Rotation" while no context was running.

## **See also**

[Contexts](#page-56-0) (Page [57](#page-56-0))

## **Adding user-defined columns**

## **Introduction**

User-defined columns supplement the data of the other data source items of a time series segment with additional information:

- With a fixed string The string appears in each cell of the column. Example: Display measurement unit of the tag values in report
- With a formula The formula is calculated during generation for each cell in the dynamic column. Example: The sum of the tag values output in the report.

The configuration of the user-defined column controls which string or formula it uses.

## **Requirement**

- The "User-defined column" option was enabled when the connection was set up.
- The "WinCC Unified" tab is visible in Excel.
- A time series segment is available.

## **Procedure**

- 1. Click on "Segments" in the "Configuration" group. The list of segments is loaded.
- 2. Select a segment. The segment is extended by the area for the data source items.
- 3. Click "+".
- 4. Select the option "User-defined column".
- 5. Enter the name of the column under "name".
- 6. Click "Select" or press <ENTER>. The column is included in the list "Selected data source items".

### **Note**

### **Change selection criteria**

After you have added a column, you can select a different option or a different filter and add additional data source items.

- 7. Select a configuration for the user-defined column.
- 8. To remove one or more data source items from "Selected data source items", select them and click "Delete".
- 9. Confirm with "OK".

The added columns are displayed below the segment and inserted into the data table.

## **See also**

[Creating and editing configurations for user-defined columns](#page-265-0) (Page [266](#page-265-0)) [Select configuration](#page-270-0) (Page [271](#page-270-0)) [Working with configurations](#page-259-0) (Page [260](#page-259-0))

# **Add Audit**

## **Introduction**

To output the Runtime device Audit Trail in a report, add an Audit data source item to a report template.

You can find more information about the Audit option in WinCC Unified in the Totally Integrated Automation Portal help.

# **Requirement**

- The Audit option was activated in the engineering for the Runtime device.
- The "Audit" option is activated in the connection settings of the Excel add-in.
- The "WinCC Unified" tab is visible in Microsoft Excel.
- A time series segment is available.

# **Procedure**

- 1. Click on "Segments" in the "Configuration" group. The list with the segments already created is loaded.
- 2. Select a time series segment. The segment is extended by the area for the data source items.
- 3. Click "+".
- 4. Select the "Audit" option.
- 5. Select the Audit Trail.
- 6. (Optional) To undo your selection, select the Audit Trail under "Selected data source items" and click "Delete".
- 7. Confirm with "OK".

## **Result**

The audit data source item is displayed below the segment.

When an Audit Trail is configured for the data source, the Audit data is added to the report when the Runtime data is read into Microsoft Excel and when it is generated in Runtime:

• In the legend table: Identifier of the overall status of the Audit Trail for the queried time range in the "Audit Status" field

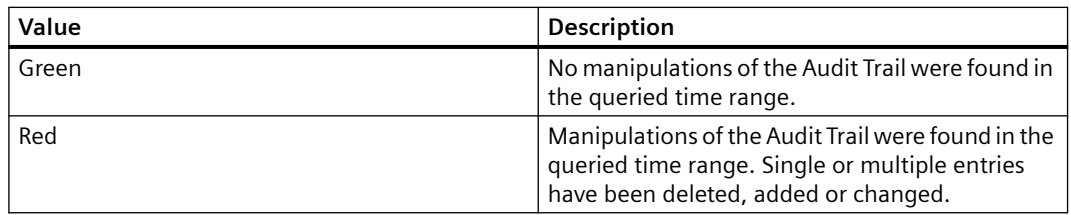

Requirement: The "Audit status" option is activated on the segment under "Header properties".

### **Note**

### **Overall status for check mode "None"**

If the check mode "None" is set in the configuration of the audit data sources item, the "Audit status" field is always green.

• In the data table of the segment: Identifier of manipulations

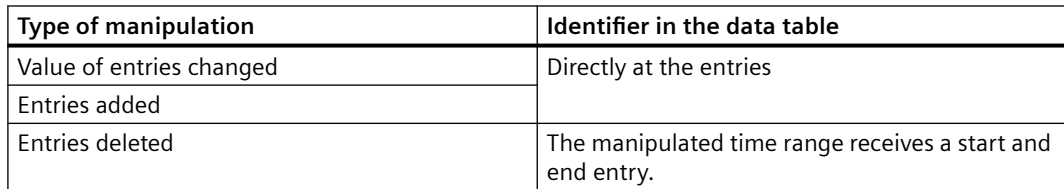

First, the data table shows the contents configured in the standard configuration for Audit. To output other contents, select or create a configuration.

## **Delete data source elements**

#### **Requirement**

- The "WinCC Unified" tab is visible in Excel.
- A segment with a data source element is available.

### **Procedure**

- 1. Click on "Segments" in the "Configuration" group.
- 2. Expand a segment by clicking on it. The area for adding and editing data source elements appears.
- 3. Move the mouse pointer over a data source element and click "Delete".

# <span id="page-259-0"></span>**Working with configurations**

## **Basics of configuration**

The *configuration* of a data source item defines the values of a data source element that are displayed in a segment or how they are calculated and displayed.

There are specific configuration settings for each data-source-item type.

Data source items used in time series segments use a different configuration than data source items used in single-value segments.

You have the following options:

- Use standard configuration. There is a standard configuration for all types of data source items. Once added, data source items use the default configuration of their type. You can edit the standard configurations.
- Use user-defined configuration. You can create any number of user-defined configurations for all types of data source items. You can select one of the user-defined configurations on the data source item.
- Overwrite a configuration locally. You can overwrite the configuration selected at the data source item locally.

# **Creating or editing configurations for log alarms**

## **Requirement**

• The "WinCC Unified" tab is visible in Excel.

# **Creating a configuration**

- 1. Click on "Segments" in the "Configuration" group.
- 2. Click "Data source item configuration":

**Eo** 

- 3. Click "New Configuration > Logging alarm configuration".
- 4. Enter the name of the configuration under "Configuration name".
- 5. (Optional) Enter texts or graphics from a text list or graphic list in the standard column instead of the alarm IDs. See [Assigning text lists and graphic lists](#page-273-0) (Page [274\)](#page-273-0).
- 6. (Optional) Change the default settings of the optional columns. The optional columns are used to display the alarm properties. See [Configuring optional columns](#page-271-0) (Page [272](#page-271-0)).
- 7. (Optional) Filter the logging alarms to be displayed. You define a filter query for this purpose. The filter query can consist of up to two conditions. Proceed as follows:
	- Under "Filter", click "+" or "Add new condition row".
	- Select an alarm property, an operator, and enter a value.
	- Optional: Use "+" or "Add new condition row" to create additional conditions. Select whether the conditions are to be linked with a logical AND or OR.
- 8. Enable the option "Use system colors" so that the alarms are highlighted with the same colors as in the alarm control.
- 9. Confirm your entries with "OK".

### **Note**

To not use the default column title for the standard column, set a display name in the local configuration of the data source item. See [Setting a display name for standard column](#page-275-0)  (Page [276](#page-275-0)).

## **Editing a configuration**

- 1. Click on "Segments" in the "Configuration" group.
- 2. Click "Data source item configuration":
	- Eo
- 3. Click a configuration for logging alarms.
- 4. Edit the configuration settings. You have the same options as when creating the configuration.
- 5. Confirm your entries with "OK".

The changes are applied the next time you read in the Runtime data.

## **Creating or editing configurations for an alarm statistics**

### **Requirement**

• The "WinCC Unified" tab is visible in Excel.

## **Procedure**

- 1. Click on "Segments" in the "Configuration" group.
- 2. Click "Data source item configuration":
	- Eo
- 3. Click "New Configuration > Alarm statistics configuration".

- <span id="page-261-0"></span>4. Enter the name of the configuration under "Configuration name".
- 5. (Optional) Enter texts or graphics from a text list or graphic list in the standard column instead of the alarm IDs. See [Assigning text lists and graphic lists](#page-273-0) (Page [274\)](#page-273-0).
- 6. (Optional) Change the default settings of the optional columns. The optional columns are used to display the statistical calculations and alarm properties. See [Configuring optional columns](#page-271-0) (Page [272](#page-271-0)).
- 7. (Optional) Filter the contents to displayed in the alarm statistics. You define a filter query for this purpose. The filter query can consist of up to two conditions. Proceed as follows:
	- Under "Filter", click "+" or "Add new condition row".
	- Select an alarm property, an operator, and enter a value.
	- Optional: Use "+" or "Add new condition row" to create additional conditions. Select whether the conditions are to be linked with a logical AND or OR.
- 8. Enable the option "Use system colors" so that the alarms are highlighted with the same colors as in the alarm control.
- 9. Confirm your entries with "OK".

#### **Note**

To not use the default column title for the standard column, set a display name in the local configuration of the data source item.

See [Setting a display name for standard column](#page-275-0) (Page [276\)](#page-275-0).

## **Editing a configuration**

- 1. Click on "Segments" in the "Configuration" group.
- 2. Click "Data source item configuration":

Eo

- 3. Click a configuration for alarm statistics.
- 4. Edit the configuration settings. You have the same options as when creating the configuration.
- 5. Confirm your entries with "OK".

The changes are applied the next time you read in the Runtime data.

## **Create or edit configurations for logging tags**

## **Requirement**

• The "WinCC Unified" tab is visible in Excel.

# **Creating a configuration**

- 1. Click on "Segments" in the "Configuration" group.
- 2. Click "Data source item configuration":

Eo

- 3. Click "New Configuration".
- 4. To create a configuration for logging tags in a time series segment, select the entry "Logging tag configuration". To create a configuration for logging tags in a single value segment, select the entry "Single value configuration logging tag".
- 5. Enter the name of the configuration under "Configuration name".
- 6. Under "Calculation mode", select the data to be written if no current value is available.
- 7. (Optional) If the configuration is for logging tags with the numeric data type, you can output texts or graphics from a text list or graphic list in the standard column instead of the tag value. See [Assigning text lists and graphic lists](#page-273-0) (Page [274\)](#page-273-0).
- 8. Set the other settings as described below.
- 9. Confirm your entries with "OK".

### **Note**

To not use the default column title for the standard column, set a display name in the local configuration of the data source item. See [Setting a display name for standard column](#page-275-0)  (Page [276](#page-275-0)).

## **Editing a configuration**

- 1. Click on "Segments" in the "Configuration" group.
- 2. Click "Data source item configuration":

Eo-

- 3. Click a configuration for logging tags.
- 4. Edit the configuration settings.
- 5. Confirm your entries with "OK".

The changes are applied the next time you read in the Runtime data.

# **Additional settings for time series segments**

In time series segments, the following additional settings are available for logging tags:

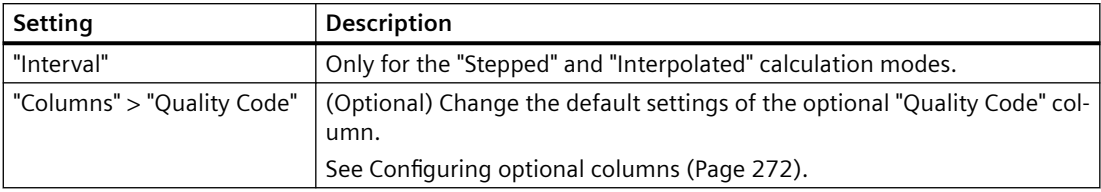

# **Additional settings for single value segments**

In single value segments, the following additional settings are available for logging tags:

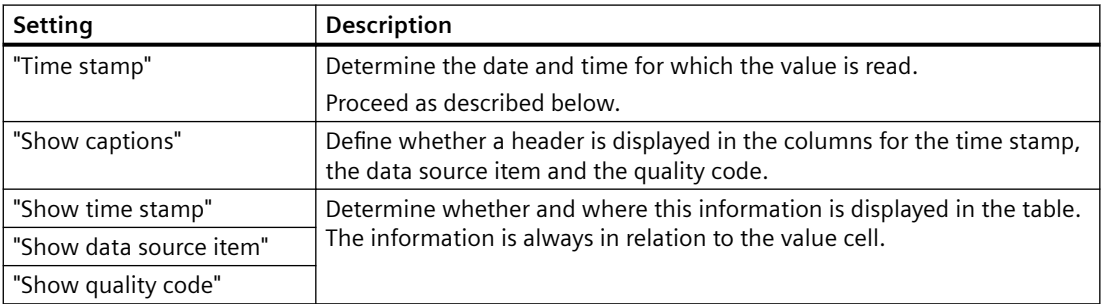

To set the "Time stamp", select one of the following options:

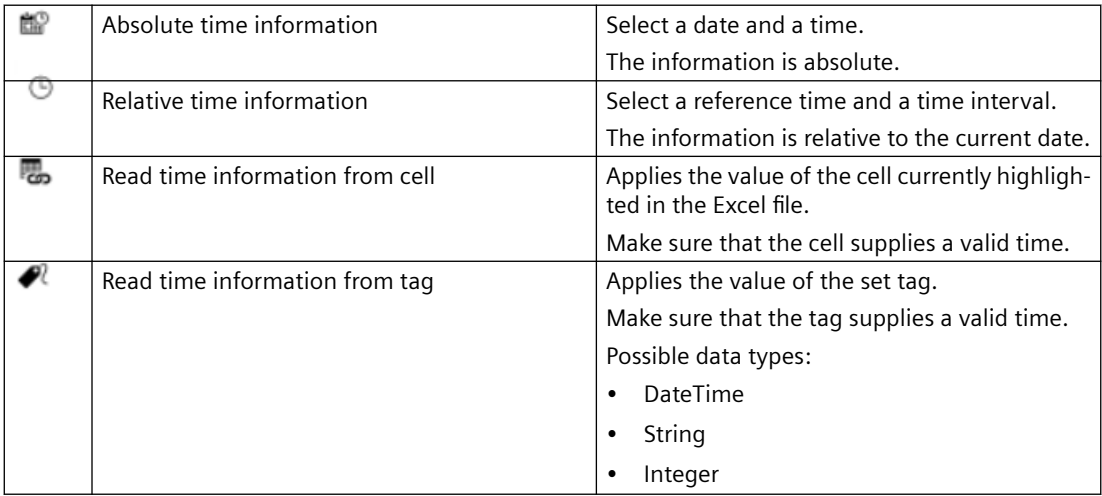

# **See also**

[Calculation modes for data source elements](#page-280-0) (Page [281](#page-280-0))

# <span id="page-264-0"></span>**Creating or editing configurations for tags:**

## **Requirements**

• The "WinCC Unified" tab is visible in Excel.

### **Creating a configuration**

- 1. Click on "Segments" in the "Configuration" group.
- 2. Click "Data source item configuration":
- 3. Click "New Configuration> Tag single value configuration".
- 4. Enter the name of the configuration under "Name".
- 5. (Optional) If the configuration is for tags with the numeric data type, you can output texts or graphics from a text list or graphic list in the standard column instead of the tag value. See [Assigning text lists and graphic lists](#page-273-0) (Page [274\)](#page-273-0).
- 6. Set the other settings as described below.
- 7. Confirm your entries with "OK".

### **Note**

To not use the default column title for the standard column, set a display name in the local configuration of the data source item. See [Setting a display name for standard column](#page-275-0)  (Page [276](#page-275-0)).

## **Editing a configuration**

- 1. Click on "Segments" in the "Configuration" group.
- 2. Click "Data source item configuration".
- 3. Click a configuration for tags.
- 4. Edit the configuration settings.
- 5. Confirm your entries with "OK".

The changes are applied the next time you read in the Runtime data.

### **Settings for single value segments**

In single value segments, the following settings are available for tags:

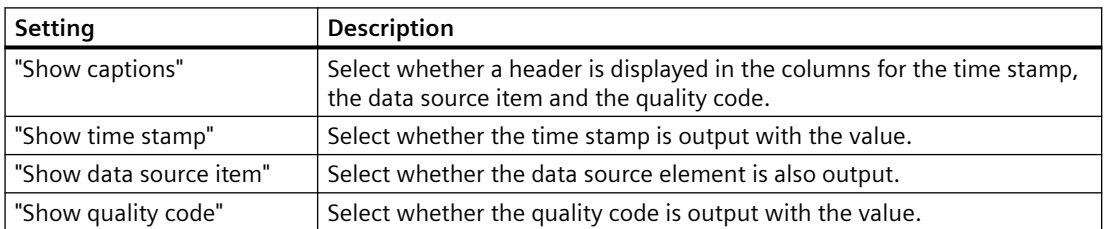

# <span id="page-265-0"></span>**Creating or editing configurations for contexts**

## **Requirement**

• The "WinCC Unified" tab is visible in Excel.

## **Core statement**

- 1. Click on "Segments" in the "Configuration" group.
- 2. Click "Data source item configuration":
	- Eo
- 3. Click "New Configuration".
- 4. Select the entry "Configuration context".
- 5. Enter the name of the configuration under "Configuration name".
- 6. (Optional) Change the default settings of the optional columns. The optional columns are used to display important contextual information. See [Configuring optional columns](#page-271-0) (Page [272](#page-271-0)).
- 7. Confirm your entries with "OK".

## **Note**

To not use the default column title for the standard column, set a display name in the local configuration of the data source item. See [Setting a display name for standard column](#page-275-0)  (Page [276](#page-275-0)).

# **Editing a configuration**

- 1. Click on "Segments" in the "Configuration" group.
- 2. Click "Data source item configuration":

Eo

- 3. Click a configuration for contexts.
- 4. Edit the configuration settings.
- 5. Confirm your entries with "OK".

The changes are applied the next time you read in the Runtime data.

# **Creating and editing configurations for user-defined columns**

## **Requirement**

• The "WinCC Unified" tab is visible in Excel.

## **Procedure**

- 1. Click on "Segments" in the "Configuration" group.
- 2. Click "Data source item configuration":

### Eo

- 3. Click "New Configuration > User-defined column configuration".
- 4. Enter the name of the configuration under "Configuration name".
- 5. Under "Formula", select one of the following options:
	- Enter a fixed string. The string is transferred into each cell of the column.
	- Enter an Excel formula. The formula is copied into each cell of the user-defined column and adapted to the respective row.
		- To prevent a part of the formula from being adjusted, place the character "\$" in front of it.

Example

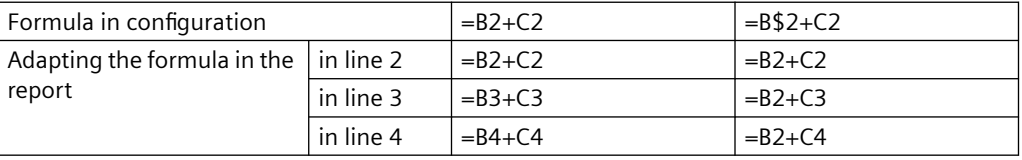

## **Note**

**No validity check** 

The formula is not tested for correctness during either input or dynamic adaptation.

6. Confirm your entries with "OK".

## **Adding or editing configurations for audit**

# **Introduction**

### **Check mode**

The check mode of the configuration of an audit data source item determines

- Whether an integrity check is performed when the Runtime data is read, and what is checked. You can output the overall result of the check in the table header row in the "Audit status" field.
- Which audit data records are provided in the data table.

## Possible check modes:

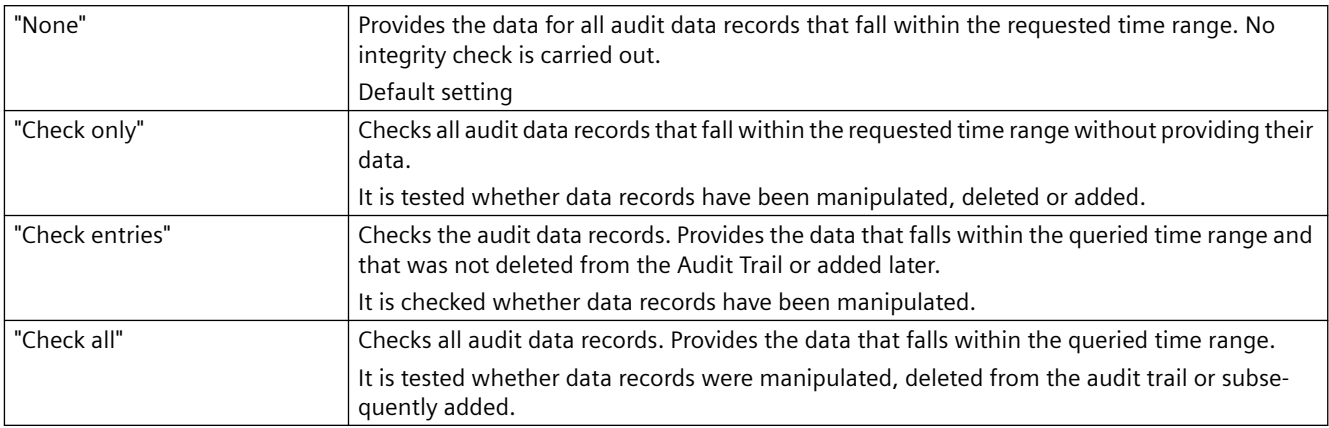

## **Filter type**

An audit data record consists of two entries:

- An entry for the user expectation
- An entry for the system response.

User expectation and system response may differ. In addition, there are situations in which only one of the two data records is created.

The filter type controls which data records and which entries are included in the report.

Possible filter types:

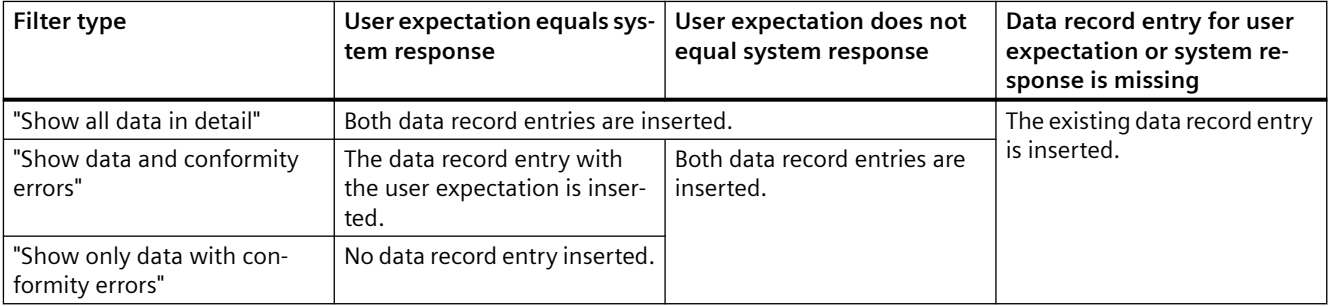

## **Requirement**

• The "WinCC Unified" tab is visible in Excel.

## **Procedure**

- 1. Click on "Segments" in the "Configuration" group.
- 2. Click "Data source item configuration":
	- Eo
- 3. Click "New Configuration > Audit configuration".
- 4. Enter the name of the configuration under "Name".

- 5. Select a check mode:
- 6. Specify a filter type. Preset value: "Show data and conformity errors"
- 7. (Optional) Change the default settings of the optional columns. The optional columns are used to display the audit attributes. You can find more information on configuring the optional columns in the WinCC Unified object model > Creating production logs > Configuring optional columns.
- 8. (Optional) To further filter the inserted content, define a filter query. The filter query can consist of up to two conditions. Proceed as follows:
	- Under "Filter", click "+" or "Add new condition row".
	- Select an Audit attribute, an operator and enter the value of the attribute.
	- Optional: Use "+" or "Add new condition row" to create additional conditions. Select whether the conditions are to be linked with a logical AND or OR.
- 9. Confirm your entries with "OK".

### **Note**

To not use the default column title for the standard column, set a display name in the local configuration of the data source item. You can find more information on setting the display name in the WinCC Unified object model > Creating production logs > Setting the display name for the standard column.

## **Editing a configuration**

- 1. Click on "Segments" in the "Configuration" group.
- 2. Click "Data source item configuration":

Eo

- 3. Click a configuration for Audit.
- 4. Edit the configuration settings. You have the same options as when creating the configuration.
- 5. Confirm your entries with "OK".

The changes are applied the next time you read in the Runtime data.

# **Examples of the configuration of the filter type**

The following table contains examples of data records that were generated in Runtime through changes to tags monitored by Audit:

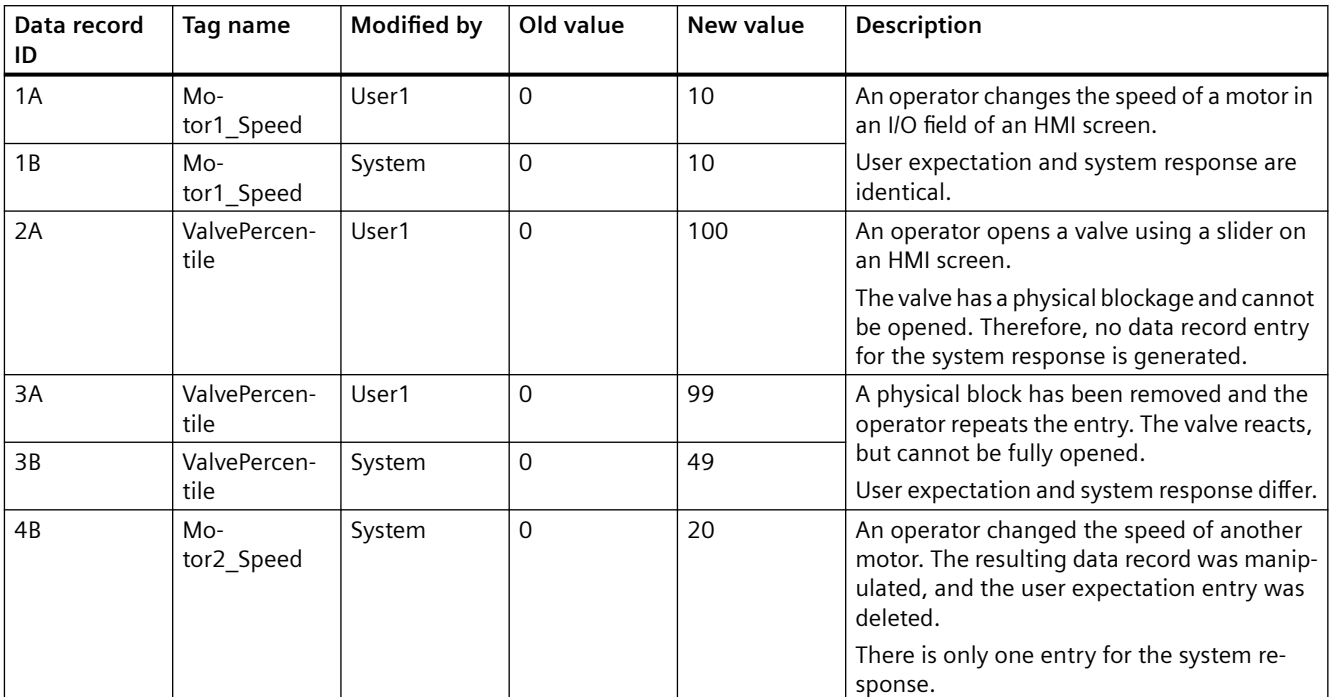

The following table shows which data record entries are inserted into the data table depending on the filter type selected when generating the report:

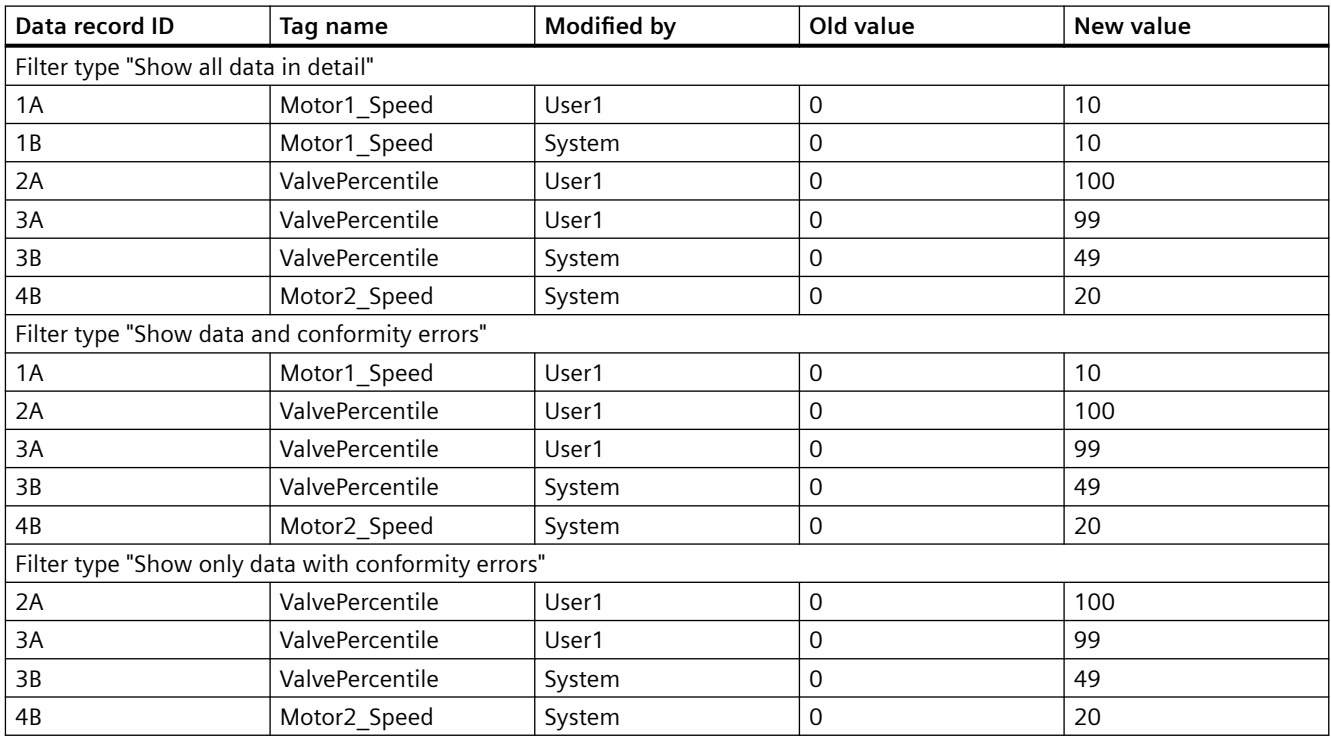

## <span id="page-270-0"></span>**See also**

[Configuring optional columns](#page-271-0) (Page [272](#page-271-0)) [Setting a display name for standard column](#page-275-0) (Page [276\)](#page-275-0)

## **Select configuration**

## **Requirement**

- The "WinCC Unified" tab is visible in Excel.
- A segment with a data source item is available.
- There is a user-defined configuration for the type of the data source item.

## **Procedure**

- 1. Click on "Segments" in the "Configuration" group.
- 2. Select the segment. The segment is extended by the area for the data source items.
- 3. Select the desired configuration from a data source item in the drop-down list.
- 4. Click "OK".

### **Result**

The changes are applied the next time you read in the runtime data.

## **Overwrite a configuration locally**

A local configuration overwrites the configuration selected at the data source item. It applies only to the data source item for which it was entered.

## **Requirement**

- The "WinCC Unified" tab is visible in Excel.
- A segment with a data source item is available.

### **Procedure**

- 1. Click on "Segments" in the "Configuration" group.
- 2. Select the segment. The segment is expanded to include the plant complex for the data source items.
- 3. Move the mouse over a data source item and click "Edit". You create a local configuration that first adopts the values of the original configuration.
- 4. Enter a name for the local configuration.

- <span id="page-271-0"></span>5. (Optional) Set a display name. See [Setting a display name for standard column](#page-275-0) (Page [276](#page-275-0)).
- 6. Make the remaining settings as required. You can make the same settings as in the default and custom configurations.
- 7. Confirm your entries with "OK".

## **Result**

The changes are applied the next time you read in the Runtime data.

# **Delete configuration**

## **Requirement**

A configuration is available.

## **Procedure**

- 1. Click on "Segments" in the "Configuration" group.
- 2. Click "Data source item configuration".
- 3. Move the mouse to a configuration.

### **Note**

## **Default configurations cannot be deleted**

You can edit default configurations but not delete them.

4. Click "Delete".

## **Result**

- The configuration is deleted.
- Data source items with this configuration obtain a local configuration with the same settings.

## **Configuring optional columns**

# **Introduction**

In time series segments, data source items of the following types have optional columns:

- Logging tag
- Logging alarm
- Alarm statistics
- Audit
- Context

The optional columns of a data source item depend on its type. The configuration of the data source items controls whether and how the data table shows these columns.

This section describes how to configure the optional columns.

## **Requirements**

The data source item configuration is open. The configuration must apply to a time series segment.

## **Showing and hiding columns**

- 1. To show an optional column in the data table, enable the option for the desired column in the "Columns" area.
- 2. To hide a column, disable its option.

## **Changing the column title**

The data table uses as default column titles the identifiers you see in the "Columns" area. To change the default column titles, do the following.

- 1. In the "Columns" area, move the mouse pointer to an optional column.
- 2. Click the button with the pin.
- 3. Assign a unique column title.

# **Note**

### **Localization**

The column title is stored in the Runtime language currently set in the basic settings of the add-in.

To localize the column title, change the Runtime language and repeat your entry in the new language.

### **Changing the column sequence**

To change the order of the optional columns in the data table, proceed as described in [Changing](#page-276-0)  [the column sequence](#page-276-0) (Page [277\)](#page-276-0).

## **Assigning text list or graphic list**

The values of numeric columns can be replaced by texts or graphics when the Runtime data is read in.

To assign a suitable text list or graphic list to the property, proceed as described in [Assigning](#page-273-0)  [text lists and graphic lists](#page-273-0) (Page [274\)](#page-273-0).

# <span id="page-273-0"></span>**Assigning text lists and graphic lists**

## **Introduction**

If standard columns and optional columns of data source items output numerical values, you can assign text lists and graphic lists to these columns. When the Runtime data is read in, the cell values of these columns are replaced by texts or graphics from the assigned lists.

This function improves the readability of the report and helps to draw the reader's attention to important information.

### **Note**

### **Restrictions**

• Tags/logging tags

Assign a text list or graphic list to the standard column of data source items with a Tag or Logging tag type only if the tag or logging tag has a numeric data type. You can assign a text list or graphic list to the optional "Quality Code" column regardless of the data type of the tag.

- User-defined columns It is not possible to assign a text list or graphic list for data source items with the User-defined column type.
- Context and audit Usually, the names of context objects and audit objects displayed in the standard column do not contain purely numerical values. It is not recommended to assign a text list or graphic list.

## **Example**

Add two data source items with the same logging tag to a time series segment.

For the first data source item, use the default configuration. This causes the report to output the tag value in the standard column.

For the second data source item, select a configuration in which a graphic list is assigned to the standard column. The graphic list contains representational graphics staggered by value range. As a result, the report outputs a graphic in the standard column.

After reading in the Runtime data, the standard column of the second data source item makes readers of the report aware of limit violations. Readers can get the exact tag value from the standard column of the first data source item.

## **Requirements**

- A segment with a data source item was created in the add-in.
- Suitable text lists or graphic lists have been configured in engineering for the connected data source.

## **Assigning text lists and graphic lists to the standard column**

- 1. Click on "Segments" in the "Configuration" group.
- 2. Select the segment. The data source items of the segment are displayed.
- 3. Move the mouse over a data source item and click "Edit". The local configuration of the data source item opens.
- 4. Select a suitable list under "Assign text/graphic list".
- 5. To preview the selected list and its graphics or texts, click the "i" button. To hide the preview, click the "i" button again.

## **Assigning optional columns to text lists and graphic lists**

- 1. Click on "Segments" in the "Configuration" group.
- 2. Select one of the following options: To make the assignment apply to a specific data source item, follow these steps:
	- Select the segment. The data source items of the segment are displayed.
	- Move the mouse over the data source item and click "Edit". The local configuration of the data source item opens.

To make the assignment apply to multiple data source items of the same type, follow these steps:

- Click "Data source item configuration":  $\mathbf{E}$ You can see all default and custom configurations.
- Click on the desired configuration. The configuration opens.
- 3. In the "Columns" area, click the following button next to the desired optional column:

壺

An interface for assigning a text list or graphic list is loaded into the add-in.

- 4. Select the desired graphic list or text list from the drop-down list.
- 5. To preview the selected list and its graphics or texts, click the "i" button. To hide the preview, click the "i" button again.

#### **Note**

If you are connected offline to the data source, no preview of graphic lists is available.

6. Confirm your entries.

# <span id="page-275-0"></span>**Result**

When the Runtime data is read in, the assigned lists are searched for an entry that matches the actual cell value:

- If a matching entry is found, the corresponding text or graphic is inserted into the data table.
- If no matching entry is found, the actual cell value is inserted.

### **Note**

The assignment of graphic lists slows down the import of the Runtime data into the Excel addin.

## **See also**

[Standard column](#page-238-0) (Page [239](#page-238-0))

[Basic information on segments](#page-236-0) (Page [237\)](#page-236-0)

# **Setting a display name for standard column**

# **Introduction**

You can assign a display name for the standard column of a data source item. When a display name is set, it is used in the data table instead of the default column title and is listed in the table header row.

Display names make reports clearer, for example, when data source items for contexts or tags have very long names.

You set the display name in the local configuration of the data source item.

## **Requirement**

- The "WinCC Unified" tab is visible in Excel.
- There is a segment with a matching data source item.

## **Procedure**

- 1. Click on "Segments" in the "Configuration" group.
- 2. Expand a segment by clicking on it. The area for adding and editing data source elements appears.
- 3. Move the mouse pointer to the data source item and click "Edit". The local configuration of the data source item opens.

<span id="page-276-0"></span>4. Enter the desired column title in "Display name". The column title must be unique within the segment.

#### **Note**

### **Localization**

The column title is stored in the Runtime language currently set in the basic settings of the add-in.

To localize the column title, change the Runtime language and repeat your entry in the new language.

5. Confirm your entry with "OK".

### **Result**

- The data table uses the display name as the column title for the standard column of the data source item.
- As long as the following conditions are met, the "Display name" column is inserted into the table header row:
	- Display of the header row in table header row is enabled. Make this setting at the segment.
	- A display name is set for at least one data source item of the segment.

The column lists the display names of all data source items. If no display name is set for a data source item, its cell remains empty.

### **Note**

- If you assign a different configuration to the data source item, the display name is retained.
- To return to the display of the default column title after assigning a display name, enter the name of the data source item under "Display name".

### **See also**

[Standard column](#page-238-0) (Page [239](#page-238-0)) [Overwrite a configuration locally](#page-270-0) (Page [271](#page-270-0))

### **Changing the column sequence**

### **Introduction**

For a time series segment, you can change the default column order of the data table. You have the following options:

- Specify the order which the data source items have in the data table.
- For each data source item: Set the order of its optional columns.

### **Note**

The time stamp column always appears first.

## **Requirement**

- The "WinCC Unified" tab is visible in Excel.
- A time series segment has been created.

## **Change the order of data source items**

### **Procedure**

- 1. Click on "Segments" in the "Configuration" group.
- 2. Click the time series segment in the list of time series segments. The data source items of the segment are displayed.
- 3. Left-click a data source item and move it up or down using drag-and-drop operation.

### **Result**

The order of data source items in the segment interface is changed.

The next time the Runtime data is read in, the data table outputs the data source items in this order.

## **Changing the order of optional columns**

#### **Procedure**

- 1. Select one of the following options: To change the column order of a particular data source item, follow these steps:
	- Select the segment. The data source items of the segment are displayed.
	- Move the mouse over the data source item and click "Edit". The local configuration of the data source item opens.

To change the column order for all data source items that use the same configuration, follow these steps:

– Click "Data source item configuration":

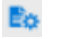

You can see all default and custom configurations.

- Click on the desired configuration. The configuration opens.
- 2. Move the mouse pointer to a column under "Columns". The columns you see depend on the type of data source item.
- 3. Move the column up or down using the arrow buttons or drag-and-drop.

### **Result**

The order of the optional columns in the configuration is changed.

The next time the Runtime data is read in, the data table outputs the optional columns in the changed order.

## **See also**

[Basic information on segments](#page-236-0) (Page [237\)](#page-236-0) [Configuring optional columns](#page-271-0) (Page [272](#page-271-0))

## **Reading Runtime data in Excel**

## **Note**

Reading in Runtime data in Excel is used for testing. It is not intended for mass retrieval of data, as is the case when report jobs are executed in Runtime.

### **Requirement**

An online connection is established.

*Operating Unified PC*

*3.4 Controls*

# **Reading in all segments**

- 1. Select "WinCC Unified > Segments".
- 2. Click "Update all":
	-

ь

## **Reading in individual segments**

- 1. Select "WinCC Unified > Segments".
- 2. Next to a segment in the list of segments click, "Update":

**Result**

The segment or segments are run. The Runtime data of your data source items are read into Excel.

### **Note**

### **Controlling the column width and row height**

When the automatic adjustment of the column width and row height is disabled in the segment properties, the text read in may be truncated or the formula results are replaced with "#" characters.

Check the column widths and row heights and adjust them manually, if required, or select automatic adjustment. Manual adaptations only apply in the Excel add-in. They are not included in the generated reports.

#### **Note**

### **Removing Runtime data from report template**

Remove the Runtime data from the report template before you save the report template and make it available for uploading to Runtime.

To do this, click the "Delete Runtime data" button  $\blacksquare$  in the toolbar of the Excel add-in.

### **Diagnostics during the data query**

Successful execution of the data query is documented by the add-in with a status message in the table.

If an error occurs during the data query, a general error message is displayed under status. In addition, detailed error messages are displayed in the "ErrorLog" worksheet.

# <span id="page-280-0"></span>**Calculation modes for data source elements**

If there is no current value for a data source item for a requested point in time, the following calculation modes are available.

## **Calculation modes for tags**

The following calculation modes are available for tags of a time series segment:

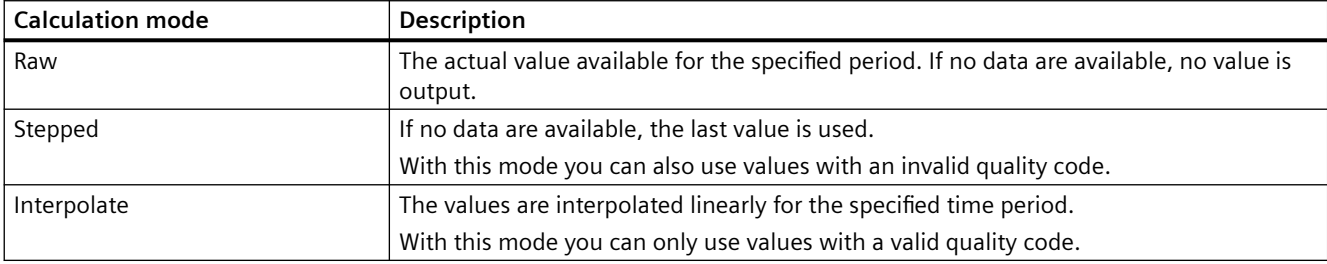

The following calculation modes are available for tags of a single value segment:

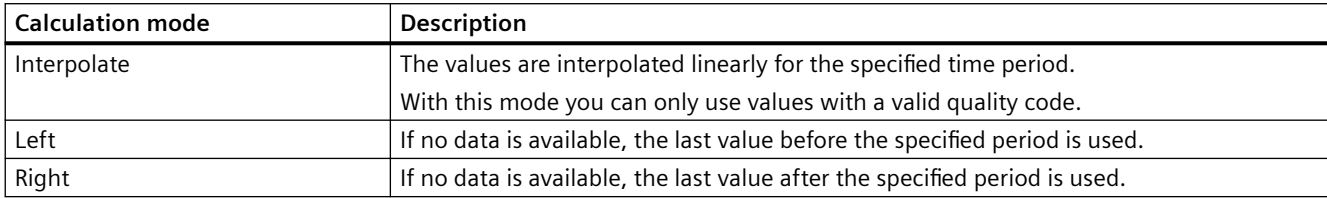

### **See also**

[Create or edit configurations for logging tags](#page-261-0) (Page [262\)](#page-261-0)

# **Making general settings**

## **Adapting the work area**

## **Undocking and moving the add-in**

To enlarge your working area, you can undock the Excel add-in:

- 1. Open the drop-down list in the header of the add-in.
- 2. Click "Move".
- 3. Move the mouse pointer to the desired location and click the left mouse button.
- 4. To move the add-in again, keep the left mouse button pressed in the header of the add-in and move the mouse.
- 5. To dock the add-in again, double-click in the header of the add-in.

# **Adapting the size of the add-in**

- 1. Open the drop-down list in the header of the add-in.
- 2. Click "Resize".
- 3. Move the mouse pointer to the left to make the add-in wider or to the right to make it narrower.
- 4. Left-click when you have reached the desired size.

# **Changing the language**

## **Changing the add-in language**

The Excel add-in automatically uses the same user interface language as Excel. If you are using a language for Excel that is not included in the Unified options, English is used as the default language.

You can select the language for the contents of the report independently of the interface. To select another language, the language must be configured in Runtime.

# **Selecting the language for the report**

- 1. Select "WinCC Unified > Segments".
- 2. Click "Basic settings":
	- **O**
- 3. Under "Runtime language", select the language of the report content.
- 4. Under "Query language" you select which language data queries have that require user input, e.g. filter definitions.

## **Zooming in the add-in**

## **Procedure**

To zoom in or out of the display in the add-in, press <CTRL> and move the mouse wheel.

## **Undo and redo**

The Excel functions "Undo" and "Redo" are not available in the add-in.

## **Tips on design and layout**

This section includes tips on the visual design of reports. The apply for:

- Report templates
- Reports that were generated as XLSX file

### **Note**

#### **Deviating PDF results**

A PDF report created by LibreOffice can deviate in content or layout from a PDF report generated with Excel, for example, if the report template uses common Excel features that LibreOffice does not support, such as special fonts or chart types.

### **Arranging segments**

Always place the segments of a report template side by side or each in their own worksheet.

Because the data tables of the segments grow dynamically, tables can overlap when segments are placed one below the other. In the add-in, this causes an error of the OfficeExtension.Error class when reading in the Runtime data.

### **Changing the column sequence**

See section [Changing the column sequence](#page-276-0) (Page [277\)](#page-276-0).

### **Adapt column width and row height**

For each segment of a report template, check whether the column widths and row heights of your data table are wide or high enough for the values to be read. If this is not the case, texts in the generated report are truncated or the formula results are replaced with "#" characters.

To do this, select one of the following options:

- In the properties of the segments, select the options for automatic adjustment of the column width and row height.
- Click "Update all" $\blacktriangleright$  in the report template. Values are imported to Excel from the data source. Check the column widths and row heights and adjust them manually, if required.

## **Note**

The manual adaptations apply only in the Excel add-in. They are not included in the generated reports.

#### **Replacing numerical values**

If columns of a data source item output numeric values, you can assign text lists and graphic lists to the columns. When the Runtime data is read in, the cell values of these columns are replaced by texts or graphics from the assigned lists. This improves the readability of the report and helps to draw the reader's attention to important information.

Example: Visualizing limit violations of tags with graphics

See section [Assigning text lists and graphic lists](#page-273-0) (Page [274\)](#page-273-0).

## **Preparing imported Runtime data**

Adjust the cell formatting of the Runtime data, for example, font, color, alignment, or number format. The rows inserted when reading the Runtime data adopt the formatting.

Add diagrams, pivot tables or formulas that graphically visualize, structure or evaluate the data imported from Runtime.

#### **Note**

If you have read Runtime data into the report template for better data preparation, remove it before saving the report template and making it available for upload to Runtime.

To do this, click the "Delete Runtime data" button **in the toolbar of the Excel add-in.** 

### **Set up page**

Use "File > Print > Set up page" to define details for printing the report, for example:

- Alignment of the report (portrait format or landscape format)
- Scaling, for example, to print all columns on one page
- Inserting a user-defined header or footer

The print settings set in the report template are applied in Runtime when a report job is executed for PDF generation.

### **Renaming worksheets and segments**

When you add a segment to a report template in the add-in, a table is created in Excel. The addin addresses the table by the name of the worksheet and segment.

Do not rename worksheets after adding segments.

Do not change the table name of a segment using the Excel property "Table name". Edit the segment in the add-in and rename it there.

# **3.4.12 Rearranging columns at runtime**

### **Introduction**

You can rearrange the table columns in the following table-based controls:

- Alarm control
- Trend companion
- Process control
- Parameter set control
- System diagnostics control

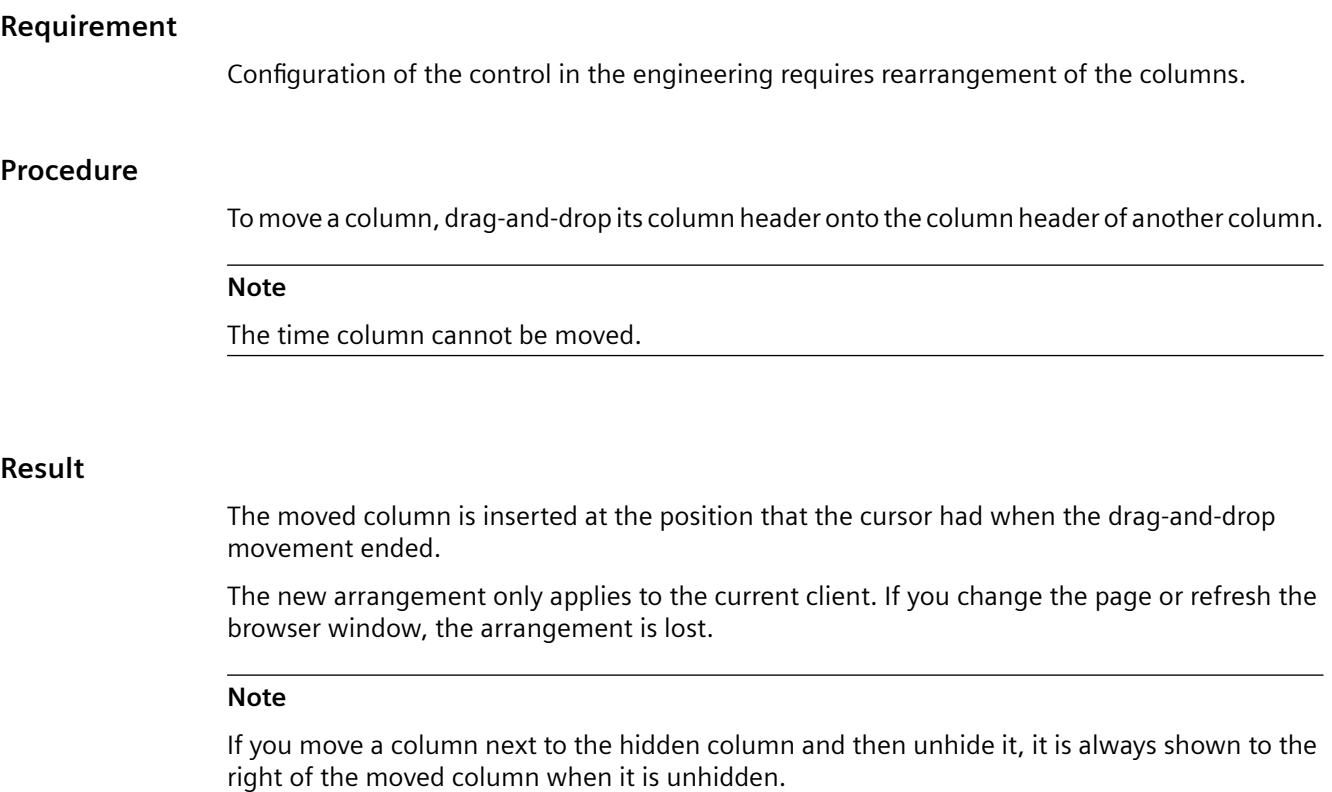

# **Example 1: Inserting columns to the left or the right**

The procedure is illustrated based on the example of an alarm control. In the initial situation, the table of the alarm control has the following column arrangement:

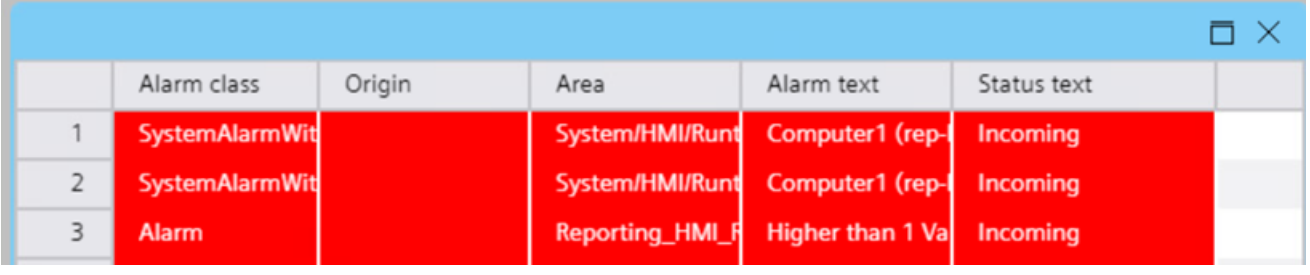

To insert the "Origin" column to the right of the "Alarm text" column, proceed as follows:

1. Use drag-and-drop to move the column header of "Origin" to the right half of the column header of the "Alarm text" column.

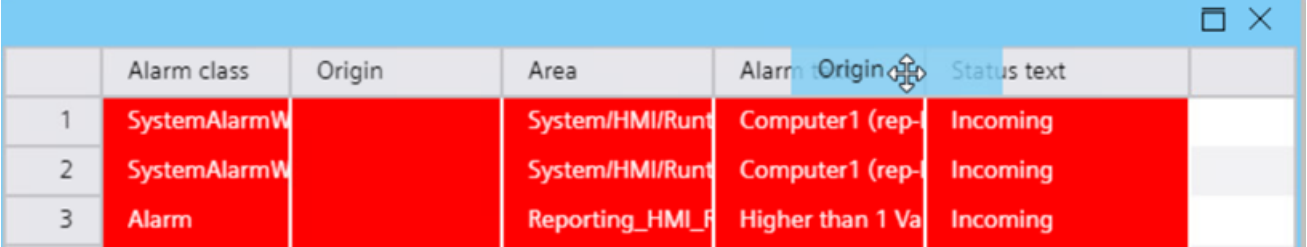

2. The "Origin" column is inserted to the right of the "Alarm text" column.

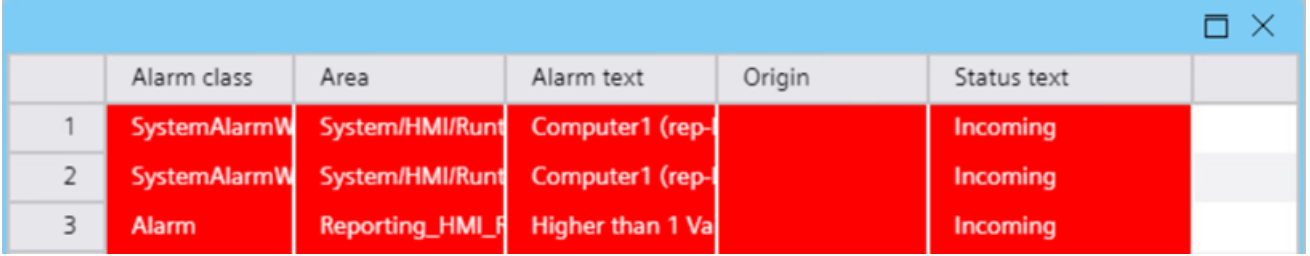

To insert the "Origin" column to the left of the "Alarm text" column, proceed as follows:

1. Use drag-and-drop to move the column header of "Origin" to the left half of the column header of the "Alarm text" column.

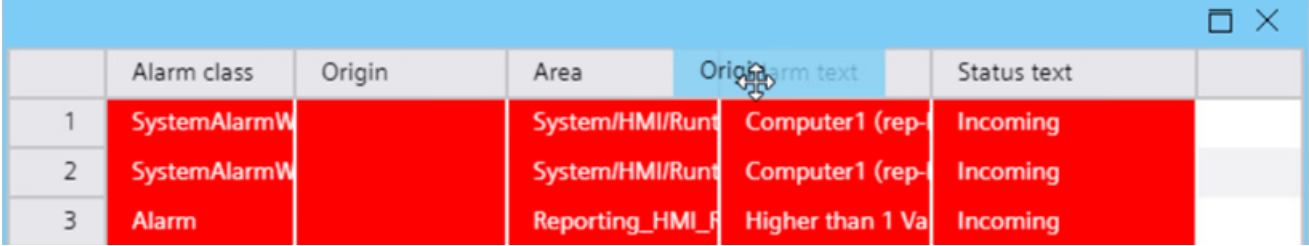

# 2. The "Origin" column is inserted to the left of the "Alarm text" column.

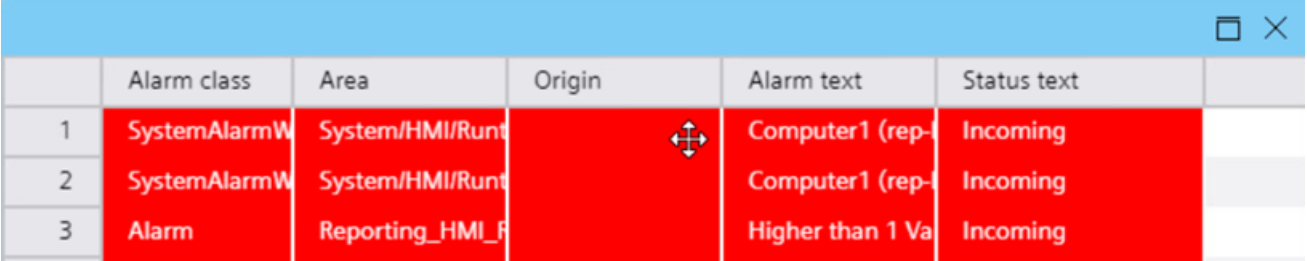

## **Example 2: Reordering of columns in combination with hidden columns**

The example illustrates the rearrangement of columns in combination with hidden columns.

- The alarm view has the same column order as in Example 1.
- The alarm view has been configured in the engineering system in such a way that the display of the "Origin" column is controlled dynamically in runtime by setting a tag.

To reorder the columns in combination with hidden columns, proceed as follows:

- 1. Hide the "Origin" column by setting the tag.
- 2. Insert the "Status text" column to the left of the "Area" column.
- 3. Unhide the "Origin" column by setting the tag.

The columns have the order "Alarm class", "Status text", "Origin", "Area", "Alarm text".

# **3.4.13 Process diagnostics**

## **3.4.13.1 Basics of supervision with ProDiag**

### **Introduction**

The TIA Portal functionality, ProDiag (Process Diagnostics), is used to monitor and determine errors that occur in your plant or machine. You can use ProDiag to show the type of error, the cause of the error and the location of the error on the HMI device.

### **Use**

You can use ProDiag functions to monitor your plant and to visualize it on an HMI device. The main objective of ProDiag is the reduction of downtime and loss of production after an error occurs, and the avoidance of errors using timely warnings. Diagnostic and display objects provide specific information for the operator for troubleshooting and show the processes on an HMI device on site.

### **Principle**

In STEP 7, you create operand supervisions and configure the settings according to your requirements. When an error occurs, a supervision alarm is generated based on the criteria you have configured. The configured supervision instances are stored in the preset ProDiag function block. You can use the automatically generated ProDiag FBs or create and configure your own ProDiag FBs according to technological aspects.

#### **Advantages**

ProDiag enables you to configure supervisions and monitor your plant without changing the user program code.

You perform plant diagnostics on your HMI device. The data is automatically synchronized in order to keep the display on your HMI device always up-to-date.

## **3.4.13.2 Requirements and licensing**

## **Introduction**

You configure the ProDiag supervisions in TIA Portal with STEP 7 and create the screen objects for monitoring and diagnostics with WinCC. You need a license to use the ProDiag functionality and the corresponding screen objects.

## **Software requirements**

You need the following products to configure ProDiag supervisions and visualization on the HMI device:

- TIA Portal STEP 7 Professional
- WinCC Unified

## **Hardware requirements**

ProDiag functionality is available for CPUs of the S7-1500 series with firmware version 2.0 or higher.

The objects for the supervision and diagnostics of plants are available for the following HMI devices:

• WinCC Unified

### **Note**

Objects for supervision and diagnostics of plants can be used under the "Full access" and "Read access" protection levels configured in the CPU.

ProDiag objects under the "HMI access" and "No access" protection levels cannot be used.

## **Licensing of ProDiag supervisions**

The number of ProDiag monitors that you configure with STEP 7 is licensed. You do not need a license for the first 25 supervisions, licenses must be used for additional supervisions.

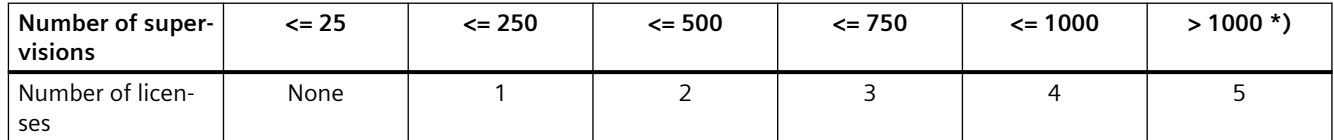

\*) If it is clear from the beginning that > 1000 supervisions are required in the project, a license to use supervisions can be ordered without limitation.
# **Licensing of ProjDiag objects**

To use the objects for the diagnostics and supervision in conjunction with the ProDiag supervision in your program, you need a WinCC Unified ProDiag license.

#### **Enable process diagnostics**

To activate process diagnostics on an HMI device, follow these steps:

- 1. Open the "Runtime settings" of the HMI device in the project tree.
- 2. Under Process diagnostics, select the "Enable process diagnostics" option.

The display of process diagnostic alarms is enabled in runtime.

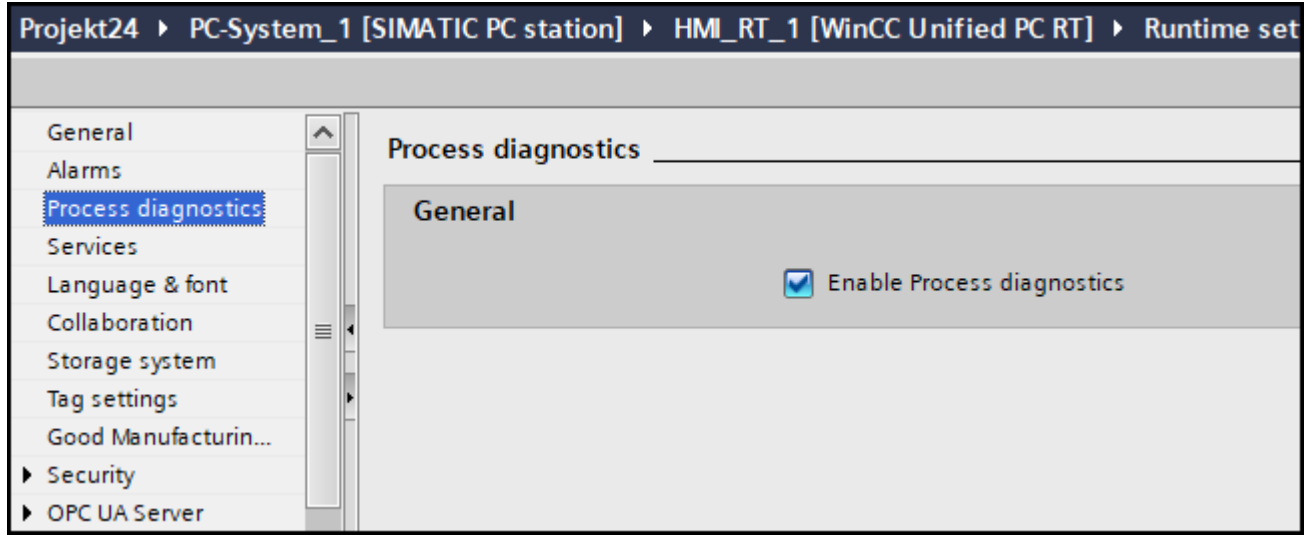

# **3.4.13.3 Objects for the supervision and diagnostics of plants**

#### **Introduction**

WinCC offers the following objects for displaying the current monitoring status and for fault diagnostics in the program code:

- GRAPH overview
- PLC code view
- ProDiag overview
- Criteria analysis control

#### **GRAPH overview**

The "GRAPH overview" object is used to display the current program status for executed steps of the GRAPH sequencer.

# <span id="page-289-0"></span>**PLC code view**

The "PLC code view" object is used to display the current program status of user programs that have been programmed in the LAD, FBD or GRAPH graphic programming languages.

## **ProDiag overview**

The "ProDiag overview" object provides an overview of the current status of the supervisions in the context of a ProDiag Overview supervision block.

## **Criteria analysis control**

The "Criteria analysis control" object is used to display the faulty operands in the user program that were determined for a selected alarm by criteria analysis.

## **3.4.13.4 GRAPH overview**

#### **Use**

The "GRAPH Overview" object is used to display the current program status for executed steps of the GRAPH sequencer. Errors during execution of a program are displayed directly at the corresponding step.

The following information is displayed in the "GRAPH Overview" object:

- Name and status of the function block
- Status of initial and simultaneous steps
- Number and name of the first step currently executed step
- Operating mode for running the GRAPH sequencer

WinCC supports the display of step names for the GRAPH blocks in multiple languages starting from Version 6.0. The step names will then be displayed in the selected Runtime language following a language changeover in Runtime. If the selected language is not available, the names are displayed in the default language (English).

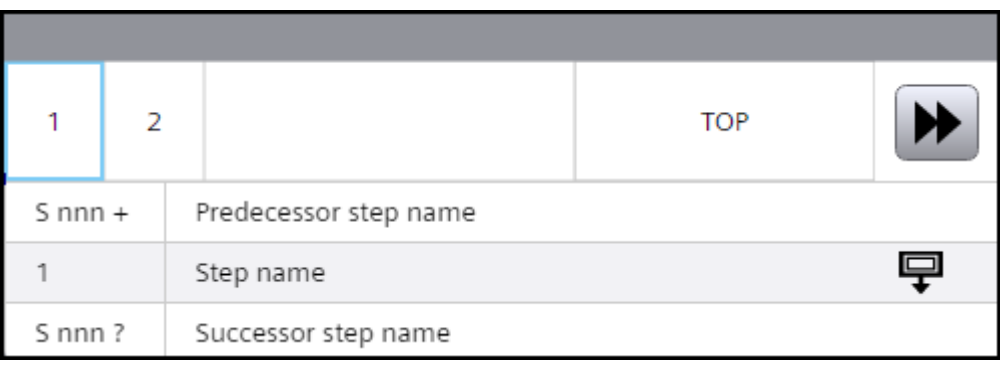

#### **Note**

To view the program status of an GRAPH instance data block in the "GRAPH overview" object, set the block's instance-specific properties to "Visible in HMI" and "Accessible from HMI".

#### **Layout**

In the Inspector window, you can change the settings for the position, geometry, style, and color of the object. You can adapt the following properties in particular:

- "Process > Tag": Assign the tag.
- "Function bar": Specifies the buttons of the GRAPH overview.

#### **Operating mode**

There are four modes of operation available to you for running the GRAPH sequence:

- AUTO (default setting) Automatically switches to the next step when the transition is fulfilled.
- TAP Automatically switches to the next step when the transition is fulfilled and there is an edge change from "0" to "1" at the T\_PUSH parameter.
- TOP Automatically switches to the next step when the transition is fulfilled or there is an edge change from "0" to "1" at the T\_PUSH parameter.
- MAN The next step is not automatically enabled when the transition is fulfilled. You can select and deselect the steps manually.

#### **Note**

You set the operating mode by modifying the interface parameters of the GRAPH block in your control program.

In WinCC Unified Runtime, you can customize the name for the operating mode that is displayed in the GRAPH overview.

#### **Configuring a compact view**

You can also configure a compact GRAPH overview without function bar buttons and operating mode display.

To display a compact GRAPH overview in single-line compatibility mode, drag the control to the desired size.

#### *Operating Unified PC*

*3.4 Controls*

# **Symbols**

The symbols displayed in the GRAPH overview are pre-defined:

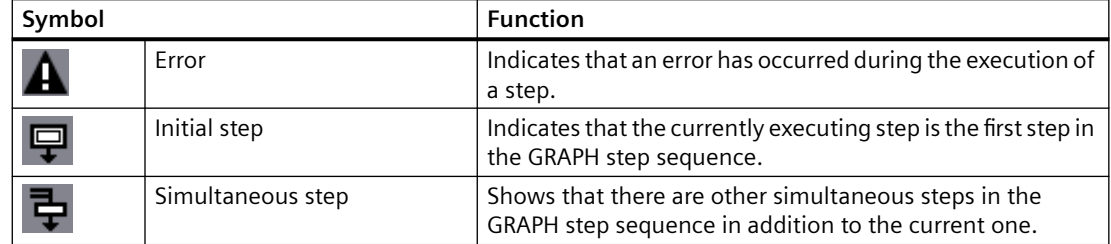

# **Function bar**

You can define the buttons of the GRAPH overview in runtime along with their operator authorizations in the Inspector window under "Properties > Properties > Miscellaneous > Function bar > Elements". By default, only the "Next Step" button is available. To display additional buttons in the object, activate the "Visibility" property in the settings of the corresponding button.

The following buttons are available for the GRAPH overview:

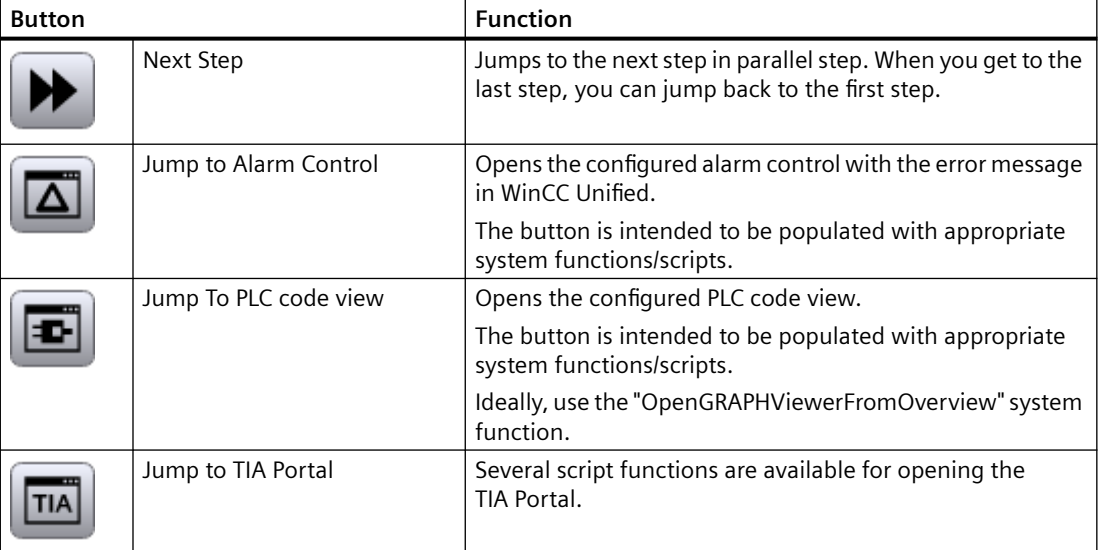

# **3.4.13.5 Configuring a GRAPH overview**

# **Introduction**

You can use the GRAPH overview to view the current program status for the executed steps of a GRAPH sequencer.

## **Requirement**

- A PLC including a GRAPH instance data block has been created.
- GRAPH instance data block contains at least one tag which is visible in HMI and accessible from HMI.

#### **Note**

The process tag you are using for the GRAPH overview must be visible in HMI and accessible from HMI.

To identify the tags of the GRAPH data block as visible and accessible for HMI, open the GRAPH function block, select the block in the work area, and select "Edit > Internal parameters visible/ accessible from HMI" in the menu bar. Then compile the program blocks.

- An HMI device has been created.
- You have created a screen.
- The Inspector window is open.

## **Procedure**

- 1. Drag-and-drop the GRAPH overview from the toolbox view into the configured screen.
- 2. In the Inspector window, click "Properties > Properties > Miscellaneous".
- 3. Open the selection button under "PLC Source > Tag". The "Add new object" dialog opens.
- 4. Select the corresponding PLC in the "Program blocks" folder.
- 5. Select the corresponding PLC tag of the GRAPH instance data block.

#### **Note**

If no connection was configured between the HMI device and the selected PLC, a connection is set up automatically.

In addition, an HMI tag is created which is connected to the PLC tag.

6. To display the GRAPH overview in compatibility mode without function bar buttons and operating mode display, drag the object to the desired size, whereby multiple basic views are possible.

7. Under "Properties > Properties > Miscellaneous > Function bar > Elements", specify the buttons to be displayed in the object.

<span id="page-293-0"></span>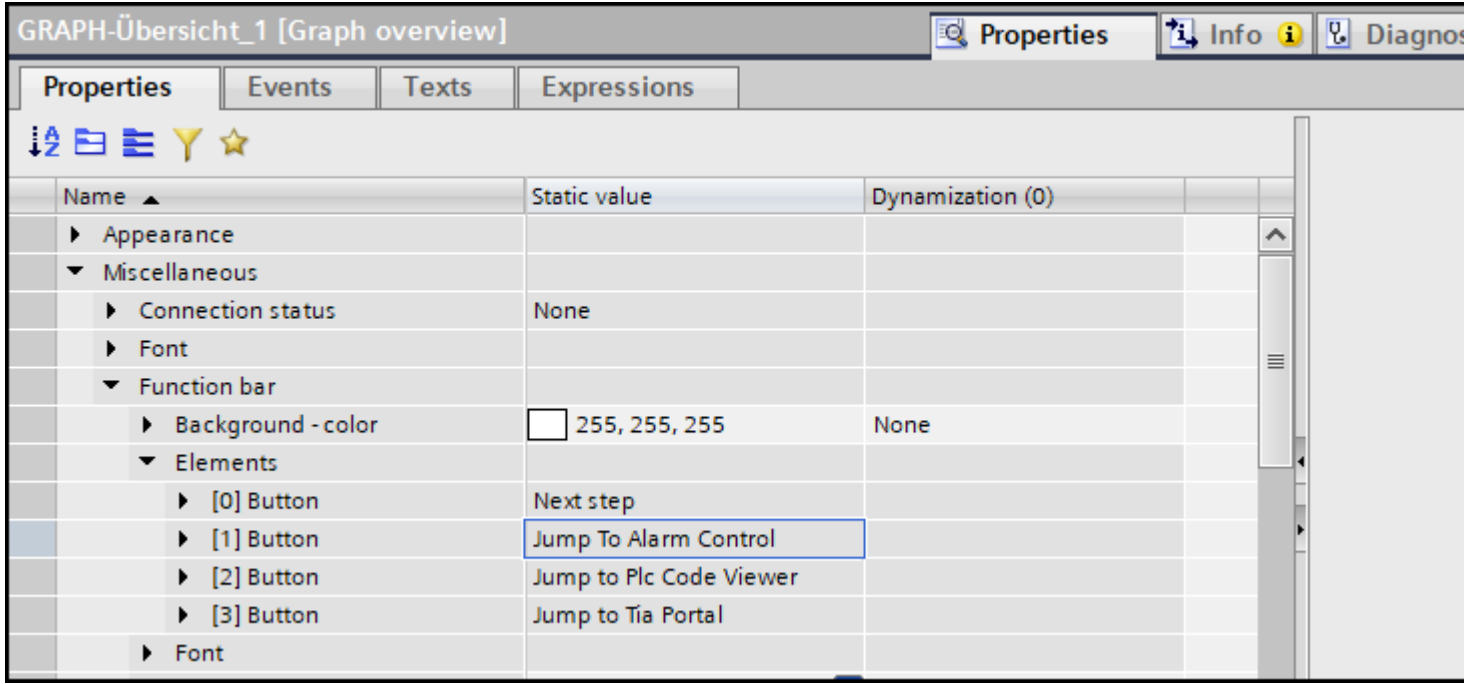

8. Under "Properties > Events", you can assign system functions or scripts to the buttons in the GRAPH overview in order, for example, to jump to the alarm control or the PLC code view in Runtime and to open the TIA Portal.

## **Result**

The GRAPH overview is inserted in the screen. The current status of the GRAPH step sequence is displayed in Runtime.

## **See also**

[GRAPH overview](#page-289-0) (Page [290](#page-289-0))

# **3.4.13.6 PLC code view**

**Use**

The "PLC code view" object is used to display the current program status of user programs that have been programmed in the LAD, FBD or GRAPH graphic programming languages.

A variety of information about the user program is displayed in the PLC code view:

- Information area
- Symbol line
- Detail view
- Transition/Interlock view

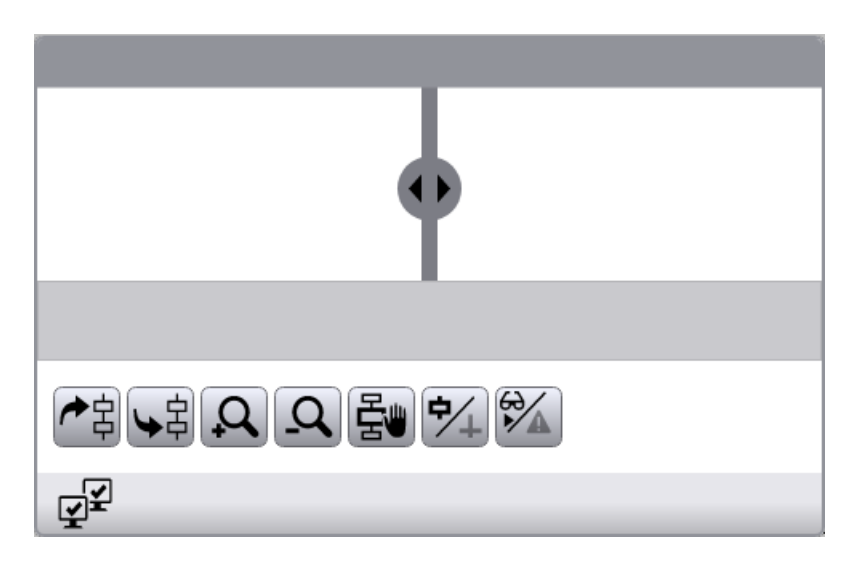

## **Layout**

In the Inspector window, you can change the settings for the position, geometry, style, and color of the object. You can adapt the following properties in particular:

- "Function bar": Specifies the buttons of the PLC code view control.
- "Symbol line": Shows information about the first or the selected icon.

## **Information area**

In the information area of the PLC code view, you are shown:

- In the left area, the GRAPH sequence.
- In the right area, the details, e.g. for the step or for the transition. In the ProDiag view, the networks to the supervised operands are displayed in this area.

## **Buttons of the function bar**

You can define the buttons of the PLC code view control in runtime along with their operator authorizations in the Inspector window under "Properties > Properties > Miscellaneous > Function bar > Elements". Some buttons are enabled by default. To display additional buttons in the object, activate the "Visibility" property in the settings of the corresponding button.

The following buttons are available for the PLC code view:

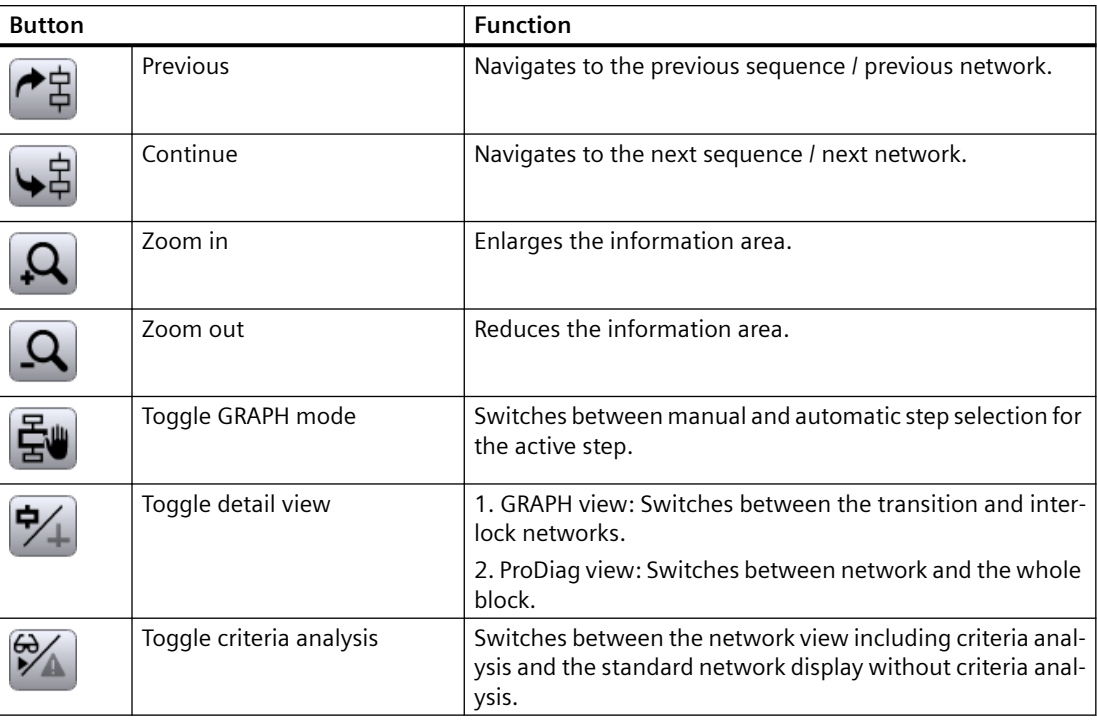

# **3.4.13.7 Configuring the PLC code view**

## **Introduction**

To display the PLC program networks in the graphic programming languages LAD, FBD and GRAPH in Runtime, insert a PLC code viewer control into your project.

# **Requirement**

- At least one PLC has been created.
- An HMI device has been created.
- An HMI connection has been established between the controller and HMI device.
- The process diagnosis is activated on the HMI device.
- You have created a screen.

## <span id="page-296-0"></span>**Procedure**

- 1. Drag-and-drop the PLC code view control from the toolbox view.
- 2. In the Inspector window, click "Properties > Properties > Function bar".
- 3. Select the buttons that you require in Runtime, for example: Back, Next, Zoom in.

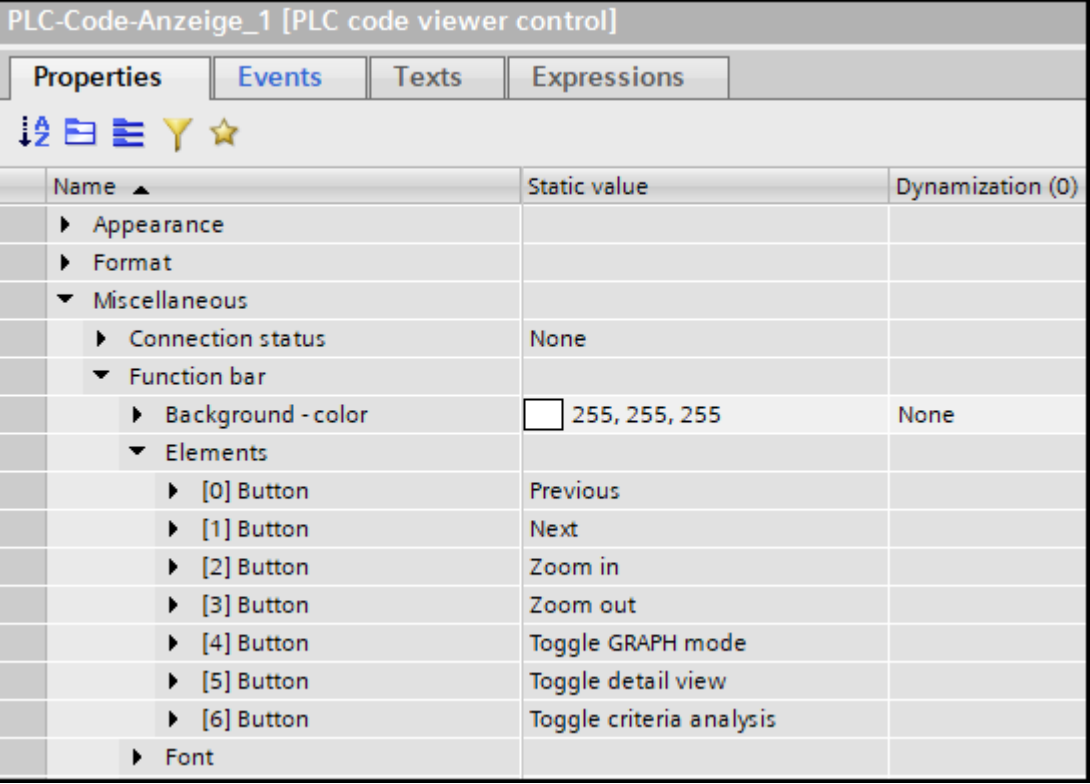

#### **Result**

The PLC code view is inserted in the screen. In Runtime, PLC user programs can be displayed that are programmed in the graphic programming languages LAD and FBD as well as GRAPH.

You can populate the PLC code viewer using system functions, e.g. jump from the GRAPH overview or from the alarm, or you can select the corresponding parameters directly.

#### **See also**

[PLC code view](#page-293-0) (Page [294\)](#page-293-0)

# **3.4.13.8 ProDiag overview**

#### **Use**

The "ProDiag overview" object provides an overview of the current status of the configured monitoring in Runtime.

When an error occurs, the type of error and the error category are determined in the ProDiag overview. You can navigate directly to the alarm control to find the error and you can jump from the corresponding alarm to the PLC code viewer control. You can display the affected program code in the PLC code viewer control.

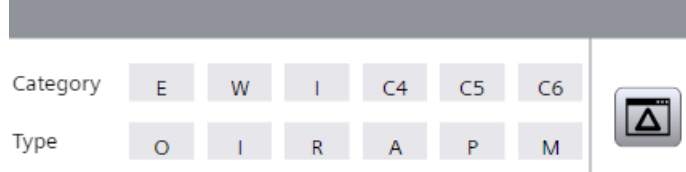

The "ProDiag overview" object is available for WinCC Unified.

#### **Layout**

In the Inspector window, you customize the position, geometry, style, color and font types of the object. You can adapt the following properties in particular:

- Displayed buttons
- Names and colors for categories
- Names and colors for monitoring types

#### **Monitoring types and categories**

You can display a maximum of 8 categories and 6 monitoring types in the "ProDiag overview" object. The following pre-defined categories and monitoring types are available:

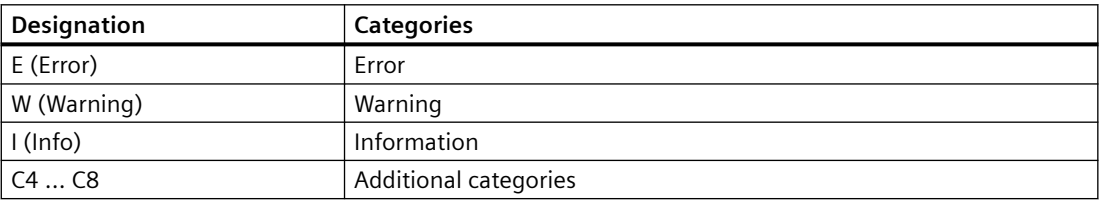

Rename the categories C4 to C8, which are created by default, according to your requirements.

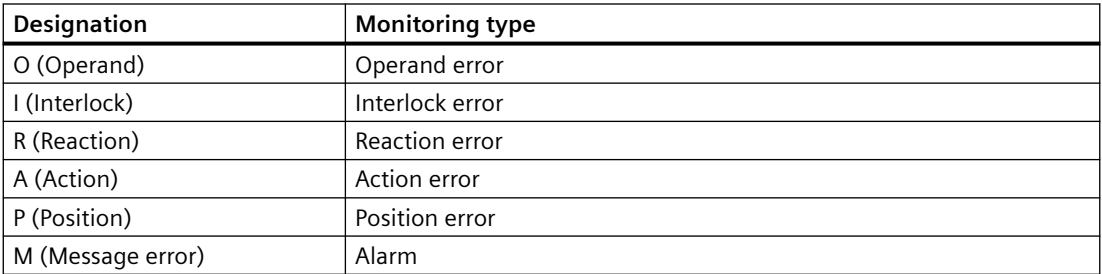

You can change display symbols of the supervision types and categories at any time in the Inspector window under "Miscellaneous".

# **Symbols**

The icons displayed in the ProDiag overview are fixed.

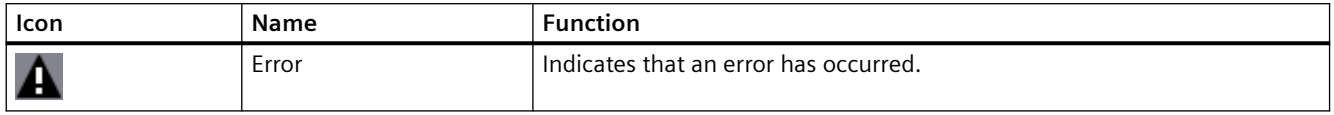

## **"Jump to Alarm Control" button**

The "Jump to Alarm Control" button in the ProDiag overview is activated by default.

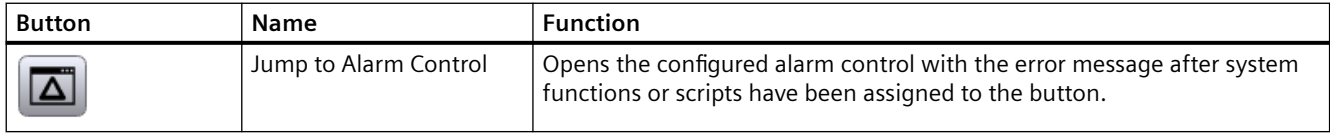

## **Deactivated display**

If there is a faulty connection to the controller during runtime, the object "ProDiag overview" is displayed grayed-out (unavailable). This deactivated display can be due to the following:

- The controller is deactivated
- The configured ProDiag program block was removed from the control program
- The controller is in Stop mode

As soon as the cause of the error is removed and the connection reestablished, the ProDiag overview shows the current online status of the monitoring during runtime.

# **3.4.13.9 Configuring the ProDiag overview**

## **Introduction**

The ProDiag overview is used to monitor your machine or system at runtime and determination of diagnostic information in the event of a fault occurring.

Once you have set the status tag in the object and the connection to a ProDiag FB has been established, the status of the "State" status tag of the corresponding PLC data type is queried. In Runtime, the states of the monitored operands are represented as symbols in the ProDiag overview, similar to a traffic light colors.

In WinCC, you configure the display and the representation of categories and supervision types that are displayed in the "ProDiag overview" object independent of the supervision settings in STEP 7.

## **Requirements**

- At least one S7-1500 controller has been created.
- At least one supervision instance has been configured.

- A ProDiag FB and ProDiag DB are available.
- A PC station or an HMI device that supports the ProDiag functionality has been created.
- An HMI connection has been established between the controller and HMI device.
- An screen is created and the Inspector window is open.

#### **Procedure**

- 1. Drag-and-drop the ProDiag overview from the toolbox view.
- 2. In the Inspector window, select "Properties > Properties > General".
- 3. Open the selection button under the "Tag" property.
- 4. Select the status tag of ProDiag FB. Alternatively, you can add the corresponding status tags from the detail view using drag-anddrop.

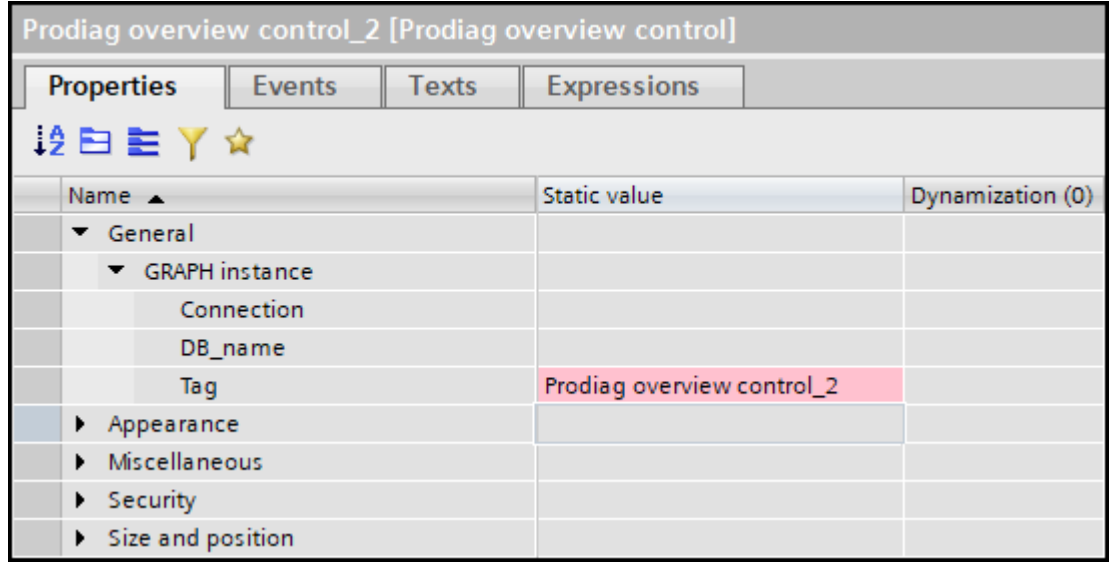

- 5. Under "Properties > Properties > Miscellaneous > P Diag Categories", define the names and colors for the supervision categories.
- 6. Under "Properties > Properties > Miscellaneous > P Diag Supervision types", define the names and colors for the supervision types.
- 7. Under "Properties > Events", you can configure a system function for the "Alarm view Button tapped" event to jump from the ProDiag overview to the alarm view in Runtime.

# **Result**

The ProDiag overview is inserted in the screen. The current states of the supervised events are displayed in Runtime.

## **See also**

[ProDiag overview](#page-296-0) (Page [297\)](#page-296-0)

# **3.4.13.10 Initial value acquisition and criteria analysis**

## **Overview of initial value acquisition and criteria analysis**

#### **Introduction**

In the TIA Portal you have the option of testing the execution of your user program on the HMI device. The data and values on the HMI device are continuously synchronized with the PLC and updated. You therefore see the current program status with the actual values of the signal states on the HMI device.

If an error occurs in your plant, you have the option of jumping to the program code from the corresponding error message and displaying the error location in the network in the "PLC code view". In the "Criteria analysis view" object, you see the faulty operands for a selected GRAPH alarm or ProDiag alarm at a glance.

The initial value acquisition and criteria analysis functions enable you to record the values at the time of the error and to quickly identify the faulty operands in the program.

The actual value acquisition and criteria analysis functions are available for GRAPH function blocks, ProDiag function blocks and safety programs (F-blocks).

## **Requirement**

- The initial value acquisition is available in WinCC Unified Runtime for the following blocks:
	- For the GRAPH function blocks as of version 6.0.
	- For the ProDiag function blocks as of version 2.0.
- Maximum of 32 statuses can be recorded. The initial values for a network that contains more than 32 elements are not recorded.

#### **Initial value acquisition**

With the help of initial value acquisition you can acquire the values at the time of the error in the PLC, display them in the PLC code view and compare them with the actual values. With initial value acquisition you continuously record the signal states of Boolean operands and results of comparators in transitions and interlocks.

The signal states are recorded in a defined order from top left to bottom right:

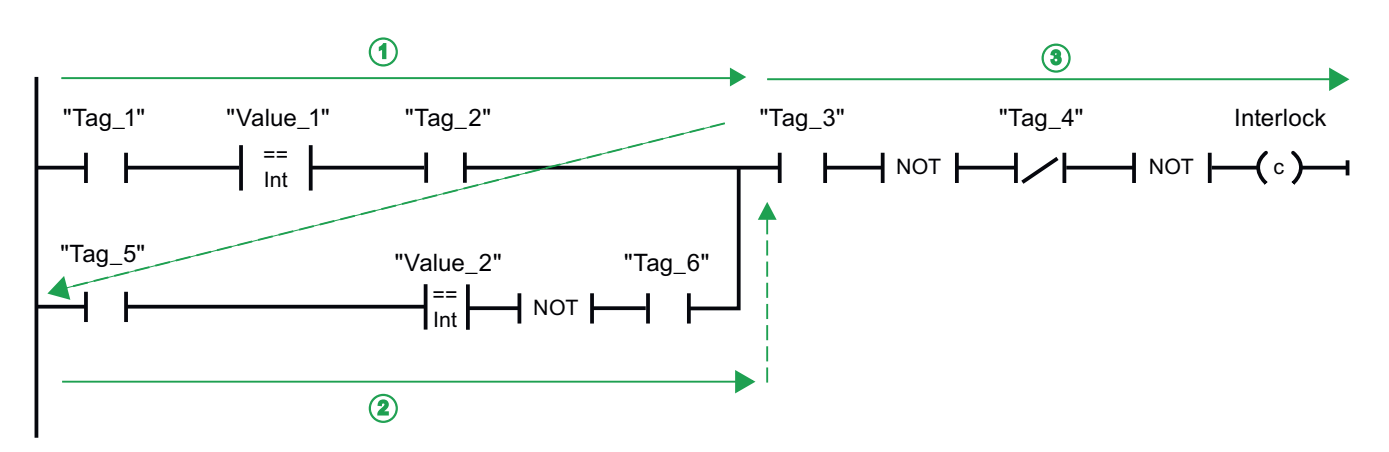

You activate initial value acquisition individually for each GRAPH block in the user program. A maximum of 32 signal states of Boolean operands can be recorded per interlock or per transition of a GRAPH step. Each individual signal state occupies one bit. The values are saved in a DWORD.

In the following example you can see the principle and order in which the initial values are recorded in the interlock:

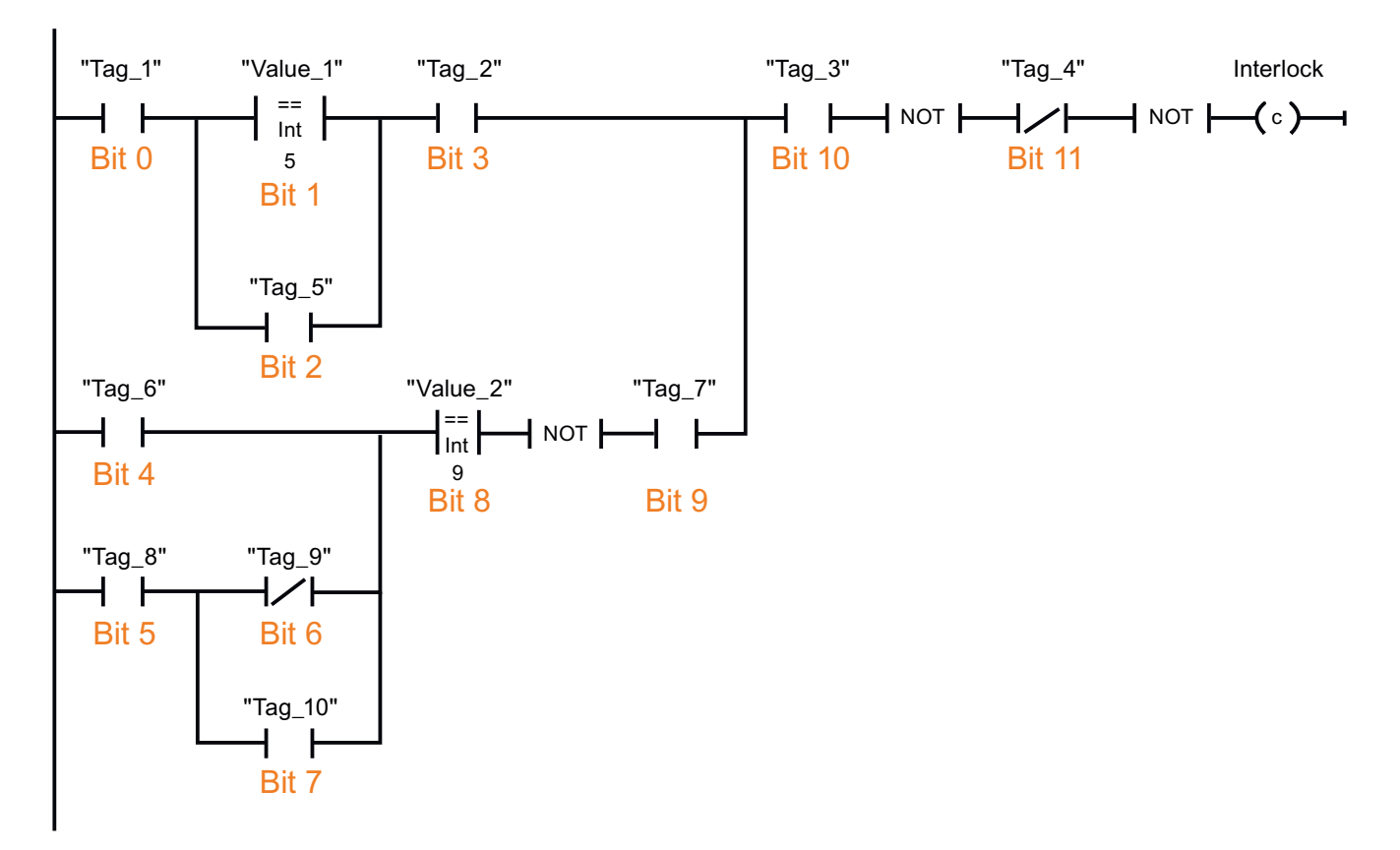

## **Criteria analysis**

Initial value acquisition in the PLC enables the analysis of criteria and operands with error in the program. You see the evaluation of the criteria analysis on your HMI in the PLC code view. In addition, in the "Criteria analysis view" object, you can use the criteria analysis to have the faulty operands displayed for a selected GRAPH alarm or ProDiag alarm.

#### **Note**

If the upstream network has been changed, the alarm is not be triggered again. This leads to inconsistencies between the network and faulty operands. As a result, the criteria analysis view cannot correctly display the faulty operands. If the alarm is triggered again, the faulty operands are displayed correctly again in the criteria analysis view.

For the blocks for which you have activated initial value acquisition, after the jump the initial value view is displayed by default in the PLC code view. In addition, the operands with error and criteria are highlighted visually in the initial value view.

All information about the selected operand can be seen in one line of the PLC code view.

In the event of an error in a comparator, both operands are marked as having errors. Only the recorded values are shown in the initial value view. To see the actual values of the tags, change to the actual value view.

## **Supported instructions**

## **Introduction**

You see the initial values and the results of the criteria analysis in the "PLC code view" object.

For global supervisions, the initial values of all Boolean operands in the network are recorded. If the network contains multiple individual power rails that are not connected to each other, only the initial values of the respective power rail are recorded.

For local supervisions, only the initial values that are specified as conditions for the supervised parameter for the block call are recorded.

## **Supported instructions**

The following instructions are supported in LAD and FBD for initial value acquisition:

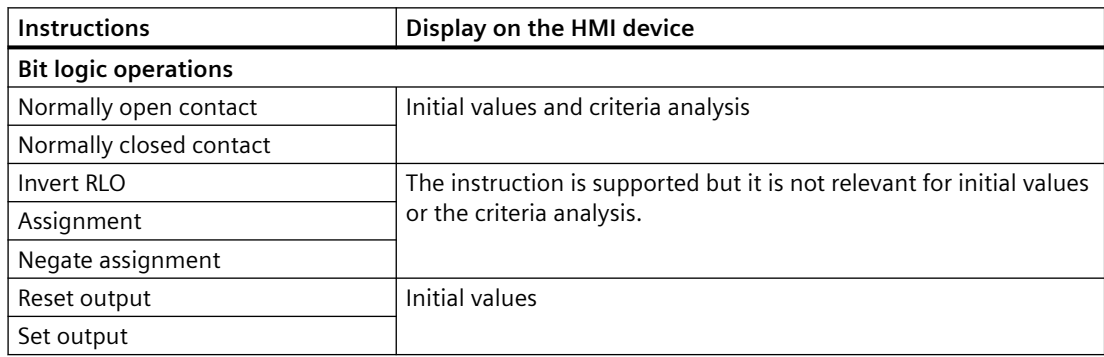

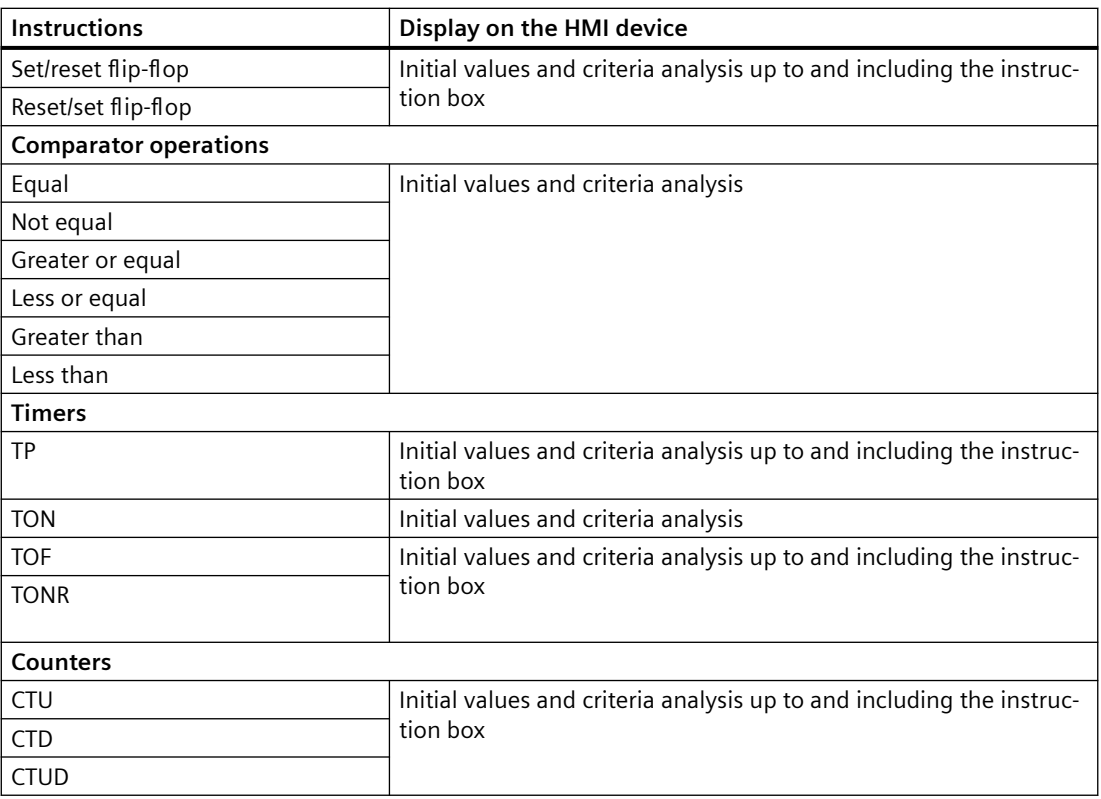

For bit logic operations, the status of the operand is recorded. For comparators, the result of the comparison is recorded.

For flip-flops, both inputs (R and S) are recorded if they are interconnected.

For timers and counters, the status of the operand at the output, and the inputs if they are interconnected, are recorded. (For example, for CTUD: CU, CD, R, LD)

The FBD instructions AND and OR are also supported for initial value acquisition and criteria analysis. The FBD instruction EXCLUSIVE OR is not supported by the initial value acquisition and criteria analysis.

## **Criteria analysis view**

#### **Use**

The "Criteria analysis view" object shows you the faulty operands in the user program that have triggered a selected ProDiag alarm or GRAPH alarm. As a result, you have the option of seeing the list of faulty operands in addition to the alarm in the same screen.

To see the evaluation of the criteria analysis in the "Criteria analysis view" object in Runtime, select the initial value acquisition in the settings of the function blocks in the user program. The initial value acquisition is available for GRAPH function blocks as of version 6.0 and ProDiag function blocks as of version 2.0.

To enable the link to the corresponding error message, configure a reference to a previously configured alarm control. If you select a GRAPH alarm or a ProDiag alarm in the alarm control

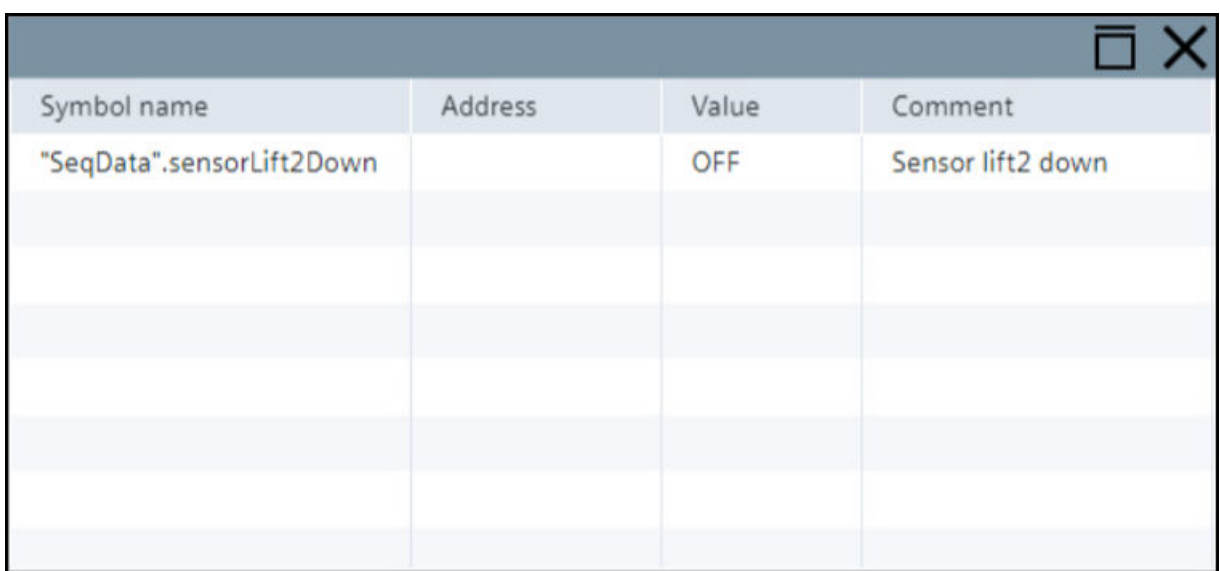

in Runtime, then the name, address, comment and value of the operand that caused this error is displayed in the criteria analysis view.

You see the incoming alarms and the faulty operands at a glance in Runtime if you configure the criteria analysis view and its linked alarm control in the same screen.

#### **Note**

Criteria analysis is only available for the user programs for which initial value acquisition has been activated.

Activate initial value acquisition in the properties of the following blocks:

- ProDiag function blocks with version greater than or equal to V2.0
- GRAPH function blocks with version greater than or equal to 6.0

#### **Layout**

You change the settings for the position, style, colors, and fonts of the object in the Inspector window.

#### **Columns**

The following columns are displayed in the criteria analysis view in Runtime.

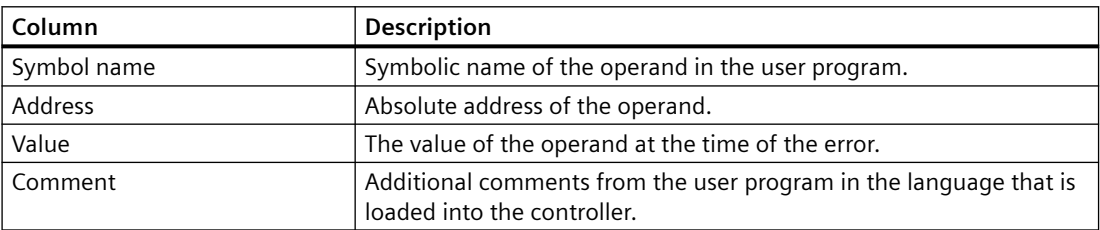

# **See also**

Configuring the criteria analysis view (Page 306)

## **Configuring the criteria analysis view**

## **"Criteria analysis view" object**

The "Criteria analysis view" object shows you the faulty operands in the user program that have triggered a selected ProDiag alarm or GRAPH alarm. It is used to list the initial values in a separate view in order to obtain an overview of the fault status of the plant.

If you select the incoming ProDiag alarm or GRAPH alarm in the alarm control in Runtime, you see the operands that were determined in the criteria analysis view.

You configure the criteria analysis view and its linked alarm control in the same screen.

## **Requirement**

- The HMI device is connected to the controller.
- A ProDiag program version 2.0 or a GRAPH program Version 6.0 or higher is installed on the controller.
- Process diagnostics is enabled in the "Runtime settings > Process diagnostics > General" of the Unified Runtime device.
- Initial value acquisition is enabled for the function blocks.
- An alarm control has been configured.

## **Procedure**

- 1. Move the criteria analysis view from the toolbox window using drag-and-drop.
- 2. Click on "Properties > Properties" in the Inspector window.

3. Open the selection button under the "Data source" property.

4. Select the configured alarm control.

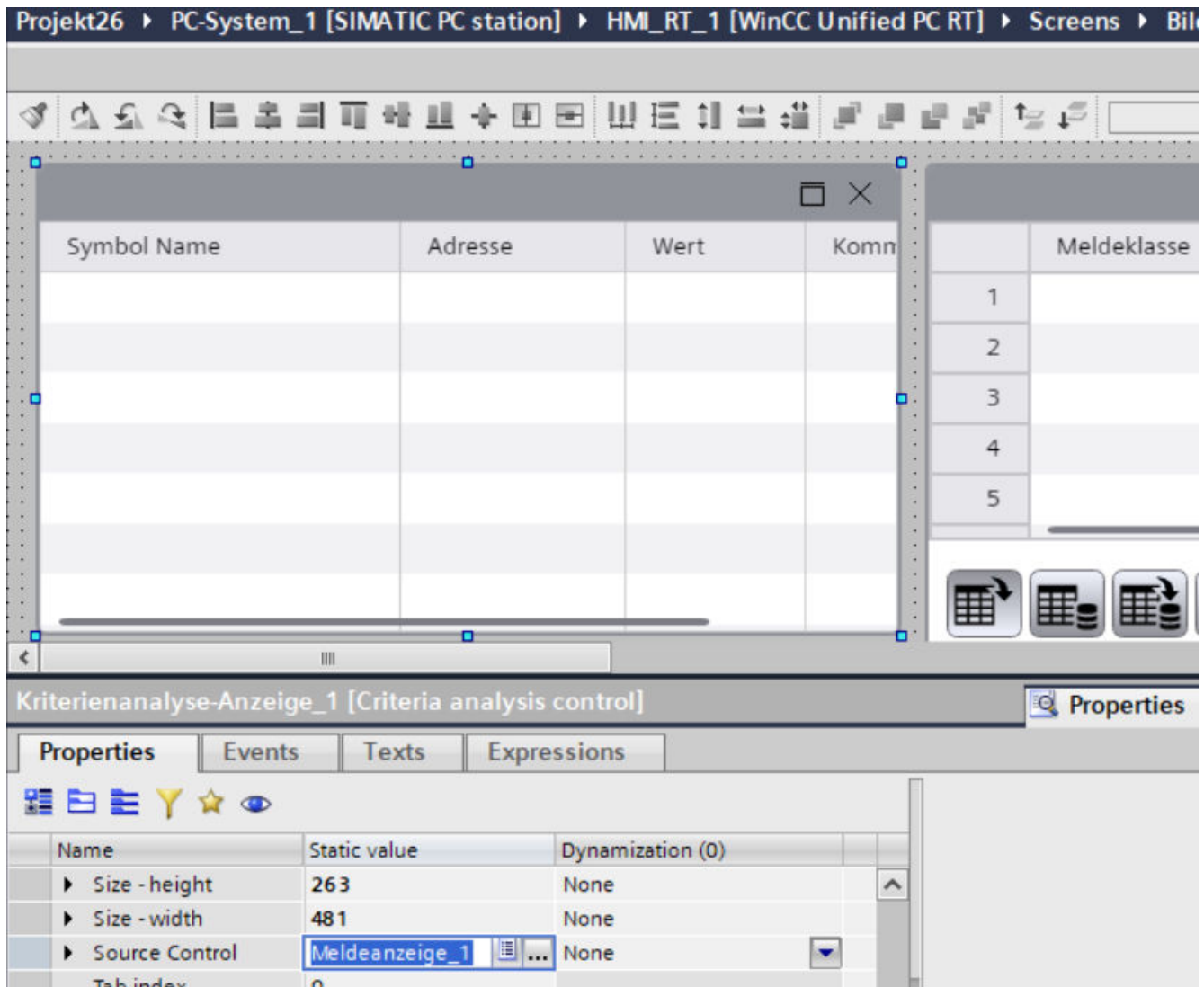

## **Result**

The criteria analysis view is configured in the screen and connected to the alarm control. For a selected alarm you can see detailed information in Runtime about that operands that triggered this alarm.

## **Outputting alarms with criteria**

# **Introduction**

When initial value acquisition is activated, the values of the faulty operands are recorded at the time of the error and missing criteria are analyzed and determined.

You have the option to add additional information about faulty operands to the GRAPH and ProDiag alarms and output them on your HMI device. If an error occurs in the program flow in runtime, the error message also indicates the faulty operands in the faulty network. You see detailed information on all operands with error of the error message in the "Criteria analysis view" object.

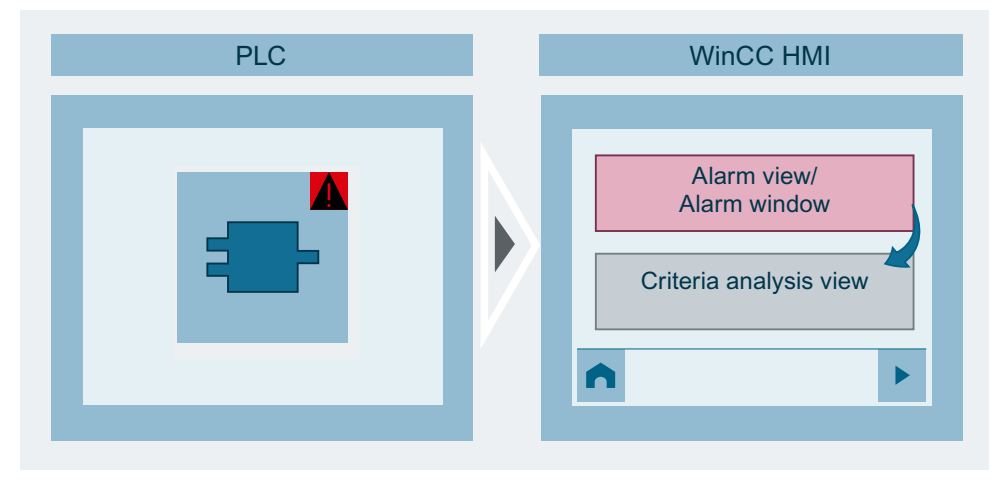

In WinCC Unified Runtime, you have the option to add additional information to the alarms. For this, select the appropriate text that you want to extend under "Runtime settings > Process diagnostics > Criteria analysis > Extend text", i.e. alarm text, info text or additional text 1 - 9. You can extend the texts with the first faulty operand or with all faulty operands.

The following information can be added to the operands:

- Symbol: The symbolic name of the first or all faulty operands.
- Absolute address: The address of the first or all faulty operands.
- Value: The value of the first or all faulty operands at the time of the fault.
- Comment: Multilingual comments that were configured in the user program.

The additional information is separated in the alarm by semicolons and spaces.

#### **Note**

The order of the additional information that is added to the alarm is predefined and cannot be changed.

#### **Note**

To completely display the alarms from the controller on the HMI device, the "Automatic update" option must be selected under "Runtime settings > Alarms > Controller alarms" for the relevant connection. You can find additional information on complete alarms under "Sending a complete alarm from the controller to the HMI device".

#### **Criteria analysis in the alarm system**

You visualize the alarms for the criteria analysis in the following steps:

- You enable the initial value acquisition in the properties of the ProDiag function block or GRAPH function block of the user program
- You enable the options to extend the alarm texts or info texts in the runtime settings of the HMI device

## **Extend alarms**

- 1. Open the "Runtime settings" editor of the HMI device.
- 2. Click "Process diagnostics > Criteria analysis".
- 3. Under "Criteria analysis > Extend text", select which texts you want to extend.
- 4. Select the additional information to be added to the alarm text in the alarm, such as symbol name, address and value of the first faulty operand and comment.

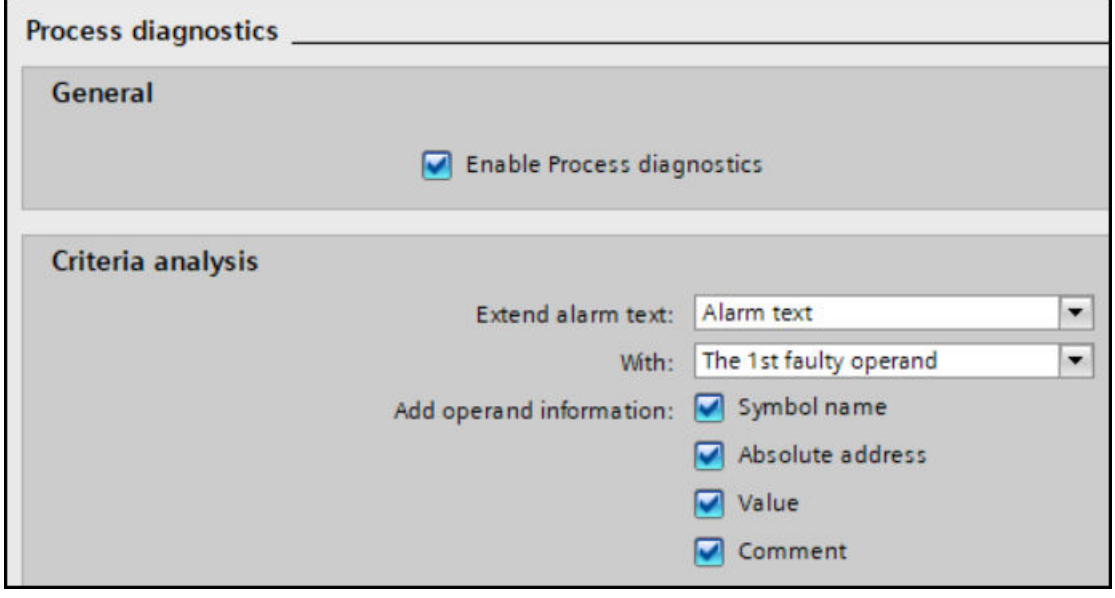

#### **Result**

If an error occurs, you see not only the alarm text in the alarm control but also the operands that triggered the error message.

# **Criteria analysis in the "GRAPH overview" object**

# **Extension of the "GRAPH overview" object with the criteria analysis**

To display the criteria analysis in the "GRAPH overview" object, the criteria analysis must be enabled in the Inspector window under "Properties > Properties > Information bar > Elements".

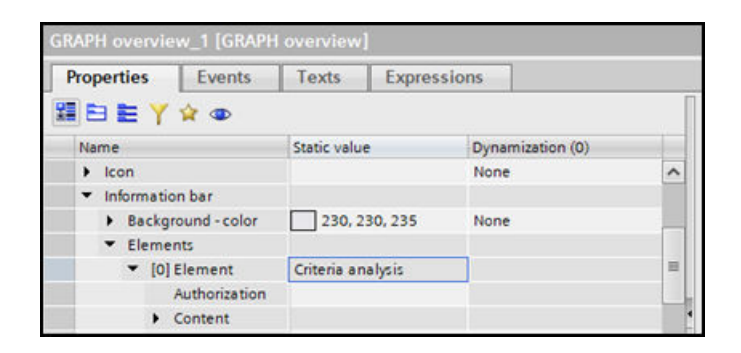

## **Result**

In runtime, the information bar of the "GRAPH overview" object displays the symbolic name of the 1st faulty operand.

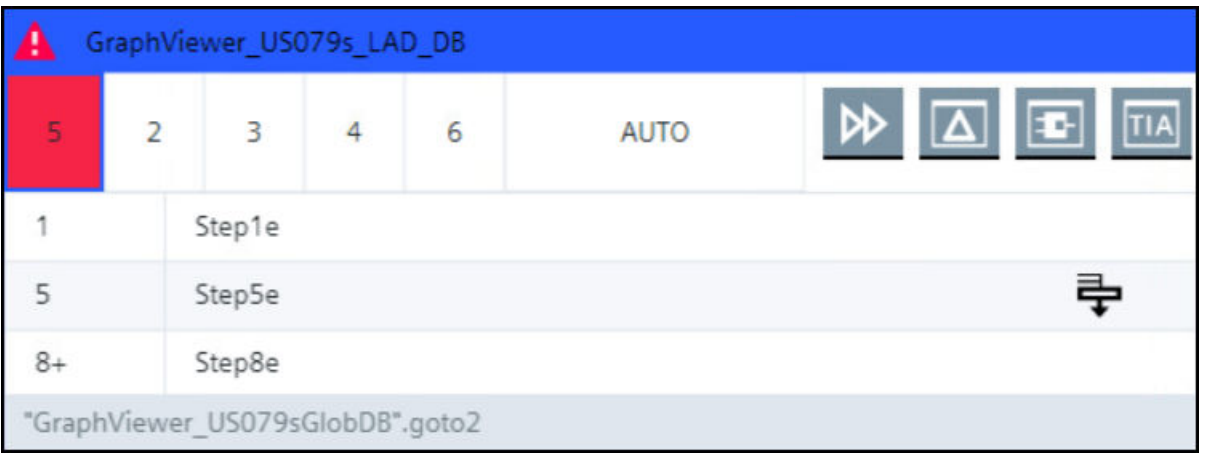

# **3.5 Elements**

# **3.5.1 Overview of elements**

Operable elements are available in process pictures in Runtime.

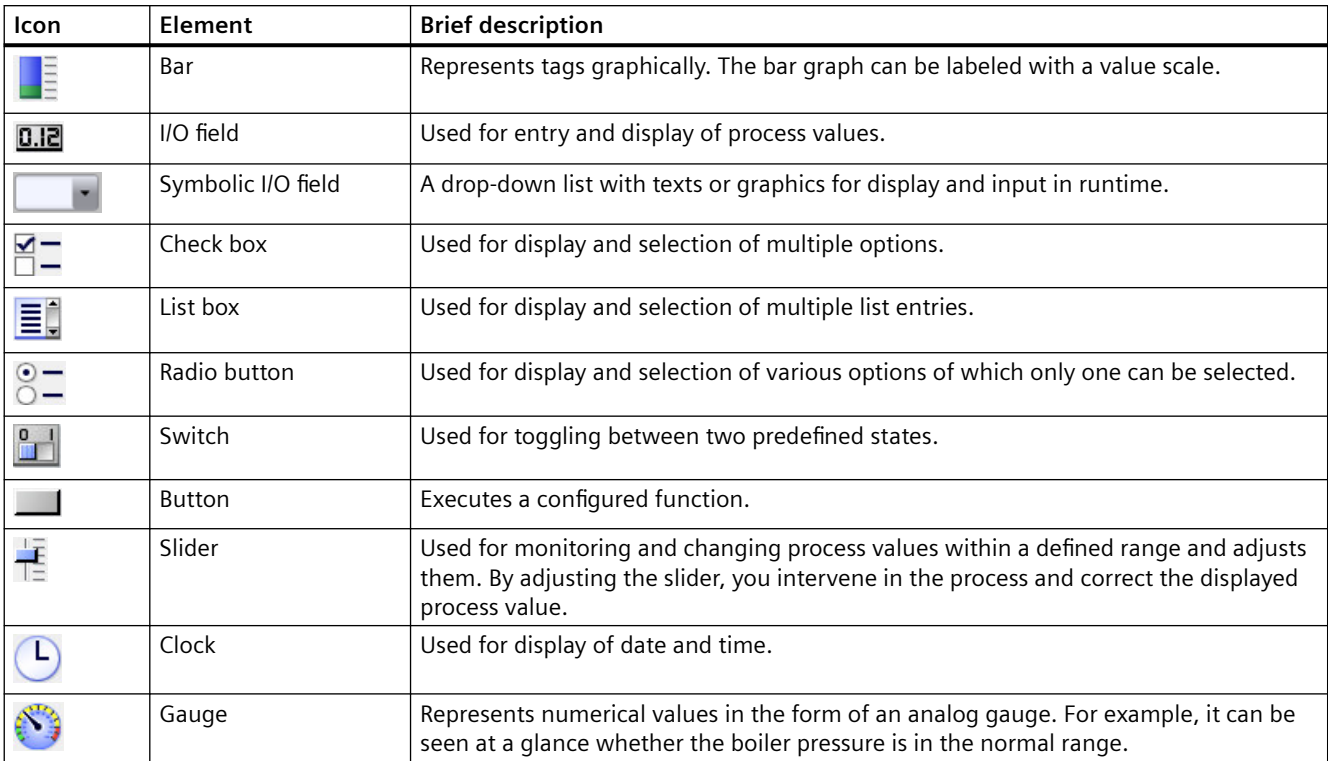

The following elements are available depending on the configured access rights:

# **3.5.2 Using elements**

#### **3.5.2.1 Bar**

## **Application**

The tags are displayed graphically with the "Bar" object. The bar graph can be labeled with a value scale.

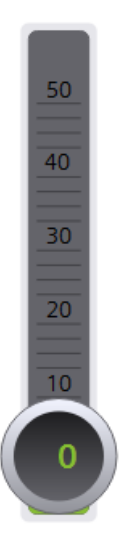

## **Layout**

The settings for the position, geometry, style, colors and fonts of the object are made during configuration.

In particular, the following properties are changed:

- Color transition: Specifies the change in color display when limit values are exceeded.
- Limit marking: Displays the configured limit value as an arrow.
- Bar segments: Defines the gradations on the bar scale.
- Scale gradation: Defines the position of the zero point on a bar scale.

If the object falls below a certain size in the light or dark style, it is automatically displayed in compact mode.

# **Color transition**

The display of the color change is specified during configuration.

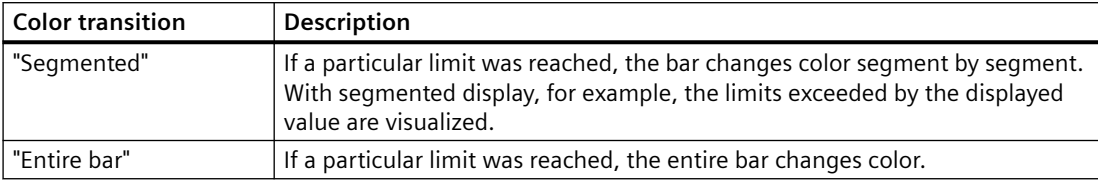

## **3.5.2.2 IO field**

#### **Use**

The "I/O field" object is used to enter and display process values.

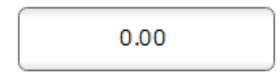

## **Layout**

The settings for the position, geometry, style, color and fonts of the object are made during configuration.

In particular, the following properties are changed:

- Mode: Specifies the behavior of the object in Runtime.
- Display format: Specifies the display format in the I/O field for input and output of values.
- Hidden input: Specifies whether the input value is displayed normally or encrypted during input.

#### **Note**

#### **Reports**

In reports, I/O fields only output data. "Output" mode is preset. Properties for configuring input are not available, e.g. "hidden input".

#### **Mode**

The behavior of the I/O field is specified during configuration.

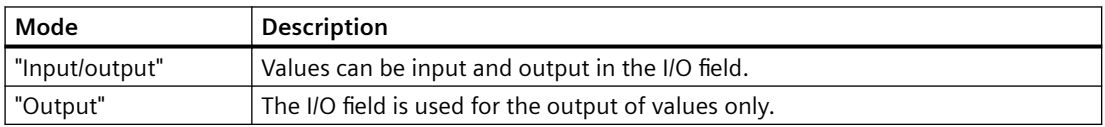

# **Layout**

The "display format" for the input and output of values is specified during configuration.

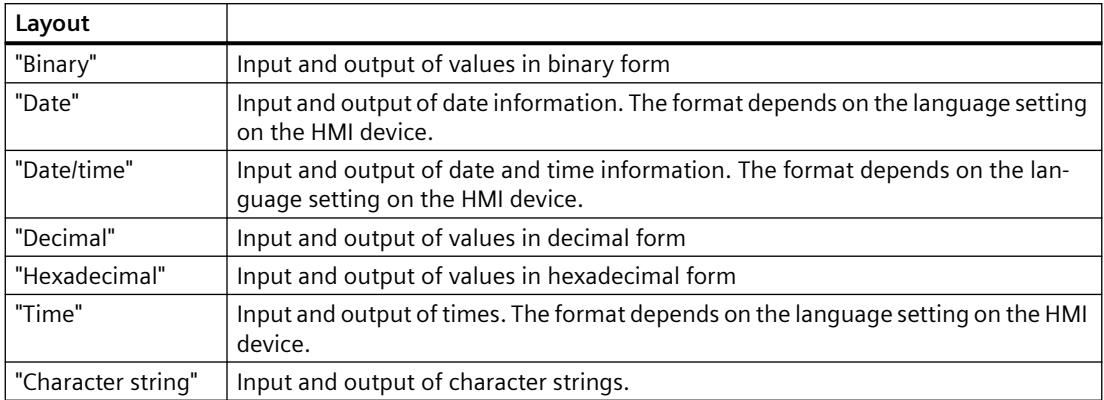

# **Hidden input**

In Runtime the input can be displayed normally or encrypted, for example for hidden input of a password. A "\*" is displayed for every character during hidden input. The data format of the value entered cannot be recognized.

## **Avoid overlaps in output fields**

If several I/O fields are configured as output fields with a transparent background in a screen, these I/O fields may overlap. The transparent part of the one field covers the digits of the other field. This may cause display problems. In order to avoid such overlaps, the border of the I/O fields must be set to zero during configuration.

# **Limits**

During configuration, colors can be specified for the values that exceed or fall below limits.

When there is a limit violation, the background color of the I/O field changes according to the configuration, even if the I/O field is in input mode.

A limit range can also be defined for the input in the I/O field for the configuration.

If you enter a numeric value outside this limit, it is not applied; for example, 80 with a limit of 78. In this case, a system alarm is generated on the HMI device if an alarm window is configured. The original value is displayed again.

# **Decimal places for numerical values**

The number of decimal places can be specified for a numerical input field during configuration. The number of decimal places is checked when you enter a value in this type of I/O field. Decimal places in excess of the limit are ignored. Empty decimal places are filled with "0".

In the exponential display, the displayed numerical value is represented with a maximum precision of nine decimal places.

# **Setting an LTime PLC tag via HMI**

S7-1500 tags with data type LTime have the unit nanoseconds (ns). IO fields that are linked with such a PLC tag have the unit 100 ns.

HMI user inputs to the I/O field are converted to ns when the value is sent to the PLC.

#### **Note**

#### **MAX\_SAFE\_INTEGER**

Depending on the JavaScript engine of the web client, the actual value may lose accuracy during communication between the HMI device and the controller due to rounding if it is outside the value range of MAX\_SAFE\_INTEGER.

Additional information on MAX\_SAFE\_INTEGER can be found here ([https://](https://developer.mozilla.org/en-US/docs/Web/JavaScript/Reference/Global_Objects/Number/MAX_SAFE_INTEGER) [developer.mozilla.org/en-US/docs/Web/JavaScript/Reference/Global\\_Objects/Number/](https://developer.mozilla.org/en-US/docs/Web/JavaScript/Reference/Global_Objects/Number/MAX_SAFE_INTEGER) [MAX\\_SAFE\\_INTEGER\)](https://developer.mozilla.org/en-US/docs/Web/JavaScript/Reference/Global_Objects/Number/MAX_SAFE_INTEGER).

#### **Behavior when switching between input fields**

When you change from one input field to another within a screen due to an operator input and the on-screen keyboard appears, the "Exit field" event is not immediately triggered for the previous field. Rather, it is only triggered after the on-screen keyboard is closed.

#### **No events during the input**

While an I/O field is in input mode, no events are transmitted to the server for the I/O field.

Terminate the input mode with Enter or Esc so that the events configured for the I/O field in engineering take effect again.

# **3.5.2.3 Symbolic IO field**

#### **Use**

The "Symbolic I/O field" list is used for displaying texts and graphics in runtime as well as text input, if configured.

The displayed texts or graphics are assigned to the potential tag values.

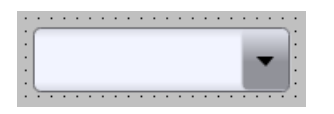

#### **Note**

Selecting the default entry is not possible in runtime.

# **Layout**

The settings for the position, geometry, style, color and fonts of the object are made during configuration.

In particular, the following properties are changed:

- "Mode": Specifies the response of the object in runtime.
- "Resource list": Specifies the text or graphic list that will be associated with the object.

#### **Mode**

The behavior of the symbolic I/O field is specified during configuration.

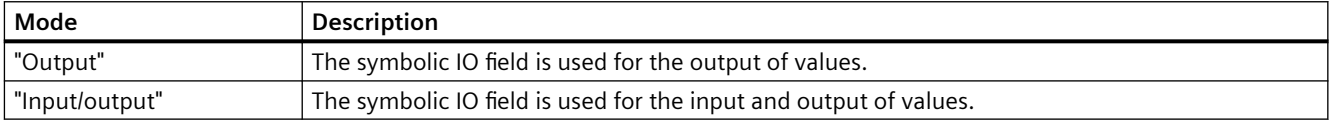

## **3.5.2.4 Check box**

## **Application**

You use the "Checkbox" object to select multiple options. Checkboxes can be activated by default so that the user changes the default values only as required. Multiple options can be selected if the corresponding properties are dynamized.

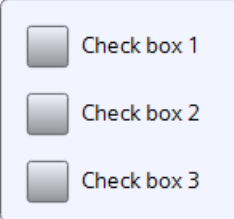

## **Layout**

The settings for the position, geometry, style, color and fonts of the object are made during configuration.

In particular, the following properties are changed:

- Number of the checkboxes: Defines the number of options.
- Selection of the checkboxes: Defines which options are displayed as activated by default.

## **Default setting of the checkboxes**

Each option is represented by a bit in a 32-bit word. To activate a field, the corresponding bit must have the value "1". The 32-bit word contains the information for all options of the checkbox list. The value of the "Presetting enabled" property is specified in hexadecimal format.

# **3.5.2.5 List box**

## **Application**

You use the "List box" object to present and select multiple list entries. List entries are selected by default so that the default setting can be changed only when necessary. If the list box is larger than the selection rectangle, WinCC automatically adds a scroll bar to the right margin.

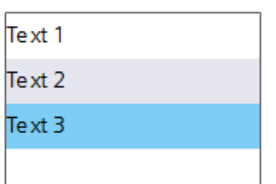

#### **Layout**

The settings for the position, geometry, style, color and fonts of the object are made during configuration.

In particular, the following properties are changed:

- Number of entries: Defines the number of list entries.
- Selection of entries: Defines which entry is displayed as activated by default.

## **Default setting of the list boxes**

Each option is represented by a bit in a 32-bit word. To activate a field, the corresponding bit must have the value "1". The 32-bit word contains the information for all texts of the list of list boxes. The value of the "Selected fields" property is given in hexadecimal notation.

## **3.5.2.6 Option buttons**

## **Application**

You use the "Option button" object for selection of various options. Options are selected by default so that the default setting can be changed only when necessary. Only one option can be selected if the corresponding property is dynamized.

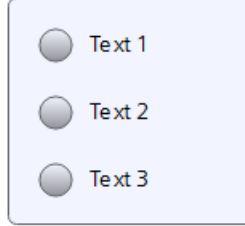

# **Layout**

The settings for the position, geometry, style, color and fonts of the object are made during configuration.

In particular, the following properties are changed:

- Number of fields
- Selection of the fields: Specifies which fields are displayed as activated.

## **3.5.2.7 Switch**

## **Application**

With the "Switch" object you switch between two predefined states. The current state of the "Switch" object is visualized with either a label or a graphic.

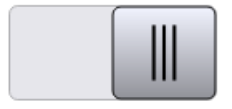

## **Layout**

The settings for the position, geometry, style, color and fonts of the object are made during configuration.

In particular, the following property is changed:

• Type: Defines the graphic representation of the object.

## **Type**

The display of the switch is specified during configuration.

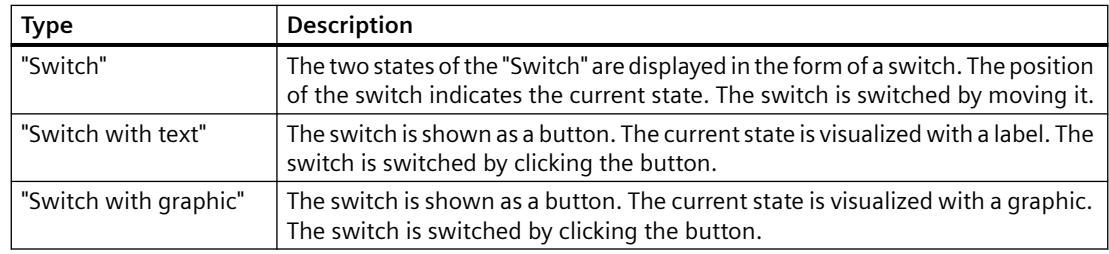

# **3.5.2.8 Button**

#### **Use**

With the "Button" object, you execute a configured function.

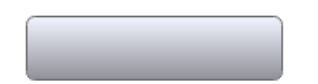

## **Layout**

The settings for the position, geometry, style, color and font of the object are made during configuration.

In particular, the following properties are changed:

- Mode: Defines the graphic representation of the object.
- Text / Graphic: Defines whether the Graphic view is static or dynamic.
- Define hotkey: Defines a key, or shortcut that the operator can use to actuate the button. **Note**

You can only define a hotkey for HMI devices with keys.

## **Mode**

The display of the button is specified during configuration.

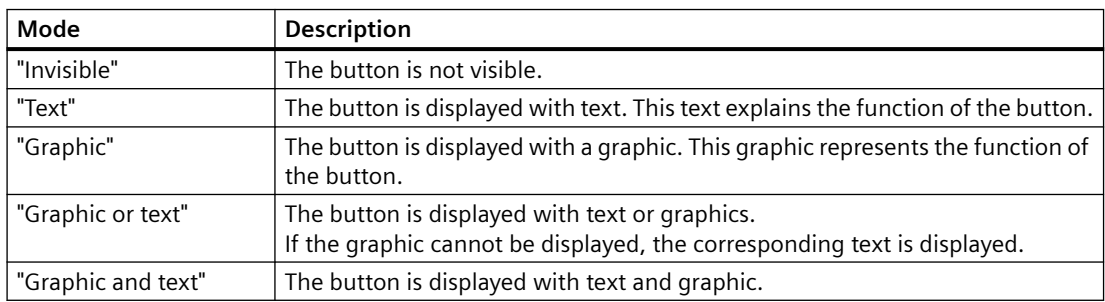

Different options are available depending on the device.

# **Text / Graphic**

Depending on the "Mode" property, the display can be specified as a static or dynamic display. The display is specified during configuration.

You can, for example, select the following options for the "Graphic" or "Text" type.

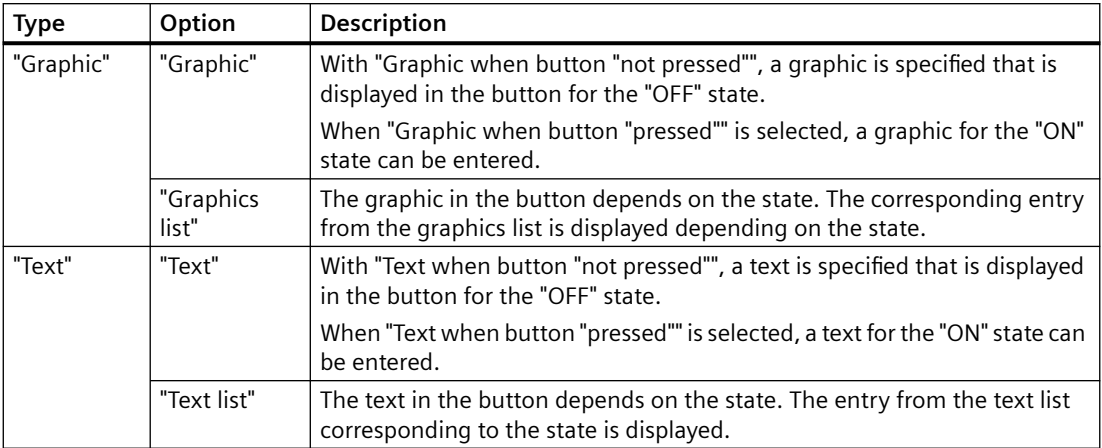

## **Hotkey**

A key or key combination that the operator can use to actuate the button can be defined during configuration.

## **3.5.2.9 Slider**

#### **Use**

Process values are monitored and adapted within a defined range with the "Slider" object. The monitored range is visualized in the form of a slider. By adjusting the slider, you intervene in the process and correct the displayed process value.

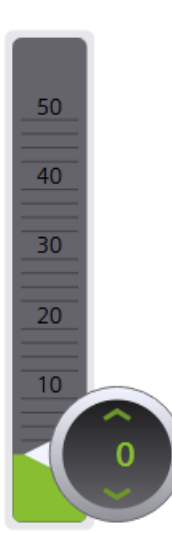

## **Layout**

The settings for the position, geometry, style, color and fonts of the object are made during configuration.

In particular, the following properties are changed:

- Maximum Value and Minimum Value: Specifies the top and bottom values of the scale.
- Display current value: Specifies whether the current position of the controller appears below the slider.
- Display of bars: The sliders above and below the bar can be hidden.
- You can represent limits and ranges in different colors. The colors are defined during configuration.

If the object falls below a certain size in the light or dark style, it is automatically displayed in compact mode.

## **Behavior during operation**

The displayed value on the slider control may deviate from the actual value of the associated tag in the following circumstances:

- The value range (minimum and maximum value) configured for the slider control does not correspond to the configured limits for the slider control tag.
- An invalid password has been entered for a password-protected slider control.

# **3.5.2.10 Clock**

## **Use**

The "Clock" object displays the date and time.

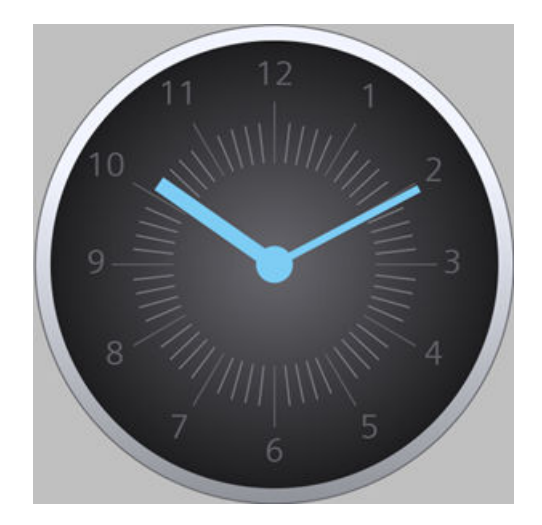

By default, the "Clock" object displays the date and time of the client.

If the "Process value" property of the clock is connected to a DateTime tag, the clock uses the tag value as a start value and continues counting. When the tag value is changed, the clock is synchronized and continues counting from the new value.

#### **Layout**

The display of the clock is configured in the engineering, for example:

- Whether hour markers are displayed as graduation marks or numbers.
- Whether hour hand, minute hand and second hand are displayed.

When the object in the light or dark style is less than 100 pixels high or wide in runtime, the clock is automatically displayed in compact mode.

## **3.5.2.11 Gauge**

#### **Use**

The "Gauge" object shows numeric values in the form of an analog gauge. For example, it can be seen at a glance whether the boiler pressure is in the normal range.

#### **Note**

The gauge is for display only and cannot be controlled by the operator.

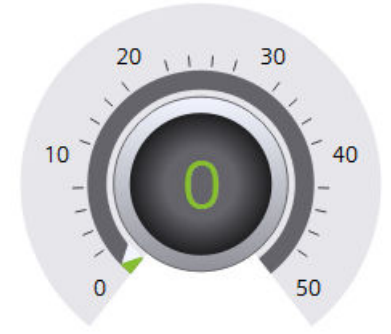

## **Layout**

The settings for the position, geometry, style, color and fonts of the object are made during configuration.

In particular, the following properties are changed:

- Display peak value: Specifies whether the actual measuring range is indicated with a peak indicator.
- Maximum Value and Minimum Value: Specifies the top and bottom values of the scale.
- Start value of the danger range and start value of the warning range: Specifies the scale value from which the danger range and the warning range start.

*3.6 Basic objects*

- Display normal range: Specifies whether the normal range is shown in color on the scale.
- Color of individual ranges: Different operating modes, such as normal range, warning range and danger range, are shown in different colors so that the operator can distinguish them easily.

If the object falls below a certain size in the light or dark style, it is automatically displayed in compact mode.

#### **Note**

The use of many differently sized "Gauge" objects can reduce the performance in Runtime. With "Gauge", avoid minimally different heights and widths, for example, 48 pixels, 49 pixels, 51 pixels, etc. Use the same sizes instead.

#### **Display peak value**

The "Display peak value" property can be used to enable a marker function for the maximum and minimum pointer movement in Runtime. The actual measuring range is shown with a min/max pointer.

#### **Color of individual ranges**

The normal range, danger range and warning range can be displayed in different colors. The colors are defined during configuration.

# **3.6 Basic objects**

In addition to controls and elements, HMI screens contain basic objects such as circles, polygons or text boxes. Basic objects are often used for design purposes, but can also provide information about the process.

Dynamically configured basic objects react to changes in the process or to operator actions. Example: In engineering, a text box is linked to a text list that defines text entries for the value range of a tag. In Runtime, the text box always shows the text assigned to the current tag value. When the tag changes its value, the content of the text box changes.

#### **Overview of basic objects**

Depending on the configuration, screens can contain the following basic objects:

- Line
- Polyline
- Polygon
- Ellipse
- Ellipse segment
- Circle segment

#### *3.7 Popup window*

- Elliptical arc
- Circular arc
- Circle
- **Rectangle**
- Text box
- Graphic view

## **Process values in text fields**

If a text box has been connected to a tag in engineering, the text box shows the process value of the tag in runtime.

If the text box was connected to a tag and a text list, the text box shows the text list entry that corresponds to the tag value.

#### **Note**

If no default value is assigned to the text list and the tag value is outside the defined value range of the text list, the last valid process value displayed by the text box is output.

# **3.7 Popup window**

Popup windows are freely movable windows that open when an event configured in the engineering system occurs. They show, for example, additional information on a partial area of the process image.

You close a popup window using the button in the top right corner of the popup window.

#### **Example**

Runtime shows a screen with an overview graphic for a pump and its valves.

#### **Configuration in the engineering system**

A faceplate instance was positioned on the screen for each valve, which is displayed by the graphic of the valve. The faceplate instances have a script that opens an additional faceplate instance in a popup window in Runtime. This second instance shows detailed information on the valve as well as input fields.

#### **Behavior in Runtime**

When you click on a valve in the overview graphic in the screen, a popup window opens. In the popup window, you can check the state of the valve and edit the valve using the input fields.
#### **3.8.1 Trace logs for function calls and tag values**

WinCC Unified provides trace logging for error analysis. Tag values and function calls can be logged for test purposes and for troubleshooting with the trace.

All trace outputs with "Fatal", "Error" or "Warning" severity are stored in LOG files (.log) in the directory "%ProgramData%\Siemens\Automation\Logfiles\WinCC\_Unified\_SCADA\_Vxx". In case of problems you must send these files to SIEMENS Customer Support.

#### **TraceViewer**

The LOG files can be viewed with the TraceViewer. It is located in the installation directory of WinCC Unified under "WinCCUnified\bin". To open the Trace Viewer start the file "RTILtraceViewer.exe".

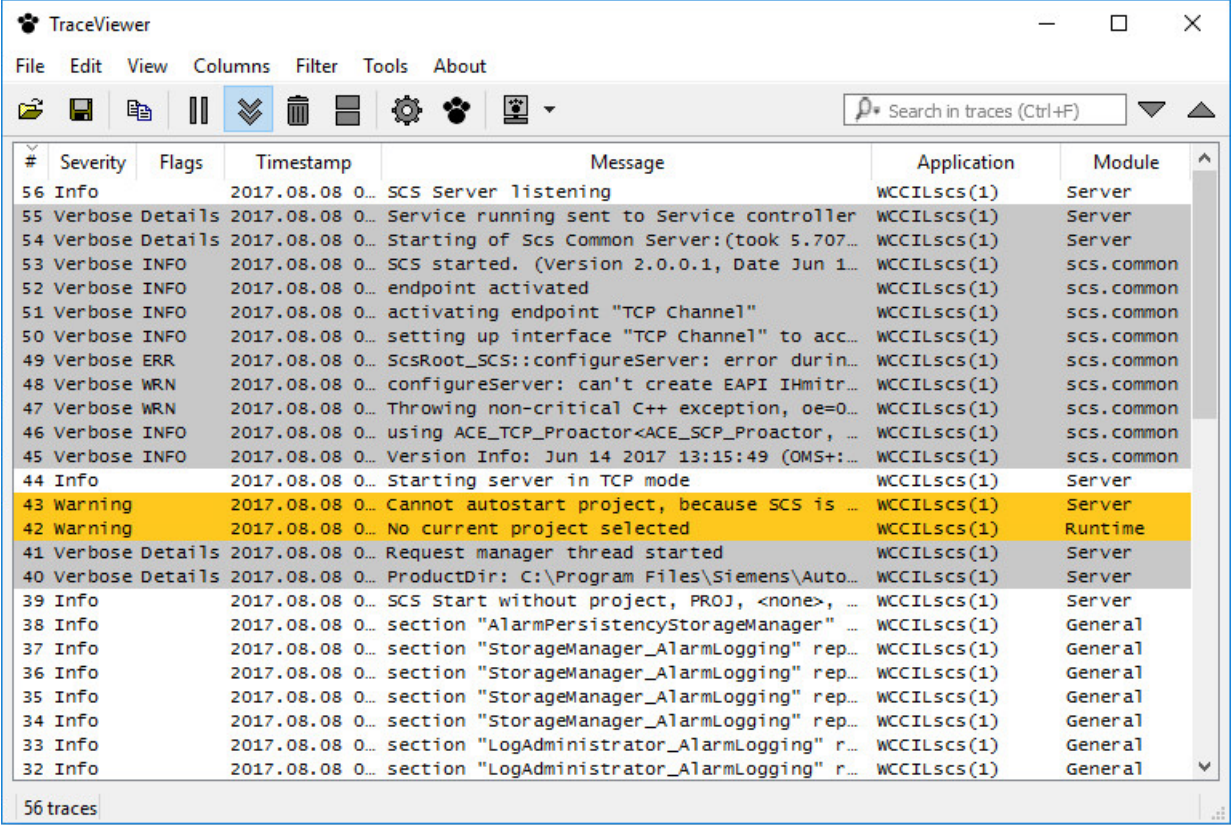

#### **3.8.2 Debugging scripts**

#### **3.8.2.1 Basics of debugging**

#### **Introduction**

For example, you can use a debugger to test whether correct values are being transferred to tags and whether abort conditions are being correctly implemented. Check the following in the debugger:

- Source code of functions
- Function sequence
- Values

#### **Note**

Your code is displayed in the debugger but is write-protected.

#### **Basic procedure**

To find an error, check the script with the debugger.

The following options are available for your support:

- Setting breakpoints
- Step-by-step execution
- Viewing values parallel to execution of the script

You do not edit the code of your scripts directly in the debugger. When you find an error, follow these steps:

- 1. Correct the error in the engineering system.
- 2. Compile the changed code.
- 3. Load the runtime.
- 4. Update the debugger.

#### **3.8.2.2 Design and function of the debugger**

Google Chrome provides the user interface of the debugger. Not all functions of the user interface of the debugger are relevant for debugging WinCC Unified Scripts. Only the functions that are needed to debug scripts in WinCC Unified are explained below.

You can find more information on Chrome DevTools under: https:// developers.google.com/web/tools/chrome-devtools/.

The debugger is divided into two areas:

- Debugger for screens
- Debugger for jobs

With the debugger for screens you view scripts at screens and screen objects. With the debugger for jobs, you view scripts that you have configured in the Scheduler.

#### **Start page of the debugger**

After the debugger has been started, its start page is displayed.

The available contents differ depending on the selected area.

On the start page of the debugger for screens you can see two different contexts:

- Dynamizations (e.g. "UMCadmin@192.168.116.144 VCS\_1 Dynamics")
- Events (e.g. "UMCadmin@192.168.116.144 VCS\_1 Events")

The name of the contexts is composed as follows:

- UMCadmin: User name
- 192.168.116.144: IP address of the computer
- VCS: Name of the graphic component
- 1: Number of the open client
- Events/Dynamics: Scripts at events or dynamizations

#### **Note**

A client corresponds to a tab in Google Chrome in which the runtime is open. When you have opened runtime in multiple tabs, multiple clients are used. The client opened first is given the number 1. Numbering is reset when the runtime is restarted.

On the start page of the debugger for jobs you can see the context "JobsExecution".

#### **User interface of the debugger**

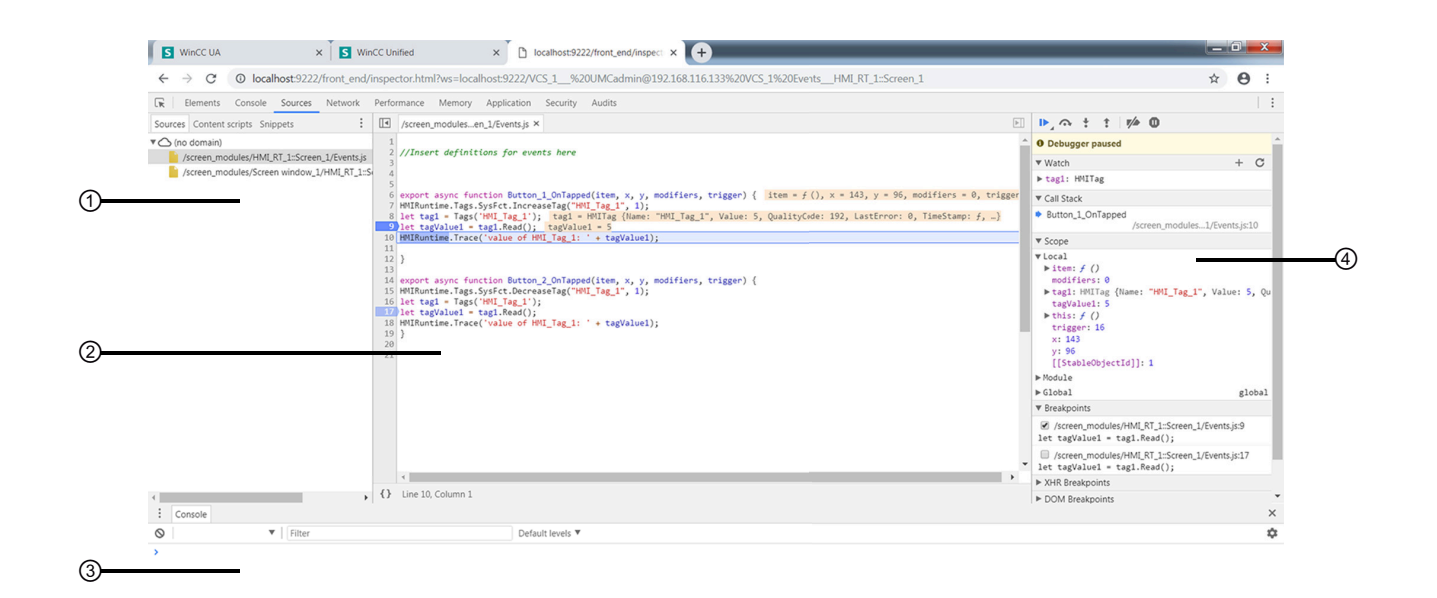

- ① Navigation area
- ② Code display area
- ③ Console
- ④ Debugging area

#### **Navigation area**

In the navigation area, the available contents for the screen shown in runtime are displayed in groups. The available groups vary depending on the use of scripts and functions.

#### **Groups in the debugger for screens**

The debugger for screens can contain the following groups in the dynamizations context:

- A group for scripts that were configured for dynamizations.
- One group per screen window in which scripts were configured for dynamizations.

The debugger for screens can contain the following groups in the events context:

- A group for scripts that were configured for events.
- One group for functions that were configured for events using the function list.
- One group per screen window in which scripts were configured for events.
- One group per screen window in which functions were configured for events using the function list.

#### **Groups in the debugger for jobs**

The debugger for jobs can contain the following groups:

- A group for scripts that were configured for tasks.
- One group for functions that were configured for tasks using the function list.

#### **Code display area**

Your code is displayed in the code display area. The rows are numbered.

#### **Debugging area**

The debugging area offers the following relevant options for WinCC Unified:

- Toolbar: Control for executing the script
- "Watch": Display of values
- "Callstack": Display of the current call stack
- "Scope": Available local values ("Local"), functions ("Module") and global values ("Global"),
- "Breakpoints": List of set breakpoints

#### **3.8.2.3 Enabling the debugger**

#### **Requirement**

- SIMATIC Runtime Manager is installed.
- The logged-on user belongs to the Windows user group "SIMATIC HMI".

#### **Note**

The debugger is only available locally.

Remote access from the debugger to other devices is not possible.

#### **Procedure**

The debugger is disabled by default.

#### **Note**

The debugger should be disabled in production operation, as using the debugger can endanger system stability and security. Actions can accumulate if the debugger is, for example, at a breakpoint for a long time or the screen is not refreshed.

To enable the debugger, follow these steps:

- 1. Start the SIMATIC Runtime Manager application.
- 2. Click the  $\blacktriangleright$  button in the toolbar.
- 3. Switch to the "Scripts Debugger" tab.
- 4. To enable the debugger for screens, select the "Enable" check box in the "Screen debugger" area.
- 5. To enable the debugger for scheduled tasks, select the "Enable" check box in the "Scheduler debugger" area.
- 6. Assign an available port number to the debugger for screens (default port number: 9222).
- 7. Assign an available port number to the debugger for jobs (default port number: 9224).
- 8. Confirm your entries.

#### **Note**

Start Runtime after enabling the debugger.

#### **3.8.2.4 Starting the debugger**

#### **Requirement**

- Google Chrome (as of version 70) is installed.
- A project is opened in runtime.
- The debugger was activated in SIMATIC Runtime Manager.

#### **Note**

The debugger is only available locally.

Remote access from the debugger to other devices is not possible.

#### **Procedure**

- 1. In a new tab, call up the URL chrome://inspect in Google Chrome.
- 2. The home page of the Chrome DevTools is loaded in the tab.
- 3. Click "Devices".
- 4. Select the "Discover network targets" check box.
- 5. Click "Configure".
- 6. In the "Target discovery settings" dialog box, enter one of the following strings:
	- 127.0.0.1:<Port number>
	- localhost:<Port number>

Use the port entered for the Script Debugger in SIMATIC Runtime Manager.

- 7. Press <Enter>.
- 8. Click "Done".
- 9. Under "Remote Target", click "inspect" for the desired target. The DevTools open in a separate window with the selected target.
- 10.In the DevTools, select "Sources". The debugger is displayed.
- 11.Click "Toggle screencast".
- 12.In the navigation area under "Page", select the desired script module.

#### **Updating the debugger**

The debugger must be updated:

- After starting a new project
- After restarting a running project, for example, because you have reloaded the project in engineering with "Download to device > Software (all)".
- After a screen change in Runtime

The connection to the debugger is lost in each case. Google Chrome therefore shows an error message and asks whether you want to restore the connection.

To restore the connection, proceed as follows:

- 1. Close the DevTools window.
- 2. On the DevTools start page under "Remote Target", click "inspect" again for the desired target.

#### **Stopping the debugger**

Exit the debugger by closing the DevTools window and, if necessary, the DevTools homepage. This does not stop runtime.

#### **3.8.2.5 Working with breakpoints**

Set breakpoints to stop the execution of the script at certain points and thus localize errors stepby-step. Previously set breakpoints are still available after updating the debugger.

#### **Requirement**

- Runtime has started.
- The debugger has been started.
- The group you want to debug is selected.

#### **Pause script**

To pause the execution of a script, you have 2 options:

- To pause the script immediately, click the "I" Pause script execution" button while the script is being executed.
- Set a breakpoint in the desired line. The script pauses when a breakpoint is reached.

To pause a script at a breakpoint that is configured to an event, follow these steps:

- 1. Set a breakpoint in the script.
- 2. Trip the respective event in runtime. The script pauses at the breakpoint.

#### **Setting breakpoints**

You have several options to set a breakpoint in a line of the script:

- Click on the line number.
- Right-click the line number and select "Add Breakpoint".

All set breakpoints are displayed in the debugging area under "Breakpoints".

#### **Linking breakpoints to conditions**

To link a breakpoint to a condition, proceed as follows:

- 1. Open the shortcut menu of the relevant line.
- 2. Select the entry "Add conditional breakpoint". Execution of the script is stopped at the breakpoint when the condition is fulfilled.

Edit conditions as follows:

- 1. Open the shortcut menu of the relevant line.
- 2. Select the entry "Edit breakpoint...".

To prevent the script from pausing at a selected line, proceed as follows:

- 1. Open the shortcut menu of the respective line.
- 2. Select the entry "Never pause here".

#### **Showing and hiding breakpoints**

When you hide a breakpoint, its position is retained. The script then ignores the hidden breakpoint. When you need the breakpoint again, it can simply be shown.

In the debugging area, all breakpoints set in the selected group are displayed under "Breakpoints".

You have several options to show a breakpoint:

- Set the check mark in front of the relevant breakpoint in the debugging area under "Breakpoints".
- Alternatively, right-click the number of the respective line in the code display area and then select "Enable breakpoint".

You have several options to hide a breakpoint:

- Remove the check mark in front of the relevant breakpoint in debugging area under "Breakpoints".
- Alternatively, right-click the number of the respective line in the code display area and then select "Disable breakpoint".

To show or hide all breakpoints, follow these steps:

- 1. Open the shortcut menu in the debugging area under "Breakpoints".
- 2. Select "Enable all breakpoints" or "Disable all breakpoints"

#### **Enabling and disabling breakpoints**

You can enable or disable all breakpoints independent of showing or hiding individual breakpoints.

You have several options to enable or disable all breakpoints:

- Click on the  $\mathbb{Z}$  "Deactivate breaktpoints" button in the debugging area.
- Open the shortcut menu of a breakpoint in the debugging area and select "Activate breakpoints" or "Deactivate breakpoints".
- Press  $\lt$ Ctrl + F8 $>$ .

#### **Deleting breakpoints**

You have several options to delete a breakpoint:

- Click on the breakpoint in the code display area.
- Open the shortcut menu of the breakpoint in the code display area and select "Remove breakpoint".
- Open the shortcut menu in the debugging area under "Breakpoints" and select "Remove breakpoint"..

To delete breakpoints, the shortcut menu offers the following additional options in the debugging area under "Breakpoints":

- Delete all breakpoints ("Remove all breakpoints")
- Delete all breakpoints except the selected breakpoint ("Remove other breakpoints")

#### **3.8.2.6 Step-by-step execution of scripts**

#### **Introduction**

The following options are available to execute your script step-by-step:

- Execute script to the next breakpoint
- Force execution of a script
- Execute script to the next function call
- Jump into a function
- Jump out of a function
- Execute script up to a selected line
- Pause at Exceptions
- Use call stack

#### **Requirement**

- The group you want to debug is selected.
- The script pauses at a breakpoint.

#### **Execute script to the next breakpoint**

To pause the continuation of a script, you have several options:

- Click on the **D** "Resume script execution" button in the debugging area.
- Press the <F8> key. The script is executed to the next breakpoint. If there is no other breakpoint, the script is executed completely.

#### **Force execution of a script**

To ignore the following breakpoints when resuming execution of a paused script, proceed as follows:

- 1. Click and hold down the **ID** "Resume script execution" button. The F "Force script execution" button appears.
- 2. Move the mouse pointer to the  $\blacktriangleright$  "Force script execution" button while keeping the mouse button pressed.
- 3. Now release the mouse button. The script is executed to the end.

#### **Execute script to the next function call**

If a line with a breakpoint contains a function that you are not interested in, you can suppress the debugging of this function:

- Click on the  $\odot$  "Step over next function call" button in the debugging area.
- Press the <F10> key. The function is executed without the script pausing within the function.

#### **Jumping into a function**

If the script pauses in a line containing a function that interests you, you can pause the script in that function:

- Click on the **\*** "Step into next function call" button in the debugging area.
- Press the <F11> key. The script pauses in the first line of the function.

#### **Note**

You can only jump into functions that you have defined yourself.

#### **Jump out of a function**

If the script pauses within a function that you are not interested in, you can suppress further debugging of this function:

- Click on the **T** "Step out of current function" button in the debugging area.
- Press the key combination  $\le$ Shift + F11>.

#### **Note**

You can only jump out of a function that you have defined yourself.

#### **Execute script up to a selected line**

To pause a paused script again at a selected line, proceeds as follows:

- 1. Right-click the number of the line in the code display area.
- 2. Select the entry "Continue to here". The script pauses at the selected line.

#### **Pause at Exceptions**

To pause the script at Exceptions, click on the  $\bullet$  "Pause on exceptions" button in the debugging area.

#### **Use call stack**

• To jump into a function of the call stack, click on the corresponding entry under "Call Stack".

**Note**

You can only jump into functions that you have defined yourself.

#### **3.8.2.7 Show values**

#### **Introduction**

To identify errors in your script efficiently, have current values displayed while the script is being executed. This way you can view properties of objects or parameters of functions, for example. You can find additional information on objects and their properties under "WinCC Unified Object Model".

#### **Requirements**

- The group you want to debug is selected.
- The script pauses at a breakpoint.

#### **Procedure**

You view values by moving the mouse over the label in the code display area.

You also have the following options to view values:

- In the debugging area under "Scope"
- In the debugging area under "Watch"
- In the console

#### **"Scope" area**

All local values ("Local"), functions ("Module") and global values ("Global") that are defined at this time are displayed in the "Scope" area.

The values cannot be edited.

#### **"Watch" area**

In the "Watch" area, you view how values change in the course of a script.

The following buttons are available to you:

- $+$  "Add expression": Add a value
- **C** "Refresh": Refresh the "Watch" area
- $=$  "Delete watch expression": Delete a value from the "Watch" area. Available when the mouse pointer is located above the respective value.

#### **Console**

The values available at the current time can be called in the console.

• You show or hide the console with <Esc>.

Call the current values in the console as follows:

- 1. Enter the name of a local or global value in the console.
- 2. Press <Enter>.

*Operating Unified PC*

*3.8 Tests and error analysis*

# **Options 4**

# **4.1 Plant Intelligence Options**

#### **Overview**

The Plant Intelligence options offer optional enhancements to the WinCC Unified Basic System. These can be combined freely in line with your requirements.

The options allow you to plan production processes and analyze and optimize the overall effectiveness of your plant. In addition, you can design flexible production processes and coordinate complex and interlinked production processes.

#### **Plant Intelligence options**

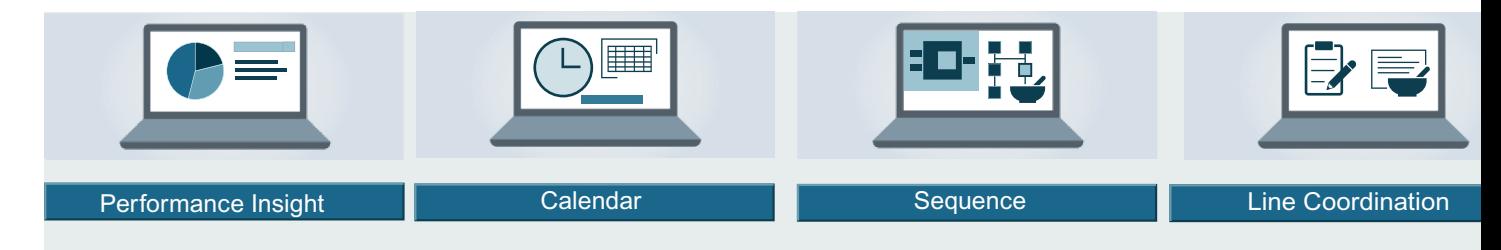

- WinCC Unified Performance Insight Define, calculate and analyze plant-specific key performance indicators (KPIs) for individual aggregates, machines or entire production lines in machine-oriented or line-oriented manufacturing plants.
- WinCC Unified Calendar Plan, configure and manage events and actions together in a shared calendar in WinCC and combine these with WinCC tags or scripts.
- WinCC Unified Sequence Control step-based and sequence-based processes, define the production steps of the production units and adapt the production processes flexibly in runtime.
- WinCC Unified Line Coordination Coordinate and supervise processes in the production line in your plant. Control and manage recipes, processes and jobs for the production of various end products.

#### **Note**

The Plant Intelligence options are successively released as add-on packages. To use the Plant Intelligence options, you require the relevant software packages and licenses.

You can find information on the licenses in the TIA Portal installation instructions in the section "Licensing of Plant Intelligence options".

#### *Options*

*4.1 Plant Intelligence Options*

#### **Requirements**

Please note the following requirements for using the options:

- SIMATIC WinCC Runtime Unified is installed.
- STEP7 Professional is installed.
- Plant Intelligence option, including license, is installed.
- The plant hierarchy is configured.
- License for the respective option is available.
- The configuration engineer has WinCC experience.

# **User administration in Runtime 5**

# **5.1 User management scenarios**

In the user management, you create new users and manage existing users. Select one of the following scenarios of local or central user management.

#### **Creating a local user management on a PC**

WinCC Unified Runtime and the user management are installed on one PC.

#### **Central user management**

TIA Portal and WinCC Unified Runtime can be installed on one PC, UMC Server runs on a different PC.

# **5.2 User management in Runtime**

#### **5.2.1 User logon**

#### **Introduction**

From a PC, you access local user management via an Internet browser.

To manage the local users on a Unified PC, you require the "User management" function rights. Configure a user with the required rights in the engineering system and load the user into Runtime.

#### **Note**

The specific possible operations depend on the function right.

#### **Requirement**

- The user has the "User management" function rights.
- Internet browser is open.

#### **Logging on to the user management**

To log on to the user management in Runtime, follow these steps:

1. In the browser, enter the IP address of the Runtime PC "https://<PC-IP>/umc". If runtime is installed on the same PC as the browser, enter the address "https://localhost/umc". The start page of Runtime is displayed.

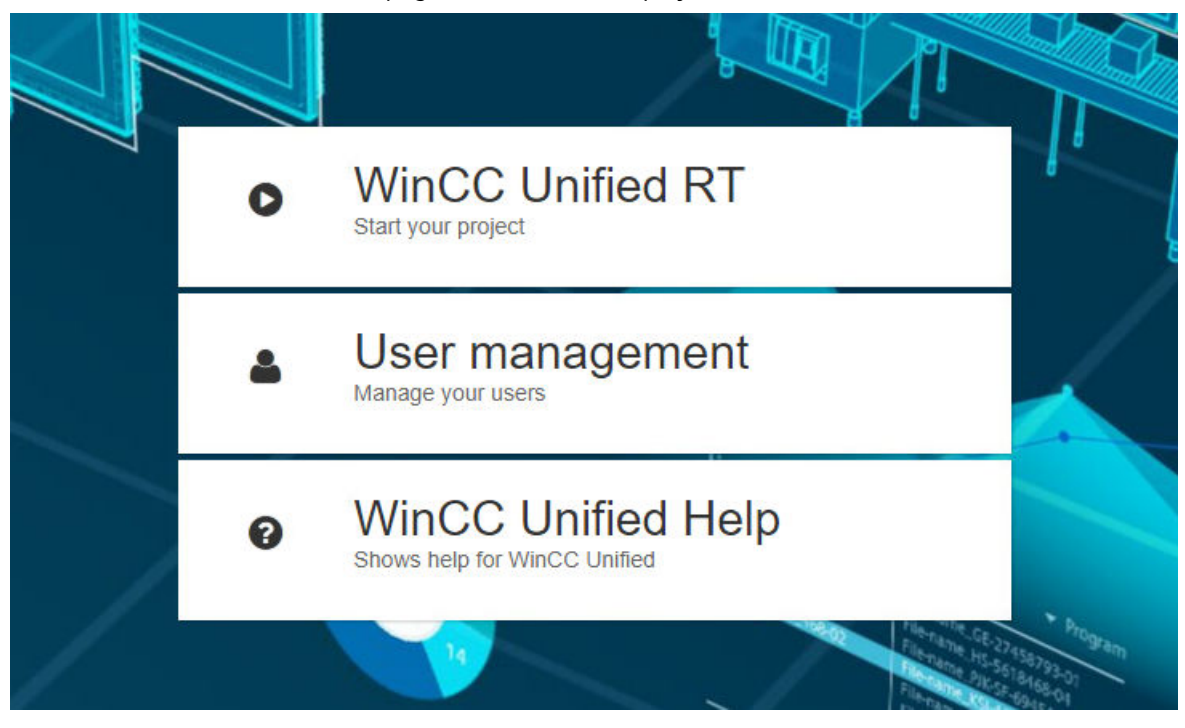

2. Click the "User management" button. The "User login" dialog is displayed.

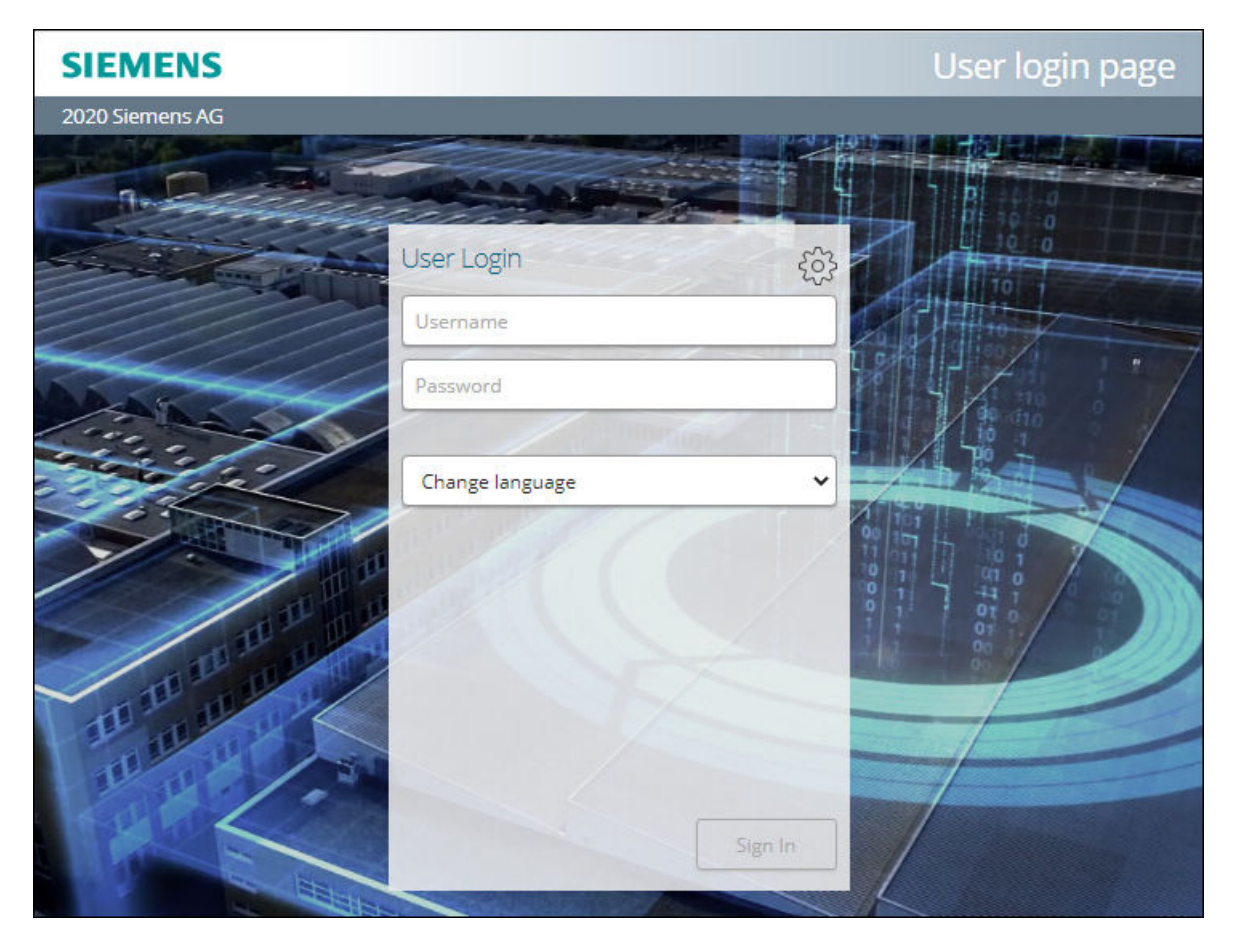

- 3. Type in the user name and password.
- 4. If required, use the selection list to change the displayed language.
- 5. Click "Login". The user management start page opens in Runtime.

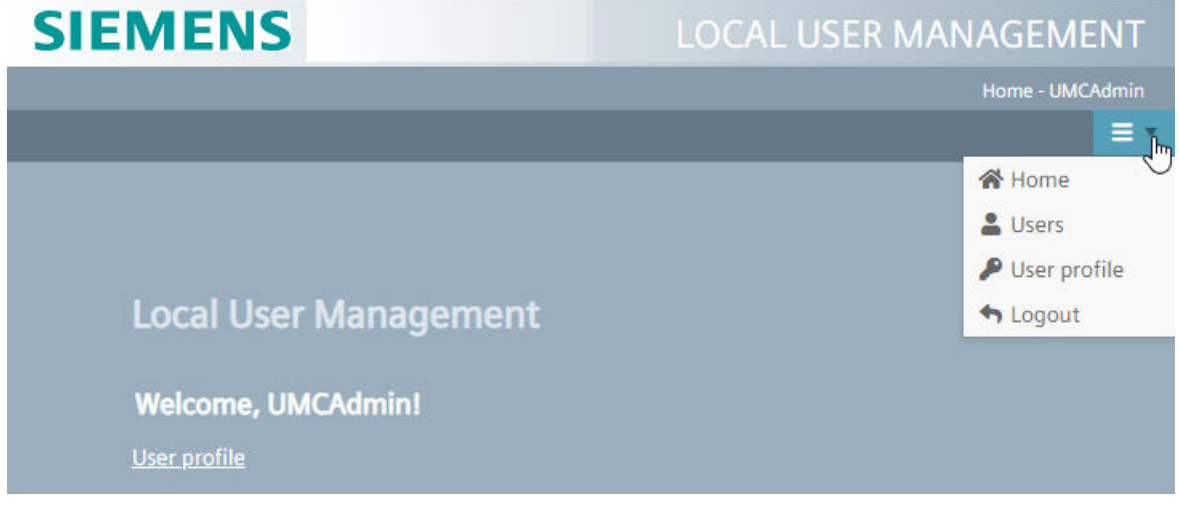

#### **5.2.2 Structure of the start page**

#### **Introduction**

In menu on the start page, select whether you want to manage the users, change the password or language, or log out. You can find the menu via the drop-down list in the upper right corner.

#### **Note**

Users with the "User management" function right have access to all functions.

Users without the "User management" function right can change their password under "User profile".

#### **Menu**

The following options are available to you under the symbols in the menu:

- "Home" This takes you to the start page of the user management.
- "Users" You can create new users or manage the existing users.
- "User profile" You can change your password and switch the language.
- "Logoff" You will be logged out directly and can log in again.

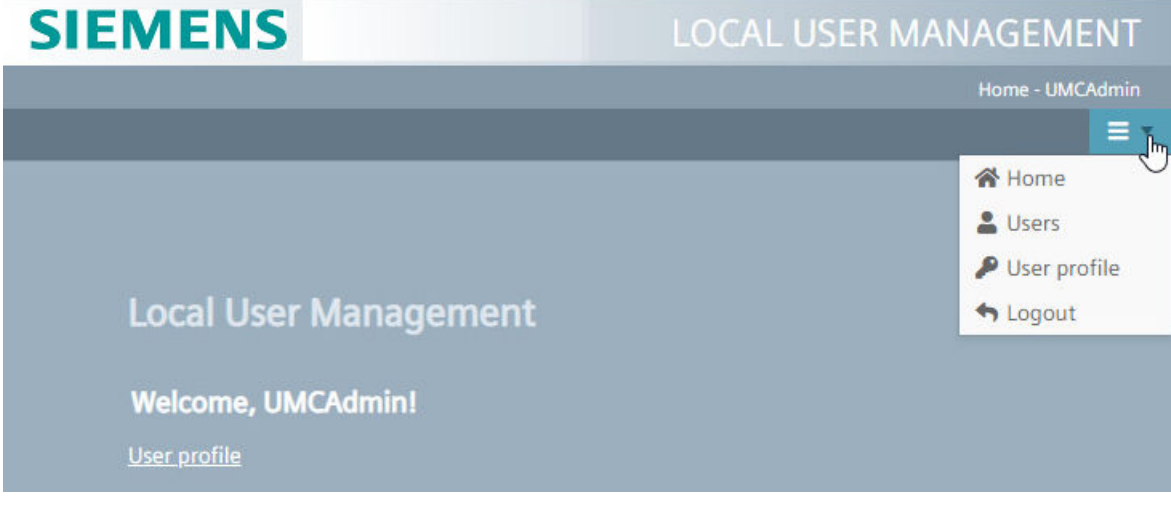

#### **5.2.3 Changing your password**

#### **Introduction**

You can change your own password in the user management.

#### **Requirement**

- You have the "User management" function right.
- The home page of the user management is open.

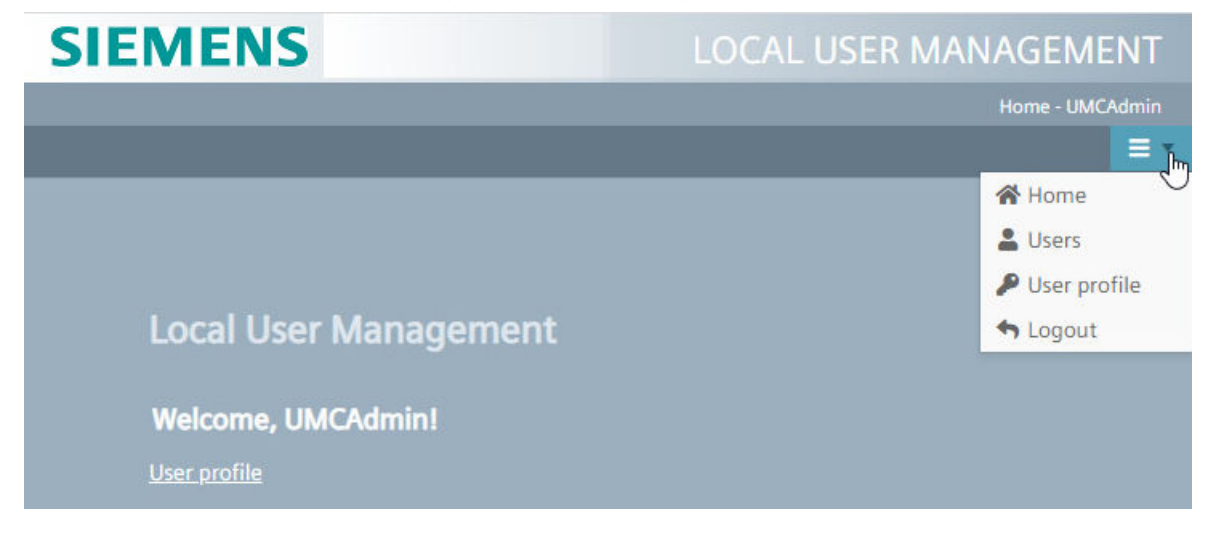

#### **Procedure**

To change the password, follow these steps:

1. Select "User profile" directly on the home page or in the menu. The "Change Password" dialog is displayed.

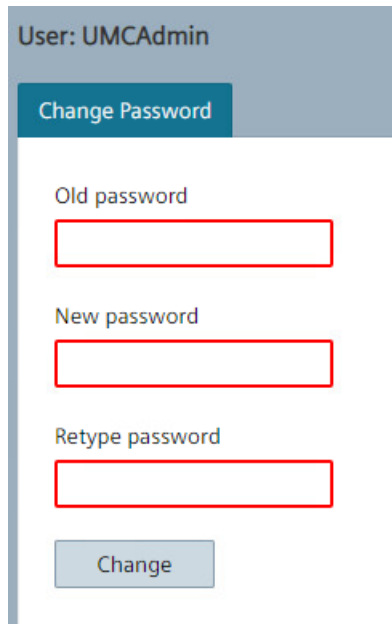

2. Change the password and save the change with the "Change" button. The password must meet the password policies.

## **5.2.4 Managing the user list**

#### **Introduction**

In the user list you can manage the data of the other users.

#### **Requirement**

- You have the "User management" function right.
- The home page of the user management is open.

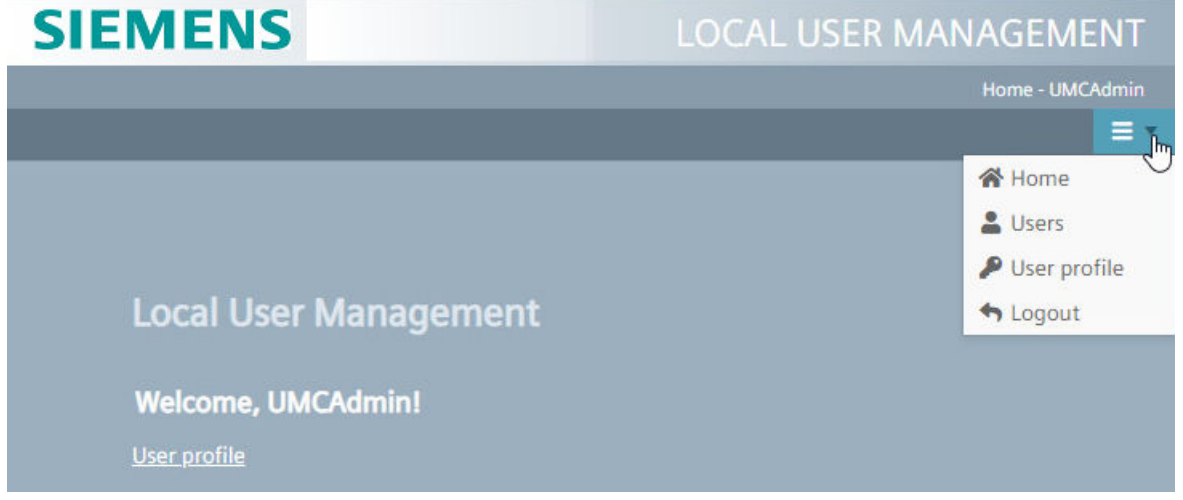

#### **Opening a user list**

To display the user list, click "Users" in the menu on the homepage.

The user list is displayed.

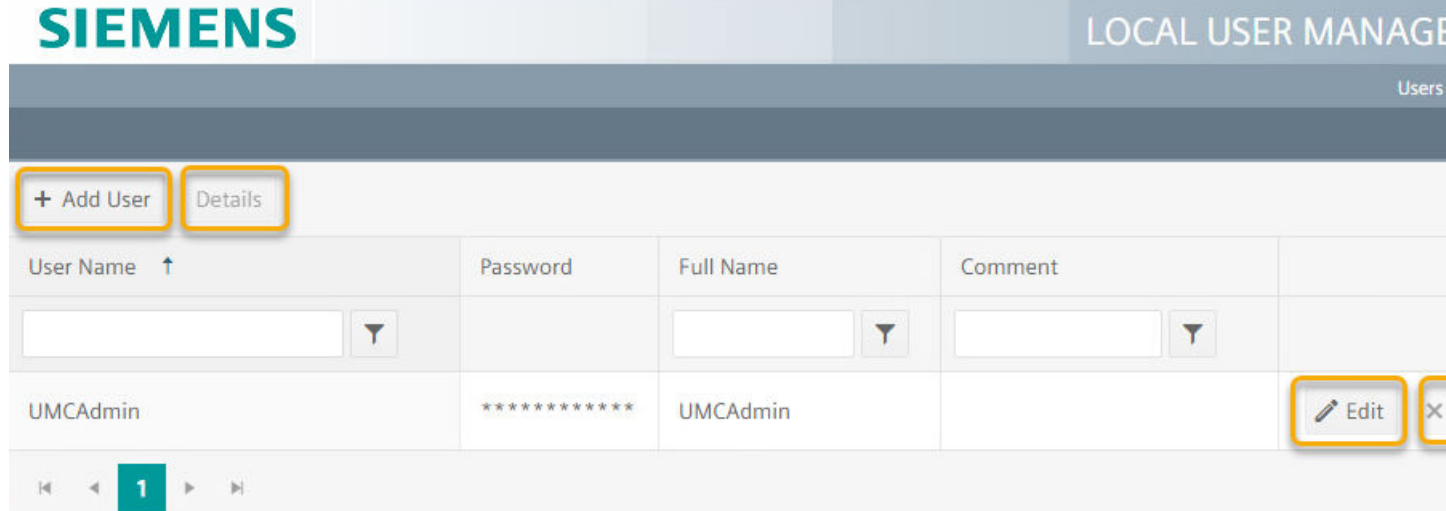

#### **Options in the user list**

In the user list you can manage the data of the user via the following buttons:

- "Add users"
- "Details"

- "Edit"
- "Clear"

In the user list, you can:

- Sort users by user name or comment.
- Filter users by user name or comment.
- Display 20 users on one page. Additional users are displayed on a new page. You can switch between the pages.

#### **5.2.5 Changing the password of a different user**

#### **Introduction**

In the user management you can change the password of a different user. You can also edit the comment.

#### **Requirement**

- You have the "User management" function right.
- The home page of the user management is open.

#### **Changing the password and comment**

To change the password or comment of a user in the user list, follow these steps:

- 1. Select "Users" in the menu.
	- The user list is displayed.

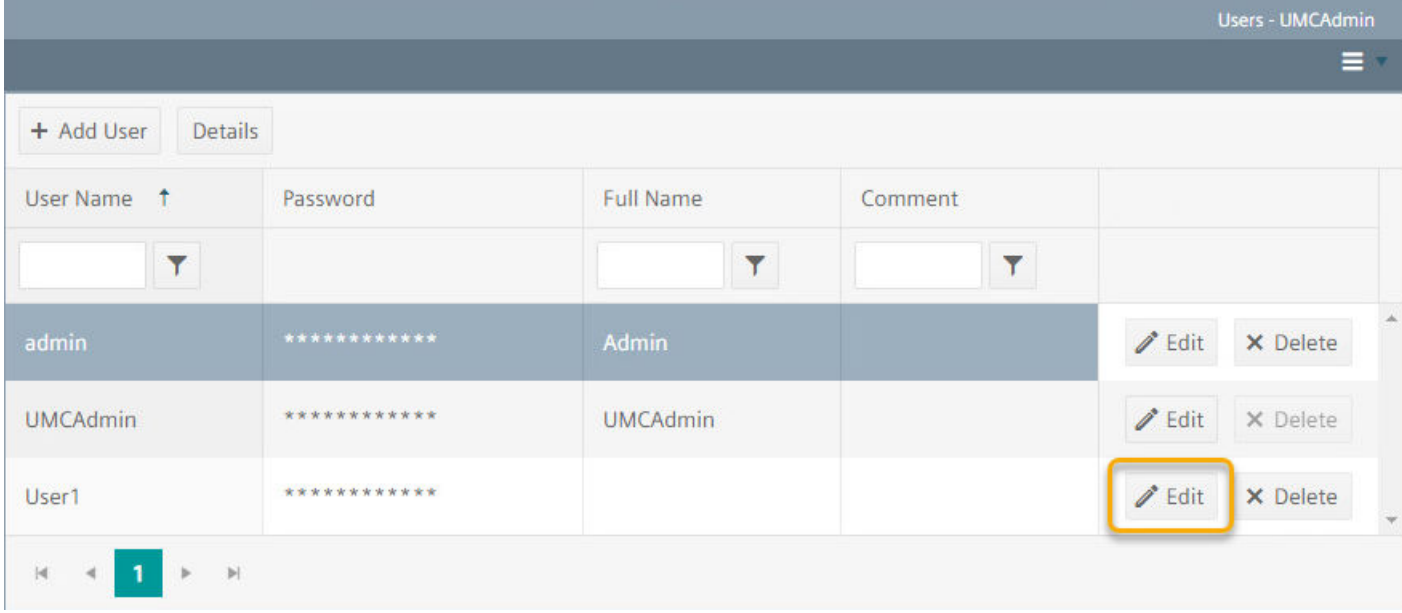

- 2. Select a user and click on "Edit" in the respective row.
- 3. Change the password or the comment and save the change with the "Update" button.

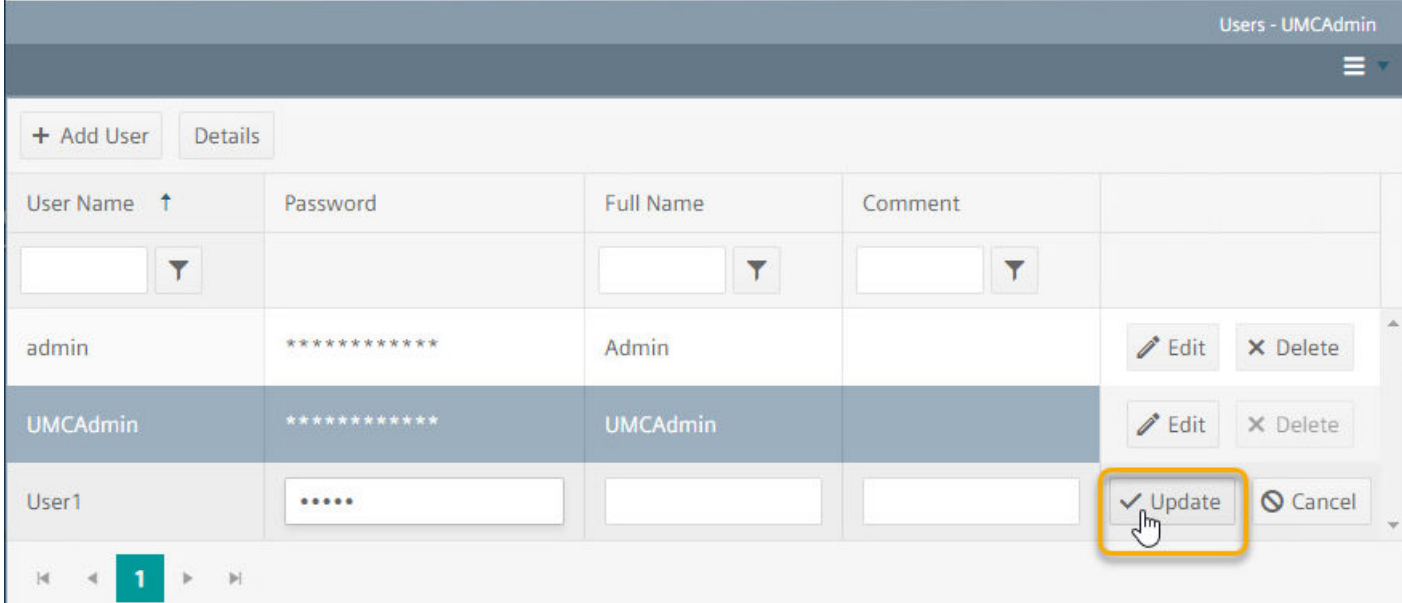

#### **5.2.6 Editing password, status or role**

#### **Introduction**

In the user list you can edit the password, the status or the role of a user.

#### **Requirement**

- You have the "User management" function right.
- The home page of the user management is open.

#### **Changing the password**

To change the password of a user, follow these steps:

- 1. Select "Users" in the menu. The user list is displayed.
- 2. Select a user and click the "Details" button.

- 3. Enter the new password in the "Password" tab and confirm the password.
- 4. Confirm your entries with the "Apply" button. Save the settings with "OK".

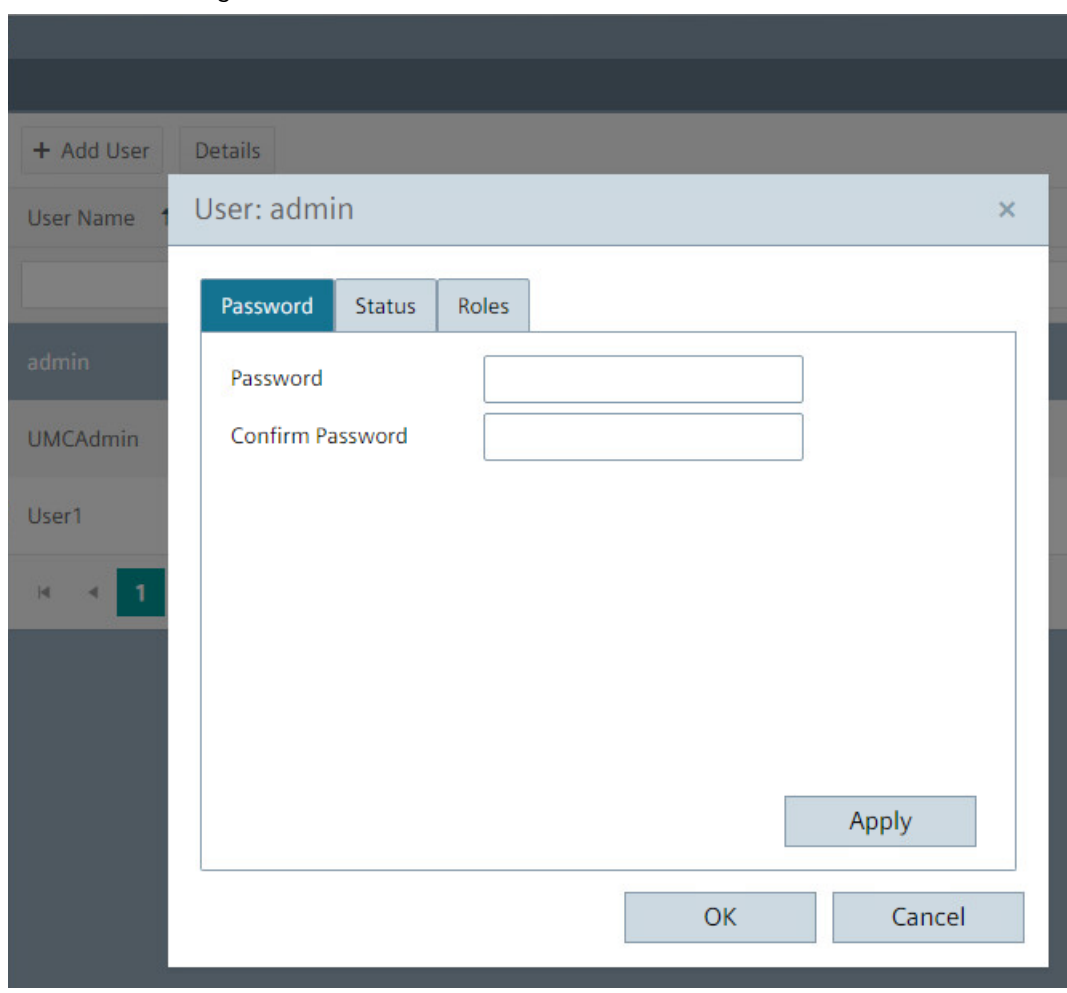

#### **Changing the status**

To edit the status of a user, follow these steps:

- 1. Select "Users" in the menu. The user list is displayed.
- 2. Select a user and click the "Details" button.

- 3. In the "Status" tab, you can disable the user or keep this user from changing the password. You cannot change the "Locked" property.
- 4. Confirm your entries with the "Apply" button. Save the settings with "OK".

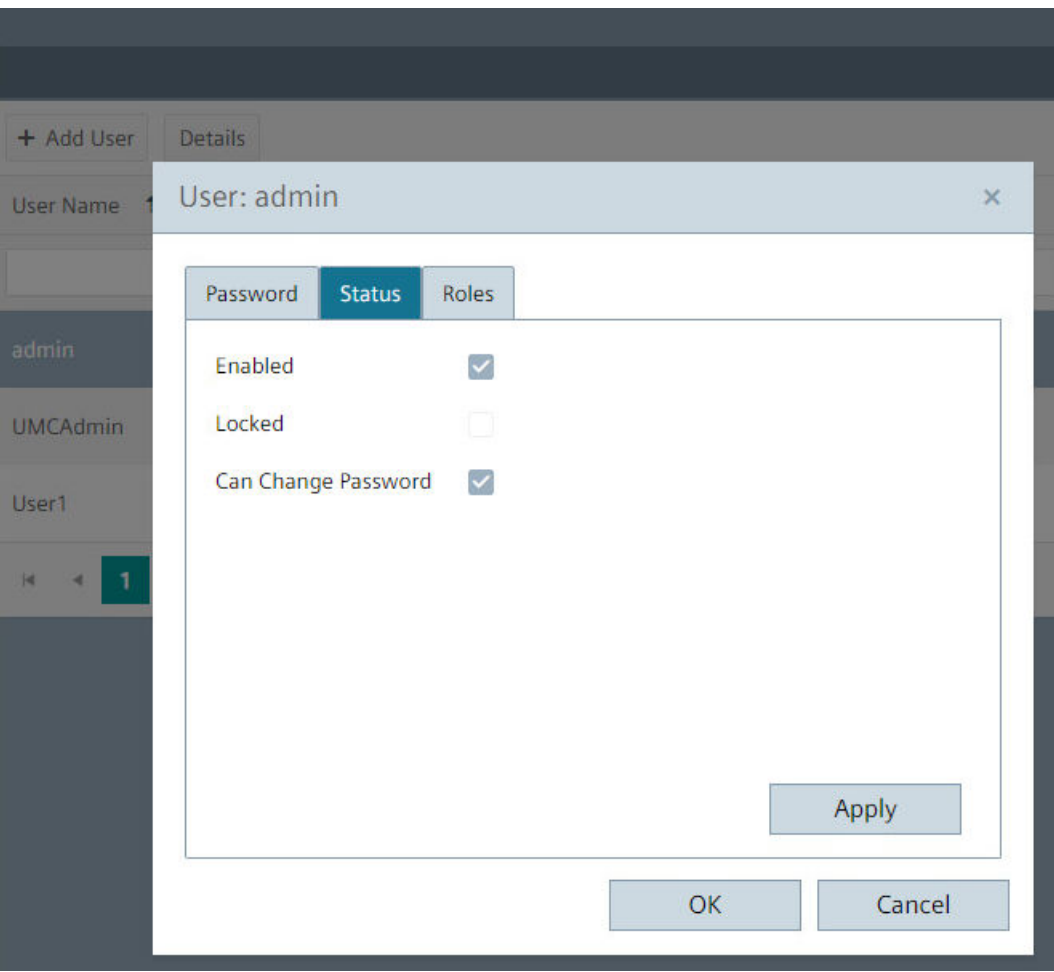

#### **Changing the role**

To edit the role of a user, follow these steps:

- 1. Select "Users" in the menu. The user list is displayed.
- 2. Select a user and click the "Details" button.
- 3. In the "Roles" tab, you can change the roles and thus the associated function rights of the user:
	- Select a role from the "Available roles" or "Assigned roles" list.
	- Change the assignment of this role using the buttons between the two lists.
	- Confirm your entries with the "Apply" button. Save the settings with "OK".

The figure below shows you how to assign the "HMI Monitor" role to a user in addition to the "HMI Operator" role.

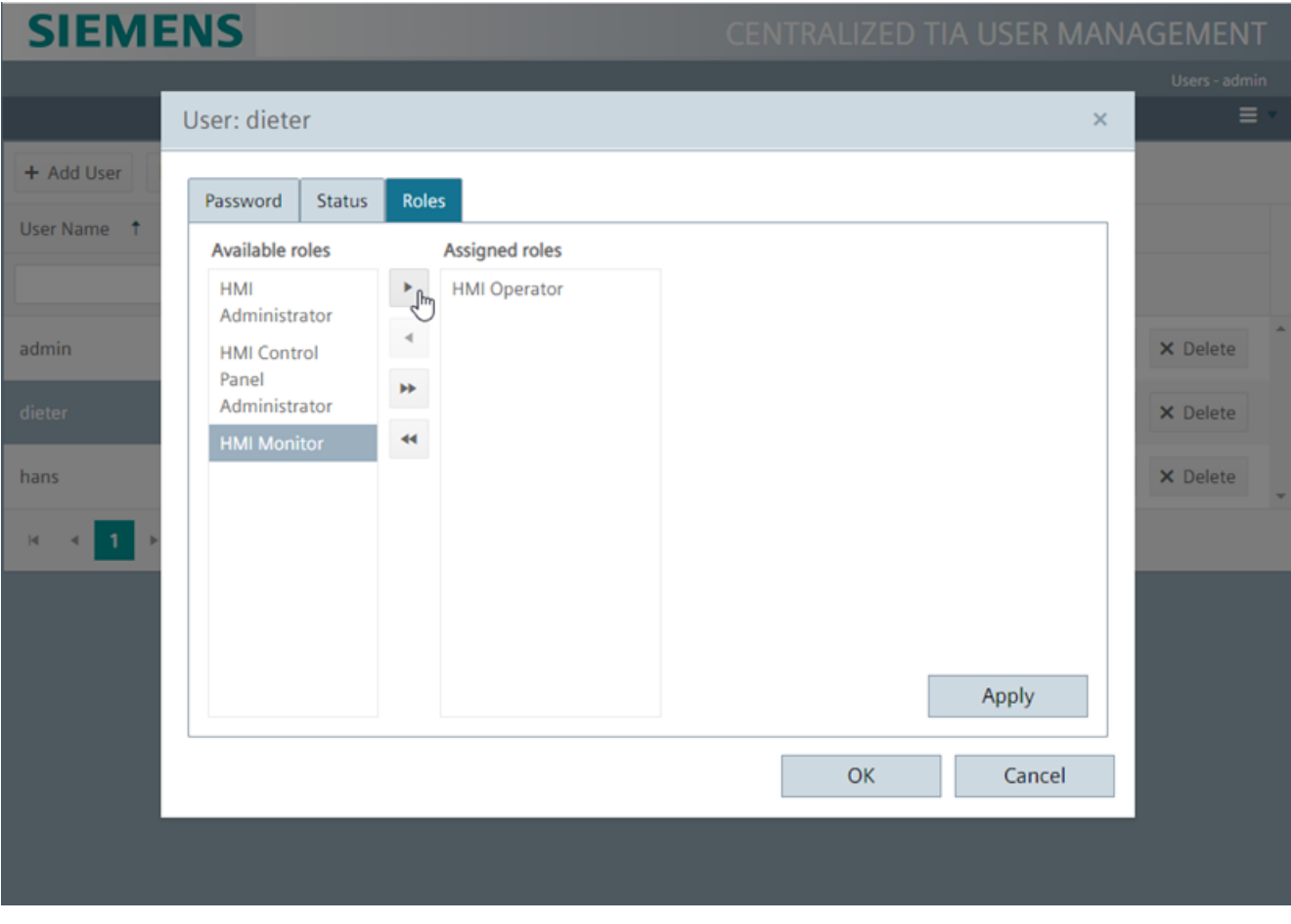

#### **Note**

Note that at least one user in the project has the "HMI Administrator" role. If access to the user management is not possible, a complete download from the TIA Portal is necessary.

#### **5.2.7 Adding users**

#### **Introduction**

You can add a new user in the user list.

#### **Requirement**

- You have the "User management" function right.
- The home page of the user management is open.

#### **Adding a new user**

To add a new user, follow these steps:

- 1. Select "Users" in the menu. The user list is displayed.
- 2. In the user list, click "Add User".

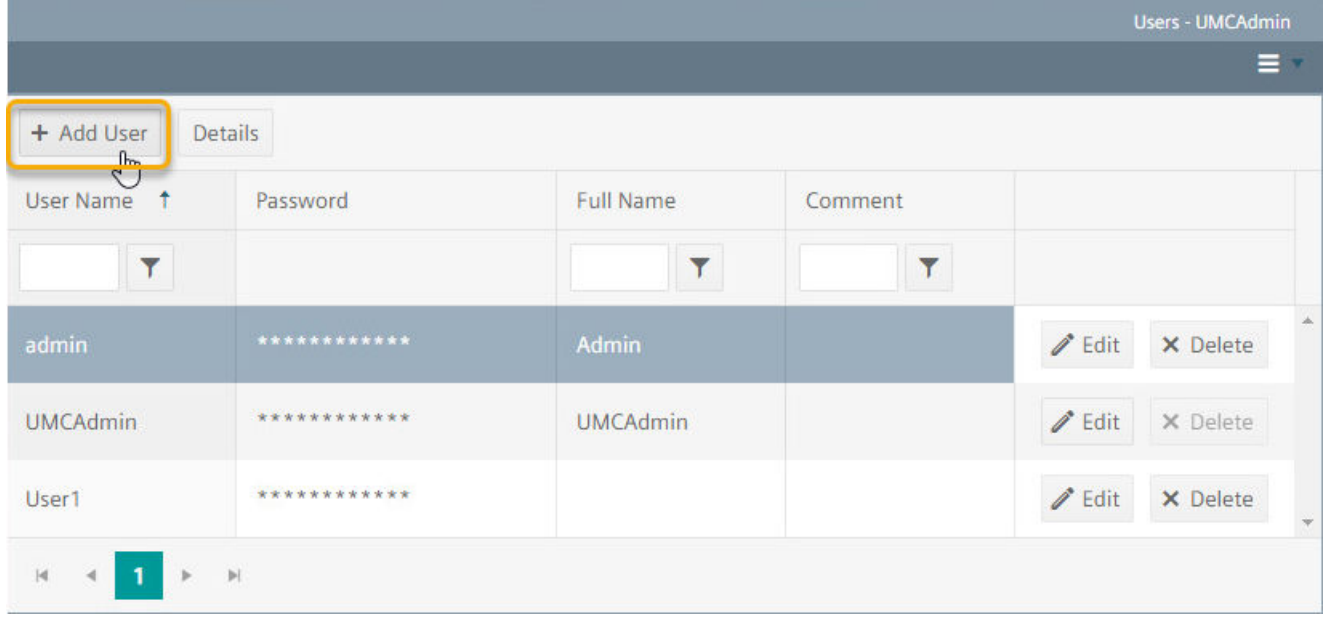

3. A new row is displayed for the new user in the user list. Enter the information of the new user in the row.

**SIEMENS** User: peter  $\overline{\times}$ + Add User Roles Status Password User Name 1 Available roles **Assigned roles HMI**  $\sqrt[4]{2}$ Administrator X Delete admin **HMI Control** Panel ÞÞ X Delete dieter Administrator  $\ddot{\mathcal{A}}$ **HMI Monitor** hans X Delete X Delete M Apply OK Cancel

4. Click "Details" in the user list. Assign roles to the new user.

5. Confirm your entries with the "Apply" button. Save the settings with "OK".

#### **5.2.8 Deleting users**

#### **Introduction**

You can delete a user in the user list.

#### **Requirement**

- You have the "User management" function right.
- The home page of the user management is open.

#### **Deleting users**

To delete a user, follow these steps:

- 1. Select "Users" in the menu. The user list is displayed.
- 2. Select the user.
- 3. Click the "Delete" button in the row. The user is deleted.

Deleting the user from the user list will become effective once the user logs off in Runtime.

## **5.2.9 Logging a user out**

#### **Introduction**

You can log out from the user management.

#### **Logging out**

To log out, proceed as follows:

- 1. Close all open pages.
- 2. Select "Logout" from the menu.

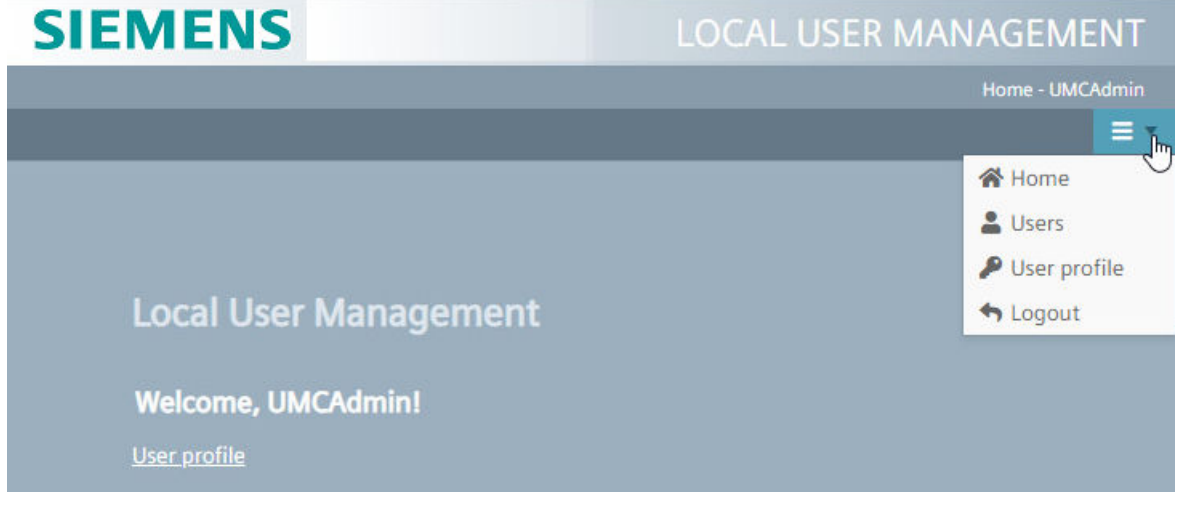

You are logged out from runtime and from the user management.

Newly loaded data from the TIA Portal will not be applied until the next time you log in.

# **Certificates in WinCC Unified Runtime 6**

# **6.1 Certificates in WinCC Unified**

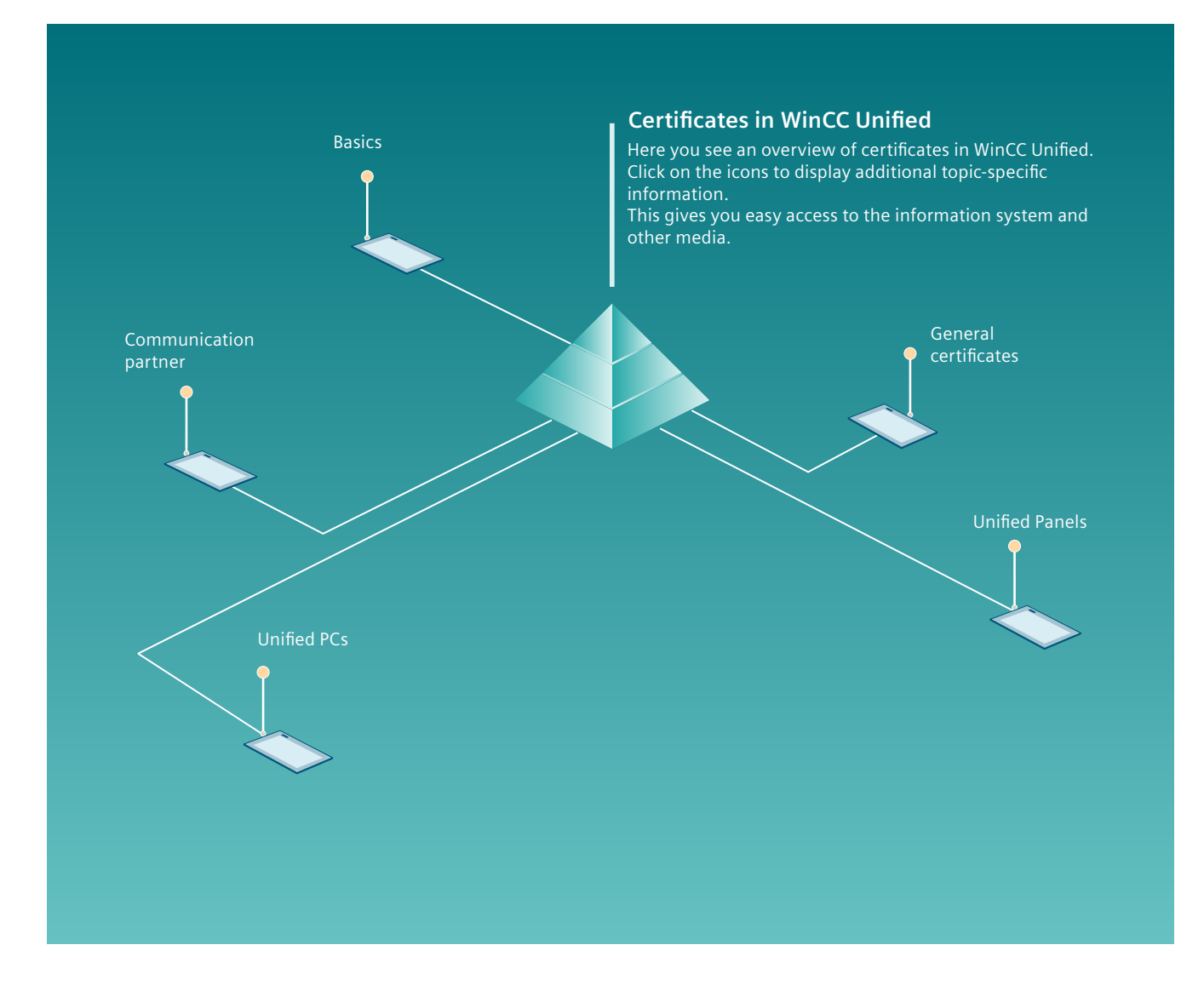

*6.2 Certificates in WinCC Unified*

# **6.2 Certificates in WinCC Unified**

# **6.2.1 Certificates in WinCC Unified**

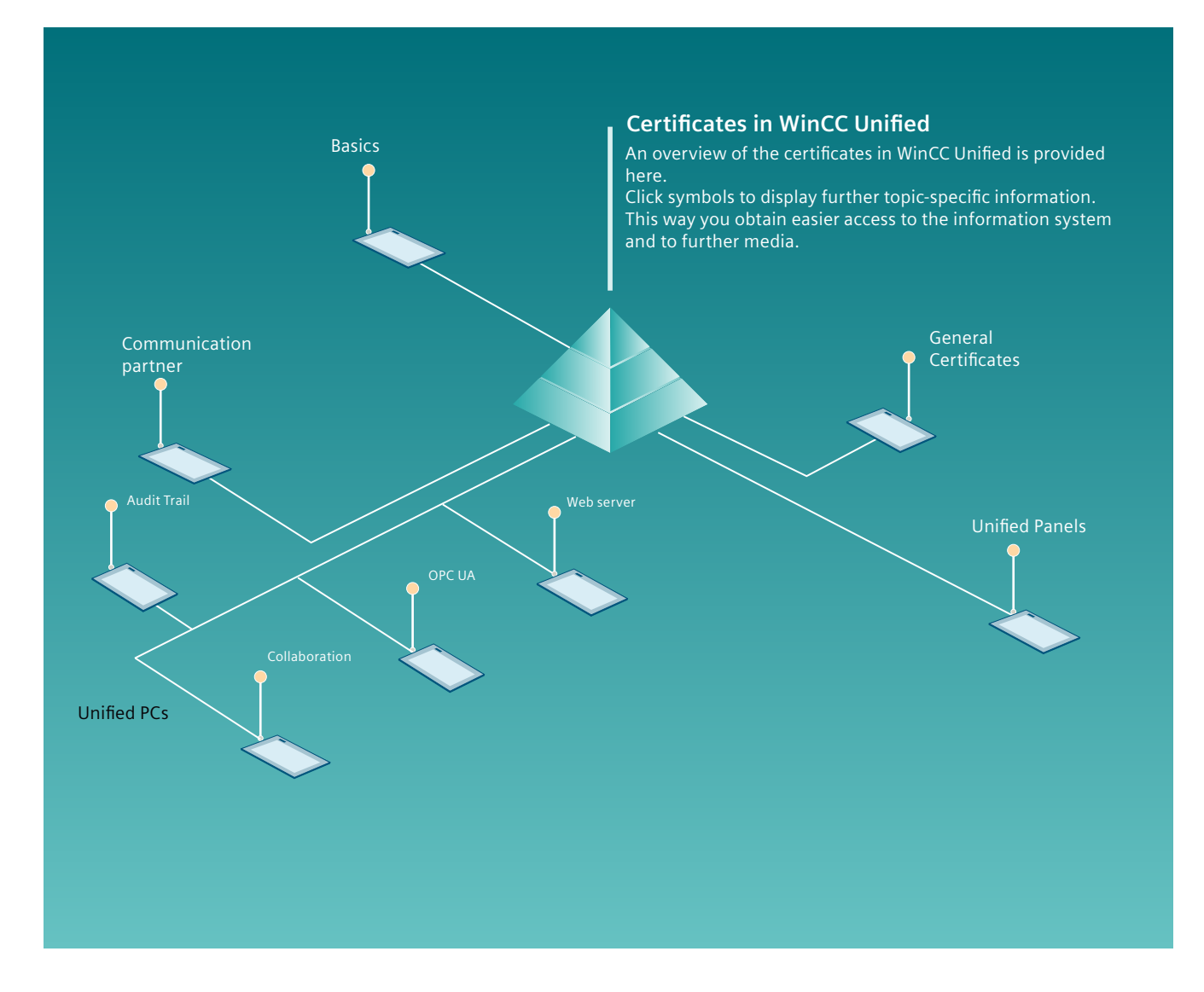

# **6.2.2 Certificates in WinCC Unified**

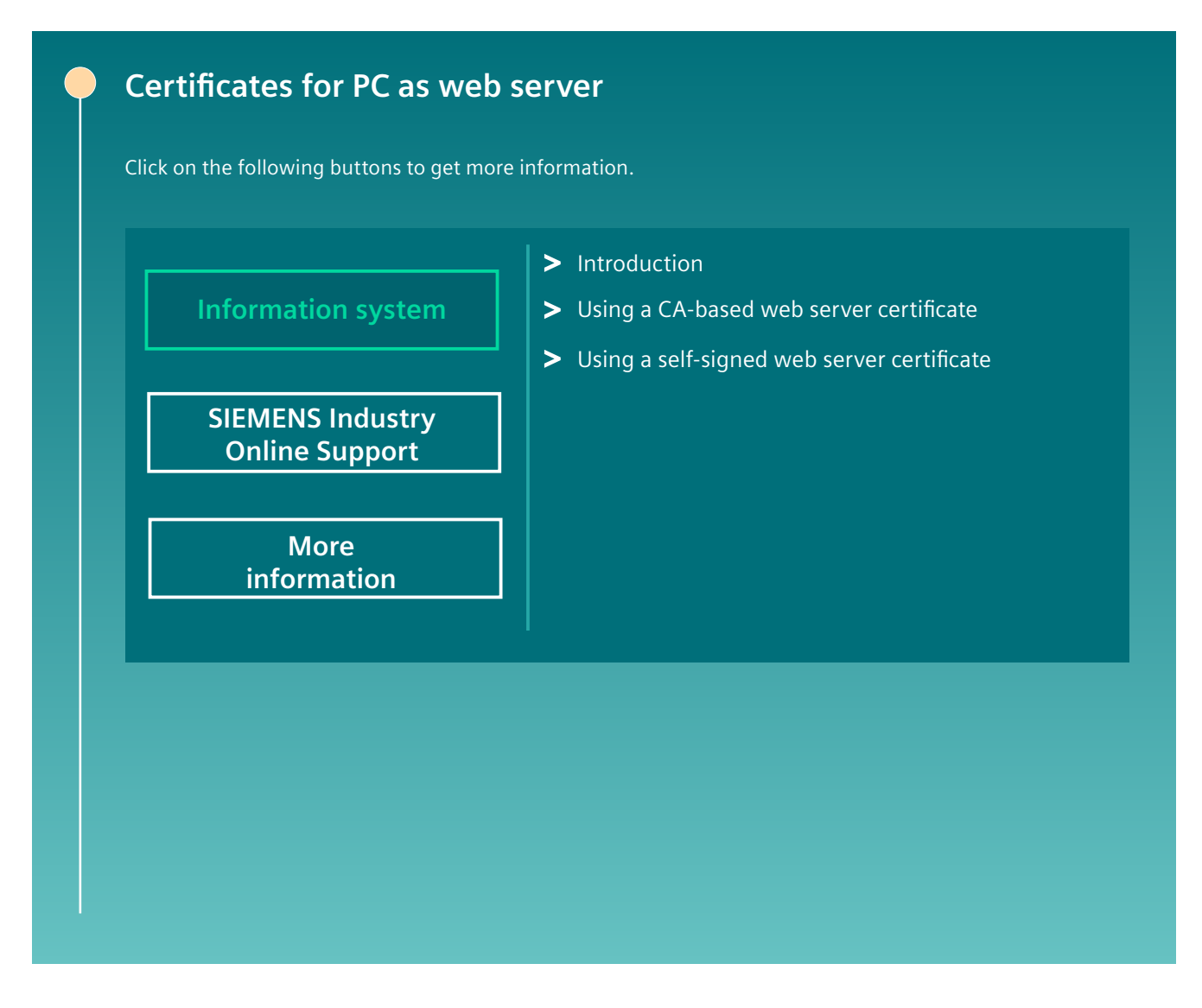

*6.2 Certificates in WinCC Unified*

# **6.2.3 Certificates in WinCC Unified**

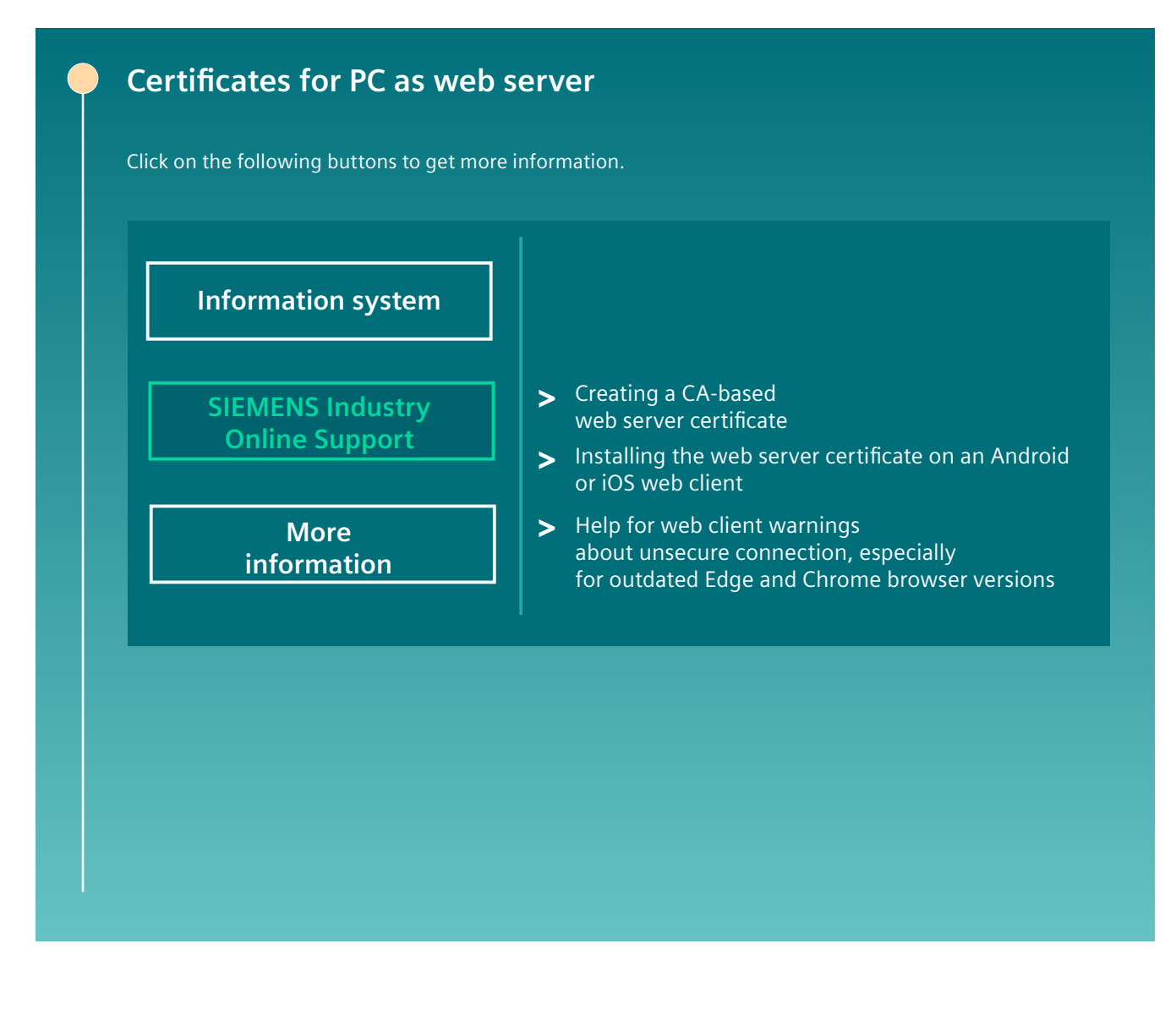
## **6.2.4 Certificates in WinCC Unified**

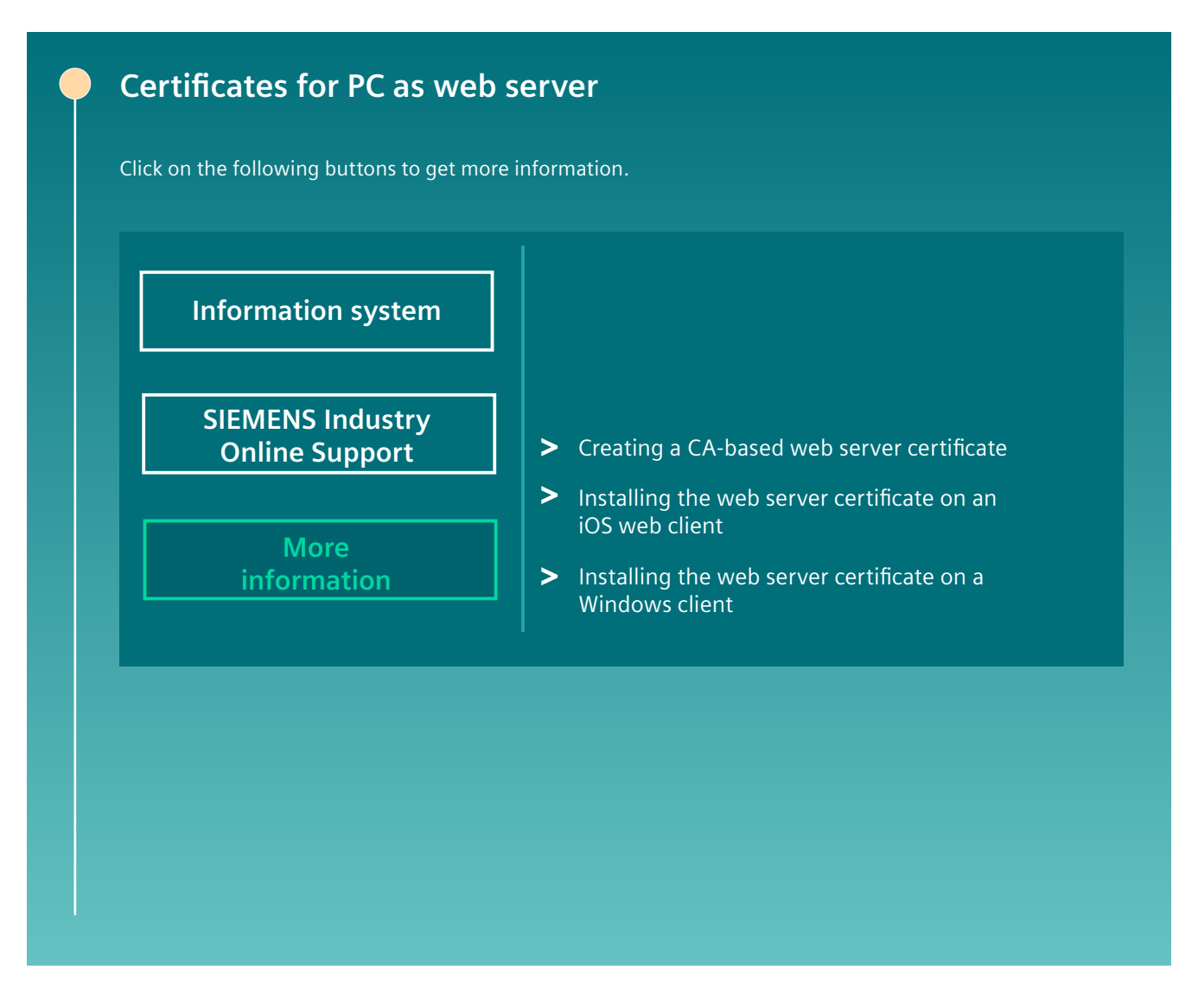

**See also**

Hecht4.0: Web Server Certificate Tutorial Part 3 connect a Windows Client and install the CA [\(https://www.youtube.com/watch?v=eO3EldpJDlY\)](https://www.youtube.com/watch?v=eO3EldpJDlY)

*6.2 Certificates in WinCC Unified*

## **6.2.5 Certificates in WinCC Unified**

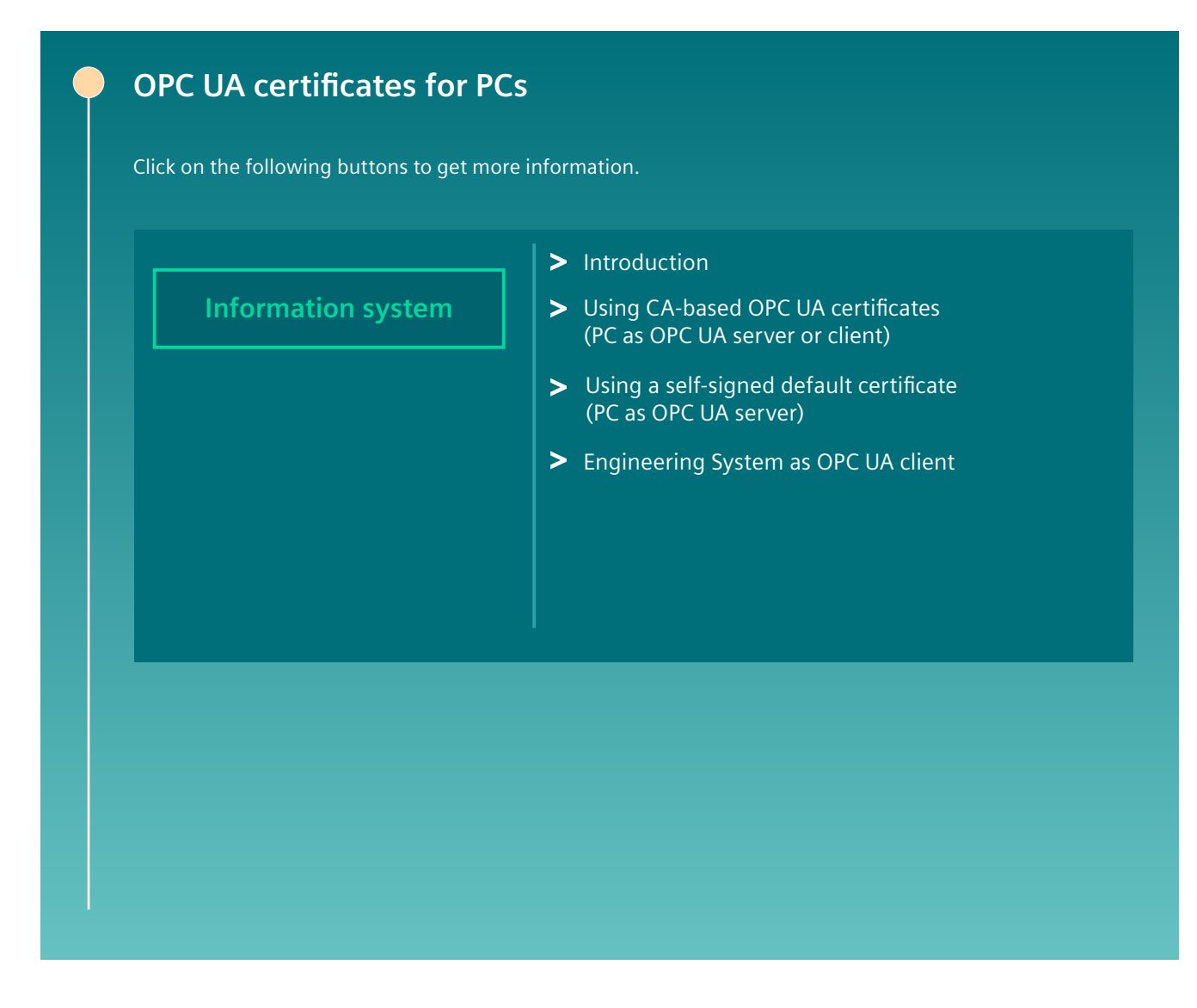

# **6.2.6 Certificates in WinCC Unified**

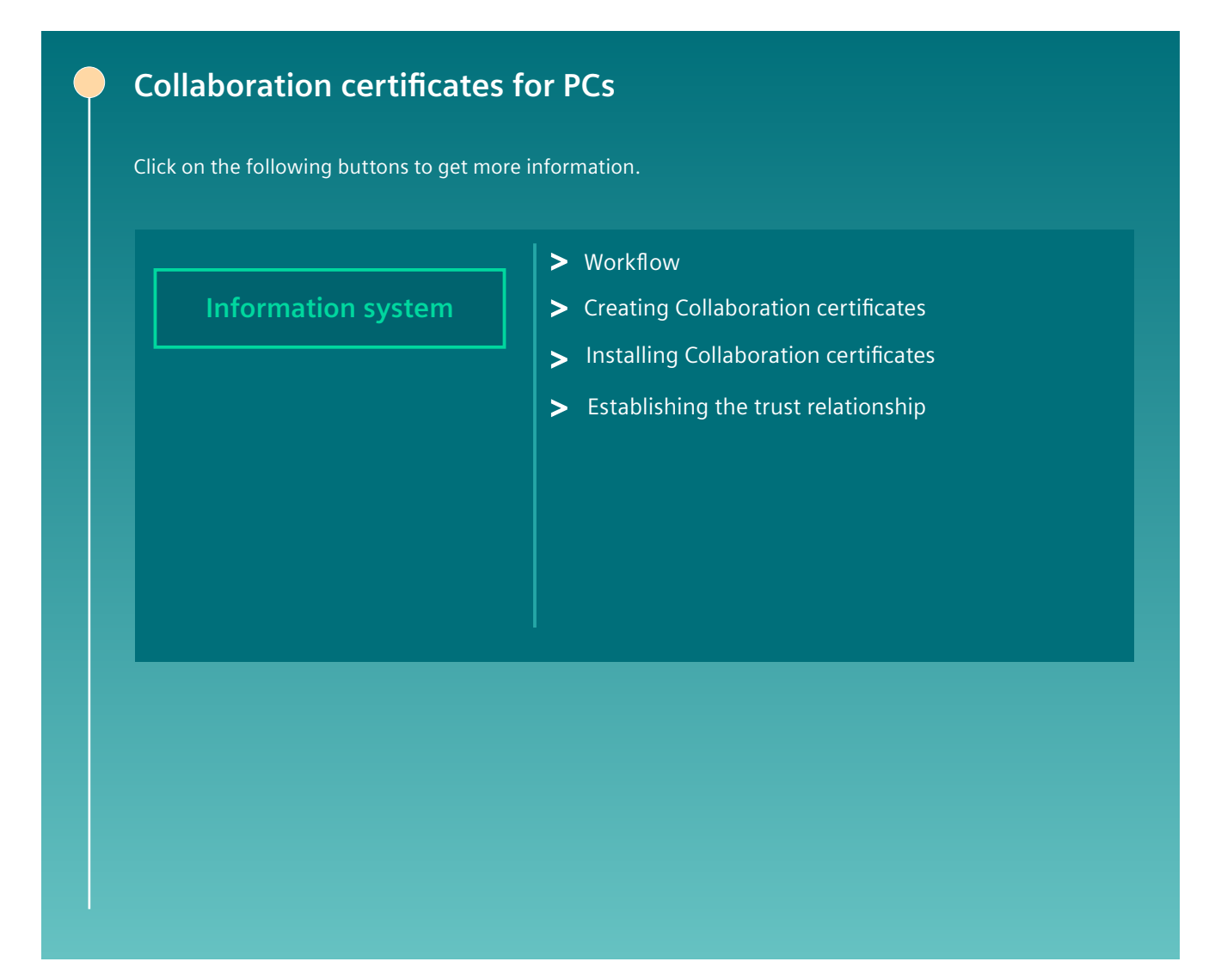

*6.2 Certificates in WinCC Unified*

# **6.2.7 Certificates in WinCC Unified**

# **Audit certificates for PCs**

Click on the following buttons to get more information.

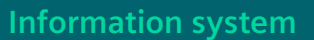

- > Workflow
- > Creating an Audit certificate
- > Installing an Audit certificate

Audit Trail Smart Server General Certificates Communication partner Basics Unified PCs **Contract Contract Contract Contract Contract Contract Contract Contract Contract Contract Contract Contract Contract Contract Contract Contract Contract Contract Contract Contract Contract Contract Contract Co** An overview of the certificates in WinCC Unified is provided here. Click symbols to display further topic-specific information. This way you obtain easier access to the information system and to further media. **Certificates in WinCC Unified** 

## **6.2.8 Certificates in WinCC Unified**

*6.2 Certificates in WinCC Unified*

# **6.2.9 Certificates in WinCC Unified**

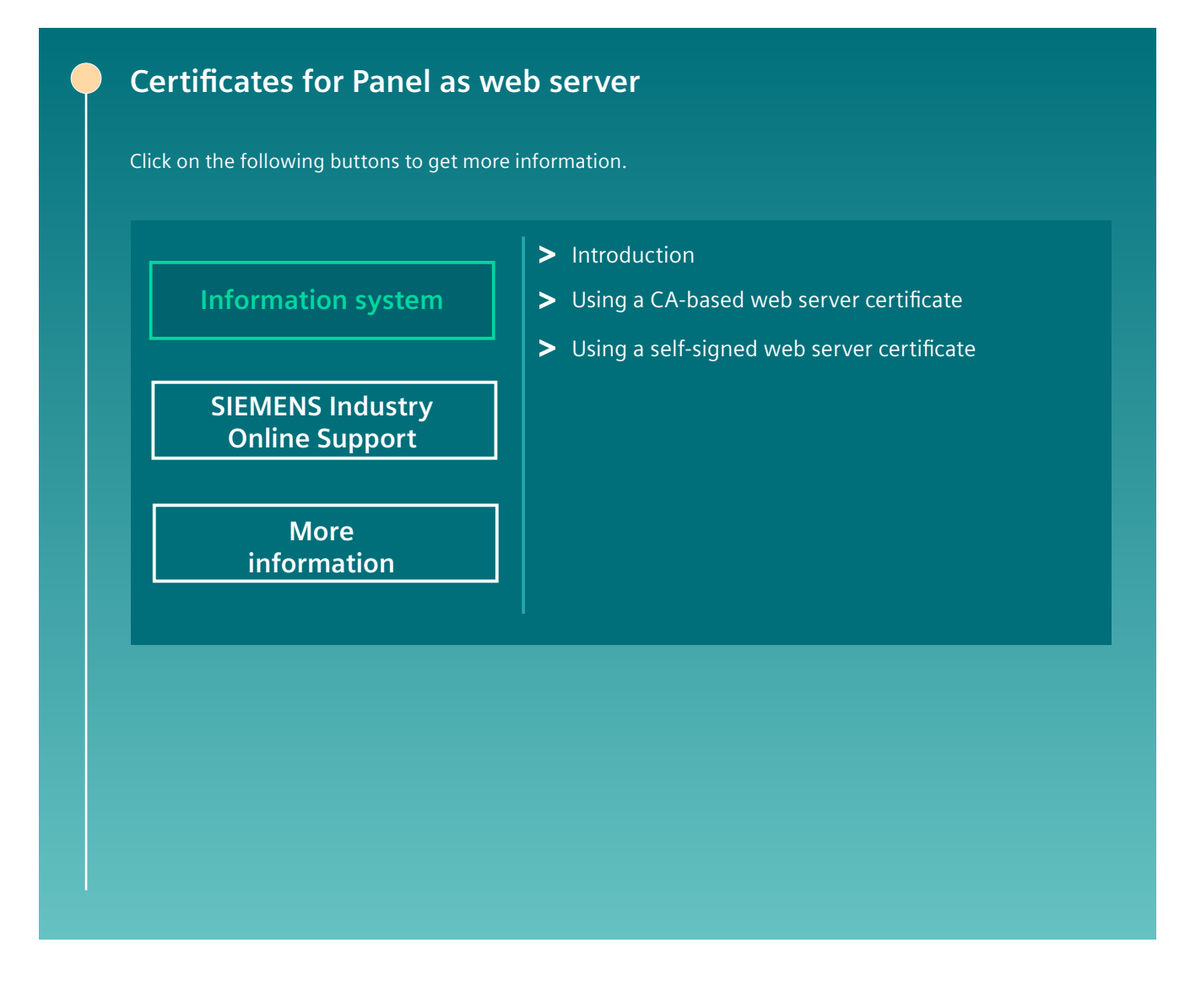

# **6.2.10 Certificates in WinCC Unified**

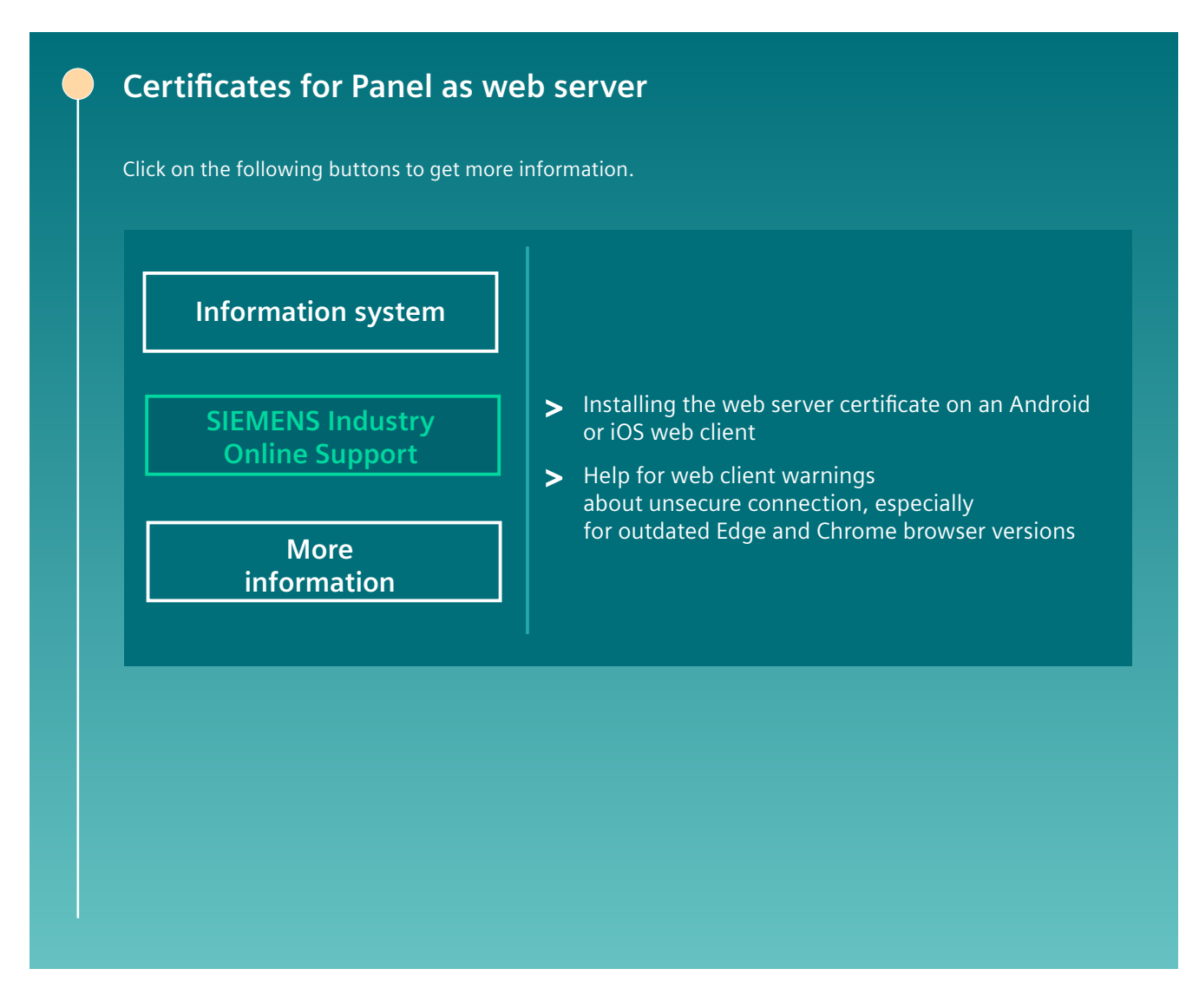

*6.2 Certificates in WinCC Unified*

## **6.2.11 Certificates in WinCC Unified**

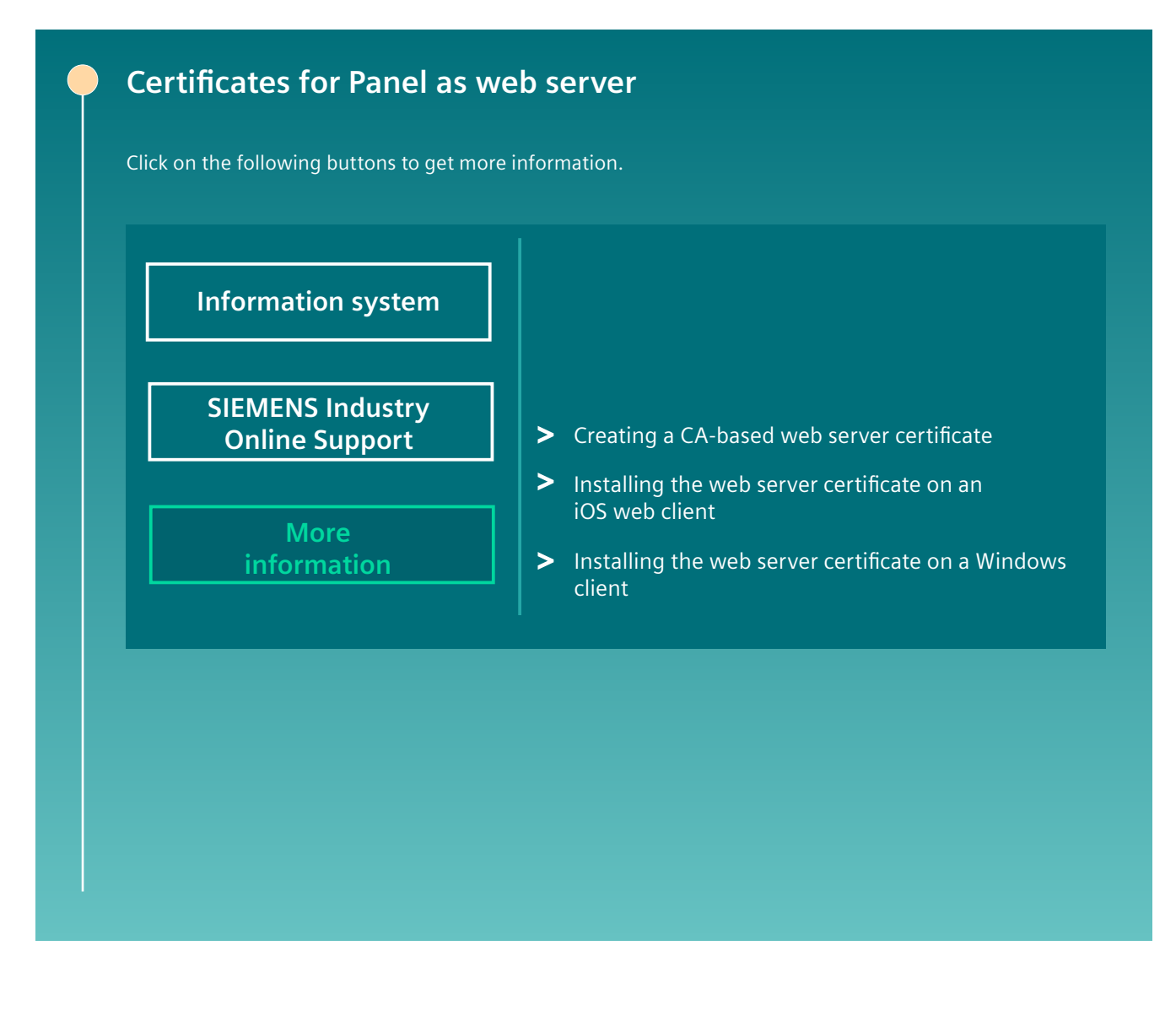

# **6.2.12 Certificates in WinCC Unified**

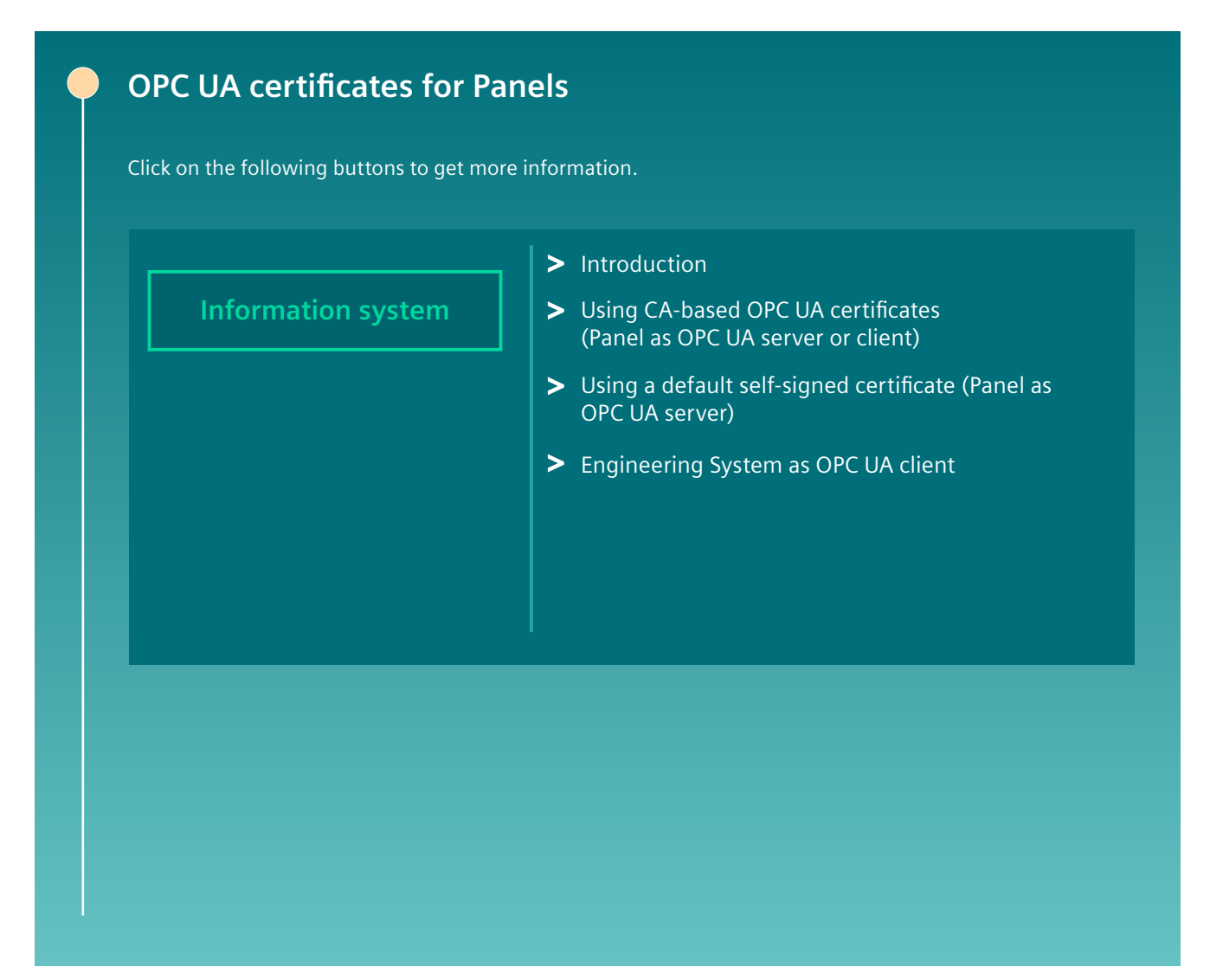

*6.2 Certificates in WinCC Unified*

# **6.2.13 Certificates in WinCC Unified**

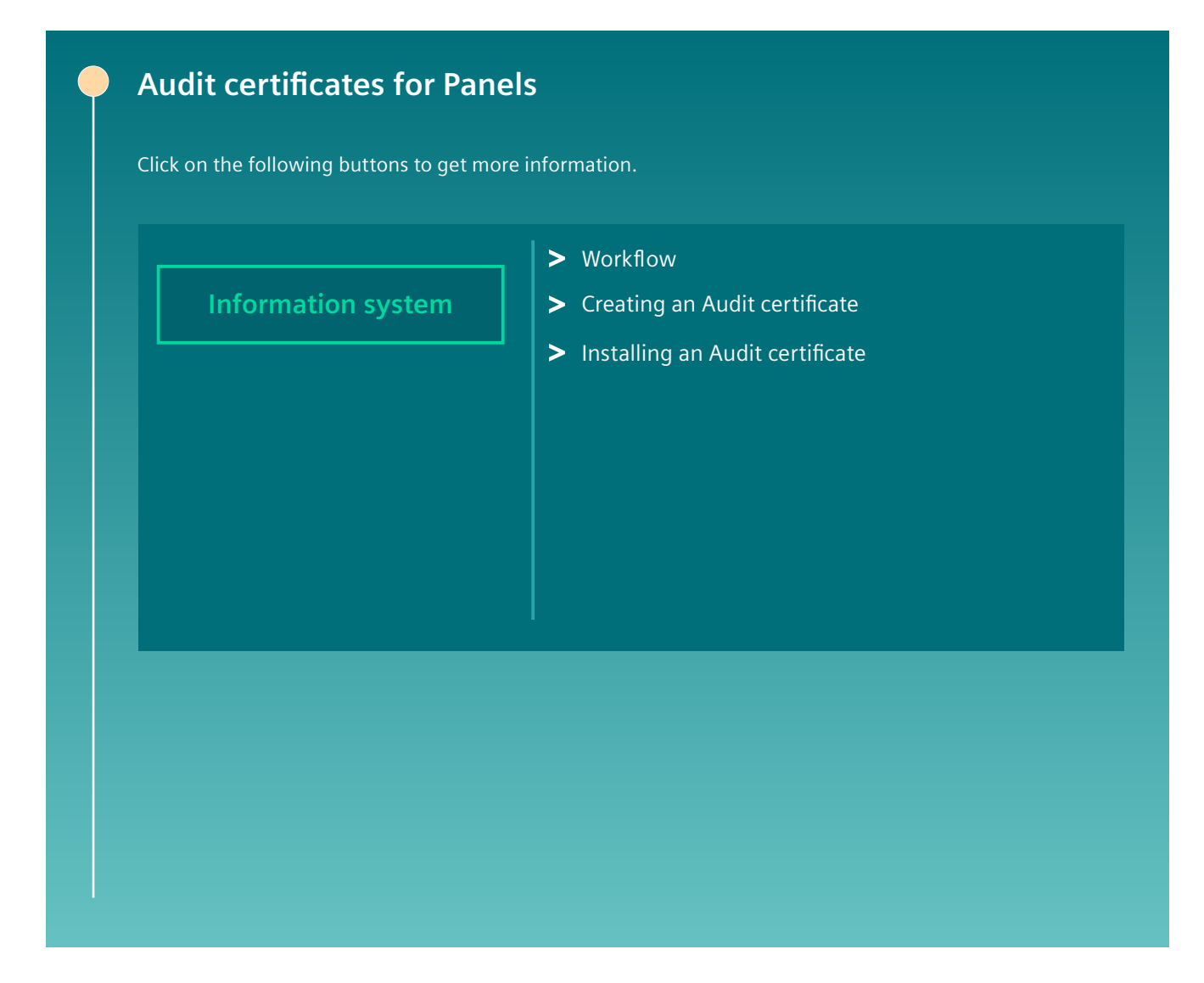

# **6.2.14 Certificates in WinCC Unified**

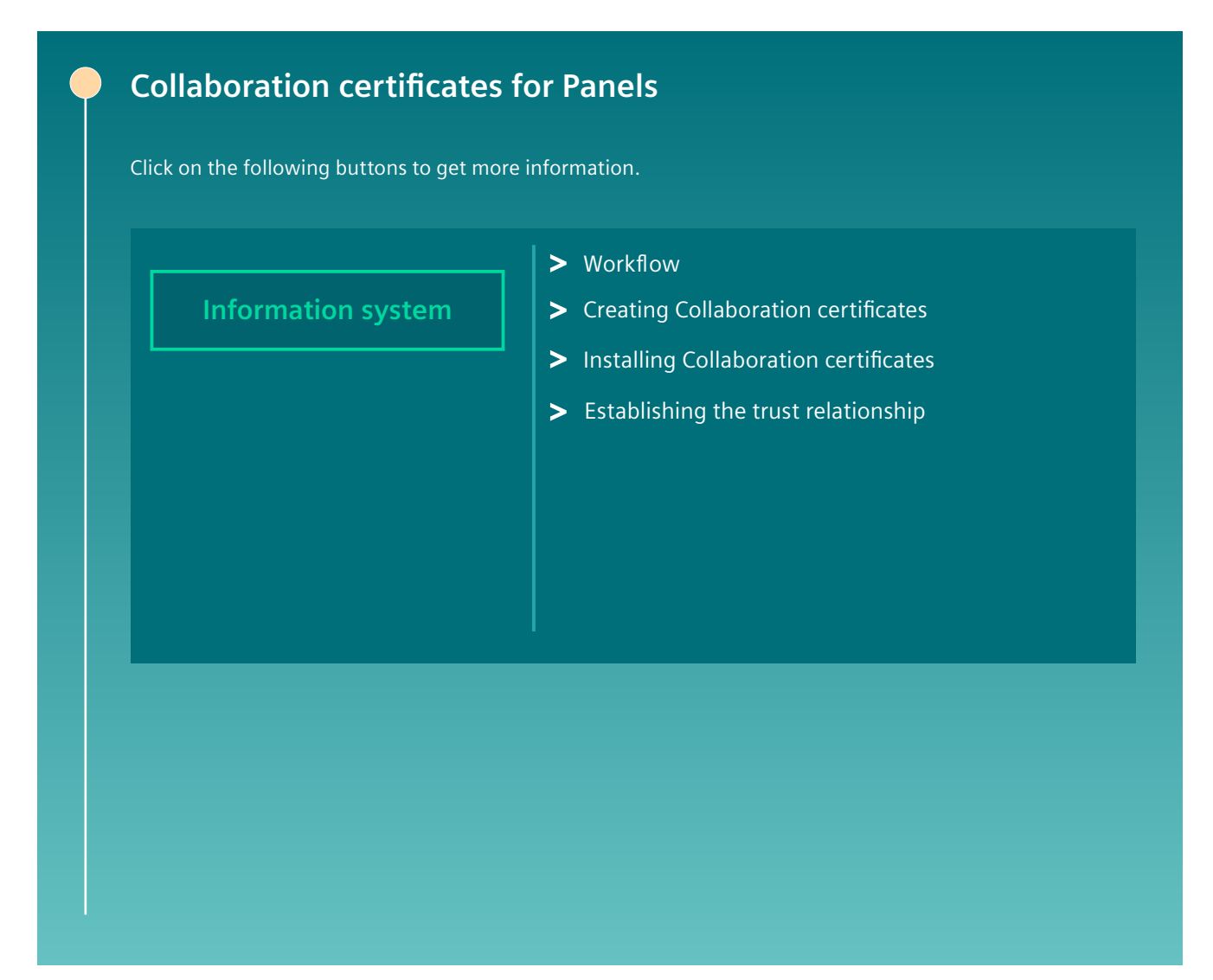

*6.2 Certificates in WinCC Unified*

# **6.2.15 Certificates in WinCC Unified**

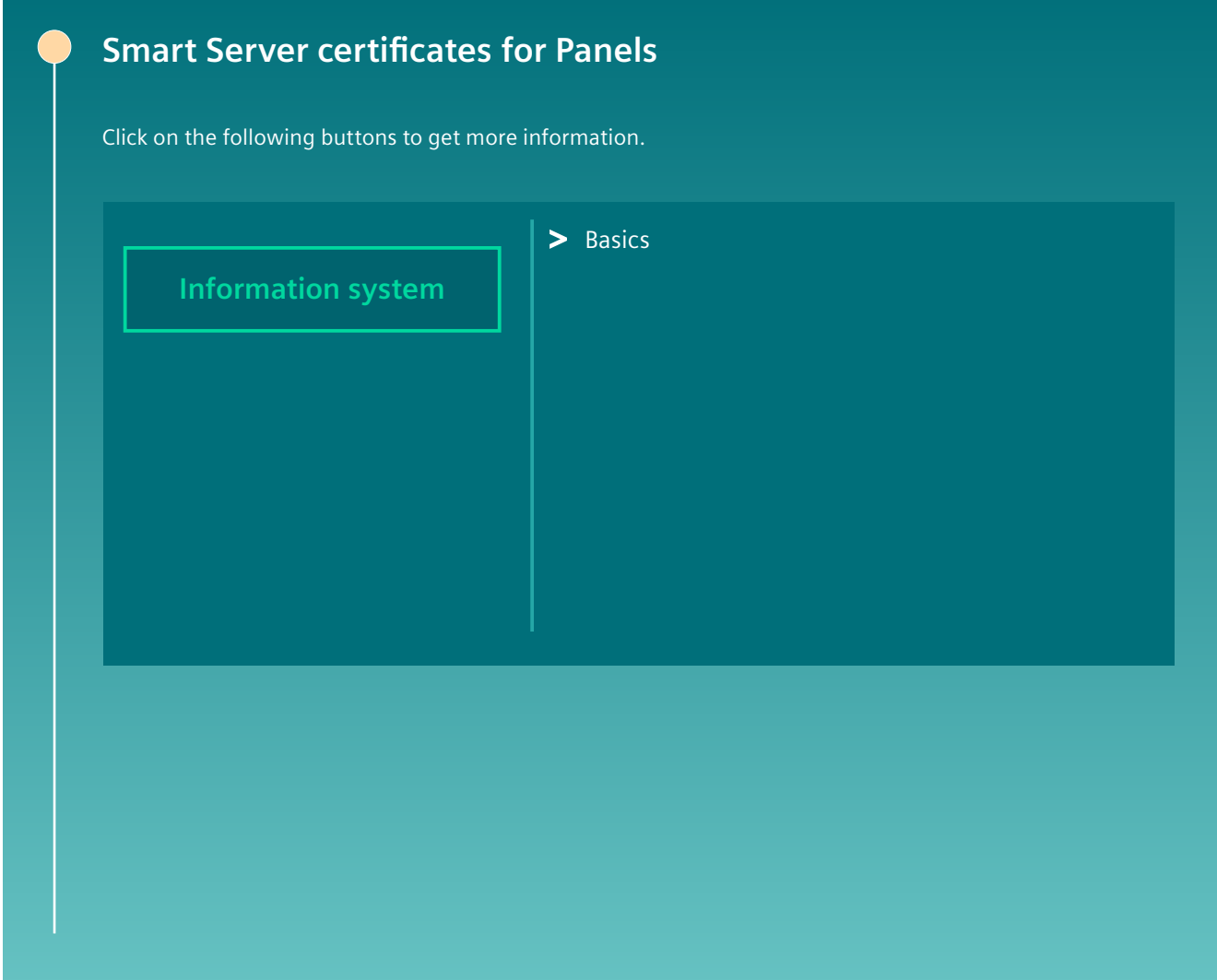

# **6.2.16 Certificates in WinCC Unified**

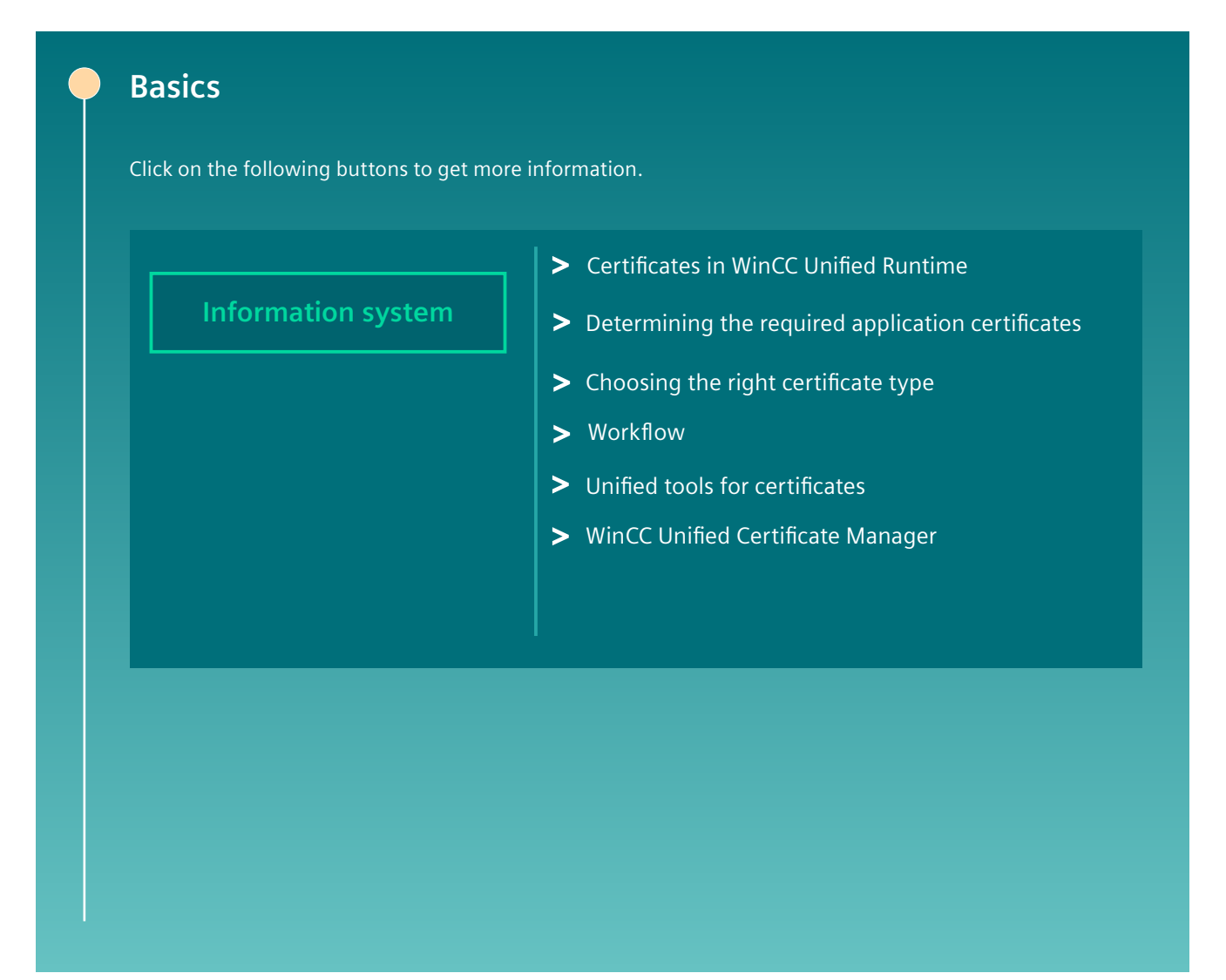

<span id="page-373-0"></span>*6.3 Introduction*

## **6.2.17 Certificates in WinCC Unified**

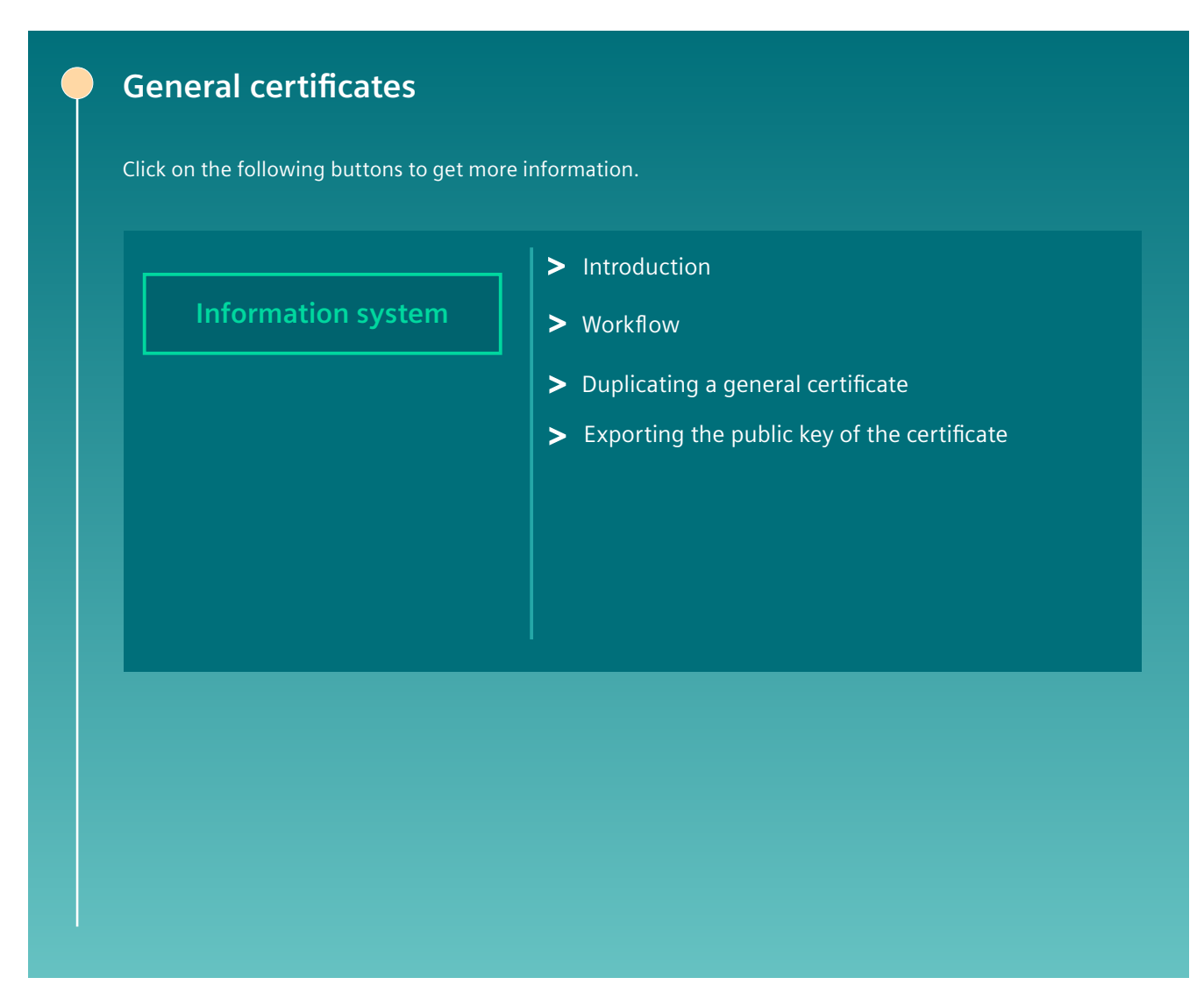

# **6.3 Introduction**

## **6.3.1 Certificates in WinCC Unified Runtime**

Certificates protect the communication of plants, systems and networks against cyber threats. Certificates are used for:

- The authentication
- The encryption and decryption of the transferred data

*6.3 Introduction*

## **Certificates in WinCC Unified**

### **Protecting communication**

Certificates protect the security-relevant communication between the Runtime of a Unified HMI device and the communication partners of the Runtime.

The following communication is always protected through certificates:

- Unified Collaboration communication
- Unified web server communication

With respective configuration the following communication can also be protected with certificates:

- OPC UA communication
- Communication with S7-1500 controller series as of Firmware 2.9 and S7-1200 controllers as of Firmware 4.5
- WinCC Smart Server communication between a Smart Client panel und and a Smart Server

## **Detecting changes to data records in Audit Trail**

The WinCC Unified Audit option uses certificates to generate a checksum for Audit Trail data records. You can determine whether the contents of a data record were changed by means of the checksum. This checksum also ensures that no lines have been added to or removed from the Audit Trail file.

Audit certificates are not used for communication with another device.

## **Plant protection through certificate authorities**

Certificates issued by a certificate authority (abbreviated CA) (CA-based certificates) are unique and provide the highest level of protection for your plant.

WinCC Unified supports you:

- With the generation of the CA-based certificates of your HMI devices (Unified certificates), their installation on the HMI devices and their distribution to the communication partners of the HMI devices
- With the installation of the CA-based certificates of the communication partners (third party certificates) on the HMI devices

#### **Note**

## **Self-signed certificates**

Alternatively the use of self-signed certificates is also possible. Self-signed certificates are less secure than CA-based certificates. Their usage is subject to numerous limitations.

Also when using self-signed Unified certificates, WinCC Unified supports you with the creation or installation of the certificates of the HMI device as well as with the installation of the selfsigned third party certificates of its communication partners.

Mixed usage is also possible. For example. a Unified OPC UA server can use a CA-based certificate, while one of its clients uses a self-signed certificate.

### *6.3 Introduction*

#### **Note**

## **Recommendation**

For security reasons the usage of CA-based certificates is recommended.

## **General certificates**

WinCC Unified furthermore allows you to create general CA-based certificates for your HMI devices or other devices, for example to protection the communication of an own application.

#### **See also**

[Communication partners](#page-480-0) (Page [481\)](#page-480-0) [Runtime and simulation](#page-489-0) (Page [490](#page-489-0)) Unified [certificate authority](#page-504-0) (Page [505](#page-504-0)) [Certificates for Unified Panels](#page-376-0) (Page [377](#page-376-0)) [Certificates for Unified PCs](#page-427-0) (Page [428\)](#page-427-0) [Workflow for using certificates on HMI devices](#page-489-0) (Page [490\)](#page-489-0) [Using general certificates](#page-547-0) (Page [548\)](#page-547-0) About this help (Page 376)

## **6.3.2 About this help**

## **Contents**

This help describes the following:

- The certificate-bound communication between devices from the same network
- How to create certificates of a Unified HMI device and distribute them to and install them on the HMI device and its communication partners
- How to install the third-party certificates of the communication partners of an HMI device on the HMI device

Information on how to create the third-party certificates and how to install the Unified certificates on the devices of the communication partners can be found in the user help of the respective communication partner.

For the mutual SSL authentication, it is assumed that the HMI device and its communication partners use the same certificate type.

### **See also**

[Certificates in WinCC Unified Runtime](#page-373-0) (Page [374](#page-373-0))

## <span id="page-376-0"></span>**6.4.1 Collaboration certificates (Panel)**

## **6.4.1.1 Collaboration certificates and Runtime version**

Runtime Collaboration requires that the Collaboration certificates of 2 Collaboration partners be created with a certificate authority device whose installed Runtime version is equal to or higher than the installed Runtime version of the Collaboration partner with the higher Runtime version.

For this reason, the upgrading of Collaboration devices requires the creation, distribution and installation of new Collaboration certificates.

Example:

- A Unified PC and a Unified Panel with Runtime version V17 are Collaboration partners.
- You upgrade the Panel to V18.
- Create new Collaboration certificates for both HMI devices on a certificate authority device with installed Runtime version V18 or higher. Distribute them to and install them on the devices.

### **See also**

Workflow (Collaboration for Panels) (Page 377)

## **6.4.1.2 Workflow (Collaboration for Panels)**

## **Introduction**

WinCC Unified Collaboration protects the communication between the Collaboration devices through the use of certificates.

The certificates must be issued by a Unified certificate authority (CA-based certificates). You use the WinCC Unified Certificate Manager application for this.

#### **Note**

Certificate Manager always creates CA-based certificates. The use of CA-based certificates facilitates establishment of the trust relationship and provides the highest protection for your plant.

The use of self-signed certificates is not supported for Collaboration.

### **Required certificates**

For successful communication between two Collaboration devices, you need the following certificates for each Collaboration device:

- Collaboration certificate of the HMI device
- Root certificate of the certificate authority that issued the Collaboration certificate, along with its CRL file.

#### **Workflow**

To provide the certificates needed by a Unified Panel Collaboration device, follow these steps:

- 1. Create the Collaboration certificate of the Panel.
- 2. Install the Collaboration certificate on the Panel.
- 3. Restart Runtime on the Panel.
- 4. Establish the trust relationship between the Panel and its Collaboration partner.

#### **See also**

Creating certificates (Collaboration for Panels) (Page 378) [Installing certificates \(Collaboration for Panels\)](#page-378-0) (Page [379](#page-378-0)) [Establishing the trust relationship \(Collaboration for Panels\)](#page-379-0) (Page [380](#page-379-0)) [Collaboration certificates \(PC\)](#page-427-0) (Page [428\)](#page-427-0) [Collaboration certificates and Runtime version](#page-376-0) (Page [377\)](#page-376-0)

## **6.4.1.3 Creating certificates (Collaboration for Panels)**

## **Introduction**

You create the Collaboration certificate of a Unified Panels on the certificate authority device. You use the WinCC Unified Certificate Manager application for this.

The certificate authority device is always a Unified PC.

### **Procedure**

If you do not have a certificate authority yet, follow these steps:

- 1. Create the certificate authority. In so doing, you create the root certificate of the certificate authority and its CRL file automatically. See section [Creating a certificate authority and root certificate](#page-518-0) (Page [519](#page-518-0)).
- 2. Add the Panel to the certificate authority. See section [Adding devices](#page-520-0) (Page [521\)](#page-520-0).
- 3. Add the Collaboration certificate to the Panel. See section [Add application certificates](#page-523-0) (Page [524\)](#page-523-0).

<span id="page-378-0"></span>If you already have a certificate authority, follow these steps:

1. If the Panel has not yet been added to the infrastructure of the certificate authority, add the Panel.

See section [Adding devices](#page-520-0) (Page [521](#page-520-0)).

2. Add the Collaboration certificate to the Panel. See section [Add application certificates](#page-523-0) (Page [524](#page-523-0)).

### **See also**

[Workflow \(Collaboration for Panels\)](#page-376-0) (Page [377](#page-376-0)) [Collaboration certificates and Runtime version](#page-376-0) (Page [377\)](#page-376-0)

### **6.4.1.4 Installing certificates (Collaboration for Panels)**

#### **Introduction**

The Collaboration certificate of a Unified Panel is installed in the following steps:

- Export on the certificate authority device
- Import on the Panel

#### **Note**

You always export and import all certificates of the Panel as well as the root certificate of the issuing certificate authority and its CRL file.

These certificates are automatically installed by the import.

#### **Requirement**

• The Collaboration certificate has been added for the Panel on the certificate authority device.

## **Procedure**

- 1. Export the certificates of the Panel on the certificate authority device. Use the WinCC Unified Certificate Manager for this. See section [Exporting certificates of a Panel](#page-529-0) (Page [530\)](#page-529-0).
- 2. Import the certificates to the Panel. Use the Control Panel for this. See section [Importing and installing certificates of a Panel](#page-540-0) (Page [541](#page-540-0)).

#### **See also**

[Workflow \(Collaboration for Panels\)](#page-376-0) (Page [377](#page-376-0)) [Add application certificates](#page-523-0) (Page [524\)](#page-523-0)

## <span id="page-379-0"></span>**6.4.1.5 Establishing the trust relationship (Collaboration for Panels)**

## **Introduction**

Secure communication between Collaboration devices requires that the devices trust each other's Collaboration certificate.

That is automatically the case when a device trusts the root certificate of the certificate authority that issued the Collaboration certificate of the other device, and vice versa.

## **Trusting the Collaboration partner of a Panel**

To ensure that a Unified Panel trusts its Collaboration partner, follow these steps:

- 1. Check whether the Panel already trusts the root certificate of its Collaboration partner. See sections [Checking the status of a root certificate on the HMI device](#page-543-0) (Page [544\)](#page-543-0) and Automatic trust relationship between Collaboration devices (Page 380).
- 2. If the Panel does not yet trust the root certificate, install it manually. See section [Importing and installing root certificates and CRL files on Panels](#page-544-0) (Page [545\)](#page-544-0).

#### **See also**

[Workflow \(Collaboration for Panels\)](#page-376-0) (Page [377](#page-376-0))

## **6.4.1.6 Automatic trust relationship between Collaboration devices**

This section describes cases in which a Collaboration device automatically trusts the certificate of its Collaboration partner. You do not have to establish the trust relationship manually.

#### **Same certificate authority**

Requirement:

- The Collaboration certificates of both devices have the same certificate authority. That is, the certificates have the same root certificate.
- The own Collaboration certificate has been installed on each device During installation of this certificate, the root certificate is also automatically installed on the device. It is installed in the folder containing the trusted certificate authorities.

Result:

The first time the connection is established for Collaboration, the devices check the Collaboration certificate of their Collaboration partner. Since they already trust the root certificate, the Collaboration certificate is automatically installed in the folder with the trusted certificates.

## <span id="page-380-0"></span>**Trusted certificate authority**

### Requirement:

- The Collaboration certificates of the Collaboration devices have different certificate authorities. That is, the certificates have different root certificates.
- One Collaboration device has a communication partner whose application certificate was issued by the same certificate authority as the Collaboration certificate of its Collaboration partner. The device already trusts the certificate authority of this communication partner.

#### Result:

- The first time the connection is established for Collaboration, the device checks the Collaboration certificate of the Collaboration partner.
- Since the device already trusts the root certificate of the other communication partner, it automatically installs the Collaboration certificate in the folder with the trusted certificates.

#### **Note**

For successful Collaboration communication, the devices must trust each other. Check on the other Collaboration device to determine if it also already trusts the root certificate. See section [Checking the status of a root certificate on the HMI device](#page-543-0) (Page [544\)](#page-543-0).

Establish the trust relationship there manually, if necessary.

#### Example**:**

A Panel communicates with a second Panel using Unified Collaboration. The Collaboration application certificates of the Panels have different certificate authorities. Both Panels already trust the root certificates of their Collaboration partner.

For the first Panel, a Unified PC is configured as an additional Collaboration partner. The Collaboration application certificate of the PC has the same certificate authority and, thus, the same root certificate as the second Panel.

Since the first Panel already trusts the root certificate of the second Panel, it automatically also trusts the Collaboration application certificate of the PC.

## **See also**

[Establishing the trust relationship \(Collaboration for Panels\)](#page-379-0) (Page [380\)](#page-379-0)

## **6.4.2 Web server certificates (Panel)**

## **6.4.2.1 Introduction**

#### **Basics of web server communication**

WinCC Unified protects the communication between a Runtime web server and its web clients through the use of a web server certificate. The clients must trust the web server certificate (oneway SSL authentication).

<span id="page-381-0"></span>The web server certificate can be issued by a Unified certificate authority (CA-based certificate) or be self-signed.

#### **Note**

For security reasons, it is recommended to use a CA-based certificate. You use the "WinCC Unified Certificate Manager" application to create the certificate.

You can find help on choosing a certificate type in section [Selecting a suitable certificate type](#page-492-0)  (Page [493](#page-492-0)).

The procedure for creating the web server certificate, installing it on the web server device and establishing the trust relationship with the web server on the clients depends on the chosen certificate type.

#### **See also**

Workflow with a CA-based certificate (Panel as web server) (Page 382) [Workflow with a self-signed certificate \(Panel as web server\)](#page-405-0) (Page [406](#page-405-0)) Unified [certificate authority](#page-504-0) (Page [505](#page-504-0))

### **6.4.2.2 Using a CA-based certificate (Panel as web server)**

#### **Workflow with a CA-based certificate (Panel as web server)**

If you are using a Unified Panel as a Runtime web server and want to use a CA-based web server certificate, you need the following certificates:

- Web server certificate of the Panel
- Root certificate of the certificate authority that issued the web server certificate, along with its CRL file.

#### **Requirement**

• Web-based client access has been enabled for the Panel.

#### **Procedure**

- 1. Create the web server certificate of the Panel. See section [Creating certificates \(Panel as web server\)](#page-382-0) (Page [383](#page-382-0)).
- 2. Install the web server certificate on the Panel. See section [Installing certificates \(Panel as web server\)](#page-382-0) (Page [383\)](#page-382-0).
- 3. Establish the trust relationship with the web server on the web clients. See section [Establishing the trust relationship with the web server](#page-383-0) (Page [384](#page-383-0)).

### <span id="page-382-0"></span>**See also**

[Introduction](#page-380-0) (Page [381\)](#page-380-0)

[Managing third party certificates and own certificates of a Unified Panel](#page-495-0) (Page [496](#page-495-0))

[Trusting the Panel web server on the web client](#page-406-0) (Page [407\)](#page-406-0)

## **Creating certificates (Panel as web server)**

### **Introduction**

You create the CA-based web server certificate of a Unified Panels on the certificate authority device. You use the WinCC Unified Certificate Manager application for this.

The certificate authority device is always a Unified PC.

### **Procedure**

If you do not have a certificate authority yet, follow these steps:

- 1. Create the certificate authority. In so doing, you create the root certificate of the certificate authority and its CRL file automatically. See section [Creating a certificate authority and root certificate](#page-518-0) (Page [519](#page-518-0)).
- 2. Add the Panel to the certificate authority. See section [Adding devices](#page-520-0) (Page [521](#page-520-0)).
- 3. Add the web server certificate to the Panel. See section [Add application certificates](#page-523-0) (Page [524](#page-523-0)).

If you already have a certificate authority, follow these steps:

- 1. If the Panel has not yet been added to the infrastructure of the certificate authority, add the web server Panel. See section [Adding devices](#page-520-0) (Page [521](#page-520-0)).
- 2. Add the web server certificate to the Panel. See section [Add application certificates](#page-523-0) (Page [524](#page-523-0)).

### **See also**

[Workflow with a CA-based certificate \(Panel as web server\)](#page-381-0) (Page [382](#page-381-0))

## **Installing certificates (Panel as web server)**

#### **Introduction**

The web server certificate of a Unified Panel is installed in the following steps:

- Export on the certificate authority device
- Import to the Panel

#### <span id="page-383-0"></span>**Note**

You always export and import all certificates of the Panel as well as the root certificate of the issuing certificate authority and its CRL file.

These certificates are automatically installed by the import.

#### **Requirement**

• The web server certificate has been added for the Panel on the certificate authority device.

## **Procedure**

- 1. Export the certificates of the Panel on the certificate authority device. Use the WinCC Unified Certificate Manager for this. See section [Exporting certificates of a Panel](#page-529-0) (Page [530\)](#page-529-0).
- 2. Import the certificates to the Panel. Use the Control Panel for this. See section [Importing and installing certificates of a Panel](#page-540-0) (Page [541](#page-540-0)).

#### **Note**

The import installs the web server certificate and binds it to the Runtime web page of the Panel.

The web page is then restarted to enforce the use of the new certificate. Any connected web clients are thereby disconnected and must log in again.

### **See also**

[Workflow with a CA-based certificate \(Panel as web server\)](#page-381-0) (Page [382](#page-381-0)) [Add application certificates](#page-523-0) (Page [524\)](#page-523-0)

#### **Establishing the trust relationship with the web server**

### **Introduction**

Secure communication between a Unified Runtime web server and its web clients requires that the clients trust the web server certificate.

That is automatically the case when a client trusts the root certificate of the certificate authority that issued the web server certificate.

## **Timing**

You can establish the trust relationship on a planned or as needed basis:

- Planned: You install the root certificate before the client attempts to connect to the web server for the first time. The client then already trusts the web server certificate the first time a connection is established.
- As needed: You install the root certificate when the client first attempts to connect to the web server.

If the root certificate of the web server has not yet been installed at that time, you can download it on the Unified home page and then install it in the client.

## **Installing the root certificate before a connection is established for the first time**

- 1. If applicable, check whether the client already trusts the root certificate of the web server. See sections [Checking the status of the web server root certificate on the web client.](#page-385-0)  (Page [386](#page-385-0)) and [Automatic trust relationship with a Panel web server](#page-386-0) (Page [387](#page-386-0)).
- 2. If the client already trusts the root certificate, you don't have to do anything. If the client does not trust the root certificate, install it manually in the certificate store of the browser.

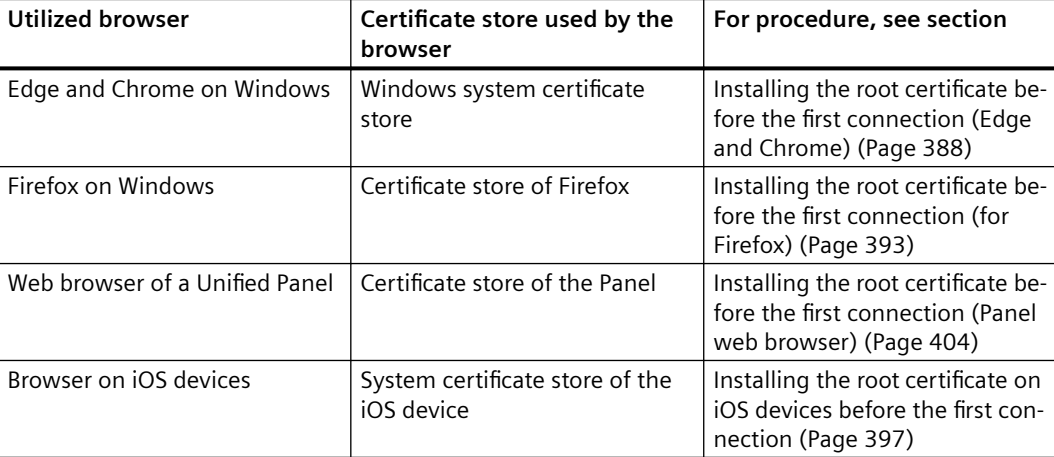

## **Installing the root certificate at the first connection attempt**

Follow the steps below according to the browser:

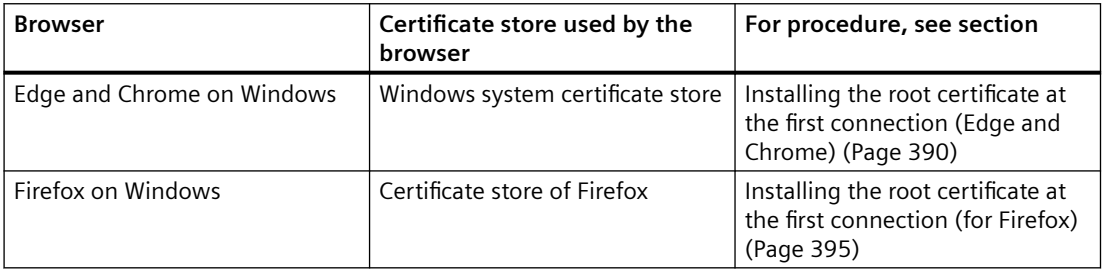

<span id="page-385-0"></span>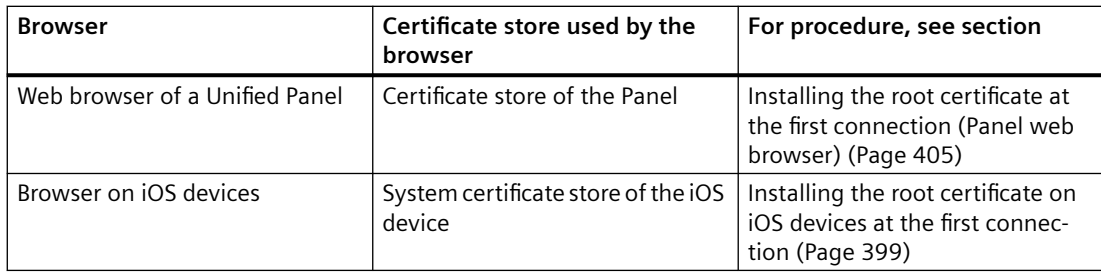

### **See also**

[Workflow with a CA-based certificate \(Panel as web server\)](#page-381-0) (Page [382](#page-381-0))

### **Checking the status of the web server root certificate on the web client.**

#### **Introduction**

This section describes how to check whether a web client already trusts the root certificate of a Runtime web server.

In that case, the root certificate has been installed in the certificate store of the web client in the folder containing the trusted certificate authorities.

## **Procedure for Microsoft Edge and Chrome as web client**

Microsoft Edge and Chrome use the Windows system certificate store.

Use Windows > Search "Manage computer certificates" to check whether the root certificate has been installed under "Certificates - Local Computer" > "Trusted Root Certification Authorities" > "Certificates".

### **Procedure for Firefox**

Firefox uses its own dedicated certificate store.

To check the status of a certificate, follow these steps:

- 1. Open the "Settings" page of Firefox.
- 2. Select "Privacy & Security".
- 3. Click "View Certificates" in the "Certificates" area.
- 4. Select the "Authorities" tab in the "Certificate Manager" window.
- 5. Check whether the root certificate is included in the list of trusted authorities.

## **Procedure for iOS devices**

Follow the procedure described in the user help of the manufacturer.

## <span id="page-386-0"></span>**Procedure for "Web browser" of a Unified Panel**

"Web browser" of the Unified Panel uses the certificate store of the Panel.

To check whether the Panel already trusts the root certificate, follow the procedure described in section [Checking the status of a root certificate on the HMI device](#page-543-0) (Page [544](#page-543-0)).

## **Automatic trust relationship with a Panel web server**

This section describes cases in which a web client automatically trusts the CA-based certificate of a Unified Panel web server. You do not have to establish the trust relationship manually.

## **Edge or Chrome as client and same certificate authority**

Requirement

- You use Microsoft Edge or Chrome as web client.
- The clients have been installed on a Unified PC.
- The web server certificate of the Panel and at least one application certificate of the client PC were issued by the same certificate authority. That is, they have the same root certificate.

Result:

- During installation of the certificates of the Unified PC, WinCC Unified Certificate Manager also installs the root certificate in the system certificate store of Windows. Microsoft Edge and Chrome use this certificate store.
- Since the clients already trust the root certificate, the web server certificate is automatically installed in the folder with the trusted certificates when a connection is established for the first time.
- The connection between the client and web server is secure from the outset.

## **Communicating with multiple web servers of the same certificate authority**

Requirement:

- The web server certificates of two Unified Runtime web servers were issued by the same certificate authority. That is, they have the same root certificate.
- The web client already trusts the root certificate of one of the Unified Runtime web servers.
- The client connects to the second web server.

Result:

- The client already trusts the root certificate at the first connection attempt. For this reason, the web server certificate of the second web server is automatically installed in the folder with the trusted certificates when the connection is established.
- The connection between the web client and web server is secure from the outset.

#### **See also**

[Establishing the trust relationship with the web server](#page-383-0) (Page [384](#page-383-0))

## <span id="page-387-0"></span>**Installing the root certificate for Edge and Chrome**

## **Installing the root certificate before the first connection (Edge and Chrome)**

## **Introduction**

This section describes how to install the root certificate of a Runtime web server (Unified PC or Unified Panel) on an Edge or Chrome web client before the client connects to the web server for the first time. The description applies to clients installed on Windows devices.

The procedure is explained using Edge as an example. The procedure is the same for Chrome.

#### **Requirement**

- The web server certificate has been created with WinCC Unified Certificate Manager. See section [Creating a certificate authority and root certificate](#page-518-0) (Page [519](#page-518-0)).
- The web server root certificate has been exported on the certificate authority device with Certificate Manager to a storage location the web client can access. See section [Exporting root certificate and CRL file](#page-530-0) (Page [531](#page-530-0)).

#### **Note**

#### **Alternative**

If a Unified PC belongs to the infrastructure of the certificate authority of the web server whose certificates were already installed with Certificate Manager, you can export the root certificate on the PC with SIMATIC Runtime Manager.

See section [Managing third-party certificates of a Unified PC](#page-498-0) (Page [499\)](#page-498-0).

• Microsoft Edge or Chrome has been installed on the web client device.

## **Procedure**

1. Double-click the root certificate file on the web client device. The root certificate is opened with the Windows standard form.

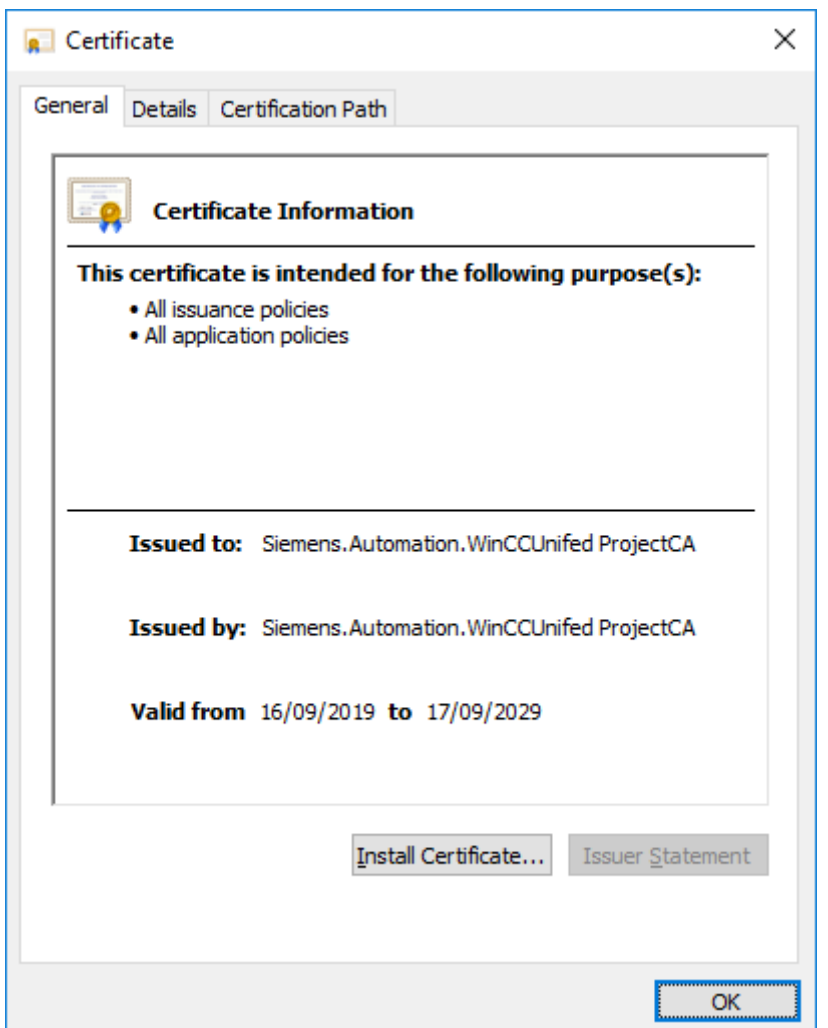

- 2. Click "Install Certificate".
- 3. In the certificate import wizard, select "Local Machine" as the storage location and "Trusted Root Certification Authority" as the certificate store.
- 4. Start the import.
- 5. (optional) Check whether the root certificate was successfully installed in the Windows system certificate store. See section [Checking the status of the web server root certificate on the web client.](#page-385-0) (Page [386](#page-385-0)).

## **Result**

At the first call of the web server web page, the browser trusts the root certificate of the web server and, thus, it automatically also trusts the web server certificate.

You can log in to Runtime with a secure connection.

#### <span id="page-389-0"></span>**See also**

[Establishing the trust relationship with the web server](#page-383-0) (Page [384\)](#page-383-0) [Workflow with a CA-based certificate \(Panel as web server\)](#page-381-0) (Page [382](#page-381-0))

## **Installing the root certificate at the first connection (Edge and Chrome)**

### **Introduction**

This section describes how to install the root certificate of a Runtime web server (Unified PC or Unified Panel) at the first connection attempt of an Edge or Chrome web client. The description applies to clients installed on Windows devices.

The procedure is explained using Edge as an example. The procedure is the same for Chrome.

#### **Requirement**

- The web server certificate has been created with WinCC Unified Certificate Manager. It has been installed on the web server.
- A Runtime project is running on the web server.
- Microsoft Edge or Chrome has been installed on the web client device.
- The web server root certificate has not yet been installed in the Windows system certificate store of the client device.
- The client device has access to the web server.

## **Procedure**

- 1. Start Microsoft Edge on the web client device.
- 2. Enter the URL of the Unified web server in the address bar:  $https:// address of$ the HMI device or its FQDN/device name>

#### **Note**

#### **URL of a Unified PC web server**

Whether you enter the IP address, the FQDN (fully qualified domain name) or the device name as the URL depends on how the web server certificate was bound to the web server PC. This is defined during Runtime installation or later in the "Website settings" step of WinCC Unified Configuration.

If needed, ask your administrator.

An error message is displayed:

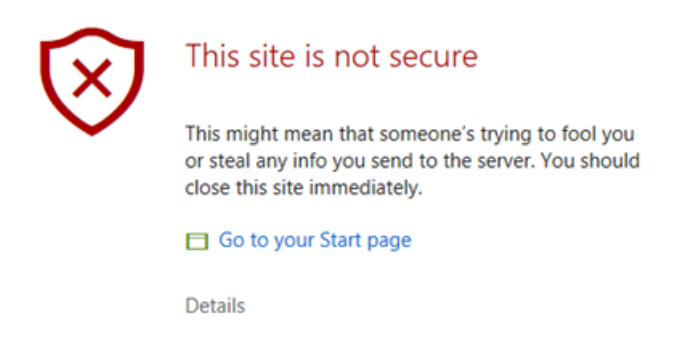

- 3. Open the field with the error details and confirm that you want to open the web page. The WinCC Unified home page is loaded.
- 4. On the home page, select the "Certificate Authority" field and confirm "Open file" in the download dialog.

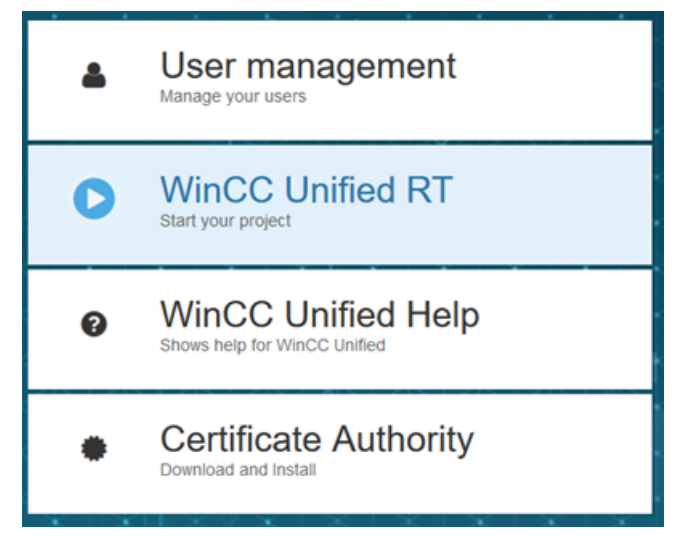

The root certificate is downloaded to the default download directory.

5. Double-click the downloaded file. The root certificate is opened with the Windows standard form.

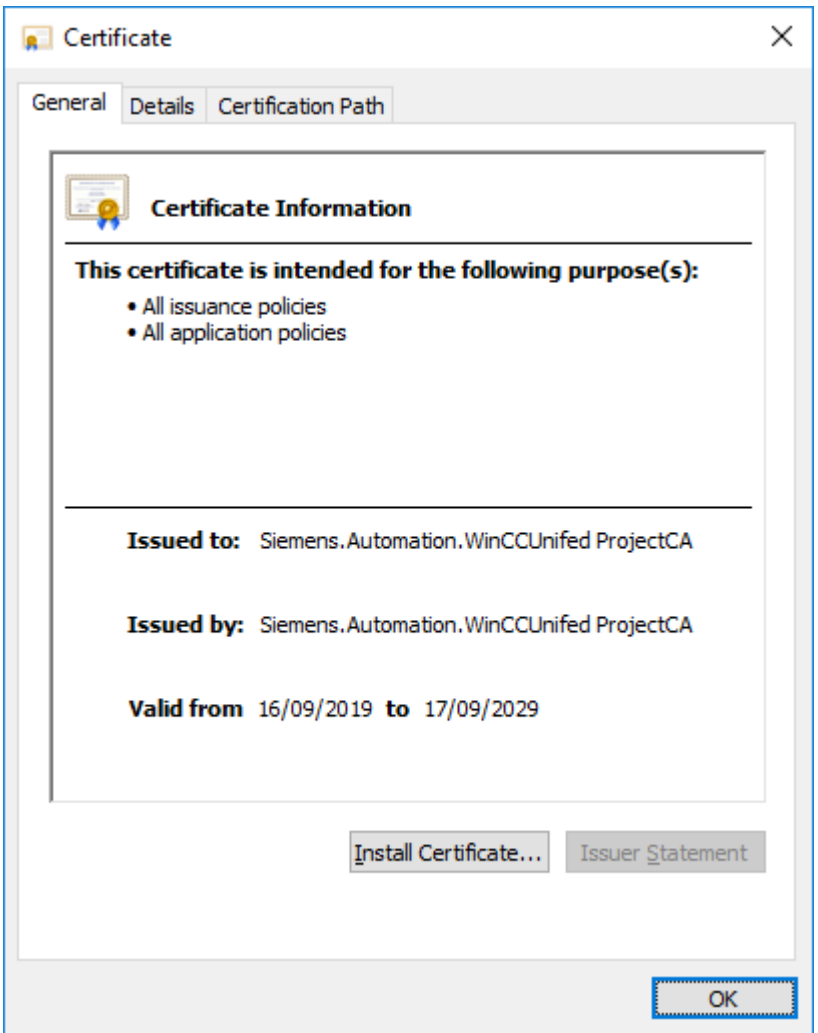

- 6. Click "Install Certificate".
- 7. In the certificate import wizard, select "Local Machine" as the storage location and "Trusted Root Certification Authority" as the certificate store.
- 8. Start the import.
- 9. (optional) Check whether the root certificate was successfully installed in the Windows system certificate store. See section [Checking the status of the web server root certificate on the web client.](#page-385-0) (Page [386](#page-385-0)).

10.Reload the page.

## **Result**

The browser trusts the root certificate of the web server and, thus, it also trusts the web server certificate.

You can log in to Runtime with a secure connection.

#### <span id="page-392-0"></span>**See also**

[Establishing the trust relationship with the web server](#page-383-0) (Page [384](#page-383-0)) [Workflow with a CA-based certificate \(Panel as web server\)](#page-381-0) (Page [382](#page-381-0)) [Creating a certificate authority and root certificate](#page-518-0) (Page [519](#page-518-0))

## **Installing the root certificate for Firefox**

### **Installing the root certificate before the first connection (for Firefox)**

#### **Introduction**

This section describes how to install the root certificate of a Runtime web server (Unified PC or Unified Panel) on a Firefox web client before the client connects to the web server for the first time. The description applies to clients installed on Windows devices.

#### **Requirement**

- The web server certificate has been created with WinCC Unified Certificate Manager. See also section [Creating a certificate authority and root certificate](#page-518-0) (Page [519](#page-518-0)).
- The web server root certificate has been exported on the certificate authority device with Certificate Manager to a storage location the web client can access. See section [Exporting root certificate and CRL file](#page-530-0) (Page [531](#page-530-0)).

#### **Note**

#### **Alternative**

If a Unified PC belongs to the infrastructure of the certificate authority of the web server whose certificates were already installed with Certificate Manager, you can export the root certificate on the PC with SIMATIC Runtime Manager.

See section [Managing third-party certificates of a Unified PC](#page-498-0) (Page [499\)](#page-498-0).

• Firefox has been installed on the web client device.

## **Procedure**

- 1. Start Firefox on the web client device.
- 2. Install the root certificate in the certificate store of Firefox. To do this, follow these steps:
	- Open the "Settings" page of Firefox.
	- Select "Privacy & Security".
	- Click "View Certificates" in the "Certificates" area.
	- Select the "Authorities" tab in the "Certificate Manager" window:

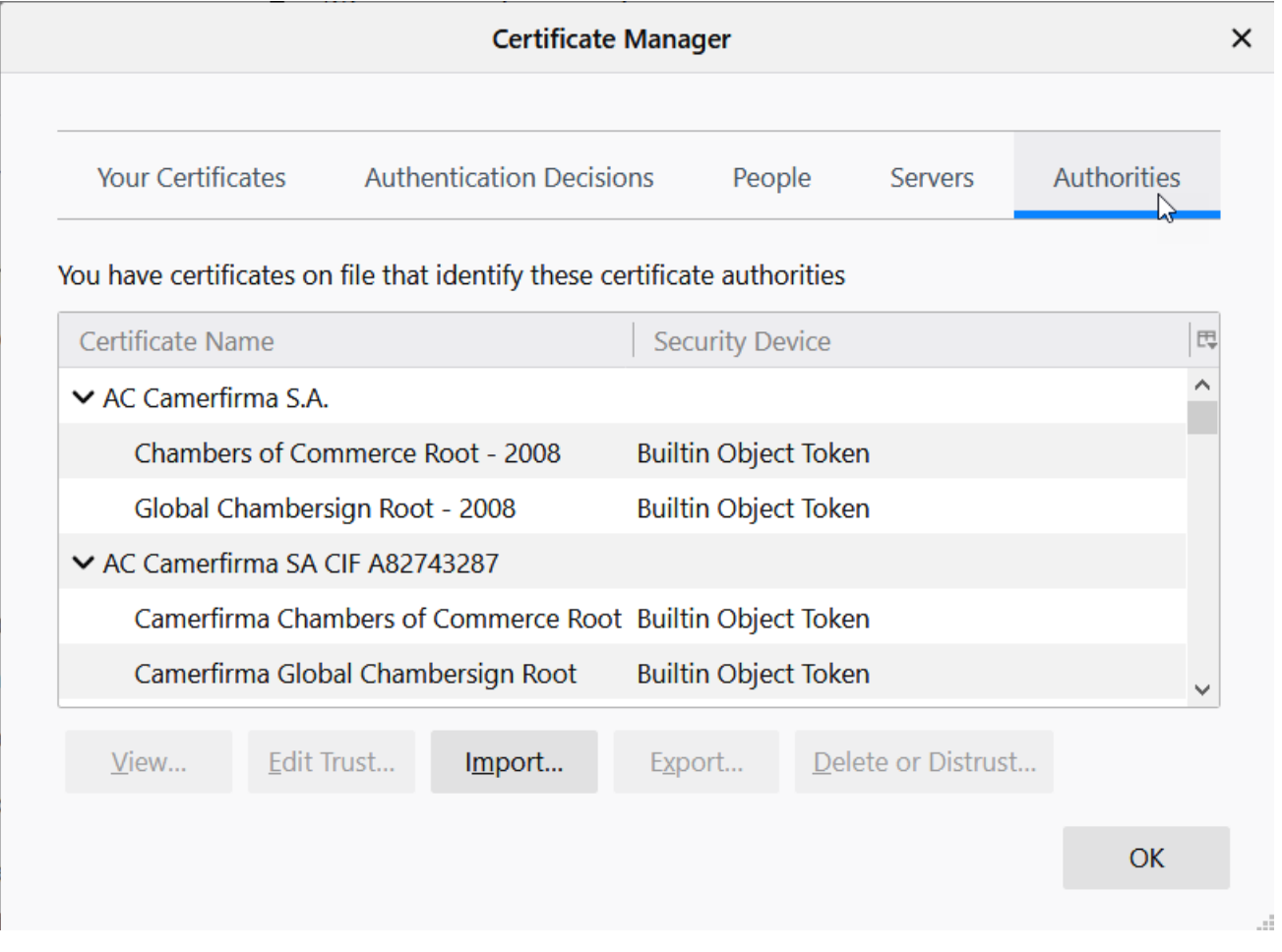

- Click "Import" and select the root certificate file.
- In the window that opens, select the option "This certificate can identify websites" and confirm your selection.

## **Result**

At the first call of the web server web page, the browser trusts the root certificate of the web server and, thus, it automatically also trusts the web server certificate.

You can log in to Runtime with a secure connection.

## <span id="page-394-0"></span>**See also**

[Checking the status of the web server root certificate on the web client.](#page-385-0) (Page [386](#page-385-0)) [Establishing the trust relationship with the web server](#page-383-0) (Page [384](#page-383-0)) [Workflow with a CA-based certificate \(Panel as web server\)](#page-381-0) (Page [382](#page-381-0))

## **Installing the root certificate at the first connection (for Firefox)**

## **Introduction**

This section describes how to install the root certificate of a Runtime web server (Unified PC or Unified Panel) on a Firefox web client when the client first attempts to connect to the web server. The description applies to clients installed on Windows devices.

## **Requirement**

- The web server certificate has been created with WinCC Unified Certificate Manager. It has been installed on the web server.
- A Runtime project is running on the web server.
- Firefox has been installed on the web client device.
- The web server root certificate has not yet been installed in the certificate store of the browser.
- The client device has access to the web server.

## **Procedure**

- 1. Start Firefox on the web client device.
- 2. Enter the URL of the Unified web server in the address bar: https://<IP address of the HMI device or its FQDN/device name>

#### **Note**

#### **Access to a Unified PC web server**

Whether you enter the IP address, the FQDN (fully qualified domain name) or the device name as the URL depends on how the web server certificate was bound to the web server PC. This is defined during Runtime installation or later in the "Website settings" step of WinCC Unified Configuration.

If needed, ask your administrator.

An error message is displayed.

- 3. Open the "Advanced" field and confirm the "Accept the Risk and Continue" field.
- 4. An exception is entered for this page in the Firefox Certificate Manager.
- 5. On the WinCC Unified home page, select the "Certificate Authority" field.
- 6. Save the root certificate. To do this, click "Save file" in the Firefox dialog that follows.

- 7. Install the root certificate in the certificate store of Firefox. To do this, follow these steps:
	- Open the "Settings" page of Firefox.
	- Select "Privacy & Security".
	- Click "View Certificates" in the "Certificates" area.
	- Select the "Authorities" tab in the "Certificate Manager" window:

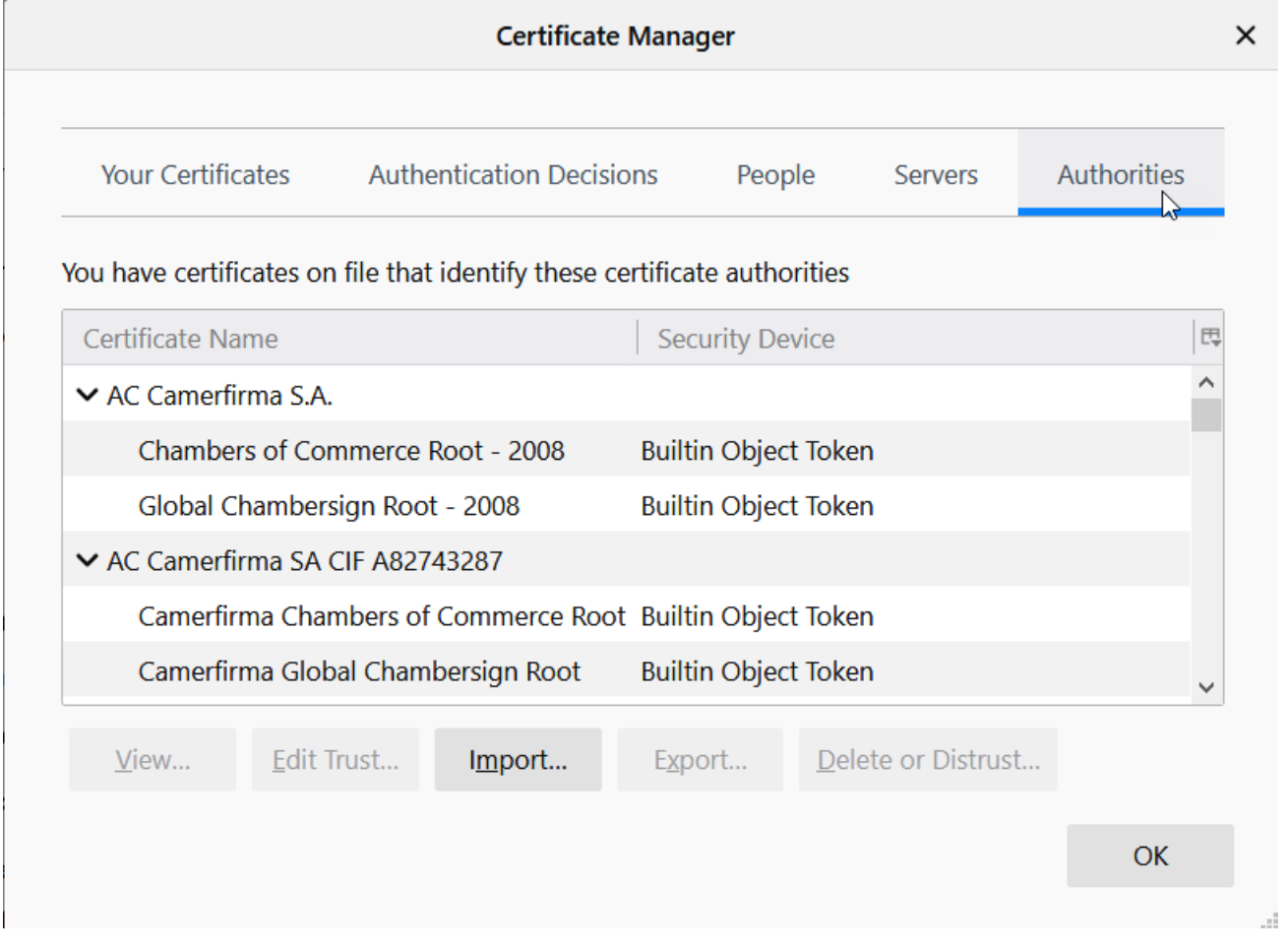

- Click "Import" and select the root certificate file.
- In the window that opens, select the option "This certificate can identify websites" and confirm your selection.
- Click "Servers" and remove the exception that was created by step 2.
- 8. Reload the page.

## **Result**

The browser trusts the root certificate of the web server and, thus, it also trusts the web server certificate.

You can log in to Runtime with a secure connection.
# **See also**

[Checking the status of the web server root certificate on the web client.](#page-385-0) (Page [386](#page-385-0)) [Creating a certificate authority and root certificate](#page-518-0) (Page [519](#page-518-0)) [Workflow with a CA-based certificate \(Panel as web server\)](#page-381-0) (Page [382](#page-381-0)) [Establishing the trust relationship with the web server](#page-383-0) (Page [384](#page-383-0))

# **Installing the root certificate on iOS devices**

# **Installing the root certificate on iOS devices before the first connection**

# **Introduction**

This section describes how to install the root certificate of a Runtime web server (Unified PC or Unified Panel) on an iOS web client before the client connects to the web server for the first time.

# **Requirement**

- The web server certificate has been created with WinCC Unified Certificate Manager.
- The web server root certificate has been exported on the certificate authority device with Certificate Manager to a storage location. See section [Exporting root certificate and CRL file](#page-530-0) (Page [531](#page-530-0)).

#### **Note**

# **Alternative**

If a Unified PC belongs to the infrastructure of the certificate authority of the web server whose certificates were already installed with Certificate Manager, you can export the root certificate on the PC with SIMATIC Runtime Manager.

See section [Managing third-party certificates of a Unified PC](#page-498-0) (Page [499\)](#page-498-0).

- The web client device has access to the root certificate file, for example, because the file was sent to the device via email.
- The desired browser has been installed on the web client device.

# **Procedure**

- 1. Tap the root certificate file on the iOS device. You are informed that the website is trying to load a configuration profile.
- 2. Tap "Allow" The configuration profile is loaded.
- 3. Tap "Close".
- 4. Select "Settings > General > Profile" on the device.
- 5. Tap the configuration profile you just loaded.

6. Tap "Install" at the top right.

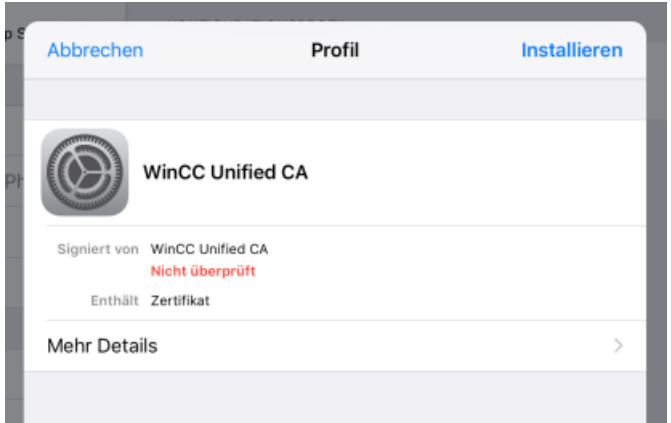

7. Tap "Install" again at the top right.

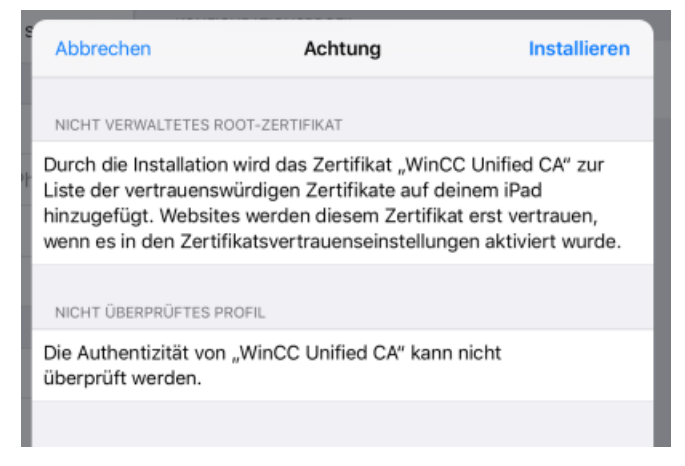

8. Tap "Install" again in the "Profile" confirmation prompt:

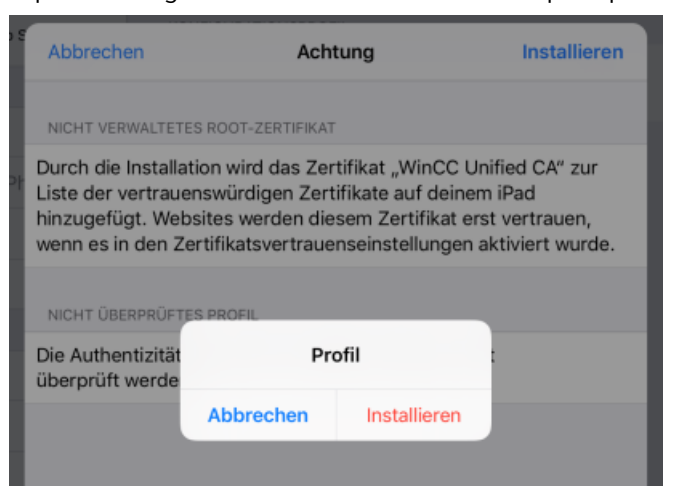

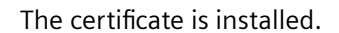

- 14:25 M. 6. März  $@705 =$ Einstellunger  $CAI<sub>0</sub>$ Info Simatic WinCC Verfügbar 53.02 GB Angle-ID (Cloud, (Tunes & Ang Store Version 12.1.4 (16D57) Netzbetreiber Nicht verfügbar **Ca** Flugmodus Modell MOEY2FD/A **O** WLAN **Dhone Mate** Seriennummer DMPW9MCHJ2D1 **Bluetooth** Ein Nummer für mobile Date **DO** Mobile Daten WLAN-Adresse 88:AE:07:20:53:39 Bluetooth 88:AE:07:20:53:3A **Gal** Mitteilungen 35 582008 447223 4 IMEI Tone CSN d@ba1bf88@82da@5 Nicht stören MEID 35582008447223 **Bildschirmzeit** Modem-Firmwa 5.30.00 **SEID**  $\bullet$ FSI Kontrollzentrum Rechtliche Informationen **AA** Anzeige & Helligkeit **PR** Hintergrundbild Zertifikatsvertrauenseinstellungen Siri & Suchen
- 9. Select "Settings > General > About > Certificate Trust Settings" on the device:

10.Select the "Enable full trust for root certificates" option for the web server root certificate.

#### **Result**

At the first call of the web server web page, the browser trusts the root certificate of the web server and, thus, it automatically also trusts the web server certificate.

You can log in to Runtime with a secure connection.

### **See also**

[Establishing the trust relationship with the web server](#page-383-0) (Page [384](#page-383-0)) [Workflow with a CA-based certificate \(Panel as web server\)](#page-381-0) (Page [382](#page-381-0)) [Creating a certificate authority and root certificate](#page-518-0) (Page [519](#page-518-0))

#### **Installing the root certificate on iOS devices at the first connection**

### **Introduction**

This section describes how to install the root certificate of a Runtime web server (Unified PC or Unified Panel) on an iOS web client when the client first attempts to connect to the web server.

#### **Requirement**

- The web server certificate has been created with WinCC Unified Certificate Manager. It has been installed on the web server.
- A Runtime project is running on the web server.

- The desired browser has been installed on the web client device.
- The web server root certificate has not yet been installed in the certificate store of the browser.
- The client device has access to the web server.

### **Procedure**

- 1. Start the browser on the web client device.
- 2. Enter the URL of the Unified web server in the address bar:  $https:// address of$ the HMI device or its FQDN/device name>

#### **Note**

#### **Access to a Unified PC web server**

Whether you enter the IP address, the FQDN (fully qualified domain name) or the device name as the URL depends on how the web server certificate was bound to the web server PC. This is defined during Runtime installation or later in the "Website settings" step of WinCC Unified Configuration.

If needed, ask your administrator.

A warning message is displayed.

- 3. Open the details for the message and select the button for loading the page. The WinCC Unified home page is loaded.
- 4. Load the root certificate to your device. Follow these steps:
	- On the home page, select the "Certificate Authority" field.

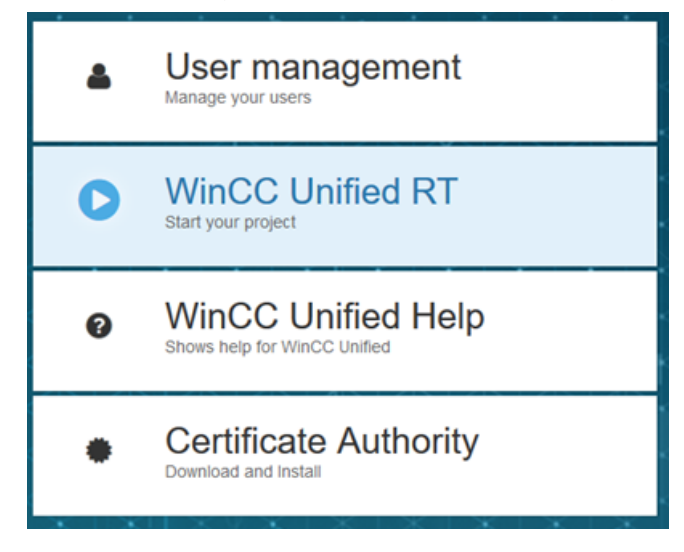

A pop-up opens. It informs you that the website is trying to load a configuration profile.

- Tap "Allow" The configuration profile is loaded.
- Tap "Close".

- 5. Install the configuration profile on your device. Follow these steps:
	- Select "Settings > General > Profile" on the device.
	- Tap the configuration profile you just loaded.
	- Tap "Install" at the top right.

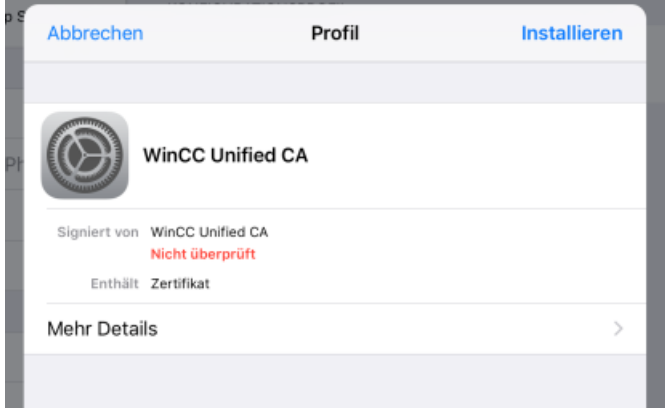

– Tap "Install" again at the top right.

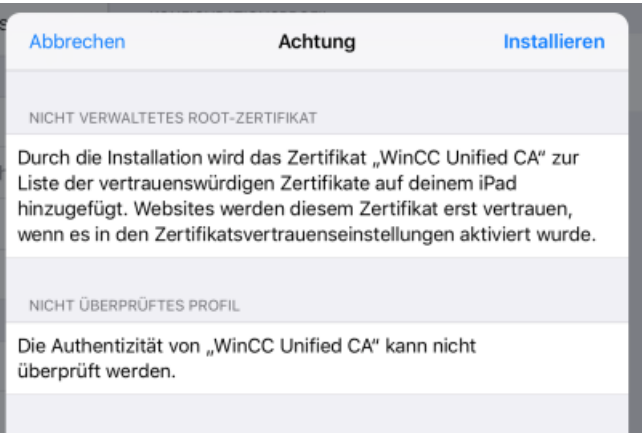

– Tap "Install" again in the "Profile" confirmation prompt:

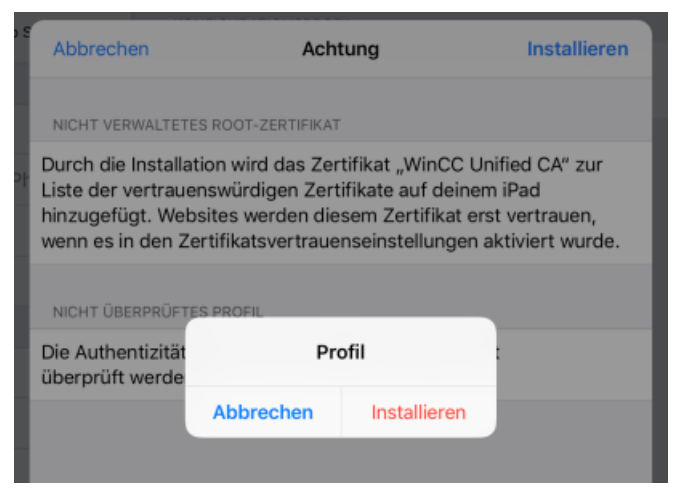

The root certificate is installed. You see the entry "Verified".

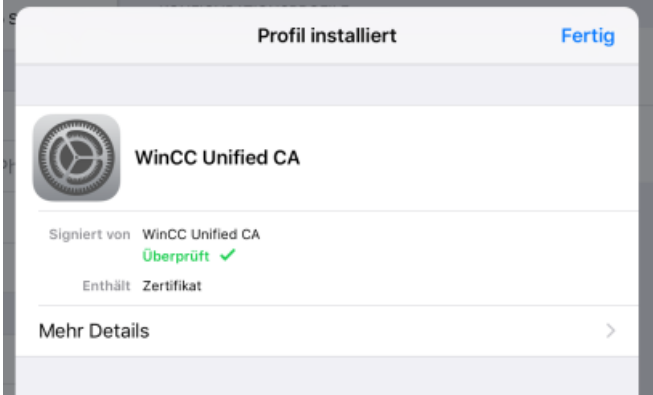

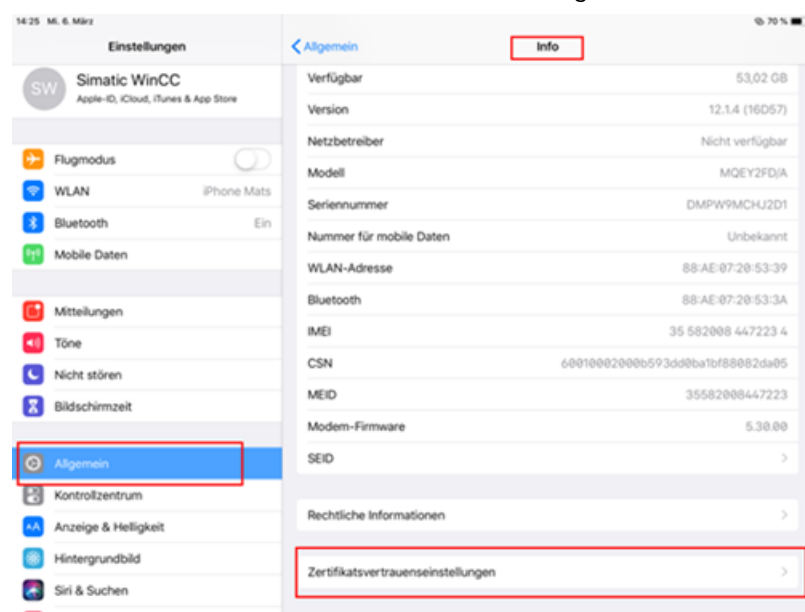

– Select "General > About > Certificate Trust Settings".

– Select "WinCC Unified CA" and select "Next".

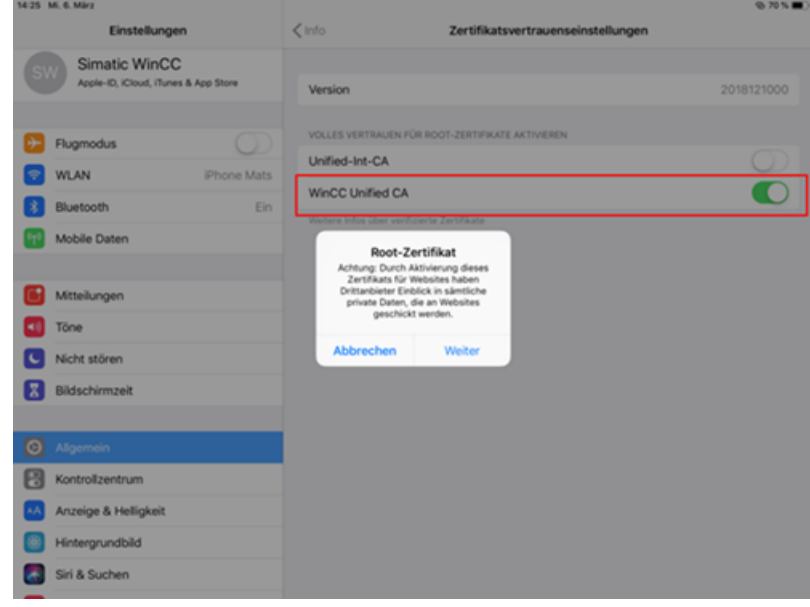

6. Load the Unified home page again.

#### **Result**

The browser trusts the root certificate of the web server and, thus, it also trusts the web server certificate.

You can log in to Runtime with a secure connection.

### **See also**

[Establishing the trust relationship with the web server](#page-383-0) (Page [384\)](#page-383-0) [Workflow with a CA-based certificate \(Panel as web server\)](#page-381-0) (Page [382](#page-381-0)) [Creating a certificate authority and root certificate](#page-518-0) (Page [519\)](#page-518-0)

# **Installing the root certificate for the web browser of a Panel**

# **Installing the root certificate before the first connection (Panel web browser)**

### **Introduction**

This section describes how to install the root certificate of a Runtime web server in the web browser of a Unified Panel before the browser connects to the web server for the first time.

### **Requirement**

- The web server certificate has been created with WinCC Unified Certificate Manager.
- The web server root certificate has been exported on the certificate authority device with Certificate Manager to a storage location the web client can access. See section [Exporting root certificate and CRL file](#page-530-0) (Page [531](#page-530-0)).

#### **Note**

#### **Alternative**

If a Unified PC belongs to the infrastructure of the certificate authority of the web server whose certificates were already installed with Certificate Manager, you can export the root certificate on the PC with SIMATIC Runtime Manager.

See section [Managing third-party certificates of a Unified PC](#page-498-0) (Page [499\)](#page-498-0).

#### **Procedure**

Web browser uses the certificate store of the Panel. To install the root certificate there, follow the procedure described in section [Importing and installing root certificates and CRL files on Panels](#page-544-0) (Page [545](#page-544-0)).

#### **Result**

At the first call of the web server web page, the browser trusts the root certificate of the web server and, thus, it automatically also trusts the web server certificate.

You can log in to Runtime with a secure connection.

### **See also**

[Creating a certificate authority and root certificate](#page-518-0) (Page [519](#page-518-0)) [Checking the status of a root certificate on the HMI device](#page-543-0) (Page [544](#page-543-0)) [Workflow with a CA-based certificate \(Panel as web server\)](#page-381-0) (Page [382](#page-381-0)) [Establishing the trust relationship with the web server](#page-383-0) (Page [384](#page-383-0))

## **Installing the root certificate at the first connection (Panel web browser)**

### **Introduction**

This section describes how to install the root certificate of a Runtime web server (Unified PC or Unified Panel) in the web browser of a Unified Panel when the web browser first attempts to connect to the web server.

# **Requirement**

- The web server certificate has been created with WinCC Unified Certificate Manager. It has been installed on the web server.
- A Runtime project is running on the web server.
- The web server root certificate has not yet been installed in the certificate store of the Panel.
- The Panel has access to the web server.

#### **Procedure**

- 1. Start the "Web browser" application on the Panel.
- 2. Enter the URL of the Unified web server in the address bar:  $https:// address of$ the HMI device or its FQDN/device name>

#### **Note**

#### **Access to a Unified PC web server**

Whether you enter the IP address, the FQDN (fully qualified domain name) or the device name as the URL depends on how the web server certificate was bound to the web server PC. This is defined during Runtime installation or later in the "Website settings" step of WinCC Unified Configuration.

If needed, ask your administrator.

An error message is displayed.

3. Open the field with the error details and confirm that you want to open the web page. The WinCC Unified home page is loaded.

- <span id="page-405-0"></span>4. On the home page, select the "Certificate Authority" field and confirm "Open file" in the download dialog. The root certificate is downloaded.
- 5. Web browser uses the certificate store of the Panel. Install the root certificate there. Follow the procedure described in section [Importing and installing root certificates and CRL files on](#page-544-0)  [Panels](#page-544-0) (Page [545\)](#page-544-0).

#### **Result**

Web browser trusts the root certificate of the web server and, thus, it also trusts the web server certificate.

You can log in to Runtime with a secure connection.

#### **See also**

[Checking the status of a root certificate on the HMI device](#page-543-0) (Page [544](#page-543-0)) [Workflow with a CA-based certificate \(Panel as web server\)](#page-381-0) (Page [382](#page-381-0)) [Establishing the trust relationship with the web server](#page-383-0) (Page [384\)](#page-383-0) [Creating a certificate authority and root certificate](#page-518-0) (Page [519\)](#page-518-0)

#### **6.4.2.3 Using a self-signed certificate (Panel as web server)**

#### **Workflow with a self-signed certificate (Panel as web server)**

A Unified Panel that is used as a Runtime web server can use a self-signed web server certificate.

#### **Note**

Self-signed certificates provide less protection than CA-based certificates. Use them for testing, for example. It is recommended that they then be replaced with CA-based certificates.

# **Limitations**

- The self-signed web server certificate has a lifetime of 12 months.
- If no CA-based web server certificate has been installed on the Panel, each Runtime restart creates a new self-signed web server certificate. You must install the certificate on the web clients as a trusted certificate.

## **Requirement**

• Web-based client access has been enabled for the Unified Panel.

# **Procedure**

- 1. Stop Runtime on the Panel.
- 2. Check whether a CA-based web server certificate has already been installed on the Panel in the own application certificates. If so, uninstall it. See section [Managing third party certificates and own certificates of a Unified Panel](#page-495-0) (Page [496](#page-495-0)).
- 3. Start Runtime on the Panel. A self-signed web server certificate is created, installed on the Panel and bound to the Runtime web page. The certificate is bound to the IP address and device name/FQDN of the Panel.
- 4. Trust the web server certificate on the web clients. See section Trusting the Panel web server on the web client (Page 407).

#### **Note**

Repeat this step after each Runtime start or Panel restart.

# **See also**

[Introduction](#page-380-0) (Page [381\)](#page-380-0)

# **Trusting the Panel web server on the web client**

# **Installing the self-signed web server certificate for Edge and Chrome**

# **Introduction**

This section describes how to install the self-signed web server certificate of a Runtime web server (Unified PC or Unified Panel) on an Edge or Chrome web client on Windows.

The procedure is explained using Edge as an example. The procedure is the same for Chrome.

# **Requirement**

- The Runtime web server uses a self-signed web server certificate.
- A Runtime project is running on the web server.
- Microsoft Edge or Chrome has been installed on the web client device.
- The client device has access to the web server.

## **Procedure**

- 1. Start Microsoft Edge on the web client device.
- 2. Enter the URL of the Unified web server in the address bar: https://<IP address of the HMI device or its FQDN/device name>

#### **Note**

#### **Access to a Unified PC web server**

Whether you enter the IP address, the FQDN (fully qualified domain name) or the device name as the URL depends on how the web server certificate was bound to the web server PC. This is defined during Runtime installation or later in the "Website settings" step of WinCC Unified Configuration.

If needed, ask your administrator.

Edge warns you that the connection is not secure.

- 3. Download the certificate. To do this, follow these steps:
	- Click the triangle with the exclamation point in the address bar:

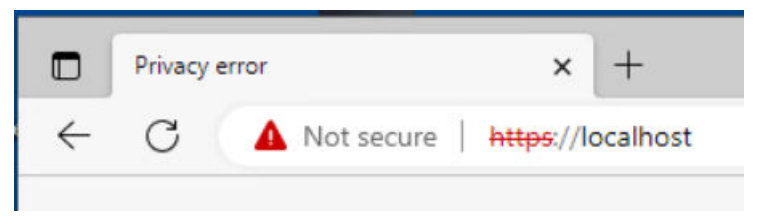

– Click the notice that the connection to the website is not secure:

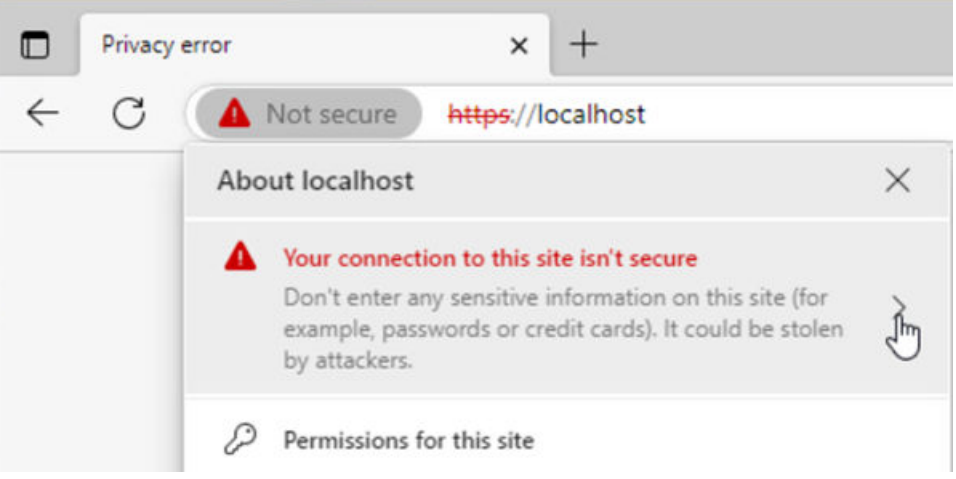

– Click the "Show certificate" icon:

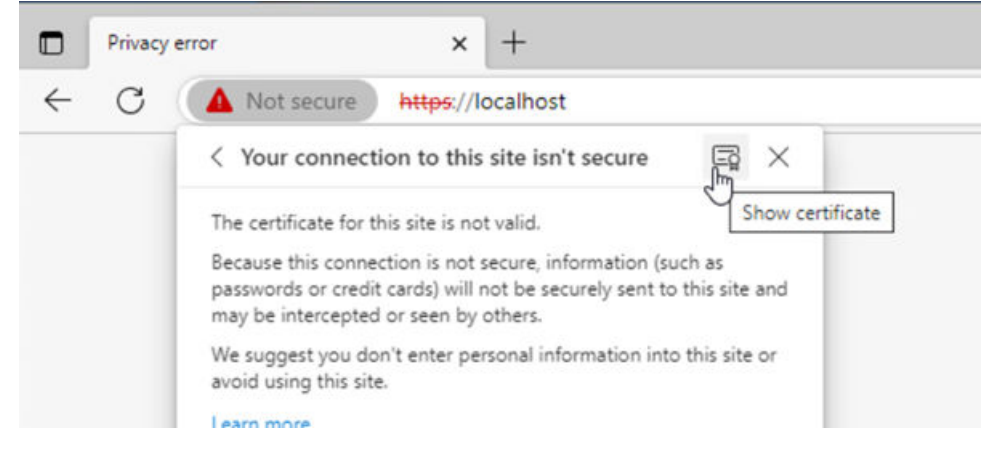

- Click "Export" in the "Details" tab.
- Select a storage location and save the certificate.

- 4. Install the certificate in the certificate store of Windows. To do this, follow these steps:
	- Double-click the downloaded certificate file. The certificate is opened with the Windows standard form.

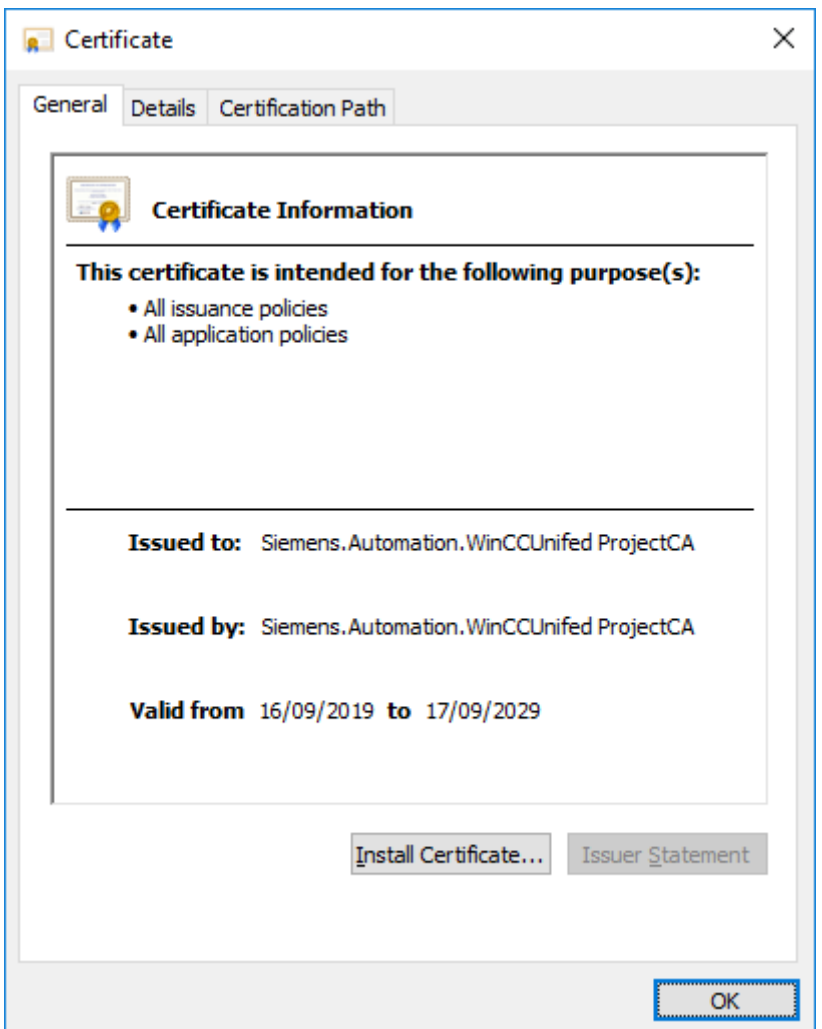

- Click "Install Certificate".
- In the certificate import wizard, select "Local Machine" as the storage location and "Trusted Root Certification Authority" as the certificate store.
- Start the import.
- 5. Reload the page.

# **Result**

The browser trusts the self-signed web server certificate.

You can log in to Runtime with a secure connection.

## **See also**

[Checking the status of the web server root certificate on the web client.](#page-385-0) (Page [386](#page-385-0)) [Workflow with a self-signed certificate \(Panel as web server\)](#page-405-0) (Page [406](#page-405-0))

# **Installing the self-signed web server certificate for Firefox**

### **Introduction**

This section describes how to install the self-signed web server certificate of a Runtime web server (Unified PC or Unified Panel) on a Firefox web client on Windows.

### **Requirement**

- The Runtime web server uses a self-signed web server certificate.
- A Runtime project is running on the web server.
- Firefox has been installed on the web client device.
- The client device has access to the web server.

### **Procedure**

- 1. Start Firefox on the web client device.
- 2. Enter the URL of the Unified web server in the address bar: https://<IP address of the HMI device or its FQDN/device name>

#### **Note**

#### **Access to a Unified PC web server**

Whether you enter the IP address, the FQDN (fully qualified domain name) or the device name as the URL depends on how the web server certificate was bound to the web server PC. This is defined during Runtime installation or later in the "Website settings" step of WinCC Unified Configuration.

If needed, ask your administrator.

An error message is displayed.

- 3. Download the certificate. To do this, follow these steps:
	- Open the "Advanced" field.
	- Click "More Information". A dialog with the page information opens.
	- Click "Security > View Certificate". A tab with the certificate information opens.
	- Click "PEM (certificate)" under "Miscellaneous > Save".
	- Select a storage location and save the certificate.

- 4. Install the certificate in the certificate store of Firefox. To do this, follow these steps:
	- Open the "Settings" page of Firefox.
	- Select "Privacy & Security".
	- Click "View Certificates" in the "Certificates" area.
	- Click "Import" and select the certificate file.
- 5. Reload the page.

## **Result**

The browser trusts the self-signed web server certificate. You can log in to Runtime with a secure connection.

### **See also**

[Workflow with a self-signed certificate \(Panel as web server\)](#page-405-0) (Page [406](#page-405-0))

# **Installing the self-signed web server certificate for an iOS device**

# **Introduction**

This section describes how to install the self-signed web server certificate of a Runtime web server (Unified PC or Unified Panel) on the web client of an iOS device.

The procedure is explained using Safari as an example. The procedure is the same for other browsers.

# **Requirement**

- A self-signed web server certificate has been installed on the web server HMI device.
- A Runtime project is running on the web server.
- The client device is an iOS device.
- The device has access to the web server.
- Safari has been installed on the device.

# **Procedure**

- 1. Start Safari on the HMI device.
- 2. Enter the URL of the Unified web server in the address bar:  $https:// address of$ the HMI device or its FQDN/device name>

### **Note**

### **Access to a Unified PC web server**

Whether you enter the IP address, the FQDN (fully qualified domain name) or the device name as the URL depends on how the web server certificate was bound to the web server PC. This is defined during Runtime installation or later in the "Website settings" step of WinCC Unified Configuration.

If needed, ask your administrator.

An error message is displayed.

- 3. Load the self-signed web server certificate to your device. Follow these steps:
	- CHECK: How? / Click where? Is the self-signed certificate also considered a configuration profile? A pop-up opens. It informs you that the website is trying to load a configuration profile.
	- Tap "Allow". The configuration profile is loaded.
	- Tap "Close".

- 4. Install the configuration profile on your device. Follow these steps:
	- Select "Settings > General > Profile" on the device.
	- Tap the configuration profile you just loaded.
	- Tap "Install" at the top right.

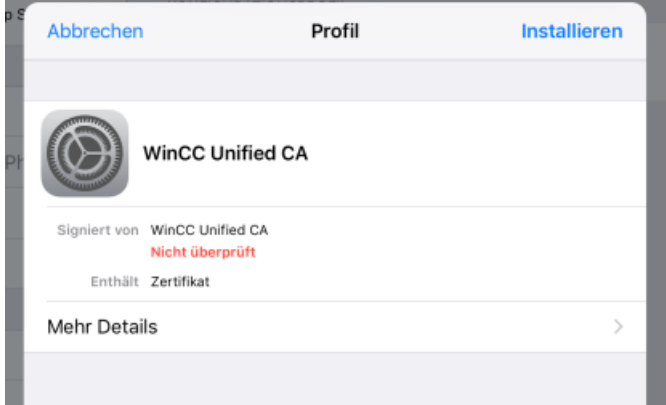

– Tap "Install" again at the top right.

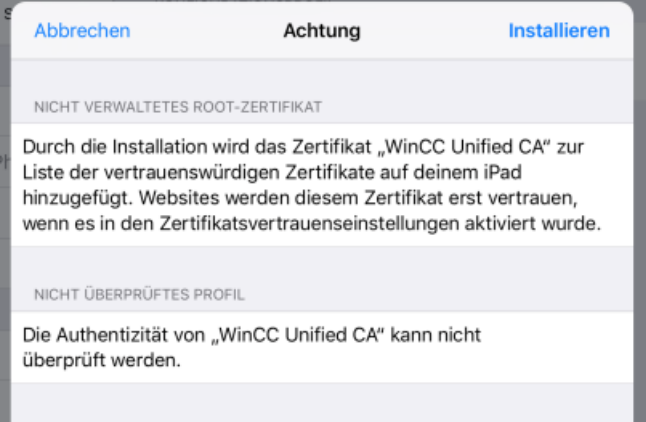

– Tap "Install" again in the "Profile" confirmation prompt:

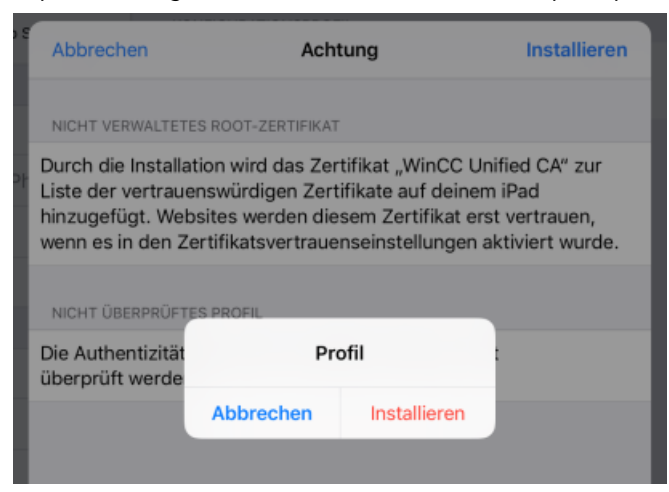

The certificate is installed.

– Select "Settings > General > About > Certificate Trust Settings" on the device:

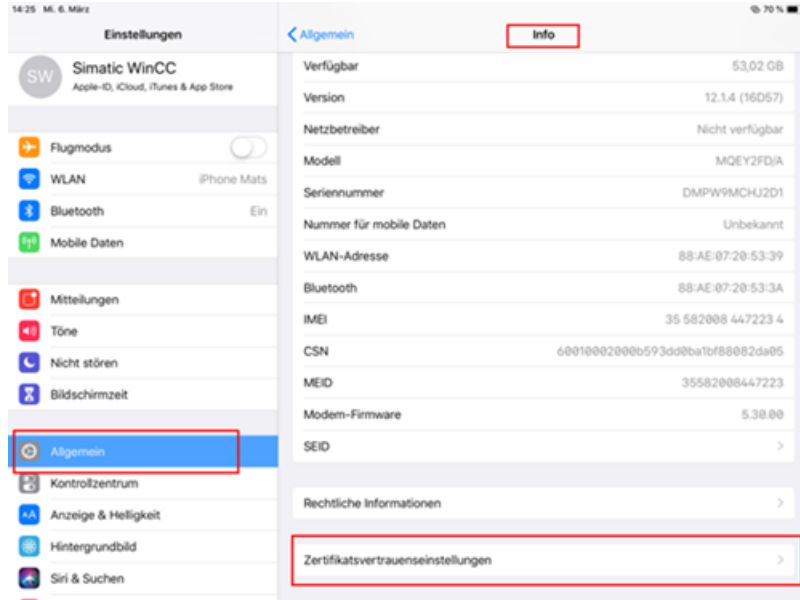

- Select the "Full trust for root certificates" option for the certificate.
- 5. (optional) Check whether the web server certificate was successfully installed. Follow the same procedure as you use to check whether a web server root certificate has been installed on the web client.
- 6. Load the Unified home page again.

#### **Result**

The browser trusts the self-signed web server certificate.

You can log in to Runtime with a secure connection.

### **Alternative procedure**

- 1. Export the self-signed web server certificate on the device of another web client that communicates with the same web server, e.g. with Edge.
- 2. Transfer the certificate to the iOS device, for example, by sending it as an email attachment and downloading the attachment to the iOS device. A pop-up opens. It informs you that the website is trying to load a configuration profile.
- 3. Tap "Allow". The configuration profile is loaded.
- 4. Tap "Close".
- 5. Continue as described above, starting from step 4.

#### **See also**

[Workflow with a self-signed certificate \(Panel as web server\)](#page-405-0) (Page [406](#page-405-0)) [Checking the status of the web server root certificate on the web client.](#page-385-0) (Page [386\)](#page-385-0)

# **Installing the self-signed web server certificate for the web browser of a Panel**

### **Introduction**

This section describes how to install the self-signed web server certificate of a Runtime web server (Unified PC or Unified Panel) in the web browser of a Unified Panel.

#### **Requirement**

- A self-signed web server certificate has been installed on the web server HMI device.
- A Runtime project is running on the web server.
- The client device has access to the web server.

# **Procedure**

- 1. Start the "Web browser" application on the Panel.
- 2. Enter the URL of the Unified web server in the address bar: https://<IP address of the HMI device or its FQDN/device name>

#### **Note**

#### **Access to a Unified PC web server**

Whether you enter the IP address, the FQDN (fully qualified domain name) or the device name as the URL depends on how the web server certificate was bound to the web server PC. This is defined during Runtime installation or later in the "Website settings" step of WinCC Unified Configuration.

If needed, ask your administrator.

The browser warns you that the connection is not secure.

<span id="page-416-0"></span>3. Display the details for the connection. 4. Display the certificate. 5. Download the certificate. The certificate is loaded into the certificate store of the Panel. The Panel does not yet trust the certificate. 6. Trust the certificate with "Control Panel > Security > Certificates". 7. Reload the page in the web browser. **Result** The web browser trusts the self-signed web server certificate. You can log in to Runtime with a secure connection. **See also** [Workflow with a self-signed certificate \(Panel as web server\)](#page-405-0) (Page [406](#page-405-0)) [Importing and installing root certificates and CRL files on Panels](#page-544-0) (Page [545](#page-544-0))

# **6.4.3 OPC UA certificates (Panel)**

# **6.4.3.1 Introduction**

If the OPC UA server uses a security policy, the OPC UA communication is protected through the use of certificates. The OPC UA server must trust the OPC UA certificates of its clients, and vice versa (mutual SSL authentication).

# **Panel as OPC UA server**

If you are using a Unified Panel as an OPC UA server, its OPC UA server certificate can be issued by a certificate authority (CA-based certificate) or be self-signed.

#### **Note**

For security reasons, it is recommended to use a CA-based certificate. You use WinCC Unified Certificate Manager to create the certificate.

# **Note**

For Panels that are used as OPC UA servers, a tag export to an OPC UA NodeSet XML file is not possible.

# **Panel as OPC UA client**

A Unified Panel that is used as an OPC UA client must use a certificate issued by a Unified certificate authority (CA-based certificate). You use WinCC Unified Certificate Manager to create the certificate.

#### **Note**

If you are using a Panel as an OPC UA client, the Engineering System also acts as an OPC UA client during configuration of the device. See section [Engineering System as OPC UA client](#page-423-0) (Page [424](#page-423-0)).

### **Contents of this help**

This help describes the following:

- Creating a CA-based OPC UA server certificate or OPC UA client certificate of the Panel
- Installing the CA-based certificate on the Panel
- Using the default self-signed certificate for Panel as OPC UA server
- Establishing the trust relationship with the OPC UA communication partner on the Panel
- Distributing the OPC UA certificate of the Panel to the OPC UA communication partner This step sets up the establishment of the trust relationship with the Panel on the OPC UA communication partner.

#### **Note**

#### **Procedure at the OPC UA communication partners**

For information on how to create and install the OPC UA certificate of the communication partner and distribute it to the Panel and how to trust the certificate of the Panel on the communication partner, refer to the operating instructions of the respective communication partner.

### **See also**

CA-based certificate [workflow \(OPC UA for Panel\)](#page-418-0) (Page [419](#page-418-0)) [Using a default self-signed certificate \(Panel as OPC UA server\)](#page-422-0) (Page [423](#page-422-0)) [Selecting a suitable certificate type](#page-492-0) (Page [493](#page-492-0))

# <span id="page-418-0"></span>**6.4.3.2 Using CA-based certificates (OPC UA for Panel)**

### **CA-based certificate workflow (OPC UA for Panel)**

For CA-based OPC UA communication, a Unified Panel needs the following certificates:

- OPC UA application certificate suitable for the role of the Panel during OPC UA communication:
	- OPC UA server certificate or
	- OPC UA client certificate
- Root certificate of the certificate authority that issued the OPC UA application certificate of the Panel, along with its CRL file.

### **Requirement**

- The OPC UA server uses a security policy.
- The OPC UA communication partner of the Panel has an OPC UA application certificate that was issued by a certificate authority.
- The certificate has been installed on the communication partner as an own certificate.

### **Workflow**

- 1. Create an OPC UA server certificate or an OPC UA client certificate for the Panel, depending on the role of the Panel. See section Creating certificates (OPC UA for Panel) (Page 419).
- 2. Install the certificate on the Panel. See section [Installing certificates \(OPC UA for Panel\)](#page-419-0) (Page [420](#page-419-0)).
- 3. Restart Runtime on the Panel.
- 4. Establish the trust relationship between the Panel and its OPC UA communication partner. See section [Establishing the trust relationship \(OPC UA for Panel\)](#page-420-0) (Page [421](#page-420-0)).

#### **See also**

[Introduction](#page-416-0) (Page [417\)](#page-416-0)

### **Creating certificates (OPC UA for Panel)**

## **Introduction**

You create the OPC UA server certificate or OPC UA client certificate of a Unified Panel on the certificate authority device. You use the WinCC Unified Certificate Manager application for this.

The certificate authority device is always a Unified PC.

### <span id="page-419-0"></span>**Procedure**

If you do not have a certificate authority yet, follow these steps:

- 1. Create the certificate authority. In so doing, you create the root certificate of the certificate authority and its CRL file automatically. See section [Creating a certificate authority and root certificate](#page-518-0) (Page [519](#page-518-0)).
- 2. Add the Panel to the certificate authority. See section [Adding devices](#page-520-0) (Page [521\)](#page-520-0).
- 3. Add the OPC UA server certificate or the OPC UA client certificate to the Panel, depending on the role of the Panel. See section [Add application certificates](#page-523-0) (Page [524\)](#page-523-0).

If you already have a certificate authority, follow these steps:

1. If the Panel has not yet been added to the infrastructure of the certificate authority, add the Panel.

See section [Adding devices](#page-520-0) (Page [521\)](#page-520-0).

2. Add the OPC UA server certificate or the OPC UA client certificate to the Panel, depending on the role of the Panel. See section [Add application certificates](#page-523-0) (Page [524\)](#page-523-0).

#### **See also**

CA-based certificate [workflow \(OPC UA for Panel\)](#page-418-0) (Page [419](#page-418-0))

# **Installing certificates (OPC UA for Panel)**

# **Introduction**

The OPC UA application certificate of a Unified Panel is installed in the following steps:

- Export on the certificate authority device
- Import on the Panel

### **Note**

You always export and import all certificates of the Panel as well as the root certificate of the issuing certificate authority and its CRL file.

These certificates are automatically installed by the import.

# **Requirement**

• The desired OPC UA application certificate has been added for the Panel on the certificate authority device.

# <span id="page-420-0"></span>**Procedure**

- 1. Export the certificates of the Panel on the certificate authority device. Use the WinCC Unified Certificate Manager for this. See section [Exporting certificates of a Panel](#page-529-0) (Page [530\)](#page-529-0).
- 2. Import the certificates to the Panel. Use the Control Panel for this. See section [Importing and installing certificates of a Unified Panel](#page-540-0) (Page [541\)](#page-540-0).

### **See also**

CA-based certificate [workflow \(OPC UA for Panel\)](#page-418-0) (Page [419](#page-418-0)) [Add application certificates](#page-523-0) (Page [524\)](#page-523-0)

### **Establishing the trust relationship (OPC UA for Panel)**

### **Introduction**

Secure OPC UA communication requires that the communication partners trust each other's OPC UA application certificates.

That is automatically the case when the OPC UA client trusts the root certificate of the certificate authority that issued the OPC UA server certificate, and vice versa.

### **Procedure**

- 1. Check the Panel to determine whether it already trusts the root certificate of its OPC UA communication partner. See sections [Checking the status of a root certificate on the HMI device](#page-543-0) (Page [544](#page-543-0)) and [Automatic trust relationship in OPC UA communication](#page-421-0) (Page [422](#page-421-0)). If the Panel already trusts the root certificate, continue with step 3.
- 2. If the Panel does not trust the root certificate, install it manually. Follow these steps:
	- Export the root certificate of the OPC UA communication partner and its CRL file to a storage location the Panel can access. Follow the procedure described in the operating instructions of the communication partner.
	- Install the root certificate and the CRL file on the Panel. See section [Importing and installing root certificates and CRL files on Panels](#page-544-0) (Page [545](#page-544-0)).

<span id="page-421-0"></span>3. Check the communication partner to determine whether it already trusts the root certificate of the Panel.

Follow the procedure described in the application help of the communication partner. If the communication partner already trusts the root certificate, you don't have to do anything.

- 4. If the communication partner does not trust the root certificate, install it manually. Follow these steps:
	- Export the root certificate on the certificate authority device with Certificate Manager to an external data storage medium. See section [Exporting root certificate and CRL file](#page-530-0) (Page [531](#page-530-0)).

#### **Note**

#### **Alternative**

If a Unified PC belongs to the infrastructure of the certificate authority of the Panel whose certificates were already installed with Certificate Manager, you can export the root certificate on the PC with SIMATIC Runtime Manager.

See section [Managing third-party certificates of a Unified PC](#page-498-0) (Page [499\)](#page-498-0).

- Connect the OPC UA communication partner to the external data storage medium.
- Install the root certificate and its CRL file on the communication partner. Follow the procedure described in the user help of the communication partner. If necessary, manually copy both files to the folder for trusted certificates.

At the next connection attempt, the OPC UA server and OPC UA client trust each other.

#### **See also**

CA-based certificate [workflow \(OPC UA for Panel\)](#page-418-0) (Page [419](#page-418-0))

[Managing third party certificates and own certificates of a Unified Panel](#page-495-0) (Page [496\)](#page-495-0)

#### **Automatic trust relationship in OPC UA communication**

This section describes cases in which a device automatically trusts the CA-based certificate of its OPC UA communication partner. You do not have to establish the trust relationship manually on this device.

#### **Same certificate authority**

If both OPC UA communication partners are HMI devices and their OPC UA certificates have the same certificate authority, they automatically trust their OPC UA certificates.

#### **Trusted certificate authority**

If a device already trusts the certificate authority that issued the OPC UA certificate of the other device, it also automatically trusts the other device's OPC UA certificate.

#### **Example**

<span id="page-422-0"></span>A Unified OPC UA server communicates with an OPC UA client. Server and client have different certificate authorities. The Unified OPC UA server trusts the root certificate of the OPC UA client, and vice versa. As a result, the devices also trust their OPC UA certificates.

A second OPC UA client authenticates itself to the Unified OPC UA server. Its OPC UA client certificate was issued by the same certificate authority that issued the OPC UA client certificate of the first client.

Since the Unified OPC UA server already trusts the root certificate, the server automatically also trusts the OPC UA client certificate of the second client.

### **Tag export of a Unified OPC UA server**

In OPC UA communication, you have the option of exporting the tags of the project of a Unified OPC UA server running in Runtime. The device must be a Unified PC that has an OPC UA server certificate and OPC UA exporter certificate.

In CA-based communication, the root certificate of the certificate authority that issues these certificates is also automatically installed when you generate the certificates of the device with WinCC Unified Certificate Manager. The OPC UA server component and OPC UA exporter component of the device trust each other automatically.

### **See also**

[Establishing the trust relationship \(OPC UA for Panel\)](#page-420-0) (Page [421\)](#page-420-0)

# **6.4.3.3 Using a default self-signed certificate (Panel as OPC UA server)**

#### **Introduction**

A Unified Panel that is used as an OPC UA server can use a self-signed OPC UA server certificate (default certificate).

If there is no CA-based OPC UA server certificate in the own certificates at Runtime start of the Panel, the self-signed OPC UA server certificate is automatically created and installed on the Panel.

#### **Note**

Self-signed certificates provide less protection than CA-based certificates. Use them for testing, for example. It is recommended that they then be replaced with CA-based certificates.

# **Limitations**

- The self-signed OPC UA server certificate has a lifetime of 12 months.
- If no CA-based OPC UA server certificate has been installed on the Panel, each Runtime restart creates a new self-signed OPC UA server certificate. You must reestablish the trust relationship with the OPC UA server after each Runtime restart on the client.

### <span id="page-423-0"></span>**Requirement**

- The OPC UA server uses a security policy.
- The OPC UA client uses a self-signed OPC UA client certificate.
- Server and client do not yet trust their OPC UA certificates.
- Server and client are running.

# **Procedure**

1. Check whether a CA-based OPC UA server certificate has been installed on the Panel as an own certificate.

See section [Managing third party certificates and own certificates of a Unified Panel](#page-495-0) (Page [496](#page-495-0)).

- 2. If so, uninstall the CA-based OPC UA server certificate and restart Runtime. See section [Managing third party certificates and own certificates of a Unified Panel](#page-495-0) (Page [496](#page-495-0)). At the next connection attempt, the OPC UA client and OPC UA server exchange their certificates.
- 3. After the first connection attempt, the OPC UA client certificate is in the "untrusted" folder of the certificate store on the Panel. Trust the certificate on the Panel. See section [Managing third party certificates and own](#page-495-0)  [certificates of a Unified Panel](#page-495-0) (Page [496\)](#page-495-0).
- 4. After the first connection attempt, the OPC UA server certificate is in the rejected certificate store on the client device. Trust the certificate on the client. Follow the procedure described in the user help of the client. If necessary, manually copy the certificate to the folder for trusted certificates.

#### **Note**

Repeat this step after each Runtime start or Panel restart.

# **See also**

[Importing and installing root certificates and CRL files on Panels](#page-544-0) (Page [545](#page-544-0)) [Establishing the trust relationship \(OPC UA for Panel\)](#page-420-0) (Page [421\)](#page-420-0) [Introduction](#page-416-0) (Page [417\)](#page-416-0)

# **6.4.3.4 Engineering System as OPC UA client**

# **Introduction**

If you are using a Unified PC or a Unified Panel as an OPC UA client, you configure which tags of the OPC UA server the client accesses and which alarm instances it receives in the Engineering System. For this reason, the Engineering System also acts as an OPC UA client during configuration of the device.

# <span id="page-424-0"></span>**Provision and installation of the certificates**

The client certificate of the Engineering System is created and transferred to the server automatically the first time a connection is established.

Trust the client certificate on the server. Follow the procedure described in the user help of the server. If necessary, manually copy the certificate to the folder for trusted certificates.

The Engineering System automatically receives the server certificate and trusts it without your having to take any action.

#### **See also**

[Introduction](#page-416-0) (Page [417\)](#page-416-0)

# **6.4.4 Audit certificates (Panel)**

# **6.4.4.1 Workflow**

# **Introduction**

The WinCC Unified Audit option uses certificates to generate a checksum for Audit Trail data records. The checksum can be used to determine if the contents of a data record have been altered. The checksum also ensures that no lines have been removed from or added to the Audit Trail.

Audit certificates are not used for communication with another device.

The Audit certificate of a Unified Panel or Unified PC must be issued by a Unified certificate authority (CA-based certificate). You use the "WinCC Unified Certificate Manager" application for this.

#### **Note**

Certificate Manager always creates CA-based certificates. The use of CA-based certificates facilitates establishment of the trust relationship and provides the highest protection for your plant.

The use of self-signed certificates is not supported for Audit.

# **Required certificates**

For WinCC Unified Audit, you need the following certificates:

- Audit certificate of the HMI device
- Root certificate of the certificate authority that issued the Audit certificate, along with its CRL file.

#### *Certificates in WinCC Unified Runtime*

# *6.4 Certificates for Unified Panels*

# **Workflow**

To provide the certificates needed by an HMI device for Audit, follow these steps:

- 1. Create the Audit certificate of the HMI device.
- 2. Install the Audit certificate on the HMI device.
- 3. Restart Runtime on the HMI device.

### **See also**

Creating certificates (Audit for Panels) (Page 426) [Installing certificates \(Audit for Panels\)](#page-426-0) (Page [427\)](#page-426-0)

# **6.4.4.2 Creating certificates (Audit for Panels)**

### **Introduction**

You create the Audit certificate of a Unified Panel on the certificate authority device. You use the "WinCC Unified Certificate Manager" application for this.

The certificate authority device is always a Unified PC.

### **Procedure**

If you do not have a certificate authority yet, follow these steps:

- 1. Create the certificate authority. In so doing, you create the root certificate of the certificate authority and its CRL file automatically. See section [Creating a certificate authority and root certificate](#page-518-0) (Page [519](#page-518-0)).
- 2. Add the Panel to the certificate authority. See section [Adding devices](#page-520-0) (Page [521\)](#page-520-0).
- 3. Add the Collaboration certificate to the Panel. See section [Add application certificates](#page-523-0) (Page [524\)](#page-523-0).

If you already have a certificate authority, follow these steps:

- 1. If the Panel has not yet been added to the infrastructure of the certificate authority, add the Panel.
	- See section [Adding devices](#page-520-0) (Page [521\)](#page-520-0).
- 2. Add the Audit certificate to the Panel. See section [Add application certificates](#page-523-0) (Page [524\)](#page-523-0).

**See also**

[Workflow](#page-424-0) (Page [425](#page-424-0))

# <span id="page-426-0"></span>**6.4.4.3 Installing certificates (Audit for Panels)**

# **Introduction**

The Audit certificate of a Unified Panel is installed in the following steps:

- Export on the certificate authority device
- Import on the Panel

#### **Note**

You always export and import all certificates of the Panel as well as the root certificate of the issuing certificate authority and its CRL file.

These certificates are automatically installed by the import.

# **Requirement**

• The Audit certificate has been added for the Panel on the certificate authority device.

# **Procedure**

1. Export the certificates of the Panel on the certificate authority device. Use the WinCC Unified Certificate Manager for this.

See section [Exporting certificates of a Panel](#page-529-0) (Page [530\)](#page-529-0).

2. Import the certificates to the Panel. Use the Control Panel for this. See section [Importing and installing certificates of a Panel](#page-540-0) (Page [541](#page-540-0)).

# **See also**

[Workflow](#page-424-0) (Page [425](#page-424-0))

# **6.4.5 Smart Server certificates for Panels**

If you are using a Unified Panel as a Smart Server, you can protect the communication between the Smart Server and Smart Client through the use of a self-signed Smart Server certificate.

With corresponding configuration of the Panel in the Engineering System, the certificate is automatically created and installed on the Panel when the Panel is loaded. When the connection between the server and client is established, the certificate is automatically transferred to the client. The client must trust the certificate.

You can find more information in the TIA Portal help system under "Using distributed systems > WinCC Smart Server".

# <span id="page-427-0"></span>**6.5 Certificates for Unified PCs**

# **6.5.1 Collaboration certificates (PC)**

### **6.5.1.1 Collaboration certificates and Runtime version**

Runtime Collaboration requires that the Collaboration certificates of 2 Collaboration partners be created with a certificate authority device whose installed Runtime version is equal to or higher than the installed Runtime version of the Collaboration partner with the higher Runtime version.

For this reason, the upgrading of Collaboration devices requires the creation, distribution and installation of new Collaboration certificates.

Example:

- A Unified PC and a Unified Panel with Runtime version V17 are Collaboration partners.
- You upgrade the Panel to V18.
- Create new Collaboration certificates for both HMI devices on a certificate authority device with installed Runtime version V18 or higher. Distribute them to and install them on the devices.

#### **See also**

Workflow (Collaboration for PCs) (Page 428)

# **6.5.1.2 Workflow (Collaboration for PCs)**

#### **Introduction**

WinCC Unified Collaboration protects the communication between the Collaboration devices through the use of certificates.

The certificates must be issued by a Unified certificate authority (CA-based certificates). You use the WinCC Unified Certificate Manager application for this.

#### **Note**

Certificate Manager always creates CA-based certificates. The use of CA-based certificates facilitates establishment of the trust relationship and provides the highest protection for your plant.

The use of self-signed certificates is not supported for Collaboration.

# **Required certificates**

For successful communication between two Collaboration devices, you need the following certificates for each Collaboration device:

- Collaboration certificate of the device
- Root certificate of the certificate authority that issued the Collaboration certificate, along with its CRL file.

# **Workflow**

To provide the certificates needed by a Unified PC Collaboration device, follow these steps:

- 1. Create the Collaboration certificate of the PC.
- 2. Install the Collaboration certificate on the PC.
- 3. Restart Runtime on the PC.
- 4. Establish the trust relationship between the PC and its Collaboration partner.

### **See also**

Creating certificates (Collaboration for PCs) (Page 429) [Installing certificates \(Collaboration for PCs\)](#page-429-0) (Page [430\)](#page-429-0) [Establishing the trust relationship \(Collaboration for PCs\)](#page-430-0) (Page [431\)](#page-430-0) [Collaboration certificates \(Panel\)](#page-376-0) (Page [377\)](#page-376-0) [Collaboration certificates and Runtime version](#page-427-0) (Page [428\)](#page-427-0)

# **6.5.1.3 Creating certificates (Collaboration for PCs)**

# **Introduction**

You create the Collaboration certificate of a Unified PC on the certificate authority device. You use the WinCC Unified Certificate Manager application for this.

The certificate authority device is always a Unified PC.

# **Procedure**

If you do not have a certificate authority yet, follow these steps:

- 1. Create the certificate authority. In so doing, you create the root certificate of the certificate authority and its CRL file automatically. See section [Creating a certificate authority and root certificate](#page-518-0) (Page [519](#page-518-0)).
- 2. Add the PC to the certificate authority. See section [Adding devices](#page-520-0) (Page [521](#page-520-0)).
- 3. Add the Collaboration certificate to the PC. See section [Add application certificates](#page-523-0) (Page [524](#page-523-0)).

<span id="page-429-0"></span>If you already have a certificate authority, follow these steps:

- 1. If the PC has not yet been added to the infrastructure of the certificate authority, add the PC. See section [Adding devices](#page-520-0) (Page [521\)](#page-520-0).
- 2. Add the Collaboration certificate to the PC. See section [Add application certificates](#page-523-0) (Page [524\)](#page-523-0).

#### **See also**

[Workflow \(Collaboration for PCs\)](#page-427-0) (Page [428](#page-427-0)) [Collaboration certificates and Runtime version](#page-427-0) (Page [428\)](#page-427-0)

# **6.5.1.4 Installing certificates (Collaboration for PCs)**

## **Introduction**

The Collaboration certificate of a Unified PC is installed in the following steps:

- Export on the certificate authority device
- Import to the PC
- Installation on the PC

#### **Note**

You always export and import all certificates of the PC as well as the root certificate of the issuing certificate authority and its CRL file.

# **Requirement**

• The Collaboration certificate has been added for the PC on the certificate authority device.

# **Procedure**

- 1. Export the certificates of the PC on the certificate authority device. Use the WinCC Unified Certificate Manager for this. See section [Exporting certificates of a Unified PC](#page-527-0) (Page [528\)](#page-527-0).
- 2. Import the certificates to the PC. Use the Certificate Manager for this.
- See section [Importing certificates of a Unified PC](#page-537-0) (Page [538\)](#page-537-0).
- 3. Install all certificates together on the PC or only the Collaboration certificate. Use the Certificate Manager for this. See section [Installing all certificates or single certificates of a PC](#page-538-0) (Page [539](#page-538-0)).

# <span id="page-430-0"></span>**See also**

[Workflow \(Collaboration for PCs\)](#page-427-0) (Page [428\)](#page-427-0) [Add application certificates](#page-523-0) (Page [524\)](#page-523-0)

# **6.5.1.5 Establishing the trust relationship (Collaboration for PCs)**

### **Introduction**

Secure communication between Collaboration devices requires that the devices trust each other's Collaboration certificate.

That is automatically the case when a device trusts the root certificate of the certificate authority that issued the Collaboration certificate of the other device, and vice versa.

### **Trusting the Collaboration partner of a PC**

To ensure that a Unified PC trusts its Collaboration partner, follow these steps:

- 1. Check whether the PC already trusts the root certificate of its Collaboration partner. See sections [Checking the status of a root certificate on the HMI device](#page-543-0) (Page [544](#page-543-0)) and Automatic trust relationship between Collaboration devices (Page 431).
- 2. If the PC does not yet trust the root certificate, install it manually. See section [Managing third-party certificates of a Unified PC](#page-498-0) (Page [499\)](#page-498-0).

#### **See also**

[Workflow \(Collaboration for PCs\)](#page-427-0) (Page [428\)](#page-427-0)

#### **6.5.1.6 Automatic trust relationship between Collaboration devices**

This section describes cases in which a Collaboration device automatically trusts the certificate of its Collaboration partner. You do not have to establish the trust relationship manually.

# **Same certificate authority**

Requirement:

- The Collaboration certificates of both devices have the same certificate authority. That is, the certificates have the same root certificate.
- The own Collaboration certificate has been installed on each device During installation of this certificate, the root certificate is also automatically installed on the device. It is installed in the folder containing the trusted certificate authorities.

#### Result:

The first time the connection is established for Collaboration, the devices check the Collaboration certificate of their Collaboration partner. Since they already trust the root certificate, the Collaboration certificate is automatically installed in the folder with the trusted certificates.

# **Trusted certificate authority**

Requirement:

- The Collaboration certificates of the Collaboration devices have different certificate authorities. That is, the certificates have different root certificates.
- One Collaboration device has a communication partner whose application certificate was issued by the same certificate authority as the Collaboration certificate of its Collaboration partner. The device already trusts the certificate authority of this communication partner.

Result:

- The first time the connection is established for Collaboration, the device checks the Collaboration certificate of the Collaboration partner.
- Since the device already trusts the root certificate of the other communication partner, it automatically installs the Collaboration certificate in the folder with the trusted certificates.

#### **Note**

For successful Collaboration communication, the devices must trust each other. Check on the other Collaboration device to determine if it also already trusts the root certificate. See section [Checking the status of a root certificate on the HMI device](#page-543-0) (Page [544](#page-543-0)).

Establish the trust relationship there manually, if necessary.

#### Example**:**

A Panel communicates with a second Panel using Unified Collaboration. The Collaboration application certificates of the Panels have different certificate authorities. Both Panels already trust the root certificates of their Collaboration partner.

For the first Panel, a Unified PC is configured as an additional Collaboration partner. The Collaboration application certificate of the PC has the same certificate authority and, thus, the same root certificate as the second Panel.

Since the first Panel already trusts the root certificate of the second Panel, it automatically also trusts the Collaboration application certificate of the PC.

#### **See also**

[Establishing the trust relationship \(Collaboration for PCs\)](#page-430-0) (Page [431\)](#page-430-0)

# **6.5.2 Web server certificates (PC)**

# **6.5.2.1 Introduction**

# **Basics of web server communication**

WinCC Unified protects the communication between a Runtime web server and its web clients through the use of a web server certificate. The clients must trust the web server certificate (oneway SSL authentication).
<span id="page-432-0"></span>The web server certificate can be issued by a certificate authority (CA-based certificate) or be self-signed.

#### **Note**

For security reasons, it is recommended to use a CA-based certificate. You use the WinCC Unified Certificate Manager application to create the certificate.

You create a self-signed web server certificate during installation of Runtime or later with the "WinCC Unified Configuration Manager" application.

You can find help on choosing a certificate type in section [Selecting a suitable certificate type](#page-492-0)  (Page [493](#page-492-0)).

The procedure for creating the web server certificate, installing it on the web server device and establishing the trust relationship with the web server on the clients depends on whether you are using CA-based or self-signed certificates.

### **See also**

Workflow with a CA-based certificate (PC as web server) (Page 433) [Workflow with a self-signed certificate \(PC as web server\)](#page-457-0) (Page [458](#page-457-0)) Unified [certificate authority](#page-504-0) (Page [505](#page-504-0))

### **6.5.2.2 Using a CA-based certificate (PC as web server)**

### **Workflow with a CA-based certificate (PC as web server)**

### **Note**

Unified PCs always need a web server certificate.

If you are using a Unified PC as a Runtime web server and want to use a CA-based web server certificate, you need the following certificates:

- Web server certificate of the PC
- Root certificate of the certificate authority that issued the web server certificate, along with its CRL file.

## **Procedure**

- 1. Create the web server certificate of the PC. See section Creating certificates (PC as web server) (Page 434).
- 2. Install the certificate on the PC. See section [Installing certificates \(PC as web server\)](#page-434-0) (Page [435\)](#page-434-0). This binds the web server certificate to the Runtime web page of the PC.
- 3. Establish the trust relationship with the web server on the web clients. See section [Establishing the trust relationship with the web server](#page-435-0) (Page [436](#page-435-0)).

### **See also**

[Introduction](#page-431-0) (Page [432\)](#page-431-0)

# **Creating certificates (PC as web server)**

### **Introduction**

You create the CA-based web server certificate of a Unified PC on the certificate authority device. You use the WinCC Unified Certificate Manager application for this.

The certificate authority device is always a Unified PC.

### **Procedure**

If you do not have a certificate authority yet, follow these steps:

- 1. Create the certificate authority. In so doing, you create the root certificate of the certificate authority and its CRL file automatically. See section [Creating a certificate authority and root certificate](#page-518-0) (Page [519](#page-518-0)).
- 2. Add the web server PC to the certificate authority. See section [Adding devices](#page-520-0) (Page [521\)](#page-520-0).
- 3. Add the web server certificate to the PC. See section [Add application certificates](#page-523-0) (Page [524\)](#page-523-0).

If you already have a certificate authority, follow these steps:

- 1. If the PC has not yet been added to the infrastructure of the certificate authority, add the web server PC. See section [Adding devices](#page-520-0) (Page [521\)](#page-520-0).
- 2. Add the web server certificate to the PC. See section [Add application certificates](#page-523-0) (Page [524\)](#page-523-0).

#### **See also**

[Workflow with a CA-based certificate \(PC as web server\)](#page-432-0) (Page [433](#page-432-0))

## <span id="page-434-0"></span>**Installing certificates (PC as web server)**

### **Introduction**

The web server certificate of a Unified PC is installed in the following steps:

- Export on the certificate authority device
- Import to the PC
- Installation on the PC

#### **Note**

You always export and import all certificates of the PC as well as the root certificate of the issuing certificate authority and its CRL file.

### **Requirement**

• The web server certificate has been added for the PC on the certificate authority device.

### **Procedure**

- 1. Export the certificates of the PC on the certificate authority device. Use the WinCC Unified Certificate Manager for this. See section [Exporting certificates of a Unified PC](#page-527-0) (Page [528](#page-527-0)).
- 2. Import the certificates to the PC. Use the Certificate Manager for this. See section [Importing certificates of a Unified PC](#page-537-0) (Page [538](#page-537-0)).
- 3. Install all certificates together on the PC or only the web server certificate. Use the Certificate Manager for this. See section [Installing all certificates or single certificates of a PC](#page-538-0) (Page [539\)](#page-538-0).

### **Note**

The installation binds the web server certificate to the Runtime web page. It replaces the web server certificate selected during Runtime installation or later in the "Website settings" step in the WinCC Unified Configuration tool.

The web page is then restarted to enforce the use of the new certificate. Any connected web clients are thereby disconnected and must log in again.

### **See also**

[Workflow with a CA-based certificate \(PC as web server\)](#page-432-0) (Page [433](#page-432-0)) [Add application certificates](#page-523-0) (Page [524\)](#page-523-0)

# <span id="page-435-0"></span>**Establishing the trust relationship with the web server**

### **Introduction**

Secure communication between a Unified Runtime web server and its web clients requires that the clients trust the web server certificate.

That is automatically the case when a client trusts the root certificate of the certificate authority that issued the web server certificate.

# **Timing**

You can establish the trust relationship on a planned or as needed basis:

- Planned: You install the root certificate before the client attempts to connect to the web server for the first time. The client then already trusts the web server certificate the first time a connection is established.
- As needed: You install the root certificate when the client first attempts to connect to the web server.

If the root certificate of the web server has not yet been installed at that time, you can download it on the Unified home page and then install it in the client.

### **Installing the root certificate before a connection is established for the first time**

- 1. If applicable, check whether the client already trusts the root certificate of the web server. See sections [Checking the status of the web server root certificate on the web client.](#page-436-0)  (Page [437](#page-436-0)) and [Automatic trust relationship with a PC web server](#page-437-0) (Page [438](#page-437-0)).
- 2. If the client already trusts the root certificate, you don't have to do anything. If the client does not trust the root certificate, install it manually in the certificate store of the browser.

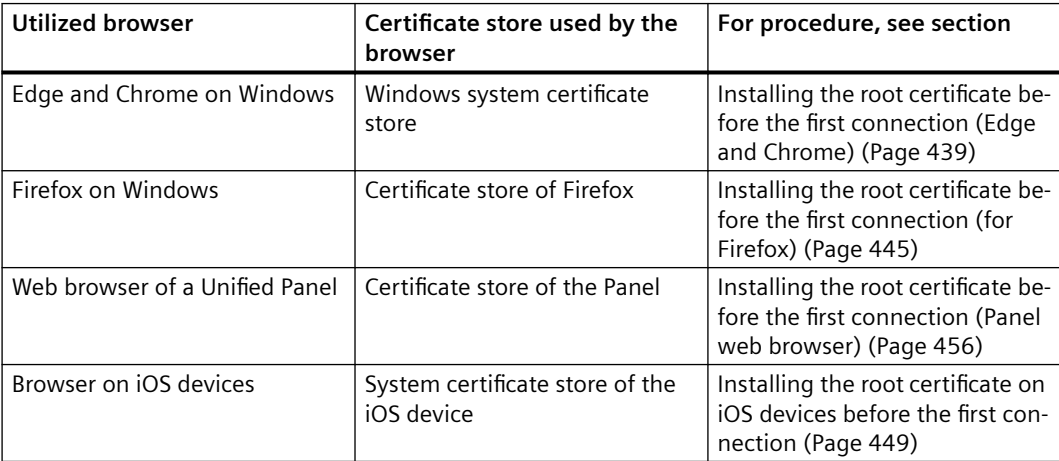

# <span id="page-436-0"></span>**Installing the root certificate at the first connection attempt**

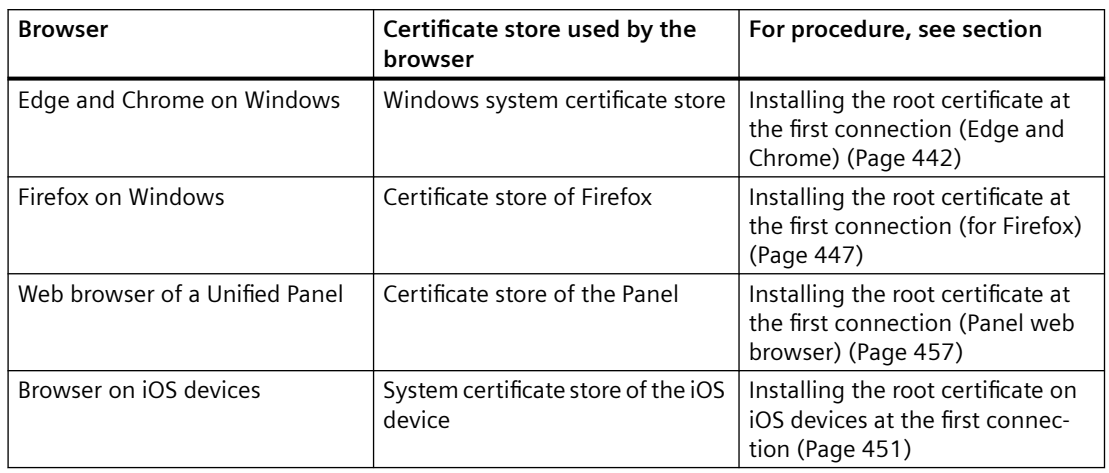

Follow the steps below according to the browser:

### **See also**

[Workflow with a CA-based certificate \(PC as web server\)](#page-432-0) (Page [433](#page-432-0))

### **Checking the status of the web server root certificate on the web client.**

### **Introduction**

This section describes how to check whether a web client already trusts the root certificate of a Runtime web server.

In that case, the root certificate has been installed in the certificate store of the web client in the folder containing the trusted certificate authorities.

### **Procedure for Microsoft Edge and Chrome as web client**

Microsoft Edge and Chrome use the Windows system certificate store.

Use Windows > Search "Manage computer certificates" to check whether the root certificate has been installed under "Certificates - Local Computer" > "Trusted Root Certification Authorities" > "Certificates".

## **Procedure for Firefox**

Firefox uses its own dedicated certificate store.

To check the status of a certificate, follow these steps:

- 1. Open the "Settings" page of Firefox.
- 2. Select "Privacy & Security".
- 3. Click "View Certificates" in the "Certificates" area.

- 4. Select the "Authorities" tab in the "Certificate Manager" window.
- 5. Check whether the root certificate is included in the list of trusted authorities.

### <span id="page-437-0"></span>**Procedure for iOS devices**

Follow the procedure described in the user help of the manufacturer.

### **Procedure for "Web browser" of a Unified Panel**

"Web browser" of the Unified Panel uses the certificate store of the Panel.

To check whether the Panel already trusts the root certificate, follow the procedure described in section [Checking the status of a root certificate on the HMI device](#page-543-0) (Page [544](#page-543-0)).

#### **See also**

[Establishing the trust relationship with the web server](#page-435-0) (Page [436\)](#page-435-0)

### **Automatic trust relationship with a PC web server**

This section describes cases in which a web client automatically trusts the CA-based certificate of a Unified PC Runtime web server. You do not have to establish the trust relationship manually.

#### **Edge or Chrome as local web client**

Requirement:

- You use Microsoft Edge or Chrome as web client.
- Web server and client are installed on the same Unified PC.

Result:

- During installation of the certificates of the Unified PC, WinCC Unified Certificate Manager also installs the web server root certificate in the system certificate store of Windows. Microsoft Edge and Chrome use this certificate store.
- Since the clients already trust the root certificate, the web server certificate is automatically installed in the folder with the trusted certificates when a connection is established for the first time.
- The connection between the client and web server is secure from the outset.

#### **Edge or Chrome as remote web client and same certificate authority**

#### Requirement

- You use Microsoft Edge or Chrome as web client.
- The clients have been installed on a Unified PC.
- The web server certificate of the web server PC and at least one application certificate of the client PC were issued by the same certificate authority. That is, they have the same root certificate.

<span id="page-438-0"></span>Result:

- During installation of the certificates of the Unified PC, Certificate Manager also installs the root certificate in the system certificate store of Windows. Microsoft Edge and Chrome use this certificate store.
- Since the clients already trust the root certificate, the web server certificate is automatically installed in the folder with the trusted certificates when a connection is established for the first time.
- The connection between the client and web server is secure from the outset.

### **Communicating with multiple web servers of the same certificate authority**

Requirement:

- The web server certificates of two Unified Runtime web servers were issued by the same certificate authority. That is, they have the same root certificate.
- The web client already trusts the root certificate of one of the web servers. The manner in which the trust relationship was established is irrelevant.
- The client connects to the second web server.

Result:

- The client already trusts the root certificate at the first connection attempt. For this reason, the web server certificate of the second web server is automatically installed in the folder with the trusted certificates when the connection is established.
- The connection between the client and web server is secure from the outset.

#### **See also**

[Establishing the trust relationship with the web server](#page-435-0) (Page [436](#page-435-0))

### **Installing the root certificate for Edge and Chrome**

### **Installing the root certificate before the first connection (Edge and Chrome)**

### **Introduction**

This section describes how to install the root certificate of a Runtime web server (Unified PC or Unified Panel) on an Edge or Chrome web client before the client connects to the web server for the first time. The description applies to clients installed on Windows devices.

The procedure is explained using Edge as an example. The procedure is the same for Chrome.

## **Requirement**

- The web server certificate has been created with WinCC Unified Certificate Manager. See section [Creating a certificate authority and root certificate](#page-518-0) (Page [519](#page-518-0)).
- The web server root certificate has been exported on the certificate authority device with Certificate Manager to a storage location the web client can access. See section [Exporting root certificate and CRL file](#page-530-0) (Page [531](#page-530-0)).

### **Note**

### **Alternative**

If a Unified PC belongs to the infrastructure of the certificate authority of the web server whose certificates were already installed with Certificate Manager, you can export the root certificate on the PC with SIMATIC Runtime Manager.

See section [Managing third-party certificates of a Unified PC](#page-498-0) (Page [499\)](#page-498-0).

• Microsoft Edge or Chrome has been installed on the web client device.

# **Procedure**

1. Double-click the root certificate file on the web client device. The root certificate is opened with the Windows standard form.

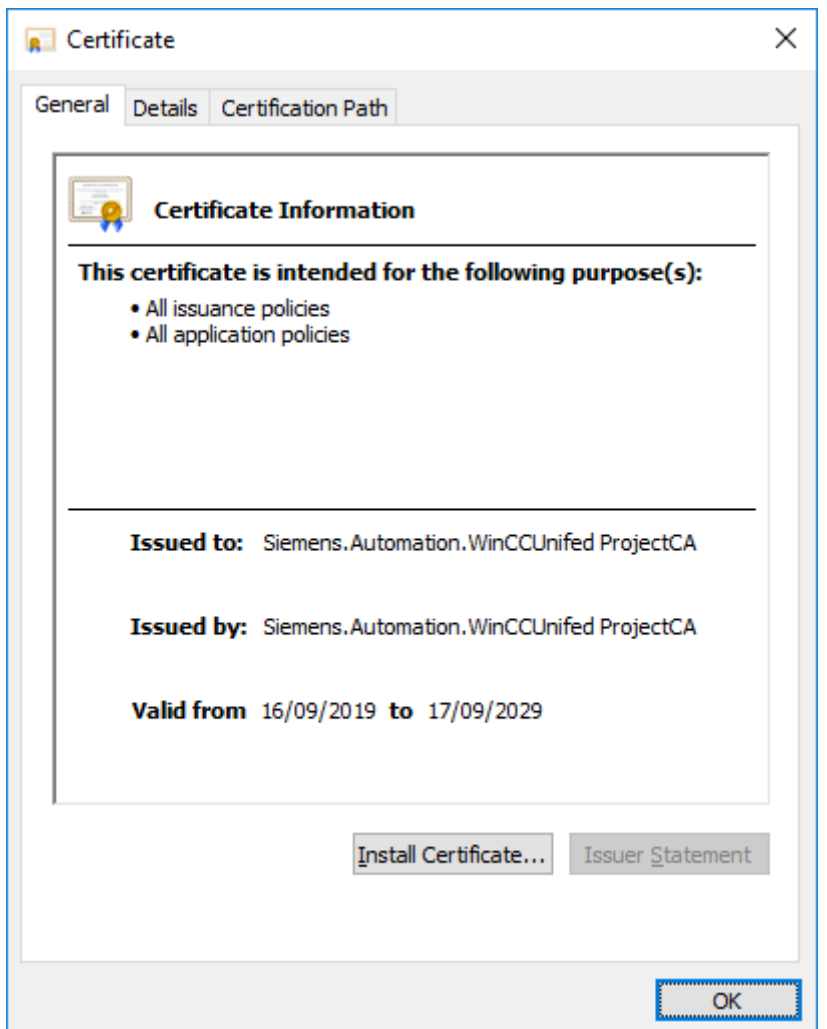

- 2. Click "Install Certificate".
- 3. In the certificate import wizard, select "Local Machine" as the storage location and "Trusted Root Certification Authority" as the certificate store.
- 4. Start the import.
- 5. (optional) Check whether the root certificate was successfully installed in the Windows system certificate store. See section [Checking the status of the web server root certificate on the web client.](#page-436-0) (Page [437](#page-436-0)).

### **Result**

At the first call of the web server web page, the browser trusts the root certificate of the web server and, thus, it automatically also trusts the web server certificate.

You can log in to Runtime with a secure connection.

#### <span id="page-441-0"></span>**See also**

[Workflow with a CA-based certificate \(PC as web server\)](#page-432-0) (Page [433](#page-432-0))

### **Installing the root certificate at the first connection (Edge and Chrome)**

#### **Introduction**

This section describes how to install the root certificate of a Runtime web server (Unified PC or Unified Panel) at the first connection attempt of an Edge or Chrome web client. The description applies to clients installed on Windows devices.

The procedure is explained using Edge as an example. The procedure is the same for Chrome.

#### **Requirement**

- The web server certificate has been created with WinCC Unified Certificate Manager. It has been installed on the web server.
- A Runtime project is running on the web server.
- Microsoft Edge or Chrome has been installed on the web client device.
- The web server root certificate has not yet been installed in the Windows system certificate store of the client device.
- The client device has access to the web server.

### **Procedure**

- 1. Start Microsoft Edge on the web client device.
- 2. Enter the URL of the Unified web server in the address bar:  $https:// address of$ the HMI device or its FQDN/device name>

#### **Note**

#### **URL of a Unified PC web server**

Whether you enter the IP address, the FQDN (fully qualified domain name) or the device name as the URL depends on how the web server certificate was bound to the web server PC. This is defined during Runtime installation or later in the "Website settings" step of WinCC Unified Configuration.

If needed, ask your administrator.

An error message is displayed:

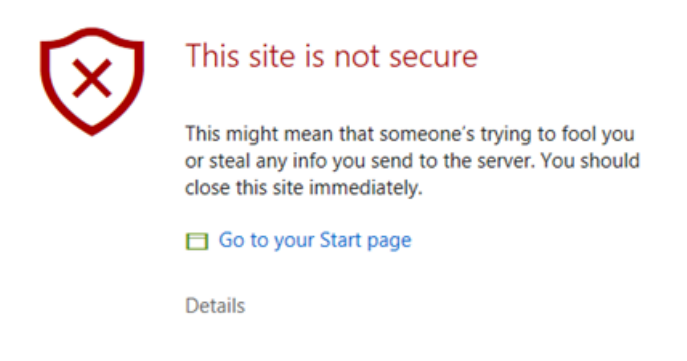

- 3. Open the field with the error details and confirm that you want to open the web page. The WinCC Unified home page is loaded.
- 4. On the home page, select the "Certificate Authority" field and confirm "Open file" in the download dialog.

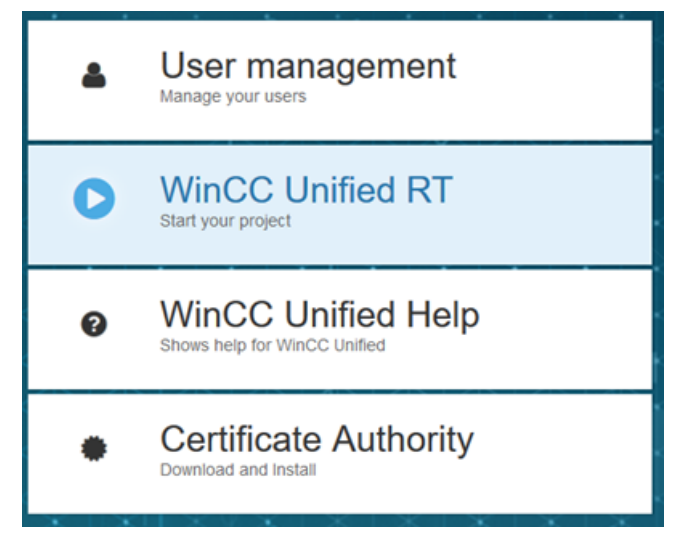

The root certificate is downloaded to the default download directory.

5. Double-click the downloaded file. The root certificate is opened with the Windows standard form.

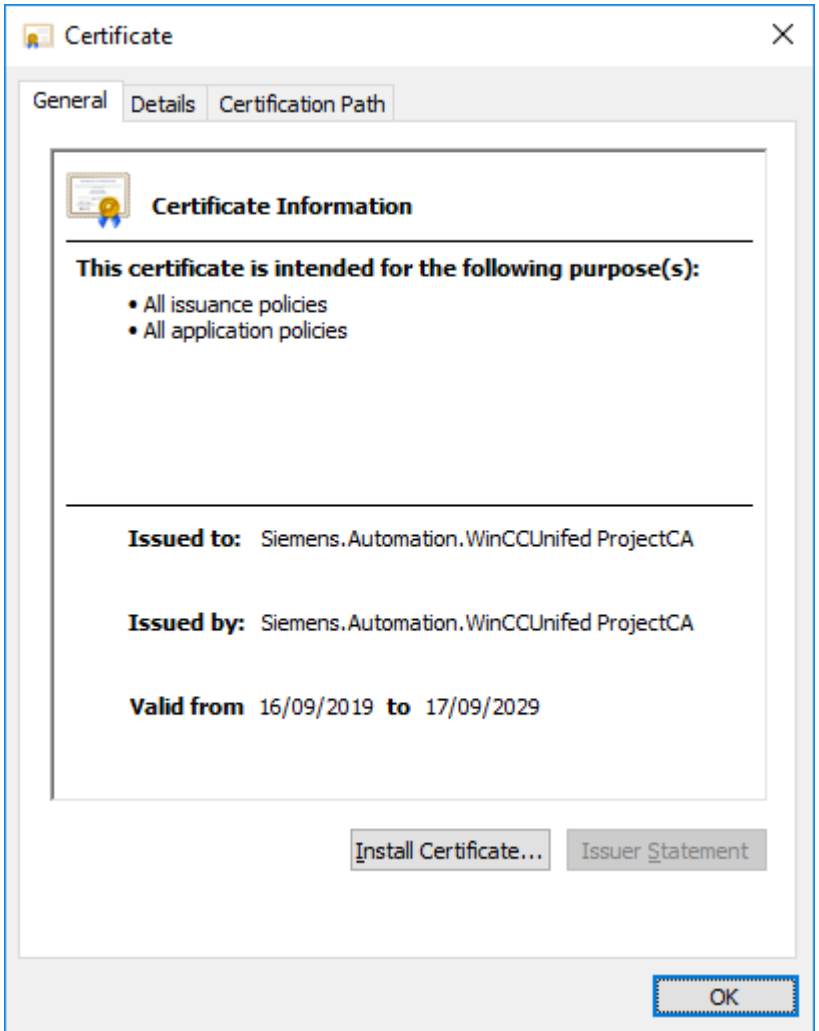

- 6. Click "Install Certificate".
- 7. In the certificate import wizard, select "Local Machine" as the storage location and "Trusted Root Certification Authority" as the certificate store.
- 8. Start the import.
- 9. (optional) Check whether the root certificate was successfully installed in the Windows system certificate store. See section [Checking the status of the web server root certificate on the web client.](#page-436-0) (Page [437](#page-436-0)).

10.Reload the page.

### **Result**

The browser trusts the root certificate of the web server and, thus, it also trusts the web server certificate.

You can log in to Runtime with a secure connection.

### <span id="page-444-0"></span>**See also**

[Workflow with a CA-based certificate \(PC as web server\)](#page-432-0) (Page [433](#page-432-0))

## **Installing the root certificate for Firefox**

# **Installing the root certificate before the first connection (for Firefox)**

## **Introduction**

This section describes how to install the root certificate of a Runtime web server (Unified PC or Unified Panel) on a Firefox web client before the client connects to the web server for the first time. The description applies to clients installed on Windows devices.

### **Requirement**

- The web server certificate has been created with WinCC Unified Certificate Manager. See also section [Creating a certificate authority and root certificate](#page-518-0) (Page [519](#page-518-0)).
- The web server root certificate has been exported on the certificate authority device with Certificate Manager to a storage location the web client can access. See section [Exporting root certificate and CRL file](#page-530-0) (Page [531](#page-530-0)).

#### **Note**

#### **Alternative**

If a Unified PC belongs to the infrastructure of the certificate authority of the web server whose certificates were already installed with Certificate Manager, you can export the root certificate on the PC with SIMATIC Runtime Manager.

See section [Managing third-party certificates of a Unified PC](#page-498-0) (Page [499\)](#page-498-0).

• Firefox has been installed on the web client device.

# **Procedure**

- 1. Start Firefox on the web client device.
- 2. Install the root certificate in the certificate store of Firefox. To do this, follow these steps:
	- Open the "Settings" page of Firefox.
	- Select "Privacy & Security".
	- Click "View Certificates" in the "Certificates" area.
	- Select the "Authorities" tab in the "Certificate Manager" window:

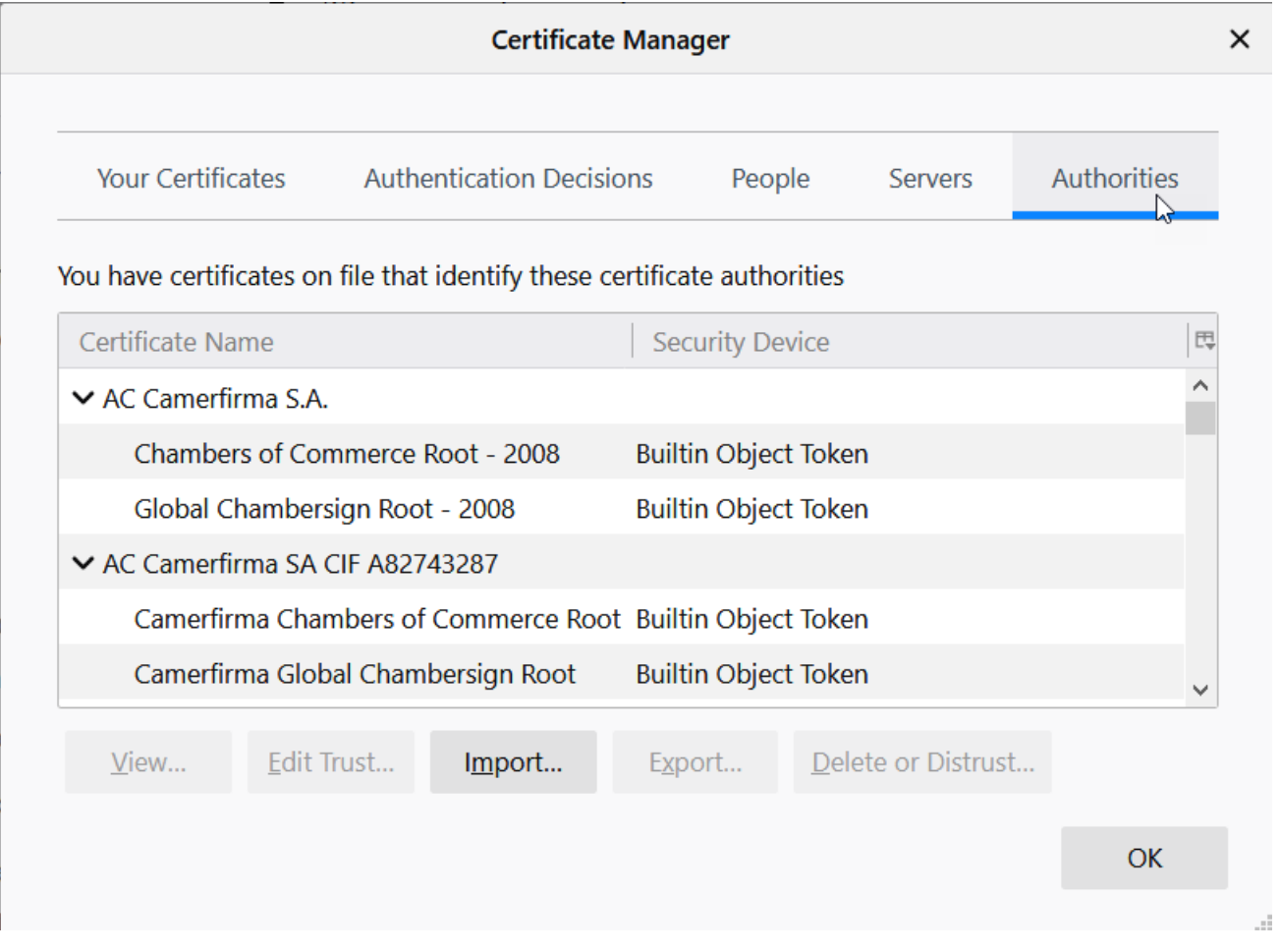

- Click "Import" and select the root certificate file.
- In the window that opens, select the option "This certificate can identify websites" and confirm your selection.

### **Result**

At the first call of the web server web page, the browser trusts the root certificate of the web server and, thus, it automatically also trusts the web server certificate.

You can log in to Runtime with a secure connection.

### <span id="page-446-0"></span>**See also**

[Checking the status of the web server root certificate on the web client.](#page-436-0) (Page [437](#page-436-0)) [Workflow with a CA-based certificate \(PC as web server\)](#page-432-0) (Page [433](#page-432-0)) [Establishing the trust relationship with the web server](#page-435-0) (Page [436](#page-435-0))

# **Installing the root certificate at the first connection (for Firefox)**

### **Introduction**

This section describes how to install the root certificate of a Runtime web server (Unified PC or Unified Panel) on a Firefox web client when the client first attempts to connect to the web server. The description applies to clients installed on Windows devices.

### **Requirement**

- The web server certificate has been created with WinCC Unified Certificate Manager. It has been installed on the web server.
- A Runtime project is running on the web server.
- Firefox has been installed on the web client device.
- The web server root certificate has not yet been installed in the certificate store of the browser.
- The client device has access to the web server.

#### **Procedure**

- 1. Start Firefox on the web client device.
- 2. Enter the URL of the Unified web server in the address bar: https://<IP address of the HMI device or its FQDN/device name>

#### **Note**

#### **Access to a Unified PC web server**

Whether you enter the IP address, the FQDN (fully qualified domain name) or the device name as the URL depends on how the web server certificate was bound to the web server PC. This is defined during Runtime installation or later in the "Website settings" step of WinCC Unified Configuration.

If needed, ask your administrator.

An error message is displayed.

- 3. Open the "Advanced" field and confirm the "Accept the Risk and Continue" field.
- 4. An exception is entered for this page in the Firefox Certificate Manager.
- 5. On the WinCC Unified home page, select the "Certificate Authority" field.
- 6. Save the root certificate. To do this, click "Save file" in the Firefox dialog that follows.

- 7. Install the root certificate in the certificate store of Firefox. To do this, follow these steps:
	- Open the "Settings" page of Firefox.
	- Select "Privacy & Security".
	- Click "View Certificates" in the "Certificates" area.
	- Select the "Authorities" tab in the "Certificate Manager" window:

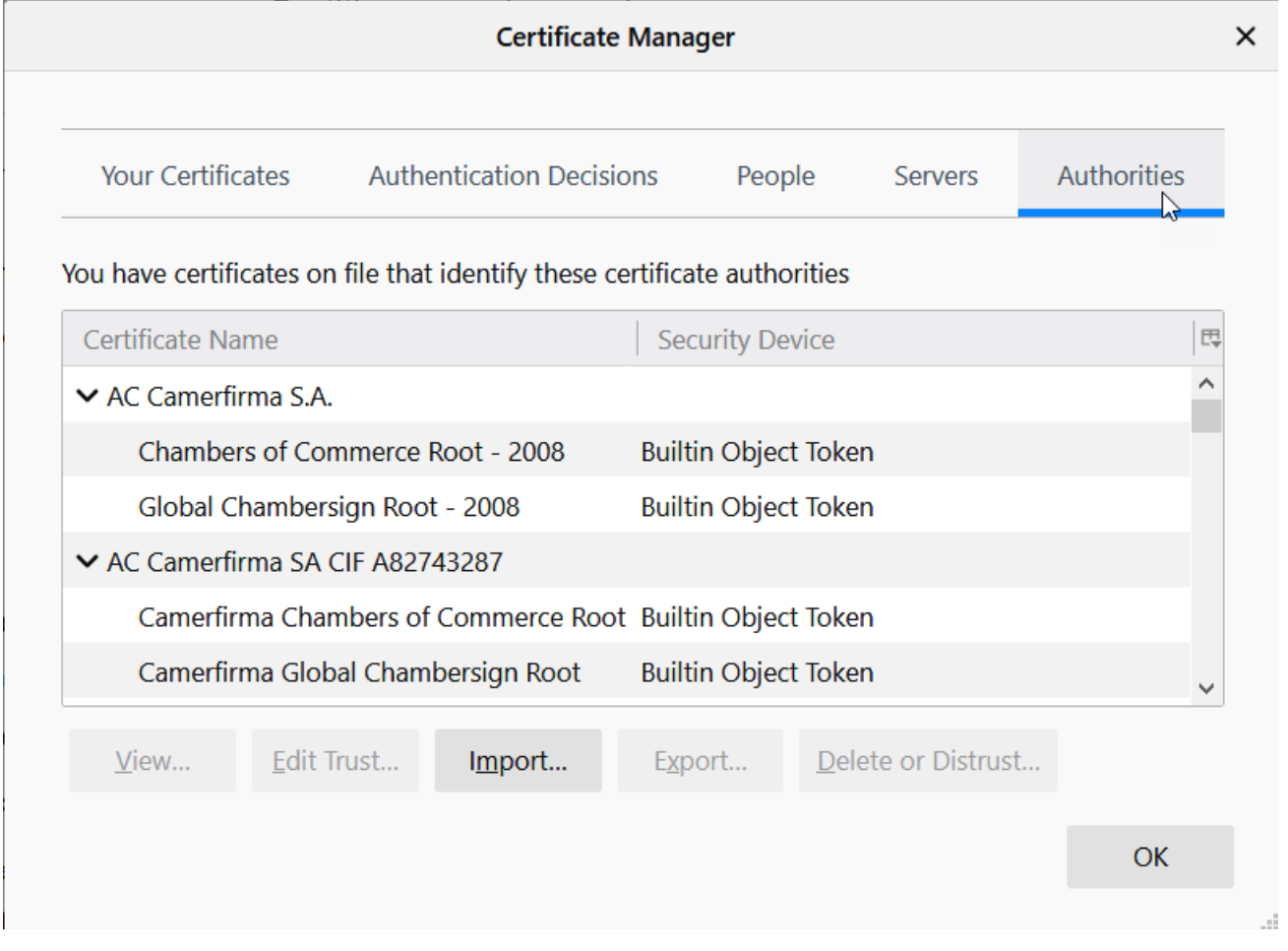

- Click "Import" and select the root certificate file.
- In the window that opens, select the option "This certificate can identify websites" and confirm your selection.
- Click "Servers" and remove the exception that was created by step 2.
- 8. Reload the page.

### **Result**

The browser trusts the root certificate of the web server and, thus, it also trusts the web server certificate.

You can log in to Runtime with a secure connection.

# <span id="page-448-0"></span>**See also**

[Checking the status of the web server root certificate on the web client.](#page-436-0) (Page [437](#page-436-0)) [Workflow with a CA-based certificate \(PC as web server\)](#page-432-0) (Page [433](#page-432-0)) [Establishing the trust relationship with the web server](#page-435-0) (Page [436](#page-435-0)) [Creating a certificate authority and root certificate](#page-518-0) (Page [519](#page-518-0))

# **Installing the root certificate on iOS devices**

### **Installing the root certificate on iOS devices before the first connection**

### **Introduction**

This section describes how to install the root certificate of a Runtime web server (Unified PC or Unified Panel) on an iOS web client before the client connects to the web server for the first time.

### **Requirement**

- The web server certificate has been created with WinCC Unified Certificate Manager.
- The web server root certificate has been exported on the certificate authority device with Certificate Manager to a storage location. See section [Exporting root certificate and CRL file](#page-530-0) (Page [531](#page-530-0)).

#### **Note**

### **Alternative**

If a Unified PC belongs to the infrastructure of the certificate authority of the web server whose certificates were already installed with Certificate Manager, you can export the root certificate on the PC with SIMATIC Runtime Manager.

See section [Managing third-party certificates of a Unified PC](#page-498-0) (Page [499\)](#page-498-0).

- The web client device has access to the root certificate file, for example, because the file was sent to the device via email.
- The desired browser has been installed on the web client device.

### **Procedure**

- 1. Tap the root certificate file on the iOS device. You are informed that the website is trying to load a configuration profile.
- 2. Tap "Allow" The configuration profile is loaded.
- 3. Tap "Close".
- 4. Select "Settings > General > Profile" on the device.
- 5. Tap the configuration profile you just loaded.

6. Tap "Install" at the top right.

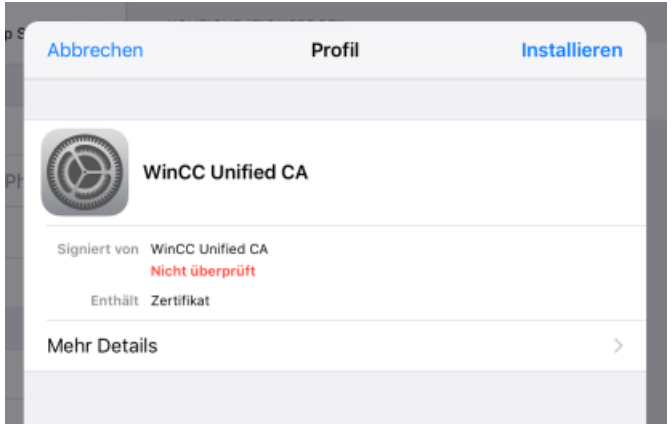

7. Tap "Install" again at the top right.

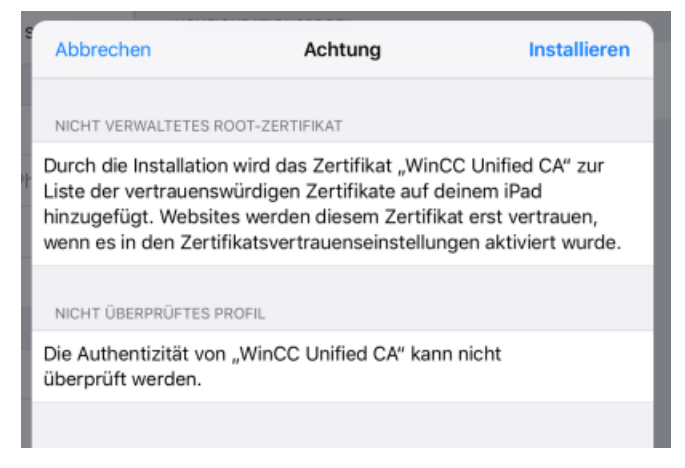

8. Tap "Install" again in the "Profile" confirmation prompt:

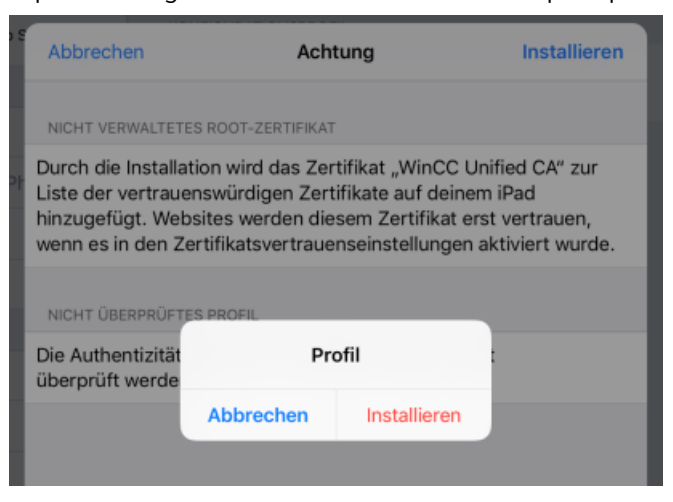

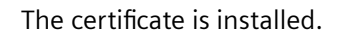

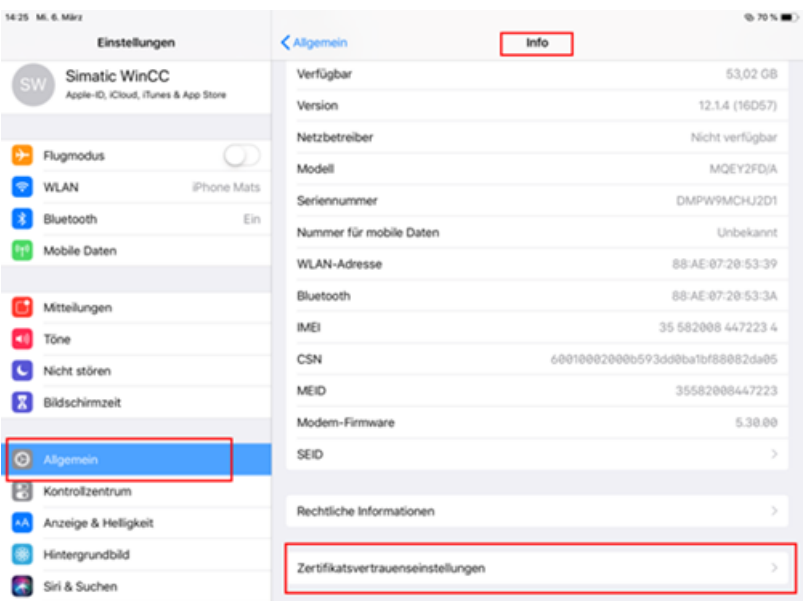

<span id="page-450-0"></span>9. Select "Settings > General > About > Certificate Trust Settings" on the device:

10.Select the "Enable full trust for root certificates" option for the web server root certificate.

#### **Result**

At the first call of the web server web page, the browser trusts the root certificate of the web server and, thus, it automatically also trusts the web server certificate.

You can log in to Runtime with a secure connection.

#### **See also**

[Workflow with a CA-based certificate \(PC as web server\)](#page-432-0) (Page [433](#page-432-0)) [Establishing the trust relationship with the web server](#page-435-0) (Page [436](#page-435-0)) [Creating a certificate authority and root certificate](#page-518-0) (Page [519](#page-518-0))

### **Installing the root certificate on iOS devices at the first connection**

### **Introduction**

This section describes how to install the root certificate of a Runtime web server (Unified PC or Unified Panel) on an iOS web client when the client first attempts to connect to the web server.

### **Requirement**

- The web server certificate has been created with WinCC Unified Certificate Manager. It has been installed on the web server.
- A Runtime project is running on the web server.

- The desired browser has been installed on the web client device.
- The web server root certificate has not yet been installed in the certificate store of the browser.
- The client device has access to the web server.

### **Procedure**

- 1. Start the browser on the web client device.
- 2. Enter the URL of the Unified web server in the address bar:  $https:// address of$ the HMI device or its FQDN/device name>

#### **Note**

#### **Access to a Unified PC web server**

Whether you enter the IP address, the FQDN (fully qualified domain name) or the device name as the URL depends on how the web server certificate was bound to the web server PC. This is defined during Runtime installation or later in the "Website settings" step of WinCC Unified Configuration.

If needed, ask your administrator.

A warning message is displayed.

- 3. Open the details for the message and select the button for loading the page. The WinCC Unified home page is loaded.
- 4. Load the root certificate to your device. Follow these steps:
	- On the home page, select the "Certificate Authority" field.

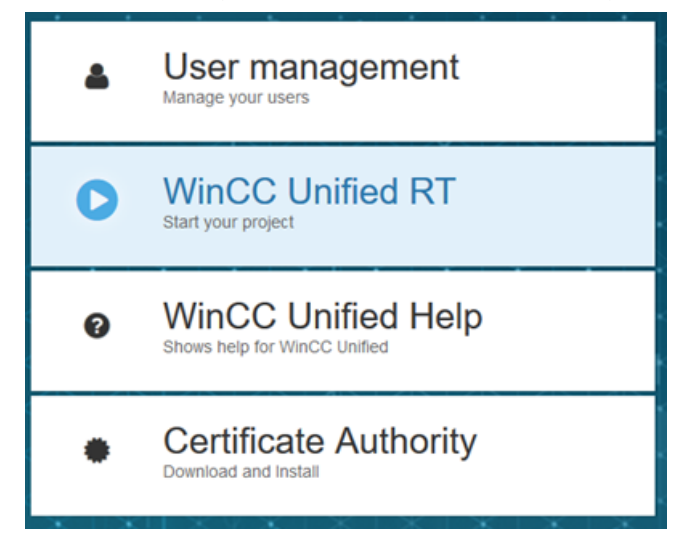

A pop-up opens. It informs you that the website is trying to load a configuration profile.

- Tap "Allow" The configuration profile is loaded.
- Tap "Close".

- 5. Install the configuration profile on your device. Follow these steps:
	- Select "Settings > General > Profile" on the device.
	- Tap the configuration profile you just loaded.
	- Tap "Install" at the top right.

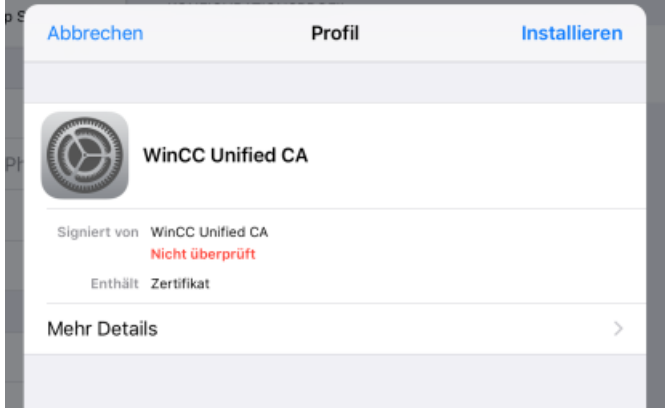

– Tap "Install" again at the top right.

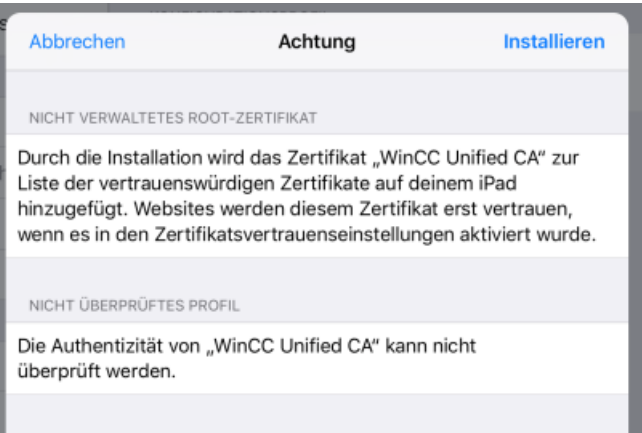

– Tap "Install" again in the "Profile" confirmation prompt:

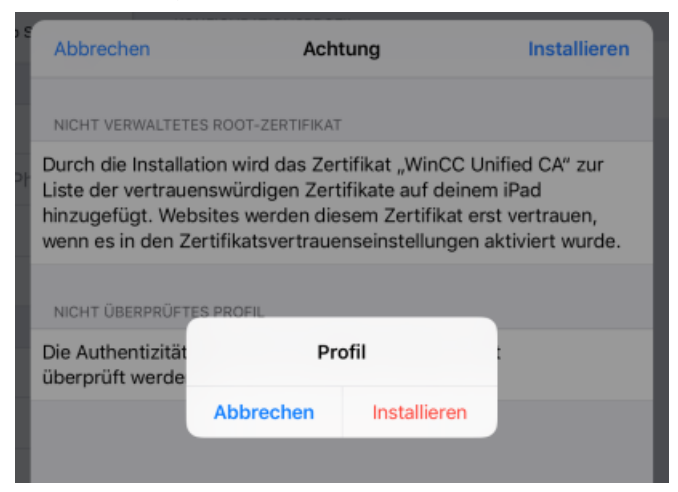

The root certificate is installed. You see the entry "Verified".

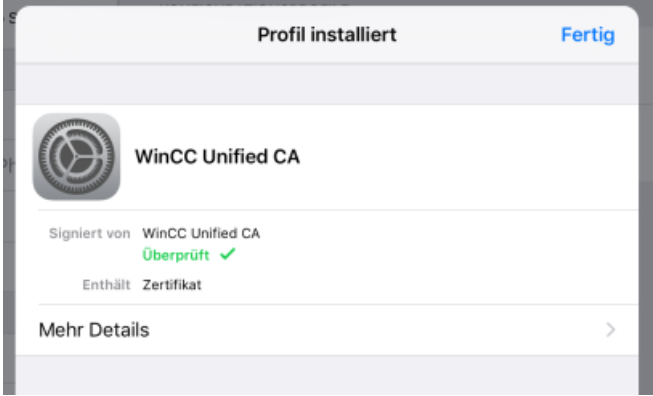

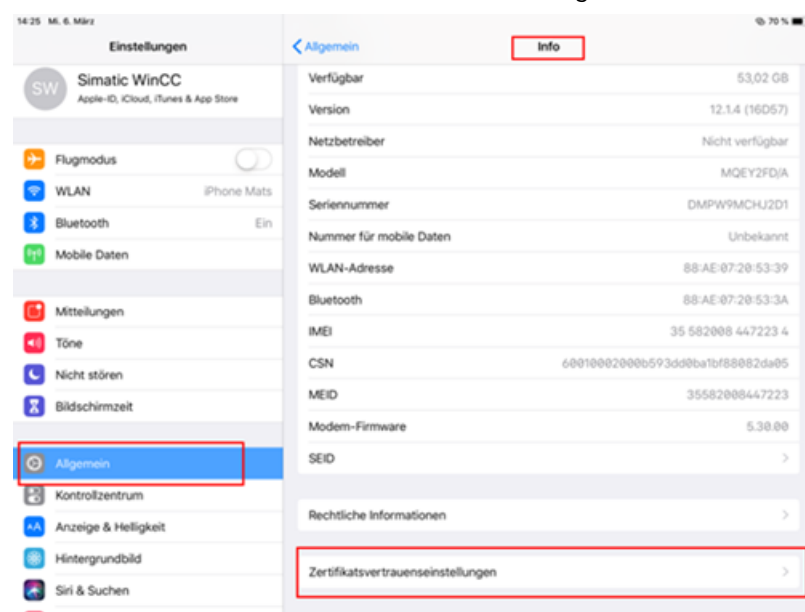

– Select "General > About > Certificate Trust Settings".

– Select "WinCC Unified CA" and select "Next".

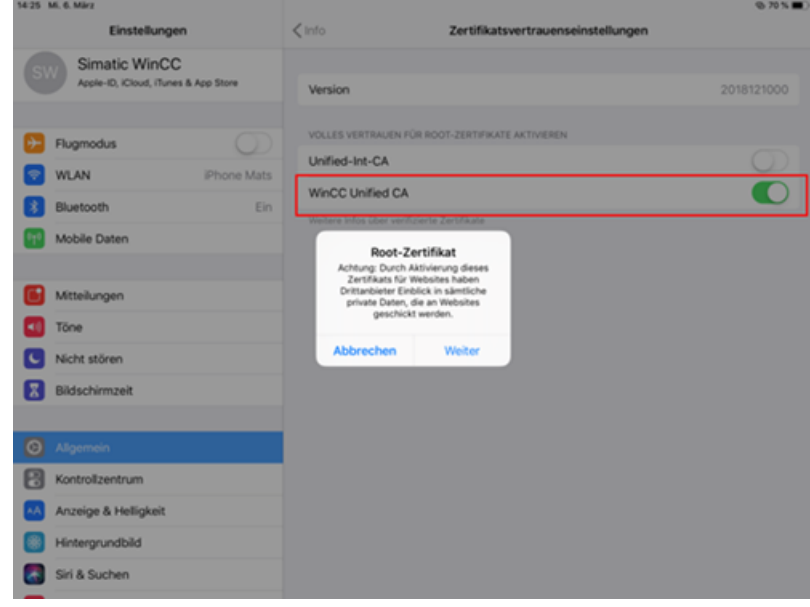

6. Load the Unified home page again.

#### **Result**

The browser trusts the root certificate of the web server and, thus, it also trusts the web server certificate.

You can log in to Runtime with a secure connection.

## <span id="page-455-0"></span>**See also**

[Establishing the trust relationship with the web server](#page-435-0) (Page [436\)](#page-435-0) [Workflow with a CA-based certificate \(PC as web server\)](#page-432-0) (Page [433](#page-432-0)) [Creating a certificate authority and root certificate](#page-518-0) (Page [519\)](#page-518-0)

# **Installing the root certificate for a UCP web browser**

# **Installing the root certificate before the first connection (Panel web browser)**

### **Introduction**

This section describes how to install the root certificate of a Runtime web server in the web browser of a Unified Panel before the browser connects to the web server for the first time.

### **Requirement**

- The web server certificate has been created with WinCC Unified Certificate Manager.
- The web server root certificate has been exported on the certificate authority device with Certificate Manager to a storage location the web client can access. See section [Exporting root certificate and CRL file](#page-530-0) (Page [531](#page-530-0)).

#### **Note**

#### **Alternative**

If a Unified PC belongs to the infrastructure of the certificate authority of the web server whose certificates were already installed with Certificate Manager, you can export the root certificate on the PC with SIMATIC Runtime Manager.

See section [Managing third-party certificates of a Unified PC](#page-498-0) (Page [499\)](#page-498-0).

#### **Procedure**

Web browser uses the certificate store of the Panel. To install the root certificate there, follow the procedure described in section [Importing and installing root certificates and CRL files on Panels](#page-544-0) (Page [545](#page-544-0)).

### **Result**

At the first call of the web server web page, the browser trusts the root certificate of the web server and, thus, it automatically also trusts the web server certificate.

You can log in to Runtime with a secure connection.

## <span id="page-456-0"></span>**See also**

[Workflow with a CA-based certificate \(PC as web server\)](#page-432-0) (Page [433](#page-432-0)) [Checking the status of a root certificate on the HMI device](#page-543-0) (Page [544](#page-543-0)) [Establishing the trust relationship with the web server](#page-435-0) (Page [436](#page-435-0)) [Creating a certificate authority and root certificate](#page-518-0) (Page [519](#page-518-0))

### **Installing the root certificate at the first connection (Panel web browser)**

### **Introduction**

This section describes how to install the root certificate of a Runtime web server (Unified PC or Unified Panel) in the web browser of a Unified Panel when the web browser first attempts to connect to the web server.

### **Requirement**

- The web server certificate has been created with WinCC Unified Certificate Manager. It has been installed on the web server.
- A Runtime project is running on the web server.
- The web server root certificate has not yet been installed in the certificate store of the Panel.
- The Panel has access to the web server.

### **Procedure**

- 1. Start the "Web browser" application on the Panel.
- 2. Enter the URL of the Unified web server in the address bar:  $https:// address of$ the HMI device or its FQDN/device name>

#### **Note**

#### **Access to a Unified PC web server**

Whether you enter the IP address, the FQDN (fully qualified domain name) or the device name as the URL depends on how the web server certificate was bound to the web server PC. This is defined during Runtime installation or later in the "Website settings" step of WinCC Unified Configuration.

If needed, ask your administrator.

An error message is displayed.

3. Open the field with the error details and confirm that you want to open the web page. The WinCC Unified home page is loaded.

- <span id="page-457-0"></span>4. On the home page, select the "Certificate Authority" field and confirm "Open file" in the download dialog. The root certificate is downloaded.
- 5. Web browser uses the certificate store of the Panel. Install the root certificate there. Follow the procedure described in section [Importing and installing root certificates and CRL files on](#page-544-0)  [Panels](#page-544-0) (Page [545\)](#page-544-0).

#### **Result**

Web browser trusts the root certificate of the web server and, thus, it also trusts the web server certificate.

You can log in to Runtime with a secure connection.

#### **See also**

[Workflow with a CA-based certificate \(PC as web server\)](#page-432-0) (Page [433](#page-432-0)) [Checking the status of a root certificate on the HMI device](#page-543-0) (Page [544](#page-543-0)) [Establishing the trust relationship with the web server](#page-435-0) (Page [436\)](#page-435-0) [Creating a certificate authority and root certificate](#page-518-0) (Page [519\)](#page-518-0)

### **6.5.2.3 Using a self-signed certificate (PC as web server)**

#### **Workflow with a self-signed certificate (PC as web server)**

A Unified PC that is used as a Runtime web server can use a self-signed web server certificate.

#### **Note**

Self-signed certificates provide less protection than CA-based certificates. Use them for testing, for example. It is recommended that they then be replaced with CA-based certificates.

### **Note**

Unified PCs always need a web server certificate.

### **Limitations**

• The self-signed web server certificate has a lifetime of 12 months.

# <span id="page-458-0"></span>**Procedure**

- 1. Create a new self-signed web server certificate and bind it to the Runtime web page. Or, select an existing self-signed certificate and bind it to the web page. See section Configuring a self-signed certificate (Page 459).
- 2. If a Runtime project is not yet running on the PC, start the desired project.
- 3. Establish the trust relationship with the web server on the web clients. See section [Trusting the PC web server on the web client](#page-459-0) (Page [460](#page-459-0)).

### **See also**

[Introduction](#page-431-0) (Page [432\)](#page-431-0)

# **Configuring a self-signed certificate**

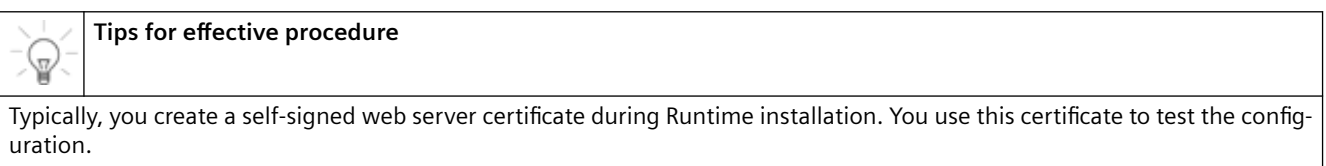

Afterwards, you replace it with a CA-based web server certificate.

### **Introduction**

You create and install the self-signed web server certificate of the Unified PC during installation of Unified Runtime or at a later time.

# **During installation**

- 1. In the "Website settings" step of the installation, select the "Create a new certificate" option.
- 2. (optional) Runtime uses the device name/FQDN of the PC by default for addressing the Runtime web page and the identity provider. To use the IP address instead, select the "Use IP address instead of computer name" option under "Addressing the website and the identity provider".
- 3. Configure the other steps if required.
- 4. Restart the system.

### **After installation**

- 1. Start the "WinCC Unified Configuration Manager" application on the PC.
- 2. Navigate to the "Website settings" step.
- 3. (optional) Runtime uses the device name/FQDN of the PC by default for addressing the Runtime web page and the identity provider. To use the IP address instead, select the "Use IP address instead of computer name" option under "Addressing the website and the identity provider".

- <span id="page-459-0"></span>4. To create a new self-signed certificate, follow these steps:
	- Select the "Create a new certificate" option.
	- Enter a certificate name.
- 5. To use a previously created self-signed certificate, follow these steps:
	- Select the "Select an existing certificate" option.
	- Select the desired self-signed certificate from the list.

#### **Note**

#### **Displayed certificates**

You see all certificates whose device binding is consistent with the setting you selected for addressing the Runtime web page and identity provider.

### **Result**

- "Create a new certificate" option selected: A new self-signed certificate is created, installed and bound to the web page.
- "Select an existing certificate" option selected: The selected self-signed certificate is installed and bound to the web page.

The Runtime web page and the identity provider are addressed according to your selection.

### **See also**

[Workflow with a self-signed certificate \(PC as web server\)](#page-457-0) (Page [458](#page-457-0))

### **Trusting the PC web server on the web client**

### **Installing the self-signed web server certificate for Edge and Chrome**

### **Introduction**

This section describes how to install the self-signed web server certificate of a Runtime web server (Unified PC or Unified Panel) on an Edge or Chrome web client on Windows.

The procedure is explained using Edge as an example. The procedure is the same for Chrome.

#### **Requirement**

- The Runtime web server uses a self-signed web server certificate.
- A Runtime project is running on the web server.
- Microsoft Edge or Chrome has been installed on the web client device.
- The client device has access to the web server.

# **Procedure**

- 1. Start Microsoft Edge on the web client device.
- 2. Enter the URL of the Unified web server in the address bar:  $https:// address of$ the HMI device or its FQDN/device name>

#### **Note**

### **Access to a Unified PC web server**

Whether you enter the IP address, the FQDN (fully qualified domain name) or the device name as the URL depends on how the web server certificate was bound to the web server PC. This is defined during Runtime installation or later in the "Website settings" step of WinCC Unified Configuration.

If needed, ask your administrator.

Edge warns you that the connection is not secure.

- 3. Download the certificate. To do this, follow these steps:
	- Click the triangle with the exclamation point in the address bar:

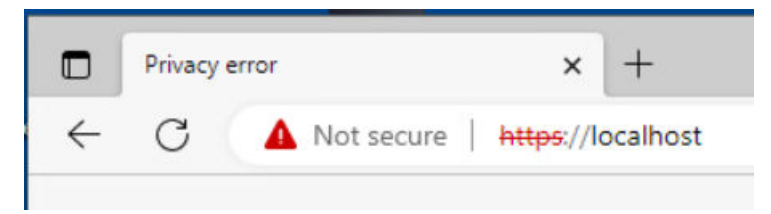

– Click the notice that the connection to the website is not secure:

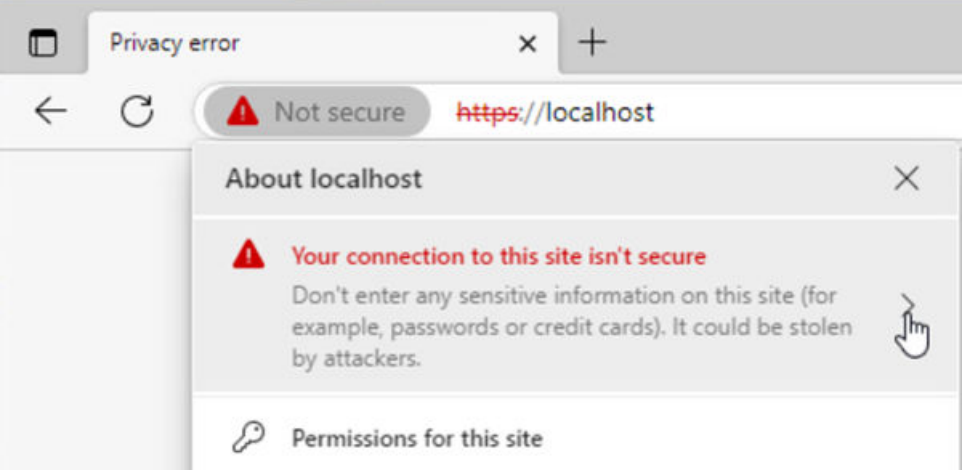

– Click the "Show certificate" icon:

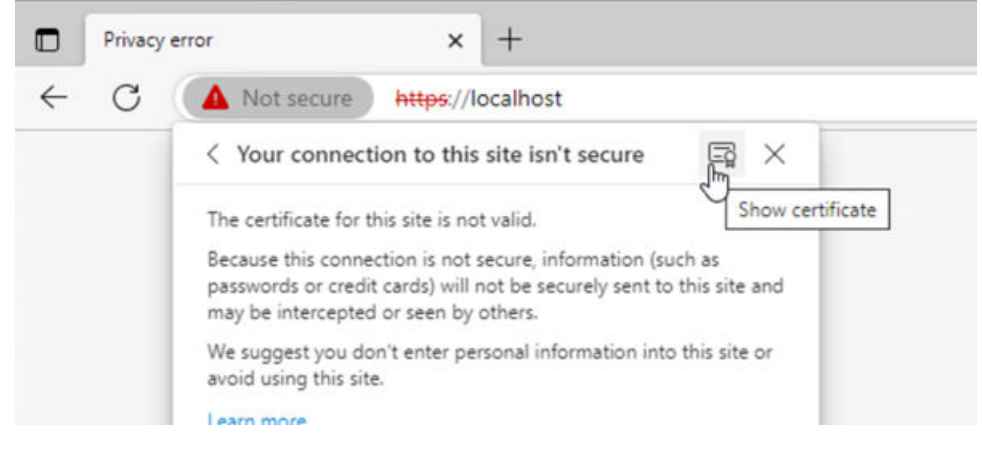

- Click "Export" in the "Details" tab.
- Select a storage location and save the certificate.

- 4. Install the certificate in the certificate store of Windows. To do this, follow these steps:
	- Double-click the downloaded certificate file. The certificate is opened with the Windows standard form.

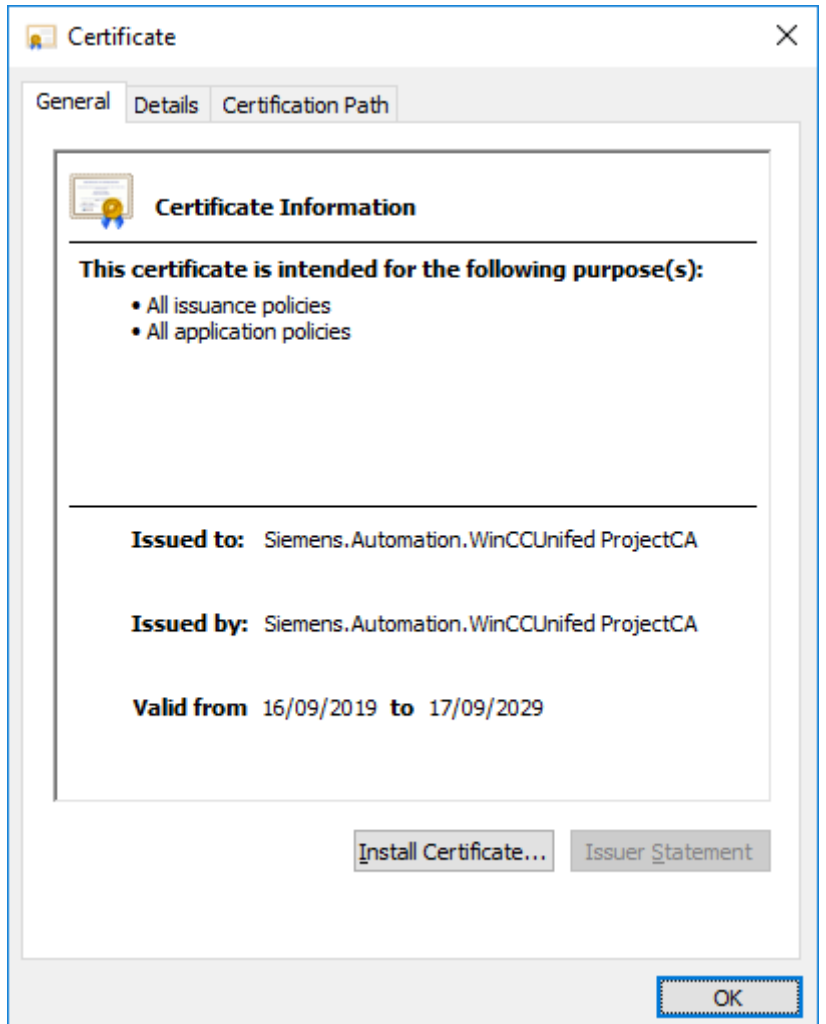

- Click "Install Certificate".
- In the certificate import wizard, select "Local Machine" as the storage location and "Trusted Root Certification Authority" as the certificate store.
- Start the import.
- 5. Reload the page.

### **Result**

The browser trusts the self-signed web server certificate.

You can log in to Runtime with a secure connection.

## **See also**

[Configuring a self-signed certificate](#page-458-0) (Page [459\)](#page-458-0) [Workflow with a self-signed certificate \(PC as web server\)](#page-457-0) (Page [458](#page-457-0)) [Checking the status of the web server root certificate on the web client.](#page-436-0) (Page [437\)](#page-436-0)

# **Installing the self-signed web server certificate for Firefox**

### **Introduction**

This section describes how to install the self-signed web server certificate of a Runtime web server (Unified PC or Unified Panel) on a Firefox web client on Windows.

### **Requirement**

- The Runtime web server uses a self-signed web server certificate.
- A Runtime project is running on the web server.
- Firefox has been installed on the web client device.
- The client device has access to the web server.

### **Procedure**

- 1. Start Firefox on the web client device.
- 2. Enter the URL of the Unified web server in the address bar:  $https:// address of$ the HMI device or its FQDN/device name>

#### **Note**

#### **Access to a Unified PC web server**

Whether you enter the IP address, the FQDN (fully qualified domain name) or the device name as the URL depends on how the web server certificate was bound to the web server PC. This is defined during Runtime installation or later in the "Website settings" step of WinCC Unified Configuration.

If needed, ask your administrator.

An error message is displayed.

- 3. Download the certificate. To do this, follow these steps:
	- Open the "Advanced" field.
	- Click "More Information". A dialog with the page information opens.
	- Click "Security > View Certificate". A tab with the certificate information opens.
	- Click "PEM (certificate)" under "Miscellaneous > Save".
	- Select a storage location and save the certificate.

- 4. Install the certificate in the certificate store of Firefox. To do this, follow these steps:
	- Open the "Settings" page of Firefox.
	- Select "Privacy & Security".
	- Click "View Certificates" in the "Certificates" area.
	- Click "Import" and select the certificate file.
- 5. Reload the page.

### **Result**

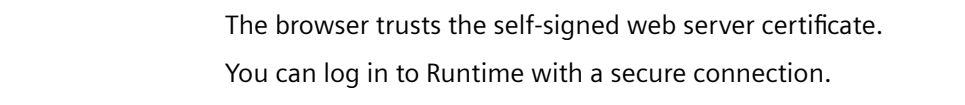

## **See also**

[Workflow with a self-signed certificate \(PC as web server\)](#page-457-0) (Page [458](#page-457-0)) [Checking the status of the web server root certificate on the web client.](#page-436-0) (Page [437](#page-436-0))

# **Installing the self-signed web server certificate for an iOS device**

### **Introduction**

This section describes how to install the self-signed web server certificate of a Runtime web server (Unified PC or Unified Panel) on the web client of an iOS device.

The procedure is explained using Safari as an example. The procedure is the same for other browsers.

### **Requirement**

- A self-signed web server certificate has been installed on the web server HMI device.
- A Runtime project is running on the web server.
- The client device is an iOS device.
- The device has access to the web server.
- Safari has been installed on the device.

### **Procedure**

- 1. Start Safari on the HMI device.
- 2. Enter the URL of the Unified web server in the address bar:  $https:// address of$ the HMI device or its FQDN/device name>

#### **Note**

#### **Access to a Unified PC web server**

Whether you enter the IP address, the FQDN (fully qualified domain name) or the device name as the URL depends on how the web server certificate was bound to the web server PC. This is defined during Runtime installation or later in the "Website settings" step of WinCC Unified Configuration.

If needed, ask your administrator.

An error message is displayed.

- 3. Load the self-signed web server certificate to your device. Follow these steps:
	- CHECK: How? / Click where? Is the self-signed certificate also considered a configuration profile? A pop-up opens. It informs you that the website is trying to load a configuration profile.
	- Tap "Allow". The configuration profile is loaded.
	- Tap "Close".

- 4. Install the configuration profile on your device. Follow these steps:
	- Select "Settings > General > Profile" on the device.
	- Tap the configuration profile you just loaded.
	- Tap "Install" at the top right.

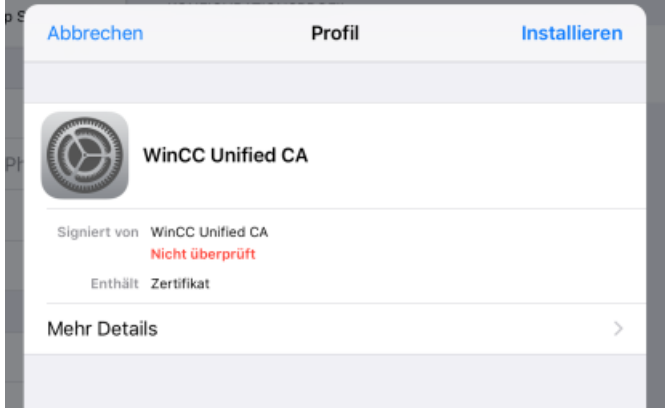

– Tap "Install" again at the top right.

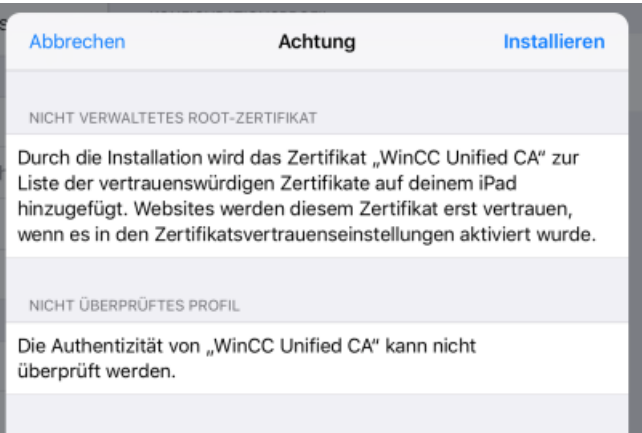

– Tap "Install" again in the "Profile" confirmation prompt:

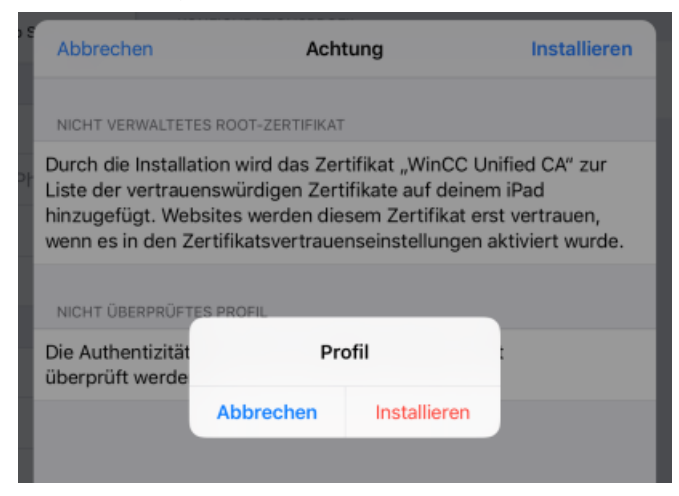

The certificate is installed.

– Select "Settings > General > About > Certificate Trust Settings" on the device:

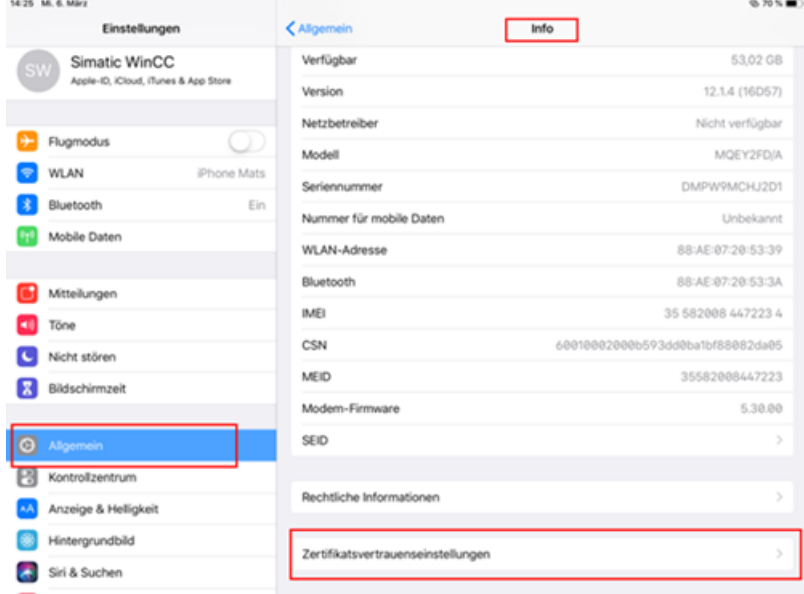

- Select the "Full trust for root certificates" option for the certificate.
- 5. (optional) Check whether the web server certificate was successfully installed. Follow the same procedure as you use to check whether a web server root certificate has been installed on the web client.
- 6. Load the Unified home page again.

### **Result**

The browser trusts the self-signed web server certificate.

You can log in to Runtime with a secure connection.
### **Alternative procedure**

- 1. Export the self-signed web server certificate on the device of another web client that communicates with the same web server, e.g. with Edge.
- 2. Transfer the certificate to the iOS device, for example, by sending it as an email attachment and downloading the attachment to the iOS device. A pop-up opens. It informs you that the website is trying to load a configuration profile.
- 3. Tap "Allow". The configuration profile is loaded.
- 4. Tap "Close".
- 5. Continue as described above, starting from step 4.

#### **See also**

[Workflow with a self-signed certificate \(PC as web server\)](#page-457-0) (Page [458](#page-457-0)) [Checking the status of the web server root certificate on the web client.](#page-436-0) (Page [437](#page-436-0))

### **Installing the self-signed web server certificate for the web browser of a Panel**

### **Introduction**

This section describes how to install the self-signed web server certificate of a Runtime web server (Unified PC or Unified Panel) in the web browser of a Unified Panel.

### **Requirement**

- A self-signed web server certificate has been installed on the web server HMI device.
- A Runtime project is running on the web server.
- The client device has access to the web server.

### **Procedure**

- 1. Start the "Web browser" application on the Panel.
- 2. Enter the URL of the Unified web server in the address bar: https://<IP address of the HMI device or its FQDN/device name>

#### **Note**

#### **Access to a Unified PC web server**

Whether you enter the IP address, the FQDN (fully qualified domain name) or the device name as the URL depends on how the web server certificate was bound to the web server PC. This is defined during Runtime installation or later in the "Website settings" step of WinCC Unified Configuration.

If needed, ask your administrator.

The browser warns you that the connection is not secure.

- <span id="page-469-0"></span>3. Display the details for the connection.
- 4. Display the certificate.
- 5. Download the certificate. The certificate is loaded into the certificate store of the Panel. The Panel does not yet trust the certificate.
- 6. Trust the certificate with "Control Panel > Security > Certificates".
- 7. Reload the page in the web browser.

### **Result**

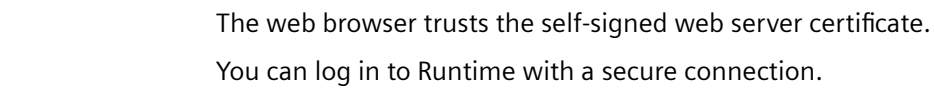

#### **See also**

[Workflow with a self-signed certificate \(PC as web server\)](#page-457-0) (Page [458](#page-457-0)) [Checking the status of the web server root certificate on the web client.](#page-436-0) (Page [437\)](#page-436-0) [Importing and installing root certificates and CRL files on Panels](#page-544-0) (Page [545](#page-544-0)) [Managing third party certificates and own certificates of a Unified Panel](#page-495-0) (Page [496\)](#page-495-0)

## **6.5.3 OPC UA certificates (PC)**

### **6.5.3.1 Introduction**

If the OPC UA server uses a security policy, the OPC UA communication is protected through the use of certificates. The OPC UA server must trust the OPC UA certificates of its clients, and vice versa (mutual SSL authentication).

#### **PC as OPC UA server**

If you are using a Unified PC as an OPC UA server, its OPC UA server certificate and OPC UA exporter certificate can be issued by a certificate authority (CA-based certificate) or be selfsigned.

#### **Note**

For security reasons, it is recommended to use a CA-based certificate. You use WinCC Unified Certificate Manager to create the certificate.

## **PC as OPC UA client**

A Unified PC that is used as an OPC UA client must use a certificate issued by a Unified certificate authority (CA-based certificate). You use WinCC Unified Certificate Manager to create the certificate.

#### **Note**

If you are using a PC as an OPC UA client, the Engineering System also acts as an OPC UA client during configuration of the device. Its certificate is created, installed and transferred automatically. For details on this and on establishing the trust relationship, see section [Engineering System as OPC UA client](#page-477-0) (Page [478](#page-477-0)).

### **Contents of this help**

This help describes the following:

- Creating a CA-based OPC UA server certificate or OPC UA client certificate of the PC
- Installing the CA-based certificate on the PC
- Using the default self-signed certificate for PCs as OPC UA server
- Establishing the trust relationship with the OPC UA communication partner on the PC
- Distributing the OPC UA certificate of the PC to the OPC UA communication partner This step sets up the establishment of the trust relationship with the PC on the OPC UA communication partner.

#### **Note**

#### **Procedure at the OPC UA communication partners**

For information on how to create and install the OPC UA certificate of the communication partner and distribute it to the PC and how to trust the certificate of the PC on the communication partner, refer to the operating instructions of the respective communication partner.

#### **See also**

[CA-based workflow \(OPC UA for PC\)](#page-471-0) (Page [472](#page-471-0))

[Using a default self-signed certificate \(PC as OPC UA server and exporter\)](#page-475-0) (Page [476\)](#page-475-0)

## <span id="page-471-0"></span>**6.5.3.2 Using CA-based certificates (OPC UA for PC)**

### **CA-based workflow (OPC UA for PC)**

For CA-based OPC UA communication, a Unified PC needs the following certificates:

- OPC UA application certificate suitable for the role of the PC during OPC UA communication:
	- OPC UA server certificate and, if applicable, OPC UA exporter certificate, or
	- OPC UA client certificate
- Root certificate of the certificate authority that issued the OPC UA application certificate, along with its CRL file.

#### **Requirement**

- The OPC UA server uses a security policy.
- The OPC UA communication partner of the PC has an OPC UA application certificate that was issued by a certificate authority.
- The certificate has been installed on the communication partner as an own certificate.

#### **Workflow**

- 1. Create an OPC UA server certificate and OPC UA exporter certificate or an OPC UA client certificate for the PC, depending on the role of the PC. See section Creating certificates (OPC UA for PC) (Page 472).
- 2. Install the certificate(s) on the PC. See section [Installing certificates \(OPC UA for PC\)](#page-472-0) (Page [473](#page-472-0)).
- 3. Restart Runtime on the PC.
- 4. Establish the trust relationship between the PC and its OPC UA communication partner. See section [Establishing the trust relationship \(OPC UA for PC\)](#page-473-0) (Page [474](#page-473-0)).

### **See also**

[Introduction](#page-469-0) (Page [470\)](#page-469-0)

## **Creating certificates (OPC UA for PC)**

## **Introduction**

You create the OPC UA server certificate and OPC UA exporter certificate or the OPC UA client certificate of a Unified PC on the certificate authority device. You use the WinCC Unified Certificate Manager application for this.

The certificate authority device is always a Unified PC.

### <span id="page-472-0"></span>**Procedure**

If you do not have a certificate authority yet, follow these steps:

- 1. Create the certificate authority. In so doing, you create the root certificate of the certificate authority and its CRL file automatically. See section [Creating a certificate authority and root certificate](#page-518-0) (Page [519](#page-518-0)).
- 2. Add the PC to the certificate authority. See section [Adding devices](#page-520-0) (Page [521](#page-520-0)).
- 3. Add the OPC UA server certificate and, if applicable, OPC UA exporter certificate or the OPC UA client certificate to the PC, depending on the role of the PC. See section [Add application certificates](#page-523-0) (Page [524](#page-523-0)).

If you already have a certificate authority, follow these steps:

- 1. If the PC has not yet been added to the infrastructure of the certificate authority, add the PC. See section [Adding devices](#page-520-0) (Page [521](#page-520-0)).
- 2. Add the OPC UA server certificate and, if applicable, OPC UA exporter certificate or the OPC UA client certificate to the PC, depending on the role of the PC. See section [Add application certificates](#page-523-0) (Page [524](#page-523-0)).

### **See also**

[CA-based workflow \(OPC UA for PC\)](#page-471-0) (Page [472](#page-471-0))

## **Installing certificates (OPC UA for PC)**

### **Introduction**

The OPC UA application certificate of a Unified PC is installed in the following steps:

- Export on the certificate authority device
- Import on the PC
- Installation on the PC

#### **Note**

You always export and import all certificates of the PC as well as the root certificate of the issuing certificate authority and its CRL file.

### **Requirement**

• The desired OPC UA application certificate has been added for the PC on the certificate authority device.

### <span id="page-473-0"></span>**Procedure**

- 1. Export the certificates of the PC on the certificate authority device. Use the WinCC Unified Certificate Manager for this. See section [Exporting certificates of a Unified PC](#page-527-0) (Page [528\)](#page-527-0).
	-
- 2. Import the certificates to the PC. Use the Certificate Manager for this. See section [Importing certificates of a Unified PC](#page-537-0) (Page [538\)](#page-537-0).
- 3. Install all certificates together on the PC or only the OPC UA certificate. Use the Certificate Manager for this. See section [Installing all certificates or single certificates of a PC](#page-538-0) (Page [539](#page-538-0)).

### **See also**

[CA-based workflow \(OPC UA for PC\)](#page-471-0) (Page [472\)](#page-471-0)

### **Establishing the trust relationship (OPC UA for PC)**

### **Introduction**

Secure OPC UA communication requires that the communication partners trust each other's OPC UA application certificates.

That is automatically the case when the OPC UA client trusts the root certificate of the certificate authority that issued the OPC UA server certificate, and vice versa.

### **Procedure**

- 1. Check the PC to determine whether it already trusts the root certificate of its OPC UA communication partner. See sections [Checking the status of a root certificate on the HMI device](#page-543-0) (Page [544\)](#page-543-0) and [Automatic trust relationship in OPC UA communication](#page-474-0) (Page [475](#page-474-0)). If the PC already trusts the root certificate, continue with step 3.
- 2. If the PC does not trust the root certificate, install it manually. Follow these steps:
	- Export the root certificate of the OPC UA communication partner and its CRL file to a storage location the PC can access. Follow the procedure described in the operating instructions of the communication partner.
	- Install the root certificate and the CRL file on the PC. See section [Managing third-party certificates of a Unified PC](#page-498-0) (Page [499\)](#page-498-0).

<span id="page-474-0"></span>3. Check the communication partner to determine whether it already trusts the root certificate of the PC.

Follow the procedure described in the application help of the communication partner. If the communication partner already trusts the root certificate, you don't have to do anything.

- 4. If the communication partner does not trust the root certificate, install it manually. Follow these steps:
	- Export the root certificate on the certificate authority device with Certificate Manager to an external data storage medium. See section [Exporting root certificate and CRL file](#page-530-0) (Page [531](#page-530-0)).

#### **Note**

#### **Alternative**

If the certificates of the PC were already installed with Certificate Manager, you can export the root certificate on the PC with SIMATIC Runtime Manager.

See section [Managing third-party certificates of a Unified PC](#page-498-0) (Page [499\)](#page-498-0).

- Connect the OPC UA communication partner to the external data storage medium.
- Install the root certificate and its CRL file on the communication partner. Follow the procedure described in the user help of the communication partner. If necessary, manually copy both files to the folder for trusted certificates.

At the next connection attempt, the OPC UA server and OPC UA client trust each other.

#### **See also**

[CA-based workflow \(OPC UA for PC\)](#page-471-0) (Page [472](#page-471-0))

#### **Automatic trust relationship in OPC UA communication**

This section describes cases in which a device automatically trusts the CA-based certificate of its OPC UA communication partner. You do not have to establish the trust relationship manually on this device.

#### **Same certificate authority**

If both OPC UA communication partners are HMI devices and their OPC UA certificates have the same certificate authority, they automatically trust their OPC UA certificates.

#### **Trusted certificate authority**

If a device already trusts the certificate authority that issued the OPC UA certificate of the other device, it also automatically trusts the other device's OPC UA certificate.

#### **Example**

A Unified OPC UA server communicates with an OPC UA client. Server and client have different certificate authorities. The Unified OPC UA server trusts the root certificate of the OPC UA client, and vice versa. As a result, the devices also trust their OPC UA certificates.

<span id="page-475-0"></span>A second OPC UA client authenticates itself to the Unified OPC UA server. Its OPC UA client certificate was issued by the same certificate authority that issued the OPC UA client certificate of the first client.

Since the Unified OPC UA server already trusts the root certificate, the server automatically also trusts the OPC UA client certificate of the second client.

#### **Tag export of a Unified OPC UA server**

In OPC UA communication, you have the option of exporting the tags of the project of a Unified OPC UA server running in Runtime. The device must be a Unified PC that has an OPC UA server certificate and OPC UA exporter certificate.

In CA-based communication, the root certificate of the certificate authority that issues these certificates is also automatically installed when you generate the certificates of the device with WinCC Unified Certificate Manager. The OPC UA server component and OPC UA exporter component of the device trust each other automatically.

#### **See also**

[Establishing the trust relationship \(OPC UA for PC\)](#page-473-0) (Page [474\)](#page-473-0)

#### **6.5.3.3 Using a default self-signed certificate (PC as OPC UA server and exporter)**

#### **Introduction**

A Unified PC that is used as an OPC UA server can use a self-signed OPC UA server certificate. It can use a self-signed OPC UA exporter certificate for tag export. (default certificates)

The certificates are created and installed on the PC automatically.

#### **Note**

These self-signed certificates are only used if no corresponding CA-based OPC UA certificate has been installed in the own certificates at Runtime start on the PC.

#### **Note**

Self-signed certificates provide less protection than CA-based certificates. Use them for testing, for example. It is recommended that they then be replaced with CA-based certificates.

#### **Establishing the trust relationship**

You can establish the trust relationship between the OPC UA server and OPC UA client before or after the first connection attempt.

The OPC UA server certificate and OPC UA exporter certificate trust each other automatically.

### **Requirement**

- The OPC UA server uses a security policy.
- The OPC UA client uses a self-signed OPC UA client certificate.
- Server and client do not yet trust their OPC UA certificates.
- Server and client are running.

### **Procedure**

- 1. Check whether a CA-based OPC UA server certificate and an OPC UA exporter certificate have been installed on the PC as an own certificate. See section [Managing own certificates of a Unified PC](#page-497-0) (Page [498](#page-497-0)).
- 2. If so, uninstall these CA-based OPC UA certificates and restart Runtime on the PC. At the next connection attempt between the server and client, the PC sends the self-signed OPC UA server certificate. The PC uses the self-signed OPC UA exporter certificate for that tag export.
- 3. Trust the OPC UA client certificate on the PC. Follow the procedure described below.
- 4. Trust the OPC UA server certificate of the PC on the OPC UA client. Follow the procedure described below.

## **Trusting the OPC UA client certificate on the PC**

To trust the client certificate before the first connection attempt, follow these steps:

- 1. Export the self-signed OPC UA client certificate on the client device to a storage location the PC can access. Follow the procedure described in the user help of the client.
- 2. Trust the certificate on the PC. See section [Managing third-party certificates of a Unified PC](#page-498-0) (Page [499](#page-498-0)).

To trust the client certificate after the first connection attempt, follow these steps:

1. After the first connection attempt, the OPC UA client certificate is in the "untrusted" folder of the certificate store on the PC. Trust the certificate on the PC. See section [Managing third-party certificates of a Unified PC](#page-498-0) (Page [499](#page-498-0)).

### **Trusting the OPC UA server certificate on the OPC UA client**

To trust the server certificate before the first connection attempt, follow these steps:

- 1. Copy the OPC UA server certificate from the certificate store of the PC to a storage location the OPC UA client can access. The certificate store is located in C:\ProgrammData\SCADAProjects\certstore.
- 2. Trust the OPC UA server certificate on the OPC UA client. Follow the procedure described in the user help of the client. If necessary, manually copy the certificate to the folder for trusted certificates.

<span id="page-477-0"></span>To trust the server certificate after the first connection attempt, follow these steps:

1. After the first connection attempt, the OPC UA server certificate is in the rejected certificate store on the client device. Trust the certificate on the client. Follow the procedure described in the user help of the client. If necessary, manually copy the certificate to the folder for trusted certificates.

#### **See also**

[Introduction](#page-469-0) (Page [470\)](#page-469-0)

### **6.5.3.4 Engineering System as OPC UA client**

#### **Introduction**

If you are using a Unified PC or a Unified Panel as an OPC UA client, you configure which tags of the OPC UA server the client accesses and which alarm instances it receives in the Engineering System. For this reason, the Engineering System also acts as an OPC UA client during configuration of the device.

#### **Provision and installation of the certificates**

The client certificate of the Engineering System is created and transferred to the server automatically the first time a connection is established.

Trust the client certificate on the server. Follow the procedure described in the user help of the server. If necessary, manually copy the certificate to the folder for trusted certificates.

The Engineering System automatically receives the server certificate and trusts it without your having to take any action.

### **See also**

[Introduction](#page-469-0) (Page [470\)](#page-469-0)

## **6.5.4 Audit certificates (PC)**

### **6.5.4.1 Workflow**

#### **Introduction**

The WinCC Unified Audit option uses certificates to generate a checksum for Audit Trail data records. The checksum can be used to determine if the contents of a data record have been altered. The checksum also ensures that no lines have been removed from or added to the Audit Trail.

Audit certificates are not used for communication with another device.

The Audit certificate of a Unified Panel or Unified PC must be issued by a Unified certificate authority (CA-based certificate). You use the "WinCC Unified Certificate Manager" application for this.

### **Note**

Certificate Manager always creates CA-based certificates. The use of CA-based certificates facilitates establishment of the trust relationship and provides the highest protection for your plant.

The use of self-signed certificates is not supported for Audit.

#### **Required certificates**

For WinCC Unified Audit, you need the following certificates:

- Audit certificate of the HMI device
- Root certificate of the certificate authority that issued the Audit certificate, along with its CRL file.

### **Workflow**

To provide the certificates needed by an HMI device for Audit, follow these steps:

- 1. Create the Audit certificate of the HMI device.
- 2. Install the Audit certificate on the HMI device.
- 3. Restart Runtime on the HMI device.

### **6.5.4.2 Creating certificates (Audit for PCs)**

#### **Introduction**

You create the Audit certificate of a Unified PC on the certificate authority device. You use the "WinCC Unified Certificate Manager" application for this.

The certificate authority device is always a Unified PC.

### **Procedure**

If you do not have a certificate authority yet, follow these steps:

- 1. Create the certificate authority. In so doing, you create the root certificate of the certificate authority and its CRL file automatically. See section [Creating a certificate authority and root certificate](#page-518-0) (Page [519](#page-518-0)).
- 2. Add the PC to the certificate authority. See section [Adding devices](#page-520-0) (Page [521\)](#page-520-0).
- 3. Add the Collaboration certificate to the PC. See section [Add application certificates](#page-523-0) (Page [524\)](#page-523-0).

If you already have a certificate authority, follow these steps:

- 1. If the PC has not yet been added to the infrastructure of the certificate authority, add the PC. See section [Adding devices](#page-520-0) (Page [521\)](#page-520-0).
- 2. Add the Audit certificate to the PC. See section [Add application certificates](#page-523-0) (Page [524\)](#page-523-0).

## **6.5.4.3 Installing certificates (Audit for PCs)**

## **Introduction**

The audit certificate of a Unified PC is installed in the following steps:

- Export on the certificate authority device
- Import on the PC
- Installation on the PC

#### **Note**

You always export and import all certificates of the PC as well as the root certificate of the issuing certificate authority and its CRL file.

## **Requirement**

• The Audit certificate has been added for the PC on the certificate authority device.

## <span id="page-480-0"></span>**Procedure**

- 1. Export the certificates of the PC on the certificate authority device. Use the WinCC Unified Certificate Manager for this. See section [Exporting certificates of a Unified PC](#page-527-0) (Page [528](#page-527-0)).
- 2. Import the certificates to the PC. Use the Certificate Manager for this. See section [Importing certificates of a Unified PC](#page-537-0) (Page [538](#page-537-0)).
- 3. Install all certificates together on the PC or only the Audit certificate. Use the Certificate Manager for this. See section [Installing all certificates or single certificates of a PC](#page-538-0) (Page [539\)](#page-538-0).

# **6.6 Working with certificates**

## **6.6.1 Basics**

## **6.6.1.1 Communication partners**

The following table shows:

- With which communication partners a Unified HMI device can communicate via certificates.
- Whether the usage of certificates is mandatory for communication.

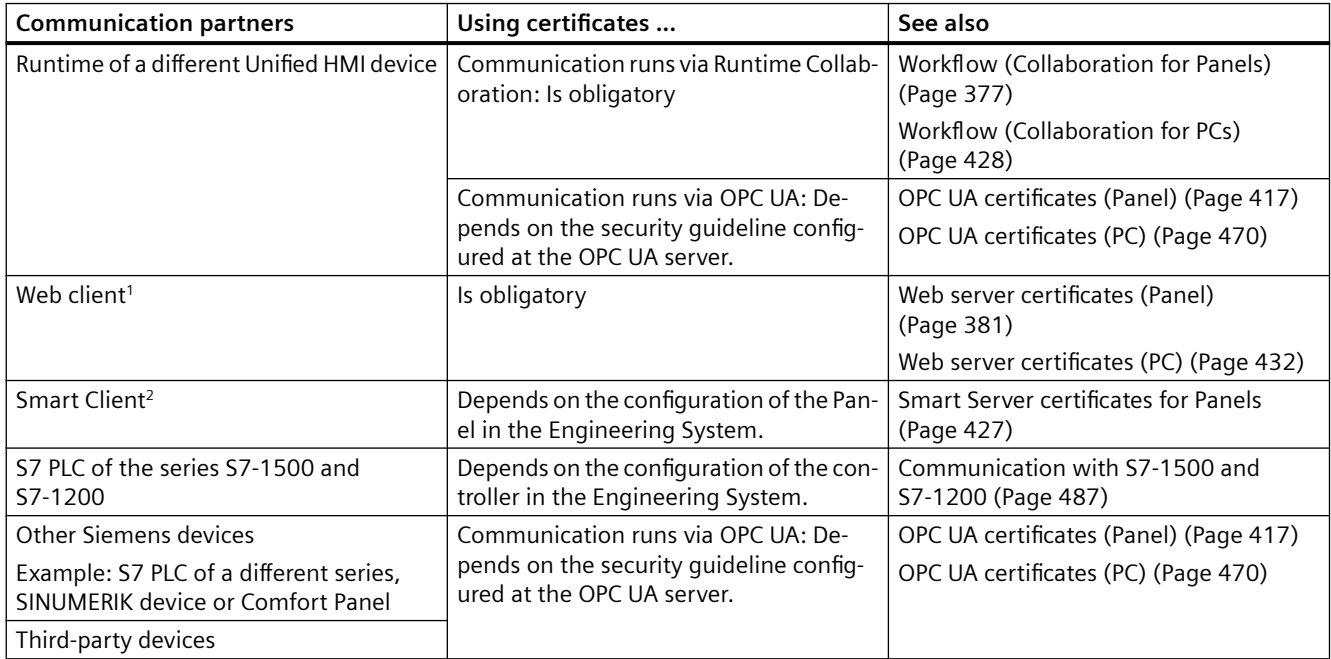

<sup>1</sup> Only for communication with a Unified Runtime web server

<sup>2</sup> Only for communication with a Unified Panel WinCC Smart Server

### **Note**

#### **Audit**

The audit certificate is not used for communication with a communication partner.

#### **See also**

[Certificates in WinCC Unified Runtime](#page-373-0) (Page [374](#page-373-0))

### **6.6.1.2 Own certificates and third-party certificates of HMI devices**

#### **Own certificates**

An HMI device authenticates itself to its communication partners or encrypts the communication with the communication partners with its own certificates.

An HMI device can have the following own certificates:

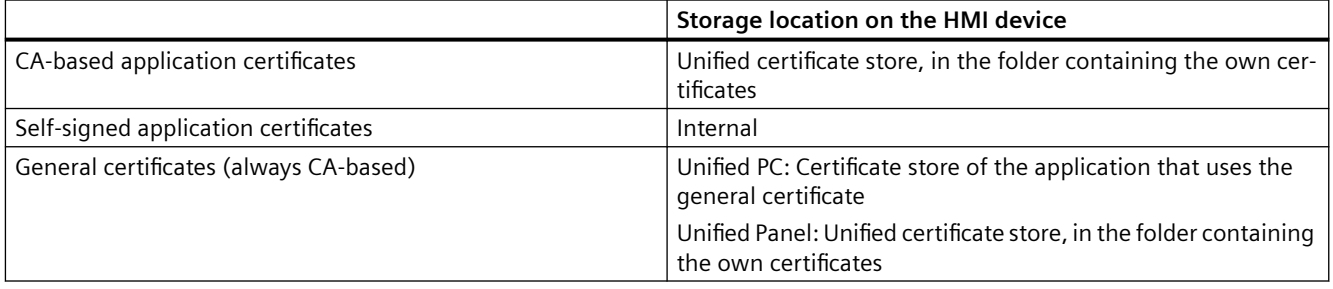

#### **Note**

When you install CA-based own certificates on an HMI device, you install the root certificate of the Unified certificate authority and its CRL file automatically.

The root certificate and CRL file do not belong to the own certificates. These files are located in the certificate store, in the folder containing the trusted certificate authorities.

They are installed on the HMI device in order to establish the trust relationship with other HMI devices of the same Unified certificate authority automatically. This help includes the root certificate and CRL file in the group of third-party certificates.

#### **Third-party certificates**

The communication partners use the third-party certificates to authenticate themselves to the HMI device or encrypt the communication with the HMI device.

### An HMI can have the following third-party certificates:

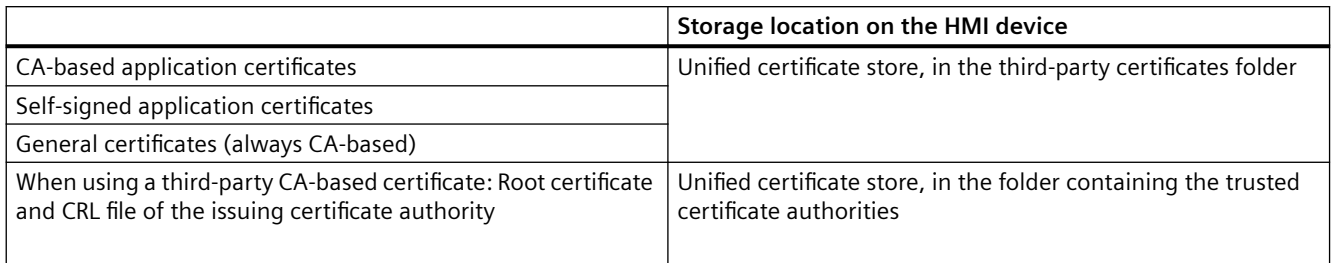

#### **See also**

Unified tools for certificates (Page 483) [Determining the required application certificates](#page-491-0) (Page [492](#page-491-0)) [Using general certificates](#page-547-0) (Page [548\)](#page-547-0)

## **6.6.1.3 Unified tools for certificates**

### **Introduction**

This section describes the tools you use to perform the following tasks:

- Creating and managing own certificates of the HMI device and distributing them to the communication partners
- Installing and managing own certificates of an HMI device on the device
- Trusting and managing the third-party certificates of the communication partners on the HMI devices

Information on how to create the third-party certificates and how to install the Unified certificates on the devices of the communication partners can be found in the user help of the respective communication partner.

### **Creating and distributing CA-based own certificates**

You create the CA-based certificates of your HMI devices on the certificate authority device with the WinCC Unified Certificate Manager tool.

You use Certificate Manager to perform the following tasks:

- Creating the Unified certificate authority (private key, root certificate and CRL file)
- Issuing or renewing the application certificates and general certificates of your HMI devices
- Exporting the configured certificates as setup for installation on the respective HMI devices The procedure is different for application certificates and general certificates.

• Distributing the root certificate and its CRL file to the communication partners

**Note**

#### **Alternative for Unified PCs**

If the certificates of a Unified PC were already installed on the PC, you can also export the root certificate and its CRL file on the PC with SIMATIC Runtime Manager and distribute them to the communication partners.

- Recreating the complete configuration of the certificate authority
- Creating a backup of the complete configuration of the certificate authority

### **Installing and managing CA-based own certificates**

You install and manage CA-based own certificates of an HMI device with the following tools:

- Unified PC:
	- Application certificates: WinCC Unified Certificate Manager
	- General certificates: The installation is performed outside of Certificate Manager. See section [Using general certificates](#page-547-0) (Page [548\)](#page-547-0).
- Unified Panel: Control Panel (application certificates and general certificates)

The tools access the Unified certificate store of the HMI device.

#### **Installing the Unified root certificate**

During export, import and installation of CA-based own certificates of an HMI device, the root certificate of the Unified certificate authority and its CRL file are also exported and imported and installed in the folder containing the trusted root certificate authorities.

Alternatively, you can individually install the root certificate and/or its CRL file. On a Unified PC you use SIMATIC Runtime Manager for this. On a Unified Panel you use Control Panel.

### **Creating, installing and distributing self-signed own certificates**

HMI devices that are used as a Runtime web server or an OPC UA server can use self-signed own certificates instead of CA-based certificates.

Unified PCs that are used as an OPC UA server can also use a self-signed OPC UA exporter certificate.

Unified Panels that are Smart Servers can only use a self-signed Smart Server certificate.

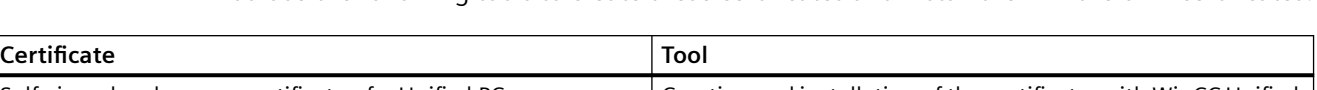

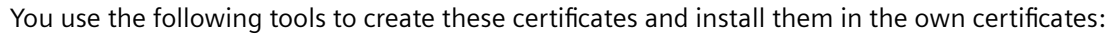

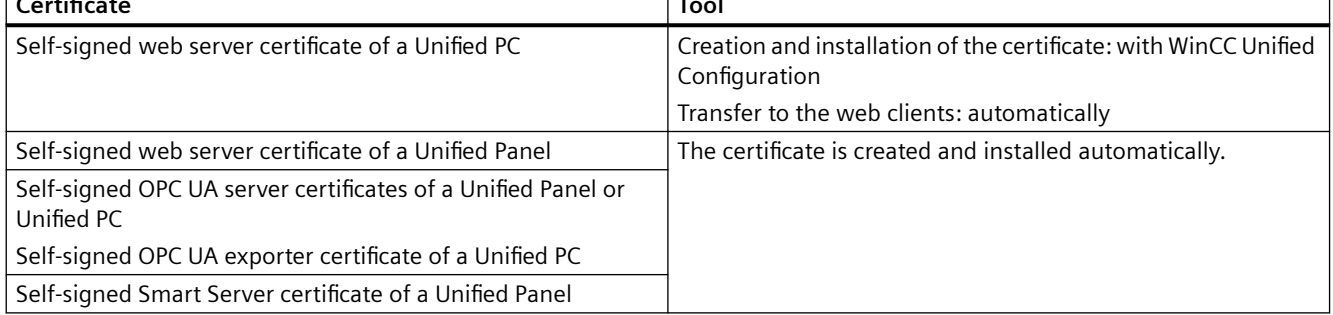

The certificates are automatically transferred when the connection to the communication partners is established.

## **Managing third-party certificates**

You use the following tools to manage the certificates of the communication partners of an HMI device:

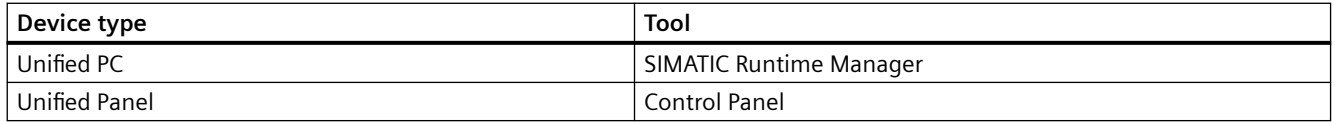

This includes the following activities:

- Importing root certificates and their CRL files You can also export the root certificate and CRL file with SIMATIC Manager.
- Trusting or rejecting certificates
- Displaying details for a certificate
- Uninstalling certificates by deleting them

The tools access the Unified certificate store of the HMI device.

### **See also**

[Managing third party certificates and own certificates of a Unified Panel](#page-495-0) (Page [496](#page-495-0))

[Managing third-party certificates of a Unified PC](#page-498-0) (Page [499](#page-498-0))

[Managing own certificates of a Unified PC](#page-497-0) (Page [498](#page-497-0))

[Using CA-based certificates](#page-501-0) (Page [502](#page-501-0))

## <span id="page-485-0"></span>**6.6.1.4 Device binding of a certificate**

### **Introduction**

An application certificate is always bound to the device on which the application is installed. In order for the certificate to be bound to a device, the following information is written to the certificate:

- Device name Restricts communication to accesses from the same network or Fully Qualified Domain Name/FQDN If the device belongs to a domain
- Or the IP address Only when fixed IP addresses are used
- Or both

The communication partners use this information to verify whether the sender of the transferred certificate is identical to the device for which the certificate was issued.

### **Device binding for CA-based certificates**

When you use CA-based Unified certificates, you configure the information used to bind the application certificates to the HMI device when you add the HMI device in WinCC Unified Certificate Manager. All application certificates of the device use the same setting.

#### **Note**

A subsequent change to this setting is only possible if you delete the device from the CA infrastructure and add it again. You must then add, distribute and install the application certificates of the device again.

For this reason, it is recommended that the device name/FQDN and IP address be entered for this setting.

#### **Note**

#### **Device binding for Unified PC web server**

The web server certificate must always also contain the information that is used to generate the address of the identity provider and the website of WinCC Unified Runtime. You define the method for generating this address during installation of Runtime or later with the WinCC Unified Configuration tool in the "Website settings" step.

#### **Note**

#### **Device binding for OPC UA server and OPC UA exporter**

The application certificates for OPC UA server and OPC UA exporter must always also contain the device name or FQDN.

## <span id="page-486-0"></span>**Device binding for self-signed certificates**

Self-signed Unified certificates are always bound to the certificate using device name/FQDN and IP address.

## **See also**

[Adding devices](#page-520-0) (Page [521\)](#page-520-0)

[Website settings](#page-39-0) (Page [40](#page-39-0))

## **6.6.1.5 Communication with S7-1500 and S7-1200**

Runtime Unified supports secure communication with PLCs of the series S7-1200 and S7-1500.

With secure communication, the connection between Runtime and PLC is encrypted by the TLS protocol. A valid PLC certificate must be configured on the PLC.

### **Requirement**

- Firmware installed on the controller:
	- S7-1500: 2.9 and higher
	- S7-1200: 4.5 and higher
- A certificate was provided for the controller in the Certificate Manager in the Engineering System.

#### **Note**

It is recommended to enable the "Only allow secure PG/PC and HMI communication" option on the PLC under "Protection & Security > Connection mechanism". If this option is selected, the Engineering System automatically generates a self-signed PLC certificate. The PLC always uses secure communication. Disabling this option increases the security risk.

You can replace this default certificate in the certificate manager of TIA Portal:

- Generate your own self-signed certificate with different certificate settings.
- Upload a self-signed one.
- Upload a CA-based certificate, the root certificate of the issuing certification authority and its CRL file.

More information on the certificate manager of TIA Portal is available in the TIA Portal online help under "Editing devices and networks > Configuring devices and networks > Configuring networks > Secure Communication > Secure PG/HMI Communication".

- Communication between HMI device and PLC:
	- The HMI device has an integrated connection to the PLC. Or
	- The HMI device has a non-integrated connection to a device proxy. The device proxy uses the current device proxy data of the PLC. Or
	- The HMI device has been connected to the PLC using the "ChangeConnection" system function.

### **Connection establishment**

The PLC sends its certificate to the HMI device (one-way SSL authentication). The HMI device checks the certificate:

• If the HMI device trusts the PLC certificate, the connection is established. The session remains until the connection is interrupted. The process is repeated the next time the connection is established.

#### **Note**

Stopping or restarting Runtime interrupts the connection.

The following actions do not interrupt the connection:

- Stopping or restarting the PLC.
- Download to device (PLC or HMI device)
- If the HMI device does not trust the certificate, the connection is rejected. A system event is output. After the time needed for reconnection (ReconnectTime) has elapsed, the HMI device starts a new connection attempt.

#### **Integrated connection and non-integrated connection via device proxy.**

When loading the HMI device, the PLC certificate is automatically loaded into the HMI device as well. The PLC certificate is part of the current configuration of the device and has the "Trusted" status. It is managed internally in the system and is not visible in SIMATIC Runtime Manager or in the Control Panel.

When establishing a connection, the HMI device already trusts the PLC certificate. The connection is established automatically.

#### **Note**

If you change the PLC certificate after loading the HMI device without reloading the HMI device, the HMI device will not trust the new PLC certificate the next time it connects. You must trust the certificate manually.

#### **Connection via "ChangeConnection"**

After calling the "ChangeConnection" system function, the HMI device initially does not trust the PLC certificate. The PLC certificate has the status "untrusted". You must trust the certificate manually.

### **Distributing a PLC certificate manually**

Proceed as described here:

- Unified PC: [Managing third-party certificates of a Unified PC](#page-498-0) (Page [499](#page-498-0))
- Unified Panel: [Managing third party certificates and own certificates of a Unified Panel](#page-495-0)  (Page [496](#page-495-0))

### **Communication with other controllers**

The certificated-protected communication between a Unified HMI device and a Siemens controller with different firmware, or from a different series, or with a controller from a third party must run via OPC UA.

#### **See also**

[Communication partners](#page-480-0) (Page [481\)](#page-480-0)

## **6.6.1.6 Runtime and simulation**

When the communication of an HMI device is protected through the use of certificates, you need certificates for simulation and system operation of the device.

## **6.6.2 Workflow for using certificates on HMI devices**

### **Introduction**

If you are using security-related Unified components on the HMI devices of your system, you must provide the following certificates:

- Certificates used by the HMI devices to authenticate themselves to their communication partners (Unified certificates)
- Certificates used by the communication partners of the HMI devices to authenticate themselves to the HMI devices (third-party certificates)

#### **Note**

Some components require a mutual SSL authentication, meaning that both the HMI device and its communication partner need a certificate. They must trust each other's certificates.

Other components require a one-way SSL authentication, meaning that only the HMI device needs a certificate and its communication partner must trust the certificate, or vice versa.

See also section [Determining the required application certificates](#page-491-0) (Page [492](#page-491-0)).

## **Procedure**

To provide these certificates, follow these steps:

- 1. Determine which application certificates are needed by the HMI devices and which are needed by their communication partners. See section [Determining the required application certificates](#page-491-0) (Page [492](#page-491-0)).
- 2. Decide whether to use CA-based or self-signed certificates for these certificates. See section [Selecting a suitable certificate type](#page-492-0) (Page [493\)](#page-492-0).

#### **Note**

The use of CA-based certificates is recommended.

CA-based certificates are mandatory for some Unified components.

- 3. When using CA-based Unified certificates, issue the needed application certificates of the HMI device with a Unified certificate authority, distribute them to the HMI devices and install them there:
	- If you do not have a certificate authority yet, follow the procedure described in section [First-time use of CA-based certificates](#page-506-0) (Page [507\)](#page-506-0).
	- If you already have a certificate authority, follow the procedure described in section [Continued use of CA-based certificates](#page-512-0) (Page [513](#page-512-0)).

#### **Note**

### **Installation at runtime**

When you install the CA-based certificates of an HMI device at runtime, the existing connections are not interrupted. The HMI device does not start using the new certificates until after a Runtime restart.

A Runtime restart is not required for use of a newly installed web server certificate.

- 4. The use of self-signed certificates is also possible for the following components:
	- Unified OPC UA server
	- Unified OPC UA exporter
	- Unified web server
	- Smart Server

You can find information on creating and installing the certificates in section [Using self](#page-551-0)[signed certificates](#page-551-0) (Page [552](#page-551-0)).

- 5. Create the certificates of the communication partners and install them on their devices. To do this, follow the procedure described in the user help of the respective communication partner.
- 6. Establish the trust relationship between the HMI devices and their communication partners:
	- For CA-based certificates, follow the procedure described in section [Trusting CA-based](#page-542-0)  [certificates](#page-542-0) (Page [543](#page-542-0)).
	- For self-signed certificates, follow the procedure described in section [Using self-signed](#page-551-0)  [certificates](#page-551-0) (Page [552](#page-551-0)).

## <span id="page-491-0"></span>**6.6.3 Determining the required application certificates**

An application certificate is the certificate which sends an application during the connection establishment to another application to authenticate itself.

### **Procedure**

- 1. Note for each HMI device which security-relevant Unified components are used on the device.
- 2. Use the table below to determine which application certificate the HMI devices and their communication partners require.

#### **Note**

Some components require reciprocal SSL authentication, meaning that the HMI device and its communication partner both require a certificate. They must trust their certificates reciprocally.

Some components require one-sided SSL authentication, meaning that only the HMI device requires a certificate and its communication partner must trust the certificate or vice versa.

## **Required certificates**

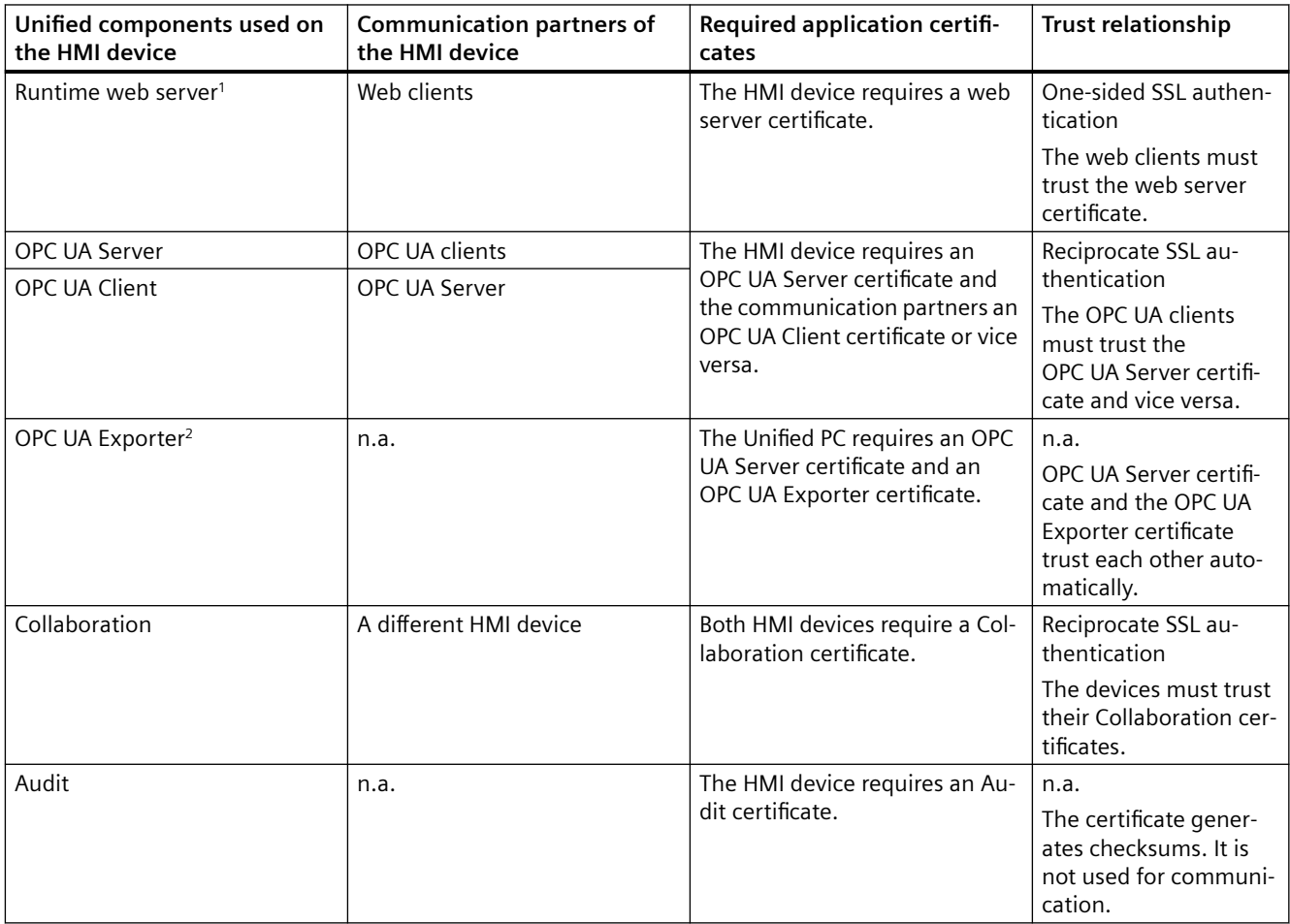

<span id="page-492-0"></span>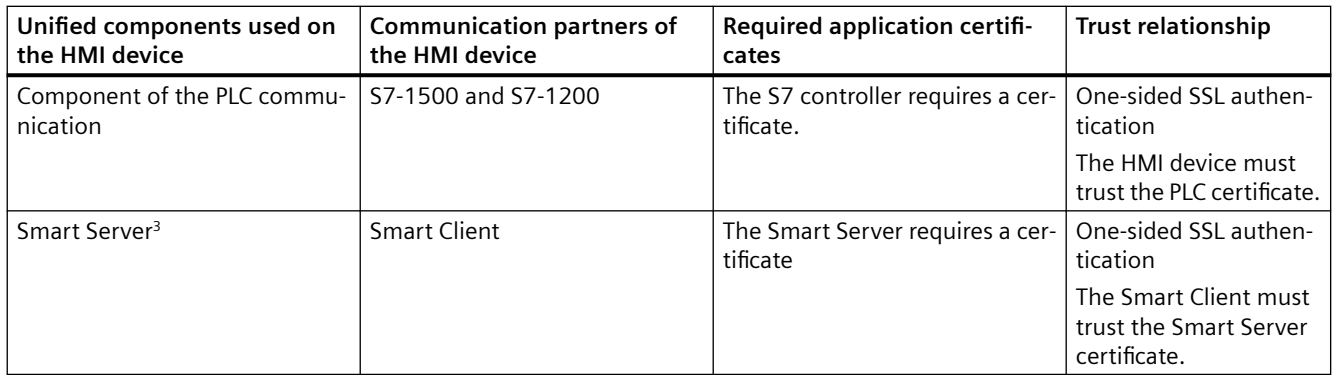

<sup>1</sup> Unified PCs are always Runtime web servers. They always need a web server certificate.

<sup>2</sup> Only on Unified PCs that are used as OPC UA servers. OPC UA Exporter exports the runtime variables into an OPC UA Nodeset XML file.

<sup>3</sup> Only for Unified Comfort Panels

### **See also**

[Trusting CA-based certificates](#page-542-0) (Page [543\)](#page-542-0)

[Workflow for using CA-based certificates](#page-506-0) (Page [507](#page-506-0))

## **6.6.4 Selecting a suitable certificate type**

### **Introduction**

Application certificates are issued by a certification instance. By signing the application certificate the certification instance guarantees the authenticity of the certificate and thus the identity of its owner (subject).

There are two types of certification instances:

• A Certificate Authority (CA) Application certificates which were signed by a certificate authority are CA-based certificates.

### **Note**

It is not possible to create own CA-based application certificates of an HMI device with an external certificate authority. The certificates must be created by a Unified certificate authority with the application "WinCC Unified Certificate Manager".

• The certificate itself

Application certificates that confirm the validity of the certificate through their own signature are self-signed certificates.

If a communication partner trusts the certification instance, it trusts all application certificates that were issued by the certificate authority.

#### **Note**

This user help assumes that both devices use the same type of certificate authority for reciprocal SSL authentication.

Mixed usage is also technically possible.

#### **Supported types**

The following table provides an overview of which certificate types support the security-relevant components:

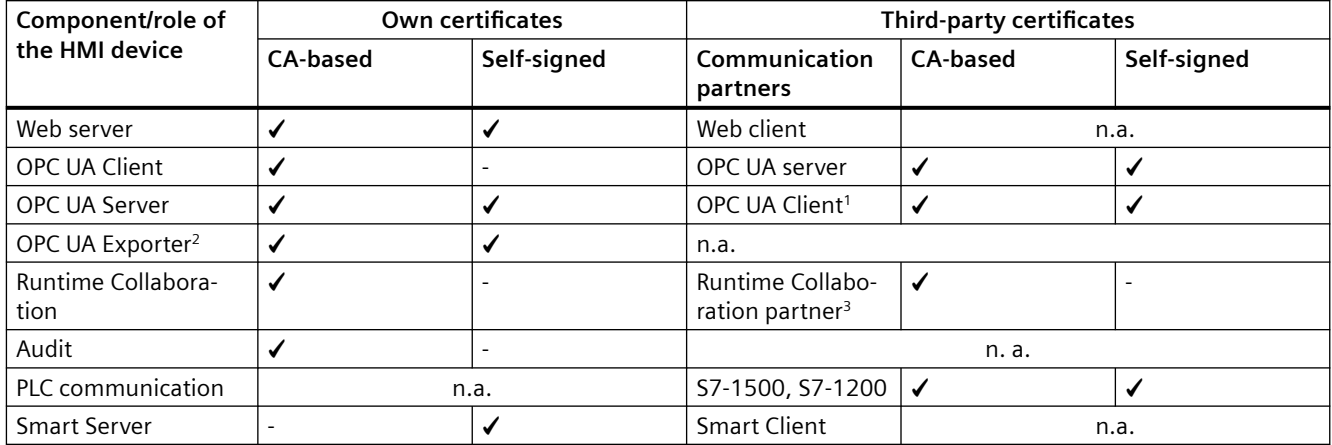

<sup>1</sup> If the OPC UA Client is an HMI device, the Client HMI device must use a CA-based certificate.

<sup>2</sup> Variable export is only possible on Unified PCs that are used as OPC UA Servers. The OPC UA Exporter component communicates with the OPC UA Server component of the Unified PC. Communication with a different device does not take place for the variable export.

<sup>3</sup> The communication partner must also be a Unified HMI device. Its certificate must be issued by a Unified certificate authority.

### **Selection of the suitable type**

CA-based certificates are especially suitable in the following cases:

- For a high protection level of the plant communication
- For access to an HMI device from an external network

Self-signed certificates are suitable:

- For testing the system configuration
- For small plants or plant sections that operate in a closed network

#### **Note**

- For security reasons the use of CA-based certificates is recommended, both for Unified certificates as well as for third party certificates.
- When making your decision, also consider internal company specifications or projectspecific factors such as the security guideline that is relevant for a plant.

### **Benefits from the usage of CA-based Unified certificates**

- Central creation and management of all Unified certificates
- Easy distribution of the certificates TO the HMI devices as well as installation on the HMI devices
- Easy update, distribution and installation of expired certificates during running operation, including update of the entire certificate configuration of the certificate authority in case the root certificate expires.
- Easy establishment of the trust relationship to the HMI devices at the communication partners
- Encrypted, password-protected export and import of certificates
- Very high protection level of the communication
- Simple data backup of the entire configuration of the certificate authority

#### **Benefits for the use of self-signed Unified certificates**

• No or low effort for the creation of the certificates and for their installation on the HMI devices

### **See also**

Unified [certificate authority](#page-504-0) (Page [505](#page-504-0))

[Using self-signed certificates](#page-551-0) (Page [552](#page-551-0))

[Requirements and limitations when using CA-based certificates](#page-501-0) (Page [502](#page-501-0))

## <span id="page-495-0"></span>**6.6.5 Managing third party certificates and own certificates of a Unified Panel**

## **Introduction**

You manage the CA-based own certificates of the panel and its third-party certificates in the Control Panel of a Unified Panel.

#### **Note**

Self-signed own certificates are generated and installed outside the Control Panel. You have the possibility to delete them in the Control Panel.

Certificates of S7 controllers with an integrated connection to the Panel are managed systeminternally. They are not visible in the Control Panel.

#### **Own certificates**

The Control Panel offers the following possibilities for own certificates:

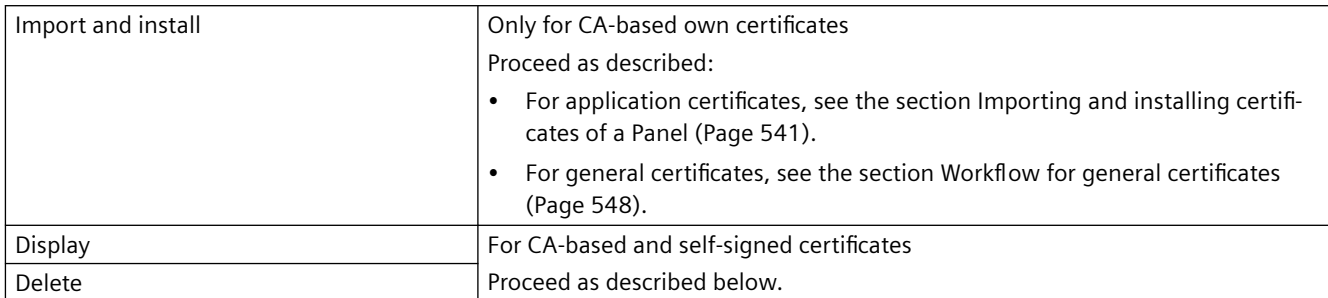

### **Third-party certificates**

The Control Panel offers the following possibilities for third party certificates:

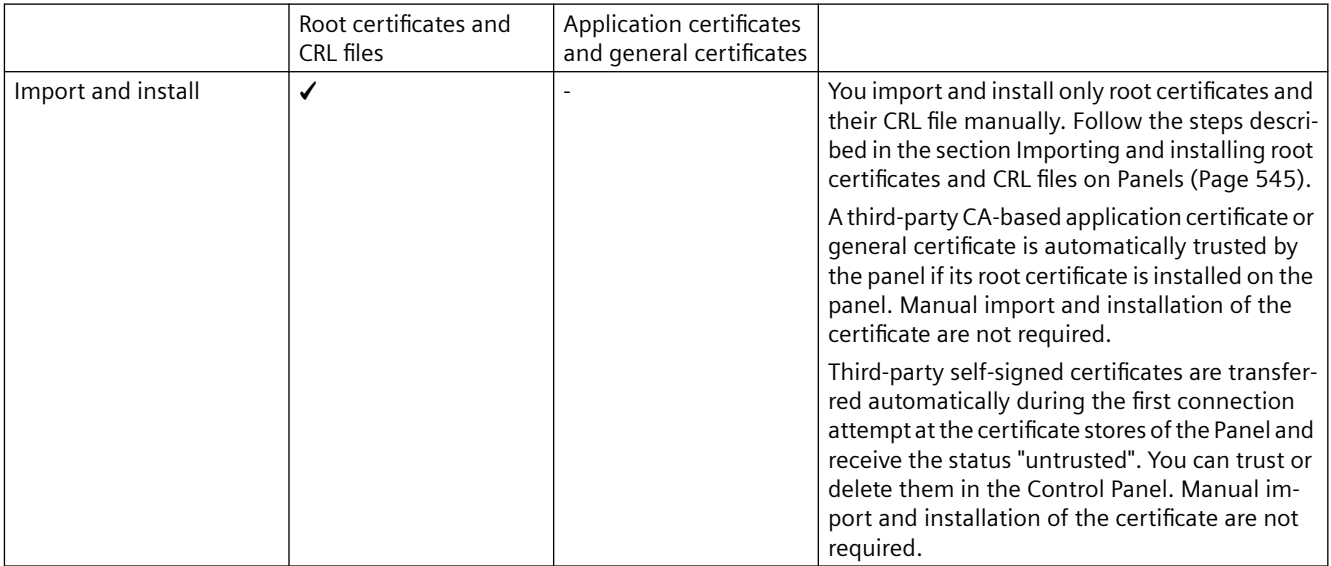

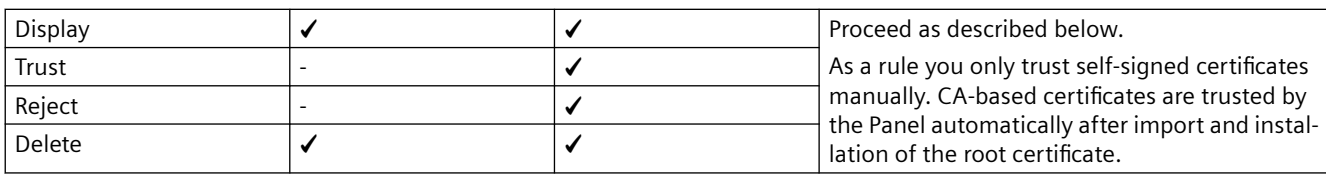

#### **Note**

Third-party application-certificates can be CA-based or self-signed. Third-party general certificates must be CA-based.

#### **More information**

You can find additional information on the function "Certificates" of the Control Panel in the "SIMATIC HMI devices Unified Comfort Panels" operating instructions.

### **Display**

- 1. In the Control Panel, select "Security"" > "Certificates".
- 2. In the "Certificate stores" list select one of the following entries:
	- To display own certificates, select the entry "My Certificates". You can see a list with own certificates of the Panel.
	- To display third-party application certificates or third-party general certificates, select the entry "Other Certificates". You can see a list of the CA-based or self-signed third party certificates available on the Panel. You see both certificates with the status "Trusted" and "Untrusted".
	- For root certificates and their CRL files select the entry "Certificate Authorities". You see a list of the root certificates installed on the panel as trusted and their CRL files.
- 3. Click the desired certificate.

The certificate details are displayed.

### **Trusting or rejecting**

- 1. In the Control Panel select "Security" > "Certificates".
- 2. Select the "Other Certificates" entry from the "Certificate stores" list. You see both certificates with the status "Trusted" and "Untrusted".
- 3. To trust a third-party certificate marked as untrusted, select it and choose "Trust". The certificate receives the status "Trusted".
- 4. To identify a third-party certificate as untrusted without deleting, mark it and select "Revoke". The certificate receives the status "Untrusted". The certificate is still available in the certificate store. If required, you can trust them again in the future.

### <span id="page-497-0"></span>**Delete**

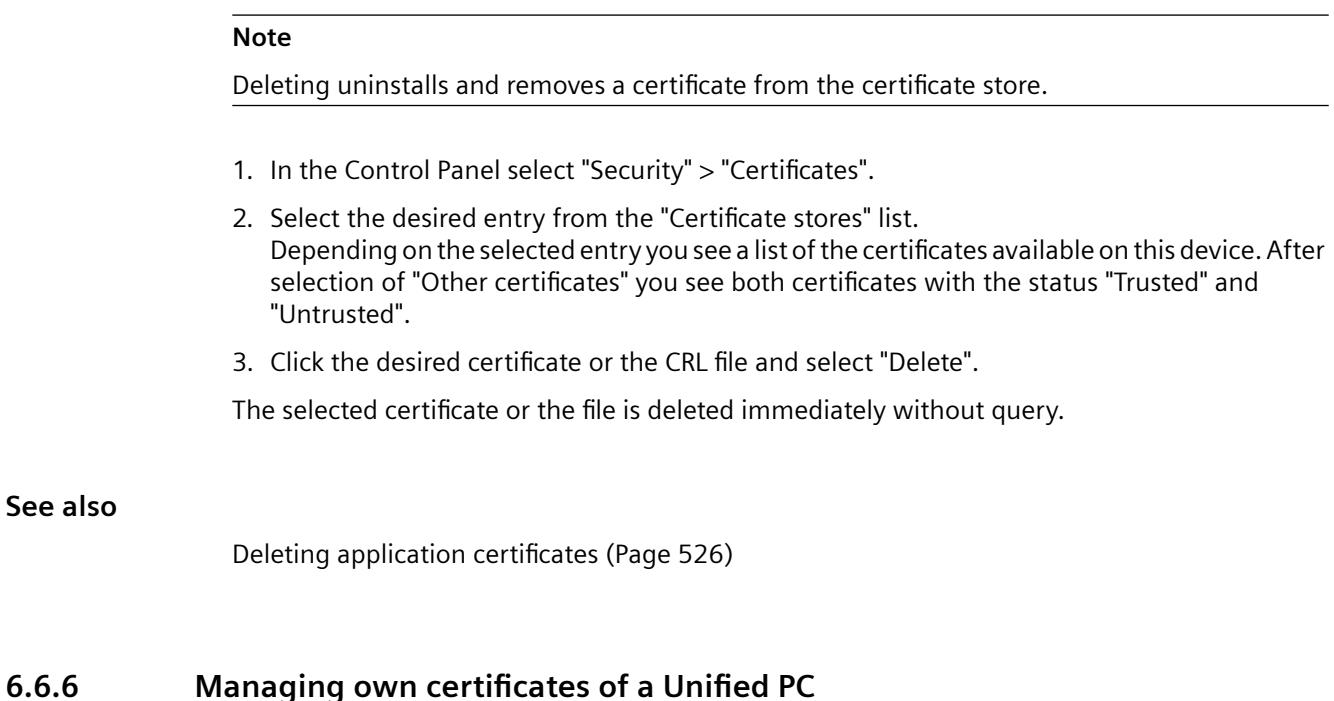

### **Overview**

You manage the CA-based own application certificates of a Unified PC with WinCC Unified Certificate Manager.

Certificate Manager offers the following options:

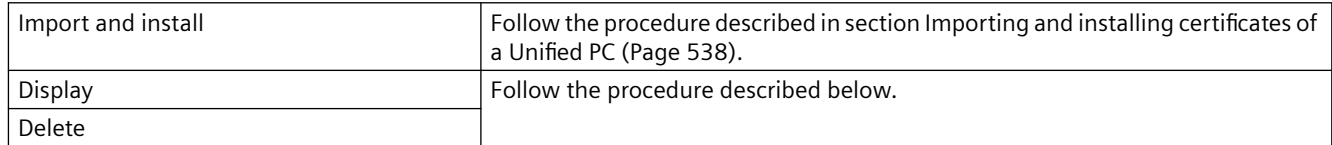

#### **Note**

Self-signed own certificates are created, installed and managed outside of Certificate Manager.

You install and manage general own certificates outside of Certificate Manager. See section [Workflow for general certificates](#page-547-0) (Page [548](#page-547-0)).

For information on how to manage the third-party certificates of the PC (self-signed certificates and CA-based certificates of the communication partners and their root certificates), see section [Managing third-party certificates of a Unified PC](#page-498-0) (Page [499\)](#page-498-0).

## <span id="page-498-0"></span>**Requirement**

- Certificate Manager is open on the Unified PC.
- The certificates of the device have been imported or imported and installed with Certificate Manager.
- The "Installed certificates" tab is visible.

### **Displaying a certificate**

1. Select a certificate.

The "Details" area shows detailed information about the certificate.

### **Deleting a certificate**

- 1. Select a certificate.
- 2. Right-click and select "Delete".

The certificate is uninstalled.

### **See also**

[Opening Certificate Manager](#page-553-0) (Page [554\)](#page-553-0)

## **6.6.7 Managing third-party certificates of a Unified PC**

### **Introduction**

Data exchange between WinCC Unified Runtime and its communication partners can be protected by certificates. The communication partners use self-signed certificates or certificates issued by a certificate authority (CA-based certificates).

In the SIMATIC Runtime Manager, you manage the certificates of the communication partners of the Unified PC (third-party certificates) in the "Certificates" tab.

You have the following options:

- Importing certificates, root certificates and CRL files
- Trust, reject, or delete certificates and root certificates already in the certificate store
- Exporting certificates, root certificates and CRL files to distribute them to other devices

#### **Note**

#### **Alternative**

If the Unified PC has its own CA-based certificates, you can also export the root certificate and CRL file of its Unified Certificate Authority using the WinCC Unified Certificate Manager application.

#### **Note**

#### **Import and export of root certificates and CRL files**

A root certificate and its CRL file must be imported separately.

If you have exported a root certificate, its CRL file is also exported. If required, you can also export the CRL files individually.

#### **Note**

Certificates of S7 controllers with an integrated connection to the Unified PC are managed system-internally. They are not visible in the SIMATIC Runtime Manager.

#### **Structure**

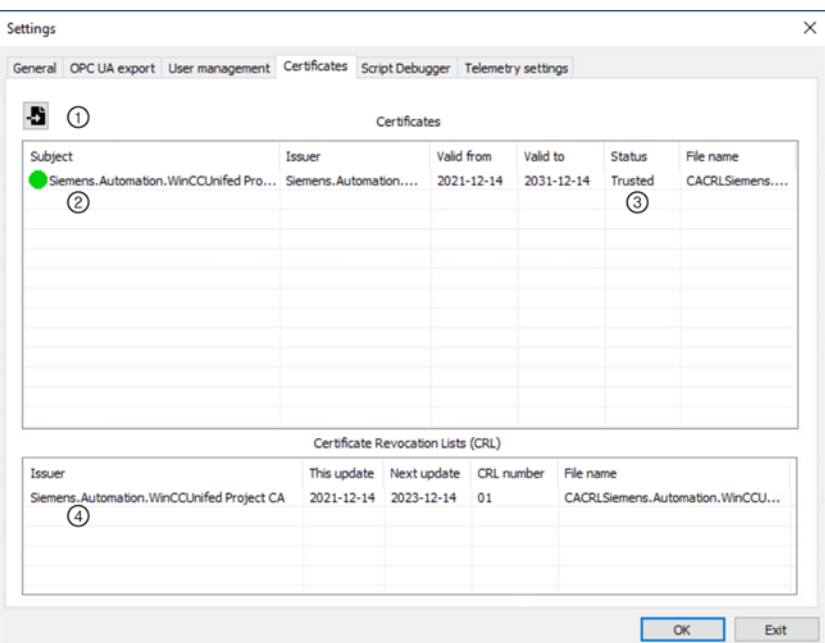

- ① Button for importing a certificate or CRL file
- ② "Certificates" area

A list of the third-party certificates available in the certificate store (self-signed certificates, CAbased certificates and their root certificate). If the PC has its own CA-based certificates, you can also find the root certificate of the Unified Certificate Authority here.

- ③ "State" column Shows whether the Unified PC trusts a certificate.
- ④ "Certificate Revocation Lists (CRL)" area A list of the root certificate CRL files from "Certificates"

## **Requirement**

- The Runtime Manager is open.
- The certificates and CRL files to be imported are located in a folder to which the Unified PC has access.

## **Managing certificates**

- 1. Click the  $\bullet$  button in the toolbar.
- 2. Select the "Certificates" tab.
- 3. You can perform the following actions:

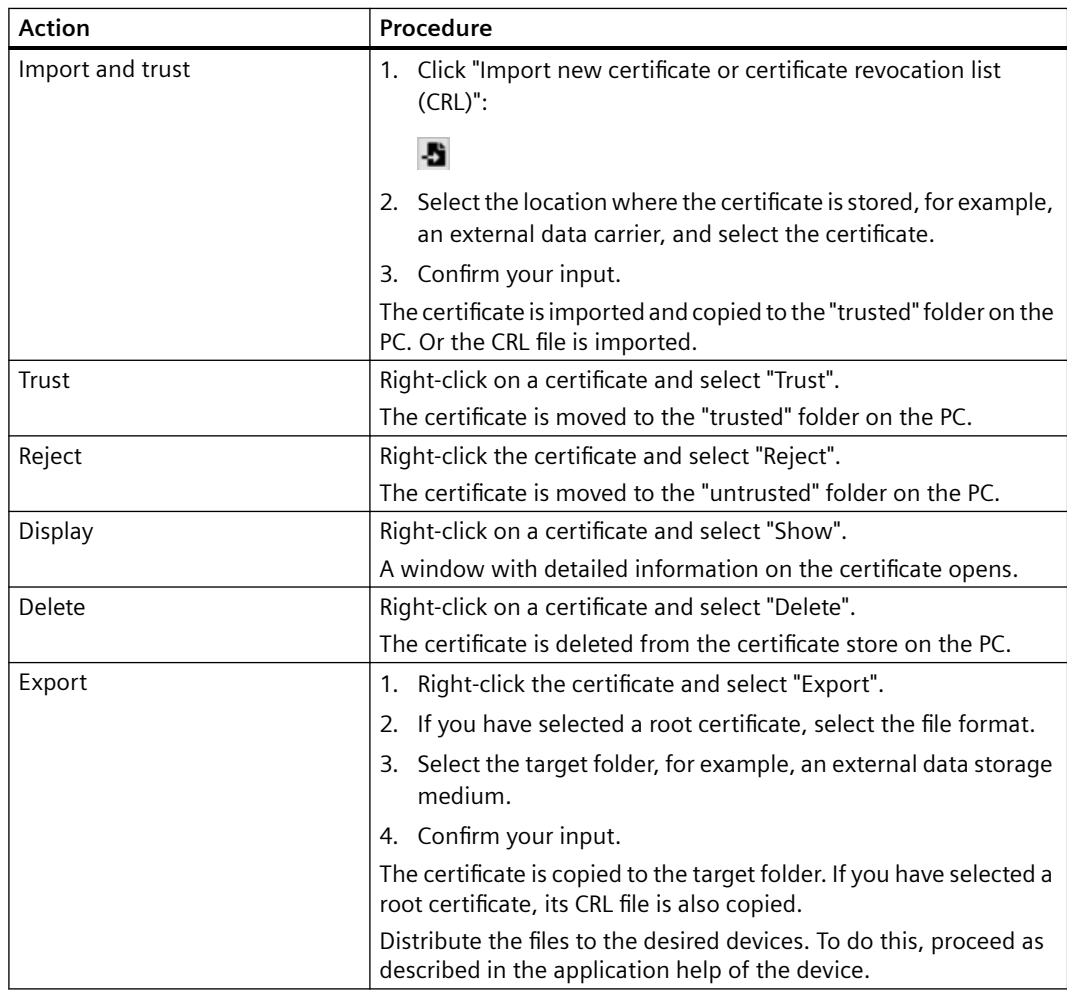

<span id="page-501-0"></span>*6.7 Using CA-based certificates*

## **Managing CRL files**

- 1. Click the  $\bigtriangledown$  button in the toolbar.
- 2. Select the "Certificates" tab.
- 3. You can perform the following actions:

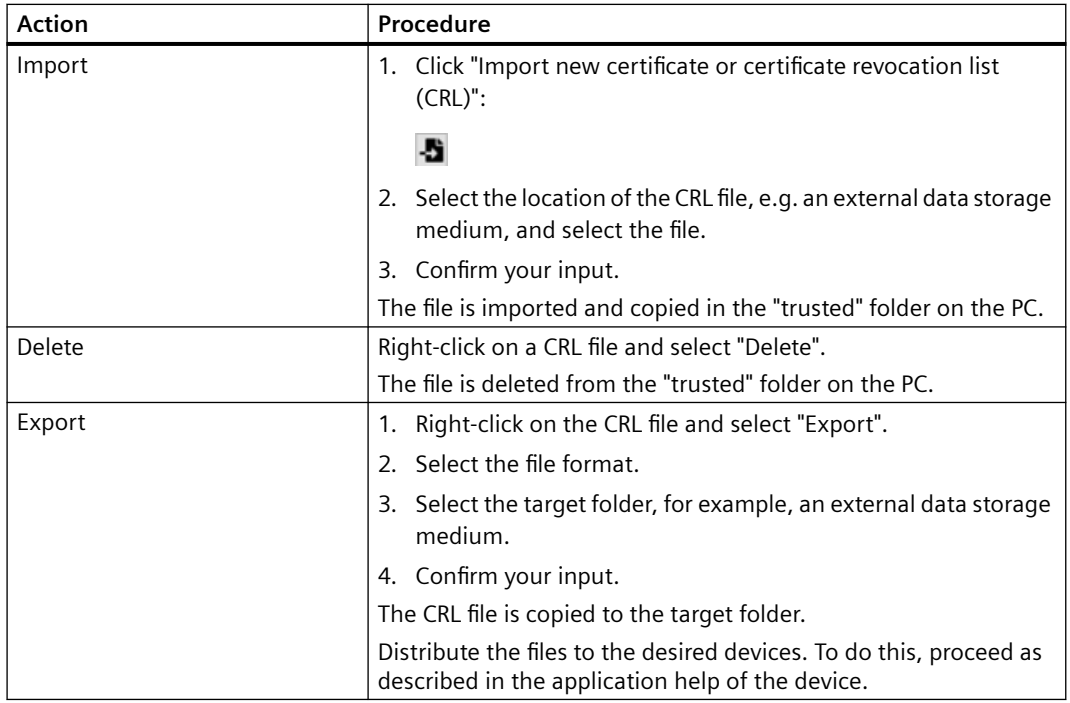

### **See also**

[Exporting root certificate and CRL file](#page-530-0) (Page [531\)](#page-530-0) [Managing own certificates of a Unified PC](#page-497-0) (Page [498\)](#page-497-0)

# **6.7 Using CA-based certificates**

## **6.7.1 Requirements and limitations when using CA-based certificates**

The following requirements and limitations apply to the use of CA-based Unified certificates.

### **Requirements**

- The certificate authority device must be a Unified PC.
- Users need local Administrator rights to start WinCC Unified Certificate Manager.

### **Limitations**

- Use of an external certificate authority is not possible.
- The certificate authority and certificates must be created with Certificate Manager.
- The CA infrastructure includes the root with the root certificate and the end-entities with the application certificates. Use of intermediate certificates (intermediate CAs) is not possible.
- The root certificate has a maximum lifetime of 150 months.
- Application certificates become invalid when their root certificate expires.
- Runtime Collaboration requires that the Collaboration certificates of 2 Collaboration partners be created with a certificate authority device whose installed Runtime version is equal to or higher than the installed Runtime version of the Collaboration partner with the higher Runtime version.

For this reason, the upgrading of Collaboration devices requires the creation, distribution and installation of new Collaboration certificates. Example:

- A Unified PC and a Unified Panel with Runtime version V17 are Collaboration partners.
- You upgrade the Panel to V18.
- Create new Collaboration certificates for both HMI devices on a certificate authority device with installed Runtime version V18 or higher. Distribute them to and install them on the devices.

## **6.7.2 Basics of CA-based communication**

### **Note**

This user help assumes that, in the case of mutual SSL authentication, both devices use the same type of certificate authority.

A mixed use is technically also possible.

### **Certificate authorities**

CA-based certificates are issued by a certificate authority (CA). The certificate authority can be an independent organization or a recognized service provider. Companies themselves can also act as certificate authority. They themselves then issue certificates, for example, for companyinternal communication or for communication with partners or customers.

By signing the application certificate, the certificate authority guarantees the authenticity of the certificate and, thus, the identity of its owner (subject).

For use of CA-based Unified certificates, you need a Unified certificate authority. See section Unified [certificate authority](#page-504-0) (Page [505](#page-504-0)).

#### *6.7 Using CA-based certificates*

## **Establishing the trust relationship in CA-based communication**

When a device trusts the root certificate of a certificate authority, it automatically trusts all application certificates issued by this certificate authority.

### **Communication using public and private keys**

When CA-based certificates are used, communication takes place using public and private keys

- A certificate authority has a private key and a public key.
	- The certificate authority signs the certificates it issues. It uses the private key for this. The signature guarantees that the certificate was really issued by the certificate authority. The private key remains secret. It is known only to the certificate authority.
	- The public key is the root certificate. When a device trusts the root certificate, it trusts all application certificates that were signed with the private key of the certificate authority.
- The certificate authority issues a CA-based application certificate for a device on request.
	- It binds the certificate to the device. See also section [Device binding of a certificate](#page-485-0) (Page [486](#page-485-0)).
	- It signs the application certificate with its private key.
	- It creates a private key and a public key for the application certificate. These keys are used later to encrypt the communication between the device and its communication partners.
- The device must install the application certificate in its certificate store in the folder containing the own certificates.
- In the case of one-way SSL authentication, you establish the trust relationship between the communication partner and the device by exporting the root certificate of the application certificate and installing it on the communication partner in the folder containing the trusted certificate authorities.
- When the device establishes a connection to the communication partner, it transfers the public key of its application certificate. The communication partner checks the following:
	- The signature of the application certificate belongs to one of the certificate authorities it trusts.
	- The sender of the certificate is identical to the device to which the certificate is bound.

If this is the case, the communication partner automatically installs the application certificate in its certificate store in the folder with trusted certificates.

- The communication partner generates a session key, encrypts it with the public key of the application certificate and sends it to the device.
- The device decrypts the session key with the private key of its application certificate.
- The device and the communication partner then use this session key to encrypt and decrypt their communication.

In the case of mutual SSL authentication, the device must also trust the root certificate of its communication partner.
## **Use of CA-based Unified certificates**

You create and install the CA-based application certificates of an HMI device using WinCC Unified Certificate Manager.

The communication between the HMI device and its communication partners takes place as described above.

The following applies:

- Issuing application certificates, distributing them to the HMI device and installing them there: procedure depends on the communication partners of the device (web clients, OPC UA communication partners, etc.).
- Establishing the trust relationship between an HMI device and its communication partner: procedure depends on the communication partner (web client, OPC UA communication partner, etc.).
- When you use WinCC Unified Certificate Manager to install all certificates of an HMI device together or a single application certificate, the root certificate of the issuing certificate authority is automatically also installed on the HMI device:
	- In the certificate store of WinCC Unified
	- For Unified PCs: In the Windows system certificate store

If the HMI device has a communication partner whose application certificate has the same certificate authority, the HMI device trusts this certificate automatically.

### **See also**

[Requirements and limitations when using CA-based certificates](#page-501-0) (Page [502](#page-501-0)) [Managing third-party certificates of a Unified PC](#page-498-0) (Page [499](#page-498-0)) [Selecting a suitable certificate type](#page-492-0) (Page [493\)](#page-492-0) [Workflow for using CA-based certificates](#page-506-0) (Page [507](#page-506-0)) [Creating and exporting the CA infrastructure](#page-518-0) (Page [519\)](#page-518-0) [Importing and installing certificates of a Unified PC](#page-537-0) (Page [538](#page-537-0)) [Importing and installing certificates of a Unified Panel](#page-540-0) (Page [541](#page-540-0)) [Trusting CA-based certificates](#page-542-0) (Page [543\)](#page-542-0)

## **6.7.3 Unified certificate authority**

For use of CA-based Unified certificates, you need a Unified certificate authority.

#### **Note**

The use of an external certificate authority to create CA-based Unified certificates is not supported.

## **Creating the Unified certificate authority**

You create the certificate authority on a PC with a Unified Runtime installation using the WinCC Unified Certificate Manager tool.

## **Infrastructure of the Unified certificate authority**

The infrastructure of the Unified certificate authority includes the following:

- Root (Root CA) The root includes the following:
	- Private key The private key is not visible in the user interface of Certificate Manager.
	- Root certificate (public key / CA certificate) The root certificate is the highest visible node of the certificate authority in the user interface of Certificate Manager.
	- CRL file (Certificate Revocation List) The CRL file contains a list of the certificates that the certificate authority has issued and then revoked.
- Devices for which you issue CA-based certificates These are usually HMI devices. When general certificates are used, they can also be other devices.
- Certificates (end-entities/leaf certificates) of the devices For HMI devices you create application certificates and, if applicable, general certificates. For devices that are not HMI devices, you create only general certificates. The certificates are located under the device nodes in the user interface of Certificate Manager.

#### **Note**

Configuration Manager does not support intermediate certificates (intermediate CAs).

## **CA container of the certificate authority**

The CA container (certificate authority container) of a Unified certificate authority includes the following:

- Root certificate
- CRL file
- Application certificates and general certificates of the added devices

## **Complete configuration of the certificate authority**

The complete configuration of a Unified certificate authority includes the following:

- Private key
- Root certificate (public key)

- CRL file
- Application certificates and general certificates of the added devices

## <span id="page-506-0"></span>**See also**

[Basics of CA-based communication](#page-502-0) (Page [503\)](#page-502-0) [Creating a certificate authority and root certificate](#page-518-0) (Page [519](#page-518-0)) [Selecting a suitable certificate type](#page-492-0) (Page [493\)](#page-492-0) WinCC Unified [Certificate Manager](#page-553-0) (Page [554\)](#page-553-0)

# **6.7.4 Workflow for using CA-based certificates**

## **6.7.4.1 First-time use of CA-based certificates**

Follow the procedure described in this section if you do not have a Unified certificate authority yet and want to use CA-based Unified certificates on HMI devices.

You can find information on how to use general CA-based certificates in section [Using](#page-547-0)  [general certificates](#page-547-0) (Page [548](#page-547-0)).

#### **Note**

This description assumes that both the HMI devices and their communication partners are using CA-based application certificates.

## **Requirement**

- WinCC Unified Runtime is installed on the PC that is to serve as the certificate authority (certificate authority device).
- The required CA-based application certificates have been issued for the communication partners.

To create these certificates, follow the procedure described in the user help of the respective communication partner.

- The root certificate and CRL file of the certificate authority that issued the application certificates of the communication partners have been exported as described in the user help of the respective communication partner. You have access to both files.
- For communication with an S7 controller:
	- The controller has the following firmware: S7-1500: Firmware 2.9 or higher S7-1200: Firmware 4.5 or higher
	- The HMI device has an integrated connection to the controller.
	- Secure communication was enabled for the controller in the Engineering System

### **Procedure**

- 1. Create the certificate authority and its CA infrastructure (HMI devices and their application certificates) on the certificate authority device.
- 2. Export the certificates of the HMI devices.
- 3. Import the certificates of the HMI device to each HMI device and install them there.
- 4. If you install the certificates of an HMI device at runtime, restart Runtime on the device.

#### **Note**

Existing connections are not interrupted by the installation of certificates. Runtime uses the old certificates until it is restarted.

A Runtime restart is not required for use of a newly installed web server certificate.

5. Establish the trust relationship between the HMI device and its communication partners for each HMI device.

Follow the procedure described below.

#### **Note**

#### **Certificate authority device as HMI device**

If you are using the certificate authority device as a Unified PC and you only want to provide the application certificates of this PC, the export and import steps are omitted. You can install the certificates of the PC without exporting and importing them beforehand.

## **Creating the certificate authority and CA infrastructure**

- 1. Start the Certificate Manager tool on the certificate authority device.
- 2. Create the certificate authority. See section [Creating a certificate authority and root certificate](#page-518-0) (Page [519](#page-518-0)).
- 3. Add the needed HMI devices to the certificate authority. See section [Adding devices](#page-520-0) (Page [521\)](#page-520-0).
- 4. Add the needed application certificates to each HMI device. See section [Add application certificates](#page-523-0) (Page [524\)](#page-523-0).
- 5. (optional) Create a backup of the complete configuration of the certificate authority See section [Create backup](#page-536-0) (Page [537](#page-536-0)).

#### **Note**

You can change the infrastructure of your system later, for example, as follows:

- Add or delete application certificates to or from an HMI device.
- Add or delete HMI devices.
- Renew application certificates whose lifetime has expired.
- Renew an expired root certificate or its CRL file.

See section [Continued use of CA-based certificates](#page-512-0) (Page [513](#page-512-0)).

#### **Exporting certificates of HMI devices**

The export of certificates sets up their installation on the HMI devices.

Follow these steps:

• For Unified PCs: Export the CA container once. The certificates of all devices of the certificate authority are exported to a common storage file.

When the file is imported to a Unified PC, you see the certificates of all devices of the certificate authority. However, you can only install the certificates of the local device. The other devices are shown for information purposes only.

#### **Note**

If a small storage file is needed to save memory space, you can also export the certificates of a single Unified PC. Then, all certificates of the selected PC are exported to the storage files.

See section [Exporting certificates of a Unified PC](#page-527-0) (Page [528](#page-527-0)).

• For Unified Panels: Export the certificates of a single Unified Panel. All certificates of the selected Panel are exported to the storage files. Repeat this action for all Panels.

#### **Note**

A joint export of the certificates of all devices of the certificate authority is not possible.

See section [Exporting certificates of a Panel](#page-529-0) (Page [530\)](#page-529-0).

#### **Importing and installing certificates**

Import the certificates to the HMI devices and install them there:

- For Unified PCs: See sections [Importing certificates of a Unified PC](#page-537-0) (Page [538\)](#page-537-0) and [Installing](#page-538-0)  [all certificates or single certificates of a PC](#page-538-0) (Page [539\)](#page-538-0).
- For Unified Panels: See sections [Importing and installing certificates of a Panel](#page-540-0) (Page [541\)](#page-540-0) and [Manually importing and individual certificates to a Panel and installing them](#page-541-0)  (Page [542](#page-541-0)).

### **Establishing the trust relationship**

## **Note**

If the following conditions are met, no further steps are needed to establish the trust relationship:

- The HMI devices of the certificate authority communicate only with each other and with S7 controllers to which they have an integrated connection.
- The HMI devices communicate with each other exclusively using CA-based certificates of their common certificate authority.
- The certificates of the HMI devices have been installed on the devices.
- For web server communication, you use only the following web clients:
	- Edge and Chrome on Unified PCs that belong to the infrastructure of the certificate authority
	- Web browser of Unified Panels that belong to the infrastructure of the certificate authority

1. Export the Unified root certificate and the CRL file on the certificate authority device using Certificate Manager.

See section [Exporting root certificate and CRL file](#page-530-0) (Page [531](#page-530-0)).

### **Note**

## **Alternative approach for Unified PCs**

If one of the HMI devices is a Unified PC whose certificates were already installed with Certificate Manager, you can also export both files on the Unified PC with SIMATIC Runtime Manager.

See also section [Managing third-party certificates of a Unified PC](#page-498-0) (Page [499\)](#page-498-0).

2. Install the Unified root certificate on the communication partners of the HMI devices:

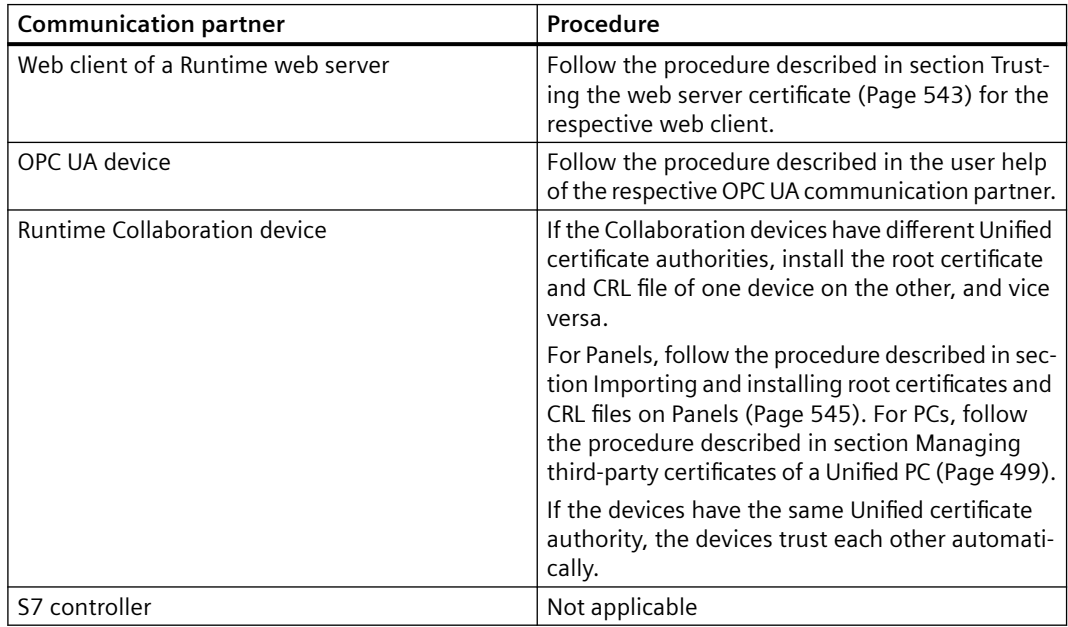

#### **Note**

If the same communication partner communicates with multiple HMI devices that have the same certificate authority, install the root certificate on the communication partner once.

It is not necessary to manually install the root certificate in some following cases: You will find information on this in the following sections:

- • [Automatic trust relationship with a PC web server](#page-437-0) (Page [438\)](#page-437-0)
- • [Automatic trust relationship with a Panel web server](#page-386-0) (Page [387\)](#page-386-0)
- • [Automatic trust relationship in OPC UA communication](#page-421-0) (Page [422](#page-421-0))
- • [Automatic trust relationship between Collaboration devices](#page-379-0) (Page [380](#page-379-0))

Where appropriate, check whether the root certificate has already been installed on the communication partner:

- Web client as communication partner: See section [Checking the status of the web server](#page-436-0)  [root certificate on the web client.](#page-436-0) (Page [437\)](#page-436-0).
- Runtime Collaboration communication partner: See section [Checking the status of a root](#page-543-0)  [certificate on the HMI device](#page-543-0) (Page [544\)](#page-543-0).
- Remaining communication partners: Follow the procedure described in the user help of the respective communication partner.

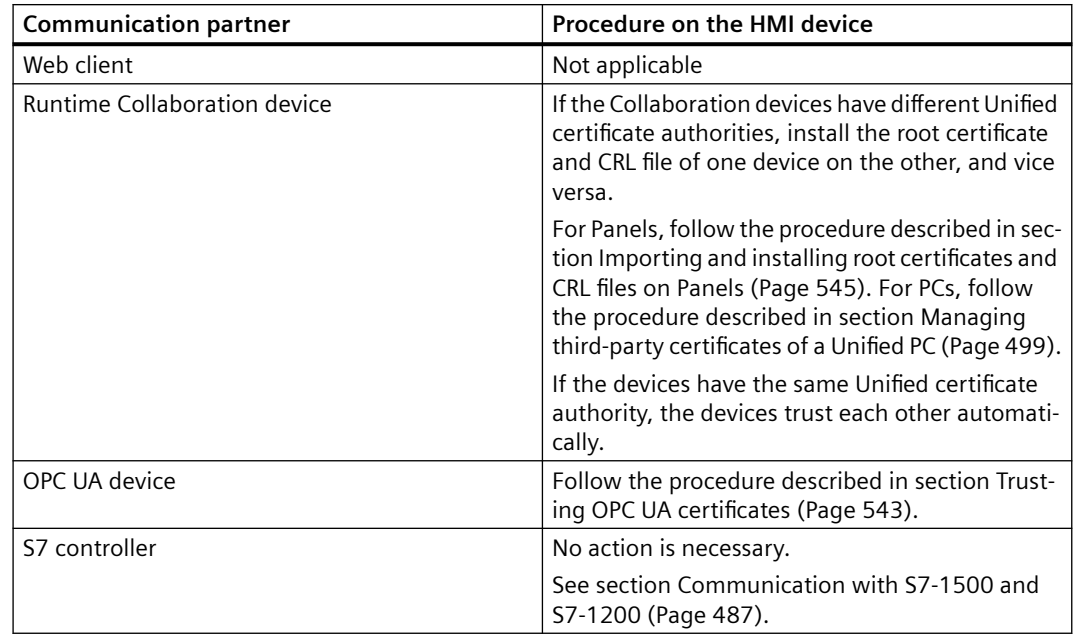

3. Install the root certificates of the communication partners on each HMI device:

#### **Note**

If the HMI device has multiple communication partners of the same certificate authority, install the root certificate on the HMI device once.

#### <span id="page-512-0"></span>**Note**

Establishment of a trust relationship is not required to use Audit Trail on an HMI device.

#### **See also**

[Recreation of certificates](#page-533-0) (Page [534](#page-533-0)) [Trusting CA-based certificates](#page-542-0) (Page [543\)](#page-542-0)

### **6.7.4.2 Continued use of CA-based certificates**

#### **Introduction**

If you are using security-related Unified components on the HMI devices of your system, you must provide the following certificates:

- Certificates used by the HMI devices to authenticate themselves to their communication partners (Unified certificates)
- Certificates used by the communication partners of the HMI devices to authenticate themselves to the HMI devices (third-party certificates)

Follow the procedure described in this section if you are already using CA-based Unified certificates and the infrastructure of your system changes, for example, because application certificates or HMI device had to be added or deleted or certificates had to be renewed.

You can find information on how to use general CA-based certificates in section [Using](#page-547-0)  [general certificates](#page-547-0) (Page [548](#page-547-0)).

#### **Note**

This description assumes that both the HMI devices and their communication partners are using CA-based application certificates.

#### **Note**

Some components require a mutual SSL authentication, meaning that both the HMI device and its communication partner need a certificate. They must trust each other's certificates.

Other components require a one-way SSL authentication, meaning that only the HMI device needs a certificate and its communication partner must trust the certificate, or vice versa.

See also section [Determining the required application certificates](#page-491-0) (Page [492](#page-491-0)).

## **Requirement**

- A certificate authority with the desired infrastructure has been created on the certificate authority device using WinCC Unified Certificate Manager.
- The required CA-based application certificates have been issued for the communication partners.
	- To create these certificates, follow the procedure described in the user help of the respective communication partner.
- The root certificate and CRL file of the certificate authority that issued the application certificates of the communication partners have been exported as described in the user help of the respective communication partner. You have access to both files.
- For communication with an S7 controller:
	- The controller has the following firmware: S7-1500: Firmware 2.9 or higher S7-1200: Firmware 4.5 or higher
	- The HMI device has an integrated connection to the controller.
	- Secure communication was enabled for the controller in the Engineering System

### **Procedure**

- 1. Start Certificate Manager on the certificate authority device.
- 2. Change the CA infrastructure as needed, for example, by adding or deleting devices and certificates.
- 3. Export the certificates of the HMI devices.
- 4. Import the certificates of the HMI device to each HMI device for which you made changes and install them there.
- 5. If you install the certificates of an HMI device at runtime, restart Runtime on the device.

#### **Note**

Existing connections are not interrupted by the installation of certificates. Runtime uses the old certificates until it is restarted.

A Runtime restart is not required for use of a newly installed web server certificate.

6. Establish the trust relationship between the HMI devices and their communication partners for the newly added or renewed certificates.

Follow the procedure described below.

#### **Note**

#### **Certificate authority device as HMI device**

If you are using the certificate authority device as a Unified PC and you only want to provide the application certificates of this PC, the export and import steps are omitted. You can install the certificates of the PC without exporting and importing them beforehand.

## **Changing the CA infrastructure of the certificate authority**

- 1. Change the infrastructure of the certificate authority as needed. You have the following options:
	- Add new devices and their application certificates. See sections [Adding devices](#page-520-0) (Page [521\)](#page-520-0) and [Add application certificates](#page-523-0) (Page [524\)](#page-523-0).
	- Edit the certificates of an existing device, for example, by adding a new application certificate or renewing or deleting an existing application certificate. See sections [Add application certificates](#page-523-0) (Page [524](#page-523-0)), [Deleting application certificates](#page-525-0) (Page [526\)](#page-525-0) and [Recreating a certificate](#page-533-0) (Page [534](#page-533-0)).
	- Delete devices. See section [Deleting devices](#page-523-0) (Page [524\)](#page-523-0).
	- Renew the CRL file on expiration See section [Updating a CRL file](#page-535-0) (Page [536\)](#page-535-0).
	- To renew an expiring root certificate, recreate the complete configuration of the certificate authority (root certificate, CRL file and certificates of all devices). See section [Recreating the entire configuration](#page-534-0) (Page [535\)](#page-534-0).
- 2. Optional: Back up the certificate authority.

## **Exporting certificates of HMI devices**

Export the certificates of newly added or changed HMI devices. The export sets up their installation on the HMI device.

Follow these steps:

For Unified PCs: Export the CA container once.

The certificates of all devices of the certificate authority are exported to a common storage file.

When the certificates are imported to a Unified PC, you see the certificates of all devices of the certificate authority. However, you can only install the certificates of the local device. The other devices are shown for information purposes only.

#### **Note**

If a small storage file is needed to save memory space, you can also export the certificates of a single Unified PC. Then, all certificates of the selected PC are exported to the storage files.

See section [Exporting certificates of a Unified PC](#page-527-0) (Page [528](#page-527-0)).

• For Unified Panels: Export the certificates of a single Unified Panel. All certificates of the selected Panel are exported to the storage files. Repeat this action for all Panels whose certificate configuration was changed.

#### **Note**

A joint export of the certificates of all devices of the certificate authority is not possible.

See section [Exporting certificates of a Panel](#page-529-0) (Page [530\)](#page-529-0).

## **Importing and installing certificates**

Import the certificates to the HMI devices whose configuration you changed in Certificate Manager and install them there:

- For Unified PCs: See sections [Importing certificates of a Unified PC](#page-537-0) (Page [538](#page-537-0)) and [Installing](#page-538-0)  [all certificates or single certificates of a PC](#page-538-0) (Page [539\)](#page-538-0).
- For Unified Panels: See sections [Importing and installing certificates of a Panel](#page-540-0) (Page [541\)](#page-540-0) and [Manually importing and individual certificates to a Panel and installing them](#page-541-0)  (Page [542](#page-541-0)).

## **Establishing the trust relationship**

You establish the trust relationship for the following:

- HMI devices you have newly added
- HMI devices for which you added a new certificate or renewed or deleted an existing certificate
- If you recreated the configuration of the certificate authority: all HMI devices

#### **Note**

If the following conditions are met, no further steps are needed to establish the trust relationship:

- The HMI devices of the certificate authority communicate only with each other and with S7 controllers to which they have an integrated connection.
- The certificates of the HMI devices have been installed on the devices.
- The HMI devices communicate with each other exclusively using CA-based certificates of their common certificate authority.
- For web server communication, you use only the following web clients:
	- Edge and Chrome on Unified PCs that belong to the infrastructure of the certificate authority
	- Web browser of Unified Panels that belong to the infrastructure of the certificate authority

Follow these steps:

- 1. (optional) Create a list of the communication partners of these HMI devices.
- 2. Export the Unified root certificate and the CRL file on the certificate authority device using Certificate Manager. See section [Exporting root certificate and CRL file](#page-530-0) (Page [531](#page-530-0)).

#### **Note**

#### **Alternative approach for Unified PCs**

If one of the HMI devices is a Unified PC whose certificates were already installed with Certificate Manager, you can also export both files on the Unified PC with SIMATIC Runtime Manager.

See also section [Managing third-party certificates of a Unified PC](#page-498-0) (Page [499\)](#page-498-0).

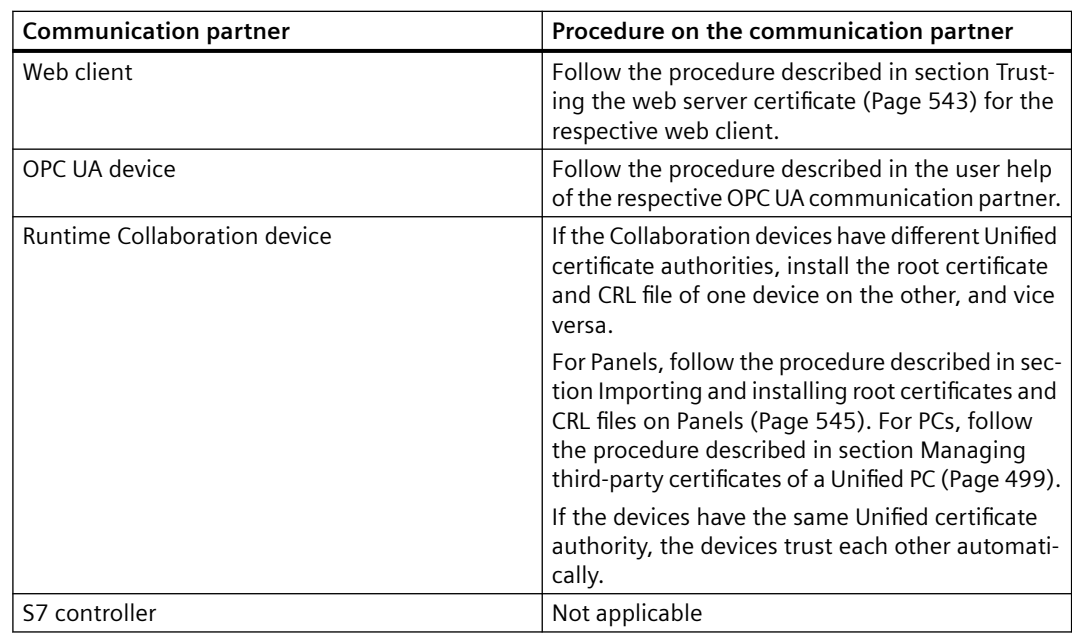

3. Install the Unified root certificate on the communication partners of the HMI devices:

#### **Note**

If the same communication partner communicates with multiple HMI devices that have the same certificate authority, install the root certificate on the communication partner once.

It is not necessary to manually install the root certificate in some following cases: You can find more information on this in the following sections:

- • [Automatic trust relationship with a PC web server](#page-437-0) (Page [438](#page-437-0))
- • [Automatic trust relationship with a Panel web server](#page-386-0) (Page [387\)](#page-386-0)
- • [Automatic trust relationship in OPC UA communication](#page-421-0) (Page [422](#page-421-0))
- • [Automatic trust relationship between Collaboration devices](#page-379-0) (Page [380](#page-379-0))

Where appropriate, check whether the root certificate has already been installed on the communication partner:

- Web client as communication partner: See section [Checking the status of the web server](#page-385-0)  [root certificate on the web client.](#page-385-0) (Page [386\)](#page-385-0).
- Runtime Collaboration communication partner: See section [Checking the status of a root](#page-543-0)  [certificate on the HMI device](#page-543-0) (Page [544\)](#page-543-0).
- Remaining communication partners: Follow the procedure described in the user help of the respective communication partner.
- 4. Install the root certificates of the communication partners on each HMI device:

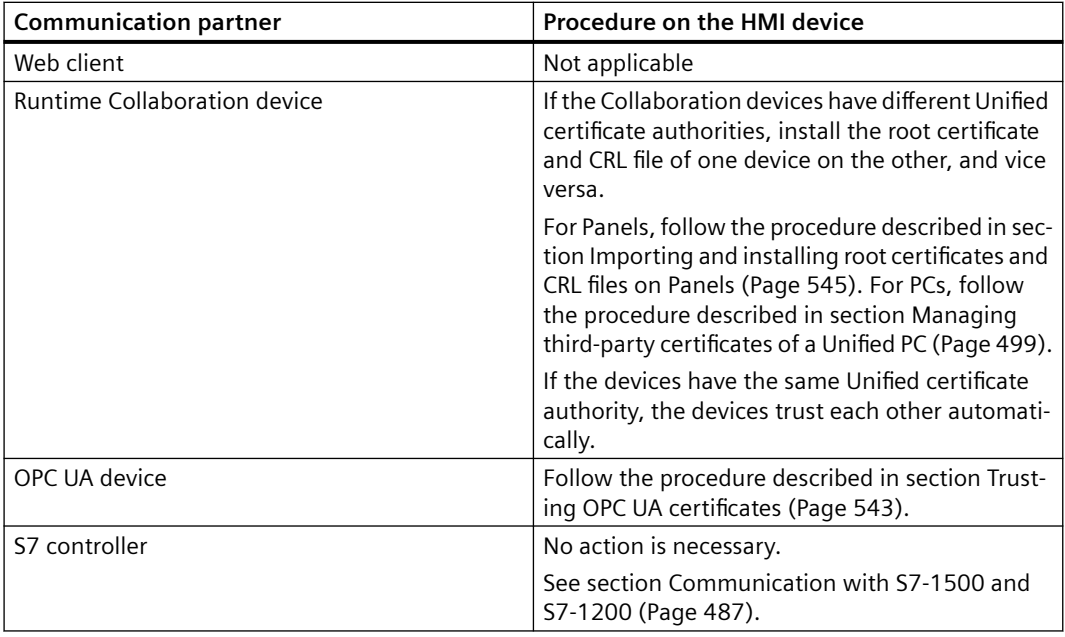

#### **Note**

If the HMI device has multiple communication partners of the same certificate authority, install the root certificate on the HMI device once.

## **Note**

Establishment of a trust relationship is not required to use Audit Trail on an HMI device.

## **See also**

[Create backup](#page-536-0) (Page [537\)](#page-536-0) [Trusting CA-based certificates](#page-542-0) (Page [543](#page-542-0)) [Creating a certificate authority and root certificate](#page-518-0) (Page [519\)](#page-518-0)

# <span id="page-518-0"></span>**6.7.5 Creating and exporting the CA infrastructure**

## **6.7.5.1 Creating a certificate authority and root certificate**

Normally, you issue the CA-based certificates of the HMI devices of a system or subsystem with the same Unified certificate authority.

### **Note**

Use of an external certificate authority is not possible. The Unified certificate authority and its certificates must be created with WinCC Unified Certificate Manager.

## **Requirement**

A certificate authority has not yet been created on the certificate authority device with Certificate Manager.

## **Procedure**

- 1. Decide which Unified PC in your network is to be the certificate authority device.
- 2. Open WinCC Unified Certificate Manager on this device.
- 3. Select the "CA configuration" tab.
- 4. In the work area, double-click "Create new certificate authority".
- 5. Enter the properties of the root certificate in the "New certificate authority" dialog.
	- "General" tab The general properties of the new certificate authority, e.g. name, name of organization Mandatory field: "Name"
	- "Security" tab Security-related properties of the new certificate authority, such as key size and lifetime. If necessary, select a different key size and lifetime for the certificate. Mandatory fields: Password fields for the private key
- 6. Click "Create".

## **Result**

- The private key is generated.
- The root certificate is generated.
- An empty CRL (Certificate Revocation List) file is generated.
- In the "CA configuration" tab, a node for the root certificate is created and below it one for the CRL file.

#### **Note**

The private key is only available on the certificate authority device. The certificate authority uses it to sign the application certificates of the Unified devices. It is not visible in the user interface of Certificate Manager.

#### **Next steps**

• Create the CA infrastructure. To do this, add the Unified devices to the certificate authority and create their application certificates.

#### **Note**

If there are changes to the infrastructure of your system later, such as addition of HMI devices, adapt the infrastructure of the certificate authority as needed.

• To distribute the Unified root certificate and its CRL file without distributing the certificates of the devices, for example, to external communication partners, export them individually.

#### **Deleting certificate authority and root certificate**

### **NOTICE**

#### **Data loss prevention**

Delete the certificate authority and root certificate only in the following cases:

- After you have saved the data of the certificate authority.
- When you no longer need the certificate authority and its data.

#### **Procedure**

- 1. Open Certificate Manager on the certificate authority device.
- 2. Select the "CA configuration" tab.
- 3. Click the root certificate on the left and select "Delete".

#### **Result**

The certificate authority and all its data are deleted from the certificate authority device.

#### **Note**

If the certificates were already installed on the HMI devices, they are still installed there. Delete them from the devices if necessary.

## <span id="page-520-0"></span>**See also**

[Opening Certificate Manager](#page-553-0) (Page [554\)](#page-553-0)

[Password requirements](#page-562-0) (Page [563\)](#page-562-0)

Adding devices (Page 521)

[Add application certificates](#page-523-0) (Page [524\)](#page-523-0)

[Exporting root certificate and CRL file](#page-530-0) (Page [531\)](#page-530-0)

## **6.7.5.2 Adding devices**

## **Requirement**

A certificate authority has been created on the certificate authority device in WinCC Unified Certificate Manager.

## **Procedure**

- 1. On the certificate authority device, open Certificate Manager.
- 2. Select the "CA configuration" tab. You see the root certificate and its CRL file, as well as all the devices that have already been added and their application certificates.

- 3. Right-click the root certificate and select "Add device ...".
- 4. In the "New device" dialog, enter the device name, the IP address of the device, or both. For devices in a domain, enter the fully qualified domain name (FQDN) or IP address of the device, or both.

The application certificates of the device are bound to the device using the information. You can no longer change your entries afterward.

#### **Note**

#### **Recommendation**

Enter the device name/FQDN and IP address.

For devices with dynamic IP addresses, use the FQDN.

#### **Note**

#### **Allowed device names**

The use of the name "localhost" is not allowed and will be automatically replaced by Certificate Manager with the device name of the local device.

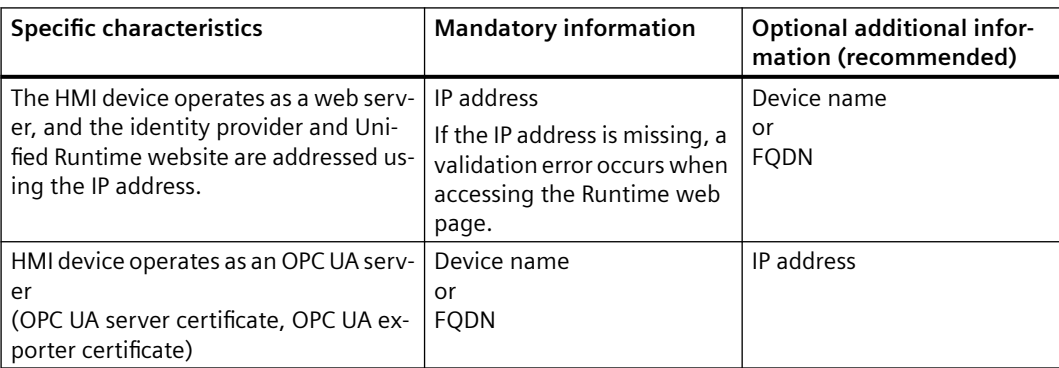

#### **Result**

A node for the device is generated in the "CA configuration" tab.

Icons of the device nodes:

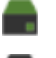

The local machine (if added)

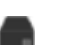

Other devices

## **Next step**

Create the application certificates of the added device.

## **Changing the device binding of the certificates**

When adding a device, you define how the application certificates are bound to the device. To change your definition, follow these steps:

- 1. Delete the HMI device from the certificate authority.
- 2. Add the HMI device again, this time using the desired definition.
- 3. Add the needed application certificates to the HMI device.
- 4. Export the certificates of the HMI device.
- 5. Install the certificates on the HMI device.
- 6. Uninstall the certificates with the outdated device binding:
	- On a Unified PC: See section [Managing own certificates of a Unified PC](#page-497-0) (Page [498](#page-497-0)).
	- On a Unified Panel: See section [Managing third party certificates and own certificates of a](#page-495-0)  [Unified Panel](#page-495-0) (Page [496](#page-495-0)).

### **Handling a device after a change of IP address or computer name**

If the IP address or computer name of a device added in Certificate Manager was changed subsequently, follow these steps:

- 1. Delete the device from the certificate authority.
- 2. Create it again, this time with the new IP address and/or new computer name.
- 3. Add the needed application certificates to the HMI device.
- 4. Export the certificates of the HMI device.
- 5. Install the certificates on the HMI device.
- 6. Uninstall the certificates with the outdated device binding:
	- On a Unified PC: See section [Managing own certificates of a Unified PC](#page-497-0) (Page [498](#page-497-0)).
	- On a Unified Panel: See section [Managing third party certificates and own certificates of a](#page-495-0)  [Unified Panel](#page-495-0) (Page [496](#page-495-0)).

## **See also**

[Opening Certificate Manager](#page-553-0) (Page [554\)](#page-553-0)

[Creating a certificate authority and root certificate](#page-518-0) (Page [519](#page-518-0))

[Add application certificates](#page-523-0) (Page [524\)](#page-523-0)

[Deleting devices](#page-523-0) (Page [524](#page-523-0))

[Device binding of a certificate](#page-485-0) (Page [486](#page-485-0))

## <span id="page-523-0"></span>**6.7.5.3 Deleting devices**

#### **Requirement**

A device has been added to the certificate authority.

### **Procedure**

- 1. Right-click on the device.
- 2. Select "Delete".
- 3. Confirm your selection.

#### **Result**

The device and its application certificates are deleted from the certificate authority.

#### **Note**

The certificates installed on the HMI device are not deleted. If necessary, delete the certificates from the device, as well:

- On a Unified PC: See section [Managing own certificates of a Unified PC](#page-497-0) (Page [498](#page-497-0)).
- On a Unified Panel: See section [Managing third party certificates and own certificates of a](#page-495-0)  [Unified Panel](#page-495-0) (Page [496\)](#page-495-0).

#### **See also**

[Adding devices](#page-520-0) (Page [521\)](#page-520-0)

[Opening Certificate Manager](#page-553-0) (Page [554](#page-553-0))

### **6.7.5.4 Add application certificates**

This section describes how to add application certificates to HMI devices. For information on adding general certificates, see section [Using general certificates](#page-547-0) (Page [548\)](#page-547-0).

#### **Requirement**

An HMI device has been added to the certificate authority in Certificate Manager.

### **Procedure**

- 1. On the certificate authority device, open Certificate Manager.
- 2. Select the "CA configuration" tab.
- 3. Right-click on the device and select "Add Certificate > <Certificate type> ... "

- 4. Enter the properties of the certificate in the "New certificate" dialog.
	- "General" tab

The general properties of the new certificate, e.g. name of organization Mandatory field for the "Web server" certificate: "Name" field

#### **Note**

Use the "Fully qualified domain name" as name for web server certificates.

– "Security" tab

Security-related properties of the new certificate, e.g. key length and lifetime. If necessary, select a different key size and lifetime for the certificate.

#### **Note**

#### **Runtime**

For web server certificates, the runtime is limited to a maximum of 27 months. Longer runtimes are not accepted by some browsers.

Some fields are write-protected. The properties you can edit on the tabs depend on the certificate type.

- 5. Click "OK".
- 6. Repeat steps 3 through 5 until the device has the needed application certificates.

### **Result**

The application certificates of the device have been configured.

#### **Next step**

Export the certificates.

#### **Note**

If you are using the certificate authority device as a Unified PC and you only want to provide the application certificates of this PC, the export and import steps are omitted. You can install the certificates of the PC without exporting and importing them beforehand.

### **Other options**

You can create a new application certificate, for example, because it has reached the end of its lifetime.

You can export an application certificate as a public certificate.

You can export the root certificate to distribute it to the communication partners.

#### <span id="page-525-0"></span>*Certificates in WinCC Unified Runtime*

#### *6.7 Using CA-based certificates*

#### **See also**

Deleting application certificates (Page 526) [Recreating a certificate](#page-533-0) (Page [534\)](#page-533-0) [Exporting an application certificate as a public certificate](#page-545-0) (Page [546\)](#page-545-0) [Opening Certificate Manager](#page-553-0) (Page [554](#page-553-0))

#### **6.7.5.5 Deleting application certificates**

#### **Requirement**

The certificate authority has a device with an application certificate.

#### **Procedure**

- 1. On the certificate authority device, open Certificate Manager.
- 2. Select the "CA configuration" tab.
- 3. Right-click on the application certificate under the desired device.
- 4. Select "Delete".
- 5. Confirm your selection.

## **Deleting the application certificate**

The application certificate is deleted.

#### **Note**

The certificates installed on the device are not deleted.

If necessary, delete the certificate from the device. On a Unified PC, you use Certificate Manager to do this. On a Unified Panel, you use the "Security > Certificates" function in the Control Panel.

### **See also**

[Add application certificates](#page-523-0) (Page [524\)](#page-523-0) [Opening Certificate Manager](#page-553-0) (Page [554](#page-553-0)) [Managing own certificates of a Unified PC](#page-497-0) (Page [498\)](#page-497-0) [Managing third party certificates and own certificates of a Unified Panel](#page-495-0) (Page [496\)](#page-495-0)

# **6.7.5.6 Export options**

## **Overview**

The following table provides an overview of which export options WinCC Unified Certificate Manager offers and how to use them:

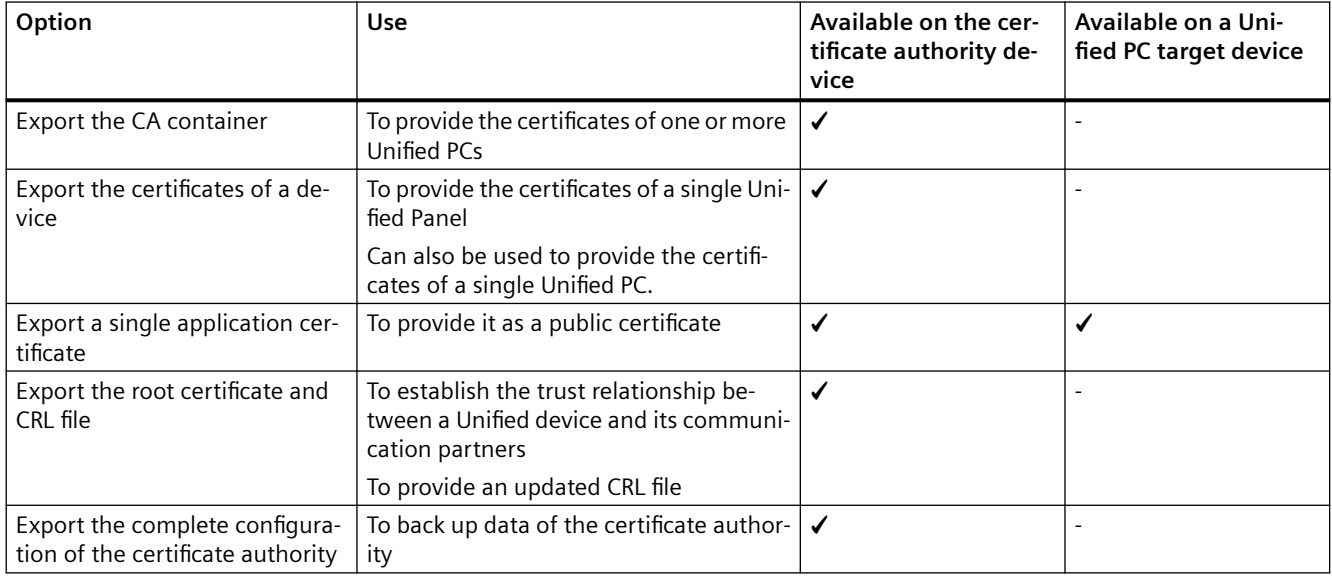

# **Exporting a general certificate**

The following table provides an overview of the export options offered by WinCC Unified Certificate Manager and how to use them:

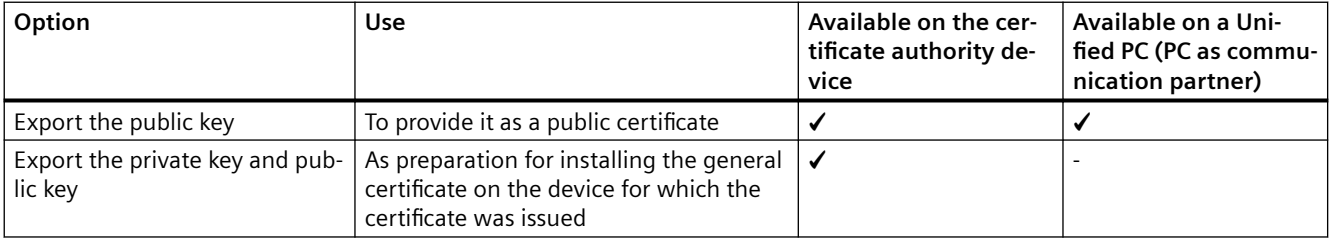

## <span id="page-527-0"></span>**6.7.5.7 Exporting certificates of a Unified PC**

## **Introduction**

This step sets up the import and installation of application certificates of the Unified PC on the PC as well as the root certificate of the issuing certificate authority and its CRL file.

#### **Note**

General certificates are exported and imported and installed separately. See section [Using](#page-547-0)  [general certificates](#page-547-0) (Page [548](#page-547-0)).

#### **Use cases**

You export certificates in the following cases:

- After adding the device and configuring its application certificates for the first time
- When you change the certificates configured for the PC on the certificate authority device after the certificates were installed on the PC, for example, by adding, deleting or recreating application certificates
- After recreation of the complete configuration of the certificate authority (for example, due to expiration of the root certificate)
- After updating the CRL file

### **Note**

If you only want to update the CRL file, an export is not mandatory. You can also export the CRL file individually and import it to the PC using SIMATIC Runtime Manager.

See section [Exporting root certificate and CRL file](#page-530-0) (Page [531](#page-530-0)) and section [Managing third](#page-498-0)[party certificates of a Unified PC](#page-498-0) (Page [499\)](#page-498-0).

#### **Note**

If you are using the certificate authority device as a Unified PC and you only want to provide the application certificates of this PC, the export and import steps are omitted. You can install the certificates of the PC without exporting and importing them beforehand.

## **Export options**

You have the following options:

- Export CA container The certificates of all devices of the certificate authority are written to a common export file.
- Export device The export file contains only the certificates of the selected Unified PC.

In both cases, you can only install the certificates of this PC on the Unified PC.

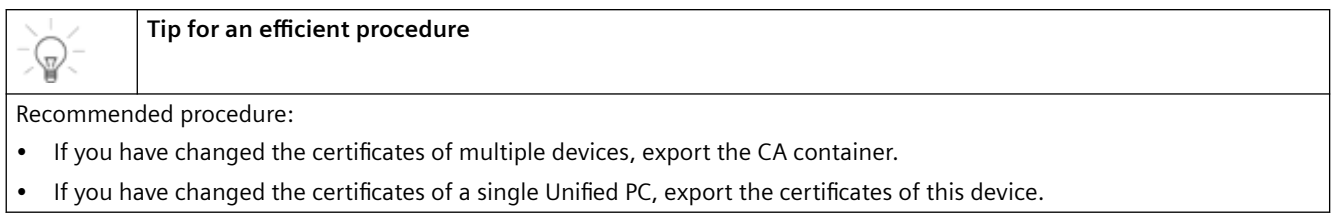

## **Requirement**

The certificates of the Unified PC have been configured on the certificate authority device.

## **Procedure**

**Result**

- 1. On the certificate authority device, open Certificate Manager.
- 2. Select the "CA configuration" tab.

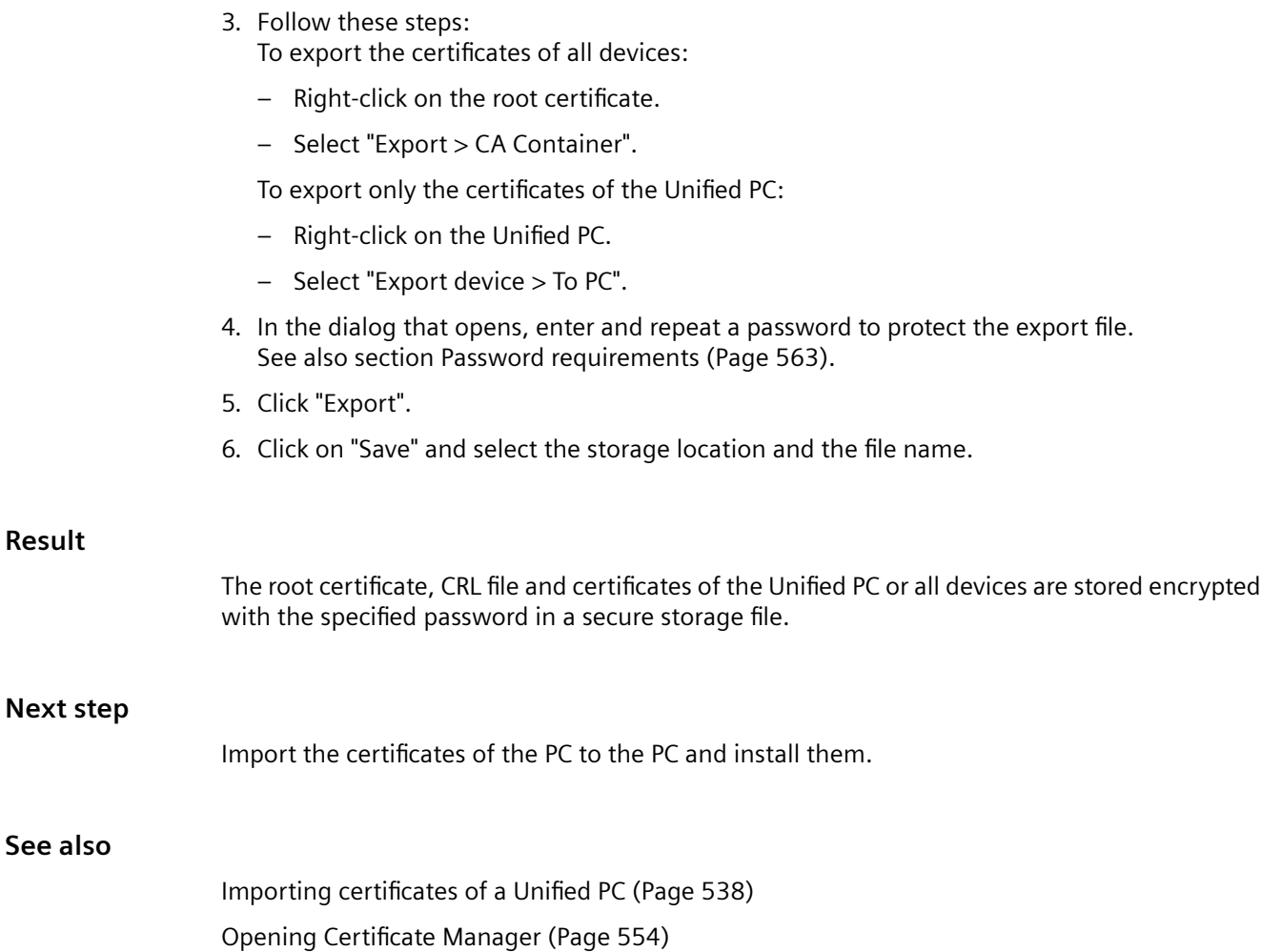

## <span id="page-529-0"></span>**6.7.5.8 Exporting certificates of a Panel**

## **Introduction**

This step sets up the import and installation of application certificates of the Unified Panel on the Panel as well as the root certificate of the issuing certificate authority and its CRL file.

#### **Note**

General certificates are exported and imported and installed separately. See section [Using](#page-547-0)  [general certificates](#page-547-0) (Page [548](#page-547-0)).

#### **Use cases**

You export certificates in the following cases:

- After adding the device and configuring its application certificates for the first time
- When you change the certificates configured for the Panel on the certificate authority device after the certificates were installed on the Panel, for example, by adding, deleting or creating new application certificates
- After recreation of the complete configuration of the certificate authority (for example, due to expiration of the root certificate)
- After updating the CRL file

### **Note**

Alternatively, you can also export the CRL file individually. See section [Exporting root](#page-530-0)  [certificate and CRL file](#page-530-0) (Page [531](#page-530-0)). Then import it using the "Security > Certificates" function in the Control Panel of the Unified Panel.

#### **Requirement**

The certificates of the Panel have been configured on the certificate authority device.

### **Procedure**

- 1. Open WinCC Unified Certificate Manager on the certificate authority device.
- 2. Select the "CA configuration" tab.
- 3. Right-click on the desired Panel.
- 4. Select "Export device > To Panel".
- 5. In the dialog that opens, enter and repeat a password to protect the export file. See also section [Password requirements](#page-562-0) (Page [563\)](#page-562-0).
- 6. (Optional) Adjust the number of iterations for the encryption.
- 7. Click "Export".

<span id="page-530-0"></span>8. Select the file path and file name and click "Save".

#### **Note**

Do not use spaces or special characters, such as "/", that the Panel might interpret as a command during the import.

The data is stored in a TAR log and encrypted with the password.

9. Copy the TAR log to an external storage medium.

#### **Next step**

Import the certificates to the device and install them.

#### **See also**

[Opening Certificate Manager](#page-553-0) (Page [554\)](#page-553-0) [Managing third party certificates and own certificates of a Unified Panel](#page-495-0) (Page [496](#page-495-0))

## **6.7.5.9 Exporting root certificate and CRL file**

#### **Introduction**

You can export and distribute the root certificate and CRL file separately from the certificates of devices as a public certificate with Certificate Manager. This is necessary in the following cases, for example:

- To establish the trust relationship between an HMI device and its communication partners
- To update an expired CRL file

You can select between the following options:

- Exporting root certificate and CRL file
- Exporting CRL file only

#### **Note**

#### **Alternative approach for Unified PCs**

If the HMI device is a PC on which the root certificate and its CRL file are already installed, you can also export both files with SIMATIC Runtime Manager.

See also section [Managing third-party certificates of a Unified PC](#page-498-0) (Page [499\)](#page-498-0).

#### **Requirement**

A certificate authority has been created on the certificate authority device in Certificate Manager.

## **Exporting root certificate and CRL file**

- 1. On the certificate authority device, open Certificate Manager.
- 2. In the "CA configuration" tab, click the root certificate on the right.
- 3. Select "Export > CA Certificate ...".
- 4. Select a file format.
- 5. Confirm your entries.
- 6. Select a target folder.
- 7. Confirm your entries.

The root certificate and its CRL file are exported to the target folder, each to a separate file.

## **Export CRL file only**

- 1. On the certificate authority device, open Certificate Manager.
- 2. Select the "CA configuration" tab.
- 3. Under the root certificate, right-click the Certificate Revocation list.
- 4. Select "Export".
- 5. Select a file format.
- 6. Confirm your entries.
- 7. Select a target folder.
- 8. Confirm your entries.

The CRL file is exported to the target folder.

## **Distribute files**

After the export, distribute the files to the target devices:

- For distribution to communication partners, follow the procedure described in the user help of the device.
- On a Unified PC you install the files with SIMATIC Runtime Manager.
- On a Unified Panel you install the files in the Control Panel under "Security > Certificates" using the "Import" function.

## **See also**

[Opening Certificate Manager](#page-553-0) (Page [554](#page-553-0))

## **6.7.5.10 Exporting a single application certificate**

With WinCC Unified Certificate Manager, you can export application certificates individually as public certificates.

## **Requirement**

An application certificate has been added to a device in WinCC Unified Certificate Manager.

## **Exporting certificate to the certificate authority device**

- 1. On the certificate authority device, open Certificate Manager.
- 2. Select the "CA configuration" tab.
- 3. Right-click on the application certificate under the device.
- 4. Select "Export certificate...".
- 5. Select a file format.
- 6. Confirm your entries.
- 7. Select a target folder.
- 8. Confirm your entries.

## **Export certificate on the device**

### **Additional requirements**

- The device is a unified PC.
- The application certificate has been installed on the device.

## **Procedure**

- 1. On the Unified PC, open Certificate Manager.
- 2. Select the "Installed certificates" tab.
- 3. Right-click on the application certificate.
- 4. Select "Export certificate...".
- 5. Select a file format.
- 6. Confirm your entries.
- 7. Select a target folder.
- 8. Confirm your entries.

## **Result**

The public key of the certificate is exported. Distribute it to the external communication partners of the device.

## **See also**

[Opening Certificate Manager](#page-553-0) (Page [554\)](#page-553-0)

## <span id="page-533-0"></span>**6.7.5.11 Recreation of certificates**

Certificate Manager offers the option to recreate existing certificates.

You must recreate certificates in the following cases:

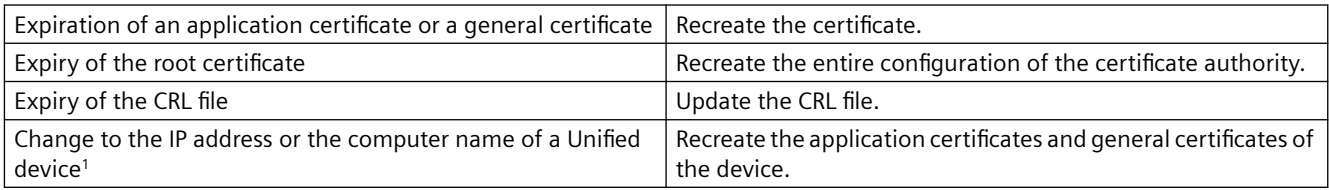

<sup>1</sup> For a Unified PC that is used as an HMI device as well as a certificate authority device: If you have changed the computer name or the IP address, recreate the entire configuration of the certificate authority. Distribute and install it. When the certificate authority device is not used as an HMI device, there is no need to renew the certificate configuration.

## **See also**

Recreating a certificate (Page 534)

[Recreating the entire configuration](#page-534-0) (Page [535](#page-534-0))

[Updating a CRL file](#page-535-0) (Page [536](#page-535-0))

## **6.7.5.12 Recreating a certificate**

You recreate application certificates and general certificates in the following cases:

- The lifetime of a certificate has expired.
- Entries for a valid certificate are to be edited, for example to correct entries.
- The IP address or computer name of the device has been changed.

## **Procedure**

- 1. Open WinCC Unified Certificate Manager on the certificate authority device.
- 2. Select the "CA configuration" tab.
- 3. Right-click on the certificate of the desired device and select "Recreate ...". The "New <description> certificate" dialog opens. The entries of the old certificate are downloaded into the dialog.
- 4. Change the desired properties.
- 5. Click "OK".

### **Result**

A new certificate is created. Export the certificates of the device and install the certificate on the device.

## <span id="page-534-0"></span>**See also**

[Add application certificates](#page-523-0) (Page [524\)](#page-523-0) [Recreation of certificates](#page-533-0) (Page [534](#page-533-0)) [Opening Certificate Manager](#page-553-0) (Page [554\)](#page-553-0) [Exporting certificates of a Unified PC](#page-527-0) (Page [528\)](#page-527-0) [Exporting certificates of a Panel](#page-529-0) (Page [530](#page-529-0)) [Using general certificates](#page-547-0) (Page [548\)](#page-547-0)

## **6.7.5.13 Recreating the entire configuration**

The expiration of the root certificate requires that the entire configuration of the certificate authority is created again.

### **Requirement**

A certificate authority has been created and configured on the certificate authority device in Certificate Manager.

### **Procedure**

- 1. On the certificate authority device, open Certificate Manager.
- 2. Select the "CA configuration" tab. You will see the configuration of the certificate authority.
- 3. Right-click the root certificate and select "Recreate all".
- 4. The "Recreate certificate authority" dialog opens. The properties of the previous certificate authority are taken over as default. Change them if necessary.
- 5. Enter the same password as when you created the certificate authority and confirm it.
- 6. Click "Create".

#### **Result**

The configuration of the certificate authority is recreated:

- Private key
- Root certificate
- CRL file
- All devices and their certificates

#### **Next steps**

- Export the certificates of the devices. Import and install them on the devices.
- Distribute the root certificate and CRL file to the communication partners of the devices.

## <span id="page-535-0"></span>**See also**

[Recreation of certificates](#page-533-0) (Page [534](#page-533-0))

[Opening Certificate Manager](#page-553-0) (Page [554](#page-553-0))

## **6.7.5.14 Updating a CRL file**

When the root certificate is created, the CRL file is given a lifetime of 24 months. When the lifetime expires, it is necessary to update the CRL file.

### **Requirement**

A certificate authority has been created on the certificate authority device in Certificate Manager.

#### **Procedure**

- 1. On the certificate authority device, open Certificate Manager.
- 2. Select the "CA configuration" tab.
- 3. Under the root certificate, click the "Certificate Revocation List" node on the right.
- 4. Select "Update".

## **Result**

A new CRL file with a lifetime of 24 months is created.

#### **Next step**

Distribute and install the CRL file to the target devices:

- On a Unified PC, you install the file with SIMATIC Runtime Manager. See section [Managing](#page-498-0)  [third-party certificates of a Unified PC](#page-498-0) (Page [499\)](#page-498-0).
- On a Unified Panel, you install the file in the Control Panel under "Security > Security" using the "Import" function. See section [Managing third party certificates and own certificates of a](#page-495-0)  [Unified Panel](#page-495-0) (Page [496\)](#page-495-0).
- For distribution to the communication partners, follow the procedure described in the user help of the device.

## **See also**

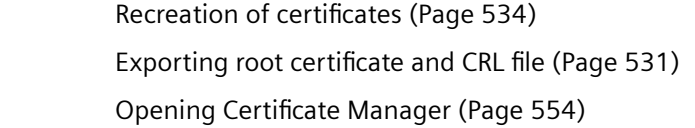

# <span id="page-536-0"></span>**6.7.5.15 Create backup**

## **Procedure**

To create a backup copy of all the data of the certificate authority, follow these steps:

- 1. Open Certificate Manager on the certificate authority device.
- 2. Select the "CA configuration" tab.
- 3. Right-click the root certificate and select "Export > Full backup".
- 4. To protect the backup file, enter a password and repeat it in the "Export" dialog. See also section Password requirements (Page 537).
- 5. Click "Export".
- 6. Select a storage location and file name and click "Export".

## **Result**

The entire configuration of the certificate authority is written to a backup file.

## **Loading the backup**

- 1. Open Certificate Manager.
- 2. In the "CA configuration" tab, double-click the "Open configuration ..." entry.
- 3. Select the backup file and confirm with "Open".
- 4. Enter the password set when creating the backup and confirm with "Open".

## **See also**

[Recreation of certificates](#page-533-0) (Page [534](#page-533-0)) [Opening Certificate Manager](#page-553-0) (Page [554\)](#page-553-0)

## **6.7.5.16 Password requirements**

The passwords defined in the Certificate Manager must meet the following requirements:

- Length: At least 8 characters
- In each case at least one uppercase letter, one lowercase letter, one number and one special character

# <span id="page-537-0"></span>**6.7.6 Importing and installing certificates of a Unified PC**

## **6.7.6.1 Importing certificates of a Unified PC**

#### **Introduction**

The import sets up the installation of CA-based own application certificates on the Unified PC as well as the root certificate of the issuing certificate authority and its CRL file.

#### **Note**

General certificates are exported and imported and installed separately. See section [Using](#page-547-0)  [general certificates](#page-547-0) (Page [548](#page-547-0)).

#### **Note**

If you are using the certificate authority device as a Unified PC and you only want to provide the application certificates of this PC, no import is necessary. You can install the certificates of the PC without exporting and importing them beforehand.

## **Requirement**

- The CA container or the certificates of the Unified PC have been exported on the certificate authority device.
- The PC has access to the storage location of the export file.

### **Procedure**

- 1. Open WinCC Unified Certificate Manager on the PC.
- 2. Select the "CA configuration" tab.
- 3. Double-click "Open configuration ...".
- 4. Select the export file.
- 5. Enter the password selected during export.
- 6. Confirm your entries.

<span id="page-538-0"></span>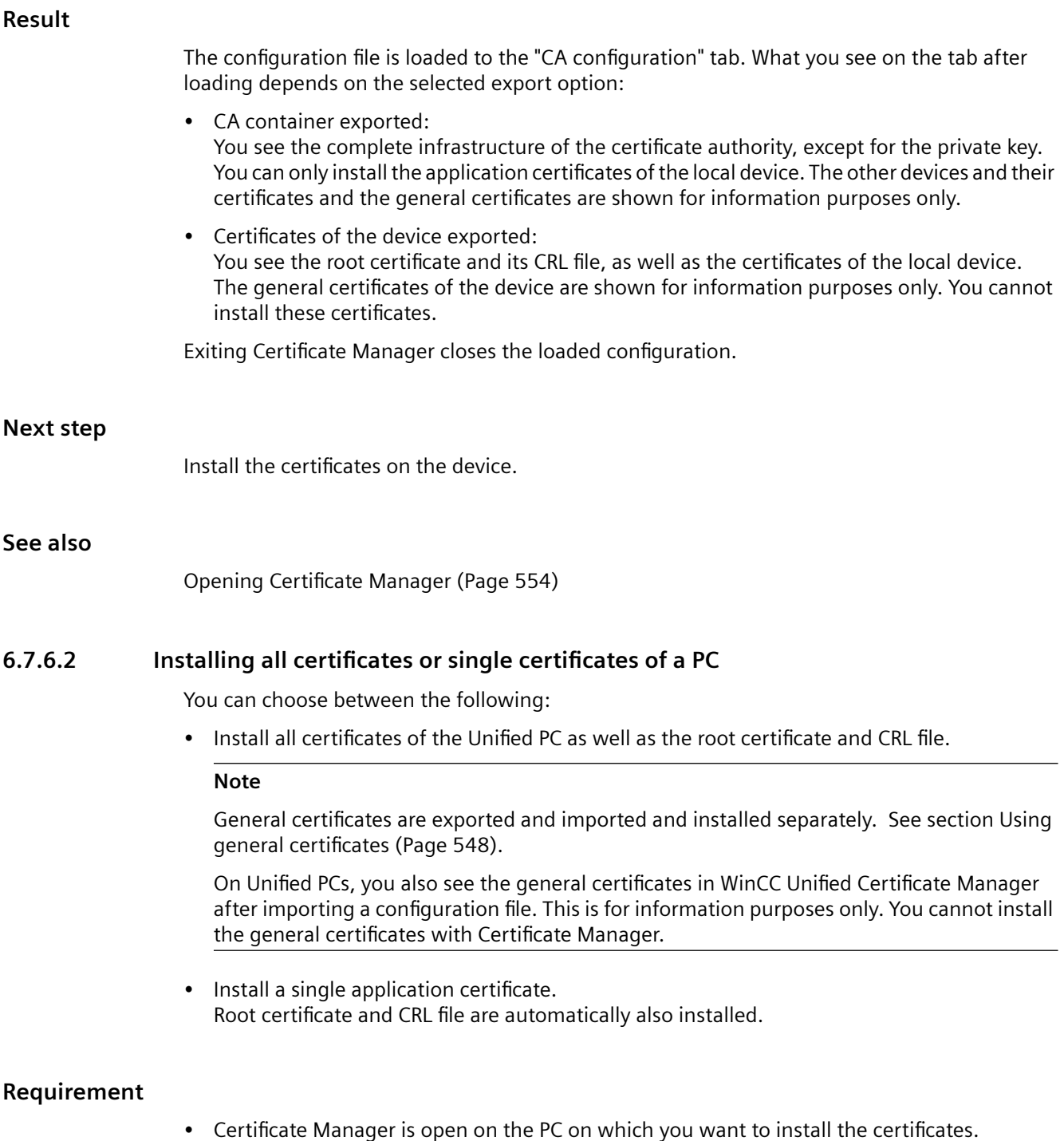

• The certificates of the PC have been imported to the device using Certificate Manager.

## **Procedure**

- 1. Select the "CA configuration" tab.
- 2. Select one of the following options: To install all certificates of the PC:
	- Right-click the node of the local machine. The local machine has the following icon:
	- Select "Install all certificates".

To install a single application certificate:

- Under the local machine node, right-click the certificate.
- Select "Install".

## **Result**

Depending on your choice, either the root certificate and CRL file as well as all application certificates are installed or only the selected application certificate is installed:

• The application certificates are installed in the certificate stores defined for the respective application, in the folder containing own certificates.

#### **Note**

The web server certificate is automatically bound to the Runtime web page by the installation. It replaces the web server certificate selected during Runtime installation or later in the "Website settings" step in the "WinCC Unified Configuration" tool. The web page will then be restarted to enforce the use of the new certificate. Any connected web browsers will be disconnected as a result and will have to log in again.

The following certificates only become effective after a restart of the WinCC Unified Runtime:

- OPC UA server certificate
- Runtime Collaboration certificate
- Audit Trail system certificate
- The root certificate and its CRL file are installed in the certificate stores, in the folders containing the trusted certificate authorities.

If the trust relationship between the PC and its communication partners has already been established, the PC can successfully communicate with its communication partners.

### **See also**

[Opening Certificate Manager](#page-553-0) (Page [554](#page-553-0))

[Managing own certificates of a Unified PC](#page-497-0) (Page [498\)](#page-497-0)
## **6.7.7 Importing and installing certificates of a Unified Panel**

## **6.7.7.1 Importing and installing certificates of a Panel**

#### **Note**

You always import all application certificates of the Unified Panel. These certificates as well as the root certificate of the issuing certificate authority and its CRL file are installed on the Panel by the import.

#### **Note**

General certificates are exported and imported and installed separately. See section [Using](#page-547-0)  [general certificates](#page-547-0) (Page [548](#page-547-0)).

#### **Requirement**

- The certificates of the Panel have been exported on the certificate authority device with "Export device > To Panel". See section [Exporting certificates of a Panel](#page-529-0) (Page [530\)](#page-529-0).
- The export file was copied to an external storage medium.
- The file name contains no spaces or special characters, such as "/", that the Panel might interpret as a command during the import.

#### **Procedure**

- 1. Connect the panel to the external storage medium.
- 2. In the Control Panel, select "Security > Certificates".
- 3. Click "Import". The "Import certificates" dialog opens.
- 4. Select the storage medium and the export file containing the certificates.
- 5. Enter the password that was used to encrypt the file during export.
- 6. Enter the iteration that was specified when the certificate was created.
- 7. Click "Import".

## **Result**

The certificates are imported and installed:

• The application certificates are installed in the own certificates of the Panel. To display them, select the entry "My Certificates" as the "Certificate store".

#### **Note**

The web server certificate is automatically bound to the Runtime web page by the installation. The web page is then restarted to enforce the use of the new certificate. Any connected web browsers are thereby disconnected and must log in again.

The following certificates only become effective after a restart of WinCC Unified Runtime:

- OPC UA server certificate
- Runtime Collaboration certificate
- Audit Trail system certificate
- The root certificate and its CRL file are installed in the trusted certificate authorities of the Panel.

To display them, select the entry "Certificate Authorities" in "Certificate Store".

#### **Note**

#### **Manual importing and installing**

Alternatively, you can import the certificates to the Panel manually and install them. See section Manually importing and individual certificates to a Panel and installing them (Page 542).

## **See also**

[Managing third party certificates and own certificates of a Unified Panel](#page-495-0) (Page [496\)](#page-495-0)

## **6.7.7.2 Manually importing and individual certificates to a Panel and installing them**

You can also import and install the application certificates of a Unified Panel manually instead of using the Control Panel of the device.

## **Requirement**

- The certificates of the Unified Panel have been exported with "Export device > To Panel". See section [Exporting certificates of a Panel](#page-529-0) (Page [530\)](#page-529-0).
- The export file was copied to an external storage medium.

## **Procedure**

- 1. Decrypt the export file using OpenSSL. openssl enc -d -aes256 -salt -iter <25000> -in <exportfilename> -out <tarfilename.tar> -k <password> The value for the parameter  $-i$ ter must match the iteration count specified during export. The decrypted TAR log contains the configured certificates in the respective applicationspecific folder structure.
- 2. Copy the file to the Panel device.
- 3. Manually distribute the certificates to the specific repositories of the respective application.

## **6.7.8 Trusting CA-based certificates**

## **6.7.8.1 Trusting the web server certificate**

You can find information on how to trust a CA-based web server certificate on a web client here:

- Unified Panel as web server: See section [Establishing the trust relationship with the web](#page-383-0)  [server](#page-383-0) (Page [384\)](#page-383-0).
- Unified PC as web server: See section [Establishing the trust relationship with the web server](#page-435-0) (Page [436](#page-435-0)).

## **6.7.8.2 Trusting Collaboration certificates**

You can find information on how to trust the Collaboration certificate of a Collaboration partner on a Collaboration Panel in section [Establishing the trust relationship \(Collaboration for Panels\)](#page-379-0)  (Page [380](#page-379-0)).

You can find information on how to trust the Collaboration certificate of a Collaboration partner on a Collaboration PC in section [Establishing the trust relationship \(Collaboration for](#page-430-0)  [PCs\)](#page-430-0) (Page [431](#page-430-0)).

## **6.7.8.3 Trusting OPC UA certificates**

You can find information on how to establish the trust relationship between a Unified Panel and its OPC UA communication partner on a Unified Panel that is used as an OPC UA server or OPC UA client in section [Establishing the trust relationship \(OPC UA for Panel\)](#page-420-0) (Page [421](#page-420-0)).

You can find information on how to establish the trust relationship between a Unified PC and its OPC UA communication partner on a Unified PC that is used as an OPC UA server or OPC UA client in section [Establishing the trust relationship \(OPC UA for PC\)](#page-473-0) (Page [474](#page-473-0)).

## <span id="page-543-0"></span>**6.7.8.4 Checking the status of a root certificate on the HMI device**

## **Introduction**

This section describes how to check whether an HMI device already trusts the root certificate of a communication partner.

In that case, the root certificate has been installed in the certificate store of the HMI device, in the folder containing the trusted certificate authorities.

#### **Procedure on a Unified PC**

- 1. Start the SIMATIC Runtime Manager application on the PC.
- 2. Click the  $\bigcirc$  button in the toolbar.
- 3. Select the "Certificates" tab.
- 4. Check under  $(2)$  and  $(3)$  to see if the desired root certificate is included in the list of root certificates and third-party certificates installed on the device and whether the device trusts the certificate:

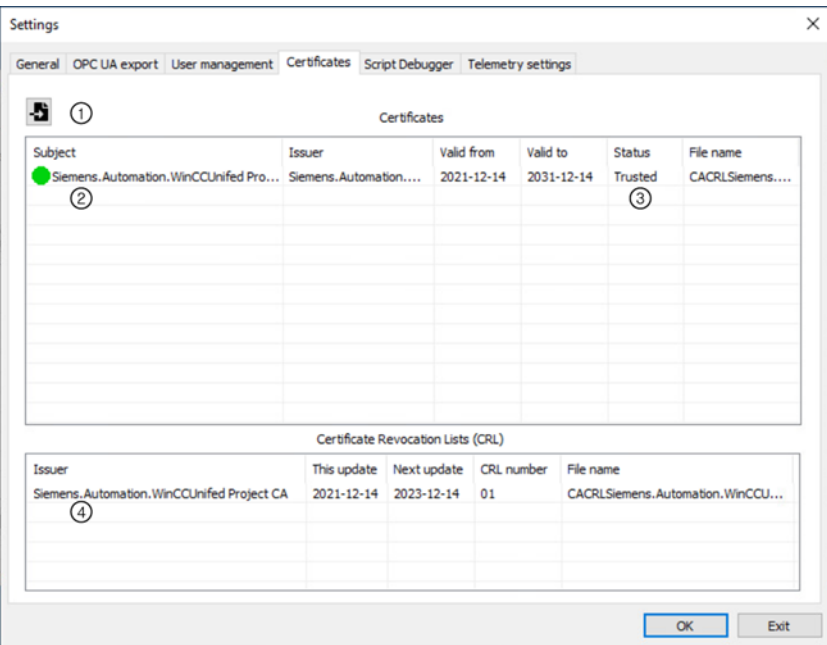

① Button for importing a certificate or CRL file

You trust a certificate by importing it. You can later reject the certificate and trust it again.

- ② List of third-party certificates:
	- Root certificates
	- Application certificates that are self-signed or issued by a certification authority
	- General certificates
- ③ Shows whether the HMI device trusts a certificate
- ④ List of CRL files

You can find information on how to trust a root certificate or how to import and trust one in section [Managing third-party certificates of a Unified PC](#page-498-0) (Page [499](#page-498-0)).

### **Procedure on a Unified Panel**

- 1. In the Control Panel, select "Security" > "Certificates".
- 2. In the "Certificate stores" list, select the entry "Certificate Authorities".

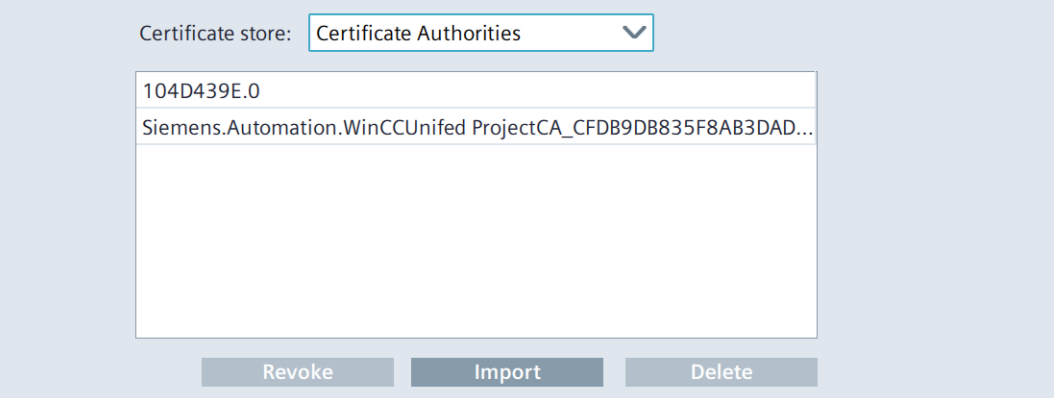

3. Check whether the desired root certificate is included in the list of trusted root certificates installed on the device.

You can find information on how to trust a root certificate or how to import and trust one in section Importing and installing root certificates and CRL files on Panels (Page 545).

#### **See also**

[Checking the status of the web server root certificate on the web client.](#page-436-0) (Page [437](#page-436-0))

## **6.7.8.5 Importing and installing root certificates and CRL files on Panels**

This section describes how to import a root certificate and its CRL file to a Unified Panel. The root certificate and CRL file are installed in the folder containing trusted certificate authorities by the import. The Panel trusts the root certificate and automatically trusts all certificates that were issued by the certificate authority of the root certificate.

The import is required in the following cases:

- To establish the trust relationship between the Panel and a communication partner whose application certificate was issued by a certificate authority.
- When the CRL file of an installed root certificate has been updated.

#### **Note**

If the Panel has a CA-based own certificate and its root certificate changes, it is not sufficient to import the new root certificate. You must recreate the complete configuration on the certificate authority device and import and install the certificates of the Panel on the Panel. See section [Recreating the entire configuration](#page-534-0) (Page [535](#page-534-0)).

## **Requirement**

• The root certificate or CRL file of the communication partner was copied to an external storage medium.

## **Procedure**

- 1. Connect the Panel to the external storage medium.
- 2. In the Control Panel, select "Security > Certificates".
- 3. Click "Import". The "Import certificates" dialog opens.
- 4. To install the root certificate, select the storage medium and the export file containing the root certificate.
	- To update the CRL file, select the storage medium and the export file containing the CRL file.
- 5. Enter the password that was used to encrypt the file during export.
- 6. Enter the iteration that was specified when the certificate was created.
- 7. Click "Import".

## **Result**

The root certificate or CRL file is installed in the folder containing trusted certificate authorities. The Panel automatically trusts all application certificates that have this root certificate, except for the certificates listed in the CRL file.

To display the root certificate and the CRL file, select the entry "Certificate Authorities" as the "Certificate Store".

## **See also**

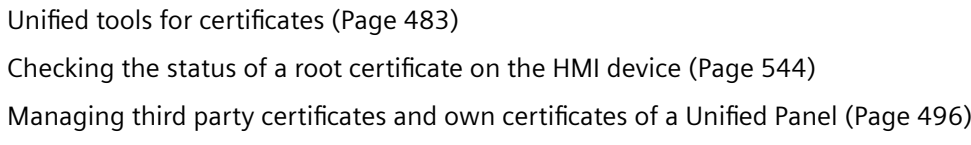

## **6.7.9 Exporting an application certificate as a public certificate**

You can export application certificates individually as public certificates with Certificate Manager.

## **Requirement**

An application certificate has been added to a device in Certificate Manager.

## **Exporting certificate to the certificate authority device**

- 1. On the certificate authority device, open Certificate Manager.
- 2. Select the "CA configuration" tab.
- 3. Right-click on the application certificate under the device.
- 4. Select "Export certificate...".
- 5. Select a file format.
- 6. Confirm your entries.
- 7. Select a target folder.
- 8. Confirm your entries.

## **Export certificate on the device**

## **Additional requirements**

- The device whose application certificate is to be exported is a Unified PC.
- The application certificate has been installed on the device.

#### **Procedure**

- 1. On the Unified PC, open Certificate Manager.
- 2. Select the "Installed certificates" tab.
- 3. Right-click on the application certificate.
- 4. Select "Export certificate...".
- 5. Select a file format.
- 6. Confirm your entries.
- 7. Select a target folder.
- 8. Confirm your entries.

## **Result**

The public key of the certificate is exported. Distribute it to the external communication partners.

## **See also**

[Add application certificates](#page-523-0) (Page [524\)](#page-523-0) [Opening Certificate Manager](#page-553-0) (Page [554\)](#page-553-0)

## <span id="page-547-0"></span>**6.8 Using general certificates**

## **6.8.1 Introduction**

WinCC Unified Certificate Manager enables you to create general CA-based certificates for both HMI devices and other devices.

Application examples:

- Protecting communication of self-written applications through the use of certificates For example, ODK applications for HMI devices or applications for other devices
- When using a local web client that logs in to the Runtime web server with RFID and PM-LOGON: creating the certificate that the PM-LOGON server uses to authenticate itself to its clients.

#### **Advantages**

General certificates provide the same overall advantages as CA-based certificates:

- Secure communication
- Easy establishment of the trust relationship through installation of the root certificate
- Automatic trust relationship if the device and its communication partner have the same certificate authority or the communication partner already trusts the root certificate of the certificate authority

#### **Overview**

You create a general certificate with Certificate Manager. A device added in Certificate Manager can have multiple general certificates.

You distribute the general certificate with Certificate Manager. This sets up the installation on the device itself and the establishment of the trust relationship on its communication partners.

A general certificate is installed on its device outside of Certificate Manager.

#### **See also**

Workflow for general certificates (Page 548)

## **6.8.2 Workflow for general certificates**

#### **Requirement**

- WinCC Unified Runtime is installed on a PC.
- The PC serves as the certificate authority device for the CA-based communication of your HMI devices.

- A certificate authority has already been created on the PC in Certificate Manager.
- For an application created for a Unified Panel to use the general certificate of the Panel, it must address the certificate store of the Panel.

## **Procedure**

To use general certificates, follow these steps:

- 1. Start Certificate Manager on the certificate authority device.
- 2. If the device for which you want to create the general certificate is not yet part of the CA infrastructure, add it.
- 3. Right-click the device and select "Add Certificate > General ...".
- 4. Enter the properties of the certificate in the "New certificate" dialog. The following applies:
	- You can use a template. To do this, select the "Use template" option and select the template from the list next to it.

#### **Note**

Only one template is available in the current version.

Alternatively, you can duplicate a general certificate that has already been added and change the desired properties on the duplicate.

- "Security" tab, "Key usage" and "Enhanced key usage" fields: To add, delete or edit a usage, right-click in the field and select the desired command.
- 5. Set up the installation of the general certificate on the device. Follow these steps:
	- Right-click on the general certificate and select "Export certificate ...". The "Export certificate" dialog opens.
	- Select the "Export with private key" option.
	- To protect the usage of the private key, assign a password.

#### **Note**

To be able to use the private key, the target application must also provide this password.

– Specify the format for the export. Select one of the following options for this:

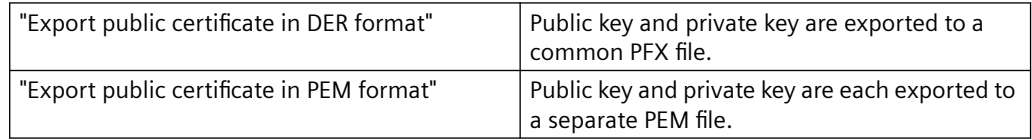

- Click "Export".
- Select the storage location and confirm your entry.
- 6. Transfer the file or files to the device.

7. Install the private key and public key of the certificate in the own certificates of the device. Follow the procedure described in the user help of the respective device or the application.

#### **Note**

If the device is a Unified Panel, install them in the certificate store of the Panel. Follow the procedure described below.

If the device is a Unified PC, the certificate store depends on the implementation of the application. Use of the following certificate stores is possible:

- Windows certificate store Double-click the export file(s). Manually install the file(s) in the appropriate folder of the Windows certificate store.
- WinCC Unified certificate store, other file-based certificate stores Manually copy the file(s) in a file explorer to the appropriate folder of the certificate store.

Installation with Certificate Manager is not possible.

8. If necessary, establish the trust relationship between the device and its communication partner.

#### **Note**

In the following cases, the communication partner already trusts the root certificate and, thus, also the general certificate of the device:

- The communication partner is an HMI device. The HMI device has the same certificate authority as the device. The certificates of the HMI device are installed on the HMI device.
- The device and its communication partner have different certificate authorities. The communication partner already communicates with another device that has the same Unified certificate authority as the device with the general certificate.

Follow these steps:

- Export the root certificate and its CRL file on the certificate authority device in Certificate Manager.
- Transfer the file containing the root certificate and the CRL file to the device of the communication partner.
- Install the root certificate on the device of the communication partner in the folder containing the trusted root certificate authorities. Follow the procedure described in the user help of the respective device. If the communication partner is a Unified PC, use SIMATIC Runtime Manager for this. If the communication partner is a Unified Panel, use "Control Panel > Security > Certificates".

#### **Installing the general certificate of a Unified Panel on the Panel**

- 1. Transfer the file(s) with the public key and private key of the general certificate to an external storage medium.
- 2. Connect the storage medium to the Panel.
- 3. In the Control Panel, select "Security > Certificates".
- 4. Click "Import". The "Import certificates" dialog opens.

- 5. Select the storage medium and the export file.
- 6. Enter the password that was used to encrypt the file during export.
- 7. Enter the iteration that was specified when the certificate was created.
- 8. Click "Import".

#### **See also**

[Opening Certificate Manager](#page-553-0) (Page [554\)](#page-553-0) [Adding devices](#page-520-0) (Page [521\)](#page-520-0) [Creating a certificate authority and root certificate](#page-518-0) (Page [519](#page-518-0)) [Introduction](#page-547-0) (Page [548\)](#page-547-0)

## **6.8.3 Duplicating a general certificate**

#### **Requirement**

A general certificate has been added to a device in WinCC Unified Certificate Manager.

#### **Procedure**

- 1. In the "CA Configuration" tab, open a device that has a general certificate.
- 2. Right-click the certificate and select "Duplicate ...".
- 3. The "Duplicate certificate" dialog opens.
- 4. Edit the properties of the new general certificate as needed.
- 5. Click "OK".

## **6.8.4 Exporting the public key**

#### **Requirement**

A general certificate has been added to a device in WinCC Unified Certificate Manager.

#### *6.9 Using self-signed certificates*

#### **Procedure**

- 1. In Certificate Manager, right-click the general certificate and select "Export certificate ...". The "Export certificate" dialog opens. The "Export with private key" option is deselected
- 2. Specify the file format in which the public key is exported. Select one of the following options for this:
	- "Export public certificate in DER format"
	- "Export public certificate in PEM format"
- 3. Click "Export".
- 4. Select the storage location and confirm your entry.

## **Result**

The public key of the certificate is exported. Distribute it to the external communication partners of the device.

## **6.9 Using self-signed certificates**

#### **Note**

#### **Recommendation**

For security reasons the usage of CA-based certificates is recommended.

## **Introduction**

A self-signed certificate confirms its validity through its own signature. It is less secure than a CAbased certificate. Its usage is subject to numerous limitations.

## **Limitations**

Self-signed certificates offer a lower protection than CA-based certificates:

- They are vulnerable to "man in the middle" attacks. In the case of "Man in the middle" attacks, data exchanged between the communication partners is intercepted or changed.
- It is not possible to detect whether a self-signed certificate was compromised.
- Self-signed certificates can not be managed centrally.
- Users must trust self-signed web server certificates in each browser individually and call the certificate individually again if it is no longer trustworthy.

*6.9 Using self-signed certificates*

Furthermore, using self-signed certificates is subject to the following limitations:

- Firewall and network settings can prevent the usage of self-signed certificates.
- The web clients of a Unified web server must install the web server certificate in the web browser. The installation of self-signed certificates is not supported by all web browsers.
- Depending on the web browser, it is possible to define exceptions. For more detailed information, refer to the operating instructions of the browser.
- You can not use self-signed certificates for the following Unified components. They always require the usage of CA-based Unified certificates:
	- WinCC Unified Collaboration
	- WinCC Unified Audit
	- Unified OPC UA Clients
- The self-signed web server certificate expires after 12 months.
- The self-signed certificates of Unified Panels are re-created with each runtime start or restart. The communication partners must subsequently trust the new certificate.

## **Self-signed own certificates of HMI devices**

A HMI device can have the following self-signed own certificates:

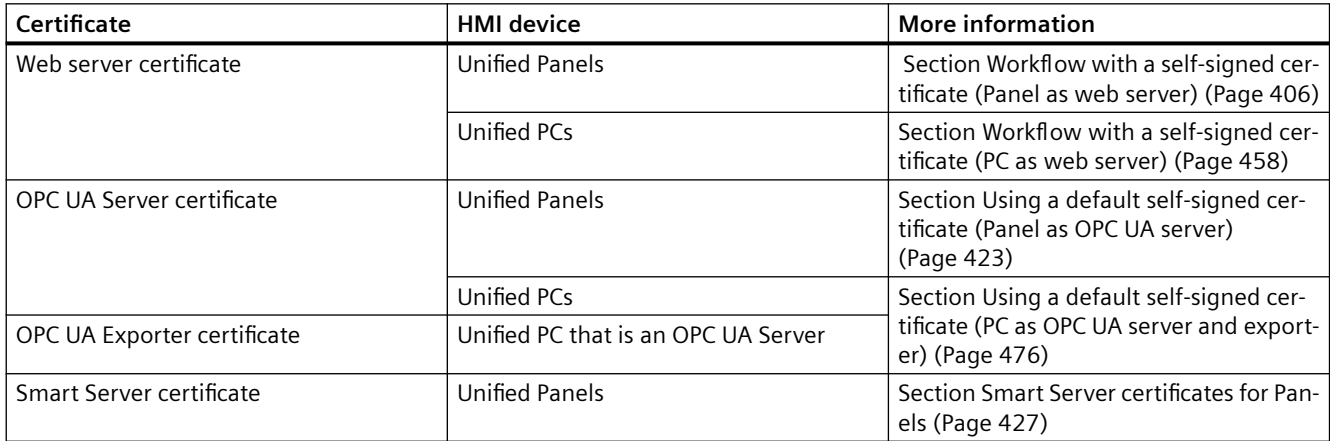

## **Self-signed third-party certificates**

The communication partners of an HMI device can have self-signed certificates. Information on how you create these certificates is available in the user help of the respective communication partner.

For information on how to display the self-signed third-party certificates on an HMI device, how to trust, reject or uninstall them, see section [Managing third party certificates and own](#page-495-0)  [certificates of a Unified Panel](#page-495-0) (Page [496\)](#page-495-0) and section [Managing third-party certificates of a](#page-498-0)  [Unified PC](#page-498-0) (Page [499\)](#page-498-0).

For information on the protection of the communication between HMI device and S7 controller through a self-signed PLC certificate, see section [Communication with S7-1500](#page-486-0)  [and S7-1200](#page-486-0) (Page [487\)](#page-486-0).

#### <span id="page-553-0"></span>**Self-signed OPC UA Client certificate of the engineering system.**

During the configuration of a Unified OPC UA Client the engineering system acts as an OPC UA Client. It uses a self-signed certificate. For information on using this certificate, see section [Engineering System as OPC UA client](#page-477-0) (Page [478\)](#page-477-0).

#### **See also**

[Using CA-based certificates](#page-501-0) (Page [502\)](#page-501-0)

## **6.10 WinCC Unified Certificate Manager**

## **6.10.1 Introduction**

You use the WinCC Unified Certificate Manager application to create, manage and distribute the CA-based application certificates of your HMI devices. You also use Certificate Manager to create, manage and distribute the general CA-based certificates of the HMI devices and, if needed, other devices.

On Unified web server PCs, you also use Certificate Manager to install own CA-based application certificates of the PC and to display or uninstall them.

#### **See also**

[Customize surface](#page-559-0) (Page [560\)](#page-559-0) [Changing the user interface language](#page-561-0) (Page [562\)](#page-561-0) [Using CA-based certificates](#page-501-0) (Page [502\)](#page-501-0) [Workflow for using CA-based certificates](#page-506-0) (Page [507\)](#page-506-0) [Using general certificates](#page-547-0) (Page [548\)](#page-547-0)

## **6.10.2 Opening Certificate Manager**

#### **Requirement**

The user logged in to the PC has local administrator rights.

## **Procedure**

To open WinCC Unified Certificate Manager, choose one of the following options:

- Double-click the Desktop shortcut that was created during Runtime installation.
- Select the application in the Windows Start bar.
- With standard installation, you will find the application under "C:\Program Files\Siemens\Automation\WinCCUnified\ WebConfigurator\WinCC\_CertManager.exe". Double-click the EXE file.

## <span id="page-555-0"></span>**6.10.3 User interface**

## **6.10.3.1 Structure of the user interface**

#### **Overview**

The interface of WinCC Unified Certificate Manager has the following structure:

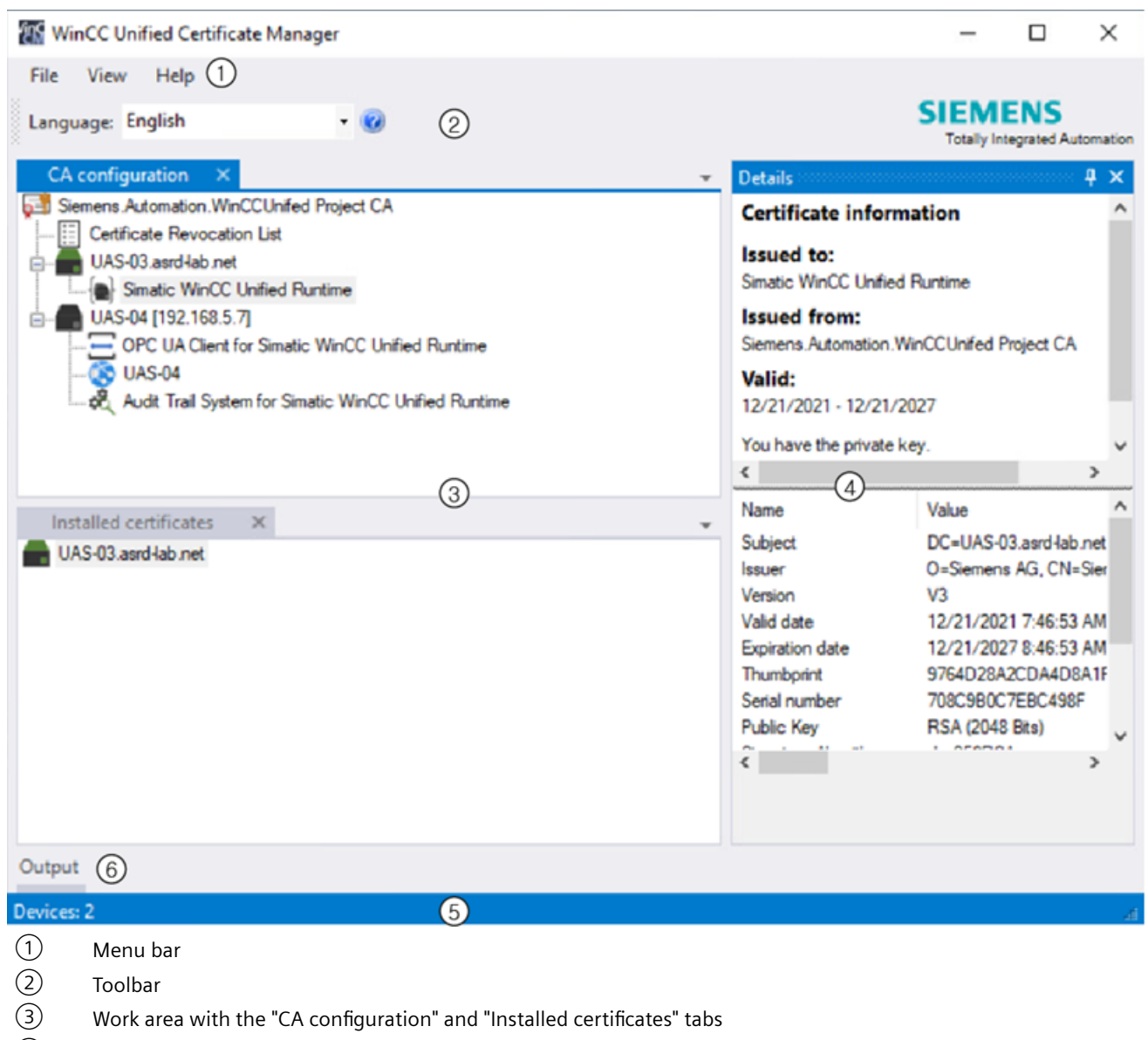

④ "Details" area (fixed)

The "Details" area shows you detailed information about the certificate selected in the work area.

- ⑤ Information bar
- ⑥ "Output" area (hidden)

The "Output" area logs operator control actions.

You can customize the display of the interface to suit your needs. See also [Customize surface](#page-559-0) (Page [560](#page-559-0)).

## **Menu bar**

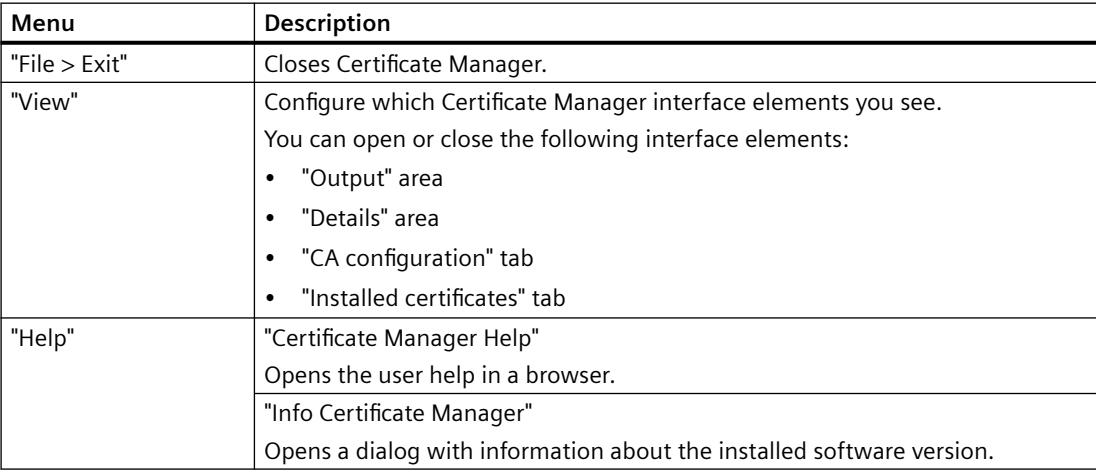

## **Toolbar**

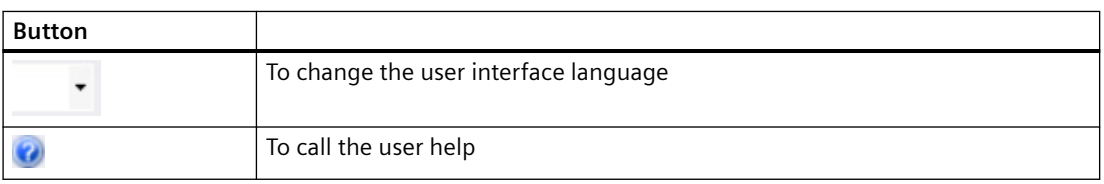

## **Tab of the working area**

See ["Installed certificates" tab](#page-558-0) (Page [559\)](#page-558-0) and ["CA configuration" tab](#page-557-0) (Page [558\)](#page-557-0).

## **See also**

[Creating and exporting the CA infrastructure](#page-518-0) (Page [519\)](#page-518-0) [Importing and installing certificates of a Unified PC](#page-537-0) (Page [538](#page-537-0))

## <span id="page-557-0"></span>**6.10.3.2 "CA configuration" tab**

#### **On a certificate authority device**

On a certificate authority device, you can perform the following actions on the "CA configuration" tab:

- Create the certificate authority (root certificate and CRL file)
- Manage devices and certificates (add, delete, recreate)
- Export the device certificates as well as the root certificate and the CRL file
- If the certificate authority device is also used as an HMI device: Install or delete the application certificates issued by the certificate authority
- Renew all certificates of a device, individual certificates, the CRL file or the entire CA infrastructure including the root certificate
- Data backup

#### **Note**

#### **Content of the tab**

After starting WinCC Unified Certificate Manager, you will see the same data that the certificate authority had when you last closed the Certificate Manager:

- If no data has been generated yet, you will see the nodes "Open configuration ..." and "Create certificate authority ..."
- If data has already been generated, you see the root certificate of the Unified certificate authority and its CRL file as well as the devices added to the CA infrastructure, their application certificates and general certificates. You can edit them.

## **On runtime PCs**

On Unified PCs that do not serve as a certificate authority, you can perform the following actions on the "CA configuration" tab:

• Import and install or delete the application certificates issued for the PC by the certificate authority

#### <span id="page-558-0"></span>**Note**

#### **Content of the tab**

After launching the Certificate Manager, you will see the nodes "Open new configuration ..." and "Create certificate authority ...".

After opening a new configuration, you will see the root certificate of the Unified certificate authority and its CRL file, as well as the configured devices, their application certificates, and general certificates.

You can only install the application certificates of the local device. The display of the general certificates of the PC as well as the certificates of the other devices is for information purposes only.

Closing the Certificate Manager also closes the configuration.

## **General certificates**

You can generate and export general certificates on the "CA configuration" tab on the certificate authority device. The export prepares the installation of the general certificate on its device.

On Unified PCs, you also see the general certificates in Certificate Manager after the import. This is for information purposes only. A general certificate is installed on the PC outside of Certificate Manager.

#### **See also**

[Structure of the user interface](#page-555-0) (Page [556\)](#page-555-0)

[Creating and exporting the CA infrastructure](#page-518-0) (Page [519\)](#page-518-0)

#### **6.10.3.3 "Installed certificates" tab**

In the "Installed certificates" tab, you can see which application certificates are installed on the local device.

You have the option to uninstall certificates by deleting them.

#### **See also**

[Structure of the user interface](#page-555-0) (Page [556\)](#page-555-0)

## <span id="page-559-0"></span>**6.10.4 Customize surface**

Display and arrangement of the interface elements of WinCC Unified Certificate Manager are configurable:

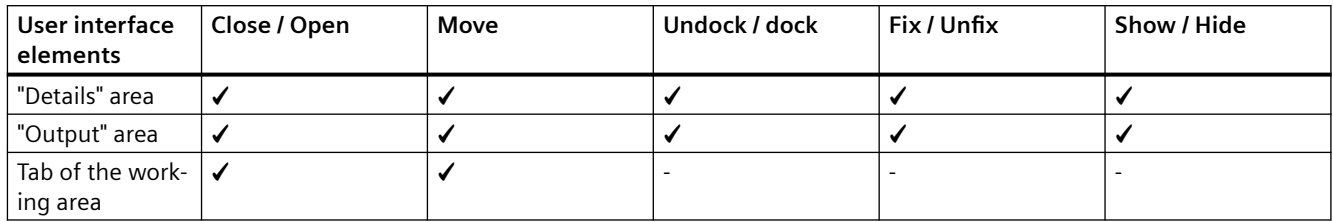

## **Closing and opening**

To close a user interface element, click the "X" button. Alternatively, disable it in the "View" menu.

To open a closed user interface element, enable it in the "View" menu.

#### **Move**

1. Move the title bar of the desired user interface element with the left mouse button pressed. Possible insertion positions are displayed in the interface:

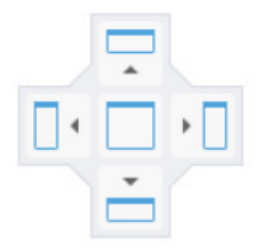

The offered insertion positions depend on which element you move and which elements the application window already displays.

2. To see a preview of the new arrangement, move the mouse cursor to one of the positions and keep the mouse cursor pressed:

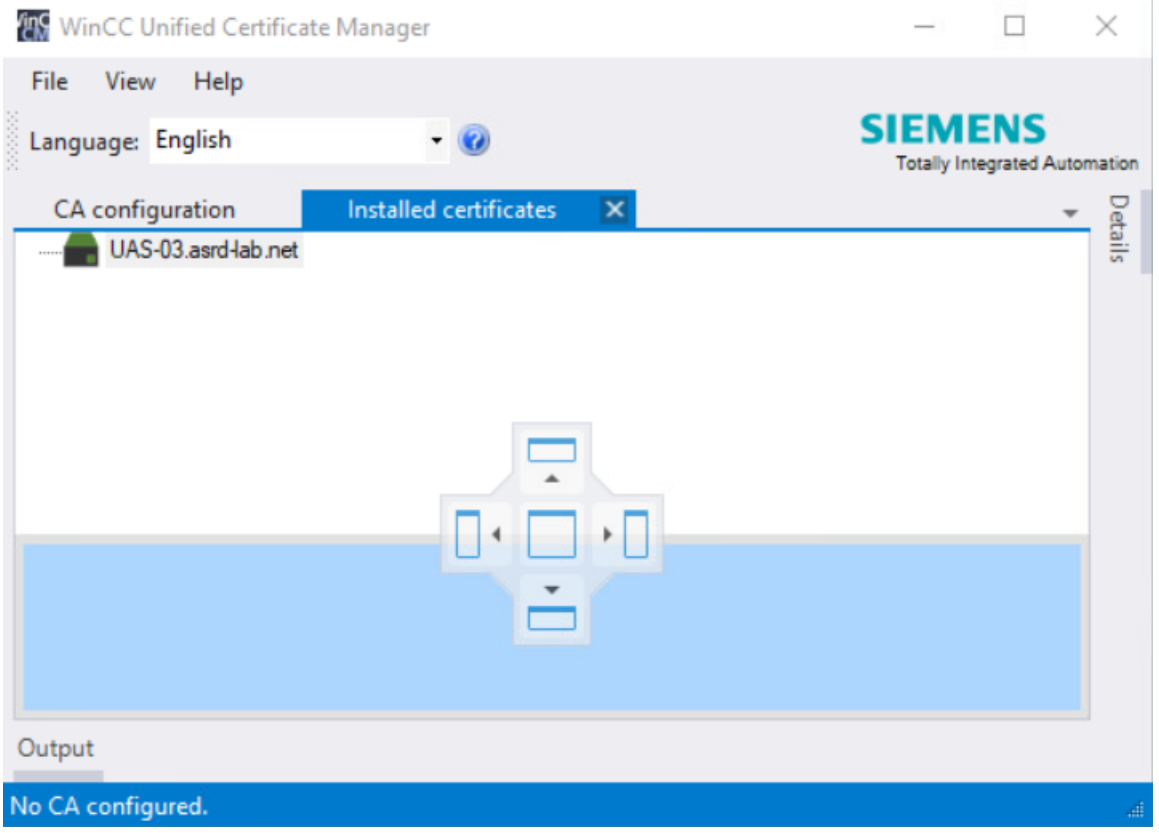

3. Release the mouse cursor over the desired insertion position.

The user interface element is moved.

#### **Undocking and docking**

When you move the header of the "Details" or "Output" area, the area is undocked from the application window and displayed as a standalone window. You can move the window freely.

To dock the area back to the application window, move it to one of the suggested insertion positions.

## <span id="page-561-0"></span>**Fixing and unfixing**

The following button fixes or unfixes the "Details" and "Output" areas:

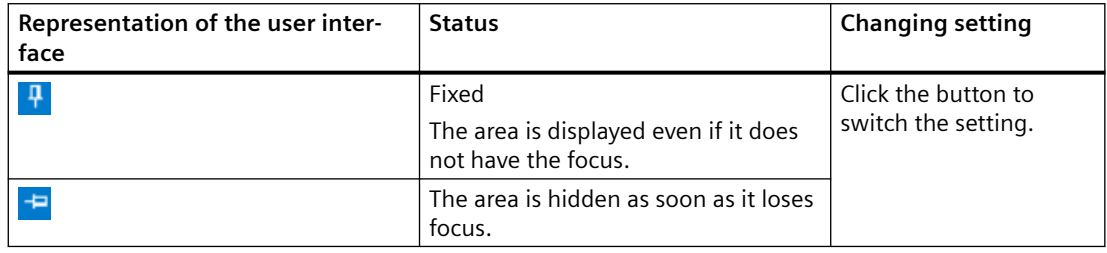

## **Showing and hiding**

#### **Requirement**

The "Details" and "Output" areas are not fixed.

#### **Procedure**

To show an area, click on its text. The area is displayed.

It is automatically hidden when you click the mouse cursor outside the area.

## **6.10.5 Changing the user interface language**

## **Procedure**

1. Click the button with the arrow in the toolbar:

 $\overline{\phantom{a}}$ 

2. Select the desired language.

## **Result**

Changing the user interface language

## **6.10.6 Password requirements**

The passwords defined in the Certificate Manager must meet the following requirements:

- Length: At least 8 characters
- In each case at least one uppercase letter, one lowercase letter, one number and one special character

## *Certificates in WinCC Unified Runtime*

*6.10 WinCC Unified Certificate Manager*

# **SIMATIC Runtime Manager 7**

## **7.1 SIMATIC Runtime Manager functions**

## **Introduction**

The SIMATIC Runtime Manager offers the following options for WinCC Unified PC:

• Use the project list to get an overview of the projects loaded into the Runtime and their properties.

See [The Runtime Manager user interface](#page-565-0) (Page [566\)](#page-565-0).

- Manually start and stop a project loaded into the Runtime. See [Starting the project](#page-567-0) (Page [568\)](#page-567-0).
- Define a project that is started automatically when the HMI device starts up. See [Selecting an autostart project](#page-571-0) (Page [572](#page-571-0)).
- Restore log segments in Runtime and delete restored segments. See [Restoring and deleting log segments](#page-571-0) (Page [572](#page-571-0)).
- Load a project from an external storage medium into Runtime. See [Adding a project](#page-569-0) (Page [570\)](#page-569-0).
- Make the following settings, if required:

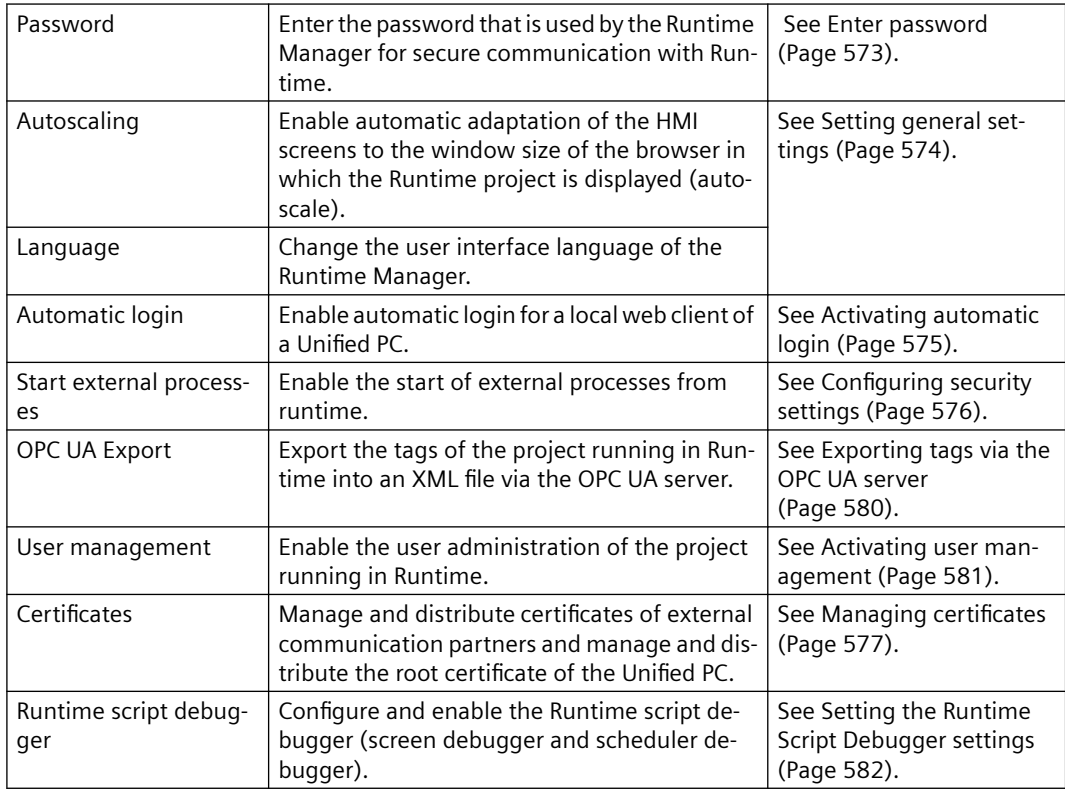

<span id="page-565-0"></span>*7.3 The Runtime Manager user interface*

## **7.2 Start Runtime Manager**

#### **Requirement**

WinCC Unified Runtime for PC is installed on the device.

#### **Procedure**

Double-click the desktop link of SIMATIC Runtime Manage created during the installation of WinCC Unified Runtime.

Alternatively, start the Runtime Manager from a file explorer by double-clicking the following file: "<Path to the Unified installation directory>\bin\SIMATICRuntimeManager.exe"

For example C:\Program Files\Siemens\Automation\WinCCUnified\bin\SIMATICRuntimeManager.exe

#### **Note**

#### **Starting the Runtime Manager as administrator**

Some settings under "Settings" require the Runtime Manager to be started as administrator. Right-click on the .exe and select "Run as administrator".

## **7.3 The Runtime Manager user interface**

#### **Note**

#### **User interface language**

The SIMATIC Runtime Manager starts with the language configured in the general settings. You can change the interface language. See also [Setting general settings](#page-573-0) (Page [574\)](#page-573-0).

*7.3 The Runtime Manager user interface*

## **Structure**

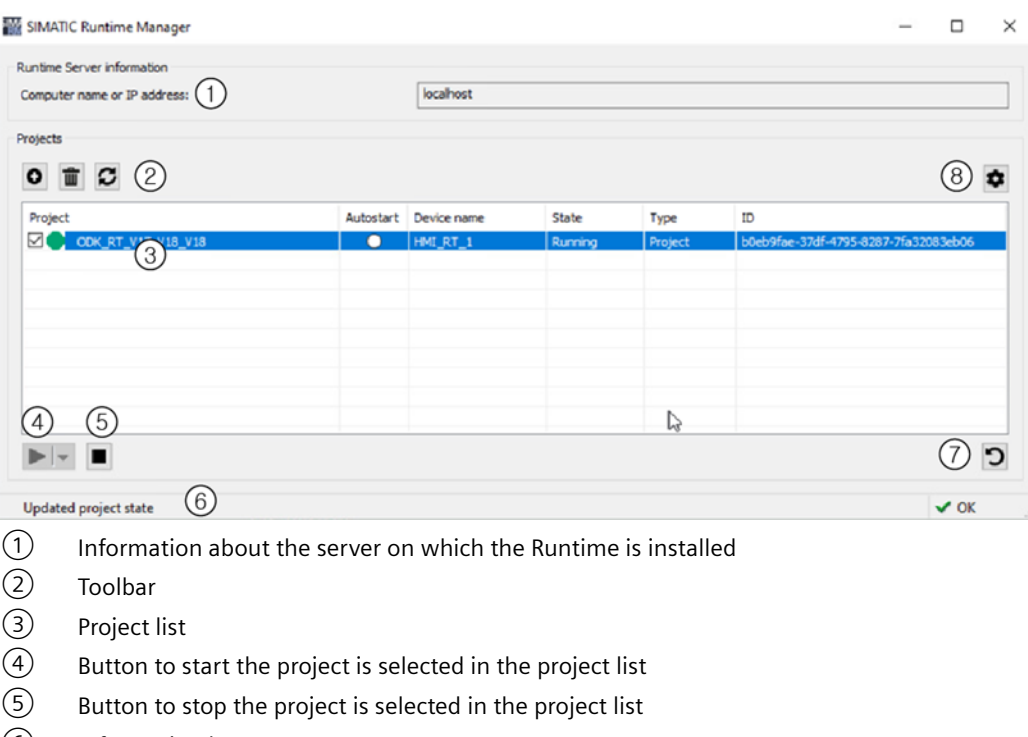

The Runtime Manager has the following structure:

- ⑥ Information bar
- ⑦ "Restore/remove database segments for logs" button
- ⑧ "SIMATIC Runtime Manager settings" button

## **Toolbar**

The toolbar has the following buttons:

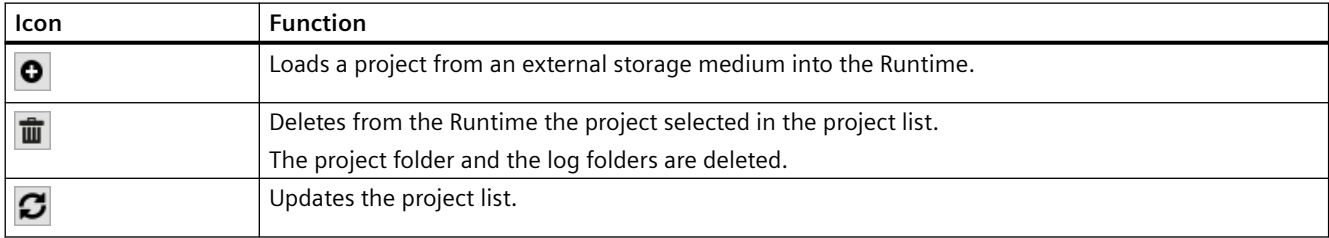

## **Content of the project list.**

The project list shows all projects loaded into the Runtime.

<span id="page-567-0"></span>*7.4 Starting the project*

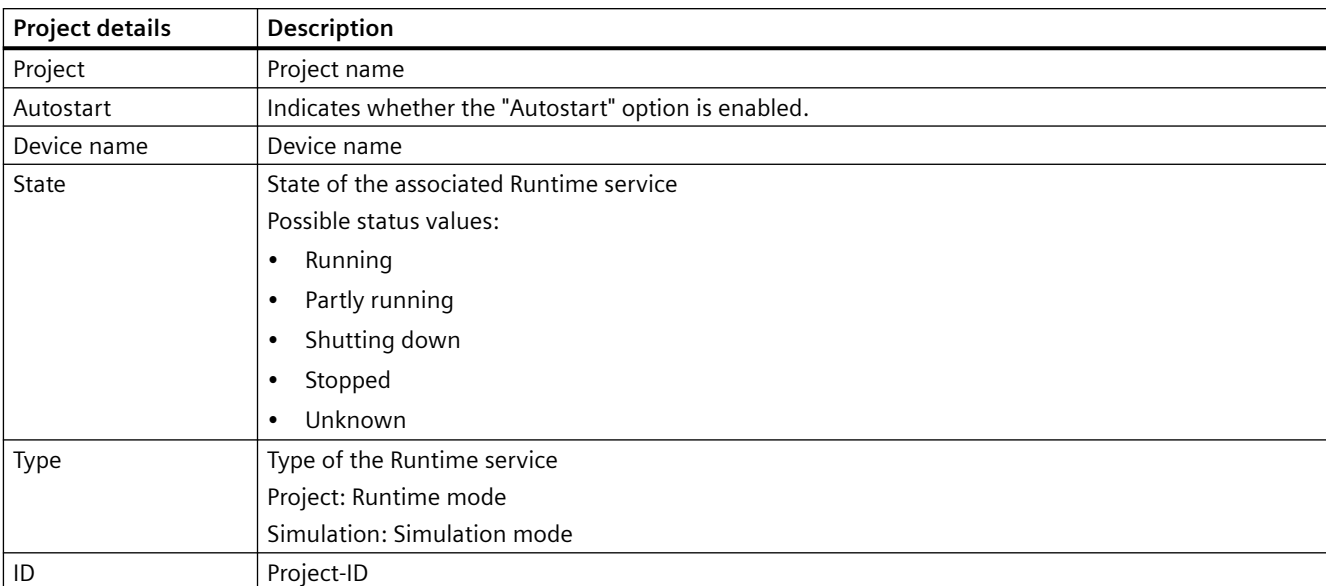

The list provides the following information on the projects:

## **7.4 Starting the project**

## **Requirement**

A project is loaded in runtime that does not have the "Running" state.

## **Start without reset**

Proceed as follows to start the project in a state that existed before the last project stop:

- 1. Click on the project in the project list.
- 2. Click the "Start" button  $\blacktriangleright \blacktriangleright$ .
- 3. Select "Start".

## **Start with reset**

Proceed as follows to start the project in a state that existed during the first project start:

- 1. Click on the project in the project list.
- 2. Click the "Start" button  $\blacktriangleright \blacktriangleright$ .
- 3. Select "Start with options".
- 4. Enable the options "Reset logging data" and/or "Reset Runtime data" in the "Start project options" dialog.
- 5. Click "Start".

## **"Partly running" status**

If it is not possible to start the simulation or the Unified Runtime and the status of the project is displayed as "partly running", check the following:

- Does the user currently logged on in Runtime have sufficient rights? Is the user registered in the following Windows user groups:
	- PlcSimUsers
	- RTIL Tracing Users
	- Siemens TIA Engineer
	- SIMATIC HMI
	- SIMATIC HMI VIEWER
- Is the computer name no longer than 15 characters?
- Is the "OPC UA" activated in the Runtime settings and is a certificate is available?

#### **Result**

• The project is started.

#### **Note**

#### **Activating user management**

The login to the Runtime project requires that its user management is active in Runtime.

After starting a project manually, you have to activate its user management manually.

- If the "Reset logging data" option was enabled, the following data is deleted when Runtime is started:
	- Logging tags
	- Logging alarms
	- Logged context values
- If the "Reset Runtime data" option was enabled, the following data originating from the last runtime of the project is deleted when Runtime is started:
	- The last values of internal, persistent tags
	- The last alarm states
	- The persistent attributes of the alarm system
	- The persistent attributes for the last logging cycle of the logging tags.

#### **See also**

[Activating user management](#page-580-0) (Page [581](#page-580-0))

<span id="page-569-0"></span>*7.5 Adding a project*

## **7.5 Adding a project**

You have the option of loading projects from an external storage medium into Runtime with the SIMATIC Runtime Manager.

## **Requirement**

- The external storage medium with the Runtime project is connected to the computer.
- The Runtime Manager is open.
- To download a project for which only the changes to the project have been downloaded to the external storage medium, the following additional requirements must be met:
	- The project that is to receive the changes is running on the HMI device.
	- The Runtime ID of the running project and the project on the external storage medium match.

## **Procedure**

- 1. In the toolbar, click "Add project from offline transmission": **O** The "Add projects" dialog box opens.
- 2. Under "Select project log", click "...". A selection dialog opens.
- 3. Select the compressed ZIP folder of the Runtime project on the storage medium.
- 4. Click "Open". Under "Project information" you can see details of the selected project.
- 5. For a project that has been completely loaded onto the external storage medium, set the following options:
	- To start the project in Runtime after loading, select the "Start Runtime with project" option under "Options".

Alternatively, you can start the project later in Runtime Manager.

- Define whether project data is reset on startup. To start the project in a state that existed when the project was first started, activate the options "Reset logging data" or "Reset Runtime data". Disable these options to start the project in a state that existed before the last project stop. For more information on which data is reset with these options, see section [Starting the](#page-567-0)  [project](#page-567-0) (Page [568](#page-567-0)).
- Under "Check IDs", determine whether or not to check the synchronization of IDs between engineering data and runtime data.

Check activated: If inconsistent IDs are reported, the download is canceled. The IDs are then not synchronized.

Check not activated: The project is loaded without checking. The system cannot guarantee that the data loaded from the Engineering System match the data present in Runtime.

#### **Note**

#### **Restart Runtime**

To prevent data inconsistencies, restart Runtime when you select "Do not Sync".

- 6. To overwrite the Runtime UMC data with UMC data from the project, select the "Overwrite UMC data with the context of the offline loading" option under "Options".
- 7. Confirm with "Add project".

#### **Result**

- The project is downloaded to Runtime and appears in the project list.
- When "Start Runtime with project" is activated: The running project is stopped and the downloaded project is started. Depending on your settings, the Runtime data and log data of the project is reset and the Runtime UMC data is overwritten by the UMC data from the project.

#### **Note**

When you load a project from an external storage medium, the Runtime Manager extracts the repository to a temporary folder on the target system. The transfer to Runtime takes place from this folder, which is then deleted again.

<span id="page-571-0"></span>*7.7 Restoring and deleting log segments*

## **7.6 Selecting an autostart project**

#### **Requirements**

- At least one project is loaded into Runtime.
- The SIMATIC Runtime Manager is open.

## **Procedure**

In the project list for the desired project, select the option in the "Autostart" column.

## **Note**

#### **Restrictions**

- You can only select one project for autostart at a time.
- The project must not have the "Simulation" project type.

## **Result**

The project is started automatically when the device on which the Runtime is installed is started.

## **7.7 Restoring and deleting log segments**

In Runtime you have the option of restoring segments from logs for which a backup was created. You can visualize the restored data in a trend control, for example.

#### **Note**

#### **Database types for backups**

- Microsoft SQL Must support the "Microsoft ODBC Driver 17 for SQL Server" driver in Version 17.9.
- **SQLite** Must support the "SQLite3" driver.

You can find more information on logs in the help of the TIA Portal.

## **Requirement**

- At least one backup of a tag or alarm log is available.
- A project is loaded into Runtime and is in the "Running" state.
- The SIMATIC Runtime Manager is open.

*7.8 Enter password*

### <span id="page-572-0"></span>**Restoring log segments**

- 1. Select the project.
- 2. Click "Restore/delete database segments for logs". A dialog opens.
- 3. Select the log type:
	- "Alarm" for alarm logs
	- "Tag" for data log
- 4. If required, select the relevant log in the selection menu.
- 5. If required, define a start time or end time. If you define a start time, all entries from this point in time are restored. If you define an end time, all entries up to this point in time are restored. If you define a start time and an end time, all entries between the defined points in time are restored.
- 6. If you have moved the backup of the log to be restored, enter the changed storage path of the backup under "Backup path".

#### **Note**

Only one log can be restored using the "Backup path" option.

7. Click "Restore segments".

The selected segments are restored.

If you have selected a time period, data may be restored beyond the selected period, as the restoration is carried out segment by segment.

Information on the restoration can be found under "Status".

#### **Delete log segments**

To delete all previously restored segments of the tag logs or alarm logs, follow these steps:

- 1. Select the log type:
	- "Alarm" for alarm logs
	- "Tag" for data log
- 2. Click "Delete segments".

#### **Note**

All restored segments of the selected log type are deleted regardless of the log or the defined period.

Information on the deletion process can be found under "Status".

## **7.8 Enter password**

For secure communication with Runtime, the same password must be stored in the SIMATIC Runtime Manager as in Runtime.

#### <span id="page-573-0"></span>*7.9 Setting general settings*

### **Requirement**

The Runtime uses secure communication.

#### **Note**

#### **Enabling secure communication**

Secure communication for Runtime can be enabled as follows:

- During the installation of the Runtime, in the step "Secure Download"; Or after the installation in the application "WinCC Unified Configuration".
- In the Engineering System, if encrypted transmission is configured in the Runtime settings of a device and the option "Allow initial password transfer via unencrypted download" is enabled when downloading the device to Runtime. After the first, unencrypted transmission, the Runtime switches to secure communication.

#### **Enter password for secure communication**

- 1. Click the  $\blacktriangleright$  button in the toolbar.
- 2. Select the "General" tab.
- 3. Under "Secure connection", enter the same password that is used by Runtime for secure communication. For more information, refer to the "SIMATIC Unified PC Installation" user help under "Secure download".

#### **Note**

If Runtime does not use secure communication, the password entered here is ignored during communication with Runtime.

#### **See also**

[Configuring the settings during installation](#page-38-0) (Page [39](#page-38-0))

## **7.9 Setting general settings**

#### **Enable Autoscale**

Proceed as follows to automatically adapt the size of HMI screens to the window size of the browser in which a Runtime project is open:

- 1. Click the  $\bigcirc$  button in the toolbar.
- 2. Select the "General" tab.
- 3. Under "Autoscale", select the "Adapt screen to window" check box.
- 4. Restart the currently running project or start another project that is loaded into the Runtime.

*7.10 Activating automatic login*

When users zoom in or out of the browser window, the HMI screens automatically adapt. Users always see the entire screen.

## <span id="page-574-0"></span>**Changing the user interface language**

Proceed as follows:

- 1. Click the  $\bigcirc$  button in the toolbar.
- 2. Select the "General" tab.
- 3. Select a language under "Language > Select language".
- 4. Click "OK".

Changing the interface language requires you to restart the SIMATIC Runtime Manager. To restart the Runtime Manager directly, confirm the message that opens with "OK".

## **7.10 Activating automatic login**

#### **Introduction**

Automatic login to Runtime can be enabled for local web clients of a Unified PC. A local web client is a web client located on the same HMI device as Unified Runtime.

## **Requirement**

• The HMI device is a Unified PC.

### **Procedure**

- 1. On the HMI device, open the SIMATIC Runtime Manager as administrator.
- 2. Click the button  $\bigcirc$  in the toolbar.
- 3. Select the "General" tab.
- 4. Under "Automatic login", activate the "Enable automatic login" option.
- 5. Enter the user name and password of the UMC user that automatic login is to use if no UMC user is logged into Runtime via UMC Desktop Single Sign-on yet when the local web client is started or on login to Runtime.
- 6. Confirm your entries with "OK".
- 7. Restart Runtime.

<span id="page-575-0"></span>*7.11 Configuring security settings*

## **Result**

• On the start of a local web client or on connection to Runtime, the web client automatically authenticates itself with the following user data:

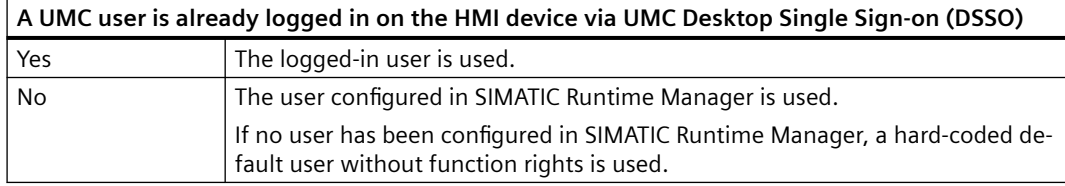

All local web clients use the same logged-in user.

- Operators see the start screen of the project running in Runtime.
- If the logged-in user does not have the authorization to operate a screen element, a login dialog opens. To operate the screen element, the operator must log in with a user with corresponding

function rights. The open process screens remain open.

• After logout of the user used for automatic login, for example, via the "LogOff" system function, or after switchover to another user, automatic login is only possible again after Runtime is restarted.

Logout takes effect in all applications that use DSSO. The local web client switches to the hardcoded default user without function rights. The open process screens remain open.

## **7.11 Configuring security settings**

## **Allowing start of external processes**

System functions that start an external process in Runtime can be configured in the engineering.

Example: The OpenTIAPortalProject system function, which starts the TIA Portal, can be called in Runtime in the process diagnostics.

To allow Runtime to start an external process when such a system function is called, follow these steps:

- 1. On the HMI device, open the SIMATIC Runtime Manager.
- 2. Click the  $\bigcirc$  button in the toolbar.
- 3. Select the "Security" tab.
- 4. Enable the "Allow start of external processes via Unified Runtime" option.

## **Enabling and disabling automatic logout**

If the user management is configured accordingly, users who have been inactive in Runtime for too long are automatically logged out of Runtime. The login page is displayed.

You have the option to completely disable or re-enable the automatic logout for the HMI device.

#### **Requirement**
*7.12 Managing certificates*

The user logged into Windows belongs to the SIMATIC HMI Windows user group.

## **Procedure**

- 1. On the HMI device, open the SIMATIC Runtime Manager.
- 2. Click the  $\blacktriangleright$  button in the toolbar.
- 3. Select the "Security" tab.
- 4. Enable or disable the "Auto logout" option under "Enable automatic logout".

By default, the automatic logout is disabled.

For additional information on the configuration of the automatic logout in the user management, please refer to the help "Configuring users and roles".

## **7.12 Managing certificates**

## **Introduction**

Data exchange between WinCC Unified Runtime and its communication partners can be protected by certificates. The communication partners use self-signed certificates or certificates issued by a certificate authority (CA-based certificates).

In the SIMATIC Runtime Manager, you manage the certificates of the communication partners of the Unified PC (third-party certificates) in the "Certificates" tab.

You have the following options:

- Importing certificates, root certificates and CRL files
- Trust, reject, or delete certificates and root certificates already in the certificate store
- Exporting certificates, root certificates and CRL files to distribute them to other devices

#### **Note**

### **Alternative**

If the Unified PC has its own CA-based certificates, you can also export the root certificate and CRL file of its Unified Certificate Authority using the WinCC Unified Certificate Manager application.

#### **Note**

#### **Import and export of root certificates and CRL files**

A root certificate and its CRL file must be imported separately.

If you have exported a root certificate, its CRL file is also exported. If required, you can also export the CRL files individually.

### **Note**

Certificates of S7 controllers with an integrated connection to the Unified PC are managed system-internally. They are not visible in the SIMATIC Runtime Manager.

### *7.12 Managing certificates*

## **Structure**

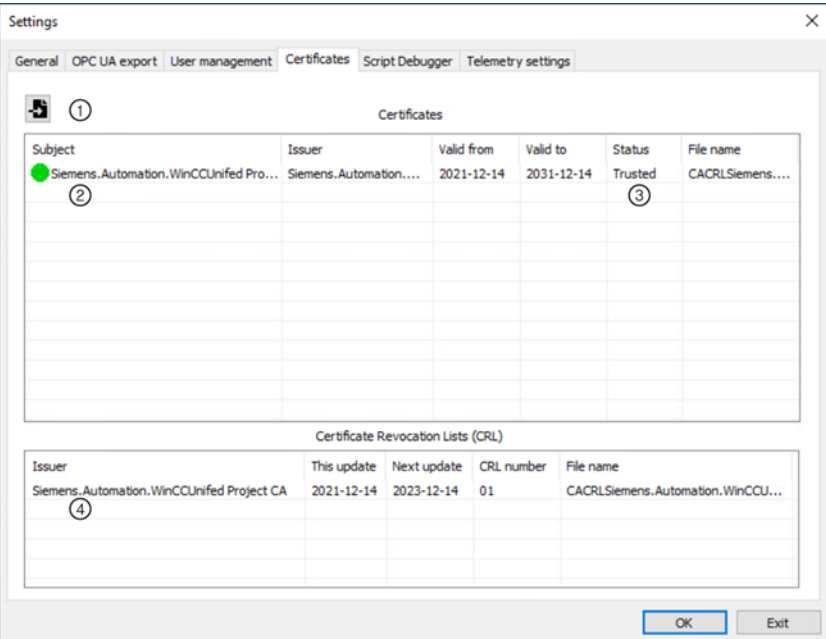

① Button for importing a certificate or CRL file

② "Certificates" area

A list of the third-party certificates available in the certificate store (self-signed certificates, CAbased certificates and their root certificate). If the PC has its own CA-based certificates, you can also find the root certificate of the Unified Certificate Authority here.

③ "State" column

Shows whether the Unified PC trusts a certificate.

④ "Certificate Revocation Lists (CRL)" area A list of the root certificate CRL files from "Certificates"

## **Requirement**

- The Runtime Manager is open.
- The certificates and CRL files to be imported are located in a folder to which the Unified PC has access.

## **Managing certificates**

- 1. Click the  $\bigcirc$  button in the toolbar.
- 2. Select the "Certificates" tab.
- 3. You can perform the following actions:

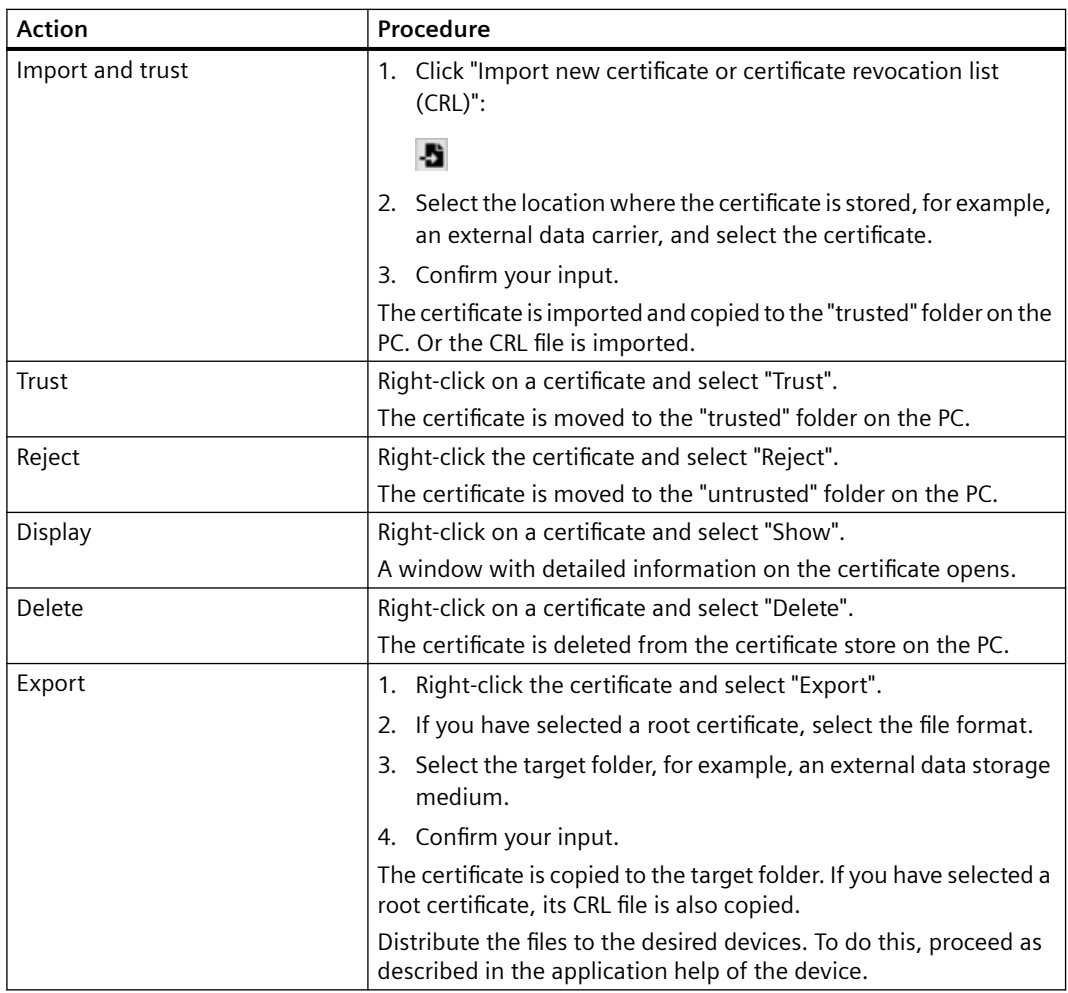

*7.13 Exporting tags via the OPC UA server*

## **Managing CRL files**

- 1. Click the  $\bigcirc$  button in the toolbar.
- 2. Select the "Certificates" tab.
- 3. You can perform the following actions:

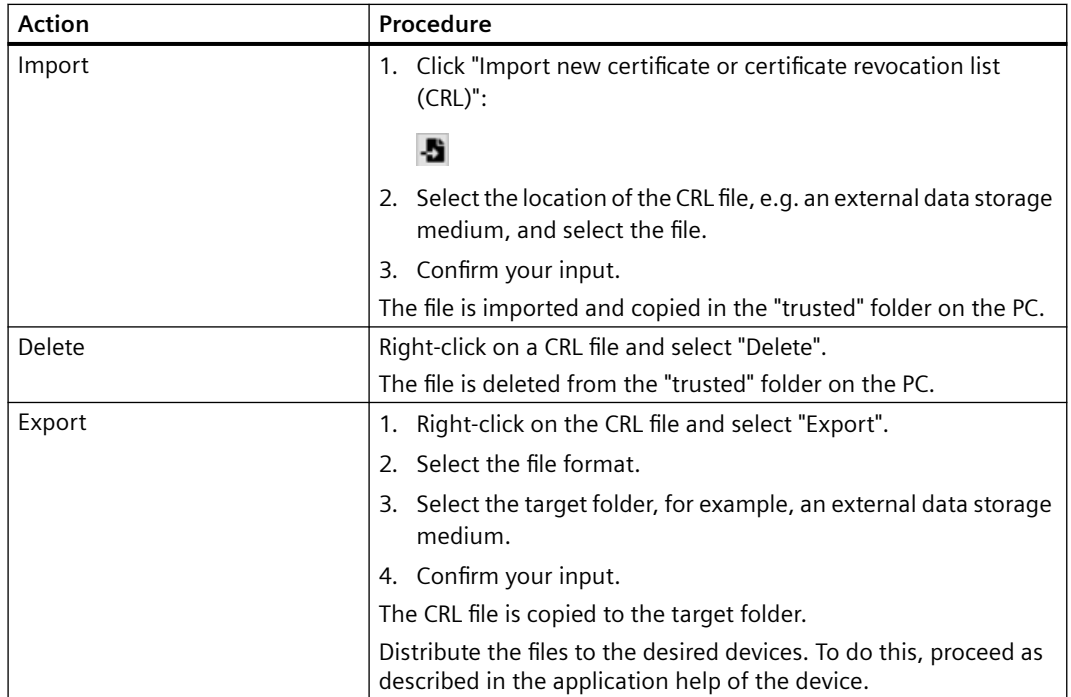

## **7.13 Exporting tags via the OPC UA server**

In the "OPC UA Export" tab, you can export the tags of the project running in Runtime via the OPC UA server into an XML file. The exported data can then be imported into another application, e.g. the TIA Portal, without the need for a connection to the OPC UA server.

The export makes it easier for you to apply an existing configuration to a new Runtime system.

You can find a detailed description in the help "OPC UA - Open Platform Communications". To do this, open the following file after installing Runtime: "<Path to the Unified installation directory>\Documentation\<Language folder>\OPCWCCU<Language code>.pdf"

For example C:\Program Files\Siemens\Automation\WinCCUnified\Documentation\English\OPCWCCUenUS.pdf

*7.14 Activating user management*

## **7.14 Activating user management**

## **Introduction**

Several projects can be loaded on one Unified PC. The configuration of their user management may differ. For a successful login to a project in Runtime, the project must be running in Runtime and the appropriate user management must be active.

In the "User administration" tab, activate the appropriate user administration. For a project with central user management, you can also adapt the connection settings to the UMC server, e.g. to add missing settings in the TIA Portal or to use different settings.

### **Configuring the user administration**

The user management of a project is configured in the TIA Portal under "Runtime settings > User management". In the SIMATIC Runtime Manager, it is not possible to switch a project from local to central user management.

You can find information on configuring the user management in the TIA Portal in the TIA Portal online help.

You can find information on how to configure the runtime system settings for user management during runtime installation or later with WinCC Unified Configuration [here](#page-41-0) (Page [42](#page-41-0)).

## **Requirement**

- In the Runtime system settings, it has been specified that Runtime uses the user management configuration downloaded from the TIA Portal.
- At least one user has been configured with an HMI function right for the user management active in Runtime.
- At least one user has been configured with an HMI function right for the user management that you want to activate.
- The Runtime Manager is open.
- A project is running in Runtime, and:
	- The active user management does not match the user management configured for the project.
	- For projects with central user management: The connection settings configured in the TIA Portal for the project are incomplete, or you want to use different settings.

## **Procedure**

- 1. Click the button  $\bigcirc$  in the toolbar.
- 2. Select the "User management" tab.
- 3. Under "Select configuration", in the "From" list, select the project whose user management configuration you want to activate in Runtime. Default setting after starting the Runtime Manager: The project running in Runtime

### *7.15 Setting the Runtime Script Debugger settings*

- 4. Confirm the confirmation prompt. The "Operating mode" area shows the operating mode of the user management of the selected project. The displayed options are read-only.
- 5. If the project selected under "From" uses local user management, click "Load user management".

User management is activated in Runtime:

- The user data pre-configured in the TIA Portal for the project is loaded into the local user management.
- Runtime uses the local user management.
- The "Status" field shows the status of the user management.

## **NOTICE**

## **Possible data loss**

The user data configured in the TIA Portal overwrites the user data added or changed on the HMI device in the local user management. Data loss can occur.

- 6. If the project selected under "From" uses central user management, proceed as follows:
	- Add missing or incorrect information about the connection settings. By default, the identity provider address is automatically generated based on the UMC server address. To enter the address of the identity provider manually, deactivate the option "Generate the address of the identity provider automatically".

To set all fields to empty, click "Reset configuration".

– Click "Connect to server".

The system will notify you if the configured server ID and the server ID reported during the connection attempt are different from each other. To continue with the ID reported online, click "Yes"; to continue with the configured server ID, click "No".

User management is activated in Runtime:

- A connection to the UMC server is established using the connection settings from the Runtime Manager.
- Runtime uses the UMC server for user management.
- If you later select the project under "From", the connection settings you entered are loaded.

## **7.15 Setting the Runtime Script Debugger settings**

The scripts of the screens and jobs of a Runtime project can be tested using the Google Chrome script debugger.

To this end, the debugger must be configured and enabled in advance in the "Script debugger" tab in the SIMATIC Runtime Manager.

*7.16 Enabling telemetry service*

## **See also**

[Enabling the debugger](#page-328-0) (Page [329\)](#page-328-0)

## **7.16 Enabling telemetry service**

## **Introduction**

The telemetry service is used to analyze problems occurring in Runtime projects. It helps the Siemens support team to support you in analyzing and correcting such problems in the best possible way. The service generates an encrypted ECD file that combines the visual recording of the process running in runtime with the recording of detailed internal system information about the process.

The ECD file records the following information from the project running in runtime:

- Screen configuration of the visible screens
- User input with mouse and keyboard
- IO addresses of all connections
- Property values of the underlying CHROM objects

#### **Note**

- Enable the telemetry service only after being requested by the Siemens support team.
- The size of the ECD file depends on the length of the recording, the number of connections and the events in the process.
- The ECD file contains machine-specific and user-specific data such as user names, but not passwords.

This data is visible to the Siemens support team. The data is not processed or stored longer than necessary.

## **Requirement**

SIMATIC Runtime Manager has been started in admin mode.

## **Enabling telemetry service**

- 1. Click the  $\blacktriangleright$  button in the toolbar.
- 2. Select the "Telemetry settings" tab.
- 3. Under "Storage directory", specify the path to the directory where the ECD file is to be stored. Use an already existing directory.
- 4. Enable the "Enable telemetry" option.
- 5. Restart Runtime.

The telemetry service will be enabled for the currently running project.

## **Next steps**

- 1. Reproduce the error scenario in Runtime.
- 2. Stop the telemetry service by disabling the "Enable telemetry" option and restarting Runtime.
- 3. Submit the ECD file to the Siemens Support team.

## **7.17 Operation via command line**

The SIMATIC Runtime Manager has an interface with which you can start numerous functions of the Runtime Manager via a command line program:

## **Requirement**

- Runtime and command line program are installed on the same device.
- For starting/stopping projects: Projects have been loaded into Runtime.

## **Procedure**

- 1. Start the command line program.
- 2. Enter the command line call. Separate the individual elements of the call with spaces.
	- Enter the path to the SIMATIC Runtime Manager.exe: "<Runtime installation directory>\bin> start /wait SIMATICRuntimeManager.exe" Example: C:\Program Files\Siemens\Automation\WinCCUnified\bin> start /wait SIMATICRuntimeManager.exe
	- Enter the options with which the command line program calls the Runtime Manager. The last option must be "-c".

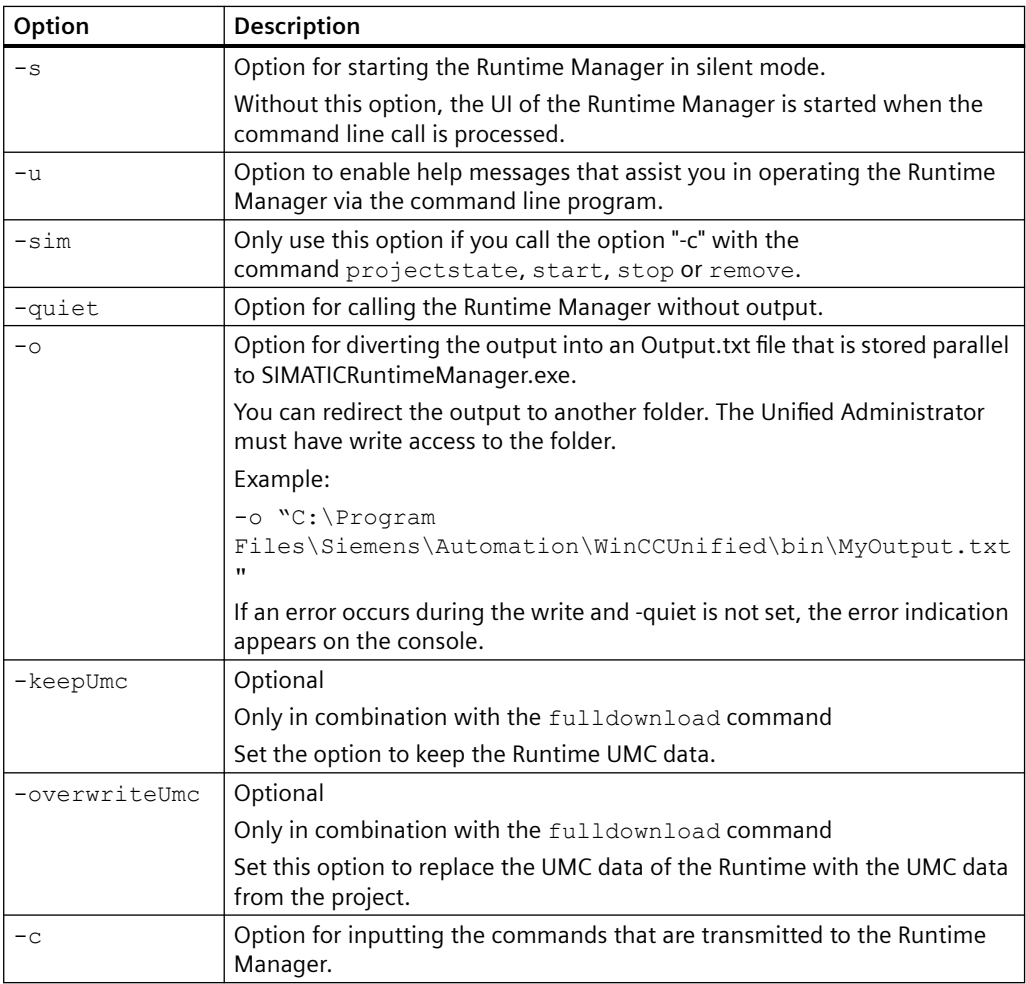

– After the option "-c", enter the command that the Runtime Manager should run and the argument that is transmitted to the command:

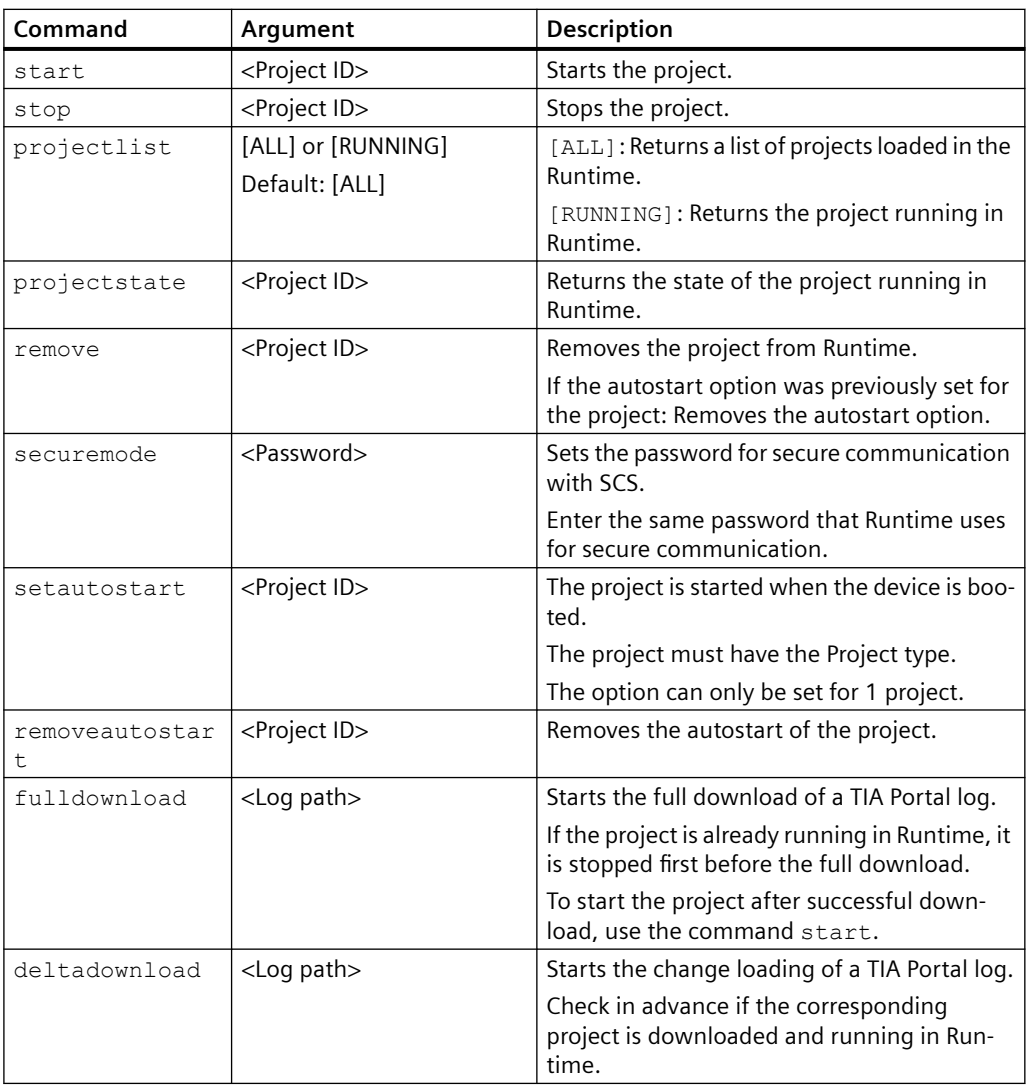

To run multiple commands, use multiple command line calls.

3. Press Enter.

## **Result**

- The command is executed.
- A return code with description is output in the console. List of possible return codes:

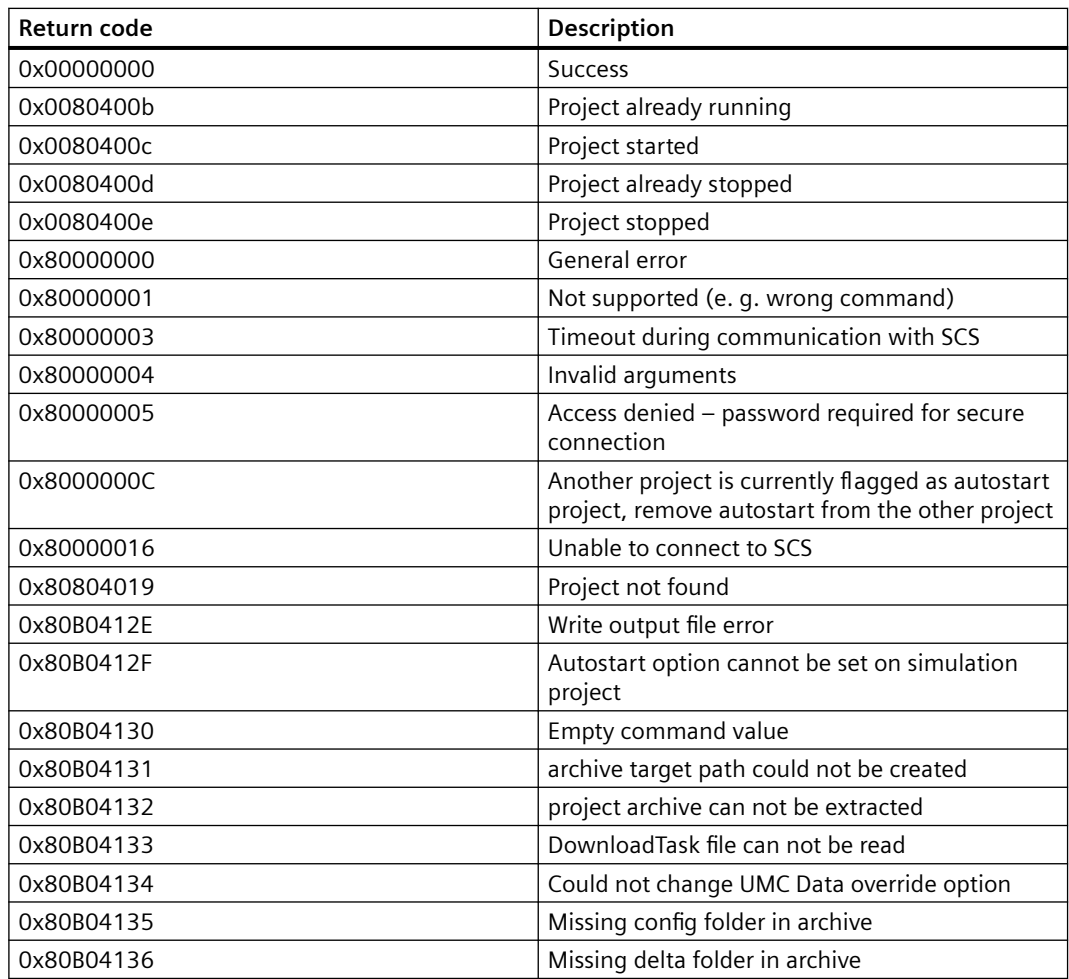

• An output is written to the console or to the output file. Requirement: The command was called without the -quiet option.

## **Examples**

- Call a list of all projects loaded into Runtime:
	- Input: C:\Program Files\Siemens\Automation\WinCCUnified\bin> start /wait SIMATICRuntimeManager.exe -s -c projectlist [ALL]
	- Example output:  $[1]$

```
 Project name: T1 
 Device name: T1 
 Project type: Project 
 Project ID: 0B527D12-6BBD-4F2F-BEB9-23E3C37A8932 
 Autostart: 0
[2]
 Project name: T2 
 Device name: T2 
 Project type: Project
 Project ID: 29DCBA1D-C615-4560-AFB4-94EB9565682C 
 Autostart: 0
[3]
 Project name: T3 
 Device name: T3 
 Project type: Project
 Project ID: 96FE68D0-5337-4072-A96C-F7C1D7525CAF
 Autostart: 0
```
• Call the project running in Runtime: Input:

```
C:\Program Files\Siemens\Automation\WinCCUnified\bin> start /wait 
SIMATiCRuntimeManager.exe -s -c projectlist RUNNING
```
• Query project state:

```
Input:
```

```
C:\Program Files\Siemens\Automation\WinCCUnified\bin> start /wait 
SIMATICRuntimeManager.exe -s -c projectstate 96FE68D0-5337-4072-
A96C-F7C1D7525CAF
```
• Start a project:

```
Input:
```

```
C:\Program Files\Siemens\Automation\WinCCUnified\bin> start /wait 
SIMATICRuntimeManager.exe -s -c start 96FE68D0-5337-4072-A96C-
F7C1D7525CAF
```
• Stop a project:

```
Input:
```

```
C:\Program Files\Siemens\Automation\WinCCUnified\bin> start /wait 
SIMATICRuntimeManager.exe -s -c stop 96FE68D0-5337-4072-A96C-
F7C1D7525CAF
```
• Remove a project from Runtime: Input:

```
C:\Program Files\Siemens\Automation\WinCCUnified\bin> start /wait 
SIMATICRuntimeManager.exe -s -c remove 96FE68D0-5337-4072-A96C-
F7C1D7525CAF
```
• Example of a query regarding the state of a simulation project: Input:

```
C:\Program 
Files\Siemens\Automation\WinCCUnified\bin>SIMATICRuntimeManager.ex
e -s -sim -c projectstate 96FE68D0-5337-4072-A96C-F7C1D7525CAF
```
• Set password for secure communication with Runtime:

```
Input:
```

```
C:\Program Files\Siemens\Automation\WinCCUnified\bin> start /wait 
SIMATICRuntimeManager.exe -s -c securemode <password>
```
• Enable autostart for a project: Input:

```
C:\Program Files\Siemens\Automation\WinCCUnified\bin> start /wait 
SIMATICRuntimeManager.exe -s -c setautostart 28AC5BD5-0741-42D1-
B3C6-503359F32B7E
```
• Disable autostart for a project:

```
C:\Program Files\Siemens\Automation\WinCCUnified\bin> start /wait 
SIMATICRuntimeManager.exe -s -c removeautostart 
28AC5BD5-0741-42D1-B3C6-503359F32B7E
```
• Perform a full download of a TIA Portal log:

```
Input:
C:\Program Files\Siemens\Automation\WinCCUnified\bin> start /wait 
SIMATICRuntimeManager.exe -s -c fulldownload 
"C:\Users\admin\Desktop\ HMI RT 1[Project1] - Full 2019-10-21 -
08.00.22.zip"
```
• Download only the changes of a TIA Portal log (delta download): Input:

```
C:\Program Files\Siemens\Automation\WinCCUnified\bin> start /wait 
SIMATICRuntimeManager.exe -s -keepUmc -c fulldownload 
"C:\Users\admin\Desktop\HMI_RT_1[Project1] - Full 2020-03-27 - 
11.39.51.zip"
```
• Retain UMC data during full download: Input:

```
C:\Program Files\Siemens\Automation\WinCCUnified\bin> start /wait 
SIMATICRuntimeManager.exe -s -c deltadownload 
"C:\Users\admin\Desktop\ HMI_RT_1[Project1] - Delta 2019-10-21 - 
08.03.18.zip"
```
• Replace UMC data during full download:

```
Input:
```

```
C:\Program Files\Siemens\Automation\WinCCUnified\bin> start /wait 
SIMATICRuntimeManager.exe -s -overwriteUmc -c fulldownload 
"C:\Users\admin\Desktop\HMI_RT_1[Project1] - Full 2020-03-27 - 
11.39.51.zip"
```
• Enable help messages: Input:

```
C:\Program Files\Siemens\Automation\WinCCUnified\bin> start /wait 
SIMATICRuntimeManager.exe -s – u
```
## **See also**

[Enabling the debugger](#page-328-0) (Page [329\)](#page-328-0)

# **My WinCC Unified 8**

## **8.1 Introduction**

## **Introduction**

With My WinCC Unified, you define during runtime how the Runtime of a Unified PC web server is displayed in its clients.

My WinCC Unified works rule-based. For each rule, you define:

- For which client device the rule applies. The rule is applied to all users who log in to the Runtime of the Unified PC runtime on this client device.
- Whether auto-login is active. When auto-login is enabled, the client can automatically log in to Runtime without entering a username and password (auto-login). A default user who has no function rights is used to log in.
- Whether Runtime is displayed in kiosk mode.
- Which start screen is displayed after logging in to Runtime, and display of the start screen (section, start point, etc.).

My WinCC Unified is available:

- As web application
- On client devices for which kiosk mode is configured: In the Windows tray, via "WinCC Unified Control Center".

### **Workflow**

- 1. Install the SIMATIC WinCC Unified Control Center application on the client devices on which you want to display Runtime in kiosk mode.
- 2. Open My WinCC Unified. My WinCC Unified connects to the Runtime of the Unified PC in the background.
- 3. Add rules for the client devices of the Unified PC in My WinCC Unified.
- 4. Configure the rules.

When a user logs in to Runtime in a web client or starts Runtime in kiosk mode on a kiosk device, Runtime is displayed as defined by the rule.

## **See also**

[Restrictions and requirements](#page-591-0) (Page [592](#page-591-0)) [Install SIMATIC WinCC Unified Control Center](#page-609-0) (Page [610\)](#page-609-0) <span id="page-591-0"></span>*8.2 Restrictions and requirements*

[Opening My WinCC Unified](#page-594-0) (Page [595\)](#page-594-0)

[Add rule](#page-600-0) (Page [601](#page-600-0))

## **8.2 Restrictions and requirements**

## **My WinCC Unified restrictions**

- My WinCC Unified is only available for Unified PC Runtime web server.
- You can create rules only for client devices with static IP addresses.
- If you enable auto-login in a rule for a client device, no operator control of objects or functions that are linked to function rights is possible on this device after automatic login to Runtime.

## **Restrictions in kiosk mode**

- The display of Runtime in kiosk mode is supported only on Windows PCs.
- It is not possible to exit the kiosk mode via touch gestures.

## **Requirements**

The following general requirements apply for opening My WinCC Unified and starting Runtime in kiosk mode:

- WinCC Unified Runtime 19 is installed on the Unified PC.
- A Unified PC with device version V19 was configured in the engineering system and loaded onto the Unified PC.
- The corresponding Runtime project has the status "Running" on the Unified PC.
- The user management configuration of the project is active.
- When using the central user management:
	- At least one user is created in the UMC system.
	- The user created in the UMC system has been imported into the TIA Portal project before the loading.
	- The user has the function rights required to operate My WinCC Unified through his roles.
- When using the local user management:
	- Before the loading, at least one user has been created in TIA Portal.
	- The user has the function rights required to operate My WinCC Unified through his roles.
- A valid web server certificate (self-signed or CA-based) is installed on the Unified PC that is used as the Runtime web server.
- Opening My WinCC Unified:
	- In a web client: The browser you use as a web client trusts the web server certificate.
	- Via the SIMATIC WinCC Unified Control Center application using the Windows tray: The SIMATIC WinCC Unified Control Center application is installed on the client device. The Windows certificate store of the device trusts the Runtime web server certificate.
- Start kiosk mode:
	- The SIMATIC WinCC Unified Control Center application is installed on the kiosk device.
	- The Windows certificate store of the kiosk device trusts the Runtime web server certificate.
	- In My WinCC Unified, a rule has been added for the kiosk device in which the kiosk mode has been enabled.

## **Function rights**

The following function rights are required to log on to and operate My WinCC Unified:

• Read access: "My WinCC Unified - Read device and user settings"

## **Note**

V19 supports only device-specific settings.

• Read access and write access: "My WinCC Unified - Read and write access to device specific settings"

#### **Note**

For compatibility reasons, logging on to My WinCC Unified and configuring the start screen settings is also possible via the "Remote access" function right.

## **Trust web server certificate**

Start kiosk mode:

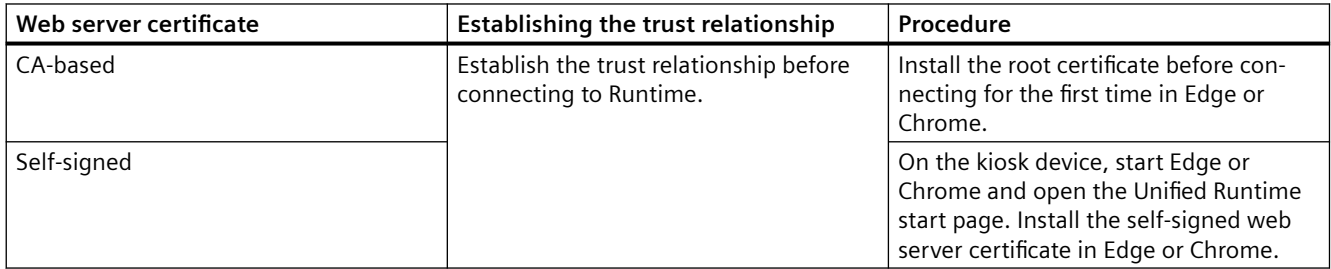

### *8.2 Restrictions and requirements*

Starting My WinCC Unified with the Windows tray via "WinCC Unified Control Center":

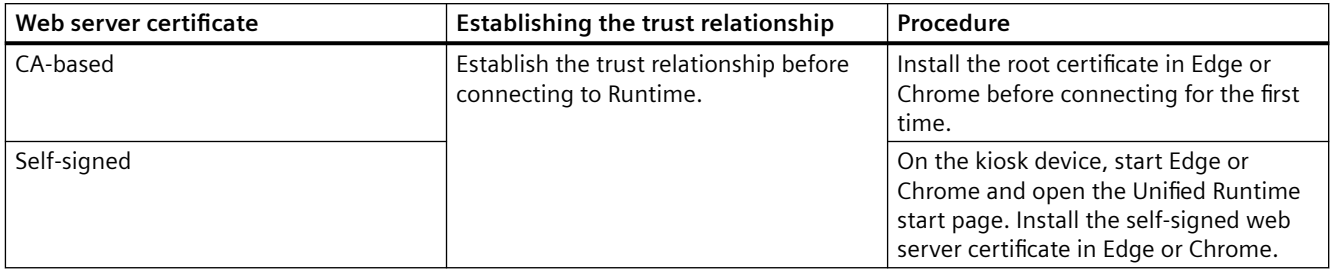

### Starting My WinCC Unified in a web client:

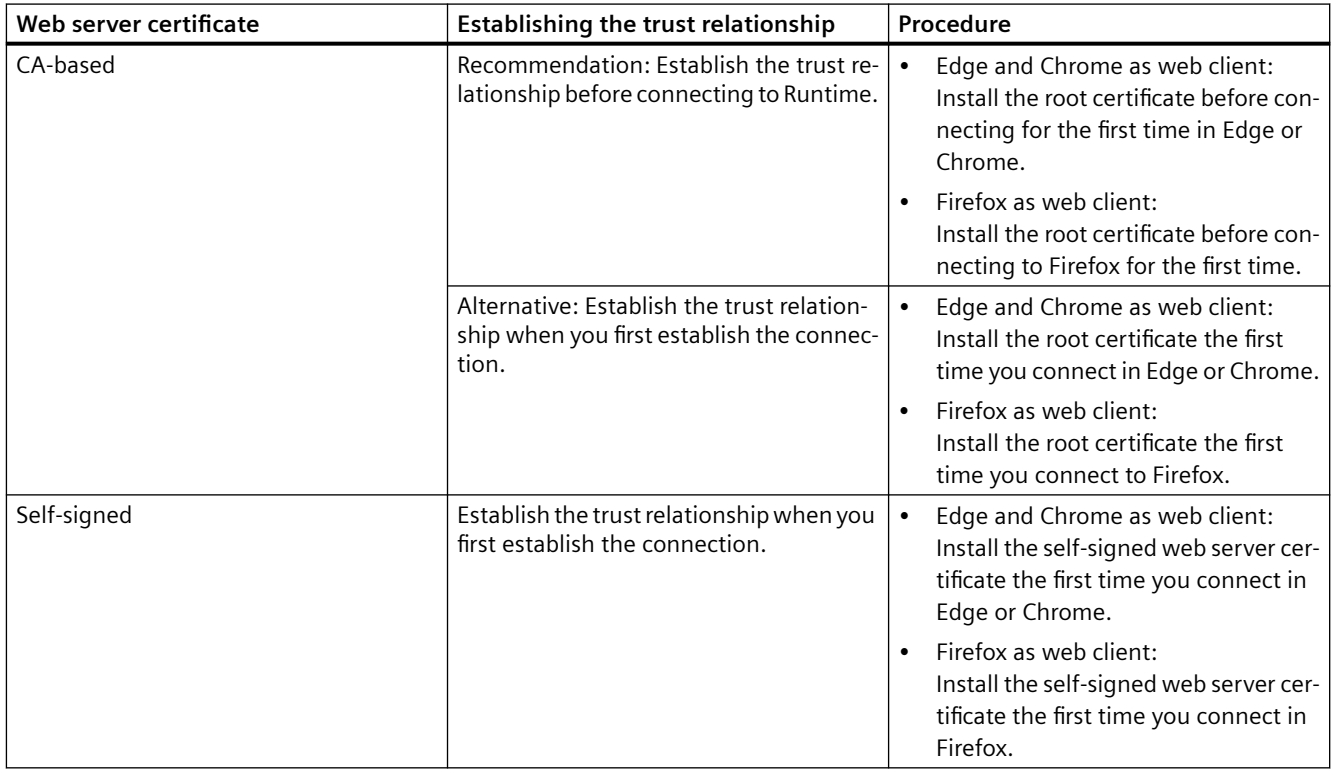

### **See also**

[Install SIMATIC WinCC Unified Control Center](#page-609-0) (Page [610](#page-609-0))

[Installing the root certificate before the first connection \(Edge and Chrome\)](#page-438-0) (Page [439](#page-438-0)) [Installing the root certificate at the first connection \(Edge and Chrome\)](#page-441-0) (Page [442\)](#page-441-0) [Installing the root certificate before the first connection \(for Firefox\)](#page-444-0) (Page [445\)](#page-444-0) [Installing the root certificate at the first connection \(for Firefox\)](#page-446-0) (Page [447](#page-446-0)) [Installing the self-signed web server certificate for Edge and Chrome](#page-459-0) (Page [460\)](#page-459-0) [Installing the self-signed web server certificate for Firefox](#page-463-0) (Page [464\)](#page-463-0)

## <span id="page-594-0"></span>**Introduction**

Your procedure depends on whether you open My WinCC Unified in a web client or on a kiosk device with the Windows tray via "WinCC Unified Control Center".

## **Requirement**

See section [Restrictions and requirements](#page-591-0) (Page [592](#page-591-0)).

## **Open in a web client**

- 1. Start the Web client.
- 2. In the address bar of the browser, enter the URL of the Unified Runtime web server: "https:// <IP-address of the HMI device or its FQDN or device name> ".
- 3. Press Enter. You see the Unified home page:

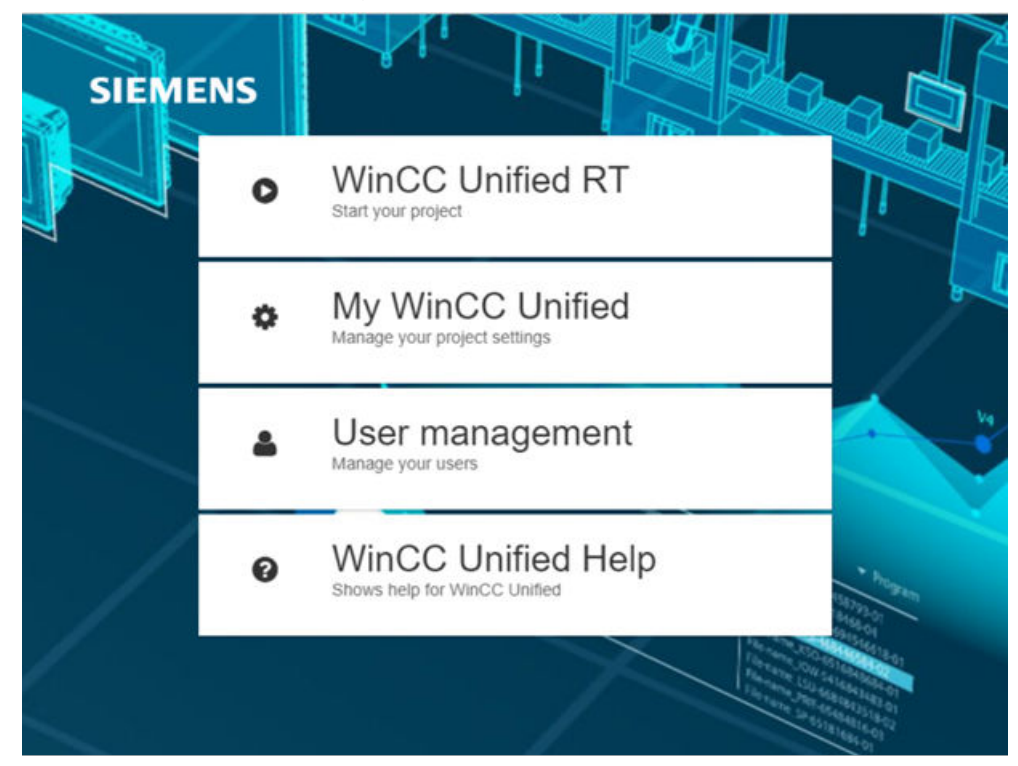

- 4. Click "My WinCC Unified". A new tab opens. You see the logon dialog.
- 5. Enter the user name and password of a user with the required function rights and select another language if necessary. Confirm your entries.

## **Open on a kiosk device via the Windows tray**

- 1. If the device is in kiosk mode, exit kiosk mode.
- 2. Select "WinCC Unified Control Center" in the Windows tray:

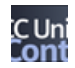

If no server is configured yet, you will see the following extended Windows tray.

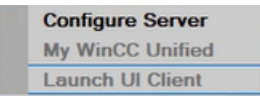

Continue with step 3.

If a Unified Server has already been configured, the extended Windows tray shows details about that server and the connection status:

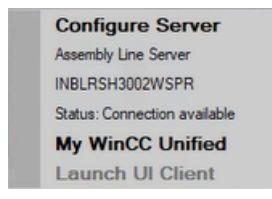

Your procedure depends on whether you want to connect My WinCC Unified to this server, and on the connection status:

- Connect to other server: Continue with step 4.
- Connect to the configured server. The connection status is not "Connection available": Start Runtime on the server. Then continue with step 5.
- Connect to the configured server. The connection status is "Connection available": Continue with step 6.

- 3. If no server is configured yet, follow these steps:
	- In the extended Windows tray, select "Configure Server". The "Configure Server" dialog box opens.

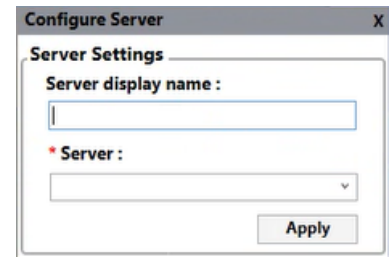

- "Server display name": Enter the display name of the server.
- "Server": Depending on what information is stored in the web server certificate, enter the IP address or the device name of the server. Mandatory information
- Click "Apply".

The window is extended:

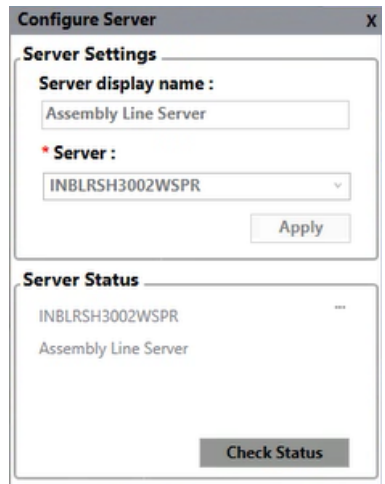

Continue with step 5.

- 4. If a different server is configured than the one you want to connect to, change the server. Follow these steps:
	- In the "Server Status" area, click "...".
	- Select "Delete".
	- Configure the server in the "Configure Server" area: "Server display name": Enter the display name of the server. "Server": Depending on what information is stored in the web server certificate, enter the IP address or the device name of the server. Mandatory information
	- Click "Apply".

- 5. Under "Server Status", click on "Check Status". It is checked whether a connection to the configured server is possible.
	- Status is not "Connection available": No connection is possible. Start the Runtime of the server and repeat the check.
	- Status is "Connection available": The connection is possible.
- 6. If a connection is possible, select "WinCC Unified Control Center > My WinCC Unified" in the Windows tray.
- 7. Log in to Runtime in the "User login" dialog:
	- Enter the user name and password of a user with the necessary function rights.
	- Select another language if required.
	- Confirm your entries.

#### **Note**

"Configure Server" remembers inputs transferred by "Apply". If you select the IP address provided under "Server", the display name transferred with "Server display name" for this IP address is automatically entered under "Apply".

You can change the display name of the configured server later. In the "Server Status" area, click "... > Edit" and change your entry.

## **Result**

My WinCC Unified connects to the Runtime of the Unified PC in the background.

You see the start view of My WinCC Unified:

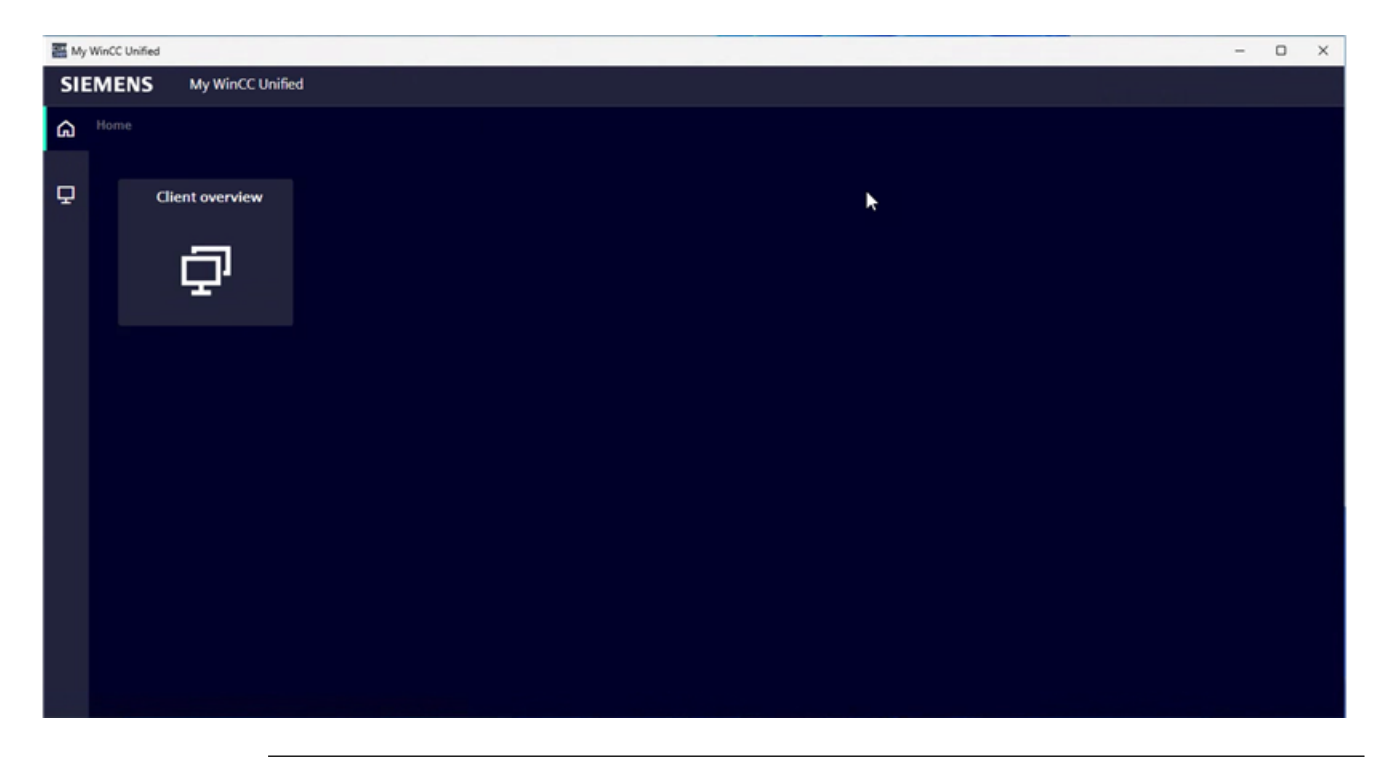

### **Note**

When using a central user management, My WinCC Unified is displayed in the language you selected when you logged in in the "User login" dialog.

If this language is not available for the current project or if the language setting has not been set in the central user management, the following language is displayed:

- Engineering with TIA Portal: The language for which the lowest number was configured in the Runtime settings.
- Engineering with Online Engineering: The language set as default language in the "Languages" tab in the "Languages and Resources" editor.

If you do not select a language in the "User login" dialog, My WinCC Unified is displayed in the language that is set for the browser.

## **See also**

[Exit Kiosk mode](#page-613-0) (Page [614](#page-613-0)) [User interface](#page-599-0) (Page [600\)](#page-599-0)

<span id="page-599-0"></span>*8.4 User interface*

## **8.4 User interface**

## **Structure**

Structure of the My WinCC Unified user interface using the client overview as an example:

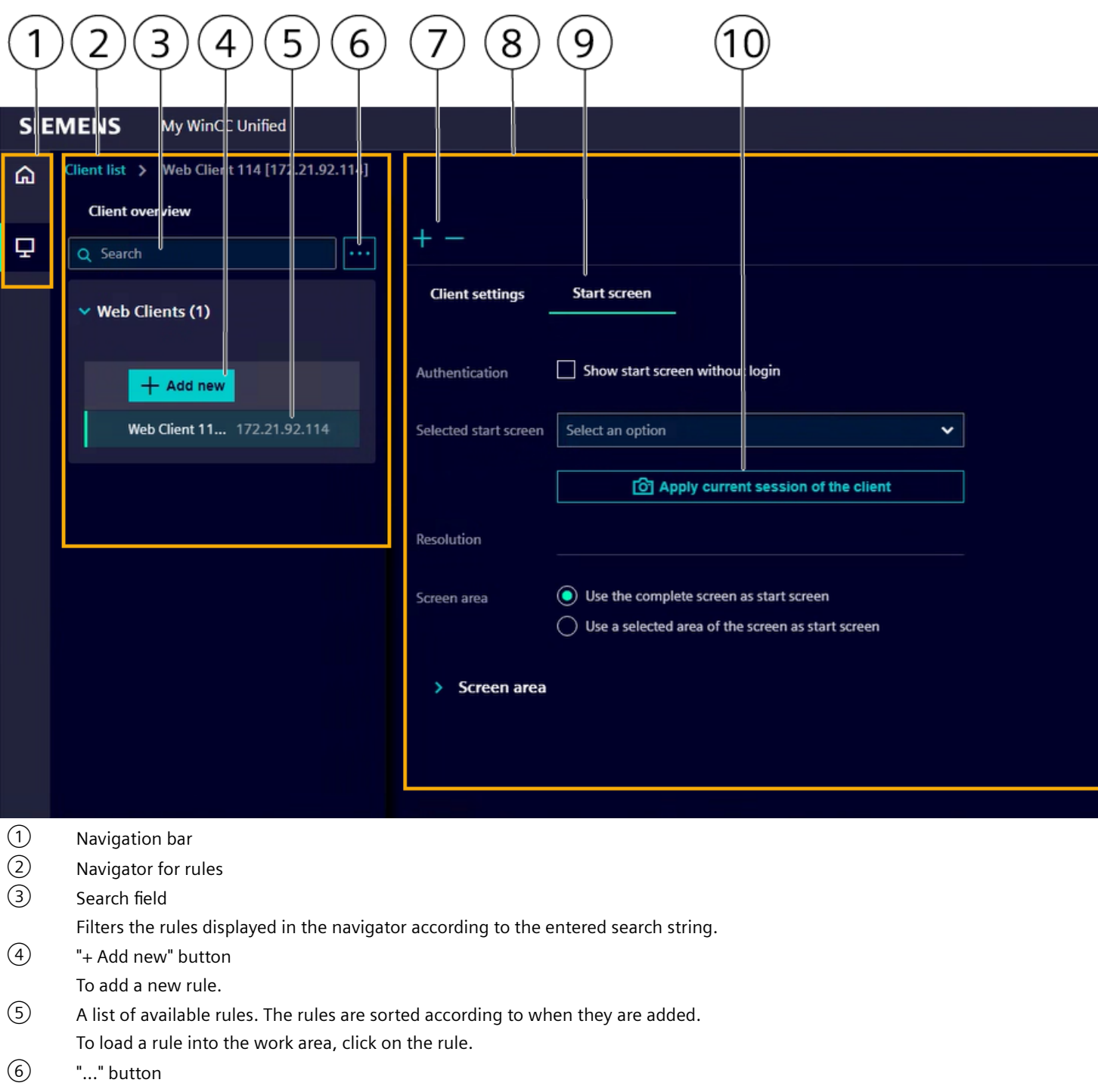

Opens a menu for exporting and importing the rules.

*8.5 Add rule*

<span id="page-600-0"></span>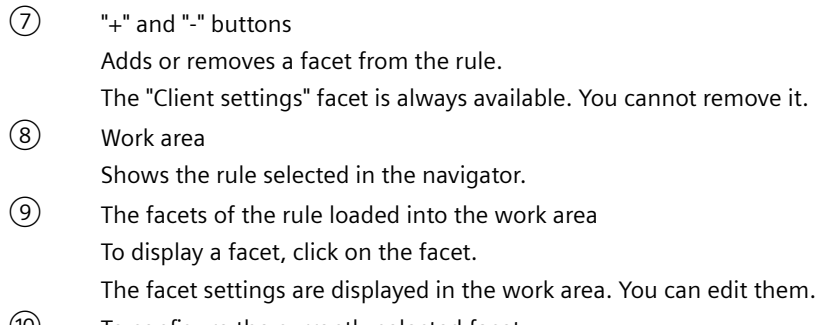

- ⑩ To configure the currently selected facet.
- ⑪ Function bar for saving, cloning or deleting the displayed rule

## **Navigation bar buttons**

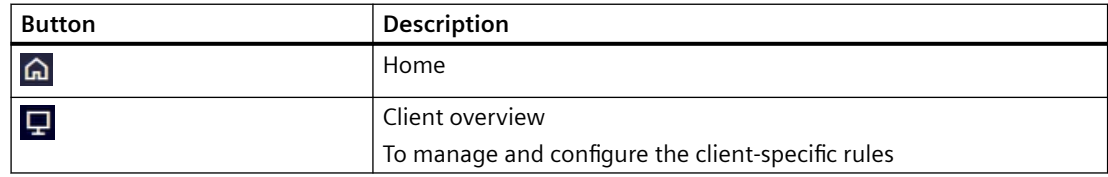

## **Buttons of the toolbar**

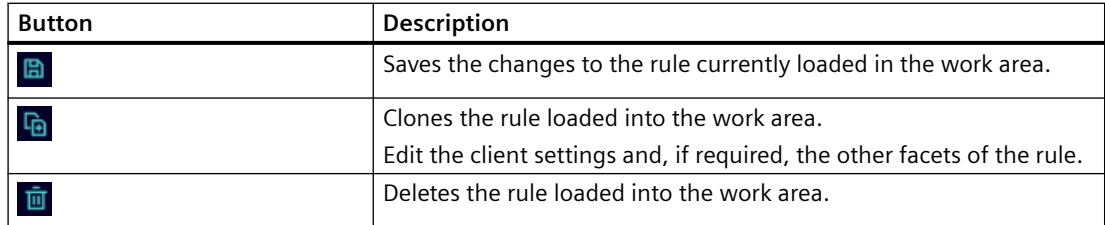

## **8.5 Add rule**

## **Requirement**

My WinCC Unified is open.

## **Procedure**

- 1. In the "Client overview" navigation bar, click  $\blacksquare$ .
- 2. Click "+ Add new" in the navigator. The new rule is created and loaded into the work area. The rule has the facet "Client settings".
- 3. Configure the client settings. See section [Client settings](#page-604-0) (Page [605](#page-604-0)).

#### *8.6 Exporting and importing rules*

- 4. Click "+" and select the facets you require.
- 5. Configure the settings of the added facets. See sections [Start screen settings](#page-606-0) (Page [607\)](#page-606-0) and [Settings for kiosk](#page-607-0) (Page [608\)](#page-607-0).
- 6. To remove a facet, click on the facet and then on "-". The "Client settings" facet cannot be removed.
- 7. Click in the toolbar  $\blacksquare$ .

### **Result**

The rule is applied to all clients that log in to Runtime from the device configured in "Client settings".

When you add or edit a rule for an already started client, the following applies:

- Web client: The configuration takes effect after the web page has been updated.
- Kiosk client: The configuration takes effect after kiosk has been restarted on the client.

## **See also**

[Opening My WinCC Unified](#page-594-0) (Page [595\)](#page-594-0)

Exporting and importing rules (Page 602)

## **8.6 Exporting and importing rules**

## **Introduction**

My WinCC Unified supports the export and import of rules via a YAML file. This enables you to:

- Edit rules locally
- Transfer rules between Unified Runtime servers

Information about the structure of the YAML file can be found below.

#### **Note**

The YAML files are not protected against manipulation. You are responsible for ensuring the integrity of these files.

PINs configured in My WinCC Unified are hashed during export.

## **Export**

### **Requirement**

- Rules have been added in My WinCC Unified.
- You are logged on to My WinCC Unified.

*8.6 Exporting and importing rules*

### **Procedure**

- 1. In the "Client overview" navigation bar, click  $\blacksquare$ .
- 2. Click "..." in the navigator.
- 3. Select "Export".
- 4. Select the export file name and location.
- 5. Confirm your entries.

## **Result**

All rules of the Runtime server are exported to a YAML file.

## **Import**

#### **Requirement**

- You have access to the YAML file.
- You are logged on to My WinCC Unified.
- The user logged on to My WinCC Unified has the "My WinCC Unified Read and write access to device-specific settings" function right.

#### **Procedure**

- 1. Select "Client overview" in the navigation bar.
- 2. Click "..." in the navigator.
- 3. Select "Import".
- 4. Select the YAML file.
- 5. Confirm your entries.

### **Result**

The rules from the file are imported into the navigator.

If the file and the navigator contain a rule for the same client device, the settings from the file are applied.

#### **Note**

If you changed or added a PIN when editing the YAML file, the PIN is hashed during import. The import takes longer than importing a file that contains only PINs that have already been hashed. *8.7 Clone rules*

## **Structure of the YAML file**

The following example shows the required structure of the YAML files:

```
WebClientConfiguration:
   - Unit_1:
       Identity: 192.168.178.20
       IdentityType: IP_ADDRESS
       StartScreen: 1_Main
       ZoomAndPositionOffset:
         Left: 500
         Top: 1000
         ZoomFactor: 2
       AutoLogin: true
       KioskSettings:
         LockDownStatus: true
         BreakOutData:
           IsEnabled: true
           SelectedKey: ALT+F4
           IsPinConfigured: true
           Pin: RYMUwKebeMiP7KIgLv1iwA0R9RhhkEvqv4vjpW/uuosGXabd4gbeQS/
GbRB2Hbpm+lmHLoZgYR1kEQp4wRbXyg==
           Keys:
            - Alt+F4
         FolderData:
           IsExternalDriveAccessible: true
           FolderItems:
             - Path: c:\user1\download\
                IsDefault: true
   - Unit_2:
       Identity: 192.168.178.21
       IdentityType: IP_ADDRESS
       StartScreen: 2_CustomControl
       ...
```
### **See also**

[Add rule](#page-600-0) (Page [601](#page-600-0)) [Opening My WinCC Unified](#page-594-0) (Page [595\)](#page-594-0)

## **8.7 Clone rules**

## **Requirement**

- A rule has been added in My WinCC Unified.
- You are logged on to My WinCC Unified.

## <span id="page-604-0"></span>**Procedure**

- 1. In the "Client overview" navigation bar, click  $\blacksquare$ .
- 2. Click a rule in the navigator. The rule is loaded into the work area.
- 3. Click in the toolbar  $\mathbf{F}_0$ . A new rule is added. Except for the client settings, it is identical to the previously loaded rule.
- 4. Click "Client settings" and configure the settings for the device.
- 5. (Optional) Edit the other facets as required (edit, add, delete).
- 6. Click in the toolbar  $\blacksquare$ .

## **See also**

[Add rule](#page-600-0) (Page [601\)](#page-600-0) [Opening My WinCC Unified](#page-594-0) (Page [595\)](#page-594-0)

## **8.8 Client settings**

In the "Client settings" facet, you specify which device the rule applies to.

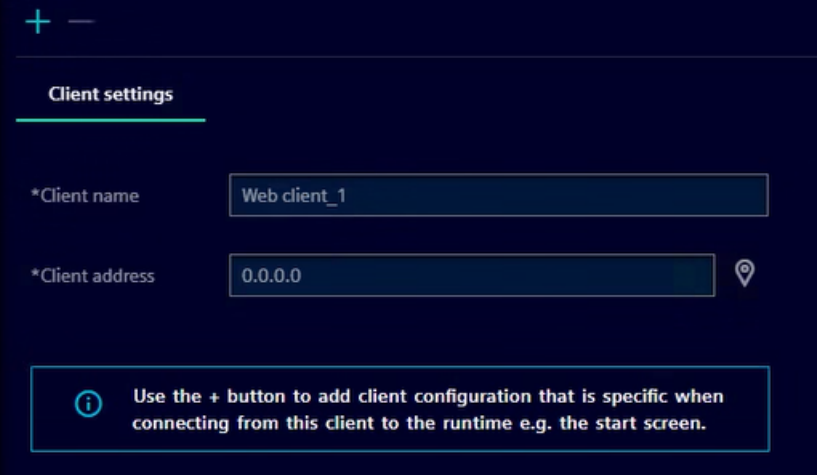

The rule applies to all clients started on this device.

The facet is mandatory. You cannot add or remove them using the "+" and "-" buttons.

## *My WinCC Unified*

## *8.8 Client settings*

## **Settings**

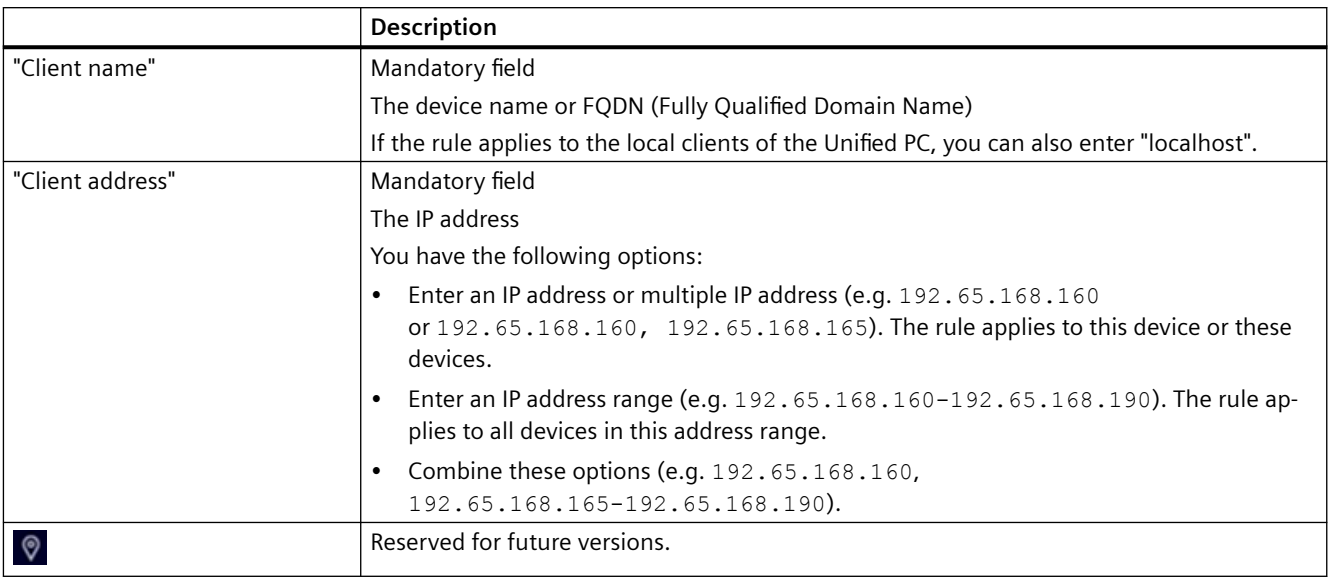

## **Note**

Do not enter an IP address in multiple rules.

If you enter an IP address in a rule and the IP address also belongs to the address range configured in another rule, the rule in which you entered the IP address is applied.

## **Examples of "Client address"**

You define the following rules:

- 1st rule: "Client address": 192.65.168.165 Successfully saved.
- 2nd rule: "Client address": 192.65.168.160-192.65.168.190, 192.65.168.199 Successfully saved. For the display of Runtime on the client device with the IP address 192.65.168.165, the 1st rule is applied.
- 3rd rule: "Client address": 192.65.168.199 Saving is not successful because the IP address is already entered in the 2nd rule.

**See also**

[Add rule](#page-600-0) (Page [601](#page-600-0))

# <span id="page-606-0"></span>**8.9 Start screen settings**

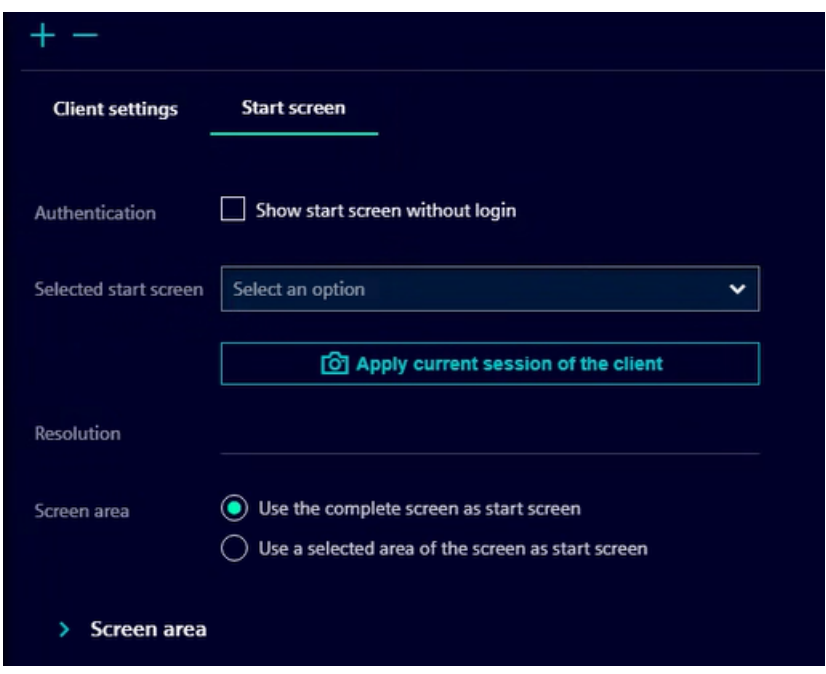

In the "Start screen" facet, you determine which start screen the clients see in Runtime.

You add the facet using the "+" buttons and remove it using the "-" button.

## **Settings**

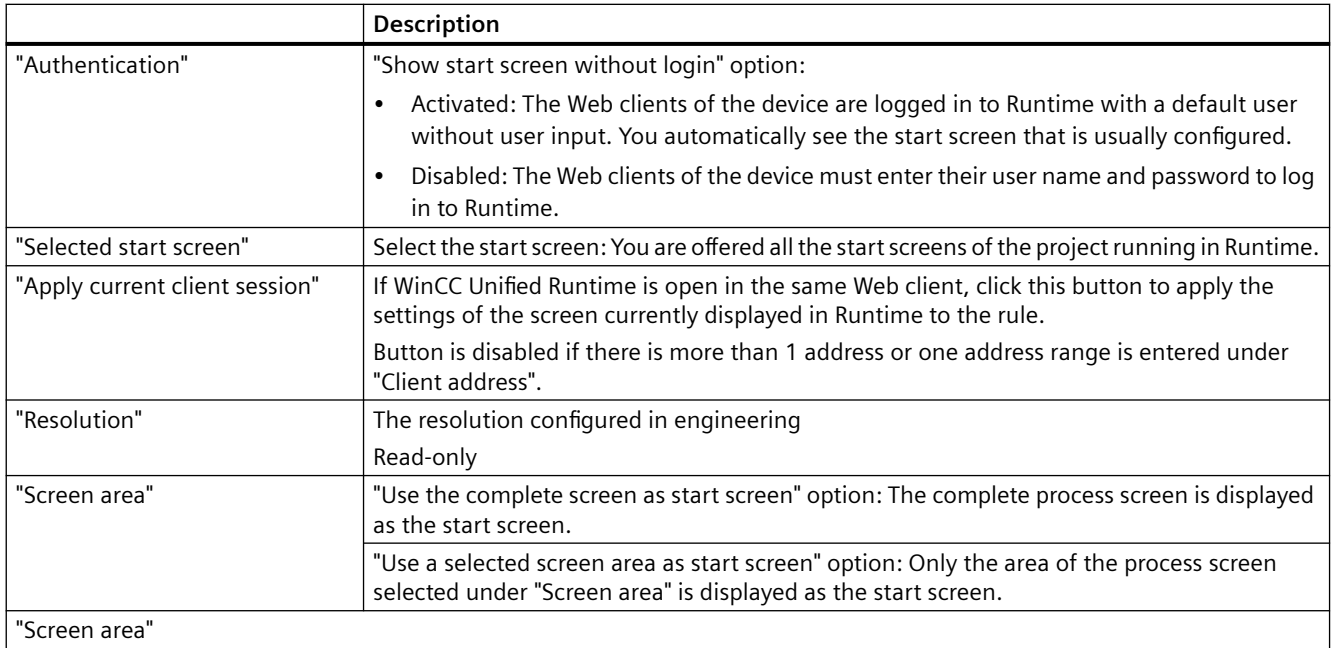

## <span id="page-607-0"></span>*8.10 Settings for kiosk*

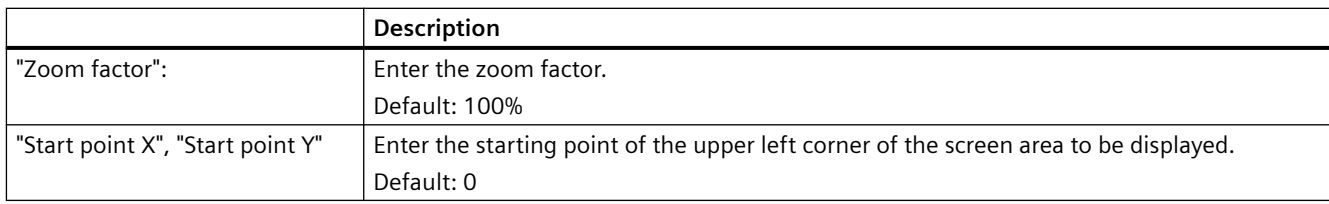

## **See also**

[Add rule](#page-600-0) (Page [601](#page-600-0))

## **8.10 Settings for kiosk**

In the "Kiosk" facet, you determine whether Runtime runs in kiosk mode on the device configured in "Client settings".

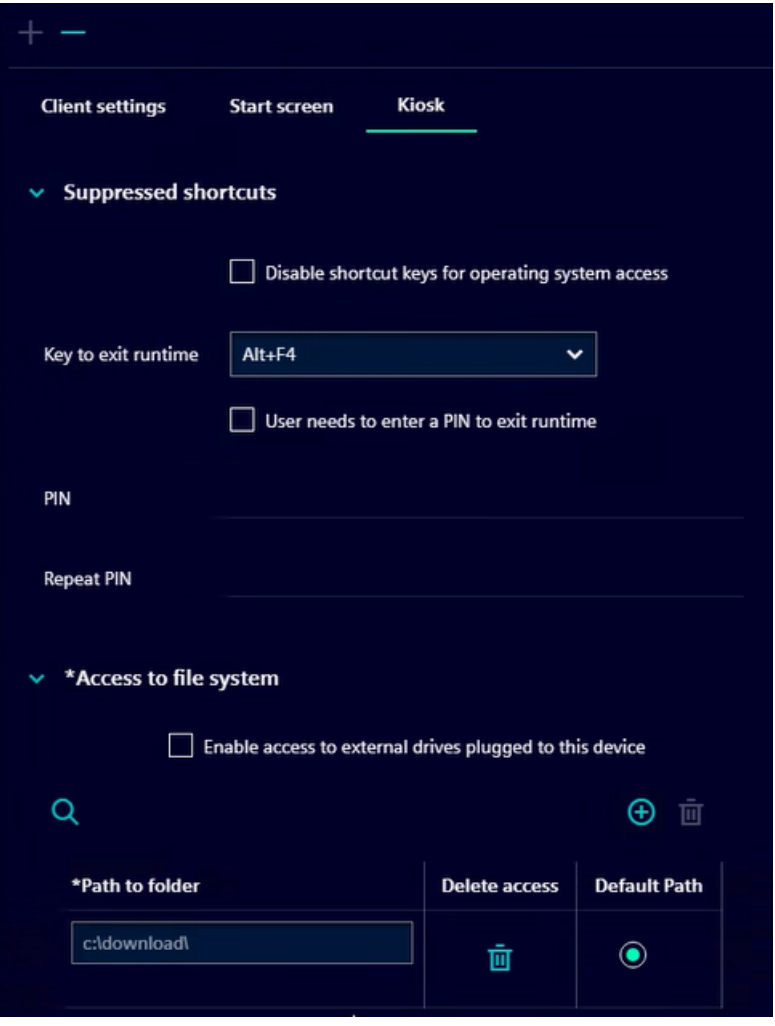

You add the facet using the "+" buttons and remove it using the "-" button.

## **Settings**

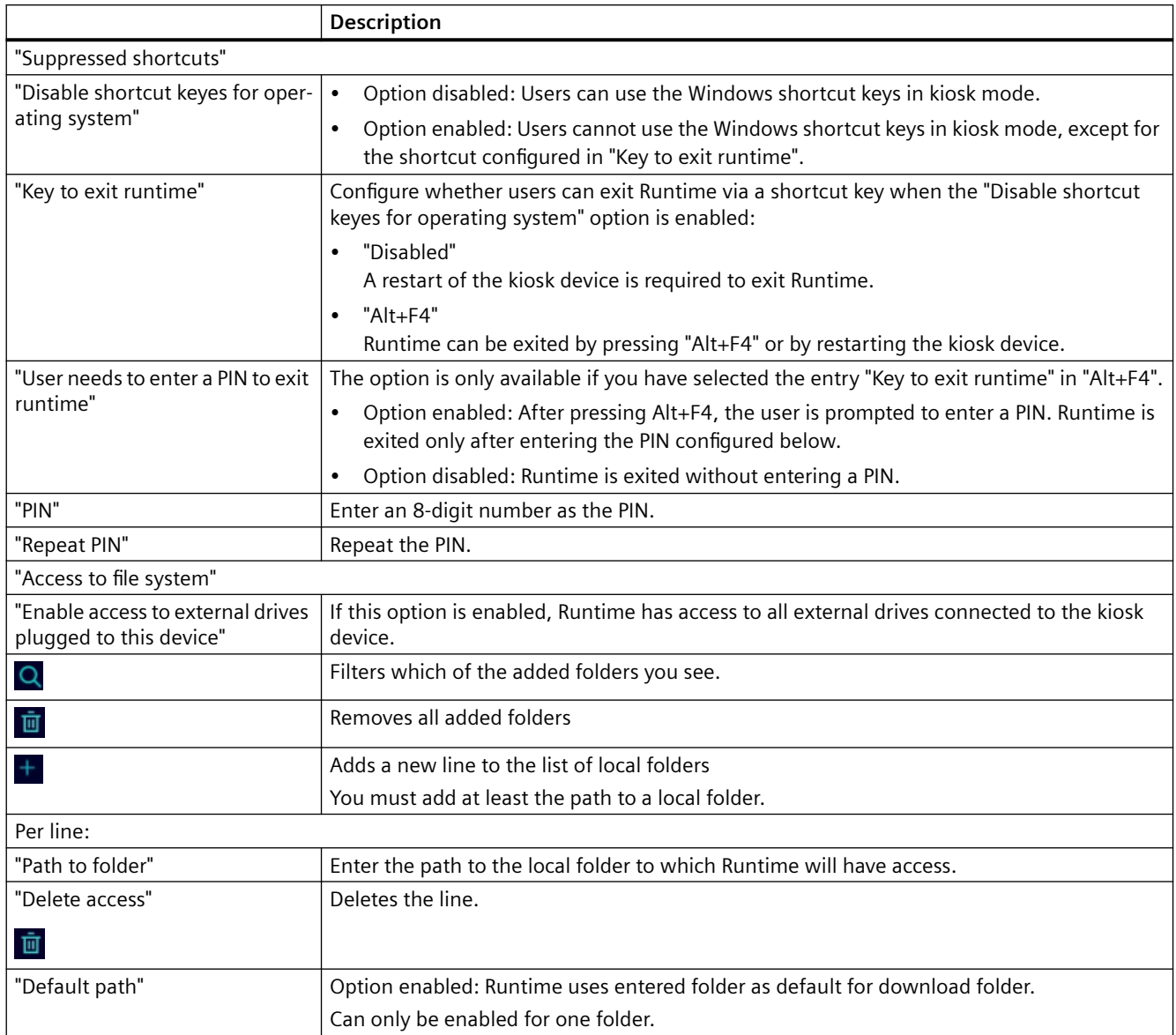

## **See also**

[Add rule](#page-600-0) (Page [601\)](#page-600-0)

<span id="page-609-0"></span>*8.11 Display Runtime in kiosk mode*

## **8.11 Display Runtime in kiosk mode**

## **8.11.1 Install SIMATIC WinCC Unified Control Center**

The SIMATIC WinCC Unified Control Center application must be installed on clients that are to run in kiosk mode.

## **Requirement**

• You have administration rights on the PC on which you want to use Runtime in kiosk mode.

## **Procedure**

To install SIMATIC WinCC Unified Control Center, follow these steps:

- 1. Insert the installation medium in the relevant drive.
- 2. Copy the installation files to the PC.
- 3. On the PC, in the folder with the installation files, right-click the "Start" application.
- 4. Select "Run as administrator".
- 5. Select the required installation language.
- 6. Follow the installation instructions.
- 7. Reboot the PC.

### **Result**

- The application is installed.
- The SIMATIC WinCC Unified Client Service is installed and running.
- The Windows tray is extended by the icon of "WinCC Unified Control Center":

# :C Uni<br>C**ont**

Commands available via the icon:

- "Configure Server" For configuring the connection to the Runtime web server to which My WinCC Unified and the kiosk mode connect.
- "My WinCC Unfied" At the start of My WinCC Unified.
- "Launch UI Client" To start Runtime in kiosk mode.

### **See also**

[Start kiosk mode](#page-610-0) (Page [611\)](#page-610-0)

*8.11 Display Runtime in kiosk mode*

## <span id="page-610-0"></span>**8.11.2 Configuring kiosk mode**

## **Requirement**

My WinCC Unified is open.

## **Procedure**

- 1. In the "Client overview" navigation bar, click  $\blacksquare$ .
- 2. Add a new rule or click on a rule in the navigator. See section [Add rule](#page-600-0) (Page [601](#page-600-0)). Or click on an existing rule.
- 3. If the "Kiosk" facet has not yet been added, click "+" and select "Kiosk".
- 4. Configure the kiosk settings. See [Settings for kiosk](#page-607-0) (Page [608\)](#page-607-0).
- 5. Click in the toolbar  $\mathbb B$ .

## **8.11.3 Start kiosk mode**

### **Requirement**

See section [Restrictions and requirements](#page-591-0) (Page [592](#page-591-0)).

*8.11 Display Runtime in kiosk mode*

## **Procedure**

1. Select "WinCC Unified Control Center" in the Windows tray:

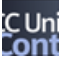

If no server is configured yet, you will see the following extended Windows tray.

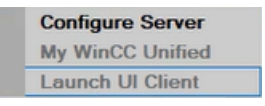

Continue with step 2.

If a server has already been configured, the extended Windows tray shows details about that server and the connection status:

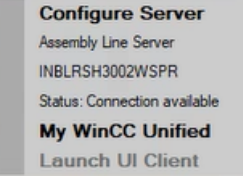

Your procedure depends on whether you want to connect My WinCC Unified to this server, and on the connection status:

- Connect to other server: Continue with step 3.
- Connect to the configured server. The connection status is not "Connection available": Start Runtime on the server. Then continue with step 4.
- Connect to the configured server. The connection status is "Connection available": Continue with step 5.
- 2. If no server is configured yet, follow these steps:
	- In the extended Windows tray, select "Configure Server". The "Configure Server" dialog box opens.

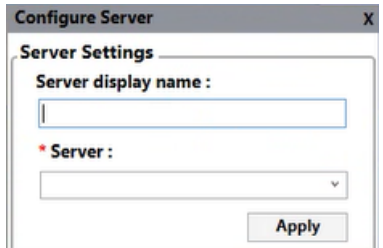

- "Server display name": Enter the display name of the server.
- "Server": Depending on what information is stored in the web server certificate, enter the IP address or the device name of the server. Mandatory information
*8.11 Display Runtime in kiosk mode*

– Click "Apply". The window is extended:

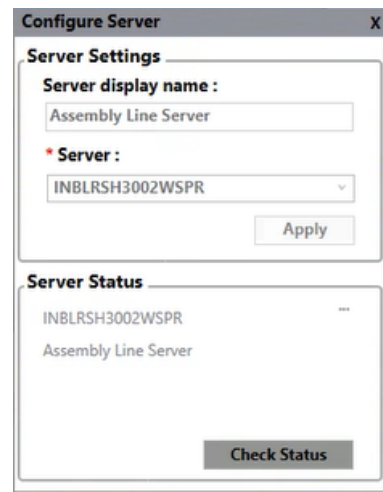

Continue with step 5.

- 3. If a different server is configured than the one you want to connect to, change the server. Follow these steps:
	- Click "..." in the plant complex "Server Status".
	- Select "Delete".
	- Configure the server in the "Configure Server" area: "Server display name": Enter the display name of the server. "Server": Depending on what information is stored in the web server certificate, enter the IP address or the device name of the server. Mandatory information
	- Click "Apply".
- 4. Under "Server Status", click on "Check Status". It is checked whether a connection to the configured server is possible.
	- Status is not "Connection available": No connection is possible. Start the Runtime of the server and repeat the check.
	- Status is "Connection available": The connection is possible.
- 5. If a connection is possible, select "WinCC Unified Control Center > Launch UI Client" in the Windows tray.
- 6. Log in to Runtime in the "User login" dialog:
	- Enter the user name and password of a user with the necessary function rights.
	- Select another language if required.
	- Confirm your entries.

#### **Result**

Runtime is started in kiosk mode.

#### *8.11 Display Runtime in kiosk mode*

On the kiosk device, Runtime has access only to the locations configured in the rule.

#### **Note**

When using a central user management, My WinCC Unified is displayed in the language you selected when you logged in in the "User login" dialog.

If this language is not available for the current project or if the language setting has not been set in the central user management, the following language is displayed:

- Engineering with TIA Portal: The language for which the lowest number was configured in the Runtime settings.
- Engineering with Online Engineering: The language set as default language in the "Languages" tab in the "Languages and Resources" editor.

If you do not select a language in the "User login" dialog, the application is displayed in the language set for the browser.

#### **See also**

Exit Kiosk mode (Page 614)

## **8.11.4 Exit Kiosk mode**

#### **Requirement**

Kiosk mode is running.

#### **Procedure**

Your procedure depends on how the kiosk mode was configured in the client rule:

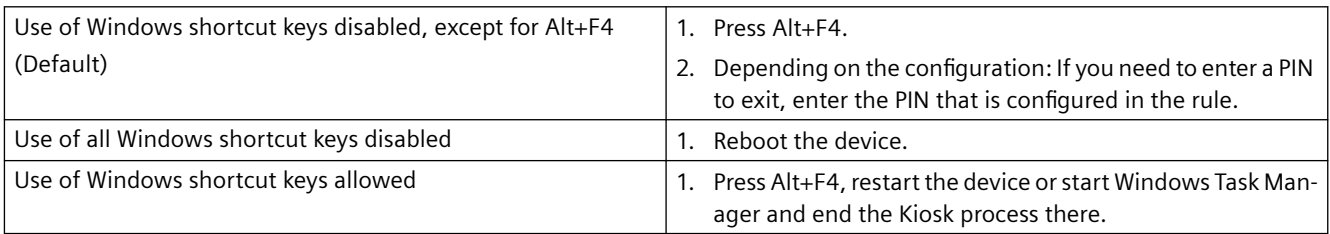

#### **See also**

[Start kiosk mode](#page-610-0) (Page [611\)](#page-610-0)

# **SIMATIC WinCC Unified Station Configurator 9**

## **9.1 Readme SIMATIC WinCC Unified Station Configurator**

## **9.1.1 Security information**

#### **Cybersecurity information**

Siemens provides products and solutions with industrial cybersecurity functions that support the secure operation of plants, systems, machines, and networks.

In order to protect plants, systems, machines, and networks against cyber threats, it is necessary to implement – and continuously maintain – a holistic, state-of-the-art industrial cybersecurity concept. Siemens' products and solutions only form one element of such a concept.

Customers are responsible for preventing unauthorized access to their plants, systems, machines and networks. Such systems, machines and components should only be connected to an enterprise network or the internet if and to the extent such a connection is necessary, and only when appropriate security measures (e.g. firewalls and/or network segmentation) are in place.

For more information on protective industrial cybersecurity measures for implementation, visit:

https://www.siemens.com/global/en/products/automation/topic-areas/industrialcybersecurity.html ([https://www.siemens.com/global/en/products/automation/topic-areas/](https://www.siemens.com/global/en/products/automation/topic-areas/industrial-cybersecurity.html) [industrial-cybersecurity.html\)](https://www.siemens.com/global/en/products/automation/topic-areas/industrial-cybersecurity.html)

Siemens' products and solutions undergo continuous development to make them more secure. Siemens strongly recommends applying product updates as soon as they are available and always using only the latest product versions. Use of product versions that are no longer supported, and failure to apply latest updates may increase customer's exposure to cyber threats.

To stay informed about product updates at all times, subscribe to the Siemens Industrial Cybersecurity RSS Feed under.

https://new.siemens.com/global/en/products/services/cert.html [\(https://new.siemens.com/](https://new.siemens.com/global/en/products/services/cert.html) [global/en/products/services/cert.html\)](https://new.siemens.com/global/en/products/services/cert.html)

#### **See also**

www.siemens.com/industrialsecurity ([https://www.siemens.com/industrialsecurity\)](https://www.siemens.com/industrialsecurity) https://www.siemens.com/cert [\(https://www.siemens.com/cert\)](https://www.siemens.com/cert)

*9.1 Readme SIMATIC WinCC Unified Station Configurator*

## **9.1.2 GDPR - General Data Protection Regulations**

Siemens takes data privacy principles, such as the privacy by design and default principle, into account when developing its products and services. For this product WinCC Unified Runtime this means the following:

#### **Personal data processed by the Application**

This product collects and processes the following personal data:

- User names, i. e. login data, which might directly contain or establish a reference to the family name and/or first name
- Timestamps: date / time of login, logoff and access
- Location data (time zone)
- Computer name
- IP addresses
- Optional: With UMC, the following additional personal data can be added in the tool:
	- Full name
	- Comment

This data is not needed for the product functionality and should not be stored on the same medium.

If the user links the above-mentioned data with other data, e. g. shift plans, or stores personal data on the same medium, e. g. hard disk, and thus establishes a personal reference, the user must ensure compliance with data protection regulations.

#### **Purposes**

The above data is required for the following purposes:

- Access protection and security measures (e. g. Login, IP address)
- Process synchronization and integrity (e. g. time zone information, IP addresses)
- Archiving system for traceability and verification of processes (e. g. access timestamps)
- Alarm system for traceability and availability (for example, e-mail notification)

The storage of data is appropriate and limited to what is necessary, as it is essential to identify the authorized operators and process events.

#### **Data configuration**

The customer can configure the data collected via the product as follows:

- Display data in process pictures
- Data output in form of reports, e. g. for printing or display as electronic file
- Data collection and evaluation in form of graphics, e. g. for KPI analysis

#### *9.1 Readme SIMATIC WinCC Unified Station Configurator*

#### **Deletion policy**

The product does not provide an automatic deletion of the above data.

If necessary, these can be deleted manually if desired. To do this, refer to the product documentation or contact customer support.

#### **Securing of data**

The above data will not be stored anonymously or pseudonymized, because the purpose of access and event identification cannot be achieved otherwise.

For WinCC Unified PC-based, the data specified above should be secured by appropriate technical measures:

- Encryption of log data
- Storing the process data in access-protected SQL databases The user must ensure the access protection as part of their process configuration.

You can find information on data backup on the WinCC Unified Comfort Panel in the operating instructions for the Comfort Panel.

## **9.1.3 Notes on installation**

#### **Contents**

Information that could not be included in the online help and important information about product features.

### **Operating system**

Installation of SIMATIC WinCC Unified Station Configurator is supported on all client devices with Windows operating system (PCs, notebooks, etc.).

## **9.1.4 Notes on use**

#### **Contents**

Information that could not be included in the online help and important information about product features.

#### **Change in name**

The application was renamed from "SIMATIC WinCC Unified Control Center" to "SIMATIC WinCC Unified Station Configurator".

#### *9.2 SIMATIC WinCC Unified Station Configurator installation*

### **No simulation**

SIMATIC WinCC Unified Station Configurator does not support Unified Runtime projects of the type "Simulation".

#### **Connection to Unified Runtime web server with Windows server**

SIMATIC WinCC Unified Station Configurator does not connect to a Unified PC Runtime web server with a Windows Server operating system.

To enable such a connection, follow these steps on the Runtime web server:

- 1. In the Group Policy Management Console (GPMC), open "Windows Defender Firewall with Advanced Security".
- 2. In the navigation area, navigate to "Inbound Rules".
- 3. Right-click on "Inbound Rules" and select "New Rule".
- 4. Configure the rules:
	- "Rule type" step: Select the "Port" option.
	- "Protocol and ports" step: Select the "TCP" option and enter "4000" as port under "Specific local ports".
	- "Name" step: Enter the name and description of the rule.
- 5. Click "Finish".

## **9.2 SIMATIC WinCC Unified Station Configurator installation**

## **9.2.1 Software and hardware requirements**

#### **Operating system**

The device has a Windows operating system.

#### **User rights**

You have administrator rights on the device.

#### *9.2 SIMATIC WinCC Unified Station Configurator installation*

## **9.2.2 Starting installation**

## **On a Unified PC with Runtime V19 installed**

#### **Note**

For the installation of WinCC Unified Runtime V19, the files required for installing WinCC Unified Station Configurator are copied to the PC.

- 1. Open a File Explorer window.
- 2. In the installation directory of WinCC Unified Runtime, click the following folder: StationConfigurator
- 3. Double-click the SIMATIC WinCC Unified Station Configurator V19.exe file.
- 4. Follow the installation instructions.
- 5. Reboot the PC.

#### **On devices without Runtime V19 installed**

- 1. Download the download package for SIMATIC WinCC Unified Station Configurator from the Siemens Internet portal to the device and unzip it. Alternatively, copy the contents of the folder <Unified Runtime Installation folder>\StationConfigurator from a Unified PC with installed Runtime V19 to the client.
- 2. Double-click the SIMATIC WinCC Unified Station Configurator V19.exe file.
- 3. Follow the installation instructions.
- 4. Reboot the PC.

#### **Result**

- The application is installed.
- The SIMATIC WinCC Unified Client Service is installed and running.
- The Windows tray is extended by the icon of the SIMATIC WinCC Unified Station Configurator: ere.<br>Ster

Commands available via the icon:

- "Configure Server" For configuring the connection to the Runtime web server to which My WinCC Unified and the kiosk mode connect.
- "My WinCC Unfied" At the start of My WinCC Unified.
- "Launch UI Client" To start Runtime in kiosk mode.

*9.2 SIMATIC WinCC Unified Station Configurator installation*